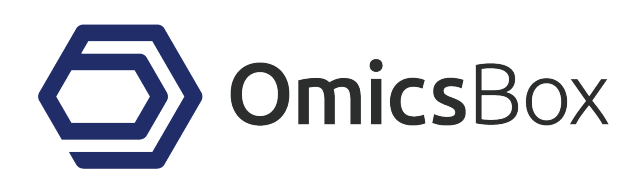

# OmicsBox User Manual

version 1.2 11/07/2019

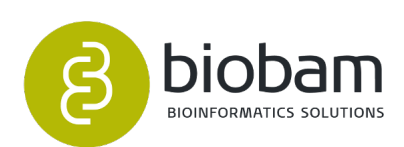

BioBam Bioinformatics S.L.

# **Table of Contents**

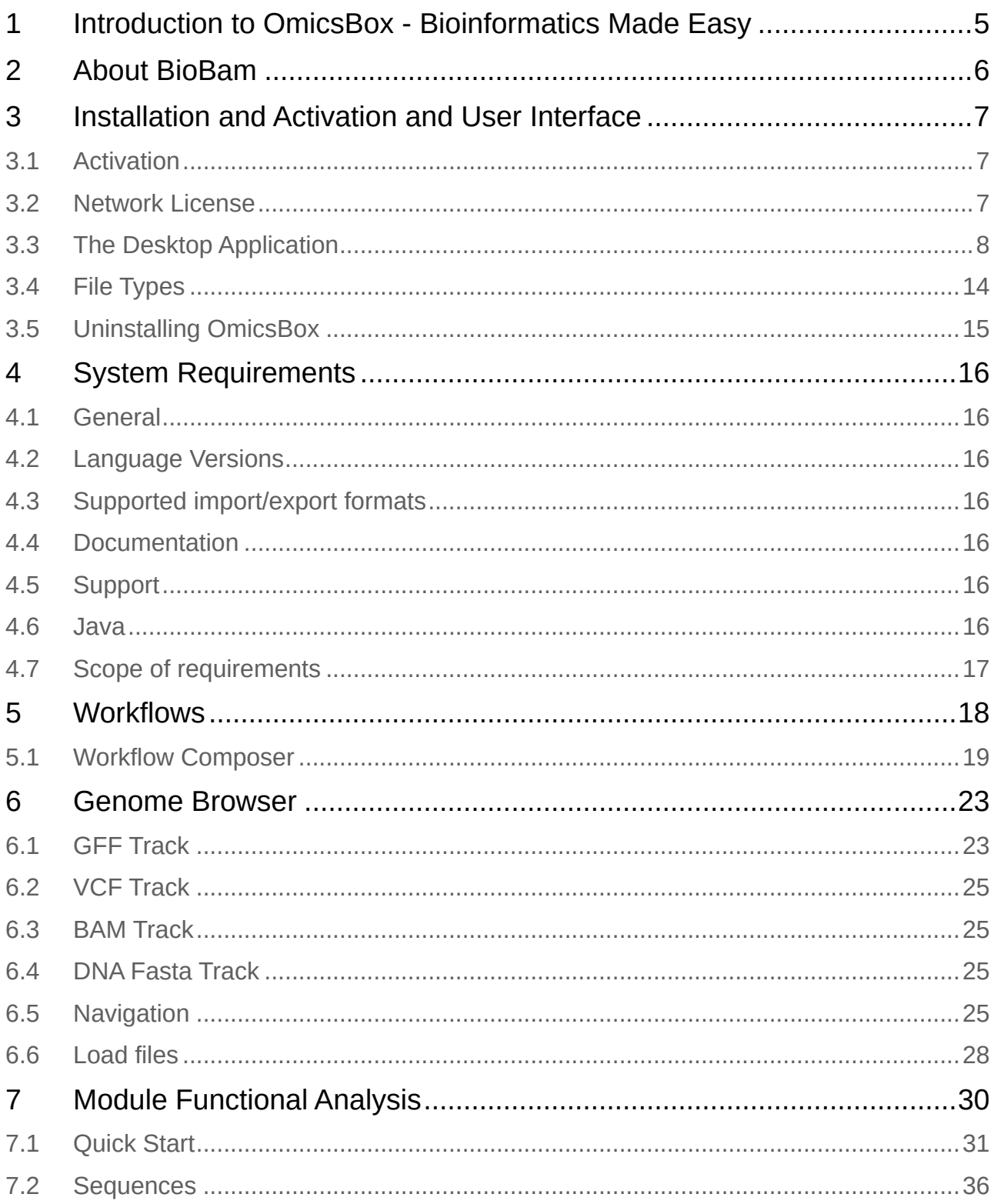

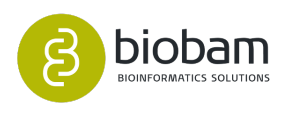

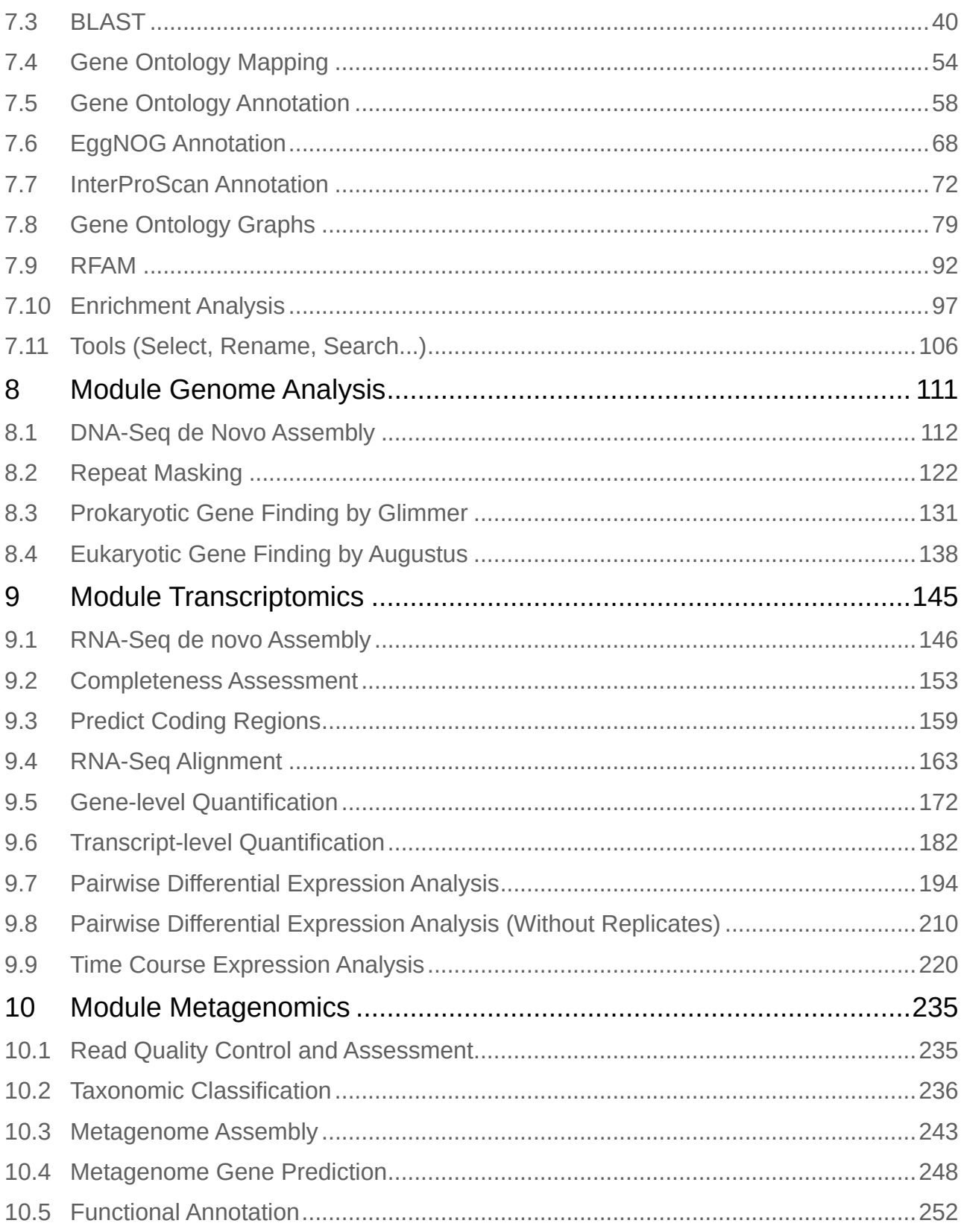

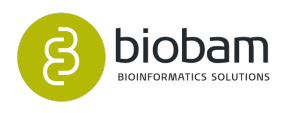

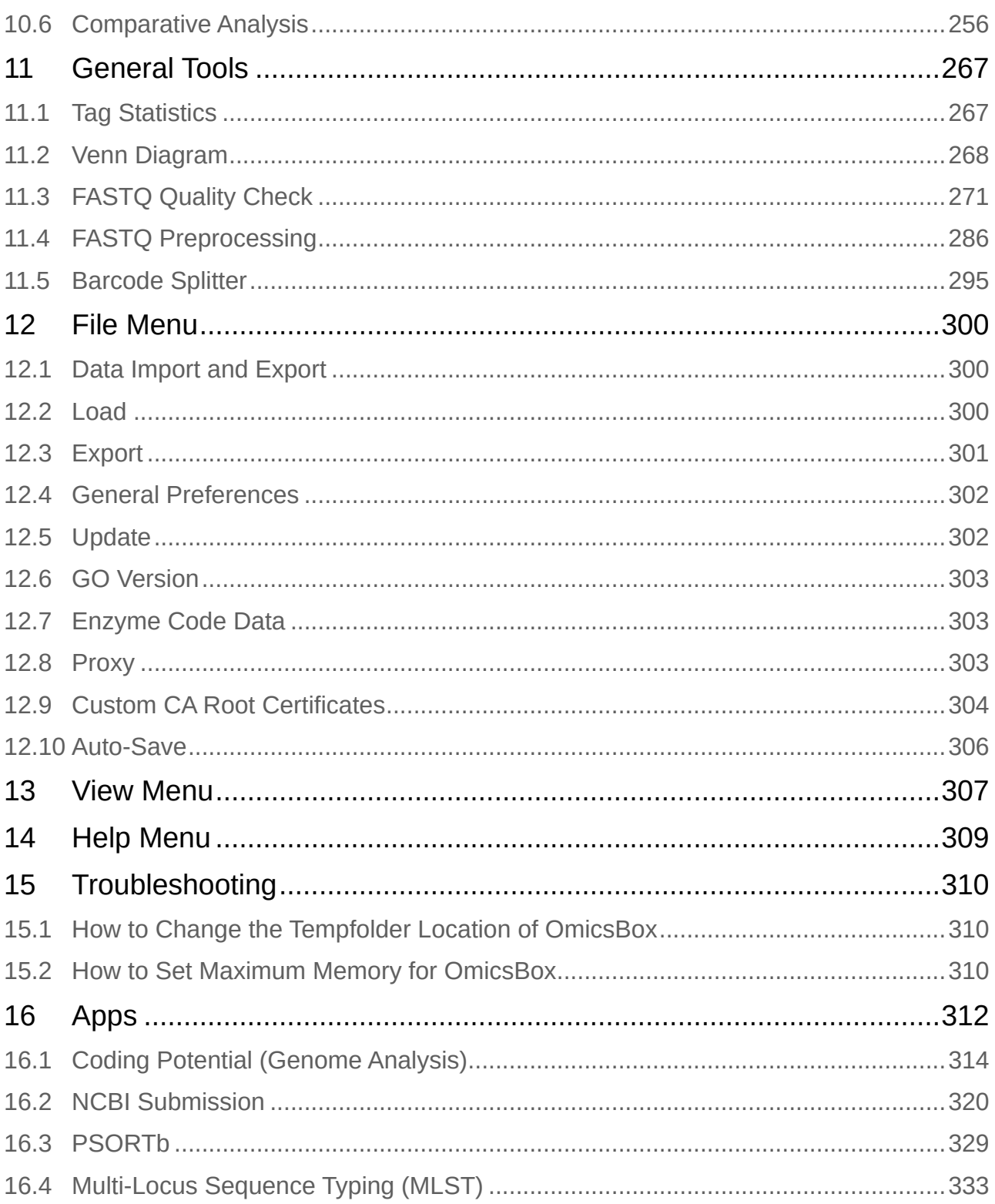

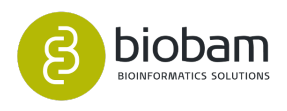

# <span id="page-4-0"></span>1 Introduction to OmicsBox - Bioinformatics Made Easy

**OmicsBox** is a leading bioinformatics platform for the analysis of omics data.

**OmicsBox** offers user-friendly data analysis which allow gaining biological insights fast and easy even for completely novel genomes.

**OmicsBox** is a desktop application for industry, academic and governmental research biologists.

**OmicsBox** provides a robust platform for the execution of complex and demanding bioinformatics pipelines from a normal desktop PC.

**OmicsBox** allows designing bioinformatics workflows, run state-of-the-art tools and to visualize results in a very easy and non-techie fashion. This reduces the learning curve significantly, allows to obtain results faster and in a more reliable and reproducible way.

**OmicsBox** has minimal setup requirements and provides automatic updates. Advanced functionality is instantly available requiring no high-performance computing facility, computational background or maintenance.

**OmicsBox Modules:** At the moment the following modules are available:

- Genome Analysis
- Transcriptomics
- Functional Annotation and Analysis
- Metagenomics

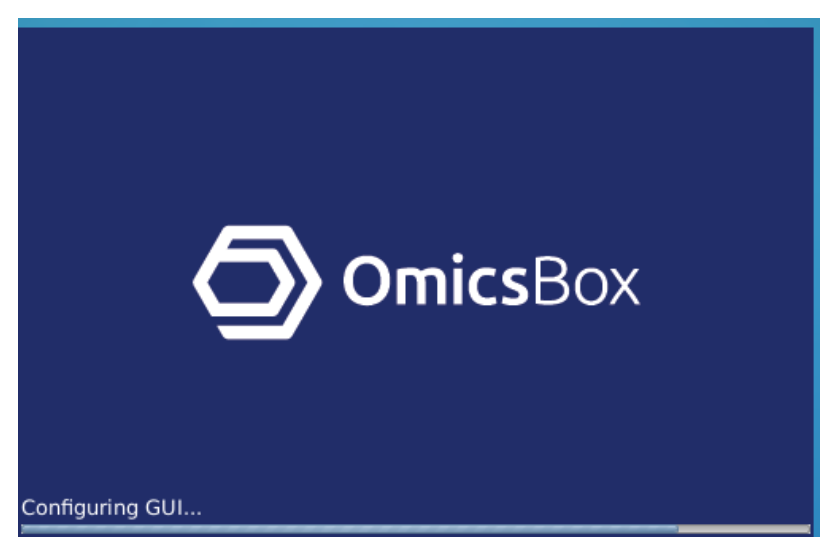

Splash Screen v.1.2

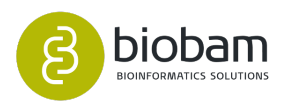

# <span id="page-5-0"></span>2 About BioBam

- **BioBam's** solutions accelerate research in disciplines such as agricultural genomics, microbiology and environmental NGS studies; amongst others.
- **BioBam** is internationally recognized as a leader in functional genomics, which is demonstrated by over 10.000 scientific research citations.
- **BioBam** Bioinformatics develops and maintained software like OmicsBox, OmicsCloud and Blast2GO.
- **BioBam** is a bioinformatics solution provider (software, cloud solutions, consulting and analysis services) with headquarters in Spain.

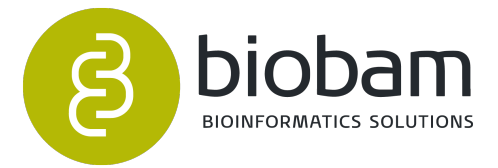

Logo: BioBam Bioinformatics S.L.

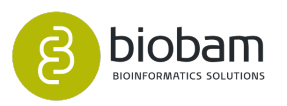

# <span id="page-6-0"></span>3 Installation and Activation and User Interface

**Content of this page:**

- [Activation](#page-6-1)[\(see page 7\)](#page-6-1)
- [Network License](#page-6-2)[\(see page 7\)](#page-6-2)
- [The Desktop Application](#page-7-0)[\(see page 8\)](#page-7-0)
	- [Main User Interface](#page-7-1)[\(see page 8\)](#page-7-1)
	- [Table](#page-9-0)[\(see page 10\)](#page-9-0)
		- [Table Context Menu](#page-10-0)[\(see page 11\)](#page-10-0)
		- [Filter out Sequences](#page-12-0)[\(see page 13\)](#page-12-0)
		- [Hide Columns](#page-13-1)[\(see page 14\)](#page-13-1)
- [File Types](#page-13-0)[\(see page 14\)](#page-13-0)
- [Uninstalling OmicsBox](#page-14-0)[\(see page 15\)](#page-14-0)
	- [Windows](#page-14-1)[\(see page 15\)](#page-14-1)
	- [Linux](#page-14-2)[\(see page 15\)](#page-14-2)
	- [MacOS](#page-14-3)[\(see page 15\)](#page-14-3)

## <span id="page-6-1"></span>3.1 Activation

On startup and if not yet provided, OmicsBox asks for activation. It is possible to use OmicsBox in 2 different modes:

- Limited mode. This mode allows to load and visualize projects in OmicsBox.
- Full mode. To activate OmicsBox in Full mode, the corresponding subscription has to be obtained via the OmicsBox website. This mode provides access to all features of the purchased modules, Cloud services, updates and support. More details about all the advantages to be a Full user can be found online. A free Trial account can be requested via the OmicsBox website.

To activate OmicsBox the software requires access to the Internet. If necessary, proxy settings can be directly adjusted directly from the activation dialog.

## <span id="page-6-2"></span>3.2 Network License

OmicsBox can also be activated with the license server. Various clients can share a pool of licenses on a license server in the local network. To activate a network license, click **Network License** on the bottom left in the activation dialog and provide the license server IP address and cloud key if you own one. The cloud key allows to use CloudBlast and CloudIPS, all the other cloud features are already available without a key.

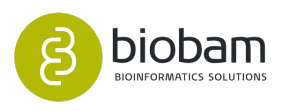

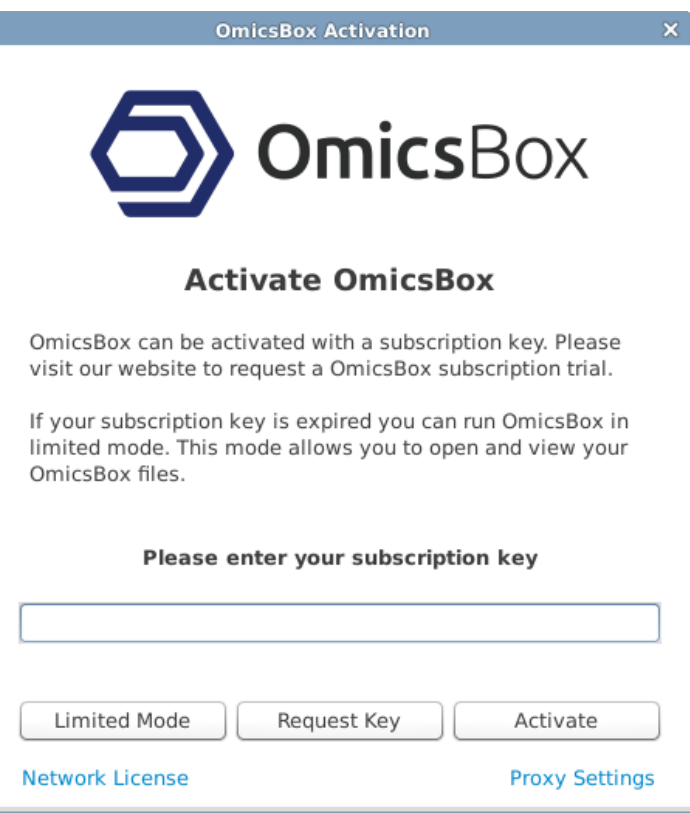

**Figure 1:** Activation dialog of OmicsBox: Full or Limited Mode

## <span id="page-7-0"></span>3.3 The Desktop Application

This section describes briefly the main parts of the OmicsBox applications.

### <span id="page-7-1"></span>3.3.1 Main User Interface

The general components of the OmicsBox main user interface are:

- 1. **Menu Bar:** The main application menu contains 3 items:
	- File: This menu groups all functions for opening, saving and closing OmicsBox files as well as to load or export data in many different formats.
	- View: This menu allows to open different utility taps like the file manager, the application messages or the Java memory monitor.
	- Help: The help menu provides access to various support features. You can review your subscription details, the CloudBlast history and the App-Manager. The App-Manager allows to install and update additional tools for OmicsBox.
- 2. **Main Analysis Icons:** These will execute the whole analysis.
	- start: Quick start to load an OmicsBox Project or recent projects or fasta sequences or annotation file.
	- workflows: Allows to run workflows to execute analysis in a semi-automatic way.
	- genome browser: Allows to visualize genomic structures from different files types in a sidescrolling way.

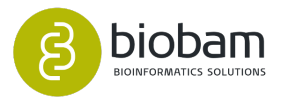

- functional analysis module: Contains functions for functional characterization of sequences: Blast, InterProScan, GO Mapping, Functional Annotation, Coding Potential and Enrichment Analysis. In addition, charts can be generated to offer the researcher an overview of the results obtained in each step to facilitate the decision for parameter choice in latter annotation steps.
- genome analysis module: Allows to characterize and analyze newly sequenced genomes, from raw reads to gene structures. It contains actions for Eukaryotic and Prokaryotic Gene Finding, Repeat Masking and DNA-Seq de novo Assembly.
- transcriptomics module: Allows to process RNA-seq data from raw reads down to their functional analysis. It incorporates functions for RNA-Seq de novo Assembly, RNA-Seq Alignments, Create Count Tables and perform Differential Expression Analyses.
- metagenomics module: Allows to combine and integrate all necessary steps for a complete metagenome analysis: Taxonomic Classification, Metagenomic Assembly and Gene Prediction, Functional Annotation and Comparative Analysis.
- general tools: Includes different general actions: draw Venn Diagrams, obtain Tag Statistics charts and tools to perform quality control and pre-processing of Fastq files.

### 3. **Application Tabs:**

- Progress tab: Shows running, queued and finished jobs. Allows to stop jobs and open a separate log-viewer. Each finished job shows the time it took to execute. A finished job can be removed using the cross button. All finished jobs can be removed by clicking on the small triangle in the top left corner.
- Application Messages tab: Displays information on the progress of the analysis.
- File Manager: The File Manager allows to view, open and organize different OmicsBox related files.
- Java Memory Monitor: Provides information about the memory consumption of the application.
- Log tabs: Most of the analysis steps provide additional logging. These logs can be viewed via the Progress tab.
- 4. **Data Tabs:** Each object type can be opened and saved in a separate tab. In general, table viewer tabs like e.g. the OmicsBox sequence table will be opened by default in the upper-wide area while result tabs will be opened in the lower-right area (e.g. charts, graphs, etc.).

The OmicsBox File Manager allows to view, organise and open different OmicsBox related files. The "Merge'' option allows combining various file into one. The merge function may not be available for all data types and can only be used to object of the same type.

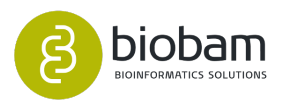

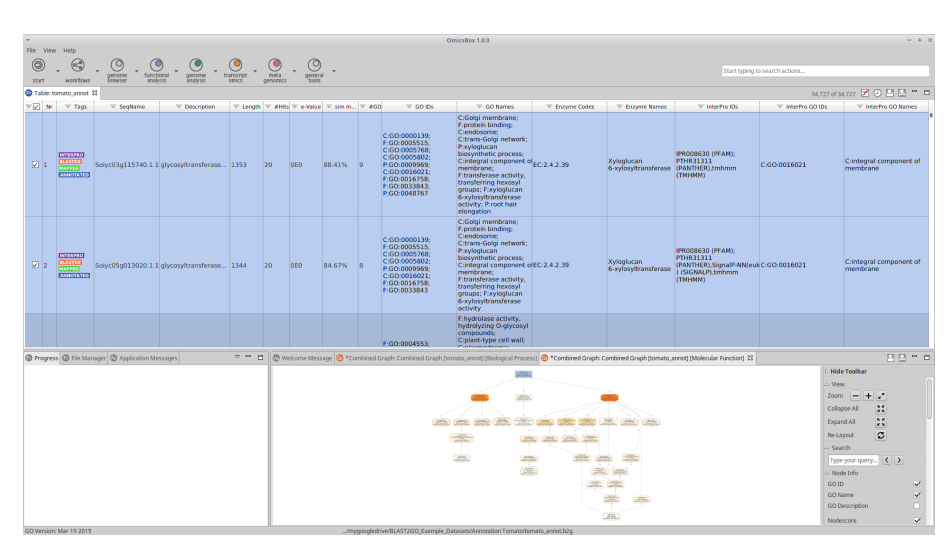

**Figure 2:** OmicsBox Main User Interface

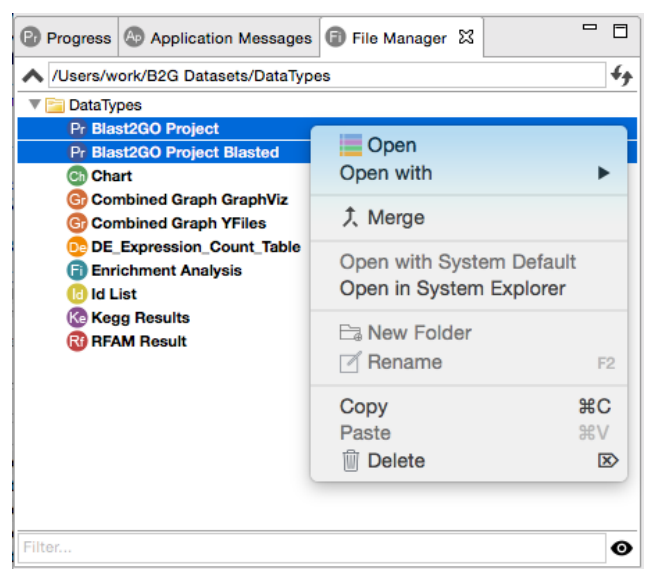

**Figure 3:** File Manager menu

## <span id="page-9-0"></span>3.3.2 Table

The table allows opening different types of objects (.box/.b2g files) in a spreadsheet style. Additionally to the columns representing the dataset, it contains a TAG column which represents the different status of each line according to the object type.

The table allows to hide or show single columns via a checkbox menu by right-clicking on the column header. In case, multiple objects are viewed (e.g. OmicsBox plus Rfam results), column headers are colored differently. In this example (Figure 4) tags show if a functionally enriched GO term is over or underrepresented.

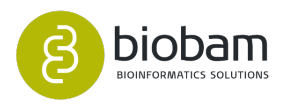

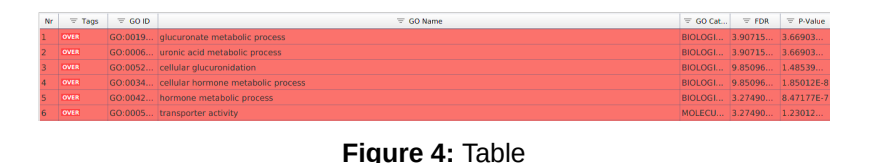

### <span id="page-10-0"></span>3.3.2.1 Table Context Menu

The context menu allows to create ID lists of a selected column, extract subsets of entries as well as to copy part of the content into the clipboard. The values of a given column can also be visualized as a category or distribution plot in various formats (bar-chart, pie-chart, etc.).

- **Show Sequence:** Allows seeing the sequence information.
- **Show Blast Result:** Revise the Blast results in detail:, hits, species, identifiers, etc.
- **Show InterProScan Result:** Revise the InterProScan results in detail: databases, GOs, etc.
- **Show Mapping Result:** Revise the retrieved candidate GO terms in detail: Accessions, Evidence Codes, Databases.
- **Show GO Description:** Review information about annotated GOs.
- **Copy Sequence Names to Clipboard:** Copies the sequence name to the clipboard.
- **Change Annotation and Description:** Allows to manually change/add annotations.
- **Annotate Sequence:** This function allows changing annotation parameters for the selected sequence and re-running automatic annotation.
- **Make Graph of GO-Mapping-Results with Annotations Score:** Displays a DAG with all GO terms related to one sequence. Shows all the GOs from the mapping step as well as final annotations (highlighted).
- **Extract Selection to new Tab:** Create a new project from the marked sequences (Shift or Ctrl).
- **Copy Selection to Clipboard (tabular format):** Copies the marked sequence to the clipboard in tabular format for further processing in a spreadsheet editor.
- **Copy Content of Column: SeqName to Clipboard:** The content of a specific column will be copied to the clipboard.
- **Create ID List of Column: Sequence:** Allows creating an ID list of a specific column which can then be used for Fisher's Exact Test or Selection of sequences (see Figure 6).
- **Create ID Value-List of SeqName and Length:** Allows creating a list with two specific columns e.g. SeqName and Length.
- **Create Category Chart of Column: Length:** Create a category chart of a certain column e.g. sequence length.
- **Create Distribution Chart of Column:** InterProScan IDs: Create a distribution chart of a certain column.

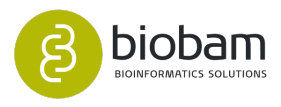

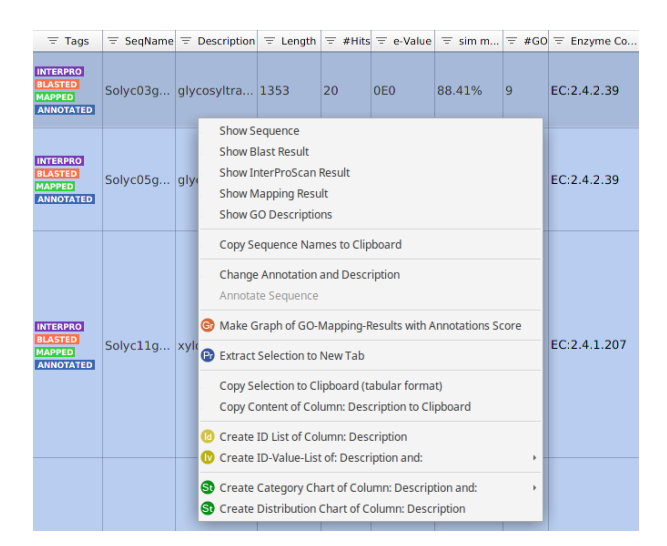

**Figure 5:** Sequence Context Menu

Create ID lists:

To generate an ID list the desired sequences have to be marked and then right click on "Create ID list from selected Entries (SeqName column)''.

A new tab is opened containing the ID list of the marked sequence names. This list can now be saved for further use (e.g. enrichment analysis, selections, etc.). It is also possible to generate sequence ID lists from Graphs (see [Quantitative Analysis](#page-79-0)[\(see page 80\)](#page-79-0)).

To mark all the sequences on the table do: Ctrl + A (Windows/ Linux) and Apple + A (Mac).

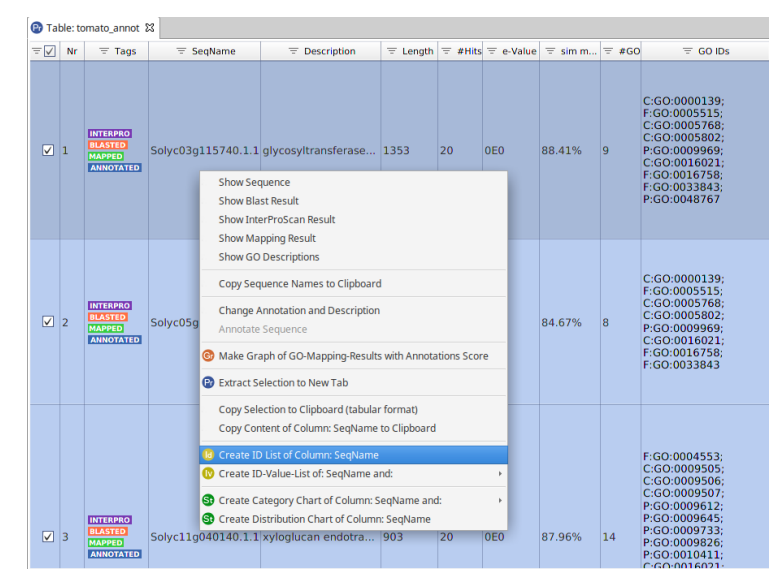

**Figure 6:** Create ID List from Sequence Name

The ID lists can be used in:

- Fisher Exact Test
- Select Sequences
- Load Annotations from BioMart (online)

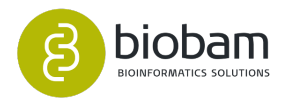

The Gene Set Enrichment Analysis (GSEA) needs a ranked list and this can also be generated by OmicsBox with the Create ID Value List.

Here is an example of the Open File dialog of the Fisher's Exact Test Wizard shows the available ID lists if the selected file type in the checkbox (bottom left) is set to B2G ID list.

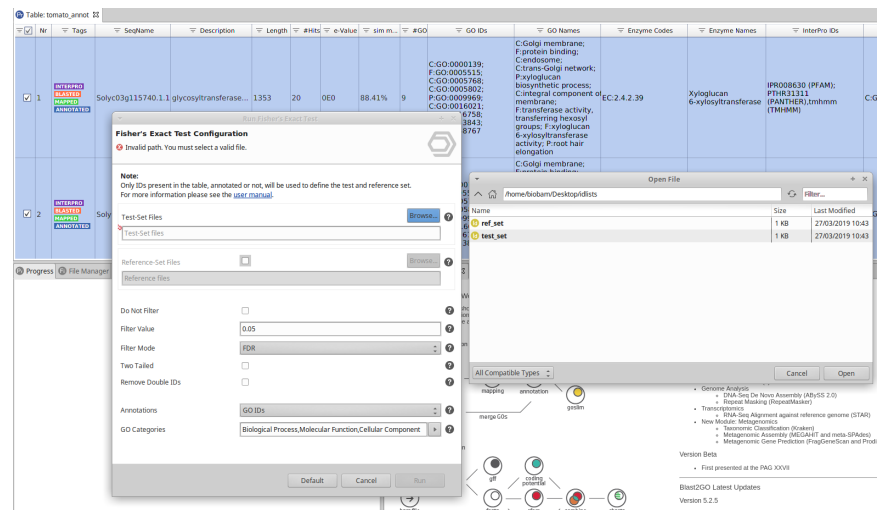

**Figure 7::** Select ID list from Fisher Exact Test Wizard

### <span id="page-12-0"></span>3.3.2.2 Filter out Sequences

The OmicsBox table allows filtering out rows, depending on different search criteria for each column. Each column header shows a small icon which opens a context menu when left-clicked.

- Filters can be applied in various columns and are joined via an AND condition.
- Different data-types allow different filter settings (e.g. numbers allow greater than).
- When a filter is applied on a column the filter icon turns red double-clicking the icon will remove the filter.
- On the top-right corner, there is a small status message showing how many sequences pass your filter.
- The button next to it (crossed out a document) removes all current filters.

All the algorithms, blast, mapping, annotation, etc., work on the selected sequences and not only on the filtered ones. This means if one has a filter but there are some sequences selected on your project and one runs e.g. remove blast results, it will work on all selected sequences and not only on the ones you see on the table.

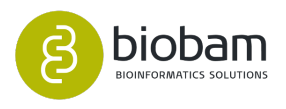

| $E$ Tags                                                     | E SegName |          | <b>E</b> Description   |
|--------------------------------------------------------------|-----------|----------|------------------------|
| <b>INTERPRO BLASTED</b><br>MAPPED   ANNOTATED                | seq4_ORF  | Contains | chitinase 5-like       |
| <b>INTERPRO</b><br><b>BLASTED</b><br><b>MAPPED ANNOTATED</b> | seq5_ORF  | ORF      | cysteine ase inhibitor |

**Figure 8:** Filter Criteria

### <span id="page-13-1"></span>3.3.2.3 Hide Columns

This feature allows hiding the columns of the sequence table.

By right clicking on a column and a menu will be displayed and one can select those columns to hide from the table.

In combination with **Export Table** from File > Export, this can be used to customize the output.

| $E$ GO IDs                                    | ≡ Fnzvme Codes                         |  |
|-----------------------------------------------|----------------------------------------|--|
| 7: C:GO:0016021; P:GO:0071                    | Select all                             |  |
| 2; F:GO:0004364                               | ○ Unselect all                         |  |
| 0: F:GO:0000156                               | ✓<br>$\checkmark$ Nr                   |  |
| 4: C:GO:0042765                               | $\checkmark$ Tags                      |  |
| 5; C:GO:0016020; C:GO:0005                    | $\checkmark$ SeqName                   |  |
|                                               | $\checkmark$ Description               |  |
|                                               | $\checkmark$ Length                    |  |
| 1: P:GO:0006098: P:GO:0009<br>7: P:GO:0046686 | $\checkmark$ #Hits                     |  |
| 7; F:GO:0005515; P:GO:0016                    | $\vee$ e-Value                         |  |
|                                               | $\checkmark$ sim mean                  |  |
| 9; C:GO:0009505; C:GO:0005                    | $\times$ #GO                           |  |
| 7; C:GO:0005739; F:GO:0008                    | $\checkmark$ GO IDs                    |  |
|                                               | <b>GO Names</b>                        |  |
| 4                                             | ✓ Enzyme Codes                         |  |
|                                               | Enzyme Names                           |  |
| 9: C:GO:0005730                               | InterPro IDs                           |  |
| 9; F:GO:0008234; P:GO:0006                    | ✓ InterPro GO IDs<br>InterPro GO Names |  |

**Figure 9:** Hide Columns

# <span id="page-13-0"></span>3.4 File Types

From version Blast2GO 3.1 upwards the .b2g file type replaces the previous .dat file. The .dat files will still be supported for opening and export. All OmicsBox project and results (enrichment results, charts, graphs, etc.) will be saved with the new file type .b2g/.box. This files can be viewed and opened directly within the FileManager tab. All other file types can be open form the FileManager via the systems default application.

1. .box/.b2g: File type for all OmicsBox objects (project, results, id lists, etc.). Some OmicsBox objects can be opened with different viewers like for example the OmicsBox Table or the Generic Table.

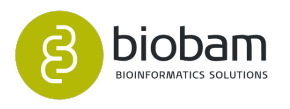

2. .dat: Legacy format for previous OmicsBox projects. This format had been replaced in 2015 by the more flexible and performance .b2g/.box format. The .dat format is still maintained for compatibility with older datasets and application versions as well as the OmicsBox plugins.

## <span id="page-14-0"></span>3.5 Uninstalling OmicsBox

OmicsBox can be uninstalled from the different operating systems. Below one can find instructions on how to uninstall OmicsBox.

### <span id="page-14-1"></span>3.5.1 Windows

On the folder where OmicsBox has been installed you will find an uninstall.exe file. Double-click on the .exe file and follow the wizard to complete.

By default, the OmicsBox folder is located in Local folder (C:/Users/[username]/AppData/Local/ OmicsBox).

It can also be uninstalled directly from **Programs** in the **Control Panel.**

### <span id="page-14-2"></span>3.5.2 Linux

On the folder where OmicsBox has been installed you will find an uninstall.sh file. Open a command line, run the command and follow the wizard to complete:

./uninstall.sh

By default, the OmicsBox folder is located in your home directory (/home/[username]/OmicsBox).

### <span id="page-14-3"></span>3.5.3 MacOS

Move the whole OmicsBox folder to trash.

By default, the OmicsBox folder is located in the Applications directory (/Applications/OmicsBox).

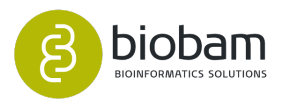

# <span id="page-15-0"></span>4 System Requirements

## <span id="page-15-1"></span>4.1 General

- CPU: 64-bit, 1.6GHz or faster processor, 2 or more cores recommended
- Microsoft Windows (64-bit): 7, 8 or 10 (recommended), Windows Server 2016 and Windows Server 2019
- Mac: OS X (64-bit) 10.10, 10.11 and macOS 10.12, 10.13, 10.14
- Linux (64-bit): Ubuntu 12.04 and later, RHEL 7 and later (The software is expected to run without problem on other recent Linux systems, but we do not guarantee this.)
- Memory: 4GB of RAM (8GB recommended)
- Disk Space: 2 GB of available hard-disk space; additional 4 GB to download all optional content and temporary files. The latter depends mainly on the input data volume.
- 1280x800 display resolution (at 100% DPI scaling)
- Continuous internet connection required for product activation, content download, and cloud connections
- Installation on local drive necessary, SSD recommended, installation on flash or network drive not advisable
- Virtual Environments are supported but require additional licensing conditions

## <span id="page-15-2"></span>4.2 Language Versions

• English

## <span id="page-15-3"></span>4.3 Supported import/export formats

• See user manual: <http://manual.omicsbox.biobam.com/user-manual/file-menu/#FileMenu-Load>

## <span id="page-15-4"></span>4.4 Documentation

• User Manuals online only at: [http://manual.omicsbox.biobam.com](http://manual.omicsbox.biobam.com/user-manual/)<sup>[1](http://manual.omicsbox.biobam.com/user-manual/)</sup>

### <span id="page-15-5"></span>4.5 Support

• Email Support Tickets with Online Portal / Community

## <span id="page-15-6"></span>4.6 Java

OmicsBox is built using Java technology and includes Oracle Java JRE 1.8 which is needed to run the Software. This JRE will not interfere with existing JRE's on your computer and will only be used to run OmicsBox.

<sup>1</sup> http://manual.omicsbox.biobam.com/user-manual/

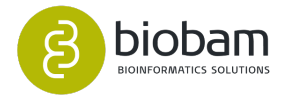

# <span id="page-16-0"></span>4.7 Scope of requirements

All system requirements on this page are requirements for the most recent versions of the products. For requirements for older versions, please refer to the user manual for that specific version.

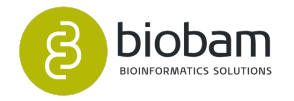

# <span id="page-17-0"></span>5 Workflows

#### **Content of this page:**

- [Workflow Composer](#page-18-0)[\(see page 19\)](#page-18-0)
	- [Design workflows](#page-18-1) [\(see page 19\)](#page-18-1)
	- [Configure workflow steps](#page-19-0)[\(see page 20\)](#page-19-0)
	- [Define workflow inputs](#page-20-0)[\(see page 21\)](#page-20-0)
	- [Define workflow outputs](#page-21-0)[\(see page 22\)](#page-21-0)
	- [Run workflows](#page-21-1)[\(see page 22\)](#page-21-1)

OmicsBox provides an interface to create, edit and run workflows based on the Common Workflow Language (CWL) specification. This interface allows to describe all analysis steps using the functions and tools offered by OmicsBox and connect them to perform a complete analysis in a single run. Workflows are highly customizable since users can define input data, configure the parameters of each step, save and export results, generate charts and statistics and more.

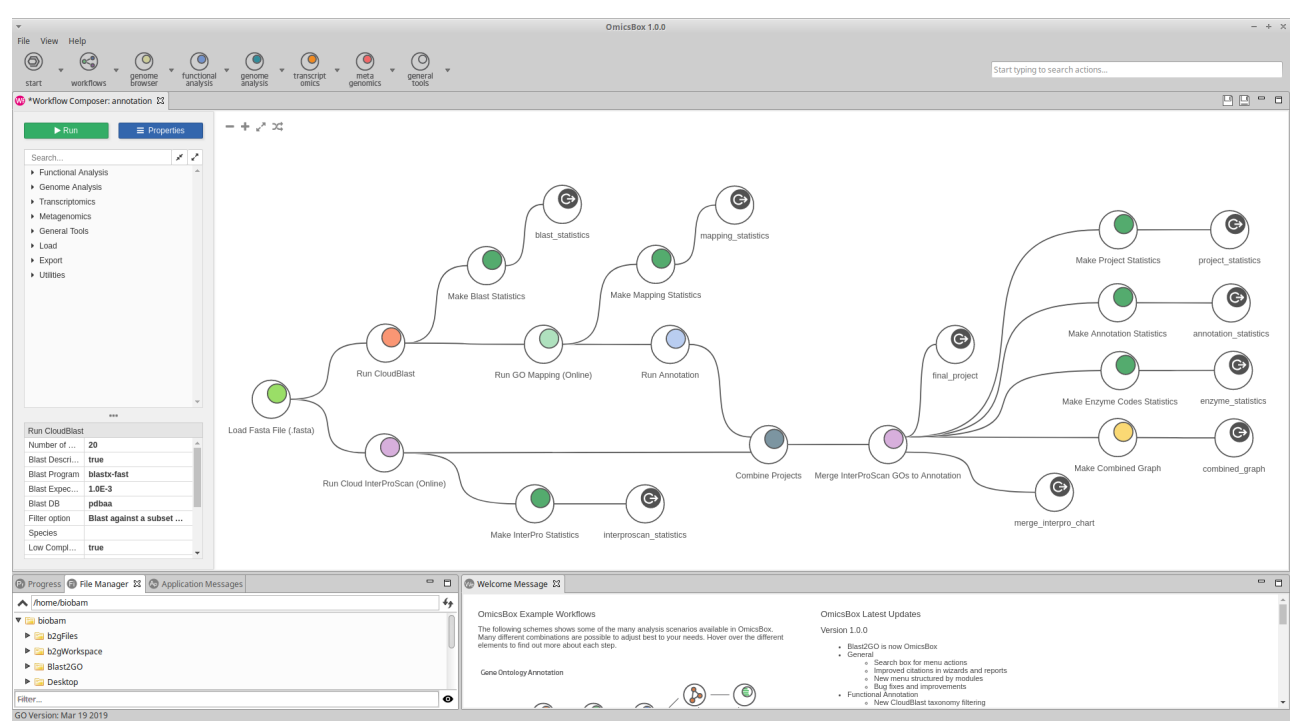

**Figure 1:** Workflow Composer Interface

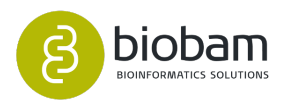

## <span id="page-18-0"></span>5.1 Workflow Composer

The OmicsBox workflow composer interface offers all the necessary options to manage workflows. You can access the composer using the "Workflows" toolbar item or the "Create Workflow" menu option in the workflows toolbar menu.

## <span id="page-18-1"></span>5.1.1 Design workflows

To create a workflow, start adding some steps. The side panel (on the left) contains the list of actions (that may vary depending the apps installed in OmicsBox) that can be used as workflow steps (Figure 2). To add an action to the workflow click on the corresponding plus symbol next to the action's name.

Each action is represented by an icon (Figure 3). On the left side of the icon are placed the connections for every input of the action (e.g. project, count table, etc) and on the right side are placed the connections for every output it produces as result (chart, graph, etc).

To connect two steps of the workflow, click on the small circle representing the output connection of the first action and drag it to the small circle representing the input connection of the second action. If the connection is valid (i.e. both types match) the small input connection circle should turn green, and a line connecting both circles should be displayed. Otherwise, the small input connection circle should turn red, indicating the selected output can not be used as input for that action.

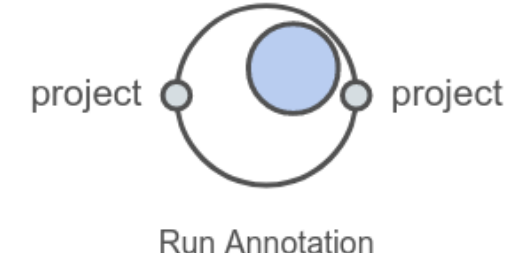

**Figure 3:** Action icon

Using the "Properties" button in the side panel it is possible to edit the documentation of the workflow. You can write whatever information it is useful, like the author name, author email and a description of the workflow.

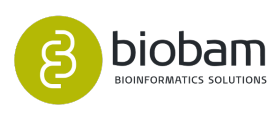

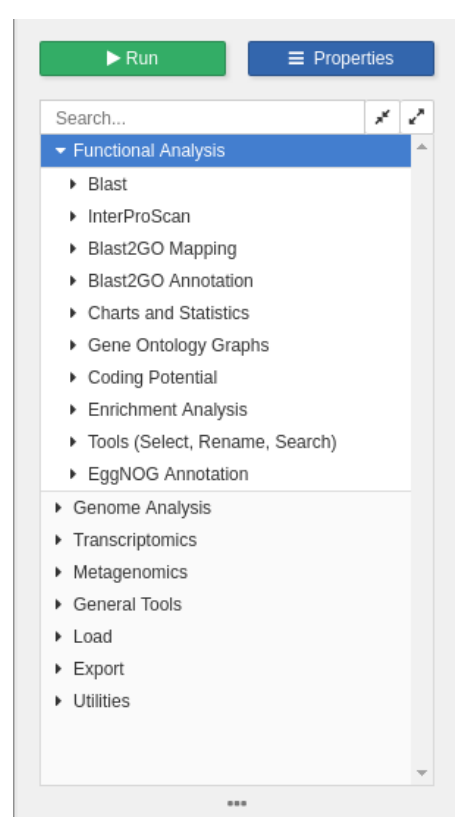

**Figure 2:** List of actions that can be included in a workflow

## <span id="page-19-0"></span>5.1.2 Configure workflow steps

Most workflow steps can be configured. If a step needs to be configured (because its parameters are not valid) it will be highlighted in red color and it will not be possible to run the workflow (Figure 4). To configure the step right-click on the step icon and select the "Edit Parameters" option. The red color should disappear as the parameters are now valid. The parameters of each step can be consulted in the bottom region of the side panel.

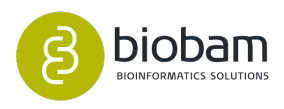

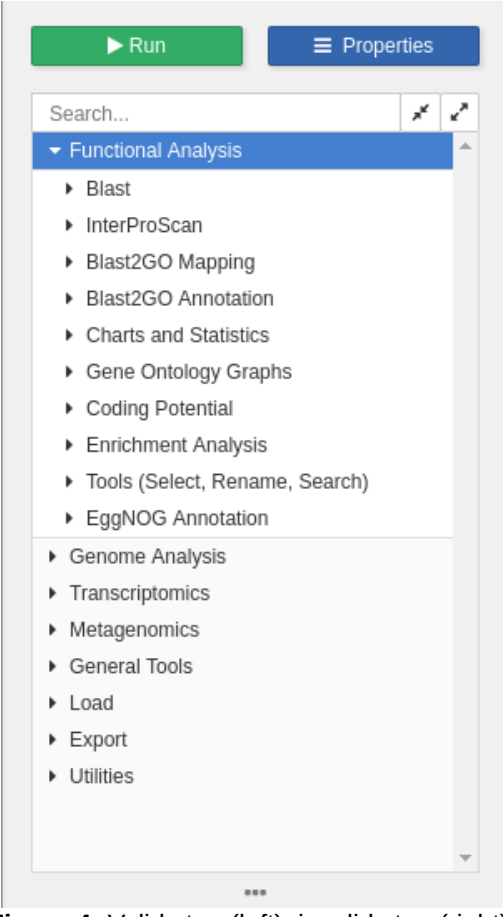

**Figure 4:** Valid step (left), invalid step (right).

## <span id="page-20-0"></span>5.1.3 **Define workflow inputs**

Workflow inputs are .b2g files by definition. To use a .b2g file as input click on the input connection on the left side of the icon and drag it out. The input file can be selected by right-clicking on this step and selecting the "Select Input File" option (Figure 4 top) or in the "Run Workflow" wizard.

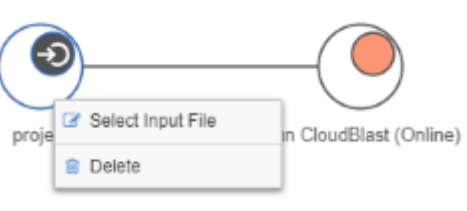

**Figure 5:** Input data definition

Some actions don't require any input and produce a result that can be used as input by other actions. These actions can be incorporated as first step in a workflow (e.g. Load Fasta, Eukaryotic and Prokaryotic Gene Finding, Create Count Table, etc).

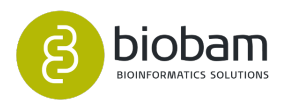

### <span id="page-21-0"></span>5.1.4 Define workflow outputs

Like inputs, workflow outputs are .box/.b2g files by definition. To save the results as .box/.b2g files click on the output connection on the right side of the icon and drag it out. The output name (file name in the end) can be selected by right-clicking on this step and selecting the "Change Output Name" option (Figure 6). Later in the "Run Workflow" wizard it is possible to choose the output folder of every output, or use a common output folder for all workflow's outputs.

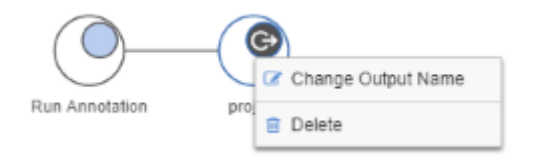

**Figure 6:** Output data definition

If you want to export the output of a workflow as a regular file (e.g. .txt, .csv, .png) instead as .box/.b2g file, use the several export actions to export annotations, charts and statistics that OmicsBox offers. These actions can be incorporated as the last step in a workflow (e.g. Generic Export, Export Chart, Export Report, etc).

### <span id="page-21-1"></span>5.1.5 **Run workflows**

Once the workflow is ready click on the green "Run" button on the side panel to open the "Run Workflow" wizard. Here you can select the inputs files and the outputs folder(s) to save the results or use a common folder for all results (Figure 7). Click "Run" to execute the workflow. You will see a new progress bar for the workflow execution, and an additional progress bar for every step, so it is possible to cancel the whole workflow or just a certain step and continue with the others.

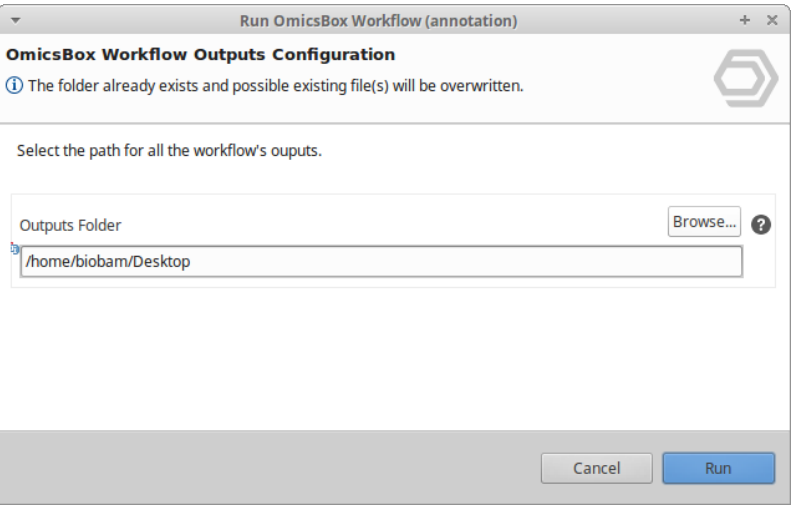

**Figure 7:** Outputs folder configuration

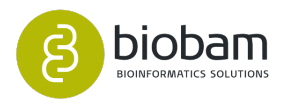

# <span id="page-22-0"></span>6 Genome Browser

### [Download](https://resources.biobam.com/omicsbox/example_data/General.zip)[2](https://resources.biobam.com/omicsbox/example_data/General.zip)  **Example Datasets.**

The Genome Browser allows you visualize different file types in a side-scrolling way, the features are rendered ordered by start from left to right. Each file will be represented as a track, several tracks can be added to the browser, and the current supported tracks are GFF, VCF, DNA Fasta and BAM. Tracks can be reordered, hidden or closed using the track controls ( $\star + \wedge \vee$ ). One chromosome is visualized at a time, the top box represents the whole chromosome and the small box represents the area of the current region.

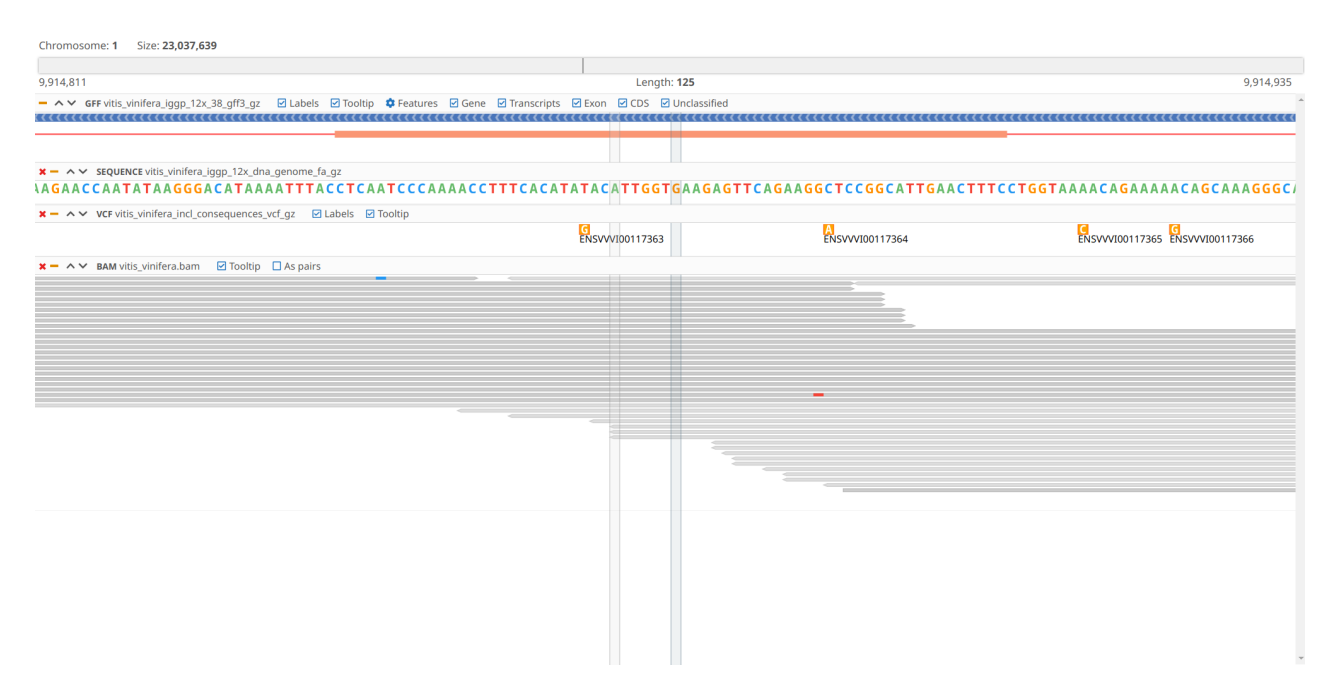

**Figure 1:** Genome Browser with all 4 tracks.

## <span id="page-22-1"></span>6.1 GFF Track

The GFF track is able to detect types to group features by genes (genes, transcripts, exons and CDS and the relationship between them by using ID and Parent attributes, see [GFF3 Specification](https://github.com/The-Sequence-Ontology/Specifications/blob/master/gff3.md)<sup>[3](https://github.com/The-Sequence-Ontology/Specifications/blob/master/gff3.md)</sup> for more details ). Genes are in blue, the transcripts are the small red lines, non-coding exons are white boxes with orange border and exons with CDS are filled with orange color. Other non-grouped features appear in grey. GFF Viewer can be opened with the context menu option in the **File Manager** when selecting a GFF file and using the context menu option *Show in GFF Viewer* from the **table** when exploring a GFF file.

<sup>3</sup> https://github.com/The-Sequence-Ontology/Specifications/blob/master/gff3.md

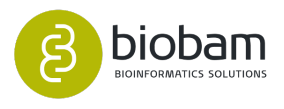

<sup>2</sup> https://resources.biobam.com/omicsbox/example\_data/General.zip

|                | - ^ v GFF homo_sapiens_grch38_92_chr_gff3_gz @Labels @Tooltip CFFeatures @Gene @Transcripts @Exon @CDS DUnclassified |              |              |
|----------------|----------------------------------------------------------------------------------------------------|--------------|--------------|
| $\epsilon$ GGT | ------                                                                                                    |              |              |
| $<$ GGT5-201   | ---<br>------                                                                                                    |              |              |
| $<$ GGT5-202   | ____<br>----                                                                                                    |              |              |
| $<$ GGT5-205   | ______<br>____                                                                                                    |              |              |
| $<$ GGT5-203   |                                                                                                    | $<$ GGT5-204 |              |
|                |                                                                                                    |              | $<$ GGT5-206 |

**Figure 2:** GFF viewer.

With the **Features button** controls you can classify the types for *Genes*, *Transcripts*, *Exons* and *CDS*, this will modify the Gene group visualization, by default these types will be set automatically. The checkboxes will hide or show the features, i.e. if you want to show only the genes, you need to uncheck the Transcripts, Exon, CDS, and Unclassified checkboxes.

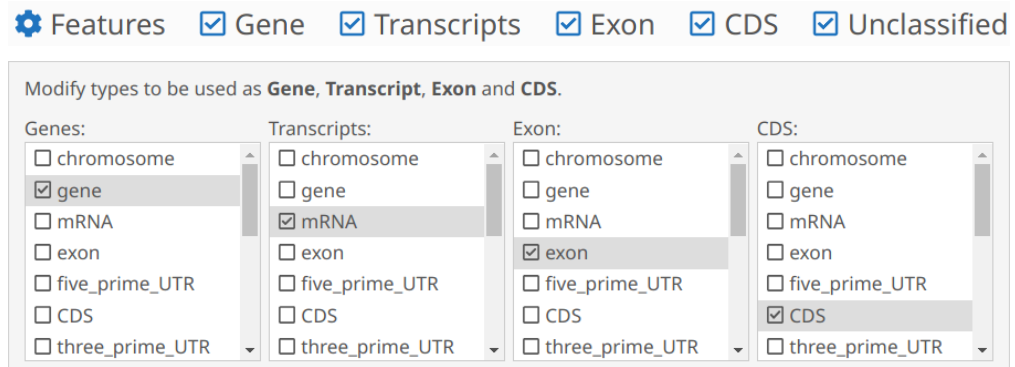

**Figure 3:** Feature controls.

A tooltip will appear on mouse hover, it will show additional information about the feature and the information is collected from the GFF file.

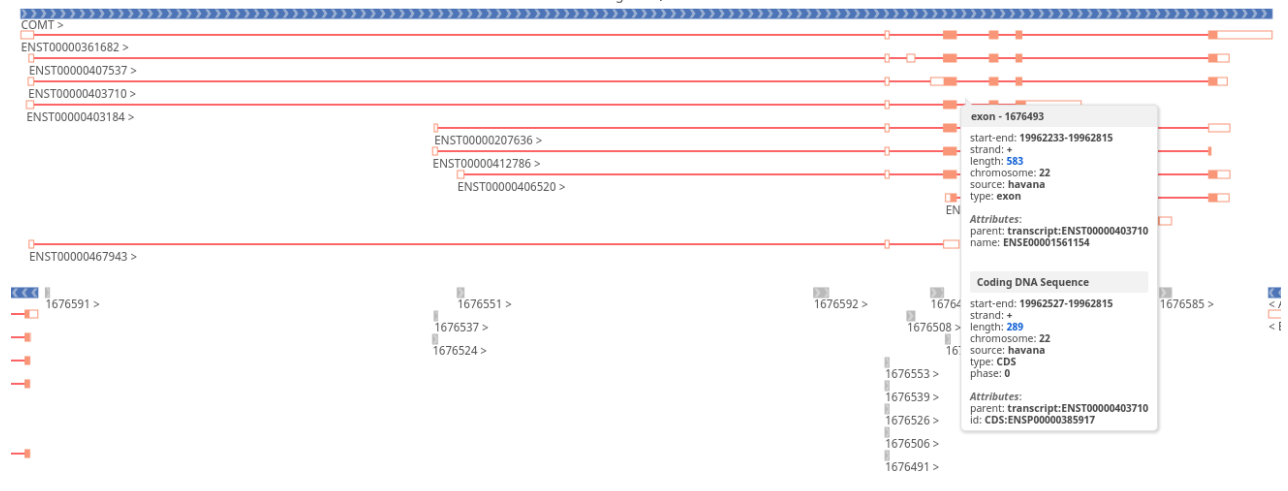

**Figure 4.** Feature tooltip.

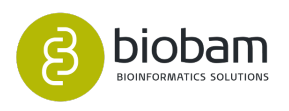

## <span id="page-24-0"></span>6.2 VCF Track

The VCF track shows the variants in the corresponding position and if you zoom in enough, the alternative nucleotide will be shown.

| $\mathbf{x} - \mathbf{w}$ sequence vitis viniferal iggp 12x dna genome falgz                                                  |                                                           | GGTAAAAAGTAAACTAGGCTCTTGTTCCAGTCACCCTTCACAAGCTGTCT |
|----------------------------------------------------------------------------------------------------|-----------------------------------------------------------|----------------------------------------------------|
| $\mathbf{x} - \mathbf{A} \times \mathbf{V}$ CF vitis_vinifera_incl_consequences_vcf_qz $\boxtimes$ Labels $\boxtimes$ Tooltip | <b>ENSVVVI00111434</b><br>ENSVVVI00111434 ENSVVVI00111435 |                                                    |

**Figure 5:** VCF track

# <span id="page-24-1"></span>6.3 BAM Track

The BAM track shows the reads of a BAM file and if the sequence track is active, will also paint the differences between the read sequence and the sequence track. If you click on the  $\Box$  As pairs checkbox, if the BAM has paired reads, the pair will be painted one beside the other.

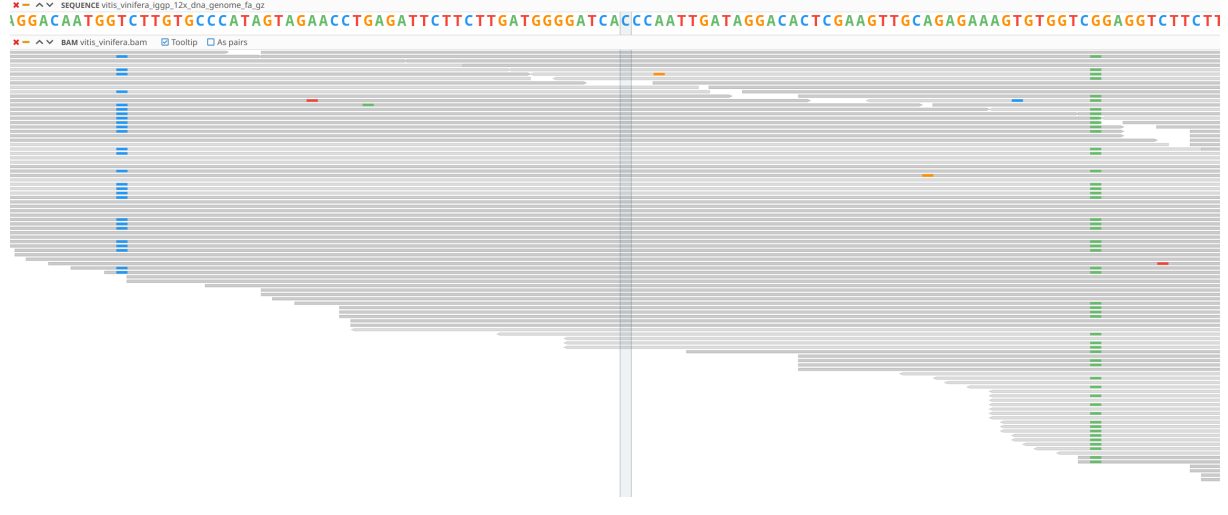

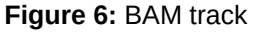

# <span id="page-24-2"></span>6.4 DNA Fasta Track

The DNA Fasta or sequence track shows the nucleotides and is only shown on low region lengths.

X- ^Y SEQUENCE WIS VINIERLIGON 12KJON.genome\_fa.gz<br>TATCGTGATATGGCAGAGTAACAAAGCGTCCATCTTTGAGAATCATACACAATGATGCACTCATTAACTCAAGCTTCAAAGGTCTTC<mark>A</mark>AACTCCCCCTCAATCTCCATTCTCCCATACATTCCACATAGAATCCCCCAAACCCGAAAGCGAAAGAGAAGAAGTGCTAAA

### **Figure 7:** DNA Fasta Track

# <span id="page-24-3"></span>6.5 Navigation

Navigation is performed with the mouse, by left-clicking without releasing the button the scroll action will start, the just move the mouse to move left or right. Also is possible to adjust the region to a feature or gene by double-clicking on it. Zoom in and Zoom out from the current region is performed using the **Zoom** 

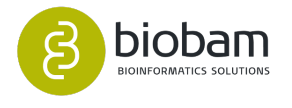

**buttons** on the **Toolbar**, If you zoom out enough, visualization will change and a histogram will show. The chromosome box can be used to select a new region either clicking or by selecting a new box area using click and drag.

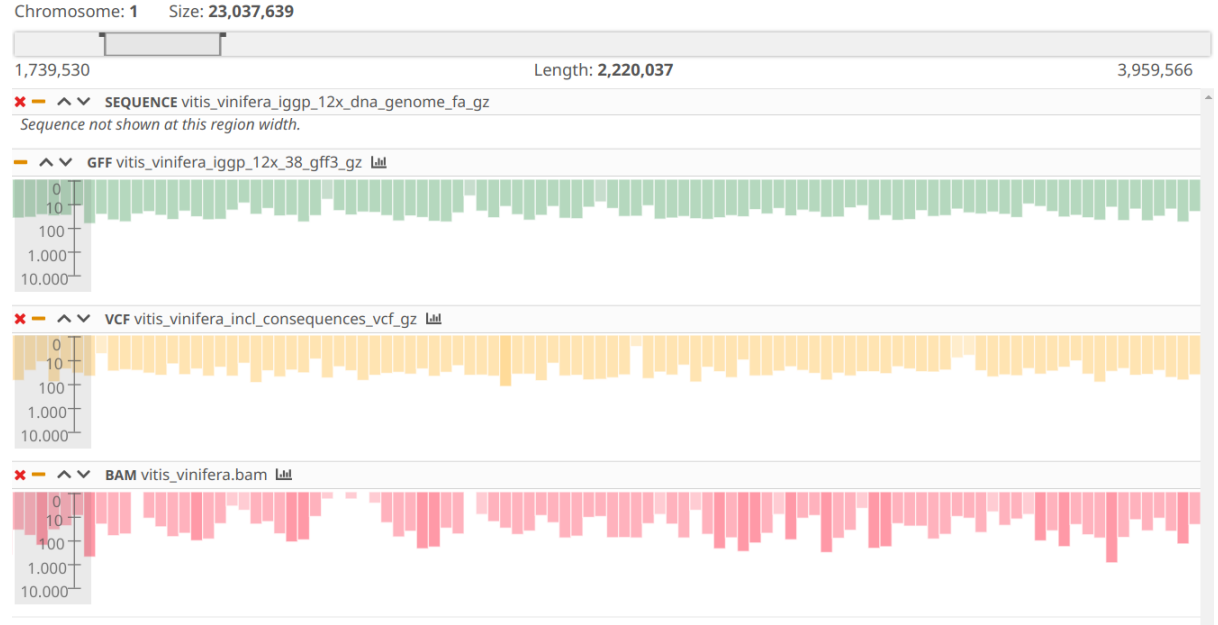

**Figure 8.** Histogram, the small rectangle on the Chromosome box shows the region painted as a histogram.

It is also possible to find features on the GFF and the VCF track using the **Search field** in the Toolbar, the search results will be shown on a panel beside the Toolbar.

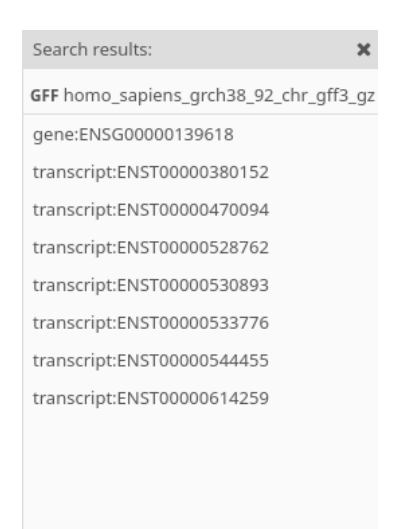

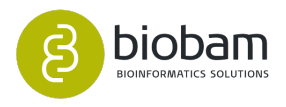

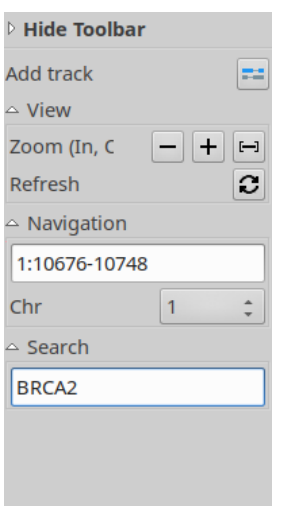

**Figure 9:** Toolbar

Also, you can add more tracks to the current Genome Browser using the **Add track** button. A window will appear the available files that can be opened with a Genome Browser as tracks.

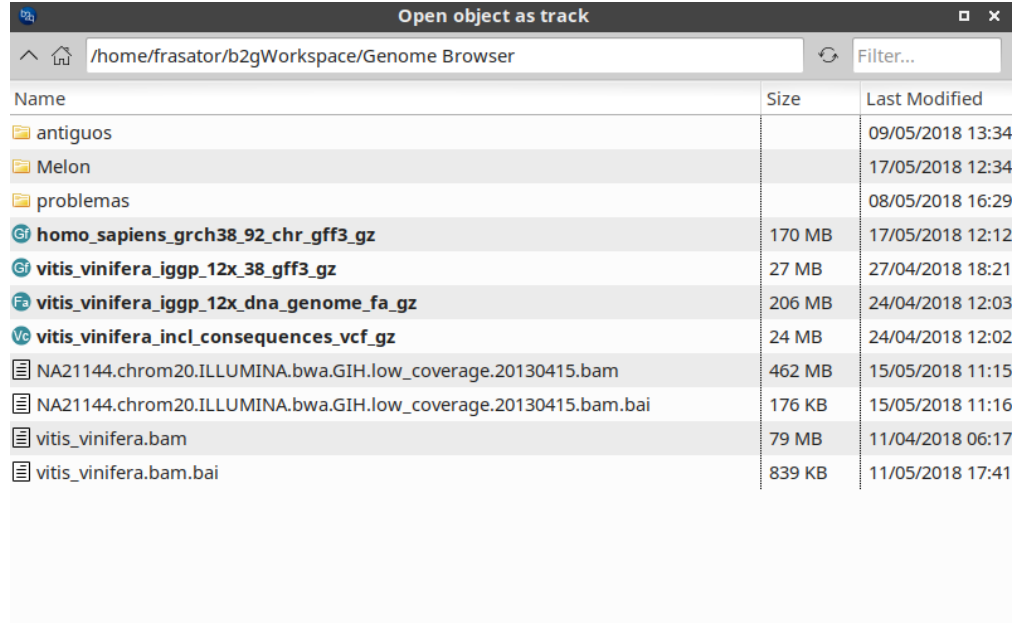

|  | All Compatible Ty<br>$\blacktriangle$<br>$\rightarrow$ | $\mathcal{L}$ and $\mathcal{L}$ |  |
|--|--------------------------------------------------------|---------------------------------|--|
|--|--------------------------------------------------------|---------------------------------|--|

Figure 10: Browse tracks to be added to the Genome Browser

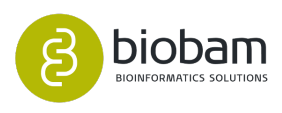

## <span id="page-27-0"></span>6.6 Load files

Files must be loaded in order to be shown on the Genome Browser to do that just click on the **File menu** and under the **Load sub-menu** you can load GFF, VCF, DNA Fasta and BAM files. These files can be loaded in either with .gff or .gz extension.

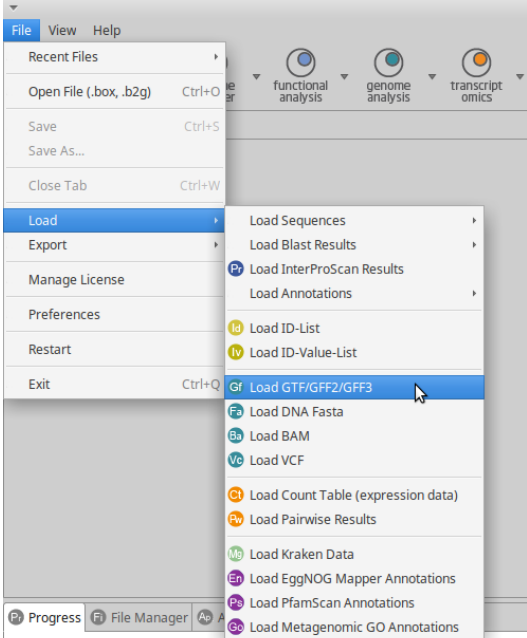

**Figure 11:** Load Files to see in the browser

A window will appear to select the file to import, use the browse button to select the file from the file system and finally click on the **Load button** to start the Load process, the load time depends on the file size.

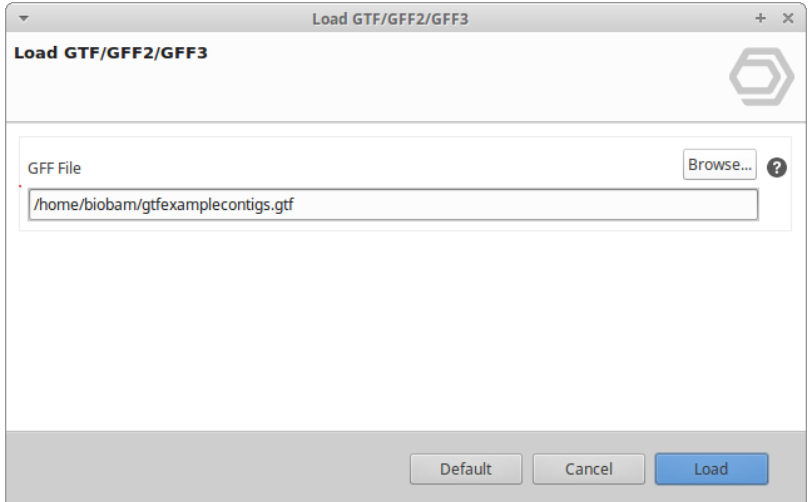

**Figure 12:** Browse for GFF file

Once loaded you may save the file, once the file is saved you can visualize it using the Genome Browser.

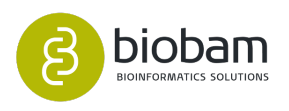

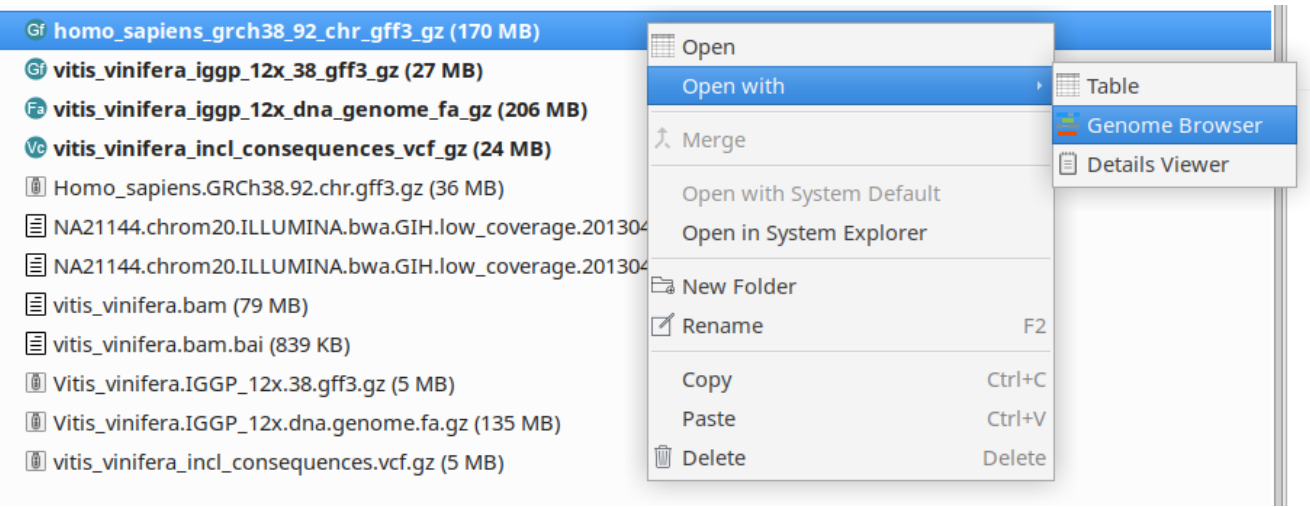

### **Figure 13:** Open the saved file directly with the Genome Browser

Genome Browser can also be opened from a **Table** view, If you have already a file open in a table, use the context menu option **Show in Genome Browser**, by right-clicking on a row, a Genome Browser will be shown on the region of that feature.

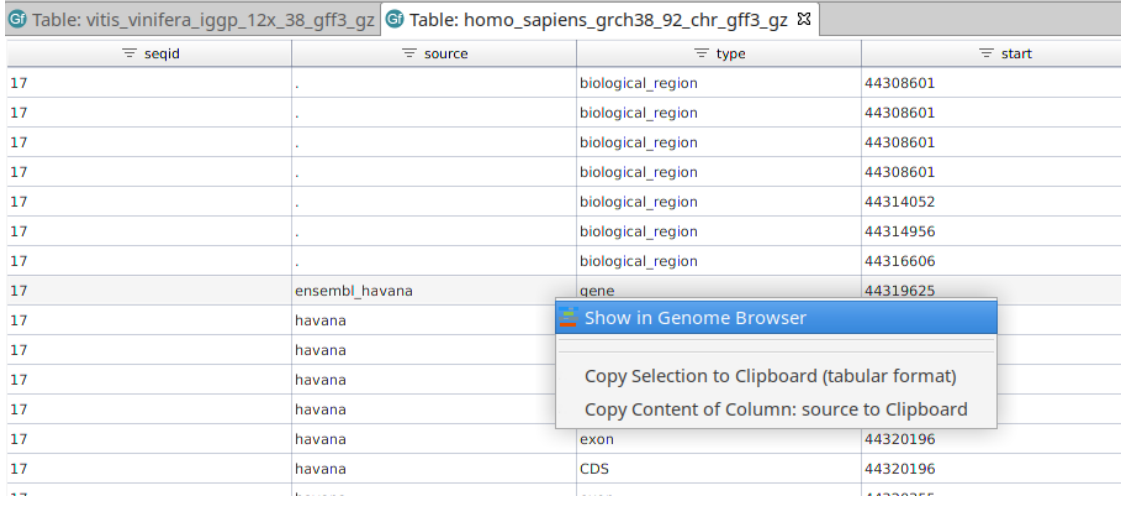

**Figure 14:** Open the Genome Browser fromGFF table

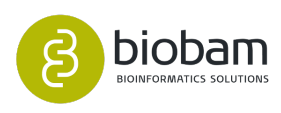

# <span id="page-29-0"></span>7 Module Functional Analysis

### **Content of this section**

- [Quick Start](#page-30-0)[\(see page 31\)](#page-30-0)
- [Sequences](#page-35-0)[\(see page 36\)](#page-35-0)
- [BLAST](#page-39-0)[\(see page 40\)](#page-39-0)
- [Gene Ontology Mapping](#page-53-0)[\(see page 54\)](#page-53-0)
- [Gene Ontology Annotation](#page-57-0)[\(see page 58\)](#page-57-0)
- [EggNOG Annotation](#page-67-0)[\(see page 68\)](#page-67-0)
- [InterProScan Annotation](#page-71-0)[\(see page 72\)](#page-71-0)
- [Gene Ontology Graphs](#page-78-0)[\(see page 79\)](#page-78-0)
- [RFAM](#page-91-0)[\(see page 92\)](#page-91-0)
- [Enrichment Analysis](#page-96-0)[\(see page 97\)](#page-96-0)
- [Tools \(Select, Rename, Search...\)](#page-105-0)[\(see page 106\)](#page-105-0)

The Functional Analysis Module is a comprehensive bioinformatics tool for functional annotation.

This module uses the Blast2GO methodology to extract the GO terms associated with the obtained hits and returns an evaluated GO annotation for the query sequence(s). Enzyme codes are obtained by mapping from equivalent GOs while InterPro motifs are directly queried at the InterProScan web service. GO annotation can be visualized reconstructing the structure of the Gene Ontology relationships and pathways.

A typical basic use case of the Functional Analysis Module consists of 5 steps: BLASTing, mapping, annotation, statistical analysis, and visualization. These steps will be explained in the next sections.

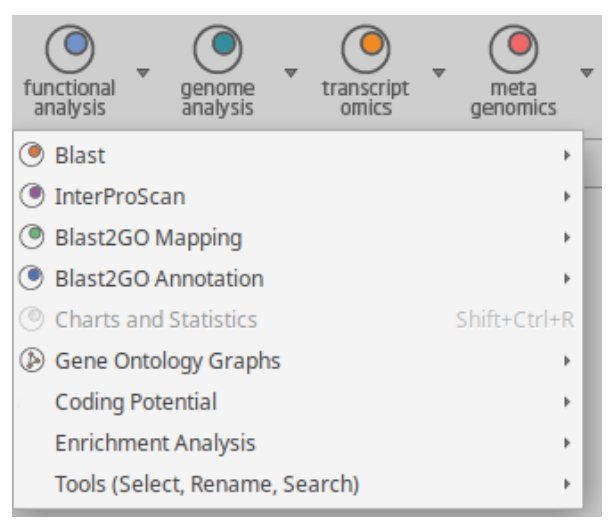

### **Figure 1: Functional Analysis menu**

**Functional Annotation Analysis use case:** [https://www.biobam.com/whole-genome-functional-annotation](https://www.biobam.com/whole-genome-functional-annotation-of-solanum-lycopersicum/)[of-solanum-lycopersicum/.](https://www.biobam.com/whole-genome-functional-annotation-of-solanum-lycopersicum/)

**Functional Analysis Example Dataset:** [Download](https://resources.biobam.com/omicsbox/example_data/FunctionalAnalysis.zip)[4](https://resources.biobam.com/omicsbox/example_data/FunctionalAnalysis.zip) .

<sup>4</sup> https://resources.biobam.com/omicsbox/example\_data/FunctionalAnalysis.zip

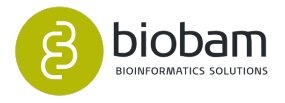

# <span id="page-30-0"></span>7.1 Quick Start

1. This section provides a quick run-through of a basic functional annotation process done within OmicsBox. More detailed descriptions of the different analysis steps and more advanced features are described in the remaining sections of this documentation.

### 2. **Load Data**

Go to File **Load > Load Sequences > Load Fasta File** and select your *.fasta* file containing the set of sequences in FASTA format. Alternatively, you can load the example sequences into OmicsBox choosing **File > Load > Load Example Sequences**. Please download example files to try and test OmicsBox: [b2g\\_example\\_files.zip](https://www.blast2go.com/images/b2g_support/b2g_example_files.zip)<sup>[5](https://www.blast2go.com/images/b2g_support/b2g_example_files.zip)</sup>

### 3. **Blast**

Click on **Functional Analysis (toolbar) > Blast**. In the Blast Configuration Dialog ([BLAST](#page-39-0)[\(see page 31\)](#page-39-0)) select the way in which Blast will be executed (CloudBlast, NCBI Blast or Local Blast), the type of Blast mode which is appropriate for your sequence type (Blastx for nucleotide and Blastp for protein data) and the taxonomies you want to blast against. Click Next for the advanced settings and to choose where to save the Blast results, and click Run to start the Blast search.

- Once your BLAST analysis is finished visualize your results at **Functional Analysis (toolbar) > Charts and Statistics > Blast**.
- $\bullet~$  On the Main Sequence Table, right-click on a sequence to open the Single Sequence Menu [\(BLAST](#page-39-0)[\(s](#page-39-0) [ee page 31\)](#page-39-0)). Select Show BLAST Result to the BLAST Browser for that sequence.

### **A** Note

If you are running blast using CloudBlast we recommend to run blastx-fast or blastp-fast as it is faster and fewer computation units will be consumed.

### 4. **InterProScan**

By clicking on the **InterPro** icon the corresponding Wizard will be shown. If InterProScan is executed via the EMBL-EBI web service, please provide a valid email address. This is not needed if InterProScan is run via CloudIPS. It is highly recommended to run IPS in order to improve the quality of the annotations. Once InterProScan results are retrieved use **Merge InterProScan GOs to Annotation** to add GO terms obtained through motifs/domains to the current annotations. InterProScan can be run in parallel with BLAST.

### 5. **Mapping**

Click on **Functional Analysis > Blast2GO Mapping > Run GO Mapping** to start mapping GO terms. Mapped sequences will turn **green**. Once Mapping is completed visualize your results at **Functional Analysis > Charts and Statistics > Mapping**.

### 6. **Annotation**

Click on **Functional Analysis > Blast2GO Annotation > Run Annotation** to open the Annotation Configuration Window. Click Next to change the evidence codes and finally click Run to start the annotation. Annotated sequences will turn **blue**.

• Once the annotation is completed you are able to visualize your results with **Functional Analysis > Charts and Statistics > Annotation**.

<sup>5</sup> https://www.blast2go.com/images/b2g\_support/b2g\_example\_files.zip

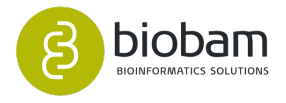

- On the Main Sequence Table, right-click on a sequence to open the Single Sequence Menu. Select **Make Graph of GO-Mapping with Annotation Score** to visualize the annotation on the GO DAG for that sequence.
- If desired, modify the annotation by clicking with the right mouse button and select **Change Annotation and Description** or reducing to a GO-Slim representation **Functional Analysis > Blast2GO Annotation > GO-Slim > Run GO- Slim (online)**.
- During the annotation process, Enzyme Codes (EC) will be also given when a GO-term/EC number equivalence is available.

### 7. **Enrichment Analysis**

OmicsBox provides tools for the statistical analysis of GO term frequency differences between two sets of sequences. Go to **Functional Analysis > Enrichment Analysis > Enrichment Analysis (Fisher's Exact Test)** and a new Dialog window will open [\(Fisher's Exact Test](#page-96-1)[\(see page 97\)](#page-96-1)). Select a *.txt* file or an ID list containing the sequence IDs for a subset of sequences. A test-set example file can be downloaded the OmicsBox website. Select the second set of sequences as reference set if desired. If no reference set is provided all annotations of the corresponding project will be used as the reference. Click **Run** to start the analysis. A table containing the results of this analysis will be displayed in a new tab.

- Click on **Make Enriched Graph** icon to visualize the results of the Fisher's Test on the GO DAG.
- Click on **Show Bar Chart** to obtain a bar chart representation of GO frequencies.
- The results can be reduced to more specific GO terms in the corresponding icon and saved as text format (**Save as Text**).

### 8. **Combined Graph**

OmicsBox can visualize the combined annotation for a group of sequences on the GO DAG. Select a group of sequences to generate their combined graph at **Functional Analysis > Tools > Select > Select Sequences**. Now **Select by Features** and **Select by Name or ID**. You can use the Demo Test Set used previously for this. Alternatively, you can select sequences using the sequence check boxes of the Main Sequence Table. Now go to **Functional Analysis > Gene Ontology Graphs > Make Combined Graph**. Now click Run.

### 9. **Save Results**

**File > Save** saves the current OmicsBox project as .box file.

### 10. **Export Results**

- **File > Export** allows exporting the generated data in many different formats.
- **File > Export Annotations** exports the actual annotation results as .annot file or generate own formatted annotation file as .txt file.
- The enrichment analysis results can be exported in various formats from the Fisher Exact Test Result Viewer. ''Save as Text'' exports the results as a tabulator separated text file.
- To export GO graphs use the sidebar of the corresponding graph viewer. Graphs can be saved/ exported in *.pdf, .png, .svg* and *.txt*.

### 11. **Project Statistics**

Once finished any step or at the beginning, we can obtain a general chart in which it shows the state of the analysis of the entire data.

We will be able to know the number of sequences that belong to a concrete state (**functional analysis > Charts and Statistics**).

The data distribution can be visualized in two different charts, one as a bar chart and the other as a pie chart (Figures 1 and 2).

These are the different states we are going to find in the charts:

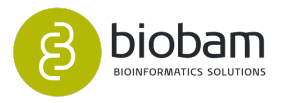

- a. **Total:** The total amount of sequences in the project (only in the bar chart).
- b. **Without Analysis:** Sequences without processing or have been reset in the BLAST menu (functional analysis > Blast > Remove Blast Results).
- c. **With Only InterProScan:** Sequences that only have InterProScan and nothing else.
- d. **Without Blast Hits:** Sequences that have been sent to BLAST but no hits have been found.
- e. **With Blast:** Successful sequences after BLAST step or have been reset in the Mapping menu (functional analysis > Blast2GO Mapping > Remove Mapping).
- f. **With Mapping:** Successful sequences after Mapping step or they have been reset in the Annotation menu (functional analysis > Blast2GO Annotation > Remove Annotation).
- g. **With GO Annotation:** Successful sequences after Annotation step.
- h. **With Manual Annotation:** Manually annotated sequences before or after executing the annotation step.
- i. **With GO-Slim Annotation:** Sequences with GO-Slim Annotation.

Each state will have assigned a specific colour.

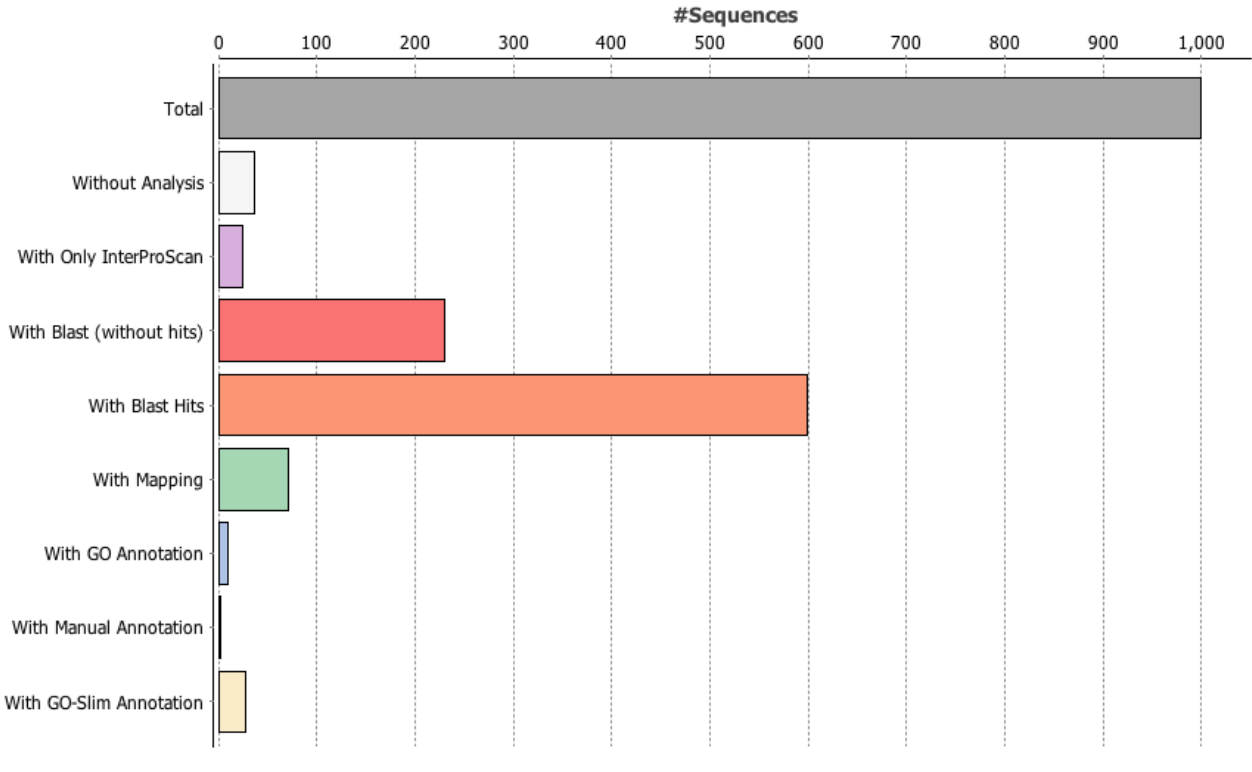

#### Data Distribution

**Figure 1:** Data Distribution Bar chart

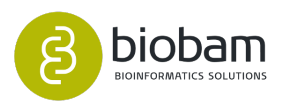

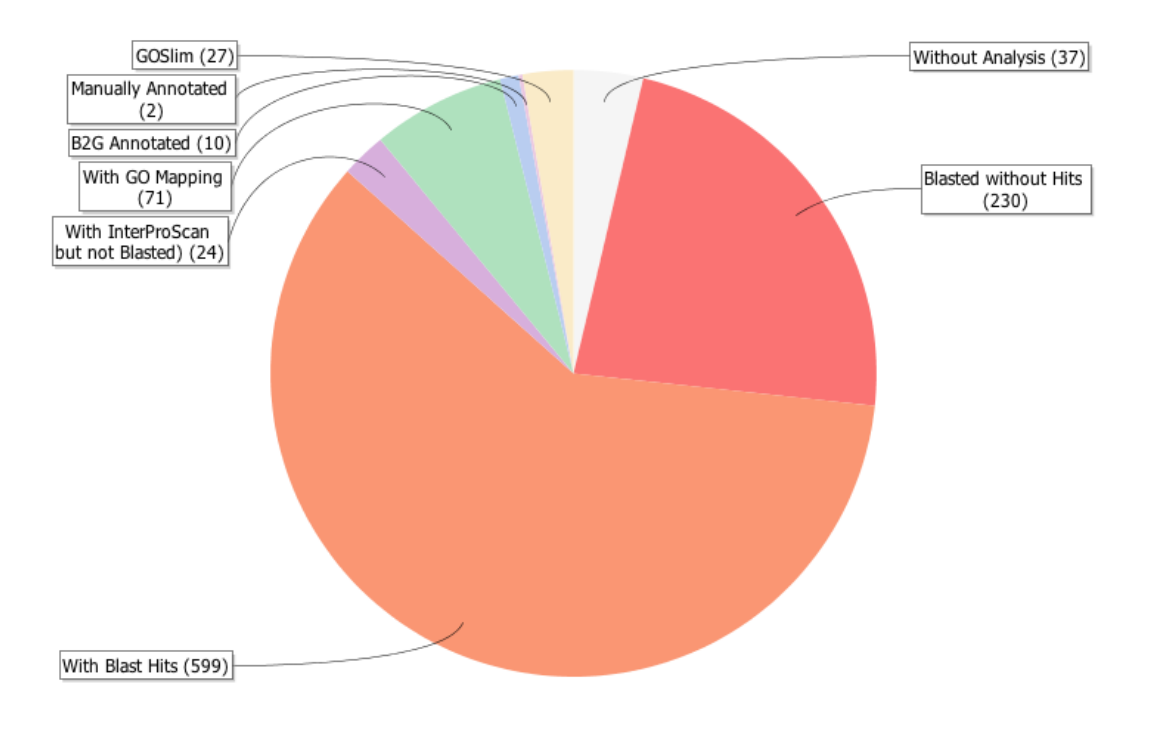

**Data Distribution Pie Chart** 

### **Figure 2:** Data Distribution Pie chart

It is also possible to see the progress of the analysis (Figure 3).

From the 1000 sequences, 700 have blast results.

From the chart, it could suggest there are still some analysis to be completed, such as mapping, annotation and specially InterProScan.

Once all the analysis steps have been executed the Analysis Progress chart should be similar to the one in Figure 4.

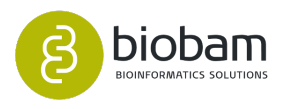

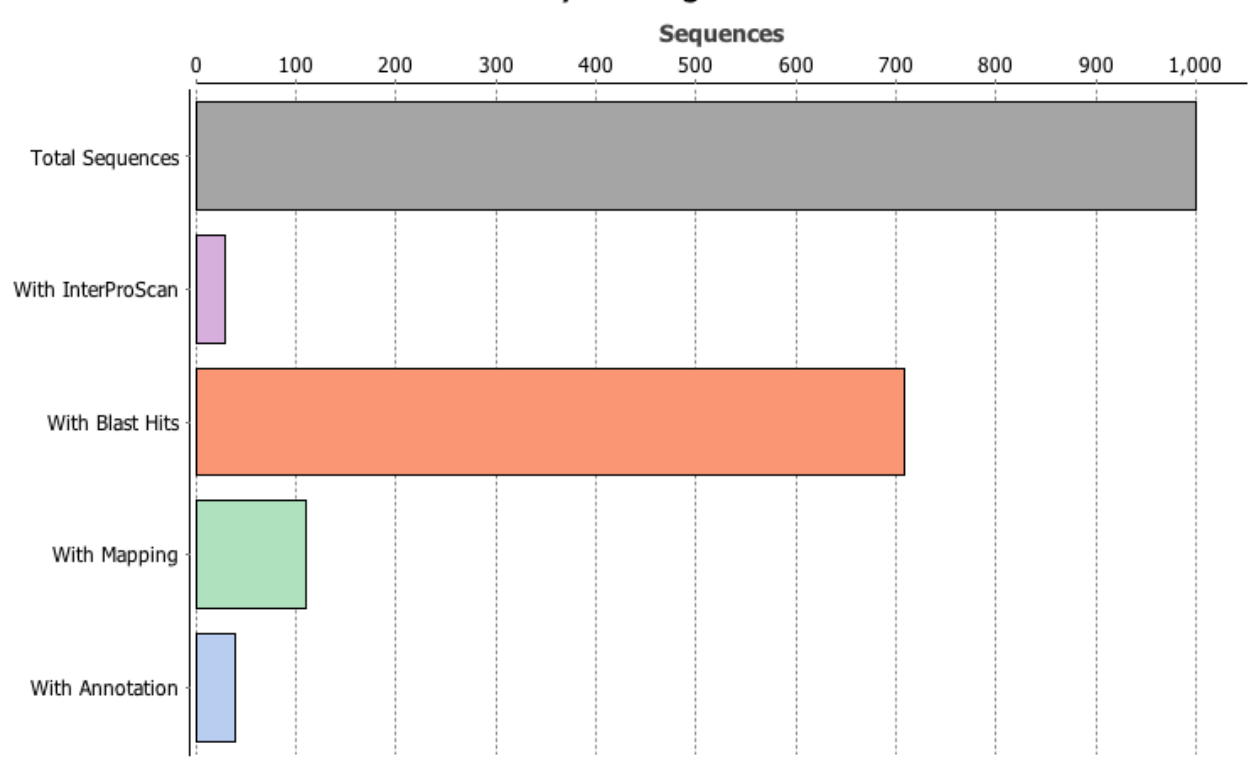

### **Analysis Progress**

**Figure 3:** Analysis Progress Chart

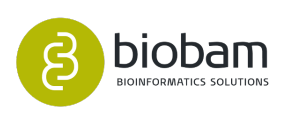

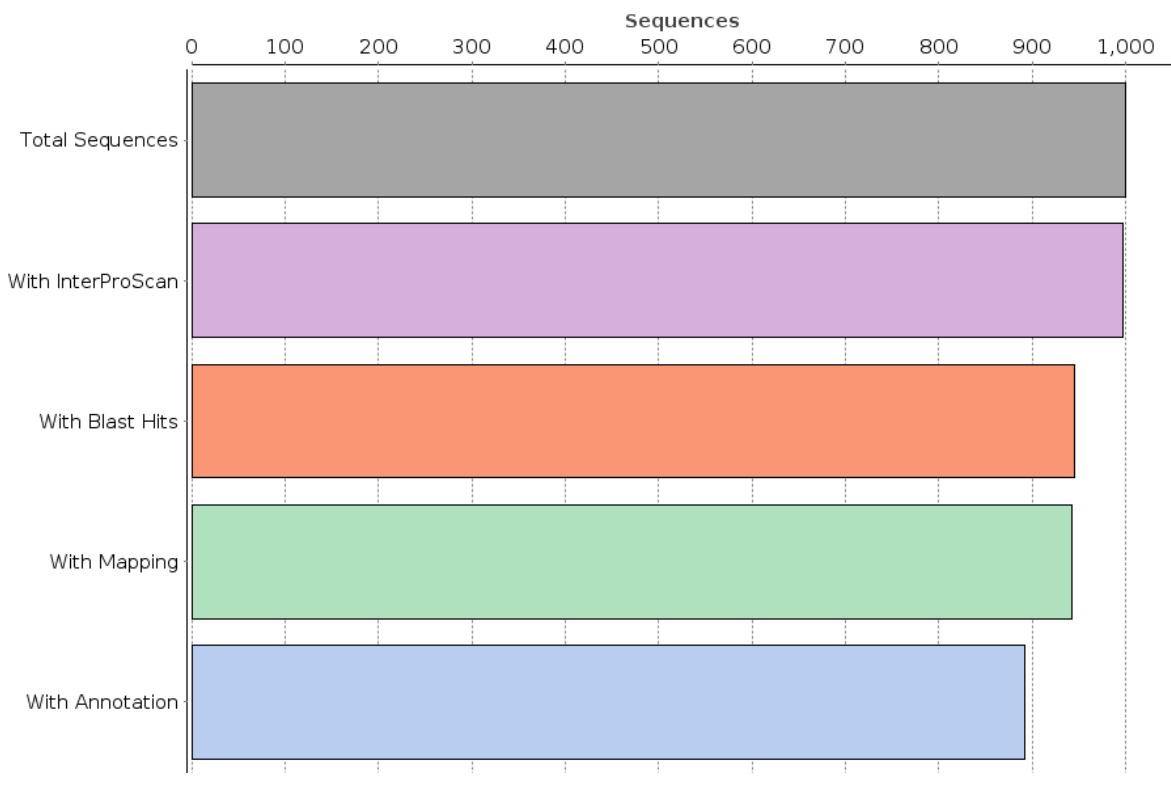

**Analysis Progress [final\_project]** 

**Figure 4:** Analysis Progress Chart after running all analysis

# <span id="page-35-0"></span>7.2 Sequences

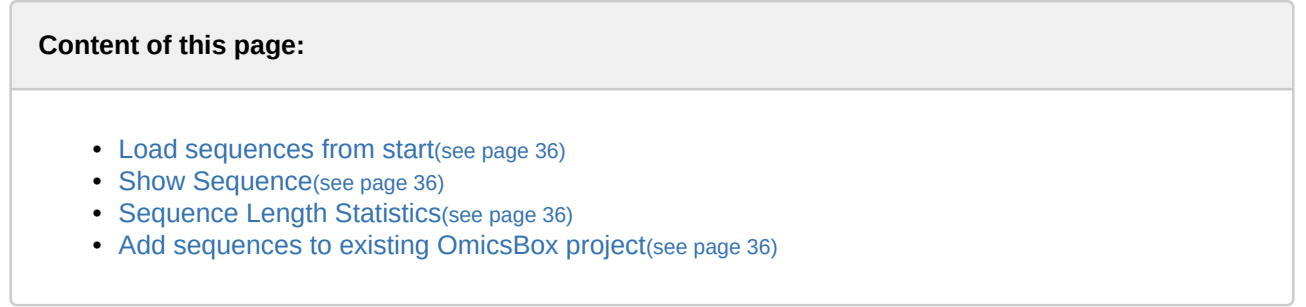

To start a new OmicsBox project for the Functional Analysis you just have to load your sequence data from a file into OmicsBox.

## <span id="page-35-1"></span>7.2.1 Load sequences from start

At the "File'' menu, go to **Load > Load Sequences > Load Fasta File** and select the file containing your sequences. The application accepts text files containing one or more DNA or protein sequences in FASTA or FASTQ format (see below). These files must have the extension *.fasta,.fnn,.faa,.fna,.ffn, .txt, .fq* or *.fastq* to be accepted by the application.

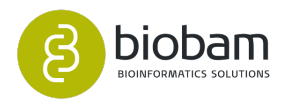
A sequence in FASTA format begins with a single-line description or header starting with a ">'' character. The rest of the header line is arbitrary but should be informative. Subsequent lines contain the sequence, one character per residue. Lines can have different lengths. Be sure your file is in this format and avoid strange characters in the sequence header, such as '&' or '\' and use 'N' to denote in-determinations in the sequences.

An example of the FASTA format:

>gi|121664|sp|P00435|GSHC BOVIN GLUTATHIONE PEROXIDASE MCAAQRSAAALAAAAPRTVYAFSARPLAGGEPFNLSSLRGKVLLIENVASLUGTTVRDYTQMND LQRLGPRGLVVLGFPCNQFGHQENAKNEEILNCLKYVRPGGGF

### 7.2.2 Show Sequence

Once the sequences have been loaded to OmicsBox, it is possible to see them by right-clicking on the Sequence Table. The "Single Sequence Menu" (context menu) will appear [\(figure 1](https://biobam.atlassian.net/wiki/pages/resumedraft.action?draftId=620789839#Sequences-figure1)<sup>[6](https://biobam.atlassian.net/wiki/pages/resumedraft.action?draftId=620789839#Sequences-figure1)</sup>). This menu provides some functions for sequences individually, i.e. will apply to the sequence at that position of the Table. With the sequence viewer, it is possible to copy the sequence to the clipboard.

| <b>Show Sequence</b>                                    |
|---------------------------------------------------------|
| <b>Show Blast Result</b>                                |
| Show InterProScan Result                                |
| Show GO Descriptions                                    |
| Annotate Sequence                                       |
| <b>Change Annotation and Description</b>                |
| Load Kegg Pathway Map                                   |
| Make Graph of GO-Mapping-Results with Annotations Score |

**Figure 1:** Context Menu: Show Sequence

6 https://biobam.atlassian.net/wiki/pages/resumedraft.action?draftId=620789839#Sequences-figure1

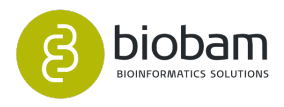

Welcome Message Sequence Viewer: C02006A04 &

Name: C02006A04 Description Length: 571 A:158 C:151 G:134 T:128 GC(%):49.91 □ Paint only background □ GC Content 回 Restriction sites

96 250 270 270 280 290 300 310 310 320 320 330 340 350 290 360<br>AAGCTCTTICGAATCAAGGGCAATCACCCAATACATCGCCCAGGAGTTTCCAGACAAAGGCACCCAGTTAACATGCCCAGGCAAGCCCATCGCCCCGTTATTGGTATGGAAGGAGGTGGAG TagL) Tagl  $Hint$ 361 37Taql 380 Taql 390 400 400 410 420 430 430 430 440 450 460 Hindll ) 480 460 Hindll ) 480 460 Hindll ) 480<br>GCACTCCAGTTICGACCCCCATCATCGAAGCTCAACTGGGAGCTCGTGTACAAGCCAATGTTTGGAATGACCACTGATCCAGCTTGCAGTTGAAGAAATGAAGCTTGCCA 481 490 490 500 510 520 520 520 530 540 Tagl 550 560 560 570<br>TTAGATGTTTACGAGGCCCGTTTGTCTCAGTCCAAATACTTGGCGTGCGACAGCTTCACCTTGGT<mark>CGATTTGCATCTCCCCCAATATTA</mark>

**Figure 2:** Sequence Viewer

# 7.2.3 Sequence Length Statistics

OmicsBox allows you to visualize the length distribution of your sequences in the arrow next to the "Chart'' icon.

# 7.2.4 Add sequences to existing OmicsBox project

Use the File Manager context menu to merge into the project. Select two or more project, open the context menu with a right click on one of the files and select **Merge**.

In case the loaded project file has only Blast results and no sequence information it is still possible to add the corresponding sequences to OmicsBox project by clicking on the arrow next to the "Start'' icon and select "Load Sequences". Now two options will be displayed "Create new project" see figure  $3^7$  $3^7$  and 4, and "Add to the existing project''. The "Add to the existing project'' option should be selected and in the next page, you can browse for the fasta file and "Overwrite'' option should be selected.

<sup>7</sup> https://biobam.atlassian.net/wiki/pages/resumedraft.action?draftId=620789839#Sequences-figure3

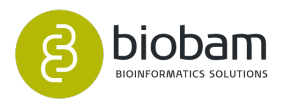

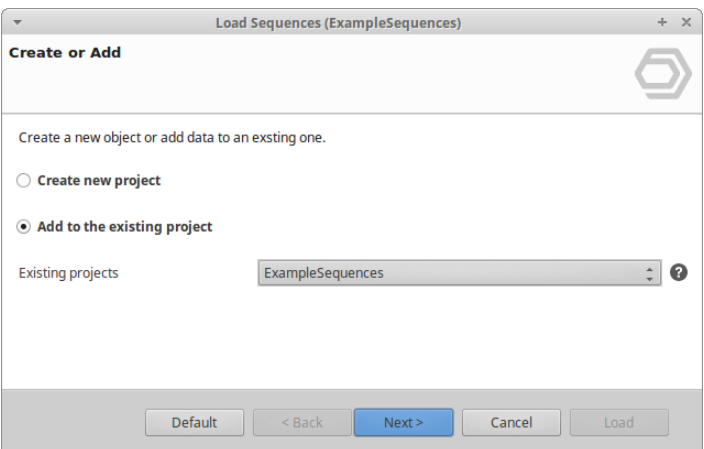

**Figure 3:** Load Sequences Dialog: Add sequences to an existing project

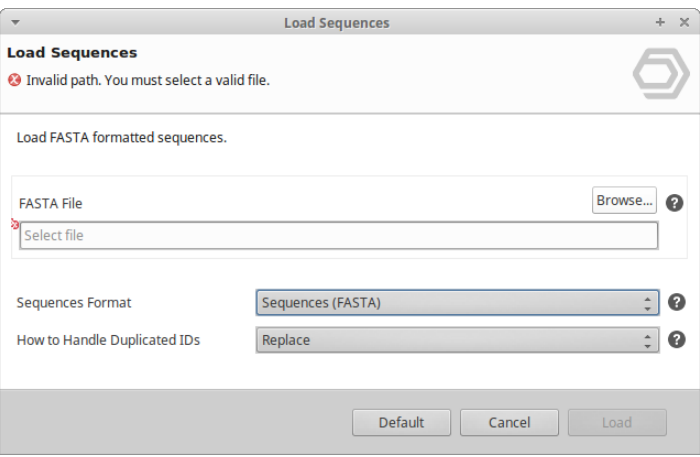

**Figure 4:** Load Sequences Dialog: Choose Fasta file

#### Export FASTA Sequence with Annotation Results

After executing the whole functional annotation of the sequences in OmicsBox (BLAST, Mapping and Annotation) it is possible to export the sequence in FASTA format with the corresponding sequence description and GO ID or GO term from File > Export > Export as FASTA.

An example of the Exported FASTA format with Sequence Description and GO IDs:

>C04018C10|mitogen-activated protein kinase 3|GO:0005634;GO:0004707;GO:0005515 acaaacgagagcgtagaaaattaattagagagaaaaagagagagagtaaaatggctgacgtggcgcaggtcaacg gcgtaggtcaaacggctgattttcctgcggtaccgacgcacggcggtcagtttatacagtacaatatatttggaa acttgtttgaaatcacggccaagtatcggcctccgatcatgccgattggtcgcggcgcgtacgggatcgtttgct cggtgttgaatacggagacgaatgagctcgttgcgatgaagaaaatagcgaacgcttttgataatcacatggatg ccaagcgaacgcttcgtgagattaagcttctgcaacatttcgatcatgaaaatgtgatagctgtaaaagatgtgg ttcccccaccgttacgaagagaattcactgatgtctatattgctgcggaactcatggacactgacctttaccaaa ttattcgctcaaatcaaagtttatccgaggagcactgccagtatttcttgtatcaacttcttcgaggactcaagt atatccattcagcaaatgttattcatcgggatttgaagcccagcaatctcttgttaaatgcaaattgtgatttaa

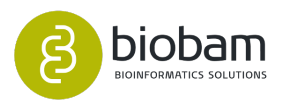

### aaatttgtgattttggtcttgctcgtccaacctcggagaatgagttcatgacagagtatgttgtcacaagatggt accgagcccctgagttgttattgaactcatctgactacactg

# 7.3 BLAST

### **Content of this page:**

- [Run BLAST at the NCBI](#page-40-0)[\(see page 41\)](#page-40-0)
	- [Blast Configuration Page](#page-40-1)[\(see page 41\)](#page-40-1)
	- [Advanced Page](#page-42-0)[\(see page 43\)](#page-42-0)
	- [Save Results Page](#page-42-1)[\(see page 43\)](#page-42-1)
- [Run BLAST using CloudBLAST](#page-42-2)[\(see page 43\)](#page-42-2)
- [Run BLAST Locally](#page-43-0)[\(see page 44\)](#page-43-0)
- [Show BLAST Results](#page-44-0)[\(see page 45\)](#page-44-0)
- [Statistics](#page-46-0)[\(see page 47\)](#page-46-0)
- [Load BLAST results](#page-48-0)[\(see page 49\)](#page-48-0)
- [Make Blast Database](#page-49-0)[\(see page 50\)](#page-49-0)
- [Retrieve Blast Top-Hit](#page-50-0)[\(see page 51\)](#page-50-0)
- [Retrieve Blat Top-Hit](#page-51-0)[\(see page 52\)](#page-51-0)
- [Other BLAST Functions](#page-52-0)[\(see page 53\)](#page-52-0)

OmicsBox uses the Basic Local Alignment Search Tool (BLAST) to find sequences similar to your query set. Please, refer to <http://www.ncbi.nlm.nih.gov/BLAST>for details on the BLAST function. [Figure 2](https://biobam.atlassian.net/wiki/pages/resumedraft.action?draftId=598114359#BLAST-figure2)<sup>[8](https://biobam.atlassian.net/wiki/pages/resumedraft.action?draftId=598114359#BLAST-figure2)</sup>, show the BLAST Configuration Dialog Window that controls the BLAST step.

BLAST in OmicsBox can basically be performed in three different fashions:

- 1. CloudBlast. This is a cloud-based OmicsBox Community Resource for massive sequence alignment tasks. It allows you to execute standard NCBI Blast+ searches directly from within OmicsBox in a dedicated computing cloud. CloudBlast is a high-performance, secure and cost-optimized solution for your analysis. This is a blast service totally independent from the NCBI servers to provide fast and reliable sequence alignments. Please see Run Blast using CloudBLAST section for more information.
- 2. QBlast@NCBI. NCBI offers a public service that allows searching molecular sequence databases with the BLAST algorithm. The main advantages of making use of this service are its versatility and that no database maintenance is required. Therefore by selecting this option at OmicsBox no additional installations have to be done.
- 3. Local BLAST against its own database. It is possible to use BLAST+ executable to query a local/own database. At <https://www.blast2go.com/make-own-database-and-blast> and at the [Make Blast Database](https://biobam.atlassian.net/wiki/pages/resumedraft.action?draftId=598114359#BLAST-MakeBlastDatabase)<sup>[9](https://biobam.atlassian.net/wiki/pages/resumedraft.action?draftId=598114359#BLAST-MakeBlastDatabase)</sup> section one can see how to prepare and blast locally an own fasta database.

QBlast at NCBI is the only feature available for OmicsBox Basic users.

<sup>9</sup> https://biobam.atlassian.net/wiki/pages/resumedraft.action?draftId=598114359#BLAST-MakeBlastDatabase

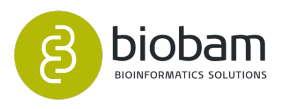

<sup>8</sup> https://biobam.atlassian.net/wiki/pages/resumedraft.action?draftId=598114359#BLAST-figure2

The next figure shows the menu manner to select between NCBI-, local- BLAST as well as CloudBlast, AWS Blast or blasting against an own database.

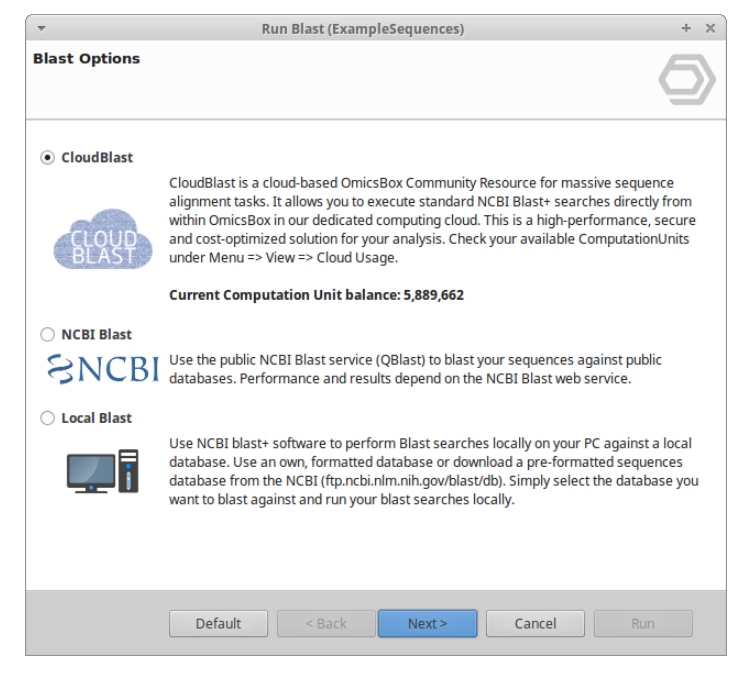

**Figure 1:** Select between NCBI, Local or CloudBlast

### <span id="page-40-0"></span>7.3.1 Run BLAST at the NCBI

Here, the user can specify the following parameters, which are divided into three different sections: Blast Configuration in figure  $2^{10}$  $2^{10}$  $2^{10}$ , Advanced in figure  $3^{11}$  $3^{11}$  $3^{11}$  and Save Results Page figure  $4^{12}$  $4^{12}$  $4^{12}$ .

### <span id="page-40-1"></span>7.3.1.1 Blast Configuration Page

- Your e-mail address in case you are using the NCBI BLAST web service.
- BLAST program: The algorithm you want to use:
	- blastp Compares an amino acid query sequence against a protein sequence database.
	- blastn (-task blastn) Compares a nucleotide query sequence against a nucleotide sequence database.
	- blastx Compares a nucleotide query sequence translated in all reading frames against a protein sequence database. Used to find potential translation products of an unknown nucleotide sequence
	- tblastn Compares a protein query sequence against a nucleotide sequence database dynamically translated in all reading frames.
	- blastx-fast
	- blastp-fast
	- blastp-short
	- blastn (-task megablast)

<sup>12</sup> https://biobam.atlassian.net/wiki/pages/resumedraft.action?draftId=598114359#BLAST-figure4

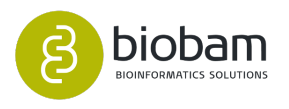

<sup>10</sup> https://biobam.atlassian.net/wiki/pages/resumedraft.action?draftId=598114359#BLAST-figure2

<sup>11</sup> https://biobam.atlassian.net/wiki/pages/resumedraft.action?draftId=598114359#BLAST-figure3

- blastn (-task dc-megablast)
- blastn-short
- tblastn-fast
- BLAST DB: The name of the database to search in (eg. nr, swissprot, pdb). To see a list of possible DBs at NCBI seehttp://data.biobam.com/ncbi\_blast\_dbs\_protein.pdf
- Taxonomy Filter: Search for Blast results only in the selected taxonomy.
- BLAST expect value: The statistical significance threshold for reporting matches against database sequences. If the statistical significance ascribed to a match is greater than the EXPECT threshold, the match will not be reported. Lower EXPECT thresholds are more stringent, leading to fewer chance matches being reported. Increasing the threshold shows less stringent matches.
- Number of BLAST hits: The number of alignments you want to achieve (0-100).

BLAST Description Annotator: The BDA finds the best possible description for a new sequence based on a given BLAST result.

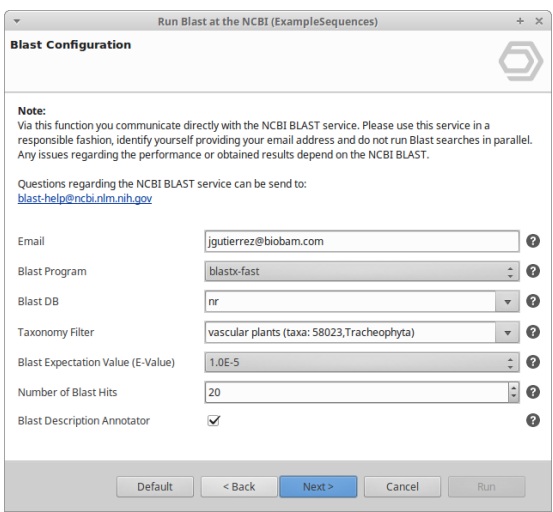

**Figure 2:** Blast Configuration Page

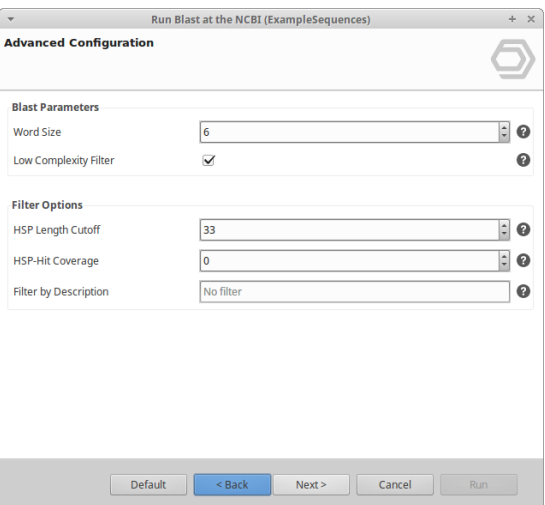

**Figure 3:** Advanced Page

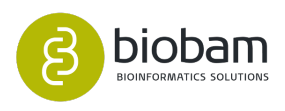

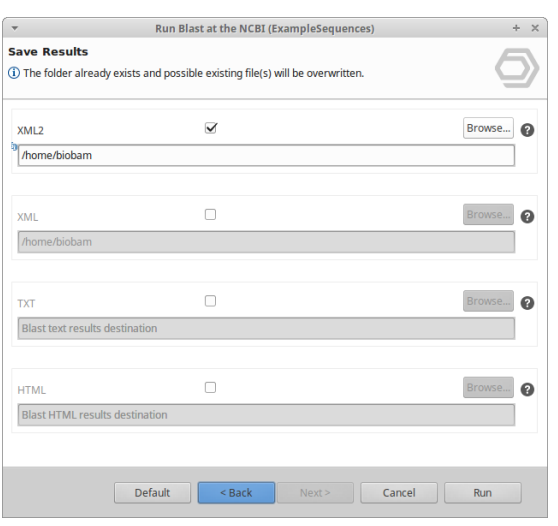

**Figure 4:** Save Results Page

### <span id="page-42-0"></span>7.3.1.2 Advanced Page

- Blast Parameters:
	- Word size: One of the important parameters governing the sensitivity of BLAST searches is the length of the initial words. The word size is adjustable in blastn and can be reduced from the default value to increase sensitivity. This word size can also be increased to increase the search speed and limit the number of database hits.
	- Low complexity filter: The BLAST programs employ the SEG algorithm to filter low complexity regions from proteins before executing a database search. The default is ON.
- Filter Options:
	- HSP length cutoff: A Cutoff value for the minimal length of the first hsp of a balst hit, used to exclude hits with only small local alignments from the BLAST result. The given length corresponds to amino-acids or nucleotides depending on the type of performed BLAST.
	- HSP-Hit Coverage
	- Filter by description: Filter-out Blast hits by a description

### <span id="page-42-1"></span>7.3.1.3 Save Results Page

The results of the BLAST queries can also be directly saved to a file in different formats by selecting the corresponding checkboxes at the BLAST Save Results Page. If the chosen file already exists, upcoming results will be appended. Choose a format type to additionally save your BLAST results.

- XML2: This is a new BLAST result provided by NCBI and can also be loaded into OmicsBox.
- XML: It is recommended to save your BLAST results as XML as this format is supported by the OmicsBox Load BLAST Results function.
- TXT: It saves the blast results of each sequence in text file format.
- HTML: For each sequence, a file in HTML format will be saved.

# <span id="page-42-2"></span>7.3.2 Run BLAST using CloudBLAST

CloudBlast offers a highly optimized, self-sustained HPC solution to address a very specific need of the Omic sBox community.

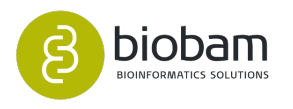

CloudBlast is a BLAST service totally independent from the NCBI servers to provide fast and reliable sequence alignments. It consists of a high performance computing cluster dedicated exclusively to Blast searches.

All OmicsBox subscriptions include "ComputationUnits" to make use of this resource and allows you to perform blast searches for tens of thousands of sequences within a few days against a large collection of protein databases. Each sequence alignment performed in the system consumes a certain amount of computation time depending on the sequence length and the blast algorithm (blastx, blastp) and parameters used. The smaller the database you blast against the more sequences you can analyse with 6.000.000 ComputationUnits (see Cloud Usage in the View Menu section to know how to monitor the ComputationUnits). This means that e.g. if you blast against the vertebrate NR-subset you would be able to blast approx. one million (1.000.000) sequences. If you decide to blast against the NR database, the largest protein database available, it should allow you to blast approx. 80.000 sequences (with an average length of 800nt per sequence).

For the advanced and save parameters page please see [Advanced Page](https://biobam.atlassian.net/wiki/pages/resumedraft.action?draftId=598114359#BLAST-AdvancedPage)<sup>[13](https://biobam.atlassian.net/wiki/pages/resumedraft.action?draftId=598114359#BLAST-AdvancedPage)</sup> and [Save Results Page](https://biobam.atlassian.net/wiki/pages/resumedraft.action?draftId=598114359#BLAST-SaveResultsPage)<sup>[14](https://biobam.atlassian.net/wiki/pages/resumedraft.action?draftId=598114359#BLAST-SaveResultsPage)</sup> sections for detailed information.

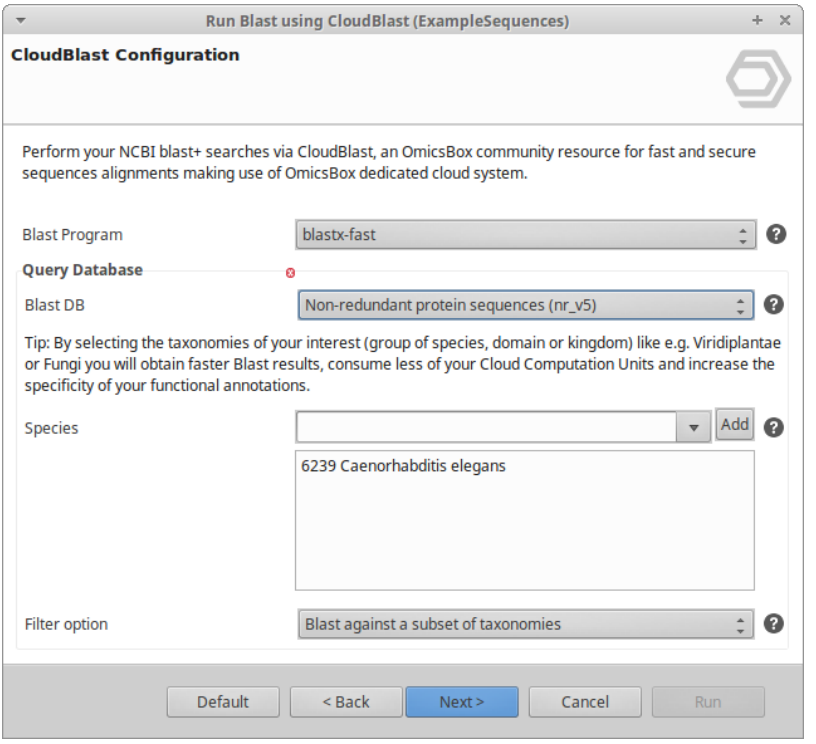

**Figure 5:** CloudBlast Configuration Page

### <span id="page-43-0"></span>7.3.3 Run BLAST Locally

With Local BLAST you can blast the sequences against own database. OmicsBox allows creating a Blast database from a FASTA file with the option "[Make Blast Database](https://biobam.atlassian.net/wiki/pages/resumedraft.action?draftId=598114359#BLAST-MakeBlastDatabase)" (see Make Blast Database<sup>[15](https://biobam.atlassian.net/wiki/pages/resumedraft.action?draftId=598114359#BLAST-MakeBlastDatabase)</sup> section).

<sup>15</sup> https://biobam.atlassian.net/wiki/pages/resumedraft.action?draftId=598114359#BLAST-MakeBlastDatabase

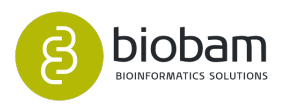

<sup>13</sup> https://biobam.atlassian.net/wiki/pages/resumedraft.action?draftId=598114359#BLAST-AdvancedPage

<sup>14</sup> https://biobam.atlassian.net/wiki/pages/resumedraft.action?draftId=598114359#BLAST-SaveResultsPage

Download and format your database and choose the corresponding folder to see figure  $6^{16}$  $6^{16}$  $6^{16}$ . Databases have to be formatted for NCBI Blast+.

The main parameters in the Local BLAST Configuration page are very similar to the ones in NCBI and CloudBlast. The main difference is when choosing the database as OmicsBox is expecting a *.pal*' file or .p\*. On the Advanced Page at the "Run Parameters,'' it is possible to select the number of threads to be used. This field has not to be set up as OmicsBox detects the number of threads in the computer. The [Advanced](https://biobam.atlassian.net/wiki/pages/resumedraft.action?draftId=598114359#BLAST-AdvancedPage) [Page](https://biobam.atlassian.net/wiki/pages/resumedraft.action?draftId=598114359#BLAST-AdvancedPage)<sup>[17](https://biobam.atlassian.net/wiki/pages/resumedraft.action?draftId=598114359#BLAST-AdvancedPage)</sup> section provides a detailed description of each parameter. As in CloudBlast, the BLAST results will be saved in XML file format.

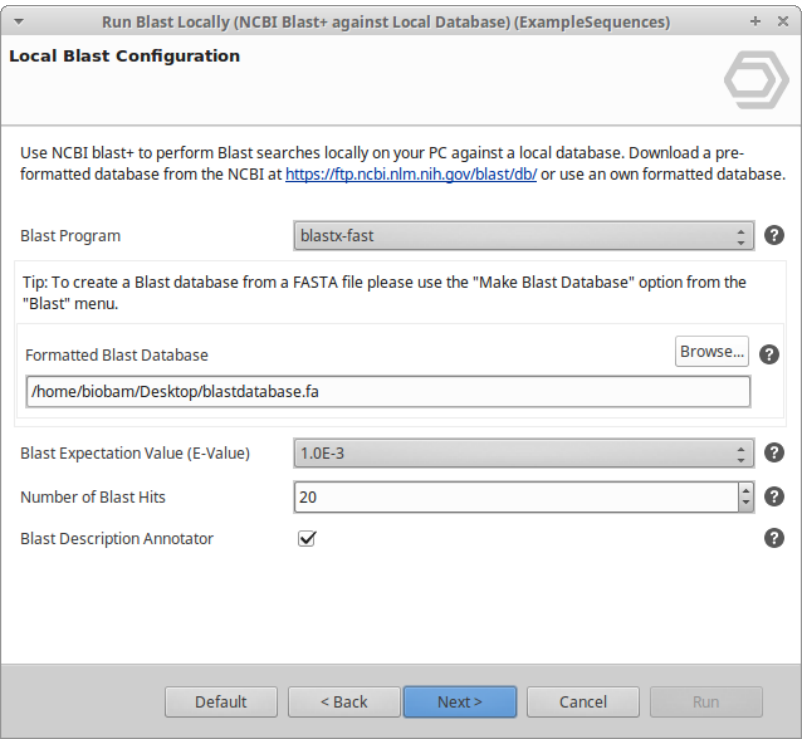

**Figure 6:** Local Blast Configuration Page

# <span id="page-44-0"></span>7.3.4 Show BLAST Results

As the BLAST search progresses, sequences with successful BLAST results change their color on the Main Sequence Table from white to **orange** and the BLAST result related columns will be filled. In case no results could be retrieved for a given sequence, this row will turn **dark-red**.

With a mouse the right click on a sequence, the Single Sequence Menu will be displayed and it is possible to see the BLAST results for each sequence individually. Show BLAST Results (figure  $7^{18}$  $7^{18}$  $7^{18}$ ) will generate a tab in the Results containing information on the results of the similarity search of the selected sequence. For each of the obtained hits, the following information is given: Hit id and definition Gene name assigned to the hit by its accession e-value of the alignment Alignment length of the longest hsp Positive matches of the longest hsp Hsp similarity of hit: Number of hsps mapped GO-Terms with its evidence code UniProt codes of the hit sequences.

<sup>18</sup> https://biobam.atlassian.net/wiki/pages/resumedraft.action?draftId=598114359#BLAST-figure7

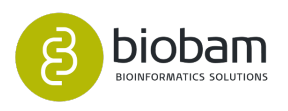

<sup>16</sup> https://biobam.atlassian.net/wiki/pages/resumedraft.action?draftId=598114359#BLAST-figure6

<sup>17</sup> https://biobam.atlassian.net/wiki/pages/resumedraft.action?draftId=598114359#BLAST-AdvancedPage

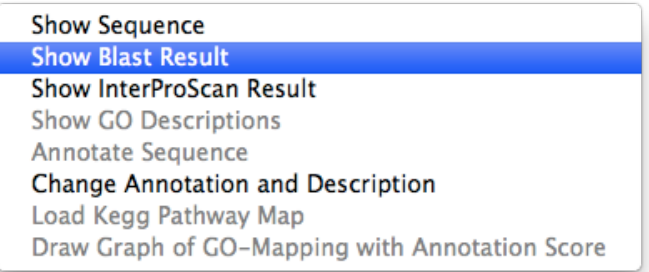

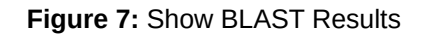

<span id="page-45-0"></span>

| Length:   | C02006A04<br><b>Query Name:</b><br>Database:<br>nr.<br>571<br>E-value cut-off: 0.001<br>BLASTX 2.2.31+<br><b>Filters:</b><br><b>u</b><br>Program:                                                                                                    |                                      |              |                      |       |     |       |                    | Alignments    | > 200<br>80-200 50-60<br>40:50 <40 |       |                                                  |                                             | _______________________ |                                    |                                         |
|-----------|----------------------------------------------------------------------------------------------------|--------------------------------------|--------------|----------------------|-------|-----|-------|--------------------|---------------|------------------------------------|-------|--------------------------------------------------|---------------------------------------------|-------------------------|------------------------------------|-----------------------------------------|
| $\bullet$ | <b>Sequences Producing Significant Alignments</b>                                                                                                    | <b>Scientific Taxonomy</b>           | E-Value      | Hit<br>length length | Align | Pos | Sim   | Hsp/<br>Hit        | Hsp/<br>Query | Hsps                               | Frame | Gene<br>identifier                               | Acc                                         | Gene Name (Taxa Id)     | Xref (DB)                          | Mapping                                 |
|           | 1. hypothetical protein CICLE_v10022212mg [Citrus clementina]<br>qi   567903570   ref   XP_006444273.1  <br>qi   557546535   gb   ESR57513.1  <br>2. PREDICTED: glutathione S-transferase F6 [Citrus sinensis]<br>qi   568852489   ref   XP_006479908.1  <br>3. hypothetical protein CISIN_1q046920mg [Citrus sinensis]<br>ai16418686311ab1KDO87315.11 | Citrus clementina<br>Citrus sinensis | 4.92276e-123 | 213                  | 173   | 173 |       | 100.0% 81.2% 90.9% |               |                                    |       | 557546535<br>567903570<br>568852489<br>641868631 | XP 006444273 XP 006479908 ESR57513 KDO87315 |                         |                                    |                                         |
|           | 1. phi class glutathione S-transferase protein [Bruguiera gymnorhiza]<br>qi 329130894   qb   AEB77871.1                                                                                                    | Bruquiera gymnorhiza                 | 4.14973e-93  | 214                  | 173   | 148 | 85.5% | 80.8%              | 90.9%         |                                    |       | 329130894                                        | AEB77871                                    | FSCRR4(39984)           | (UniProt)<br>AEB77871(UniProt)     | GO:0016740-IEA db                       |
|           | phi class glutathione S-transferase protein [Bruguiera gymnorhiza]<br>gil 329130898   ab   AEB77873.1                                                                                                    | Bruguiera gymnorhiza                 | 2.29516e-92  | 214                  | 173   | 148 | 85.5% | 80.8% 90.9%        |               |                                    |       | 329130898                                        | AEB77873                                    | FSCRR6(39984)           | (UniProt)<br>AEB77873(UniProt)     | GO:0016740-IEA db                       |
|           | 1. hypothetical protein CICLE_v10024356mg, partial [Citrus clementina]<br>4 ail 567903568 Iref IXP 006444272.1<br>gi   557546534   gb   ESR57512.1                                                                                                    | Citrus clementina                    | 1.01671e-88  | 212                  | 173   | 144 | 83.2% | 81.6%              | 90.9%         |                                    |       | 557546534<br>567903568                           | XP 006444272 ESR57512                       |                         |                                    |                                         |
|           | 1. PREDICTED: glutathione S-transferase PARB [Ricinus communis]<br>qi   255582148   ref   XP_002531868.1  <br>2. glutathione-s-transferase theta, gst, putative [Ricinus communis]<br>gi   223528476   ab   EEF30505.1                                                                                                    | Riginus communis                     | 6.98634-88   | 213                  | 173   | 143 |       | 82.7% 81.2% 90.9%  |               |                                    |       | 223528476<br>255582148                           | XP 002531868 EEF30505                       | RCOM 1439530(3988)      | (UniProt)<br>XP 002531868(UniProt) | GO:0016740-IEA &<br>GO:0004364-IEA db   |
|           | 1. hypothetical protein CISIN_1q038052mg [Citrus sinensis]<br>qi   641868633   qb   KDO87317.1                                                                                                    | Citrus sinensis                      | 8.70289e-88  | 225                  | 173   | 143 | 82.7% | 76.9%              | 90.9%         |                                    |       | 641868633                                        | KD087317                                    |                         |                                    |                                         |
|           | 1. glutathione S-transferase F4 [Populus euphratica]<br>qi   1041496252   qb   ANO39927.1                                                                                                    | Populus euphratica                   | 2.01869e-86  | 213                  | 170   | 142 | 83.5% | 79.8% 89.3%        |               |                                    |       | 1041496252                                       | ANO39927                                    | A0A193KWR4(75702)       | (UniProt)<br>ANO39927(UniProt)     | GO:0016740-IEA da                       |
|           | 1. PREDICTED: glutathione S-transferase-like [Populus euphratica]<br>gil 743931876   ref   XP 011010221.1                                                                                                    | Populus euphratica                   | 4.51712e-86  | 213                  | 170   | 142 | 83.5% | 79.8% 89.3%        |               |                                    |       | 743931876                                        | XP 011010221                                |                         |                                    |                                         |
|           | 1. Glutathione S-transferase 1 family protein [Populus trichocarpa]<br>oil 566159170 loef (XP, 006386753.1)                                                                                                    |                                      |              |                      |       |     |       |                    |               |                                    |       |                                                  |                                             |                         |                                    | GO:0009941-IEA da<br>GO-0080167-TEA-A V |

**Figure 8:** Individual BLAST Result Table View

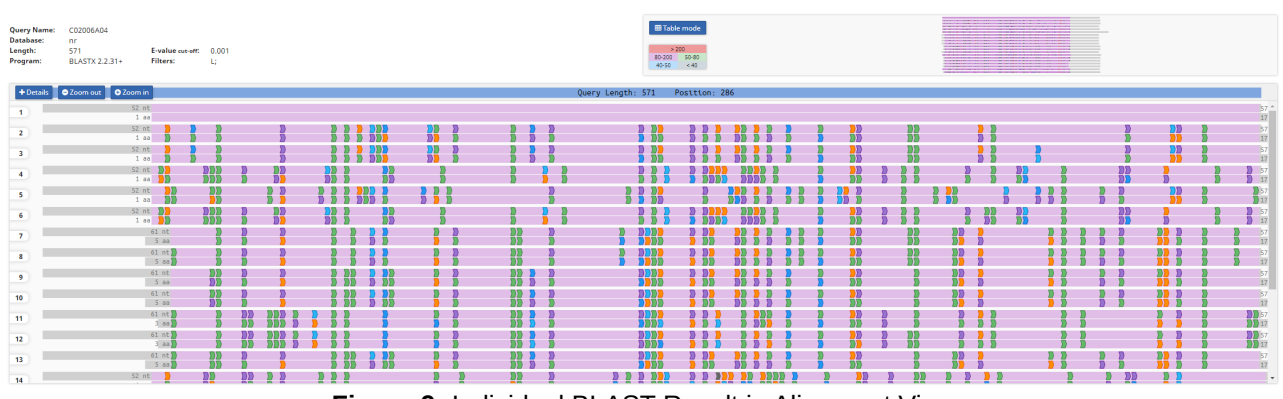

**Figure 9:** Individual BLAST Result in Alignment View

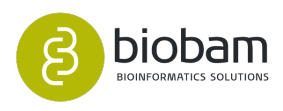

## <span id="page-46-0"></span>7.3.5 Statistics

Different BLAST statistics charts (Figure figure  $11^{19}$  $11^{19}$  $11^{19}$ , figure  $1^{20}$  $1^{20}$  $1^{20}$ 2 and figure  $13^{21}$  $13^{21}$  $13^{21}$ ) can be generated for a global visualization of the results. These charts provide a general view of the similarity of the query set with the selected databases and can be used to choose cut-off levels for the e-value, similarity and annotation threshold parameters at the annotation step.

Additionally, a BLAST hit species distribution chart is available. To generate the BLAST Statistics charts just go to the arrow next to the "Chart'' icon and select the statistics to be displayed (see figure 10).

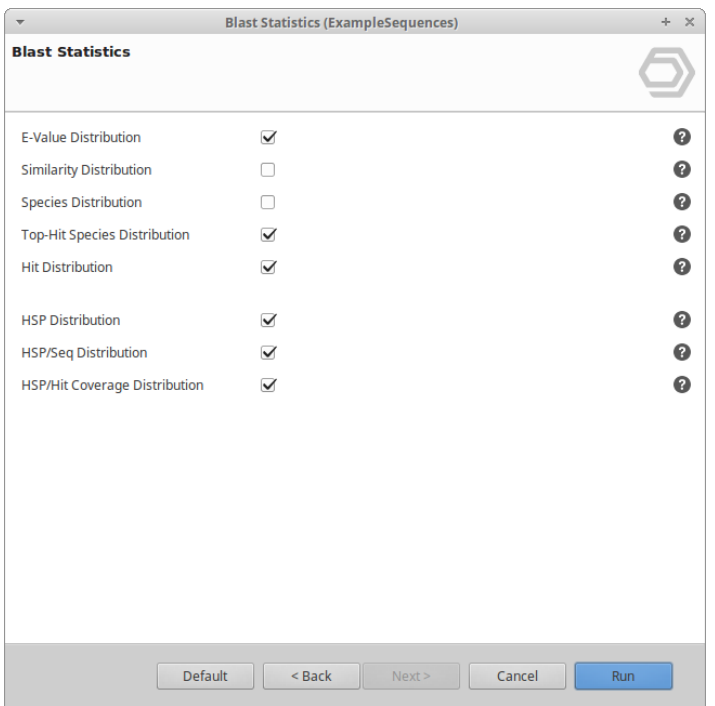

#### **Figure 10:** Blast Statistics

- E-Value Distribution: This chart plots the distribution of E-values for all selected BLAST hits. It is useful to evaluate the success of the alignment for a given sequence database and help to adjust the E-Value cutoff in the annotation step.
- Similarity Distribution: This chart displays the distribution of all calculated sequence similarities (percentages), shows the overall performance of the alignments and helps to adjust the annotation score in the annotation step.
- Species Distribution: This chart gives a listing of the different species to which most sequences were aligned during the BLAST step.
- Top-Hit Species Distribution: Bar chart showing the species distribution of all Top-Blast hits.
- Hit Distribution: This chart shows a distribution of the number of hits for the blasted sequences in a data-set.
- Hsp Distribution: This bar chart shows the distribution of hsps per hit.
- Hsp/Seq Distribution: This chart shows a distribution of percentages which represents the coverage between the hsps and their corresponding sequences.

<sup>21</sup> https://biobam.atlassian.net/wiki/pages/resumedraft.action?draftId=598114359#BLAST-figure12

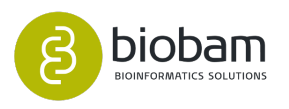

<sup>19</sup> https://biobam.atlassian.net/wiki/pages/resumedraft.action?draftId=598114359#BLAST-figure10

<sup>20</sup> https://biobam.atlassian.net/wiki/pages/resumedraft.action?draftId=598114359#BLAST-figure11

• Hsp/Hit Distribution: Same as above but for hits instead of sequences.

600 500 400 Hit's 300 200 100  $\circ$  $\dot{o}$  $10$  $\frac{1}{20}$  $30$  $40$  $50$ 60  $70$ 80 90 100 #positives/alignment-length **Figure 11:** Similarity Distribution **Species distribution BLAST Hits** Arabidopsis thaliana<br>
Mis vinitera<br>
Mis vinitera<br>
Mis vinitera<br>
Mis vinitera<br>
Mis vinitera<br>
Mis vinitera<br>
Chlamydomonas relinhardtii<br>
Medicago vinince<br>
Mis minischini<br>
Medicago vinince<br>
Mis minischinischinischinischinischi 1.000 2.000 3.000 4.000 5.000  $\Omega$ **TULLE** Species F

Sequence similarity distribution

**Figure 12:** Species Distribution

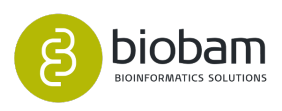

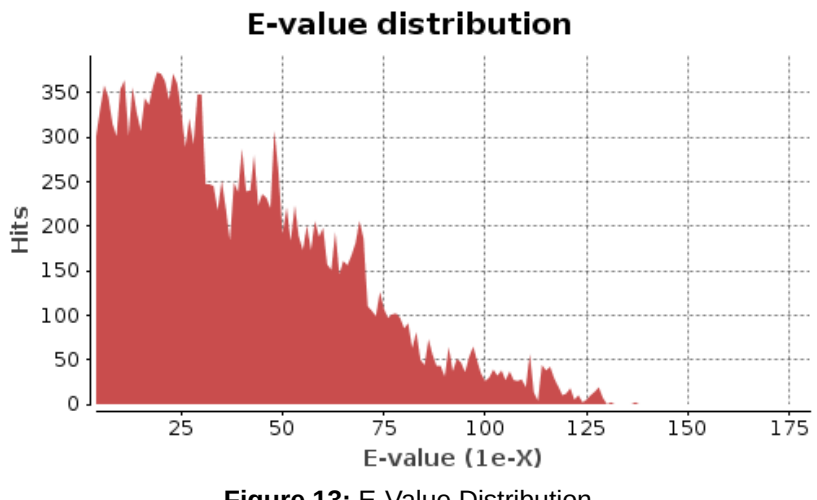

## **Figure 13:** E-Value Distribution

### <span id="page-48-0"></span>7.3.6 Load BLAST results

If a BLAST result is already available in XML format, it can be directly loaded into OmicsBox by using Load > Load Blast Results in the File menu. You can choose here to import the Blast results as XML file or the new XML2/JSON format. These new formats can be loaded as Zip file.

In the Load Blast Results dialog a whole directory containing a collection of BLAST XML files or a single XML file can be selected Figure 14. The BLAST results will be added to your current OmicsBox session. OmicsBox also allows the input of TimeLogic DeCypher Blast results.

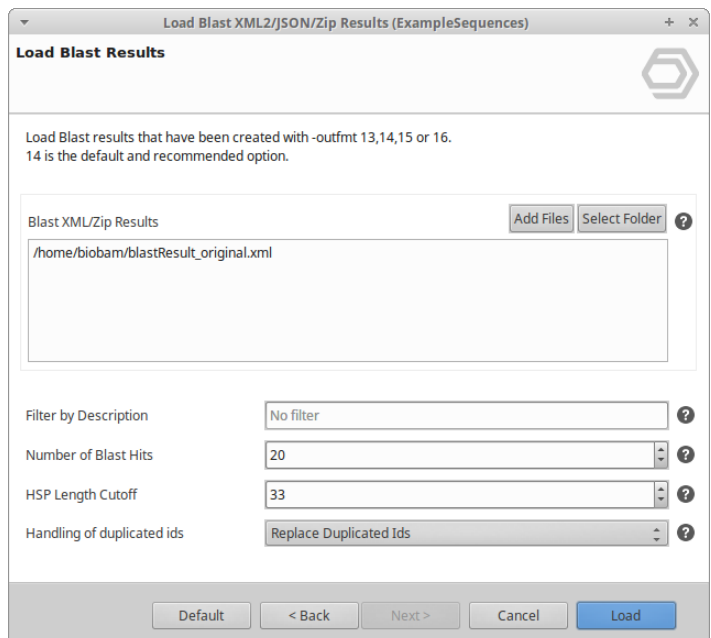

**Figure 14:** Load / Import Blast Results

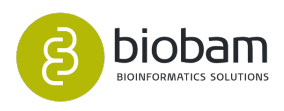

## <span id="page-49-0"></span>7.3.7 Make Blast Database

This option allows creating a BLAST database from the sequence of any OmicsBox project or from a FASTA file (figure  $15^{22}$  $15^{22}$  $15^{22}$ ). This option can be found in the arrow next to the blast icon.

- Current project: OmicsBox will use the loaded sequences to create the Blast database. Note: If the resulting database will be used for further GO mapping a proper ID and description line with "GO mappable'' information are needed.
- FASTA file: This option allows choosing own FASTA file. The FASTA file has to be correctly formatted for NCBI Blast+.
- Output Folder: Select the directory where to save the created Blast database.
- Blast Database Name: Provide a name for the Blast database
- Taxonomy Options:
	- Taxonomy ID: Introduce the NCBI species ID
	- Mapping file: If the sequences come from different species, it is possible to generate a text file with the sequence names and its species id to map to the corresponding sequence in the FASTA file.

Example:

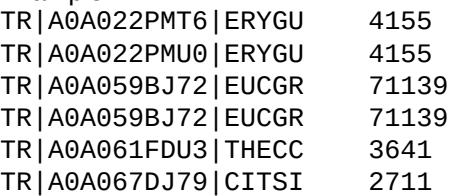

Visit the following [tutorial](https://www.biobam.com/taxonomic-mapping-file-make-blast-database-within-omicsbox/)<sup>[23](https://www.biobam.com/taxonomic-mapping-file-make-blast-database-within-omicsbox/)</sup> for more information on how to create the Taxonomy ID file.

22 https://biobam.atlassian.net/wiki/pages/resumedraft.action?draftId=598114359#BLAST-figure14 23 https://www.biobam.com/taxonomic-mapping-file-make-blast-database-within-omicsbox/

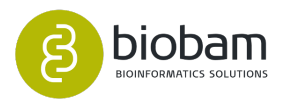

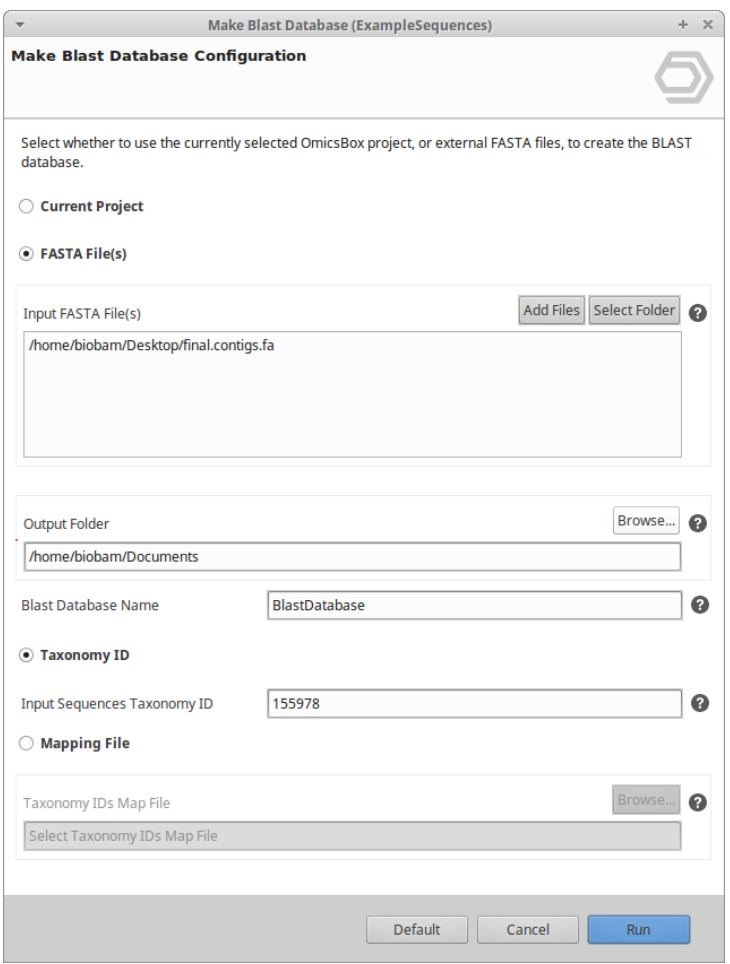

**Figure 15:** Make Blast Database

# <span id="page-50-0"></span>7.3.8 Retrieve Blast Top-Hit

This feature allows retrieving the sequence information of Top Blast Hits in an OmicsBox project. Data can be obtained from the NCBI, Ensembl or Uniprot web services and stored in a new project or replace the existing IDs/sequences (see figure 16). A possible use case scenario would be a so-called "Double-Blast'': The blast results of a first run are used to replace the sequence data for a second run against a different set of query sequences. Imagine an RNA-seq data-set with a high percentage of sequences without any alignments against a protein database (e.g. blastx against NR). This feature could be used to select and extract the sequences without hits (red ones) into a new project. These sequences could be basted first against a set of EST sequences. The initial unaligned sequences are now replaced with the ESTs. Now the initial blastx search is repeated again the protein.

For each Top-Hit (first significant alignment from an already performed BLAST), apply the filters (bottom part of the dialog) and search them in the corresponding database (online).

It is possible to either replace the sequence from your data-set or to extract them into a new data-set (Action option). You can also decide whether you want to keep the original sequence names or if you want to rename them to the downloaded sequences names. The latter will add a small note to the sequence description, telling you the original name.

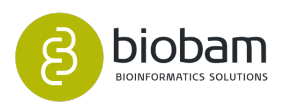

The last remaining option allows you to decide whether you want to replace your sequences with the downloaded ones or if you just want to retrieve their names. This option is activated by default.

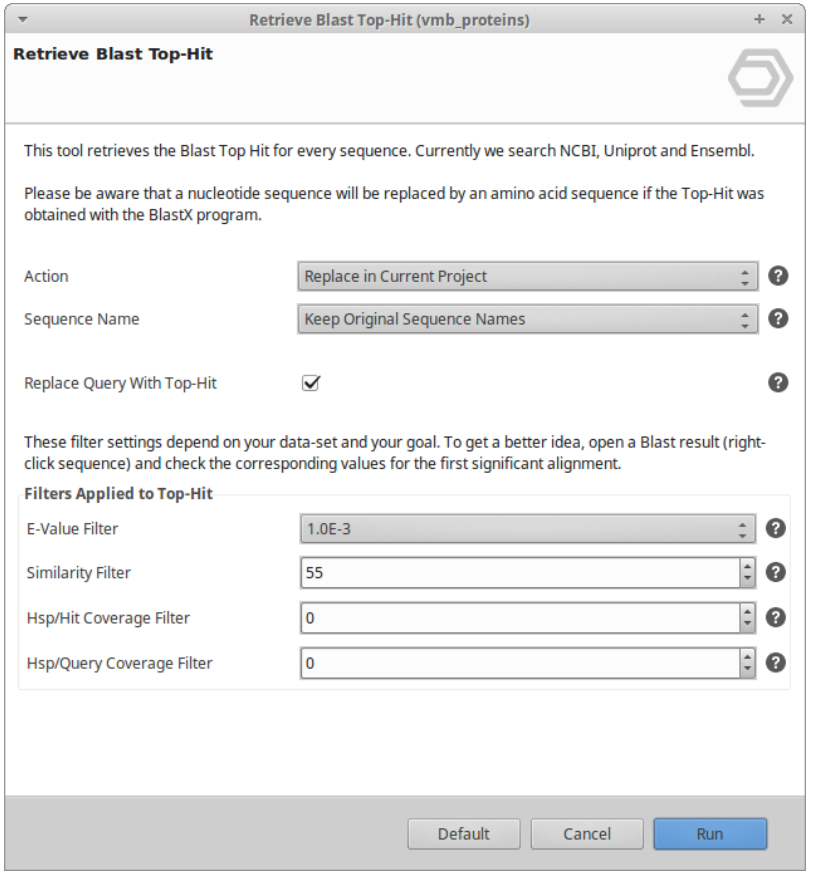

**Figure 16:** Retrieve Blast Top-Hit Dialog.

### <span id="page-51-0"></span>7.3.9 Retrieve Blat Top-Hit

This tool is very similar to "Retrieve Blast Top-Hit" explained above, but it employs [BLAT](https://www.ncbi.nlm.nih.gov/pmc/articles/PMC187518/)<sup>[24](https://www.ncbi.nlm.nih.gov/pmc/articles/PMC187518/)</sup> instead (figure 17). The dialog is therefore quite similar and the first 3 options are identical. BLAT needs a reference FASTA file which it uses to search for similar sequences. The last 2 options allow you to filter by similarity and if BLAT should consider the reverse strand.

<sup>24</sup> https://www.ncbi.nlm.nih.gov/pmc/articles/PMC187518/

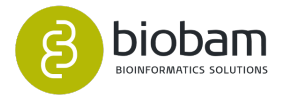

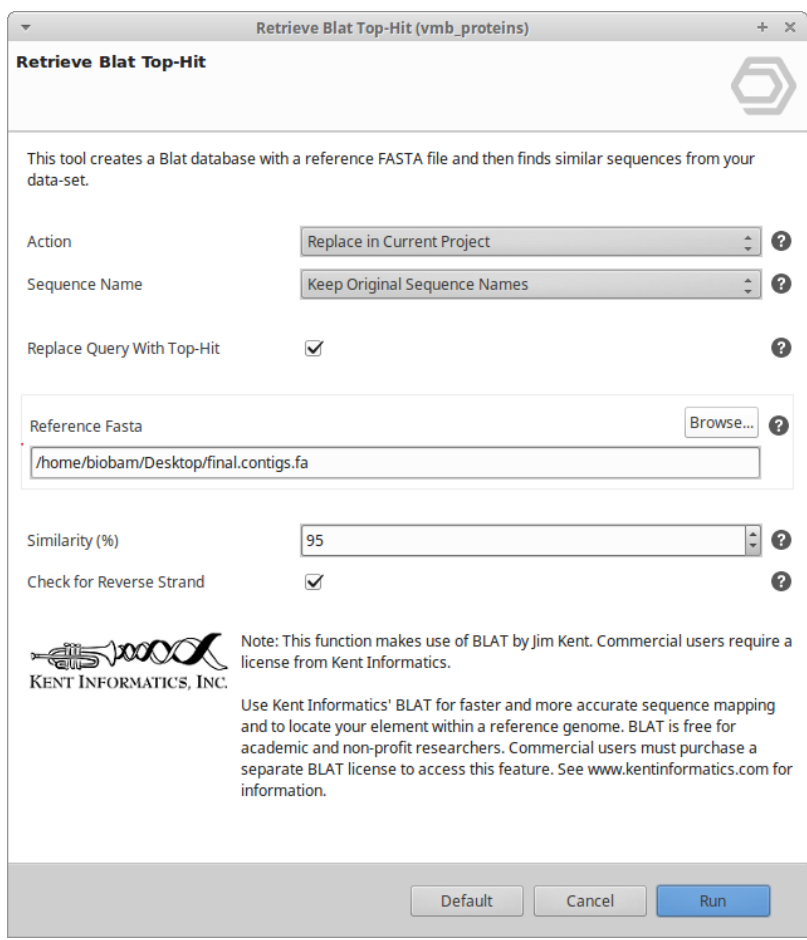

**Figure 17:** Retrieve Blat Top-Hit Dialog.

This tool can be useful after running Prokaryotic Gene Finding, in order to replace the sequence names retrieved from Glimmer by the top-hit from a reference fasta. For further details, click [here](https://www.biobam.com/change-genefinding-sequence-name/)<sup>[25](https://www.biobam.com/change-genefinding-sequence-name/)</sup>.

### <span id="page-52-0"></span>7.3.10 Other BLAST Functions

- Remove Blast Results: This option will remove the BLAST results from the selected sequences.
- Run Blast-Descriptor-Annotator (BDA): This will run the BDA algorithm. For further details, please see Blast Configuration Page section.
- Recover original Best-Blast-Hit Description: When this option is executed the sequence description column on the Main Sequence Table will contain the top blast hit description and not the one from the BDA.

<sup>25</sup> https://www.biobam.com/change-genefinding-sequence-name/

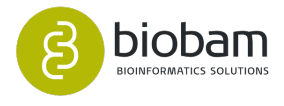

# 7.4 Gene Ontology Mapping

### **Content of this page:**

- [General](#page-53-0)[\(see page 54\)](#page-53-0)
- [Show Individual Mapping Results](#page-53-1)[\(see page 54\)](#page-53-1)
- [Statistics](#page-55-0)[\(see page 54\)](#page-55-0)
- [Export Mapping Results](#page-57-0)[\(see page 54\)](#page-57-0)

# <span id="page-53-0"></span>7.4.1 General

Mapping is the process of retrieving GO terms associated with the Hits obtained by the BLAST search. OmicsBox performs four different mappings steps:

- 1. BLAST result accessions are used to retrieve gene names or symbols making use of two mapping files provided by the NCBI (gene info, gene2accession). Identified gene names are then searched in the species-specific entries of the gene-product table of the GO database.
- 2. GeneBank identifiers (gi), the primary blast Hit ids, are used to retrieve UniProt IDs making use of a mapping file from PIR (Non-redundant Reference Protein Database) including PSD, UniProt, Swiss-Prot, TrEMBL, RefSeq, GenPept and PDB.
- 3. Accessions are searched directly in the dbxref table of the GO database.
- 4. BLAST result accessions are searched directly in the gene-product table of the GO database.

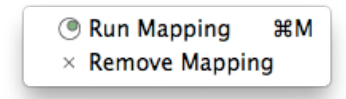

### **Figure 1:** Mapping options

- Run Mapping. Mapping will start.
- Remove Mapping. Delete Mapping results for the selected sequences.
- The mapping step needs protein ids to run. Make sure you ran blast against a protein database. blastx - if one has nucleotide sequences blastp - if one has protein sequences

# <span id="page-53-1"></span>7.4.2 Show Individual Mapping Results

For each sequence, it is possible to see the mapping results individually.

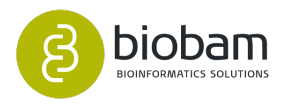

- 1. Show Mapping Results. A new table will be displayed (see figure  $3^{26}$  $3^{26}$  $3^{26}$ ). The resulting table shows the GO mapping results for a particular sequence. See Table section to manipulate/extract the results from this table.
- 2. Show GO Descriptions. GO ID, description, type, and definition are given for all GO terms associated with the selected sequence. The GO ID is linked to the AmiGO browser at the Gene Ontology site while the show option displays the DAG representation of the GO term.
- 3. Annotate Sequence. This function allows changing annotation parameters for the selected sequence and re-running automatic annotation.
- 4. Change Annotation and Description. This function edits the annotation of the selected and allows typing and deleting of annotation or sequence description. A manual annotation check-box (see [figure](#page-61-0) [5 in Gene Ontology Annotation section](#page-61-0)[\(see page 55\)](#page-61-0)) is available for marking sequences with manual annotation. The sequence will get the pink label on the Main Sequence Table.
- 5. Make Graph of GO-Mapping-Results with Annotation Score. Displays a DAG with all GO terms related to one sequence. Shows all the GOs from the mapping step as well as final annotations (highlighted). The wizard (figure  $4^{27}$  $4^{27}$  $4^{27}$  allows filtering the hits which will be taken into account (see Gene Ontology [Graphs](#page-78-0)[\(see page 79\)](#page-78-0) section for more details about visualization in OmicsBox)
	- a. Hit Filter. Nodes can be filtered out by a number of hits: only nodes with more than a given number of BLAST-Hits will be shown in the graph.
	- b. HSP-Hit Coverage CutOff: Includes only those hits which are overage with the HSP for a given percentage.

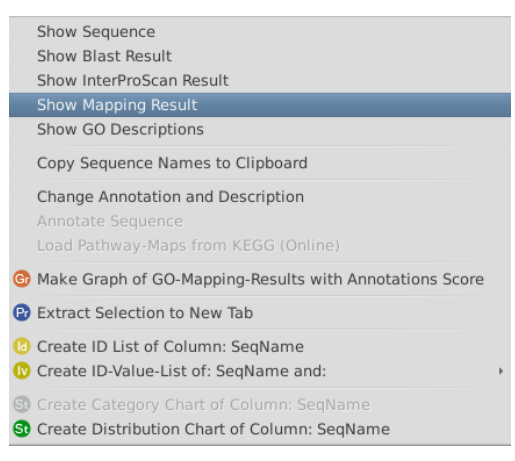

### **Figure 2: Show Mapping Results**

|     |              | Welcome Message @ Table: C02006A02 & |                   |              |                   |      |                  |                |    | $ -$ |
|-----|--------------|--------------------------------------|-------------------|--------------|-------------------|------|------------------|----------------|----|------|
| Nr. | - GL         | ACC.                                 | Gene Name         | Taxa Id      |                   | Xref | Xref Db          | GO             | EC |      |
|     | 550318793    |                                      | POPTR 0018s14760g | 3694 USFIK5  |                   |      | <b>UniProtKB</b> | GO:0055085 IEA |    |      |
|     | 557556363    |                                      | CICLE_v10008136mg | 85681 V4UIP7 |                   |      | <b>UniProtKB</b> | GO:0016021 IEA |    |      |
|     | 802541382    |                                      | JCGZ 17446        |              | 180498 A0A067LN20 |      | <b>UniProtKB</b> | GO:0055085 IEA |    |      |
| -4  | 567922264    |                                      | CICLE v10008136mg |              | 85681 V4U0L5      |      | <b>UniProtKB</b> | GO:0016021 IEA |    |      |
|     | 802541377    |                                      | JCGZ 17446        |              | 180498 A0A067LN20 |      | <b>UniProtKB</b> | GO:0016020 IEA |    |      |
|     | 6 728824570  |                                      | F383 32568        |              | 29729 A0A0B0MUT5  |      | <b>UniProtKB</b> | GO:0016020 IEA |    |      |
|     | 728824570    |                                      | F383 32568        |              | 29729 A0A0BOMUT5  |      | <b>UniProtKB</b> | GO:0022857 IEA |    |      |
|     | 641813127    |                                      | CISIN 1g015075mg  |              | 2711 A0A067D3X3   |      | <b>UniProtKB</b> | GO:0016021 IEA |    |      |
|     | 550318802    |                                      | POPTR 0018s14850g |              | 3694 USFG80       |      | <b>UniProtKB</b> | GO:0016020 IEA |    |      |
|     | 10 641813123 |                                      | CISIN 1q015075mg  |              | 2711 A0A067DFV2   |      | <b>UniProtKB</b> | GO:0016020 IEA |    |      |
|     | 11 643740153 |                                      | <b>ICGZ 17446</b> |              | 180498 A0A067LN20 |      | <b>UniProtKB</b> | GO:0016020 IEA |    |      |
|     | 12 802541382 |                                      | <b>ICGZ 17446</b> |              | 180498 A0A067LN20 |      | <b>UniProtKB</b> | GO:0022857 IEA |    |      |

**Figure 3:** Mapping Results for sequence C02006A02

<sup>26</sup> https://biobam.atlassian.net/wiki/pages/resumedraft.action?draftId=598114410#GeneOntologyMapping-figure3 27 https://biobam.atlassian.net/wiki/pages/resumedraft.action?draftId=598114410#GeneOntologyMapping-figure4

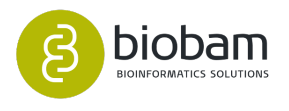

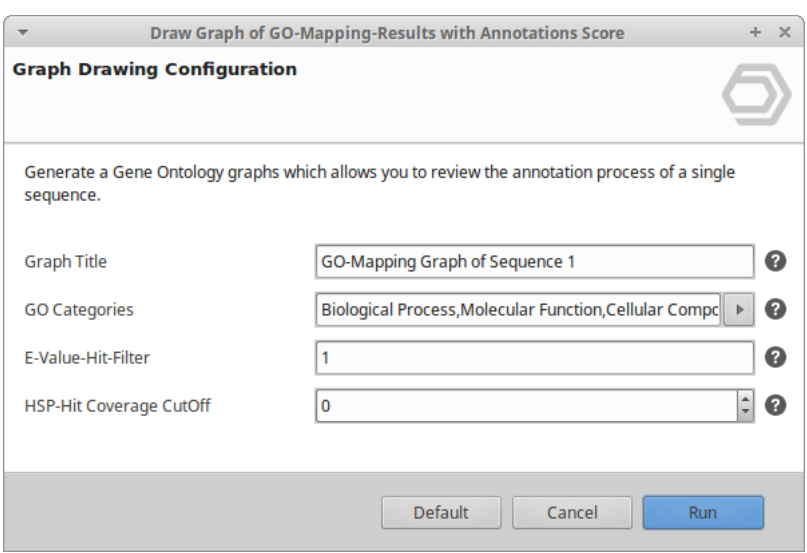

**Figure 4:** Single Graph Drawing Configuration

### <span id="page-55-0"></span>7.4.3 Statistics

If a BLAST result is successfully mapped to one or several GO terms, these will be shown in the GOs column of the Main Sequence Table and this sequence row will turn **light-green**. Assigned GOs can be reviewed in the BLAST results Table (see [Show BLAST Results](#page-44-0)[\(see page 45\)](#page-44-0) section and [BLAST figure 8](#page-45-0)[\(see page 46\)](#page-45-0) of that section).

Three different charts are available to summarise the mapping step:

- GO Mapping Distribution: Shows the distribution of the amount of Gene Ontology candidate terms assigned to each sequence during the GO Mapping step.
- $\bullet\;$  EC Distribution for Blast Hits (figure  $5^{28}$  $5^{28}$  $5^{28}$ ): Evidence Codes associated to the obtained GO pool
- EC Distribution for Sequences (figure  $6^{29}$  $6^{29}$  $6^{29}$ ): This chart shows the distribution of GO evidence codes for the functional terms obtained during the mapping step. It gives an idea about how many annotations derive from automatic/computational annotations or manually curated ones.
- DB Resources of Mapping (figure  $7^{30}$  $7^{30}$  $7^{30}$ ): This chart gives the distribution of the number of annotations (GO-terms) retrieved from the different source databases e.g. UniProt, PDB, TAIR etc.

Commonly IEA (electronic annotation) is overwhelmed in the mapping results. However, the contribution of this (and other) type of annotation to the finally assigned annotation to the query set can be modulated at the annotation step.

### **Mapping Statistics Graphs:**

<sup>28</sup> https://biobam.atlassian.net/wiki/pages/resumedraft.action?draftId=598114410#GeneOntologyMapping-figure5 29 https://biobam.atlassian.net/wiki/pages/resumedraft.action?draftId=598114410#GeneOntologyMapping-figure6 30 https://biobam.atlassian.net/wiki/pages/resumedraft.action?draftId=598114410#GeneOntologyMapping-figure7

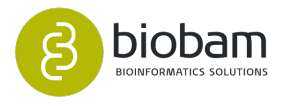

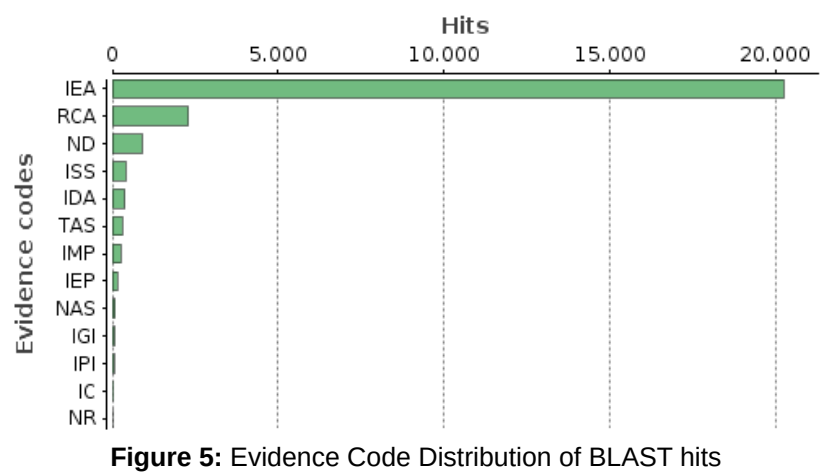

### **Evidence code distribution for BLAST Hits**

Evidence code distribution for sequences

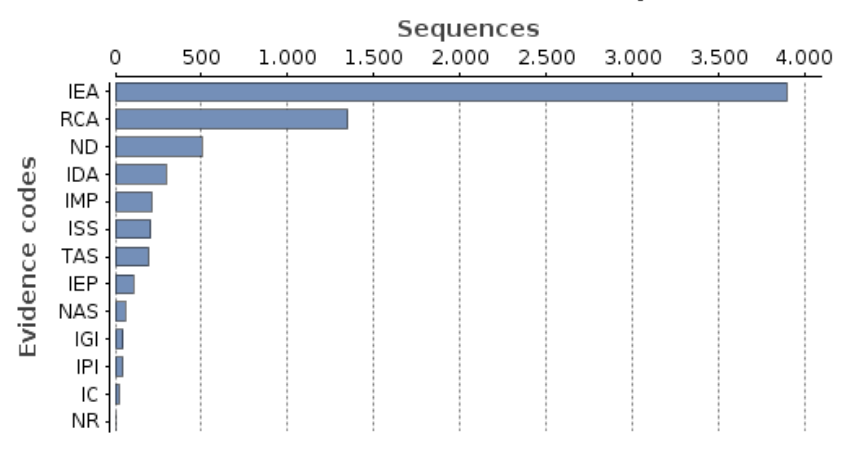

**Figure 6:** Evidence Code Distribution for sequences

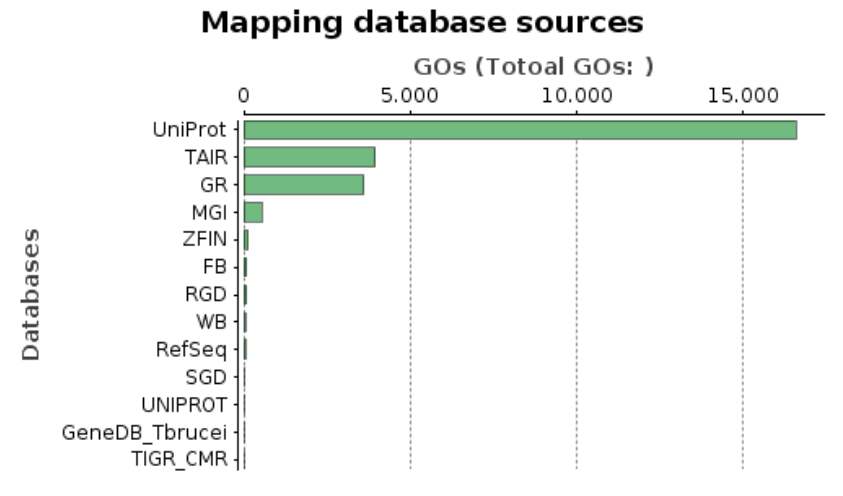

**Figure 7:** DB Resources of Mapping

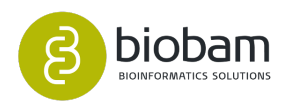

## <span id="page-57-0"></span>7.4.4 Export Mapping Results

A tab separator text file can be exported with the corresponding mapping results (**File > Export > Export Mapping Results**).

# 7.5 Gene Ontology Annotation

#### **Content of this page:**

- [Annotation Rule](#page-57-1)[\(see page 58\)](#page-57-1)
- [Individual Annotation Results](#page-61-1)[\(see page 62\)](#page-61-1)
- [Statistics](#page-62-0)[\(see page 63\)](#page-62-0)
- [Annotate GOs from Blast Descriptions](#page-63-0)[\(see page 64\)](#page-63-0)
- [Exporting Annotation](#page-63-1)[\(see page 64\)](#page-63-1)
- [GO-Slim](#page-65-0)[\(see page 66\)](#page-65-0)
- [Enzyme Code](#page-65-1)[\(see page 66\)](#page-65-1)
	- [Statistics](#page-65-2)[\(see page 66\)](#page-65-2)
- [Load Annotation Results \(.annot\)](#page-66-0)[\(see page 67\)](#page-66-0)
- [Other Annotation Functions](#page-67-0)[\(see page 68\)](#page-67-0)

### <span id="page-57-1"></span>7.5.1 Annotation Rule

This is the process of selecting GO terms from the GO pool obtained by the Mapping step and assigning them to the query sequences. In the current OmicsBox version, this is the core type of functional annotation.

GO annotation is carried out by applying an annotation rule (AR) on the found ontology terms. The rule seeks to find the most specific annotations with a certain level of reliability. This process is adjustable in specificity and stringency.

For each candidate GO an annotation score (AS) is computed. The AS is composed of two additive terms.

The first, direct term (DT), represents the highest hit similarity of this GO weighted by a factor corresponding to its EC.

The second term (AT) of the AS provides the possibility of abstraction. This is defined as an annotation to a parent node when several child nodes are present in the GO candidate collection. This term multiplies the number of total GOs unified at the node by a user-defined GO weight factor that controls the possibility and strength of abstraction. When GO weight is set to 0, no abstraction is done.

Finally, the AR selects the lowest term per branch that lies over a user-defined threshold. DT, AT and the AR terms are defined as given in figure  $1^{31}$  $1^{31}$  $1^{31}$ .

<sup>31</sup> https://biobam.atlassian.net/wiki/pages/resumedraft.action?draftId=598179910#GeneOntologyAnnotation-figure1

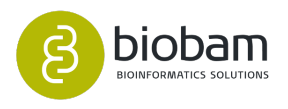

 $DT = \max(\textit{similarity} \times EC_{\textit{weight}})$  $AT = (\#GO-1) \times GO$ <sub>weight</sub>  $AR: lowest-node(AS(DT + AT)) \geq threshold$ 

**Figure 1:** OmicsBox Annotation Rule

To better understand how the annotation score works, the following reasoning can be done: When EC-weight is set to 1 for all ECs (no EC influence) and GO-weight equals zero (no abstraction), then the annotation score equals the maximum similarity value of the hits that have that GO term and the sequence will be annotated with that GO term if that score is above the given threshold provided. The situation when ECweights are lower than 1 means that higher similarities are required to reach the threshold. If the GO-weight is different to 0 this means that the possibility is enabled that a parent node will reach the threshold while its various children nodes would not.

The annotation rule provides a general framework for annotation. The actual way annotation occurs depends on how the different parameters at the AS are set. These can be adjusted in the Annotation Configuration Dialog (figure  $2^{32}$  $2^{32}$  $2^{32}$ ) and in the Evidence Code Weight Configuration Dialog (figure  $3^{33}$  $3^{33}$  $3^{33}$ ).

- 1. Annotation Cut-Off (threshold).The annotation rule selects the lowest term per branch that lies over this threshold (default=55).
- 2. GO-Weight. This is the weight given to the contribution of mapped children terms to the annotation of a parent term (default=5).
- 3. Filter GO by taxonomy: The filter will remove the Gene Ontology terms known not to be in the given taxonomy using the restrictions defined by Gene Ontology. You can select one of the given options or simply write a taxonomy id.
- 4. E-Value-Hit-Filter. This value can be understood as a pre-filter: only GO terms obtained from hits with a greater e-value than given will be used for annotation and/or shown in a generated graph (default=1.0E-6).
- 5. Hsp-HitCoverage CutOff. Sets the minimum needed coverage between a Hit and his HSP. For example, a value of 80 would mean that the aligned HSP must cover at least 80% of the longitude of its Hit. Only annotations from Hit fulfilling this criterion will be considered for annotation transference.
- 6. Hit Filter. This option allows you to consider only the first N hits during annotation. This option is correlative with "Only hits with GOs'' feature.
- 7. Only hits with GOs. This option together with the "Hit Filter'' option allows to apply it only on hits that have a GO term candidate.
- 8. EC-Weight. EC code weights can be modified at the following pages of the Run Annotation dialogue by clicking Next. Note that in case of influence by evidence codes is not wanted, you can set them all at 1. Alternatively, when you want to exclude GO annotations of a certain EC (for example IEAs), you can set this EC weight at 0.

<sup>32</sup> https://biobam.atlassian.net/wiki/pages/resumedraft.action?draftId=598179910#GeneOntologyAnnotation-figure2 33 https://biobam.atlassian.net/wiki/pages/resumedraft.action?draftId=598179910#GeneOntologyAnnotation-figure3

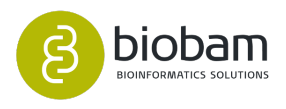

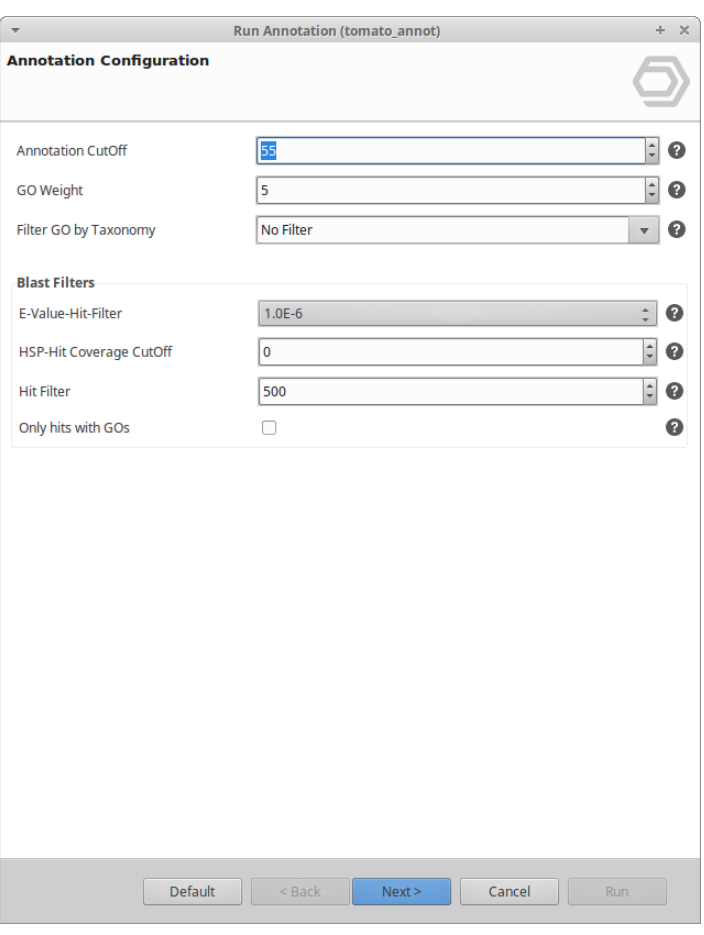

**Figure 2:** Annotation Configuration

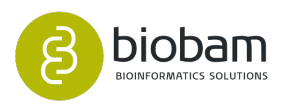

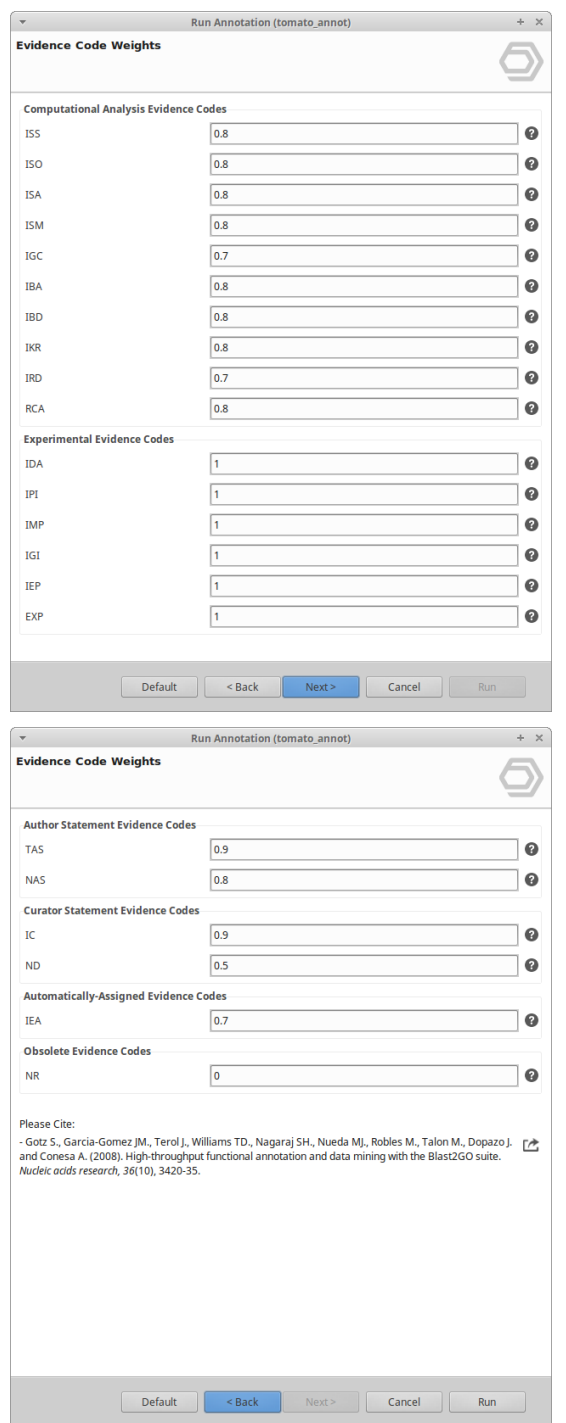

**Figure 3:** Evidence Code weight configuration

Successful annotation for each query sequence will result in a color change for that sequence from lightgreen to **blue** at the Main Sequence Table, and only the annotated GOs will remain in the GO IDs column.

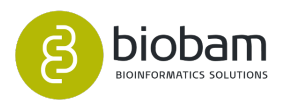

# <span id="page-61-1"></span>7.5.2 Individual Annotation Results

Annotation results for each sequence can also be visualized on the GO DAG by selecting "Draw Graph of GO-Mapping with Annotation Score'' at the context menu. Additionally, the "Change Annotation and Description'' options of this menu offer also the possibility to adjust annotations specifically for a single sequence.

This function edits the annotation of the selected and allows typing and deleting of annotation or sequence description. A manual annotation check-box (see figure  $5^{34}$  $5^{34}$  $5^{34}$ ) is available for marking sequences with manual annotation. The sequence will get the **pink** label on the Main Sequence Table.

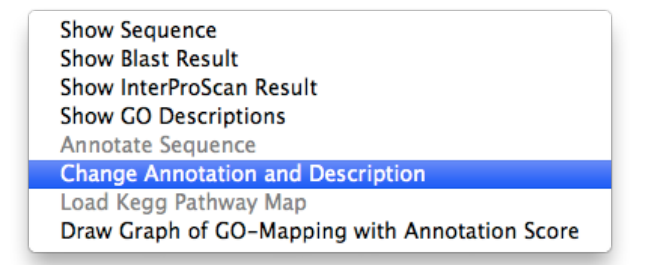

#### <span id="page-61-0"></span>**Figure 4:** Manually change Annotation and Description

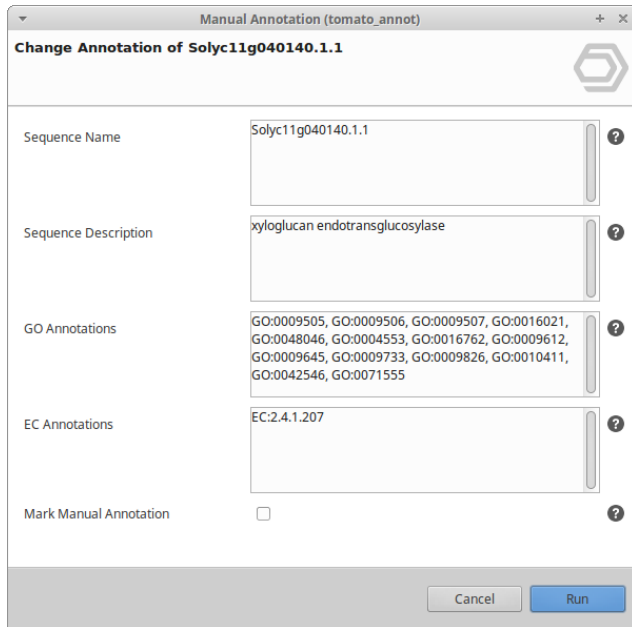

**Figure 5:** Mark Manual Annotation

34 https://biobam.atlassian.net/wiki/pages/resumedraft.action?draftId=598179910#GeneOntologyAnnotation-figure5

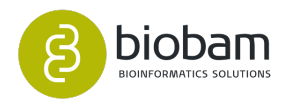

### <span id="page-62-0"></span>7.5.3 Statistics

An overview of the extent and intensity of the annotation can be obtained from the Annotation Distribution Chart (Figure  $6^{35}$  $6^{35}$  $6^{35}$ ), which shows the number of sequences annotated with different amounts of GO-terms.

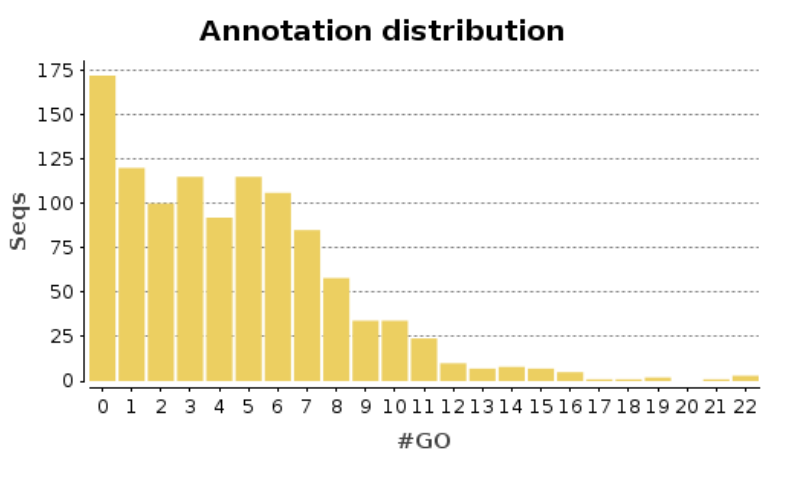

**Figure 6:** Annotation Distribution

In order to display the Annotation Statistics Wizard go to the "charts" icon in the main toolbar and select "Annotation Statistics".

The following statistics are available:

- Annotation Distribution: This chart informs about the number of GO terms assigned per sequence.
- GO Annotation Level Distribution: A bar chart which shows all GO terms for all 3 categories for a given GO level taking into account the GO hierarchy (parent-child relationships).
- Annotation Score Distribution: A chart that shows the number of sequences per annotation score.
- Annotated Seqs/Seq-Length: Shows the relation between the amount of annotated sequences and sequence lengths.
- Number of GOs/Seq-Length: Shows the relation between sequence length and number of GOs.
- Go Distribution by Level: A bar chart which shows all the GO terms for all 3 categories for GO level 2, taking into account the GO hierarchy.
- Direct GO Count:
	- Molecular Function: A chart for the Molecular Function GO category, which shows the most frequent GO terms within a data-set without taking into account the GO hierarchy.
	- Biological Process: Same as above but for Biological Process.
	- Cellular Component: Same as above but for Cellular Component.

<sup>35</sup> https://biobam.atlassian.net/wiki/pages/resumedraft.action?draftId=598179910#GeneOntologyAnnotation-figure6

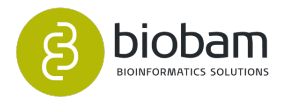

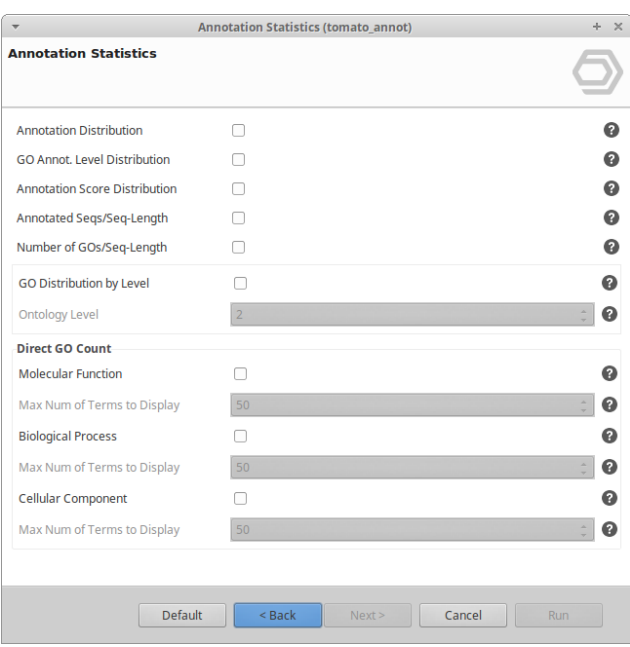

**Figure 7:** Annotation Statistics Wizard

### <span id="page-63-0"></span>7.5.4 Annotate GOs from Blast Descriptions

This tool looks at every significant alignment (**Right-Click > Show Blast Result** on a sequence) for each sequence and searches their description lines for GO ids. These GOs are now directly annotated to the sequence if the alignments similarity passes the desired minimum. Validation can also be applied and is recommended, it will remove intermediate GO terms.

# <span id="page-63-1"></span>7.5.5 Exporting Annotation

The annotation results can be exported in a variety of formats. This function is available under File > Export > Export Annotation.

- 1. .annot. This is the default option for Annotation export and the exchange annotation format in OmicsBox. Annotations are provided in a three-column fashion. The first column contains the sequence name, the second the annotation code and the third the sequence description. When multiple annotations for the same sequence are available, these come in subsequent rows. GO and EC annotations are exported jointly in the same format.
- 2. Genespring format. One single row is given by sequence where three different columns are provided for Molecular Function, Biological Process and Cellular Component. GO terms are denoted by their description rather than by their code.
- 3. GoStats format. One single row is given by sequence and GO terms are only denoted by entire numbers ("GO:" and left zero's are skipped)

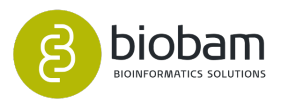

- 4. WEGO format (native). One single row is given by sequence, including those without annotated GOs. Belonging GOs are added to each sequence separated by tabs. The format corresponds to the "WEGO native format'', shown in this example: [http://wego.genomics.org.cn/docs/input01.lst.](http://wego.genomics.org.cn/docs/input01.lst)
- 5. Custom: It is possible to customize the exportation of the annotation file according to the information desired or the column separator see the next figure.

OmicsBox allows to export additional annotation file formats.

- 1. Export Annotations in GO Annotation File Format (GAF v.2), which is the primary format currently used by the GO Consortiumhttp://geneontology.org/page/go-annotation-file-formats.
- 2. Export Annotation Descriptions.
- 3. Export GO Propagation: Exports the GO parents up to the root for the annotated sequences.
- 4. Export Sequences per GO (Gene Sets).

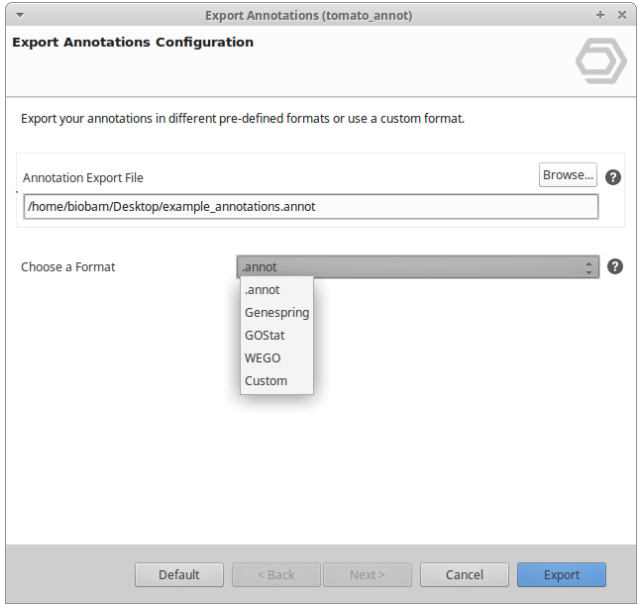

**Figure 8:** Export Annotation Configuration

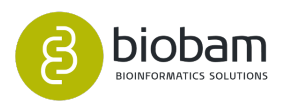

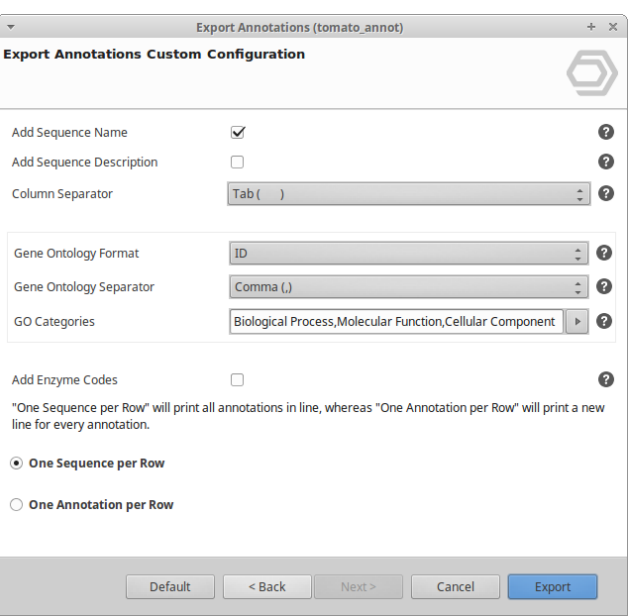

**Figure 9: Export Annotations Custom Configuration** 

### <span id="page-65-0"></span>7.5.6 GO-Slim

GO-Slim is a reduced version of the Gene Ontology that contains a selected number of relevant nodes. The *Run GO-Slim (online)* function (under the *Functional analysis → Blast2GO Annotation → GO-Slim* menu) generates a GO-Slim mapping for the available annotations. Different GO-Slims are available which are adapted to specific organisms.OmicsBox supports the following GO-Slim mappings: General, Plant, Yeast, GOA (GO-Association) and TAIR.

Use the **Functional analysis > Blast2GO Annotation > GO-Slim > Remove GO-Slim** option to return to the original annotations.

### <span id="page-65-1"></span>7.5.7 Enzyme Code

OmicsBox provides EC annotation through the direct **GO > EC mapping** file available at the GO website. This means that only sequences with GO annotations will eventually show also EC numbers and that the GO annotation accuracy can be made extensive to Enzyme annotations.

### <span id="page-65-2"></span>7.5.7.1 Statistics

To see the main Enzyme classes in the dataset it is possible to generate a distribution Enzyme Code chart on the "Charts and statistics" menu.

- Main Enzyme Classes: Shows the distribution of the 6 main enzyme classes over all sequences.
- Second Level Classes: Same as above but for the corresponding subclass.

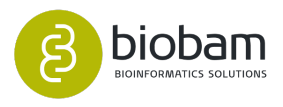

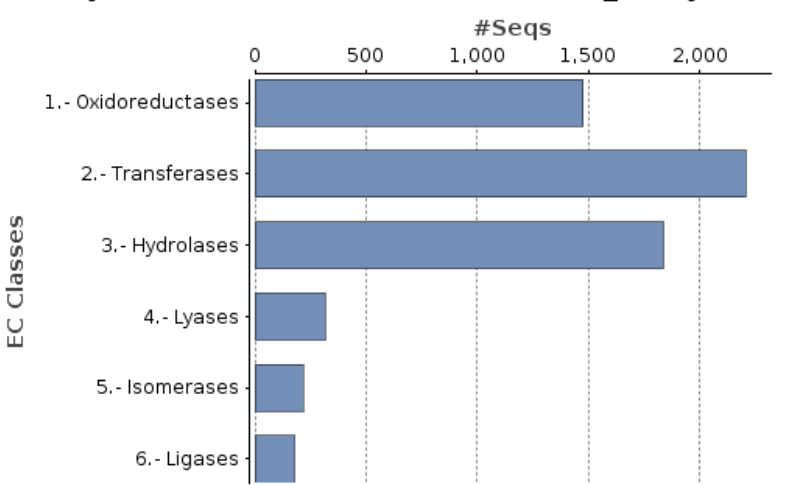

### **Enzyme Code Distribution of Tomato analysis**

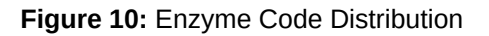

| $\overline{\mathbf{v}}$       | <b>Enzyme Code Statistics (tomato_annot)</b> | $+ x$         |
|-------------------------------|----------------------------------------------|---------------|
| <b>Enzyme Code Statistics</b> |                                              |               |
| <b>Main Enzyme Classes</b>    | □                                            | ◉             |
| Oxidoreductases               |                                              | ◉             |
| Transferases                  |                                              | ◉             |
| Hydrolases                    |                                              | ◉             |
| Lyases                        |                                              | ◉             |
| Isomerases                    |                                              | ◉             |
| Ligases                       |                                              | ◉             |
| Translocases                  |                                              | ◉             |
|                               |                                              |               |
|                               |                                              |               |
|                               |                                              |               |
|                               |                                              |               |
|                               |                                              |               |
|                               |                                              |               |
|                               |                                              |               |
|                               |                                              |               |
|                               | $Back$<br>Default<br>Next                    | Cancel<br>Run |

**Figure 11:** Enzyme Code Statistic

### <span id="page-66-0"></span>7.5.8 Load Annotation Results (.annot)

Already made or existent annotation can be imported using the .annot format. For import purposes only, the .annot format allows also multiple annotations of the same sequence to be given in one single row, separated by commas, as shown above (Schema: Seq-Name <tab>GO(s) or EC(s) <tab>Sequence description):

OmicsBox Annotation File (.annot):

```
Seq1 GO:0001234 glycolipid transfer protein-like
Seq1 GO:0001264,GO:0004567,...
Seq1 GO:0034567
```
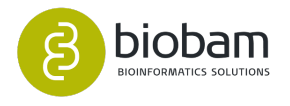

```
Seq1 EC:2.1.2.10
Seq2 GO:0001234,... sorbitol transporter
Seq2 GO:0001244
Seq3 GO:0001234,GO:0004567,GO:0009123
Seq3 EC:1.2.4.1, EC:3.1
....
```
There are still other annotation functions available in the submenu:

## <span id="page-67-0"></span>7.5.9 Other Annotation Functions

- Remove Annotation. Delete Annotation results for the selected sequences.
- Filter Annotation by GO Taxa
- Validate Annotations. OmicsBox annotation generates lowest node annotations. This is not always guaranteed when Annotations have been imported or changed manually. This function can be run to ensure that no parent-child redundancy is present in the annotated set.
- Remove 1. Level Annotations
- Annotate GOs from Blast Descriptions allows to transfer GOs from the Blast hit descriptions to their sequences.

# 7.6 EggNOG Annotation

# 7.6.1 EggNOG-Mapper

EggNOG-mapper is a tool for fast functional annotation of novel sequences (genes or proteins) using precomputed eggNOG-based orthology assignments. Obvious examples include the annotation of novel genomes, transcriptomes or even metagenomic gene catalogs. The use of orthology predictions for functional annotation is considered more precise than traditional homology searches, as it avoids transferring annotations from paralogs (duplicate genes with a higher chance of being involved in functional divergence).

Details and methodology about the tool and its database are best explained on their website: [http://](http://eggnogdb.embl.de/#/app/methods) [eggnogdb.embl.de/#/app/methods](http://eggnogdb.embl.de/#/app/methods).

EggNOG-mapper can be found under **Functional Analysis → EggNOG Annotation → EggNOG Mapper**. The wizard allows to select the parameters for the functional annotation (figure  $1$ [\(see page 68\)](#page-67-1)).

### 7.6.1.1 Wizard Page

- **Target Orthologs**: Define what type of orthologs should be used for functional transfer.
- <span id="page-67-1"></span>• **GO Evidence**: Define what type of GO terms should be used for annotation:
	- experimental = Use only terms inferred from experimental evidence.
	- non-electronic = Use only non-electronically curated terms.

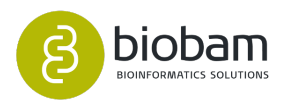

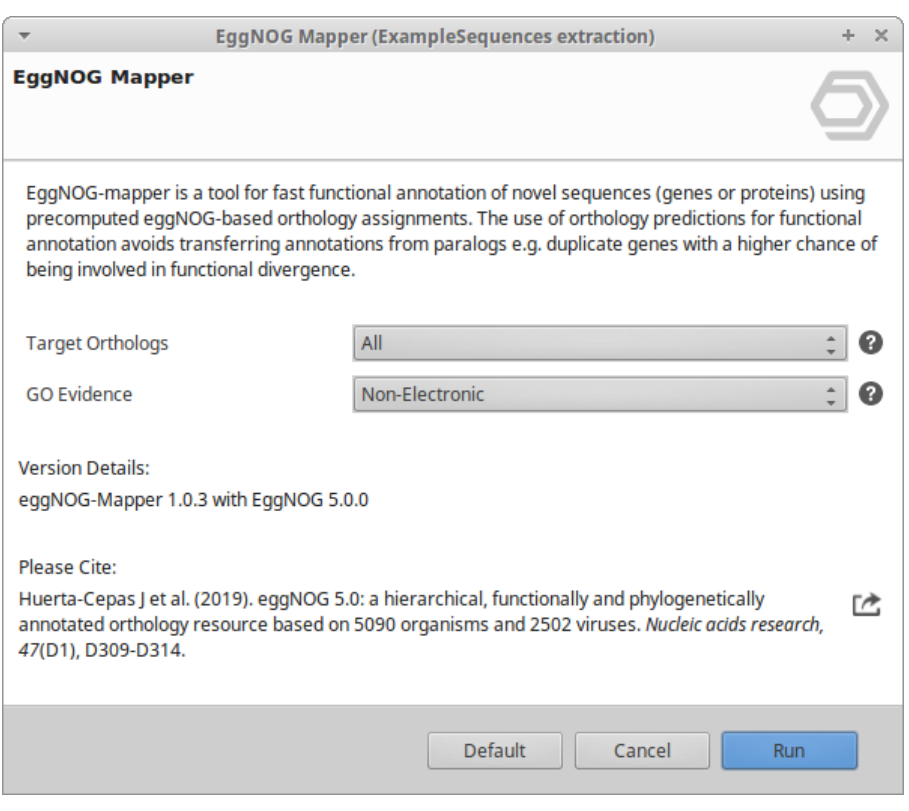

**Figure 1.** EggNOG Mapper wizard page.

### 7.6.1.2 Results

The **result table** summarizes all annotations that could be transferred with EggNOG Mapper. Besides ordering and filtering, the context menu allows to take a closer look at certain results ([figure 2](#page-68-0)[\(see page 69\)](#page-68-0)). This annotation process also generates a **Summary Report** with information about the total number of GOs, the COG categories and the orthologous groups distribution.

<span id="page-68-0"></span>

| $\equiv$ Type       | $\equiv$ Query ID | Gene Name         | <b>EggNOG Description</b>                                                              | $\equiv$ E $\equiv$ Bi Best | <b>EC Codes</b>                          | $\overline{r}$ | GOs                           | <b>GO Names</b>                                                                          |     | KEGG  KEGG. |
|---------------------|-------------------|-------------------|----------------------------------------------------------------------------------------|-----------------------------|------------------------------------------|----------------|-------------------------------|------------------------------------------------------------------------------------------|-----|-------------|
| <b>KOG ENOG</b>     | C02006A02         |                   | Organic cation carnitine transporter                                                   | 7.10 326.6 Stre             |                                          |                |                               |                                                                                          |     |             |
| <b>COG KOG ENOG</b> | C02006A04         | GSTF <sub>2</sub> | Belongs to the GST superfamily                                                         |                             | 1.80 355.1 Stre EC:2.5.1.18              |                | F:GO:0050897: C:GO:0009570: P | C:chloroplast stroma: F:protein domain specific b K00 map                                |     |             |
| <b>COG KOG ENOG</b> | C02006A08         |                   | Two-component response regulator-like                                                  | 2.20 154.8 Stre             |                                          |                | P:GO:0048579: C:GO:0005634    | C:nucleus: P:negative regulation of long-day pho                                         |     | K12 map     |
| KOG ENOG            | C02006B02         |                   | <b>GPI transamidase component</b>                                                      | 8.40 336.3 Stre             |                                          |                |                               |                                                                                          |     | K05 map     |
| COG KOG ENOG        | C02006B04         | <b>RPS11</b>      | Belongs to the universal ribosomal protein uS17 family                                 | 1.80 325.1 Stre             |                                          |                |                               | P:GO:0006412: C:GO:0022627: F F:structural constituent of ribosome: P:translatio         |     | K02 map     |
| COG KOG ENOG        | C02006B10         | <b>UBC25</b>      | protein modification by small protein conjugation                                      |                             | 6.90 273.1 Stre EC:2.3.2.23: EC:2.3.2.24 |                |                               | F:GO:0061630; F:GO:0031625; C P:protein ubiquitination; C:cytoplasm; F:ubiquitin K10 map |     |             |
| COG KOG ENOG        | C02006C02         |                   | Transaldolase                                                                          |                             | 1.10 172.2 Stre EC:2.2.1.2               |                |                               |                                                                                          |     | K00 map     |
| <b>KOG ENOG</b>     | C02006C04         |                   | Pentatricopeptide repeat-containing protein                                            | 2.90 68.9 Stre              |                                          |                |                               | F:GO:0003723; P:GO:0009451; P: F:RNA binding; P:nucleic acid phosphodiester bo           | K17 |             |
| COG KOG ENOG        | C02006C06         |                   | Beta-hexosaminidase                                                                    |                             | 5.90 172.9 Stre EC:3.2.1.52              |                |                               |                                                                                          |     | K12 map     |
| COG KOG ENOG        | C02006C08         |                   | NADH dehydrogenase (Ubiguinone) iron-sulfur protein                                    | 4.50 106.3 Stre             |                                          |                | C:GO:0005739                  | C:mitochondrion                                                                          |     |             |
| COG KOG ENOG        | C02006C10         |                   | Belongs to the metallo-dependent hydrolases superfamily. Ad 1.00 239.2 Stre EC:3.5.4.6 |                             |                                          |                |                               |                                                                                          |     | K01 map     |
| <b>COG KOG ENOG</b> | C02006C12         |                   | Nascent polypeptide-associated complex subunit alpha-like p 7.20 170.2 Stre            |                             |                                          |                | C:GO:0005829                  | C:cytosol                                                                                | K03 |             |
| COG KOG ENOG        | C02006D02         |                   | ribosome production factor 2 homolog                                                   | 1.00 175.6 Stre             |                                          |                | F:GO:0019843: C:GO:0005730: P | P:maturation of LSU-rRNA from tricistronic rRNA  K14                                     |     |             |
| <b>COG KOG ENOG</b> | C02006D04         | <b>UBP12</b>      | Belongs to the peptidase C19 family                                                    |                             | 6.90 353.2 Stre EC:3.4.19.12             |                |                               | F:GO:0004843; C:GO:0009506; C C:plasmodesma: F:thiol-dependent ubiquitin-spe K11 map     |     |             |
| KOG ENOG            | C02006D06         |                   | Hemiasterlin resistant protein                                                         | 1.40 232.3 Stre             |                                          |                |                               |                                                                                          |     |             |
| COG KOG ENOG        | C02006D08         |                   | DUF21 domain-containing protein                                                        | 1.50 305.4 Stre             |                                          |                | C:GO:0005886                  | C:plasma membrane                                                                        | K16 |             |
| COG KOG ENOG        | C02006D10         |                   | Belongs to the DEAD box helicase family                                                |                             | 4.80 149.8 Stre EC:3.6.4.13              |                | C:GO:0005730: F:GO:0003724: P | P:RNA secondary structure unwinding; F:RNA hel K14                                       |     |             |

**Figure 2.** EggNOG results table.

<span id="page-68-1"></span>The **annotation details** (right-click on an annotated sequence → **Show Annotation Details**) provide link outs where possible and give detailed information about annotated GOs ([figure 3](#page-68-1)[\(see page 69\)](#page-68-1)).

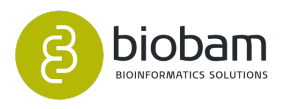

| <b>EggNOG Description:</b>                                                                                 |              | Pentatricopeptide repeat-containing protein                              |              |                                   |     |                                          |           |
|----------------------------------------------------------------------------------------------------|--------------|--------------------------------------------------------------------------|--------------|-----------------------------------|-----|------------------------------------------|-----------|
| <b>EggNOG Protein:</b>                                                                                     |              | XP 006426850.1 (Citrus clementina)                                       |              |                                   |     |                                          |           |
| <b>E-Value:</b>                                                                                            | $2.9E-9$     |                                                                          |              |                                   |     |                                          |           |
| <b>Bit Score:</b>                                                                                          | 68.9         |                                                                          |              |                                   |     |                                          |           |
| <b>Best Taxonomic Level:</b>                                                                               |              | Streptophyta                                                             |              |                                   |     |                                          |           |
| <b>Taxonomic Scope:</b>                                                                                    |              | Viridiplantae[1]                                                         |              |                                   |     |                                          |           |
| <b>KEGG KO:</b>                                                                                            | K17710       |                                                                          |              |                                   |     |                                          |           |
| <b>BRITE:</b>                                                                                              |              | ko00000, ko03016, ko03029                                                |              |                                   |     |                                          |           |
| <b>Matching Orthologous Groups:</b>                                                                        |              | 37SKF@Viridiplantae, 3G7B8@Streptophyta, KOG4197@root, KOG4197@Eukaryota |              |                                   |     |                                          |           |
| <b>COG Categories:</b>                                                                                     | s            |                                                                          |              |                                   |     |                                          |           |
|                                                                                                    |              |                                                                          |              |                                   |     |                                          |           |
|                                                                                                    | $\mathbf{r}$ | <b>® GO:0008380</b>                                                      | $\mathbf{r}$ | <b>® GO:0003723</b>               | 击   | ® GO:0009737                             | 击         |
| <b>Related GOs</b><br><b>® GO:0090305</b><br><b>Name</b><br>nucleic acid phosphodiester<br>bond hydrolysis | <b>BP</b>    | <b>Name</b><br><b>RNA</b> splicing                                       | <b>BP</b>    | <b>Name</b><br><b>RNA binding</b> | MF. | <b>Name</b><br>response to abscisic acid | <b>BP</b> |

**Figure 3.** Annotation details.

### 7.6.1.3 Merge EggNOG Annotations

Once the sequences are annotated via EggNOG, it is possible to merge the GO terms and the EC codes (Enzyme Commission Codes) to a sequence project in order to add the new annotations. This can be done by clicking on **Functional Analysis → EggNOG Annotation → Merge EggNOG GO Annotations** ([figure](#page-69-0)[\(see page 70\)](#page-69-0) [4](#page-69-0)[\(see page 70\)](#page-69-0)).

In the wizard, you have to select the sequences project to merge the GO annotations to. If the sequences already have annotated GO terms and/or ECs, the new information generated from EggNOG will be added to the annotations found in the project.

<span id="page-69-0"></span>In addition, you can filter the annotations by E-value or Bit-Score.

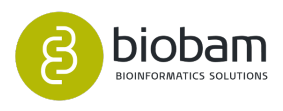

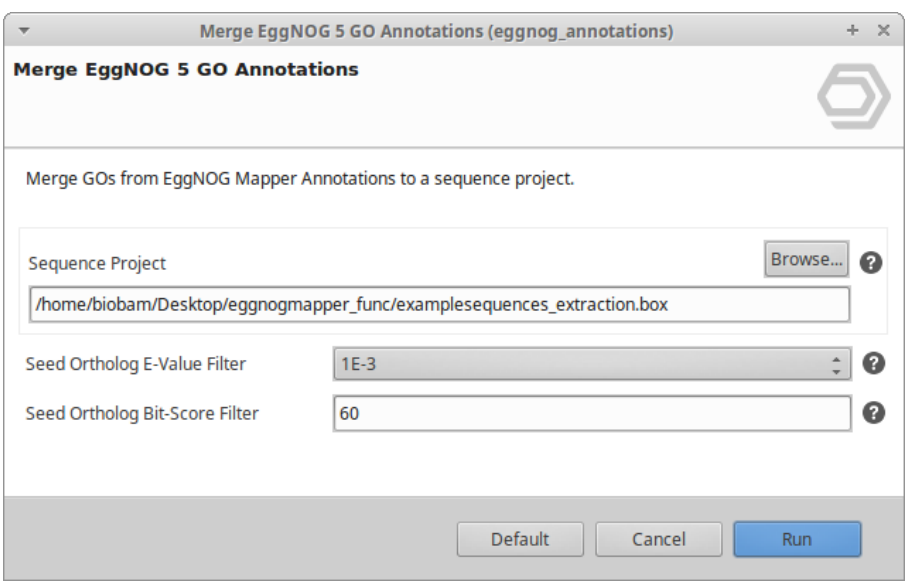

**Figure 4.** Merge EggNOG GO Annotations wizard.

<span id="page-70-0"></span>Once finished, this step generates a barchart showing the total number of GOs and ECs added to the original sequence project ([figure 5](#page-70-0)[\(see page 71\)](#page-70-0)).

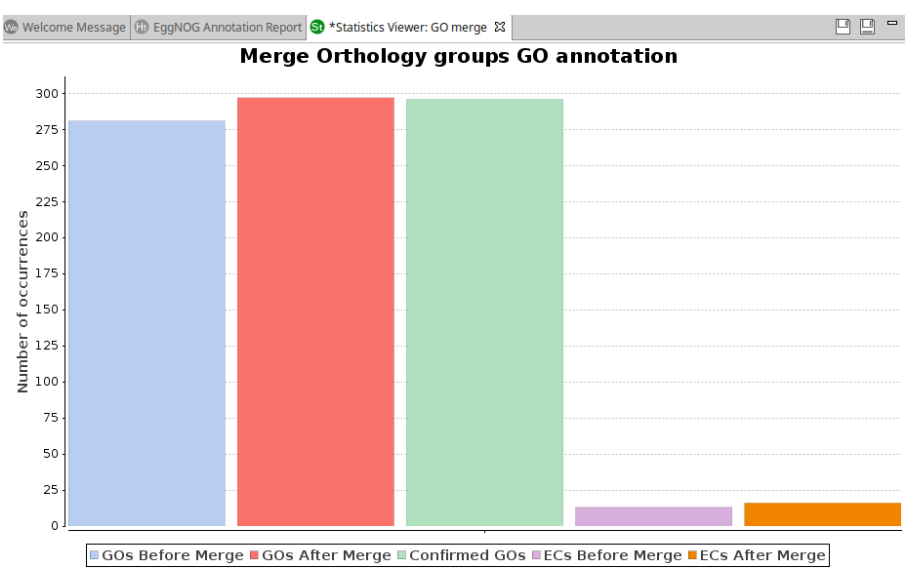

**Figure 5.** Merge EggNOG GO Annotations graph.

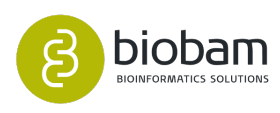

Fast genome-wide functional annotation through orthology assignment by eggNOG-mapper. Jaime Huerta-Cepas, Damian Szklarczyk, Lars Juhl Jensen, Christian von Mering and Peer Bork. Submitted (**2016**). eggNOG 4.5: a hierarchical orthology framework with improved functional annotations for

eukaryotic, prokaryotic and viral sequences. Jaime Huerta-Cepas, Damian Szklarczyk, Kristoffer Forslund, Helen Cook, Davide Heller, Mathias C. Walter, Thomas Rattei, Daniel R. Mende, Shinichi Sunagawa, Michael Kuhn, Lars Juhl Jensen, Christian von Mering, and Peer Bork. Nucl. Acids Res. (04 January **2016**) 44 (D1): D286-D293. doi: 10.1093/nar/gkv1248

# 7.7 InterProScan Annotation

### **Content of this page:**

- [General](#page-71-0)[\(see page 72\)](#page-71-0)
- [Run InterProScan](#page-72-0)[\(see page 73\)](#page-72-0)
- [Merge InterProScan GOs to Annotation](#page-74-0)[\(see page 75\)](#page-74-0)
- [Statistics](#page-75-0)[\(see page 76\)](#page-75-0)
- [Load InterProScan Results](#page-77-0)[\(see page 78\)](#page-77-0)

## <span id="page-71-0"></span>7.7.1 General

The functionality of InterPro annotations in OmicsBox allows to retrieved domain/motif information in a sequence-wise manner. Corresponding GO terms are then transferred to the sequences and merged with already existing GO terms. InterProScan results can be viewed through the Single Sequence Menu [\(figure](https://biobam.atlassian.net/wiki/pages/resumedraft.action?draftId=598048967#InterProScanAnnotation-figure6)  [6](https://biobam.atlassian.net/wiki/pages/resumedraft.action?draftId=598048967#InterProScanAnnotation-figure6) [36](https://biobam.atlassian.net/wiki/pages/resumedraft.action?draftId=598048967#InterProScanAnnotation-figure6)) and saved in TXT and XML format ([figure 5](https://biobam.atlassian.net/wiki/pages/resumedraft.action?draftId=598048967#InterProScanAnnotation-figure5)[37](https://biobam.atlassian.net/wiki/pages/resumedraft.action?draftId=598048967#InterProScanAnnotation-figure5)). The sequences will turn **violet** if no other analysis has been executed before.

> Run InterProScan 宝<br> Merge InterProScan GOs to Annotation 9gl  $\times$  Remove InterProScan

### **Figure 1:** InterProScan options

- Run InteProScan. Start sending sequences to the EBI.
- Merge InterProScan GOs to Annotation. Add GO terms obtained through motifs/domains to the current annotations.
- Remove InterProScan. Delete InterProScan results for the selected sequences.

<sup>36</sup> https://biobam.atlassian.net/wiki/pages/resumedraft.action?draftId=598048967#InterProScanAnnotation-figure6 37 https://biobam.atlassian.net/wiki/pages/resumedraft.action?draftId=598048967#InterProScanAnnotation-figure5

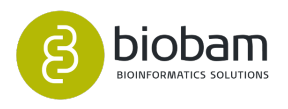
## 7.7.2 Run InterProScan

There are two options to run InterProScan in OmicsBox, either with CloudIPS or via the public web service at EBI.

CloudIPS is a cloud-based OmicsBox community resource for fast and reliable InterPro analysis for everything from small to big data-sets. It allows executing the original InterPro algorithms against up-to-date databases in our dedicated computing cloud. This is a high-performance, secure and cost-optimized solution for your analysis.

The public EMBL-EBI InterPro web-service scans your sequences against InterPro's signatures and performance and results depend on the EBI web-server.

InteProScan can only be performed if the sequences are shown in the sequence table that contains the actual sequence information (loaded via fasta file). You have to be careful if you created a project via a blast XML file or if you loaded a .annot file.

To add the sequences to the current OmicsBox project see [Add sequences to existing OmicsBox project](#page-37-0)[\(see](#page-37-0) [page 38\)](#page-37-0) section.

You can save the InterProScan results in different file formats, in tab separated values (TVS), XML, which is the default output, GFF3 and the input (query) sequence itself (figure  $5^{38}$  $5^{38}$  $5^{38}$ ).

If you are working with nucleotide sequences, OmicsBox translates it to the longest open reading frame and sends it to InterProScan. For this particular case when exporting the input sequence OmicsBox will save the protein sequence itself and not the nucleotide one.

Once the InterProScan has finished it is possible to view the results of each sequence via the context menu [\(f](https://biobam.atlassian.net/wiki/pages/resumedraft.action?draftId=598048967#InterProScanAnnotation-figure6) igure  $6^{39}$  $6^{39}$  $6^{39}$ ).

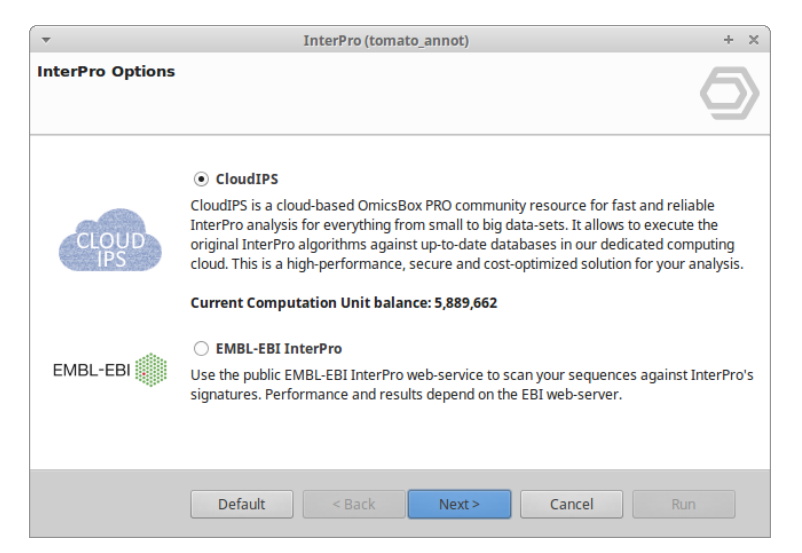

**Figure 2:** InterProScan Configuration

<sup>38</sup> https://biobam.atlassian.net/wiki/pages/resumedraft.action?draftId=598048967#InterProScanAnnotation-figure5 39 https://biobam.atlassian.net/wiki/pages/resumedraft.action?draftId=598048967#InterProScanAnnotation-figure6

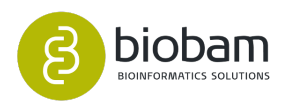

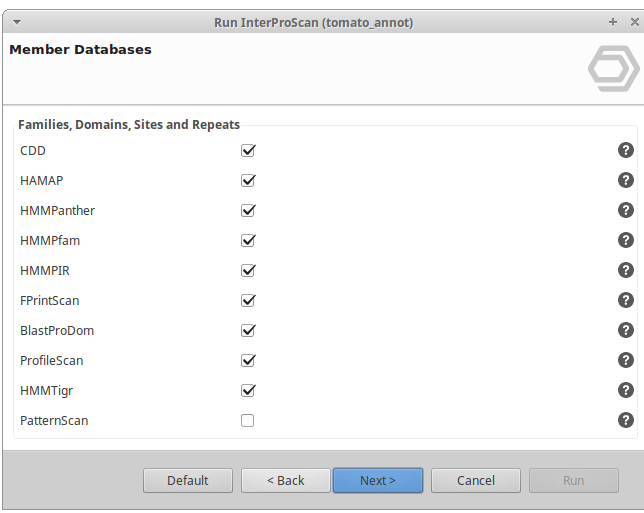

**Figure 3:** Selection of Member Databases

| $\overline{\phantom{a}}$       | Run InterProScan (tomato_annot)                     | ÷.<br>$\times$ |
|--------------------------------|-----------------------------------------------------|----------------|
|                                | <b>Member Databases and Other Sequence Features</b> |                |
| <b>Structural Domains</b>      |                                                     |                |
| Gene3D                         | $\blacktriangledown$                                | ◉              |
| <b>SFLD</b>                    | ⊽                                                   | ◉              |
| SuperFamily                    | $\blacktriangledown$                                | ๏              |
| <b>Other Sequence Features</b> |                                                     |                |
| Coils                          |                                                     | ๏              |
| <b>MobiDBLite</b>              | ✓                                                   | ๏              |
|                                |                                                     |                |
|                                |                                                     |                |
|                                | Default<br>$Back$<br>Next                           | Cancel<br>Run  |

**Figure 4:** Selection of Member Databases

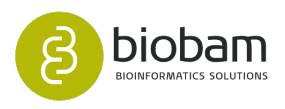

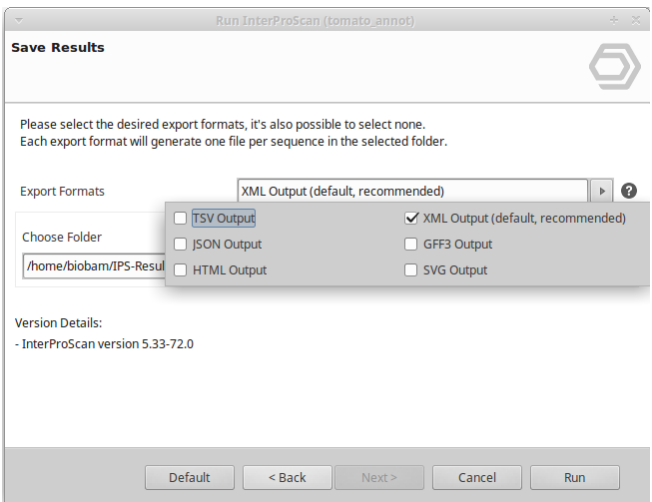

**Figure 5:** Save InterProScan Results

| <b>Show Sequence</b><br><b>Show Blast Result</b> |
|--------------------------------------------------|
| <b>Show InterProScan Result</b>                  |
| <b>Show GO Descriptions</b>                      |
| <b>Annotate Sequence</b>                         |
| <b>Change Annotation and Description</b>         |
| Load Kegg Pathway Map                            |
| Draw Graph of GO-Mapping with Annotation Score   |

**Figure 6:** Show InterProScan Results

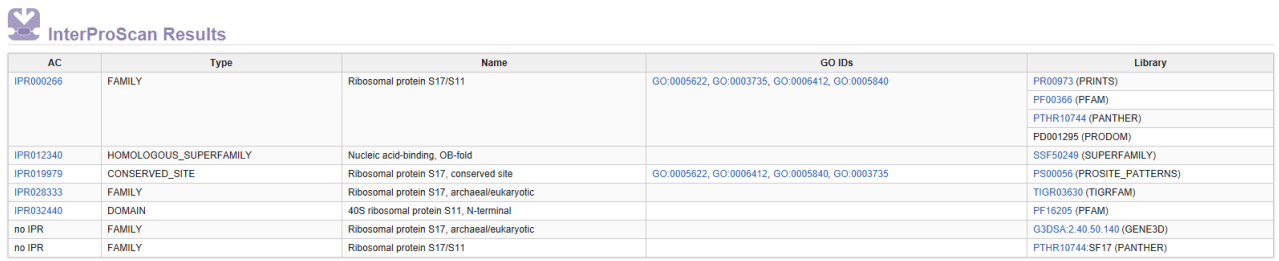

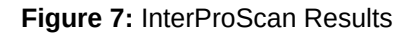

## 7.7.3 Merge InterProScan GOs to Annotation

The InterProScan GOs results can now be added to the already existing annotations based on the BLAST results. This option is available from the InterProScan submenu.

Once the merge has finished a distribution chart is displayed in the Results menu showing the number of GOs that have been added to (or confirmed) the current annotation results.

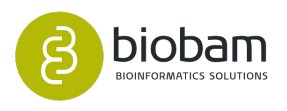

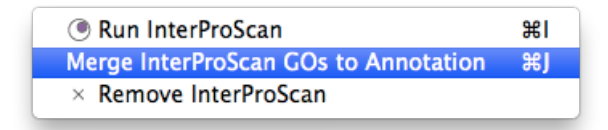

**Figure 8:** Merge InterProScan results

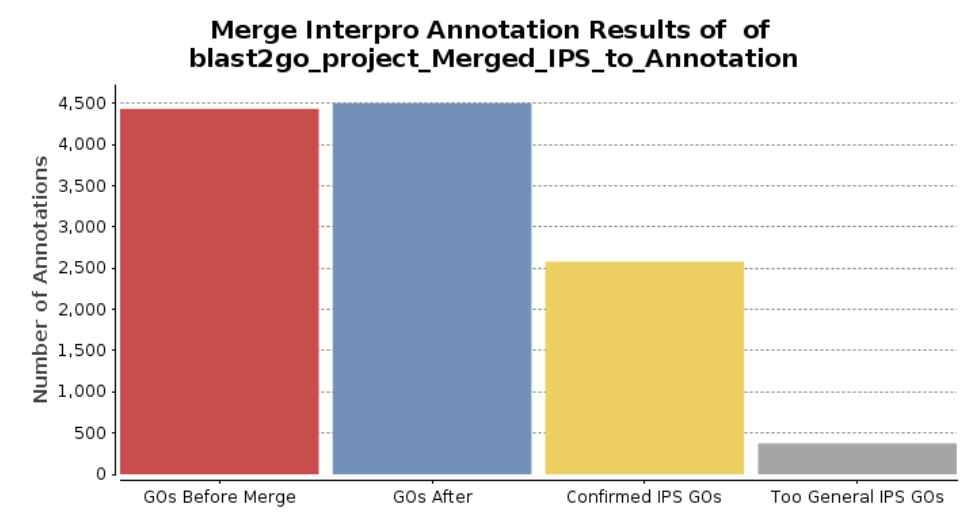

**Figure 9:** Statistics after merging InterProScan to GO Annotation

## 7.7.4 Statistics

On the submenu of the "Charts'' icon it is possible to select InterProScan statistics to see how many sequences still do or do not have IPS results and how many sequences have GOs resulting from InterProScan.

- InterProScan Results: This chart reflects the effect of adding the GO-terms retrieved through the InterProScan results (figure  $11^{40}$  $11^{40}$  $11^{40}$ ).
- InterProScan Families Distribution: Bar chart representing the number of sequences that belong to a particular IPS family.
- InterProScan Domains Distribution: Bar chart showing the number of sequences that belong to a particular IPS domain.
- InterProScan Repeats Distribution: Bar chart reflecting the number of sequences that belong to a particular IPS repeat.
- InterProScan Sites Distribution: Bar chart representing the number of sequences that belong to a particular IPS sites.
- InterProScan IDs Distribution: Bar chart showing the number of sequences that have been annotated with that InterProScan IDs.

<sup>40</sup> https://biobam.atlassian.net/wiki/pages/resumedraft.action?draftId=598048967#InterProScanAnnotation-figure11

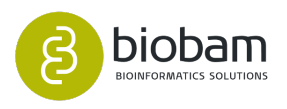

• InterProScan IDs by Database: Pie chart reflecting the number of sequences of the InterProScan IDs for a particular InterProScan Database. In [figure 10](https://biobam.atlassian.net/wiki/pages/resumedraft.action?draftId=598048967#InterProScanAnnotation-figure10)[41](https://biobam.atlassian.net/wiki/pages/resumedraft.action?draftId=598048967#InterProScanAnnotation-figure10) the Pfam database is selected.

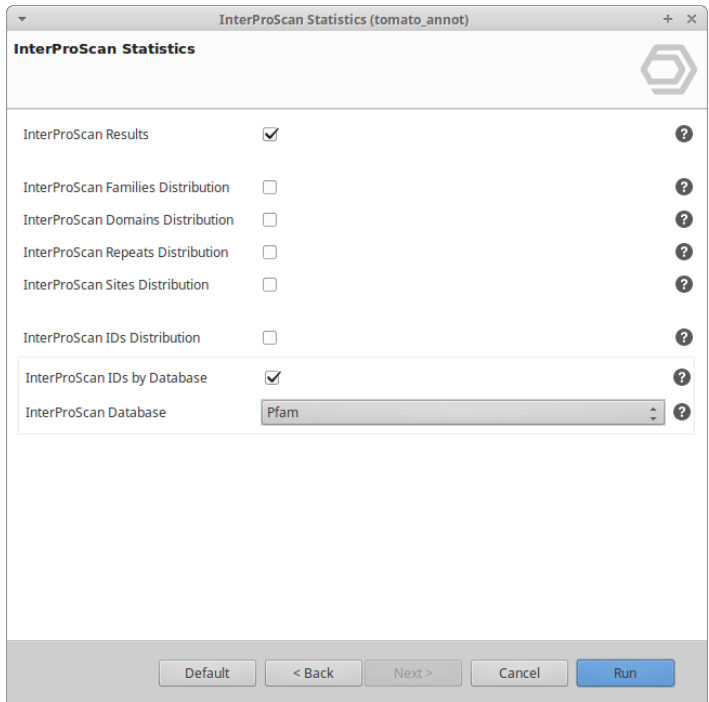

**Figure 10:** InterProScan Statistics Configuration Window

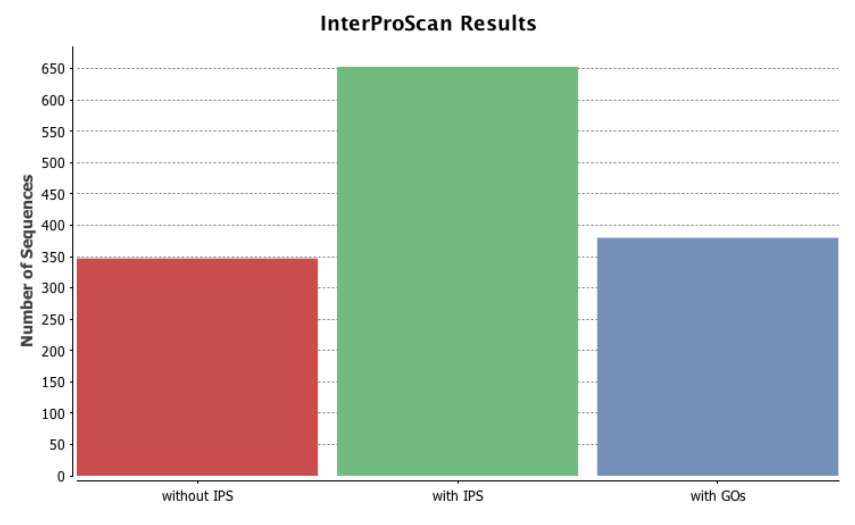

**Figure 11:** InterProScan Statistics

41 https://biobam.atlassian.net/wiki/pages/resumedraft.action?draftId=598048967#InterProScanAnnotation-figure10

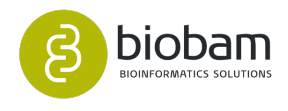

## 7.7.5 Load InterProScan Results

The InterProScan results saved in XML format can be loaded in the current OmicsBox project (**File > Load > Load InterProScan Results**).

When loading the InterProScan results it is possible to select the input format.

- Protein If InterProScan has been performed inside OmicsBox (OmicsBox translates the nucleotide sequences to the longest ORF peptides)
- Nucleotides If InterProScan has been performed with nucleotide sequences and InterProScan binaries.

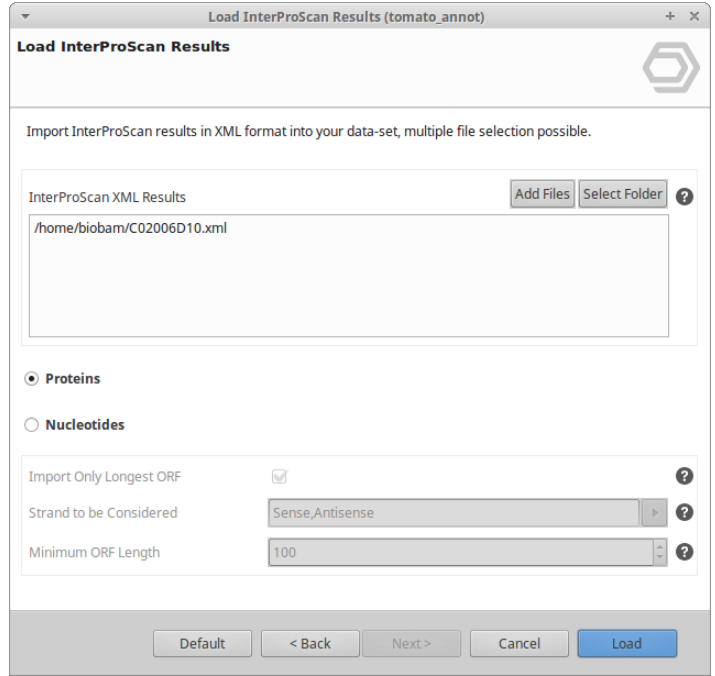

**Figure 12:** Load InterProScan Results

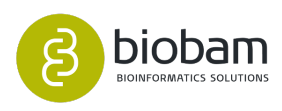

## <span id="page-78-2"></span>7.8 Gene Ontology Graphs

# • [Directed Acyclic Graphs](#page-78-0)[\(see page 79\)](#page-78-0) • [Graph element legend](#page-78-1)[\(see page 79\)](#page-78-1) • [Pies and Bar Charts](#page-79-0)[\(see page 79\)](#page-79-0) **Content of this page:**

OmicsBox aims to be a visual-oriented tool. This means that special attention is paid to show information through graphs, coloring and charts.

## <span id="page-78-0"></span>7.8.1 Directed Acyclic Graphs

OmicsBox offers the possibility of visualizing the hierarchical structure of the gene ontology by directed acyclic graphs (DAG). This functionality is available to visualize results at different stages of the application and although configuration dialogs may vary, there are some shared features when generating graphs.

- 1. Software. OmicsBox integrates a viewer based on the ZVTM framework developed by Emmanuel Pietriga at the INRA (France) for graph visualization  $($ [,](http://download.blast2go.com/b2gusermanual/test/node10.html#Pietriga2005Toolkit)  $^{42})$  $^{42})$  $^{42})$ . This high-performing vectored visualization framework allows fast navigation and zooms on the GO DAG. A graph overview is permanently shown at the upper right corner of the graphical tab to easy follow exploring across the DAG surface. Zoom in/out is supported on the mouse wheel and fast zoom to readability is reached by double click on a DAG node. Information about the current node is given on the lower application bar
- 2. Parameters.
	- a. Node Filters. A potential drawback during drawing Gene Ontology DAGs where numerous sequences are involved is the presence of an excessive number of nodes that would make the graph hard to visualize and will demand large memory resources. OmicsBox allows modulation of graph size by introducing node filters that depend of the type of graph considered. Additionally, there are a maximum possible number of nodes to be displayed.
	- b. Coloring mode. OmicsBox highlights nodes proportionally to some parameter of the analysis which result is visualized on the DAG. By this intensity variation of node color relevant terms get more visual weight which is a useful way to guide visual inspection of the results.

### <span id="page-78-1"></span>7.8.1.1 Graph element legend

Gene Ontology term obtained by mapping which can directly be associated to one ore more BLAST hits. (GO-Accession, maximum hit e-value assigned, max. hit similarity assigned, number of hits belonging to this)

Non-annotated GO term node (GO term name, mean e-value of all hits contributing to this node, max. evalue, max. Similarity, number of Hits contributing to this node, Annotation Algorithm Score)

<sup>42</sup> http://download.blast2go.com/b2gusermanual/test/node10.html#Pietriga2005Toolkit

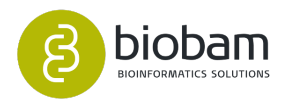

Annotated GO term node (GO term name, mean e-value of all hits contributing to this node, max. e-value, max. Similarity, number of Hits contributing to this node, Annotation Algorithm Score)

There exist two types of relationships between child and parent terms. Children that represent a more specific instance of a parent term have an 'instance of' or 'is a' relationship to the parent. Children that are a constituent of the parent term have a 'part of' relationship.

## <span id="page-79-0"></span>7.8.2 Pies and Bar Charts

Some of the results obtained by the Data Mining tools present in the application (see Quantitative Analysis section) are displayed either as a Bar or Pie charts. Similarly to the DAGs, parameters for modulating the size of these graphs are available at their configuration menus. As these charts are very much related to the Data Mining functions they correspond, they will be explained together in the next section.

## 7.8.3 Quantitative Analysis

#### **Content of this page:**

- [Descriptive analysis. Combined Graph Function](#page-79-1)[\(see page 80\)](#page-79-1)
	- [Graph Side Panel](#page-82-0)[\(see page 80\)](#page-82-0)
	- [Charts](#page-85-0)[\(see page 80\)](#page-85-0)
	- [WordCloud](#page-87-0)[\(see page 80\)](#page-87-0)
	- [TreeMap](#page-87-1)[\(see page 80\)](#page-87-1)
- [Coloured GO Graphs from a text file](#page-88-0)[\(see page 80\)](#page-88-0)
- [Make GO Graph](#page-90-0)[\(see page 80\)](#page-90-0)

As a Data Mining tool, OmicsBox provides various ways for the joint analysis of groups of annotated sequences.

### <span id="page-79-1"></span>7.8.3.1 Descriptive analysis. Combined Graph Function

OmicsBox generates combined graphs where the combined annotation of a group of sequences is visualized together. This can be used to study the joined biological meaning of a set of sequences. Combined graphs are a good alternative to enrichment analysis where there is no reference set to be considered or the number of involved sequences is low. This function is available under **Functional Analysis > Gene Ontology Graphs**.

The next images show the Combined Graph Drawing Configuration Dialog, where the following parameters are available:

- Graph Title
- GO Categories

For each Gene Ontology category, a graph will be displayed. OmicsBox allows extracting information from the graph nodes such as tooltip ([figure 4](#page-81-0)[\(see page 80\)](#page-81-0)), create a subgraph from that specific GO, create an Id list of the sequences that have been annotated with that particular GO [\(figure 5](#page-81-1)[\(see page 80\)](#page-81-1)). The generated

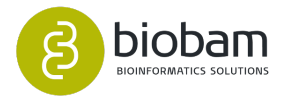

Id list can then be used within OmicsBox in the select by sequences feature (see Select Sequences and [Functions](#page-106-0)[\(see page 107\)](#page-106-0) Section).

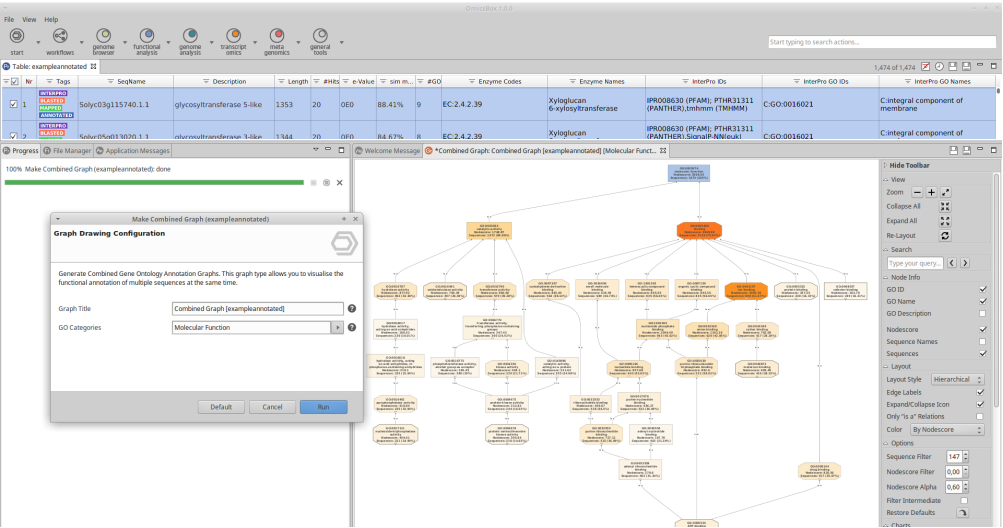

**Figure 1:** Combined graph visualization

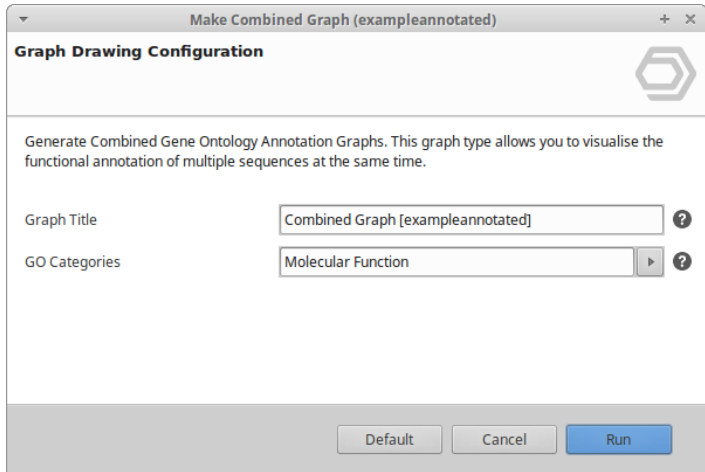

**Figure 2:** Combined Graph Drawing Configuration Dialog allows to provide a graph title header and to choose between the different GO categories

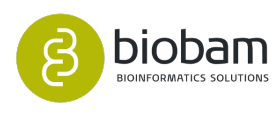

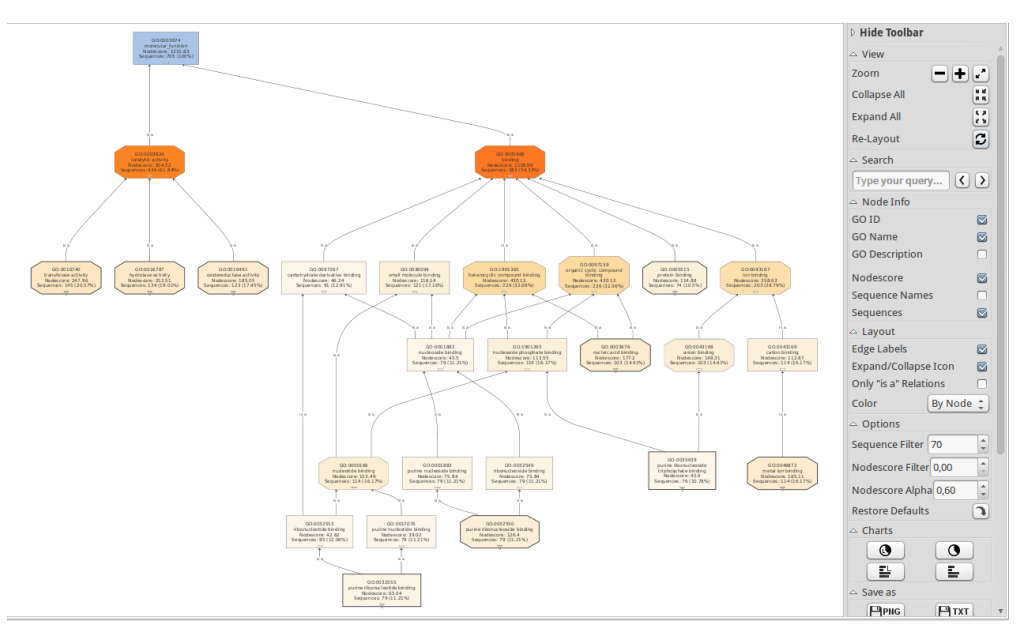

**Figure 3:** Molecular Function Combined Graph

<span id="page-81-0"></span>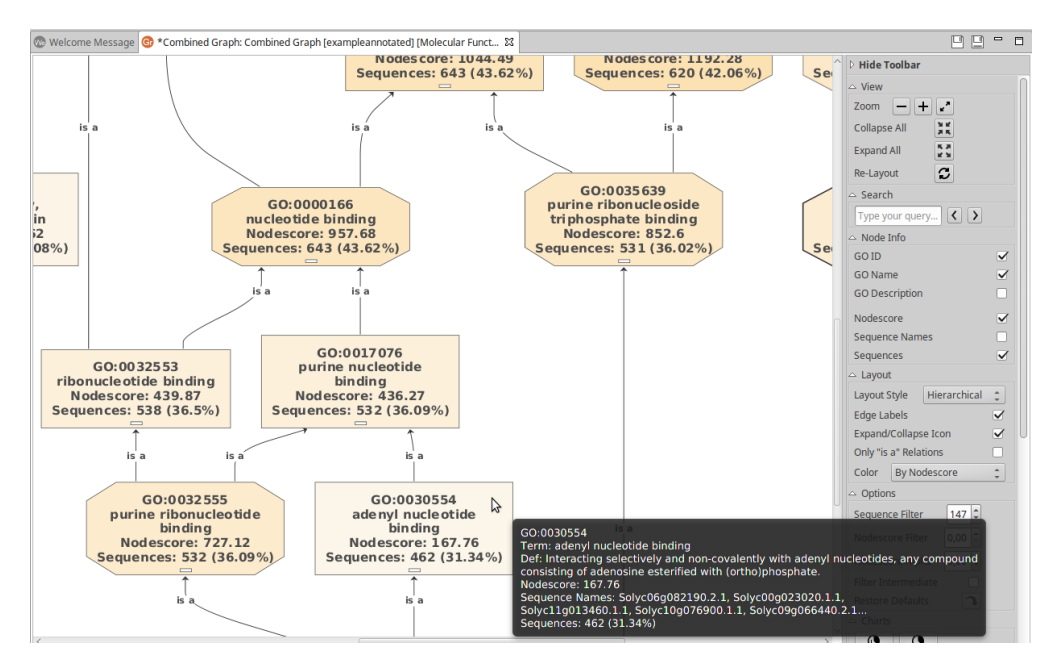

**Figure 4:** Graph Node Tooltip

<span id="page-81-1"></span>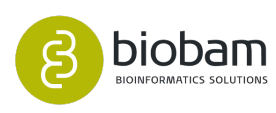

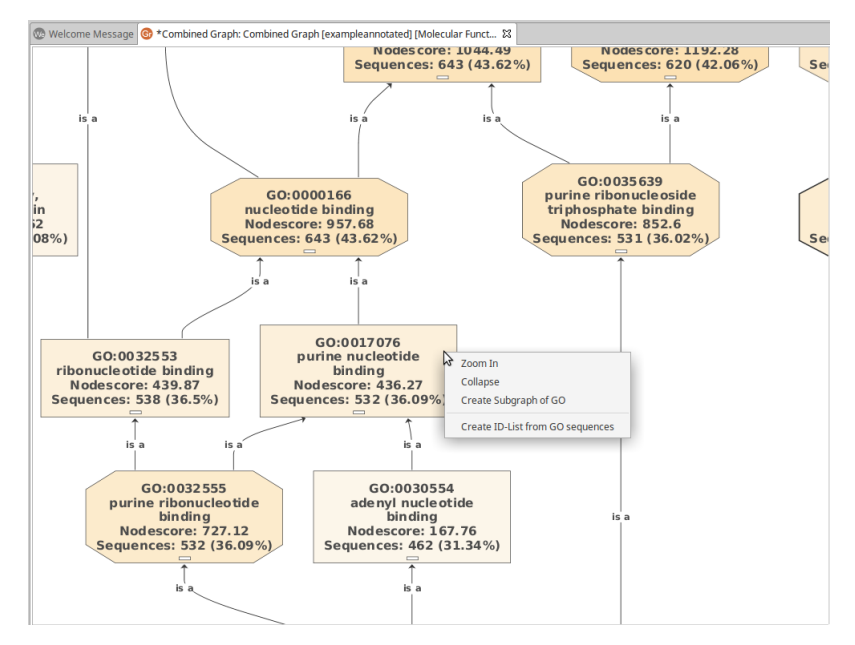

**Figure 5:** Extract Node Information

#### <span id="page-82-0"></span>Graph Side Panel

The generated combined graph is interactive and its parameters can be modified from the side panel.

- View. This section controls the graph visualization within its area.
	- Zoom
	- Collapse All: The nodes will collapse and only the root will be visualized.
	- Expand All: The nodes will expand to the original graph visualization.
	- Re-Layout: The whole graph will be re-scaled to adjust to the visualization area.
- Search. Allows to search for GO IDs/ Terms/ Description in the Combined Graph.
- Node Info. This parameter controls the information shown at a node. Possible values are:
	- GO ID: If checked the GO ID will be included in the node.
	- GO Name: The GO Names are shown in the node.
	- GO Description: When checked the GO Description will be included in the node.
	- Nodescore: The node score will be shown in the node.
	- Sequence Names: The names of the sequences annotated at each GO are included in the node. The limit number of names to be displayed is 15.
	- Sequences: The number of sequences annotated with that particular GO will be displayed in the node.
- Layout.
	- Edge Labels: When checked the labels on the edges will be shown.
	- Expand/Collapse Icon: If checked the ions that represent expand/collapse on the node are displayed.
	- Only "is a'' Relations: Only the is a relation between nodes will be displayed if the box is checked.
	- Color
		- Ontology: All nodes will be colored according to the ontology category, Biological Process - green; Molecular Function - blue; Cellular Component - yellow.
		- White: The nodes will turn white.

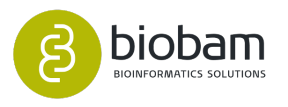

• By Nodescore: A Score is computed at each node according to the formula:

$$
score = \sum_{GOs} seq \times \alpha^{dist}
$$

where seq is the number of different sequences annotated at a child GO term and dist th e distance to the node of the child. GO term Coloring by Score will highlight areas of high annotation density.

- By Sequence Count: Node color intensity will be proportional to the number of contributing sequences at the node.
- Options.
	- Sequence Filter: The minimal number of sequences a GO node must have assigned, to be displayed. This filter is used to control the number of nodes present in the graph. It is recommended to start the analysis with a high number that, depending on the number of total sequences, is expected to overload the graph. Depending on the result adjust this value until you obtain a satisfactory graph. Start with 10% of your total number of sequences.
	- Nodescore Filter:
	- Score alpha. The value for parameter alpha in the Score formula Node Score Filter. Only nodes with a Score value higher than the Filter will be shown. Use this parameter to thin out the GO-DAG for low informative nodes.
	- Restore Defaults: All filters will be set to the default values.
- Charts. (see next section)
- Save as. The information present in a Combined Graph can be saved as an image (.png) or in table format. This will generate a .txt file where all information related to each node of the plotted Graph is provided in different columns.
- Overview. Provides a radar-like view of the graph, which allows adjusting the visible window.
- Open With. Open the graph information as TreeMap or WordCloud (see following sections).

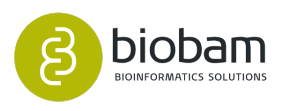

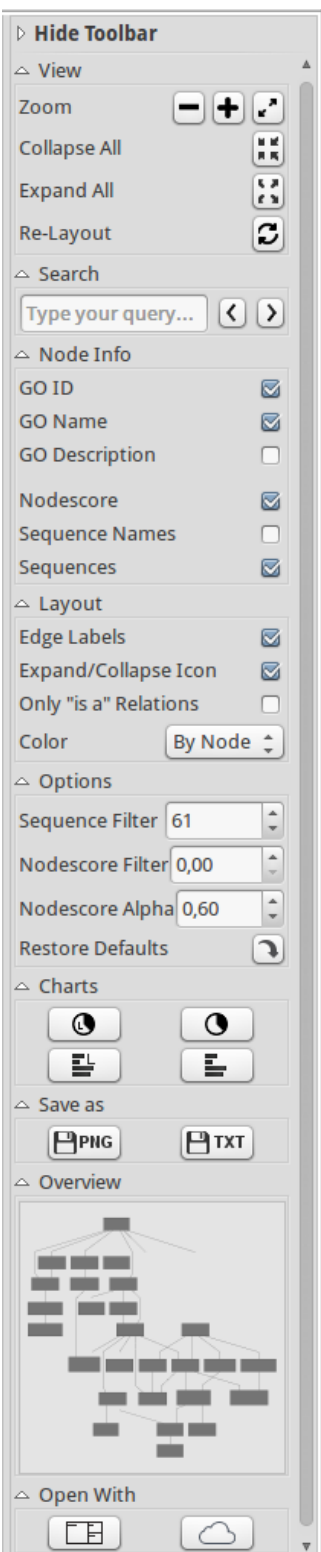

**Figure 6:** Combined Graph Side Panel

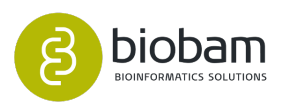

#### <span id="page-85-0"></span>**Charts**

Analysis of GO Term associations in a set of sequences can also be done by Pie/Bar Charts. For this analysis, a Combined Graph must have been generated first. Once the graph is visible in the GO Graph panel you can find several icons to visualize the 4 different types of charts.

Four possibilities are available:

- 1. Sequence distribution by GO level (Pie-Chart): This pie chart represents the number of sequences for each Gene Ontology term for a given level. See [figure 8](#page-85-1)[\(see page 86\)](#page-85-1).
- 2. Sequences per GO terms (Multilevel Pie): This function generates a Pie with the lowest node per branch of the DAG that fulfils the filter condition., e.g. will find all the lowest nodes with the given number of sequences or Score value and will plot them jointly in a Pie representation. See [figure 9](#page-85-2)[\(see](#page-85-2) [page 86\)](#page-85-2).
- 3. Top 50 GO terms (Bar-Chart): A bar chart representing the GO terms according to the number of annotated sequences. See [figure 10](#page-86-0)[\(see page 87\)](#page-86-0).
- 4. Sequence distribution by GO level (Bar-Chart): This bar chart represents the number of sequences for each Gene Ontology term for a given level. See [figure 11](#page-86-1)[\(see page 87\)](#page-86-1).

When any of these functions are called, a table of node counts is generated and displayed in the statistics tab.

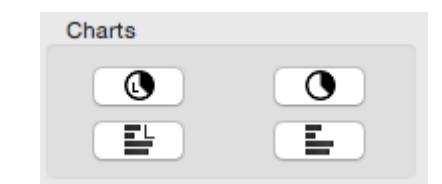

**Figure 7:** Combined Graph Pie and Bar-Charts

Graph Level 2 Pie Chart [Cellular Component]

<span id="page-85-1"></span>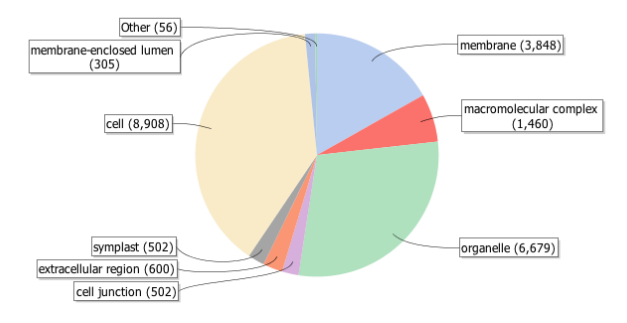

**Figure 8:** Sequence distribution by GO level: Pie Chart

<span id="page-85-2"></span>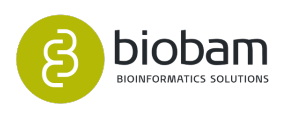

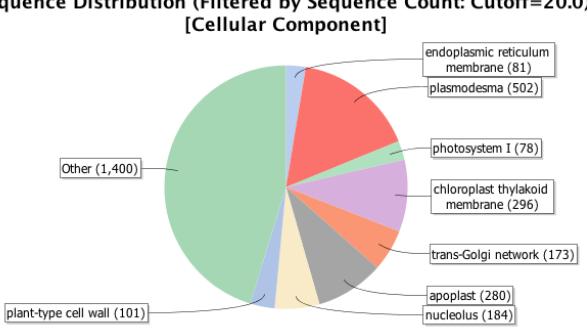

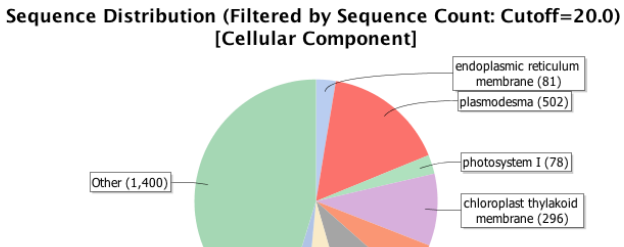

<span id="page-86-0"></span>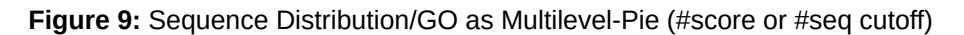

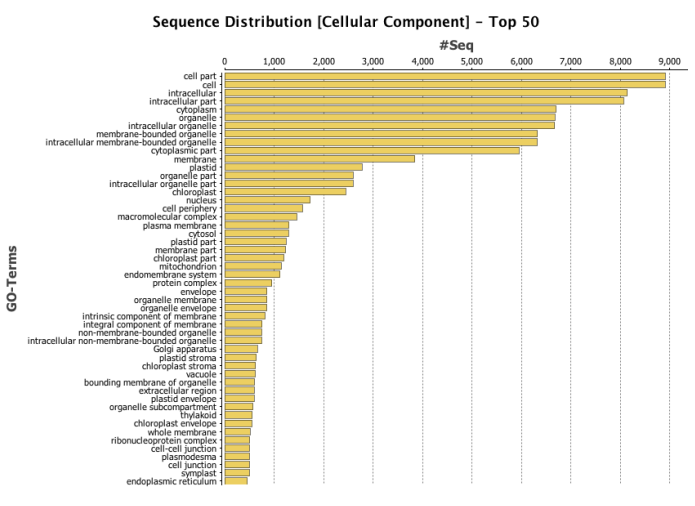

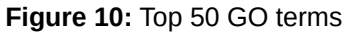

<span id="page-86-1"></span>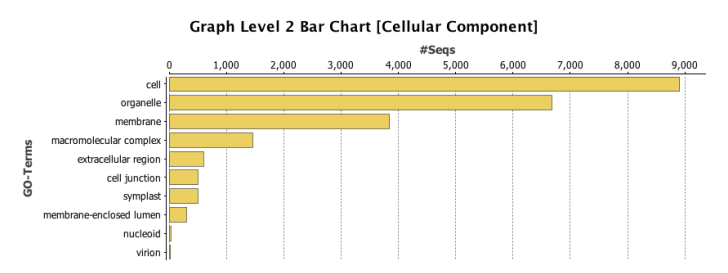

**Figure 11:** Sequence distribution by GO level: Bar Chart

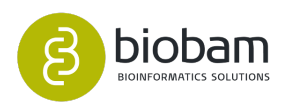

#### <span id="page-87-0"></span>WordCloud

A WordCloud is a visual representation for a list of labels. The importance of words, here GO terms, is represented by its font size. The font size depends on either the sequence count or the NodeScore of each GO term. The list of words can be limited to a specific Gene Ontology category (BP, CC or MF). The coloring is random. Several options to change the graphical appearance are available like the number of words, the orientation and shape of the cloud as well as the color scheme.

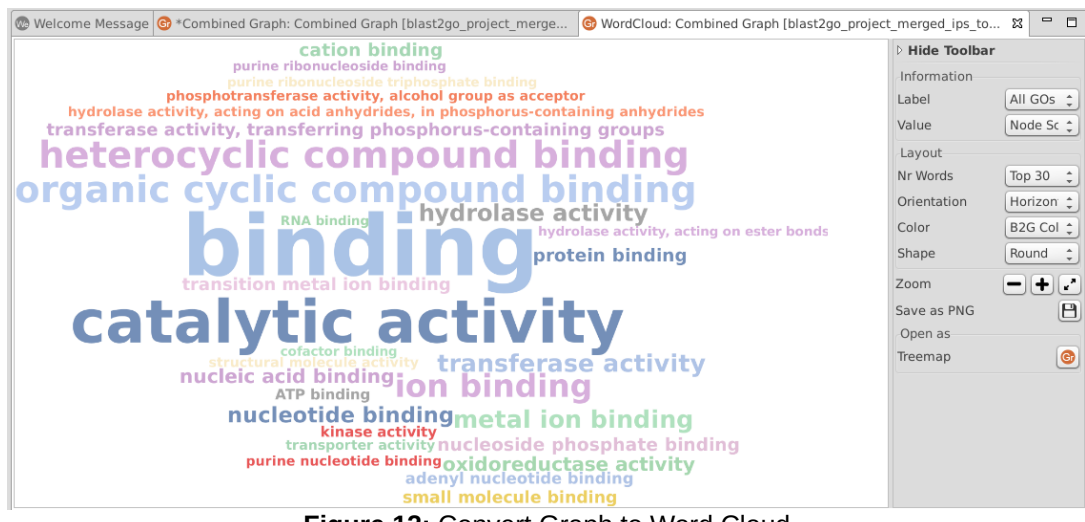

#### **Figure 12:** Convert Graph to Word Cloud

#### <span id="page-87-1"></span>TreeMap

The TreeMap viewer allows visualizing graphs (hierarchical, tree-structured data in general) as a set of nested rectangles. Each branch of the tree is given a rectangle, which is then tiled with smaller rectangles representing sub-branches. The size of each rectangle represents the number of sequences associated with a given GO term or a GO's NodeScore.

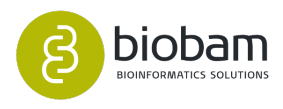

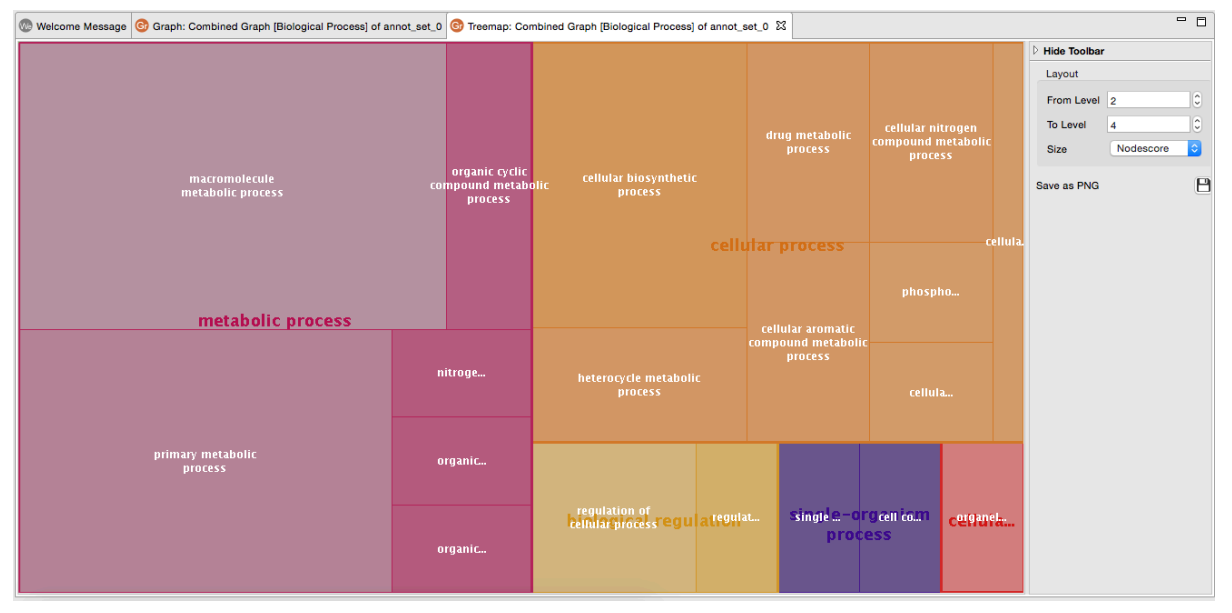

**Figure 13:** A TreeMap representing a Gene Ontology Graph.

The size of the rectangles represents the number of sequences or the NodeScore of each GO term.

## <span id="page-88-0"></span>7.8.3.2 Coloured GO Graphs from a text file

We can generate a GO graph from a text (.txt) file which contains a list of GOs and the desired colour for each of them. It is also possible to label groups of GOs with the same name. [Figure 15](#page-89-0)[\(see page 89\)](#page-89-0) shows an example that was created introducing the following text file:

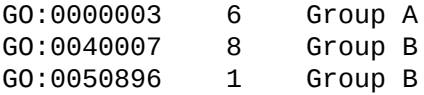

The text file has to follow a simple structure, to be processed correctly. It may contain from 2 to 3 columns in each line. The first column has to contain a GO, the second a number (0.0 to  $\infty$ ) and the optional third column contains a text that will be written into the octagon of the corresponding GO. The columns must be separated with a tabulator character.

According to the example above Group B has two GO IDs that contain different values. It is also possible to differentiate these GO IDs by colouring according to their values. In order to colour the octagon according to the value, you should select the gradient colour in the next page on the colour graph configuration window (see [figure 16](#page-89-1)[\(see page 89\)](#page-89-1)).

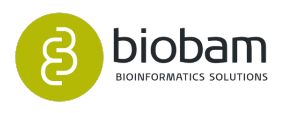

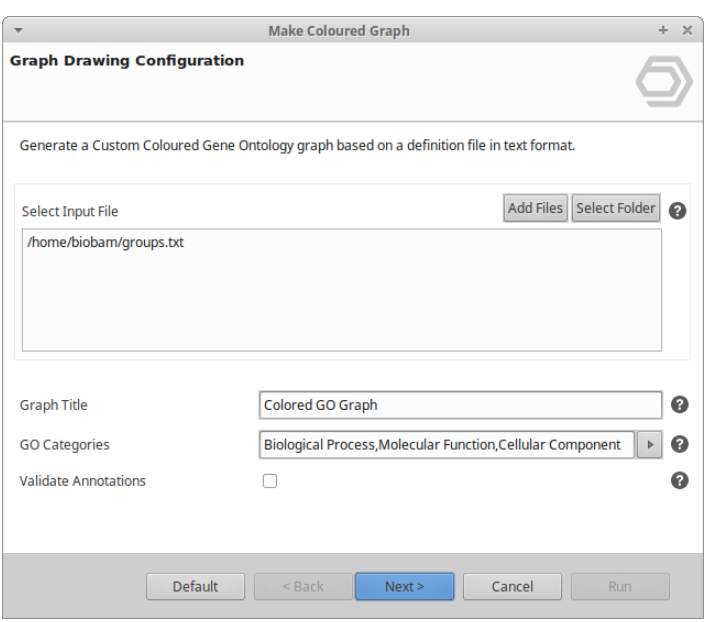

**Figure 14:** Colour Configuration Window

<span id="page-89-0"></span>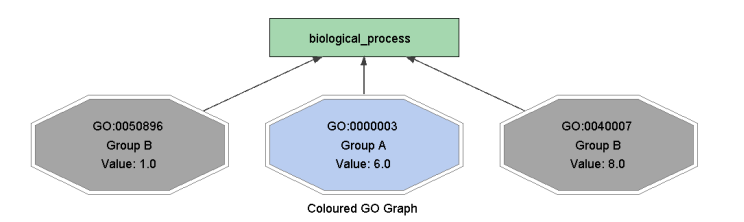

### **Figure 15:** Coloured GO Graph by Group

<span id="page-89-1"></span>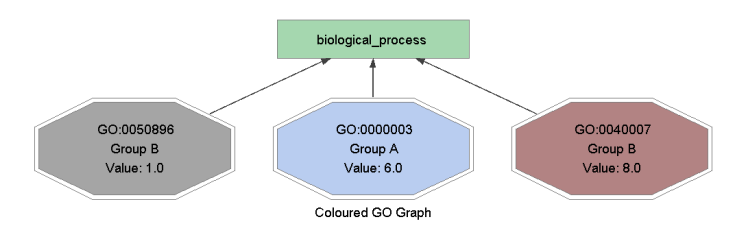

**Figure 16:** Coloured GO Graph by Group value

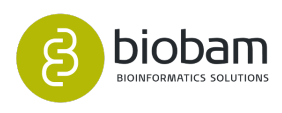

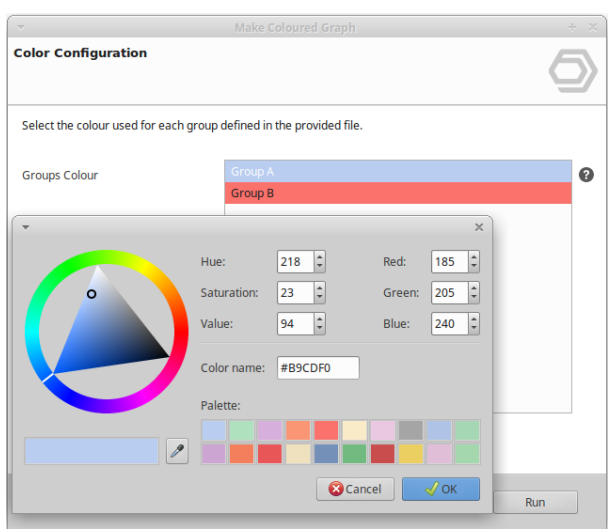

Figure 17: Select Colour to differentiate values within the same group.

## <span id="page-90-0"></span>7.8.3.3 Make GO Graph

The "Make GO Graph'' function allows visualizing any set of GO terms/Ids.

|  | <b>File</b>  | <b>View</b> | Help                            |               |                          |               |                                |                            |                    |                     |                  |                          |     |                                            |                                 |  |                             |  |  |
|--|--------------|-------------|---------------------------------|---------------|--------------------------|---------------|--------------------------------|----------------------------|--------------------|---------------------|------------------|--------------------------|-----|--------------------------------------------|---------------------------------|--|-----------------------------|--|--|
|  | Θ,<br>start  |             | workflows                       |               | genome<br><b>browser</b> |               |                                | functional<br>analysis     | genome<br>analysis | transcript<br>omics | meta<br>genomics | $\overline{\phantom{a}}$ |     | general<br>tools                           |                                 |  |                             |  |  |
|  | $\mathbf{P}$ |             | Table: exampleannotated 23      |               |                          |               |                                | <b>Blast</b>               |                    |                     |                  |                          |     |                                            |                                 |  |                             |  |  |
|  | $=$ $\vee$   | Nr          | $\equiv$ Tags                   |               |                          | $\equiv$ Seat |                                | <b>O</b> InterProScan      |                    |                     |                  |                          | ath |                                            | $\equiv$ #Hits $\equiv$ e-Value |  | $\equiv$ sim m $\equiv$ #GO |  |  |
|  |              |             |                                 |               |                          |               |                                | Blast2GO Mapping           |                    |                     |                  |                          |     |                                            |                                 |  |                             |  |  |
|  |              |             |                                 |               |                          |               | ◉                              | <b>Blast2GO Annotation</b> |                    |                     |                  |                          |     |                                            |                                 |  |                             |  |  |
|  |              |             |                                 |               |                          |               |                                | © Charts and Statistics    |                    |                     | $Shift+Ctrl+R$   |                          |     |                                            |                                 |  |                             |  |  |
|  |              |             | <b>INTERPRO</b>                 |               |                          |               |                                | Sene Ontology Graphs       |                    |                     |                  |                          |     | A Make GO Graph                            |                                 |  |                             |  |  |
|  | ☑            | 11          | <b>BLASTED</b><br><b>MAPPED</b> | Solyc12g09655 |                          |               |                                | <b>Coding Potential</b>    |                    |                     |                  |                          |     | <b>Make Combined Graph</b><br>Shift+Ctrl+Y |                                 |  |                             |  |  |
|  |              |             | <b>ANNOTATED</b>                |               |                          |               |                                | <b>Enrichment Analysis</b> |                    |                     |                  |                          |     |                                            |                                 |  |                             |  |  |
|  |              |             |                                 |               |                          |               | Tools (Select, Rename, Search) |                            |                    |                     |                  |                          |     | <b>Make Coloured Graph</b>                 |                                 |  |                             |  |  |
|  |              |             |                                 |               |                          |               |                                | <b>EggNOG Annotation</b>   |                    |                     |                  | r                        |     |                                            |                                 |  |                             |  |  |
|  |              |             |                                 |               |                          |               |                                |                            |                    |                     |                  |                          |     |                                            |                                 |  |                             |  |  |

**Figure 18:** Make GO Graph

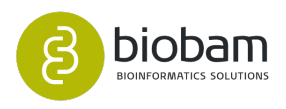

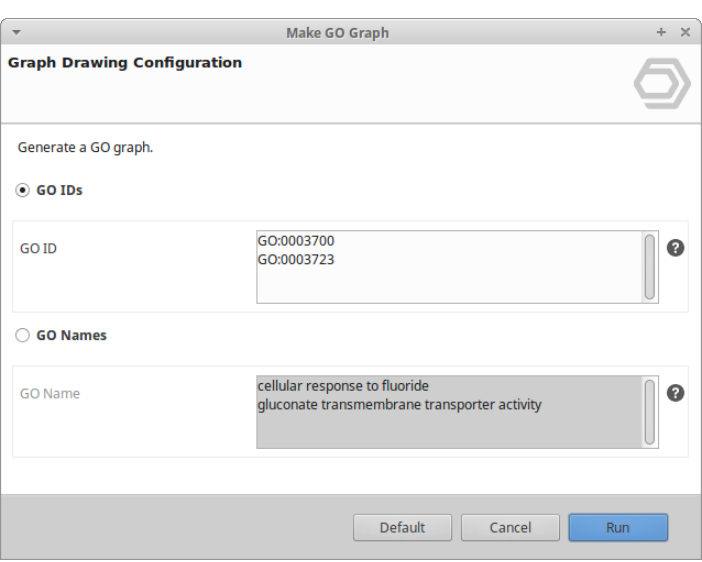

**Figure 19:** Make GO ID Graph

## 7.9 RFAM

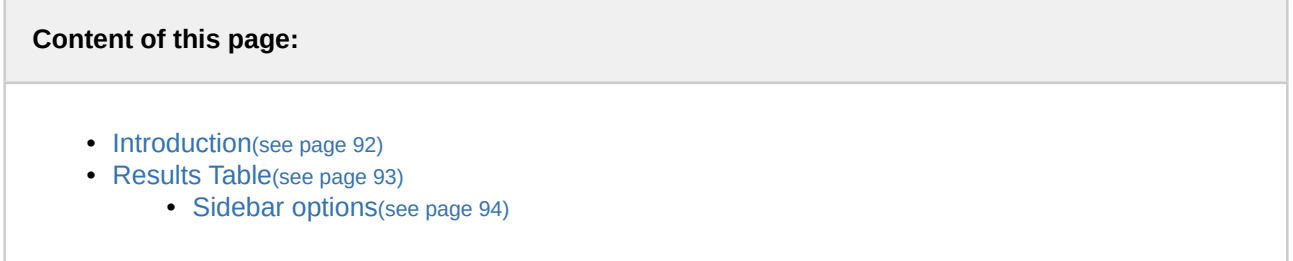

## <span id="page-91-0"></span>7.9.1 Introduction

The Rfam database is a collection of RNA families, each represented by multiple sequence alignments, consensus secondary structures and covariance models (CMs). The families in Rfam break down into three broad functional classes: non-coding RNA genes, structured cis-regulatory elements and self-splicing RNAs. Typically these functional RNAs often have a conserved secondary structure which may be better preserved than the RNA sequence. The CMs used to describe each family are a slightly more complicated relative of the profile hidden Markov models (HMMs) used by Pfam. CMs can simultaneously model RNA sequence and the structure in an elegant and accurate fashion (Rfam description from: <http://rfam.xfam.org/>).

Please cite: [Nawrocki, E. P., Burge, S. W., Bateman, A., Daub, J., Eberhardt, R. Y., Eddy, S. R., Floden, E.](https://academic.oup.com/nar/article/43/D1/D130/2437148/Rfam-12-0-updates-to-the-RNA-families-database) [W., Gardner, P. P., Jones, T. A., Tate, J., et al. \(2014\). Rfam 12.0: updates to the rna families database.](https://academic.oup.com/nar/article/43/D1/D130/2437148/Rfam-12-0-updates-to-the-RNA-families-database)  [Nucleic acids research, page gku1063](https://academic.oup.com/nar/article/43/D1/D130/2437148/Rfam-12-0-updates-to-the-RNA-families-database)<sup>[43](https://academic.oup.com/nar/article/43/D1/D130/2437148/Rfam-12-0-updates-to-the-RNA-families-database)</sup>.

This functionality can be found under *Functional Analysis → Coding Potential → Run Rfam*. A dialog screen appears (see image below). Sequences longer than a given length can be skipped during the analysis.

<sup>43</sup> https://academic.oup.com/nar/article/43/D1/D130/2437148/Rfam-12-0-updates-to-the-RNA-families-database

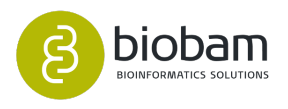

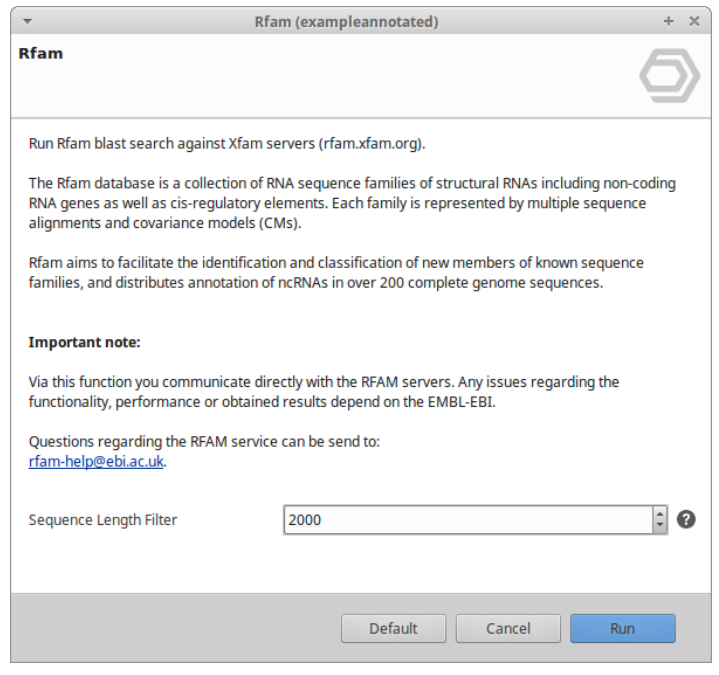

**Figure 1:** Rfam Dialog

Click on the *Run* button to start the analysis. It may take a while depending on the number of sequences and the EMBL-EBI servers.

## <span id="page-92-0"></span>7.9.2 Results Table

Once Rfam analysis has begun a table with the corresponding results will be displayed in a new tab. Sequences will turn red/orange depending if Rfam found hits for them (red if no hits were found, orange otherwise). White rows are sequences that have not been analysed yet. For each sequence It is possible to consult details about each one of their hits using the context menu (similar to consult Blast results).

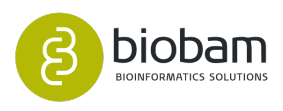

| File View Help |                                                                                                  |                                                                                               |                                                                                                    | OmicsBox 1.0.0 |                            |                |                |                             |                                                       |                                                                                                    |                                                                                                    |                                                                                                   |                                                            |                           |                                                             | $- + x$                |
|----------------|--------------------------------------------------------------------------------------------------|-----------------------------------------------------------------------------------------------|----------------------------------------------------------------------------------------------------|----------------|----------------------------|----------------|----------------|-----------------------------|-------------------------------------------------------|----------------------------------------------------------------------------------------------------|----------------------------------------------------------------------------------------------------|---------------------------------------------------------------------------------------------------|------------------------------------------------------------|---------------------------|-------------------------------------------------------------|------------------------|
| ◉<br>start     | ⋐<br>(0<br>functional<br>genome<br>genome<br>workflows<br><b>browser</b><br>analysis<br>analysis | C<br>O<br>(G<br>transcript<br>meta<br>general<br>genomics<br>tools<br>omics                   |                                                                                                    |                |                            |                |                |                             |                                                       |                                                                                                    |                                                                                                    |                                                                                                   | Start typing to search actions                             |                           |                                                             |                        |
|                | Table: rfam_result_of_2days_trinity 23                                                           |                                                                                               |                                                                                                    |                |                            |                |                |                             |                                                       |                                                                                                    |                                                                                                    |                                                                                                   |                                                            |                           | 140,288 of 140,288 図 ① P D P D                              |                        |
| $\equiv$ Tags  |                                                                                                  | $\equiv$ Sequence                                                                             |                                                                                                    |                |                            |                |                |                             |                                                       |                                                                                                    |                                                                                                    | $\pm$ # $\pm$ S $\pm$ End $\pm$ Score $\pm$ Strand $\pm$ e-Value $\pm$ GC $\pm$ Famil $\pm$ Famil | $\equiv$ Biotype                                           | $\equiv$ GOs              | <b>Hide Toolbar</b>                                         |                        |
| <b>REAM</b>    | comp93929 c0 seq1                                                                                |                                                                                               |                                                                                                    |                | h.                         |                |                | 121.1                       |                                                       | 3.5E-27 0.56                                                                                                    |                                                                                                    |                                                                                                   | Gene: snRNA:<br>RF00599 SNORA77 SnoRNA:<br><b>HACA-box</b> | GO:0005730;<br>GO:0006396 | Actions<br>Merge GOs to Annotation                          | Io                     |
| <b>RFAM</b>    | comp96001_c0_seq1                                                                                |                                                                                               |                                                                                                    |                | n                          |                |                | 457 457 101.3               |                                                       | $6.6E-23$ 0.52                                                                                                    |                                                                                                    | RF00137 SNORD83 snoRNA:                                                                           | Gene; snRNA;<br>$CD$ -box                                  | GO:0005730:<br>GO:0006396 | <b>Hit Distribution</b><br><b>Biotypes Pie Chart</b>        | G<br>$\bullet$         |
| <b>REAM</b>    | comp96339 c0 seq1                                                                                |                                                                                               |                                                                                                    |                | $\overline{1}$             | 190            | $ 190\rangle$  | 79.5                        | $+$                                                   | $9.6E - 19$                                                                                                    | 0.49                                                                                                    | RF00277 SNORD49 snoRNA:                                                                           | Gene; snRNA;<br>CD-box                                     | GO:0005730;<br>GO:0006396 | <b>Biotypes Distribution</b><br><b>E-Value Distribution</b> | $\bullet$<br>$\bullet$ |
| <b>RFAM</b>    | comp96998 c0 seq1                                                                                |                                                                                               |                                                                                                    |                | $\mathbf{1}$               | 250            |                | 250 60.3                    |                                                       | $5.3E-12$ 0.5                                                                                                    |                                                                                                    |                                                                                                   | Gene; snRNA;<br>RF00554 SNORA48 SnoRNA;<br><b>HACA-box</b> | GO:0005730:<br>GO:0006396 | Create GFF                                                  | $\circ$                |
| <b>REAM</b>    | comp98034 c0 seq1                                                                                |                                                                                               |                                                                                                    |                | $\overline{1}$             | 69             | 69             | $140.8 +$                   |                                                       | $1.2E-29$ 0.48                                                                                                    |                                                                                                    | RF00399 SNORA24 SnoRNA:                                                                           | Gene; snRNA;<br><b>HACA-box</b>                            | GO:0005730;<br>GO:0006396 | Open as<br>Treemap <b>@</b>                                 |                        |
| <b>REAM</b>    | comp99311 c0 seq1                                                                                | <b>Show Rfam Result</b>                                                                       |                                                                                                    |                | 11.                        |                |                | $ 437 $ $ 437 $ $ 120.3 $ + |                                                       | 7.3E-24 0.38                                                                                                    |                                                                                                    |                                                                                                   | Gene; snRNA;<br>RF00561 SNORA40 SnoRNA;<br><b>HACA-box</b> | GO:0005730:<br>GO:0006396 |                                                             |                        |
| <b>REAM</b>    | comp100567 c0 seq1                                                                               | Open Rfam Wikipedia<br>Copy Rfam Sequence Name                                                |                                                                                                    |                | $\overline{1}$             | 150            |                | $ 150 $ $ 119.0 $ +         |                                                       | $1.9E-25$ 0.48                                                                                                    |                                                                                                    | RF00334 SNORA3                                                                                    | Gene; snRNA;<br>snoRNA:<br><b>HACA-box</b>                 | GO:0005730:<br>GO:0006396 |                                                             |                        |
| <b>RFAM</b>    | comp100926_c0_seq1                                                                               | <b>B</b> Extract Selection to New Tab                                                         |                                                                                                    |                | 1                          | 374            |                | $ 374 $ 91.4                | -14                                                   | 3.5E-21 0.44                                                                                                    |                                                                                                    |                                                                                                   | Gene; snRNA;<br>RF00581 SNORD12 SnoRNA;<br>$CD$ -box       | GO:0005730:<br>GO:0006396 |                                                             |                        |
| <b>RFAM</b>    | comp101950 c0 seq1                                                                               | Copy Selection to Clipboard (tabular format)<br>Copy Content of Column: Sequence to Clipboard |                                                                                                    |                | $\mathbf{1}$               | 422            |                | 422 133.5                   |                                                       | $5.8E-31$ 0.49                                                                                                    |                                                                                                    |                                                                                                   | RF01896 mir-142 Gene; miRNA                                | GO:0035068;<br>GO:0035195 |                                                             |                        |
| <b>REAM</b>    | comp102104_c0_seq1                                                                               | <b>D</b> Create ID List of Column: Sequence<br>Create ID-Value-List of: Sequence and:         |                                                                                                    |                | $\mathbf{1}$               | 175            | $ 175 $ 91.7   |                             |                                                       | $1.8E-23$ 0.49                                                                                                    |                                                                                                    | RF00211 SNORD35 snoRNA;                                                                           | Gene: snRNA:<br>CD-box                                     | GO:0005730;<br>GO:0006396 |                                                             |                        |
| <b>NO-REAM</b> | comp0 c0 seal                                                                                    | Create Category Chart of Column: Sequence and:                                                |                                                                                                    |                | $\overline{0}$             | $\overline{0}$ | $\overline{0}$ | 0.0                         |                                                       | 0.0                                                                                                    | 0.0                                                                                                    |                                                                                                   |                                                            |                           |                                                             |                        |
| <b>NO-REAM</b> | compl c0 seal                                                                                    | <b>S</b> Create Distribution Chart of Column: Sequence                                        |                                                                                                    |                | $\overline{0}$             | $\overline{0}$ | $ 0\rangle$    | 0.0                         |                                                       | 0.0                                                                                                    | 0.0                                                                                                    |                                                                                                   |                                                            |                           |                                                             |                        |
|                | <b>Co Progress C</b> File Manager <b>C</b> Application Messages                                  | $\circ$ = $\Box$                                                                              | Welcome Message 23                                                                                                    |                |                            |                |                |                             |                                                       |                                                                                                    |                                                                                                    |                                                                                                   |                                                            |                           |                                                             | $=$ $\Box$             |
|                |                                                                                                  | Gene Ontology Annotation<br>$\rightarrow$<br>fasta                                            | OmicsBox Example Workflows<br>The following schemes shows some of the many analysis scenarios available in OmicsBox.<br>Many different combinations are possible to adjust best to your needs. Hover over the different<br>elements to find out more about each step.<br>mapping<br>blast<br>merge GOs<br>internro | annotation     | B<br>graphs<br>O<br>oostim |                | ۰<br>charts    |                             | OmicsBox Latest Updates<br>Version 1.0.0<br>· General | · Blast2GO is now OmicsBox<br>- Functional Annotation<br>o New EC class (7)<br>· Genome Analysis<br>- Transcriptomics | . Search box for menu actions<br>« Improved citations in wizards and reports<br>. New menu structured by modules<br>. Bug fixes and improvements<br>. New CloudBlast taxonomy filtering<br>o Improved CloudIPS speed and resource usage<br>o DNA-Seq De Novo Assembly (ABySS 2.0)<br>- Repeat Masking (RepeatMasker)<br>- New Module: Metagenomics<br>- Taxonomic Classification (Kraken) | « RNA-Seq Alignment against reference genome (STAR)                                               |                                                            |                           |                                                             |                        |

**Figure 2:** Rfam Table Results

### <span id="page-93-0"></span>7.9.2.1 Sidebar options

In the sidebar there are located all possible action that can be performed for the Rfam result, including one option for the visual display of the results:

- 1. **Hit Distribution:** This chart shows a distribution chart of the number sequences with hits in the Rfam analysis.
- 2. **Biotypes Pie Chart:** This pie chart shows the distribution of the Rfam families of the sequences.
- 3. **Biotypes Distribution:** The same as the former but in a bar-style.
- 4. **E-Value Distribution:** This chart plots the distribution of E-values for the Rfam hits.
- 5. **Create GFF:** This will create a GFF file for the Rfam results.
- 6. **Open as Treemap:** This visualisation allows to see the Rfam families (hierarchical, tree-structured data in general) as a set of nested rectangles.

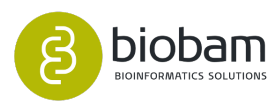

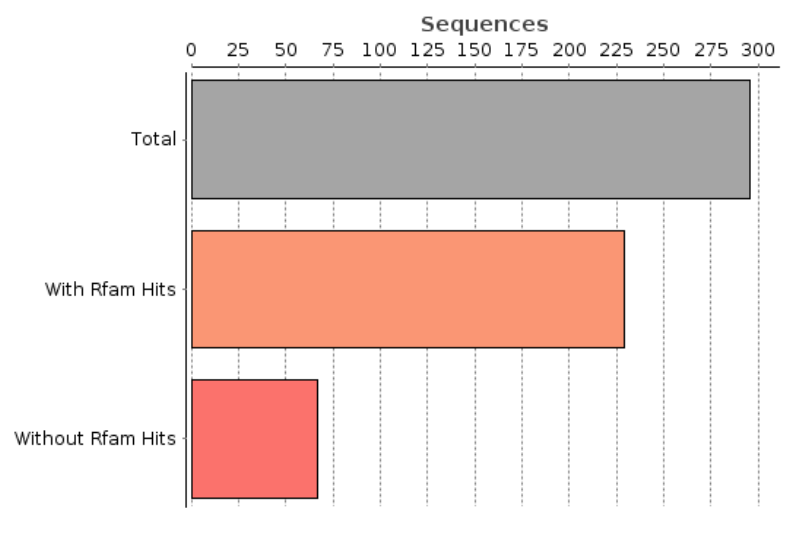

#### **Rfam Hit Distribution**

#### **Rfam Biotypes Distribution**

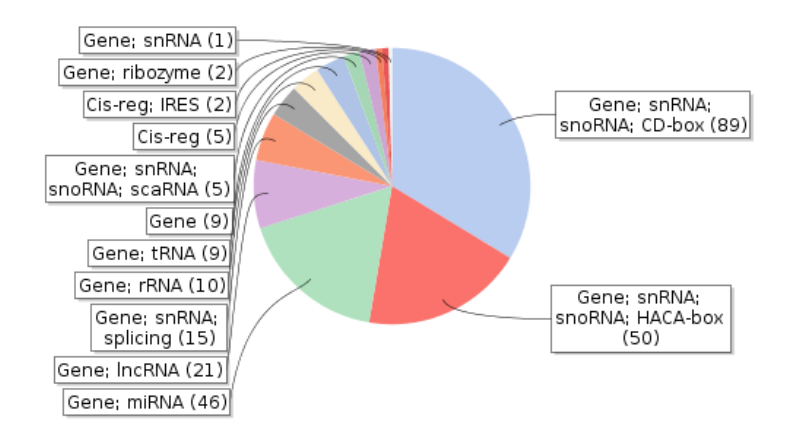

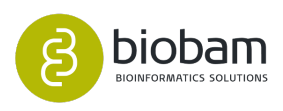

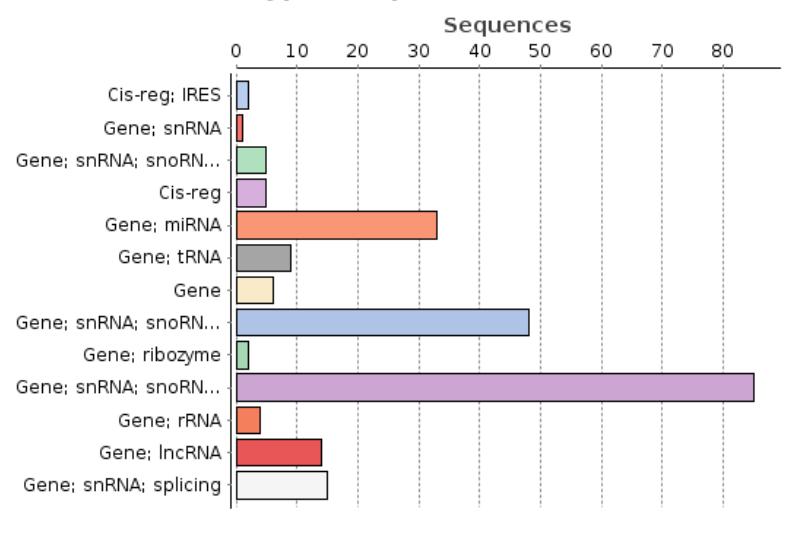

#### **Rfam Biotypes Sequence Distribution**

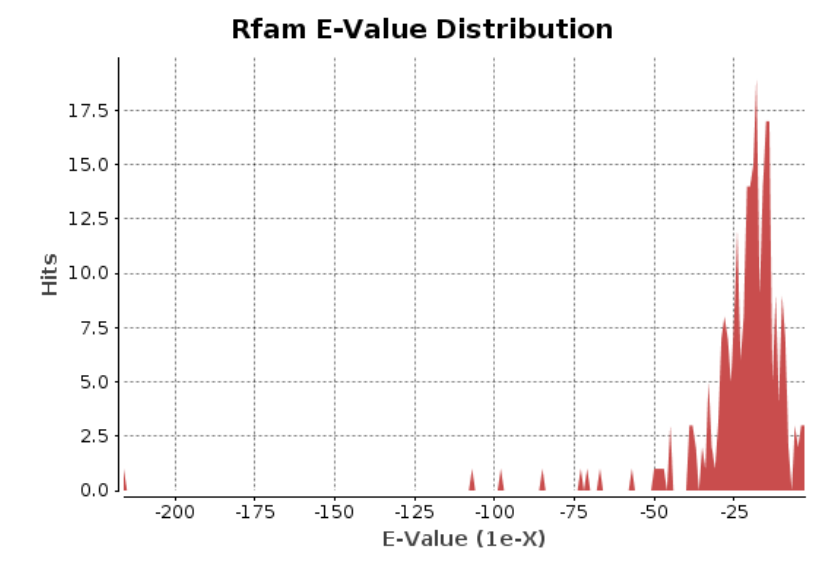

**Figure 3:** Rfam Statistics Graphs and Visualization

Additionally, like many others results in OmicsBox, It is possible to display the Rfam result in a different way: the *Treemap* representation to see the Rfam families (hierarchical, tree-structured data in general) as a set of nested rectangles.

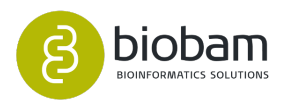

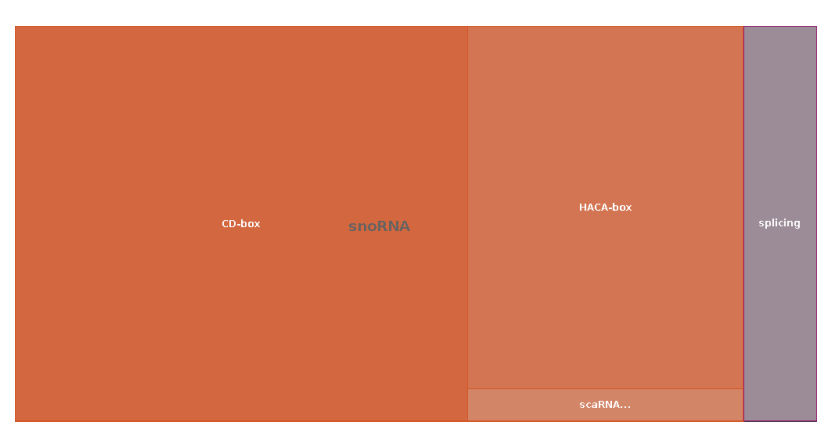

**Figure 4:** Rfam Tree Map

## 7.10 Enrichment Analysis

Researchers often want to retrieve a functional profile of these significant genes, in order to gain a better understanding of the underlying biological processes.

Functional enrichment analysis is a procedure to identify functions that are over-represented in a set of genes and may have an association with an experimental condition (e.g. phenotype, treatment…). These methods use statistical approaches to identify significantly enriched or depleted groups of genes.

The Functional Analysis Module offers two different statistical tests in order to Functional Enrichment Analysis, the Fisher Exact Test and Gene Set Enrichment Analysis.

Both Fisher's Exact Test and GSEA Enrichment methods need a ranked ID gene list. For a detailed tutorial on how to obtain these lists in each case, please link [here](https://www.biobam.com/how-to-create-a-gene-list-within-blast2go-to-run-the-functional-enrichment-analysis/)<sup>[44](https://www.biobam.com/how-to-create-a-gene-list-within-blast2go-to-run-the-functional-enrichment-analysis/)</sup>.

## 7.10.1 Fisher's Exact Test

#### **Content of this page:**

- [Introduction](#page-96-0)[\(see page 97\)](#page-96-0)
- [Results Table](#page-98-0)[\(see page 99\)](#page-98-0)
	- [Sidebar Options](#page-99-0)[\(see page 100\)](#page-99-0)

### <span id="page-96-0"></span>7.10.1.1 Introduction

OmicsBox has integrated the FatiGO package for statistical assessment of annotation differences between 2 sets of sequences. This package uses Fisher's Exact Test and corrects for multiple testing. For this analysis, the completion (but not exclusively) of the involved sequences with their annotations must be loaded in the application. This can either be the result of a OmicsBox annotation or the imported annotation by file (.annot), see [Gene Ontology Annotation](#page-57-0)[\(see page 58\)](#page-57-0) of this manual.

<sup>44</sup> https://www.biobam.com/how-to-create-a-gene-list-within-blast2go-to-run-the-functional-enrichment-analysis/

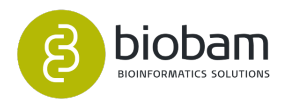

This functionality can be found under *Functional Analysis → Enrichment Analysis → Enrichment Analysis (Fisher's Exact Test)*. A dialog screen appears (see image below). Test and Reference Sequences can be selected by uploading text files or ID-List .box files containing the lists of sequence IDs for the 2 groups. When there is no reference set selected, the whole dataset present in the project will be taken as reference. A detailed description of each parameter is available by clicking the help icon next to the parameter.

**New:** starting from Blast2GO 4.1 and in OmicsBox, it is possible to perform Fisher's Exact Test for different types of annotations for most of the results generated in OmicsBox. The *Annotations* parameter allows selecting the column of the table to use as an annotation. With this feature, It is possible to perform an enrichment analysis of enzymes or InterPro IDs for example.

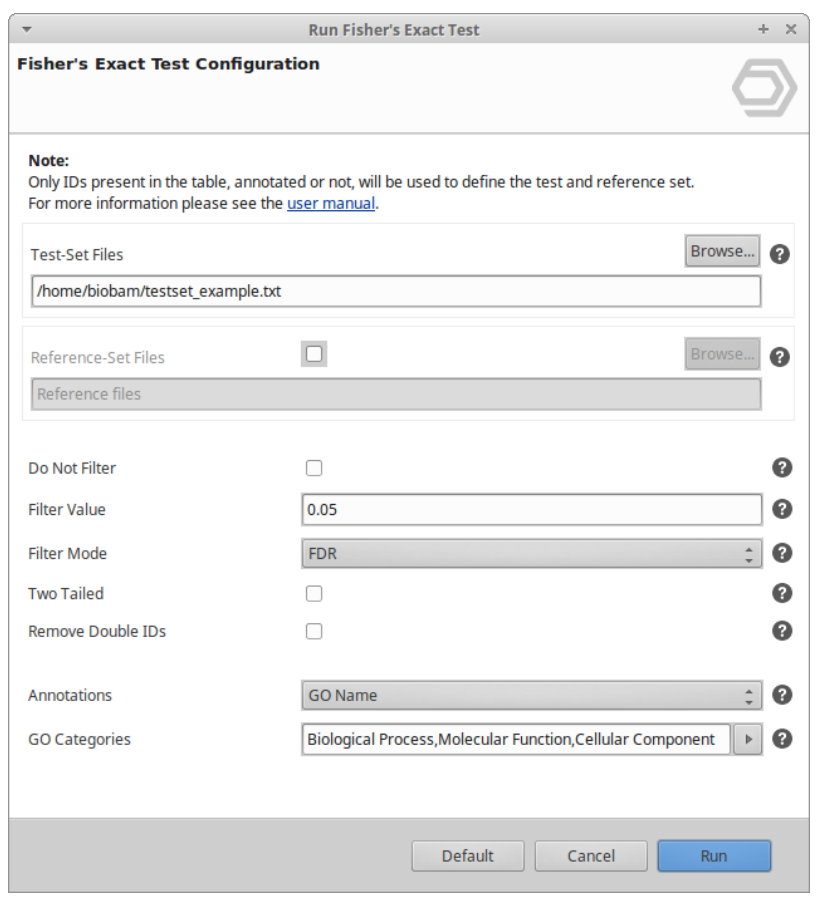

**Figure 1:** Run Fisher's Exact Test Wizard Dialog

Click on the *Run* button to start the analysis. It may take a while depending on the number of annotations.

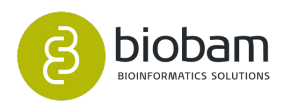

### <span id="page-98-0"></span>7.10.1.2 Results Table

Once completed the results table will be shown in a new tab (see image below), where the adjusted p-values of each annotation above a given threshold will be shown. The main columns are:

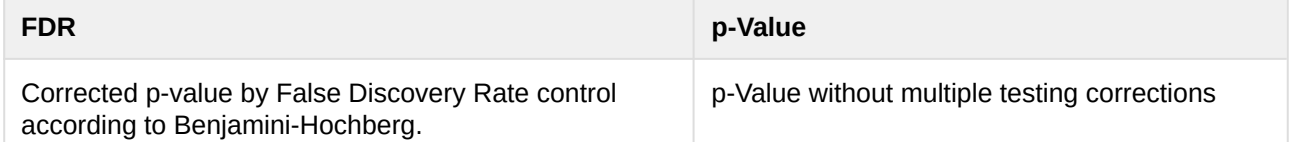

For further details please refer to the FatiGO publication ([Al-Shahrour, F., Díaz-Uriarte, R., and Dopazo, J.](https://academic.oup.com/bioinformatics/article-lookup/doi/10.1093/bioinformatics/btg455)  [\(2004\). Fatigo: a web tool for finding significant associations of gene ontology terms with groups of genes.](https://academic.oup.com/bioinformatics/article-lookup/doi/10.1093/bioinformatics/btg455)  [Bioinformatics, 20\(4\):578–580](https://academic.oup.com/bioinformatics/article-lookup/doi/10.1093/bioinformatics/btg455)[45](https://academic.oup.com/bioinformatics/article-lookup/doi/10.1093/bioinformatics/btg455)).

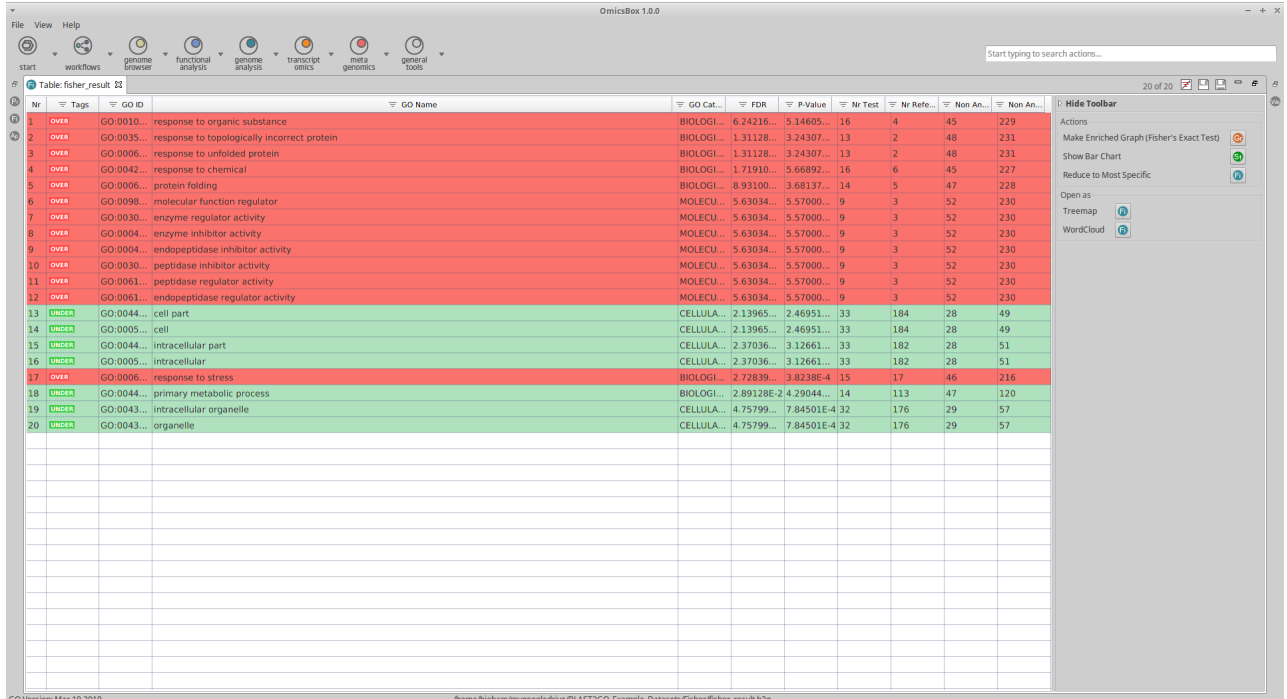

**Figure 2:** Enrichment Results Table

Using the context menu of each row It is possible to get more details about the annotation and also create an ID-List with the sequences annotated in the Test-Set or the Reference-Set.

- #Test is the number of sequences that are annotated with the GO and are in the test set.
- #NotAnnotTest is the number of sequences that are not annotated with that GO, that is in the test set.

Adding these two numbers it gives the total amount of sequences that are annotated at all in your test set e.g. GO:0061135:  $9 + 52 = 61$ 

<sup>45</sup> https://academic.oup.com/bioinformatics/article-lookup/doi/10.1093/bioinformatics/btg455

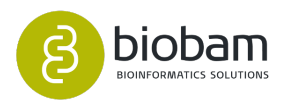

#### <span id="page-99-0"></span>Sidebar Options

In the sidebar there are located all possible action that can be performed for this enrichment result, including two options for the visual display of the results:

1. *Make Enriched Graph* (only for GO annotations): use this option to generate a representation on the GO DAG (see image below). Nodes are color-highlighted proportionally to their significance value. The user can choose which type of calculated p-value to use for highlighting and the threshold for filtering out nodes. Additionally, the *Filter intermediate* the checkbox will hide non-enriched nodes. More options are available in the graph viewer's sidebar. [Gene Ontology Graphs](#page-78-2)[\(see page 79\)](#page-78-2) of this manual gives further information on the graphical functions in OmicsBox.

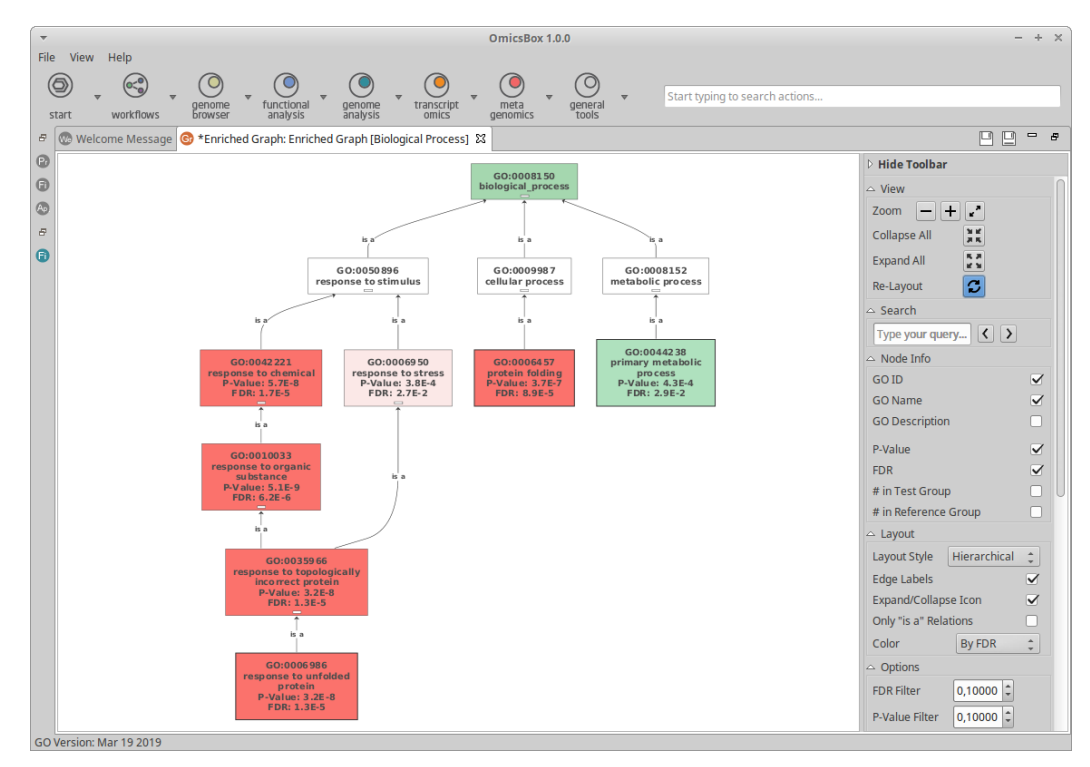

**Figure 3:** Enriched Graph

*2. Show Bar Chart*: this option generates a bar display of the percentages of sequences at both, test and reference set, for each annotation of the table (see image below).

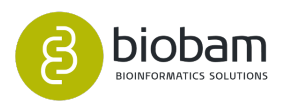

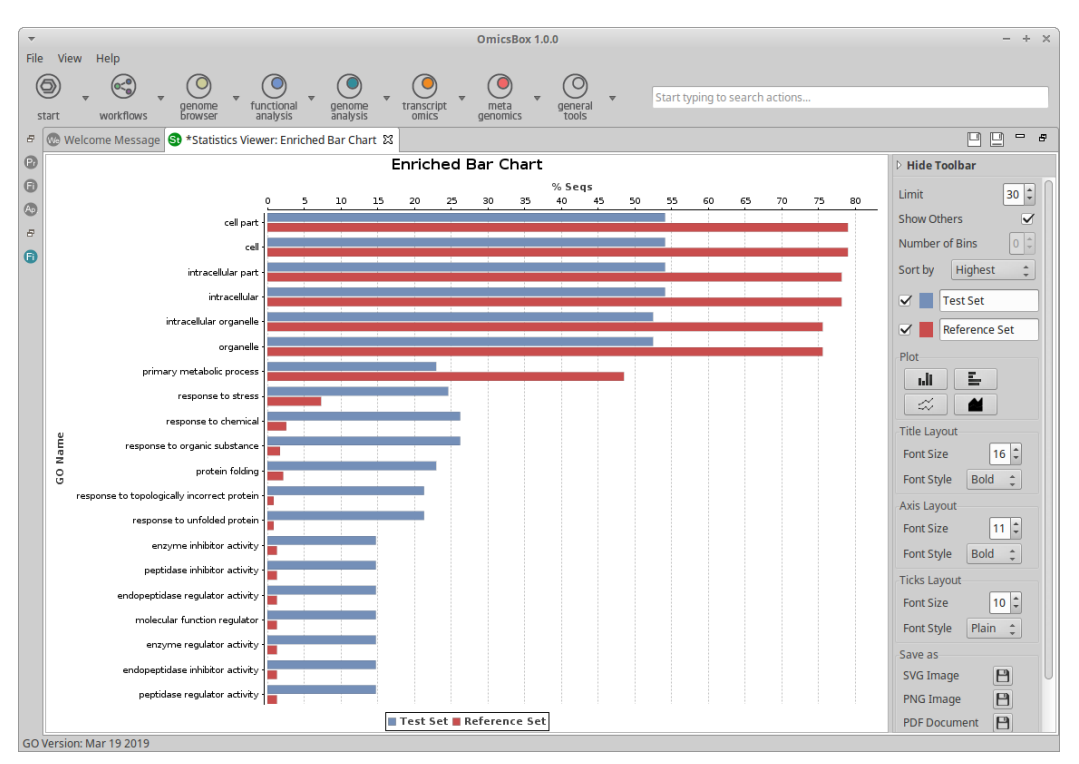

**Figure 4:** Enriched Bar Chart

*3. Reduce to Most Specific* (only for GO annotations): use this option to remove more general GO terms from the results and get only the most specific terms (with the lowest level in the GO DAG).

Additionally, like many others results in OmicsBox, It is possible to display the enrichment results in two different ways: the *Treemap* representation to compare the most enriched annotations by their size and the *WordCloud* representation to summarise relevant annotations in a fashionable way.

## 7.10.2 Gene Set Enrichment Analysis (GSEA)

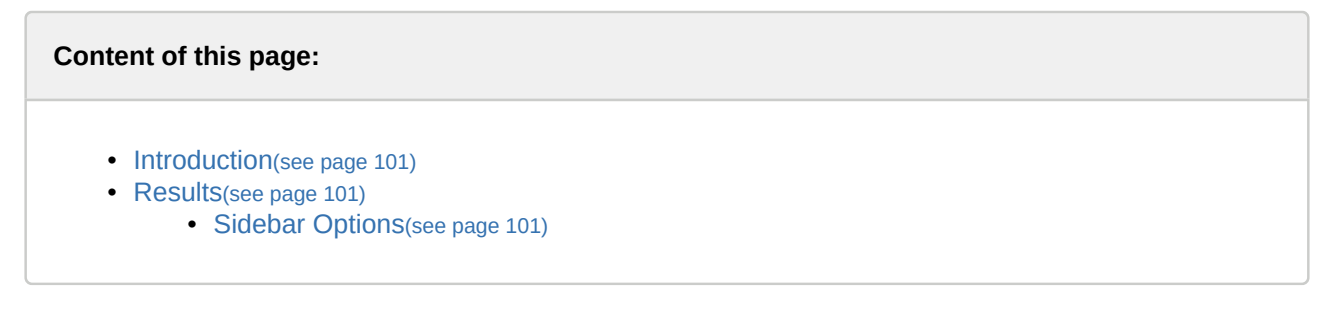

## <span id="page-100-0"></span>7.10.2.1 Introduction

OmicsBox includes the GSEA computational method that determines whether an a priori defined set of genes shows statistically significant, concordant differences between two biological states. GSEA considers

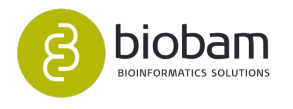

experiments with genome-wide expression profiles from samples belonging to two classes, labelled 1 or 2. Genes are ranked based on the correlation between their expression and the class distinction by using any suitable metric. Given an a priori defined set of genes S (e.g., genes encoding products in a metabolic pathway, located in the same cytogenetic band, or sharing the same GO category), the goal of GSEA is to determine whether the members of S are randomly distributed throughout L or primarily found at the top or bottom.

For further details please refer to the GSEA publication: [Subramanian, A., Tamayo, P., Mootha, V. K.,](http://www.pnas.org/content/102/43/15545.abstract) [Mukherjee, S., Ebert, B. L., Gillette, M. A., Paulovich, A., Pomeroy, S. L., Golub, T. R., Lander, E. S., and](http://www.pnas.org/content/102/43/15545.abstract)  [Mesirov, J. P. \(2005\). Gene set enrichment analysis: A knowledge-based approach for interpreting genome](http://www.pnas.org/content/102/43/15545.abstract)[wide expression profiles. Proceedings of the National Academy of Sciences, 102\(43\):15545– 15550](http://www.pnas.org/content/102/43/15545.abstract)<sup>[46](http://www.pnas.org/content/102/43/15545.abstract)</sup>.

For this analysis, the completion (but not exclusively) of the involved sequences with their annotations must be loaded in the application. This can either be the result of an OmicsBox annotation or the imported annotation by file (.annot), see [Gene Ontology Annotation](#page-57-0)[\(see page 58\)](#page-57-0) of this manual.

This functionality can be found under *Functional Analysis → Enrichment Analysis → Gene Set Enrichment Analysis (GSEA)*. A dialog screen appears (see image below). Ranked list of genes can be selected by uploading text files or ID-Value-List .box/.b2g files containing the lists of sequence IDs and a statistical value for each one. A detailed description of each parameter is available by clicking the help icon next to the parameter.

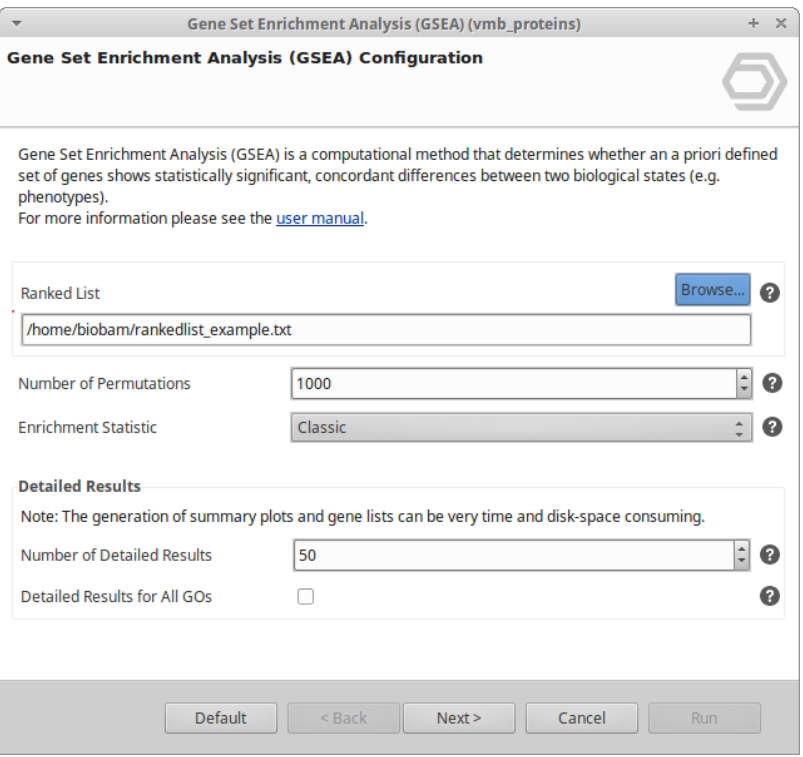

#### **Figure 1:** GSEA Dialog

Click on the *Run* button to start the analysis. It may take a while depending on the number of permutations selected.

46 http://www.pnas.org/content/102/43/15545.abstract

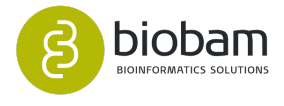

### <span id="page-102-0"></span>7.10.2.2 Results

Once completed the results table will be shown in a new tab (see image below), where the adjusted p-values of each annotation above a given threshold will be shown. The main columns are:

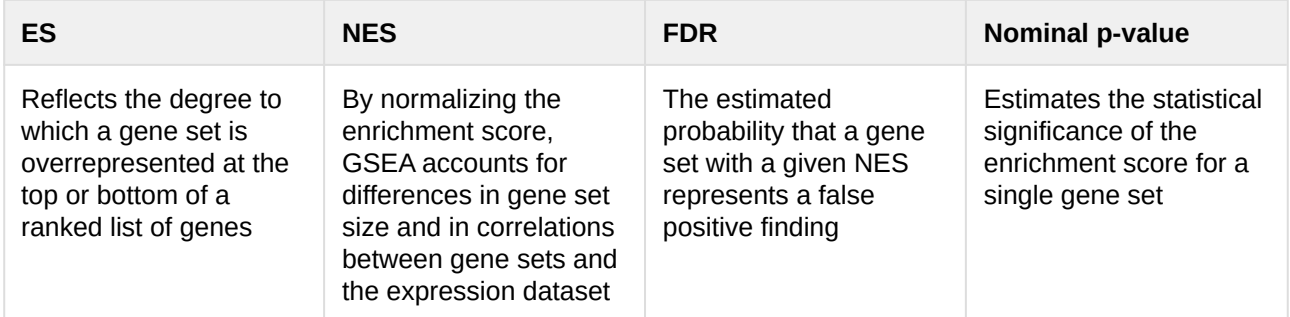

For further details please refer to the [GSEA User Guide](http://software.broadinstitute.org/gsea/doc/GSEAUserGuideFrame.html)<sup>[47](http://software.broadinstitute.org/gsea/doc/GSEAUserGuideFrame.html)</sup>.

|                |                 |                                               |                                                          |                                                                                                    | OmicsBox 1.0.0                |                  |                             |     |     |     |                                                                                     |                                |                |
|----------------|-----------------|-----------------------------------------------|----------------------------------------------------------|----------------------------------------------------------------------------------------------------|-------------------------------|------------------|-----------------------------|-----|-----|-----|-------------------------------------------------------------------------------------|--------------------------------|----------------|
| ◉<br>start     |                 | File View Help<br>$\mathfrak{S}$<br>workflows | $\circledcirc$<br>genome<br><b><i><u>Browser</u></i></b> | $\circledcirc$<br>$\circledcirc$<br>$\circledcirc$<br>$\odot$<br>functional<br>transcript<br>meta<br>genome<br>general<br>analysis<br>analysis<br>omics<br>tools<br>genomics |                               |                  |                             |     |     |     | Start typing to search actions.                                                     |                                |                |
| B              |                 | Table: gsea_result 23                         |                                                          |                                                                                                    |                               |                  |                             |     |     |     |                                                                                     | 1,707 of 1,707 团凹凹口 #          |                |
| $^{\circ}$     | Nr              | $\equiv$ Tags                                 | $\equiv$ GO ID                                           | $\equiv$ GO Name                                                                                                    | $\equiv$ GO Cat $\equiv$ Size | $\equiv$ ES      | $\equiv$ NES                |     |     |     | $\equiv$ Nomina $\equiv$ FDR q-val $\equiv$ FWER p $\equiv$ R $\equiv$ Leading Edge | <b>Hide Toolbar</b>            |                |
| $\odot$        |                 |                                               |                                                          | TOP DETAILS GO:0003735 structural constituent of ribosome                                                                                                    | MOLECU 415                    | 0.28475          | 6.788476 0.0                |     | 0.0 | 0.0 | 8619 tags=73%, list                                                                 | <b>Actions</b>                 |                |
| $\circledcirc$ |                 |                                               |                                                          | TOP DITAILS GO:0044391 ribosomal subunit                                                                                                    | CELLULA 313                   |                  | $0.3273291$ 6.682534 0.0    |     | 0.0 | 0.0 | 7797   tags=73%, list.                                                              | Show Bar Chart                 | ❸              |
|                |                 |                                               | TOP DETAILS GO:0005840 ribosome                          |                                                                                                    | CELLULA 450                   |                  | $0.26904$ 6.5941153 0.0     |     | 0,0 | 0.0 | 7797   tags=68%, list.                                                              | NES vs Significance Chart      | $\bullet$      |
|                |                 |                                               |                                                          | TOP DETAILS GO:0022626 cytosolic ribosome                                                                                                    | CELLULA 285                   |                  | $0.32176$ 6.298019 0.0      |     | 0,0 | 0.0 | 7797   tags=73%, list.                                                              | <b>ES Histogram Chart</b>      | $\circledcirc$ |
|                |                 |                                               |                                                          | TOP DETAILS GO:0005198 structural molecule activity                                                                                                    | MOLECU 545                    |                  | $0.21394$ 5.6637425 0.0     |     | 0.0 | 0.0 | 8619   tags=66%, list.                                                              | Make Enriched Graph (GSEA)     | $\circledcirc$ |
|                |                 |                                               |                                                          | TOP DETAILS GO:0022625 cytosolic large ribosomal subunit                                                                                                    | CELLULA 162                   | 0.36039          | 5.3219547 0.0               |     | 0.0 | 0.0 | 7590   tags=76%, list.                                                              |                                |                |
|                |                 |                                               |                                                          | TOP DITAILS GO:0044445 cytosolic part                                                                                                    | CELLULA 330                   |                  | 0.2520908 5.308898 0.0      |     | 0,0 | 0.0 | 7797   tags=66%, list.                                                              | <b>Reduce to Most Specific</b> | $\circledcirc$ |
|                |                 | <b>BOTTOM</b><br><b>DETAILS</b>               |                                                          | GO:0016887 ATPase activity                                                                                                    | MOLECU 527                    |                  | $-0.19833 -5.231969$ 0.0    |     | 0.0 | 0.0 | 8938 tags=67%, list                                                                 | Open as                        |                |
|                |                 |                                               |                                                          | TOP DETAILS GO:0015934 large ribosomal subunit                                                                                                    | CELLULA 204                   |                  | 0.29733 4.964088 0.0        |     | 0.0 | 0.0 | 7590   tags=70%, list                                                               | ⊕<br>Treemap                   |                |
|                | 10              | <b>BOTTOM</b><br><b>DETAILS</b>               |                                                          | GO:0004386 helicase activity                                                                                                    | MOLECU 199                    |                  | $-0.29502 -4.85604240.0$    |     | 0.0 | 0.0 | 7869 tags=71%, list                                                                 | O<br>WordCloud                 |                |
|                | 11              |                                               |                                                          | <b>TOP DETAILS</b> GO:0015935 small ribosomal subunit                                                                                                    | CELLULA 108                   |                  | $0.39209$ 4.8147078 0.0     |     | 0.0 | 0,0 | 8549 tags=84%, list.                                                                |                                |                |
|                |                 |                                               |                                                          | OP DETAILS GO:0022627 cytosolic small ribosomal subunit                                                                                                    | CELLULA 86                    | 0.43818          | $4.7761054$ 0.0             |     | 0.0 | 0,0 | 8231 tags=87%, list.                                                                |                                |                |
|                |                 |                                               |                                                          | TOP DETAILS GO:0098798 mitochondrial protein complex                                                                                                    | CELLULA 119                   |                  | 0.3599958 4.586191 0.0      |     | 0.0 | 0.0 | 7050 tags=73%, list.                                                                |                                |                |
|                |                 |                                               |                                                          | TOP DETAILS GO:0098800 inner mitochondrial membrane protein complex                                                                                                    | CELLULA 108                   |                  | $0.37358$ 4.4951425 0.0     |     | 0.0 | 0.0 | 8372 tags=81%, list.                                                                |                                |                |
|                | 15              | <b>BOTTOM</b><br><b>DETAILS</b>               |                                                          | GO:0042623 ATPase activity, coupled                                                                                                    | <b>MOLECU</b> 424             |                  | $-0.18863 -4.493027$ 0.0    |     | 0.0 | 0.0 | 8678 tags=64%, list                                                                 |                                |                |
|                | 16              |                                               |                                                          | TOP DETAILS GO:0070469 respiratory chain                                                                                                    | CELLULA 90                    | $0.39730$ 4.4244 |                             | 0.0 | 0,0 | 0.0 | 7220 tags=78%, list.                                                                |                                |                |
|                |                 |                                               |                                                          | TOP DETAILS GO:0098803 respiratory chain complex                                                                                                    | CELLULA 66                    | 0.44637          | 4.352788 0.0                |     | 0,0 | 0.0 | 7050   tags=82%, list.                                                              |                                |                |
|                | 18              | <b>BOTTOM</b><br><b>DETAILS</b>               |                                                          | GO:0051128 regulation of cellular component organization                                                                                                    | <b>BIOLOGI</b> 301            |                  | $-0.20844 -4.309545 0.0$    |     | 0.0 | 0.0 | 10244 tags=75%, list                                                                |                                |                |
|                | 19              | <b>BOTTOM</b><br><b>DETAILS</b>               |                                                          | GO:0006259 DNA metabolic process                                                                                                    | <b>BIOLOGI 555</b>            |                  | $-0.15733 -4.28790140.0$    |     | 0.0 | 0.0 | 8278 tags=59%, list                                                                 |                                |                |
|                | 20              |                                               |                                                          | TOP DETAILS GO:0005746 mitochondrial respiratory chain                                                                                                    | CELLULA 67                    |                  | $0.43414$ 4.1686974 0.0     |     | 0.0 | 0.0 | 7050 tags=81%, list.                                                                |                                |                |
|                | 21              |                                               |                                                          | TOP DETAILS GO:0005740 mitochondrial envelope                                                                                                    | CELLULA 297                   |                  | $0.20553$ 4.139009 0.0      |     | 0.0 | 0.0 | 11757 tags=82%, list.                                                               |                                |                |
|                | 22              | <b>BOTTOM</b><br><b>DETAILS</b>               |                                                          | GO:0003774 motor activity                                                                                                    | MOLECU 86                     |                  | $-0.37740$ $-4.097052$ 0.0  |     | 0.0 | 0.0 | 4325 tags=60%, list                                                                 |                                |                |
|                | 23              | <b>BOTTOM</b><br><b>DETAILS</b>               | GO:0007049 cell cycle                                    |                                                                                                    | <b>BIOLOGI</b> 511            |                  | $-0.15747 -4.07581760.0$    |     | 0.0 | 0.0 | 13036 tags=84%, list                                                                |                                |                |
|                | 24              | <b>BOTTOM</b><br><b>DETAILS</b>               |                                                          | GO:0044431 Golgi apparatus part                                                                                                    | CELLULA 474                   |                  | $-0.16124 -4.06643530.0$    |     | 0.0 | 0.0 | 12491 tags=82%, list                                                                |                                |                |
|                | 25              | <b>BOTTOM</b><br><b>DETAILS</b><br>BOTTOM     |                                                          | GO:0099402 plant organ development                                                                                                    | <b>BIOLOGI 627</b>            |                  | $-0.1394515 - 4.045874$ 0.0 |     | 0.0 | 0.0 | 8057 tags=56%, list                                                                 |                                |                |
|                | 26              | <b>DETAIL</b>                                 |                                                          | GO:0044430 cytoskeletal part                                                                                                    | CELLULA 232                   |                  | $-0.22381 -4.00212670.0$    |     | 0.0 | 0.0 | 9176 tags=71%, list                                                                 |                                |                |
|                | 27              | <b>BOTTON</b>                                 |                                                          | GO:0010228 vegetative to reproductive phase transition of meristem                                                                                                    | <b>BIOLOGI</b> 134            |                  | $-0.29387 -3.941709$ 0.0    |     | 0.0 | 0.0 | 8161 tags=72%, list                                                                 |                                |                |
|                | 28              |                                               |                                                          | TOP DETAILS GO:0030964 NADH dehydrogenase complex                                                                                                    | CELLULA 44                    |                  | $0.49141$ 3.9101868 0.0     |     | 0.0 | 0.0 | 7050 tags=86%, list.                                                                |                                |                |
|                | 29              | <b>BOTTOM</b>                                 |                                                          | GO:0006928 movement of cell or subcellular component                                                                                                    | BIOLOGI 96                    |                  | $-0.34570 -3.878131600$     |     | 0.0 | 0.0 | 4325 tags=57%, list                                                                 |                                |                |
|                | 30              |                                               |                                                          | TOP DETAILS GO:0045271 respiratory chain complex I                                                                                                    | CELLULA 44                    |                  | $0.49141$ 3.869623 0.0      |     | 0.0 | 0.0 | 7050 tags=86%, list.                                                                |                                |                |
|                | $\overline{31}$ |                                               |                                                          | TOP DETAILS GO:0005747 mitochondrial respiratory chain complex I                                                                                                    | CELLULA 44                    |                  | $0.49141$ 3.8490853 0.0     |     | 0.0 | 0.0 | 7050 tags=86%, list.                                                                |                                |                |
|                |                 |                                               |                                                          | TOP DETAILS GO:0044455 mitochondrial membrane part                                                                                                    | CELLULA 144                   |                  | $0.2753255$ 3.755091 0.0    |     | 0.0 | 0.0 | 8216 tags=71%, list.                                                                |                                |                |
|                | 33              | <b>BOTTOM</b>                                 |                                                          | GO:0070035 purine NTP-dependent helicase activity                                                                                                    | MOLECU 123                    |                  | $-0.27888 -3.72438170.0$    |     | 0.0 | 0.0 | 9508 tags=78%, list                                                                 |                                |                |
|                |                 | GO Version: Mar 19 2019                       |                                                          | /RLAST2GO Example Datasets/GSEA/tomato pollen heat stress/gsea result b2g.                                                                                                   |                               |                  |                             |     |     |     |                                                                                     |                                |                |

**Figure 2:** GSEA result table

Using the context menu of the rows tagged with the *Details* tag It is possible to get more details about the GO term, including the enrichment statistics, and also create an ID-List with the core enrichment sequences for each GO term.

<sup>47</sup> http://software.broadinstitute.org/gsea/doc/GSEAUserGuideFrame.html

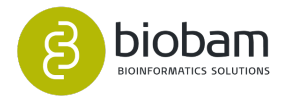

#### <span id="page-103-0"></span>Sidebar Options

In the sidebar there are located all possible action that can be performed for this enrichment result, including two options for the visual display of the results:

1. *Make Enriched Graph*: use this option to generate a representation on the GO DAG (see image below). Nodes are color-highlighted proportionally to their significance value. The user can choose which type of calculated p-value to use for highlighting and the threshold for filtering out nodes.

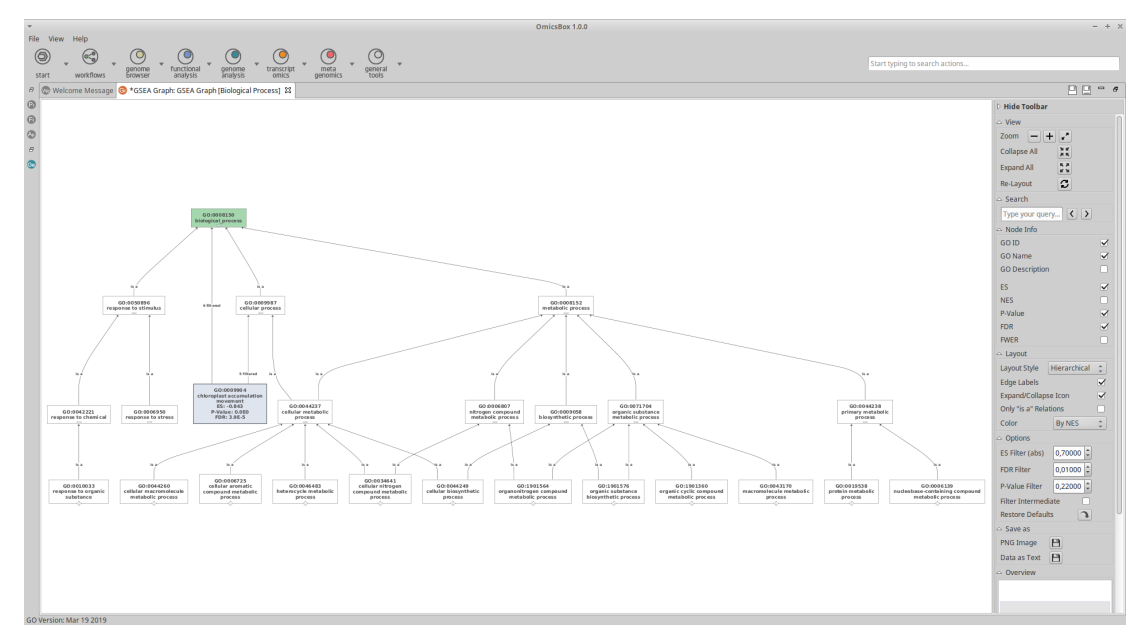

**Figure 3:** Enriched Graph

*2. NES vs Significance Chart*: this option generates a plot of p-values versus normalized enrichment scores, which provides a quick, visual way to grasp the number of enriched gene sets that are significant (see image below).

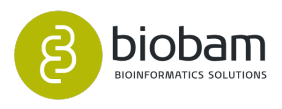

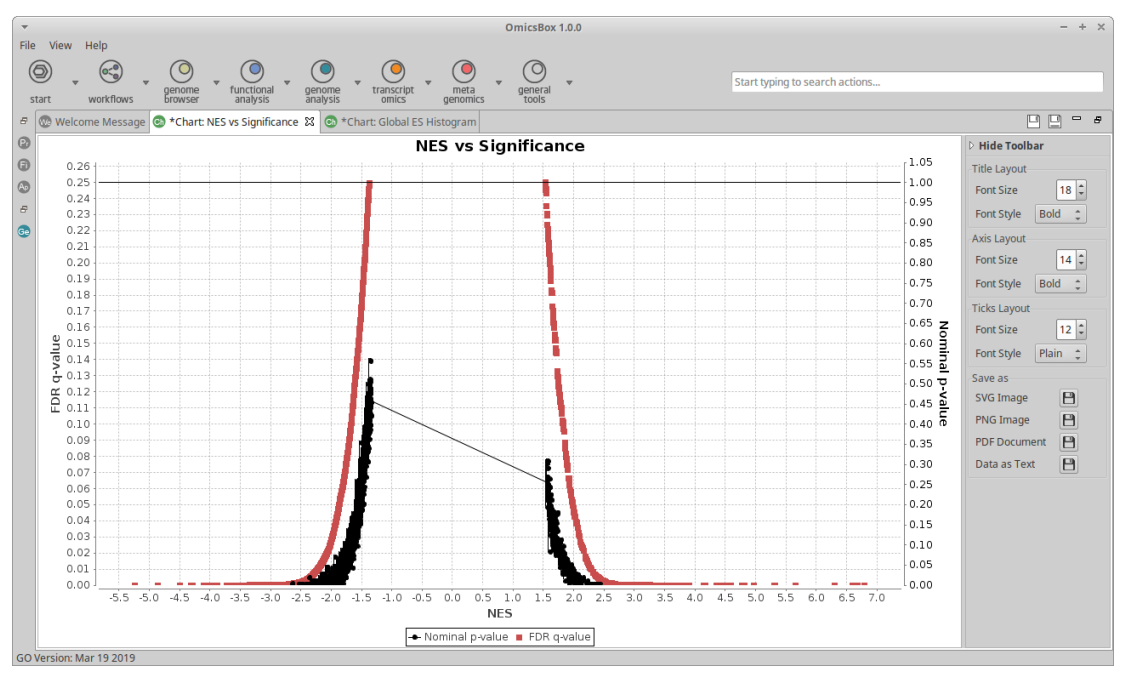

**Figure 4:** NES vs Significance Chart

*3. ES Histogram Chart*: this option generates a histogram of enrichment scores across gene sets, which provides a quick, visual way to grasp the number of enriched gene sets. (see image below).

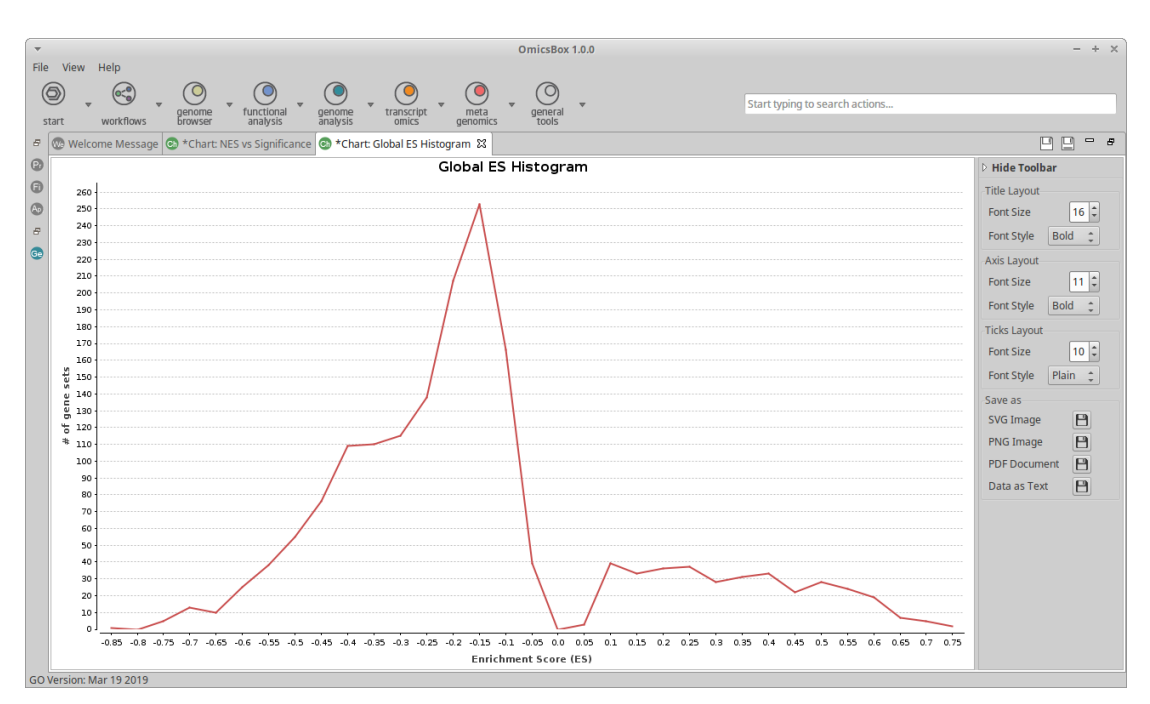

#### **Figure 5:** ES Histogram Chart

*4. Reduce to Most Specific*: use this option to remove more general GO terms from the results and get only the most specific terms (with the lowest level in the GO DAG).

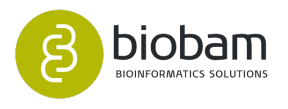

Additionally, like many others results in OmicsBox, It is possible to display the enrichment results in two different ways: the *Treemap* representation to compare the most enriched GO terms by their size and the *WordCloud* representation to summarise relevant GO terms in a fashionable way.

## 7.11 Tools (Select, Rename, Search...)

#### **Content of this page:**

- [Menu Items](#page-105-0)[\(see page 106\)](#page-105-0)
- [Find Similar Sequences](#page-105-1)[\(see page 106\)](#page-105-1)
- [Find Duplicated Sequences](#page-106-1)[\(see page 107\)](#page-106-1)
- [Select Sequences and Functions](#page-106-2)[\(see page 107\)](#page-106-2)

### <span id="page-105-0"></span>7.11.1 Menu Items

- 1. Set-to-Sense (Based on Best-Blast-Hit): Convert all selected sequences with a negative reading frame Best-Blast-Hit to anti-sense i.e. query-sequences will be translated to its reverse complement (e.g.: ATTG ->CAAT). The tag "\_antisense" will be added to the end of the sequence names. Use the batch rename function to undo the name change.
- 2. Translate Longest ORF: Convert all selected sequences to its longest ORF protein sequence. The tag "\_ORF'' will be added to the sequence names. Use the batch rename function to undo the name change. The user may select the reading frame, the genetic code depending to the species that will be considered to the prediction.
- 3. Search Loaded Annotations in Another Annotation Set: Compare a set of annotations for a given group of sequences against the annotations already loaded in OmicsBox.
- 4. Find Duplicated Sequences: Mark as selected or directly remove all sequences in the dataset which have the exact same sequence string.
- 5. Find Similar Sequences: Detect, Select and/or remove similar sequences within one project.
- 6. Batch Rename: Perform a batch rename of all selected sequences by converting, replacing or adding text to the actual sequence name. Link [here](https://www.biobam.com/batch-rename-seq-ids/)<sup>[48](https://www.biobam.com/batch-rename-seq-ids/)</sup> for a detailed explanation on how to use this tool.

## <span id="page-105-1"></span>7.11.2 Find Similar Sequences

This function allows searching for similar sequences within a dataset. The search for similar sequences is done via [BLAT](https://www.ncbi.nlm.nih.gov/pmc/articles/PMC187518/)<sup>[49](https://www.ncbi.nlm.nih.gov/pmc/articles/PMC187518/)</sup> alignments. The function searches a list of sequences against itself and reports all alignments above a certain similarity percentage. It is possible to remove similar sequences from the project or to extract a less redundant result dataset into a new project.

<sup>49</sup> https://www.ncbi.nlm.nih.gov/pmc/articles/PMC187518/

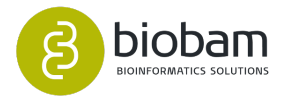

<sup>48</sup> https://www.biobam.com/batch-rename-seq-ids/

## <span id="page-106-1"></span>7.11.3 Find Duplicated Sequences

This function allows to quickly identify and remove redundant sequences (exactly the same sequences) within a dataset.

## <span id="page-106-2"></span>7.11.4 Select Sequences and Functions

#### **Content of this page:**

- [Select Sequences](#page-106-0)[\(see page 107\)](#page-106-0)
- [Select Sequence by Color](#page-107-0)[\(see page 108\)](#page-107-0)
- [Other Select Options](#page-108-0)[\(see page 109\)](#page-108-0)
	- [Invert Selection](#page-108-1)[\(see page 109\)](#page-108-1)
	- [Delete Selected Sequences](#page-108-2)[\(see page 109\)](#page-108-2)
	- [Extract Selection to New Tab](#page-108-3)[\(see page 109\)](#page-108-3)

There are different functions for selecting and deselecting sequences. Most functions in OmicsBox are only applied to selected elements. Selections allow to create subset or apply certain functions to parts of a given dataset.

### <span id="page-106-0"></span>7.11.4.1 Select Sequences

The Select Sequences feature can be applied to OmicsBox Projects only and allows to select sequences for many different criteria. Selections can by added to existing ones, subtracted or created from scratch.

- Sequence Name. This is a general function for (de)selecting sequences by loading a file containing a list sequence IDs.
- Sequence Description. OmicsBox allows to (de)select sequences according to Blast result description.
- Species.
- Function (GO-Terms or GO-IDs). This is a general function for (de)selecting sequences by loading a file containing a list of GO-Terms or GO-IDs.
- InterProScan IDs.
- Enzyme IDs.

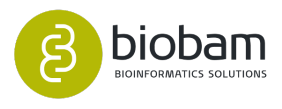

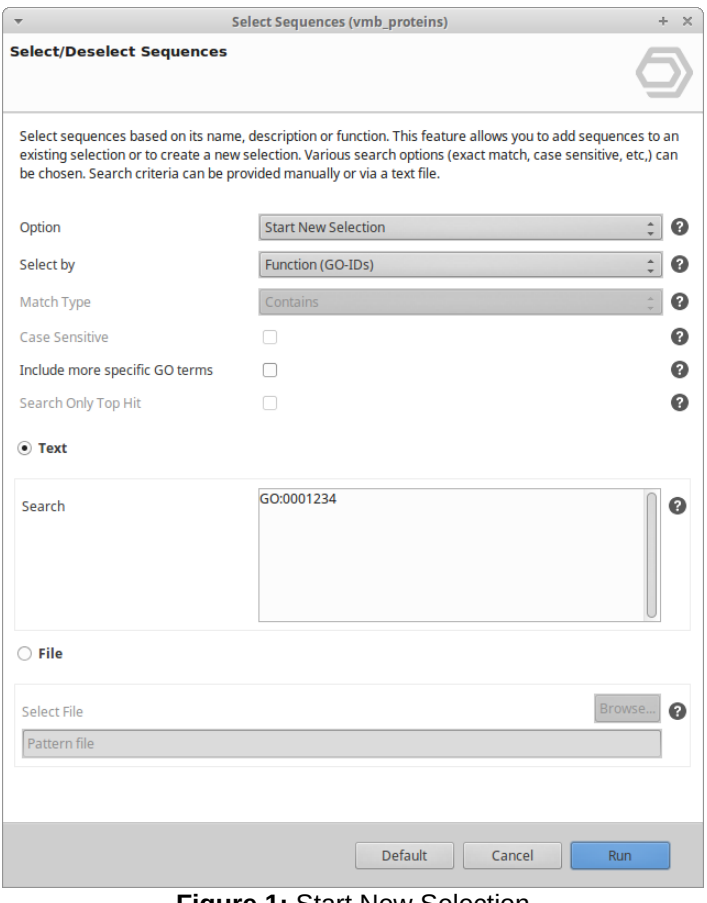

#### **Figure 1:** Start New Selection

## <span id="page-107-0"></span>7.11.4.2 Select Sequence by Color

This function allows (de)selection of sequences on the basis of their color code i.e. the processing stage they have.

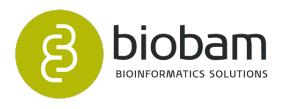
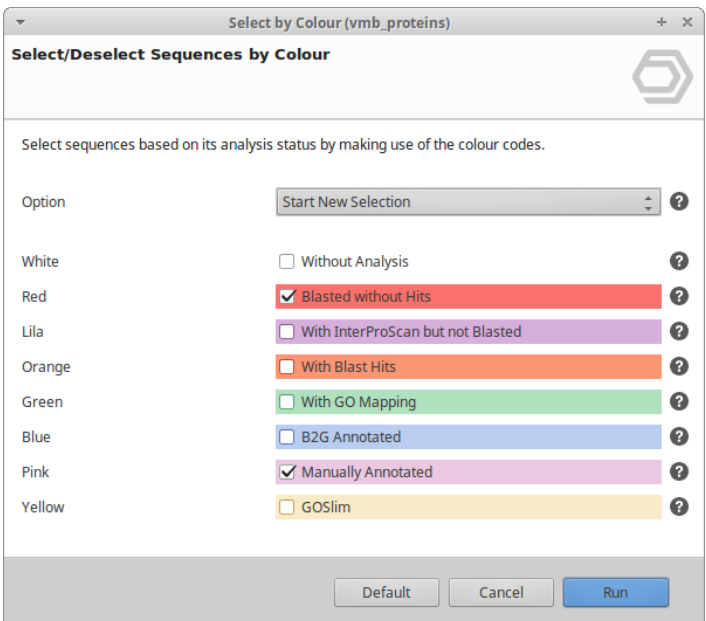

**Figure 2:** Selection by Color

## 7.11.4.3 Other Select Options

#### Invert Selection

This function will invert the current selection. Those sequences that are not selected will now be selected and vice versa.

#### Delete Selected Sequences

This function will delete selected sequences from the Main Sequence Table

#### Extract Selection to New Tab

One can extract a subset of the selected sequences to a new project.

Once one has the desired sequences selected it is possible to hide/filter out the deselected ones by clicking on the icon next to the selection check box on the table.

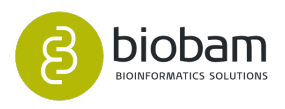

| $\overline{\mathbf{v}}$<br>File                                                                | View          | Help                                                |                                        |                        |                    |    |                                                                                                    | OmicsBox 1.0.0   |                  |                                                                                                    |                                            |                       |                                            |                                                                                                    |
|------------------------------------------------------------------------------------------------|---------------|-----------------------------------------------------|----------------------------------------|------------------------|--------------------|----|----------------------------------------------------------------------------------------------------|------------------|------------------|----------------------------------------------------------------------------------------------------|--------------------------------------------|-----------------------|--------------------------------------------|----------------------------------------------------------------------------------------------------|
|                                                                                                | (⊝)<br>start  | workflows                                           | genome<br><b><i><u>Browser</u></i></b> | functional<br>analysis | genome<br>analysis |    | transcript<br>omics                                                                                                    | meta<br>genomics | general<br>tools |                                                                                                    | Start typing to search actions             |                       |                                            |                                                                                                    |
|                                                                                                |               | <b>C</b> Table: vmb_proteins &                      |                                        |                        |                    |    |                                                                                                    |                  |                  |                                                                                                    |                                            |                       | 59,340 of 59,340 図 9 日日                    | $\Box$                                                                                                    |
| $=$ $\vee$                                                                                     | Nr            | $\equiv$ Tags                                       |                                        |                        |                    |    |                                                                                                    |                  |                  | $\overline{z}$ SeqName $\overline{z}$ Description $\overline{z}$ Length $\overline{z}$ #Hits $\overline{z}$ e-Value $\overline{z}$ sim m $\overline{z}$ #GO $\overline{z}$ Enzyme Co $\overline{z}$ Enzyme |                                            | $\equiv$ InterPro IDs | $\equiv$ InterPro GO IDs $\equiv$ InterPro |                                                                                                    |
|                                                                                                | No Filter     | ED.                                                 |                                        | 1 k141  tetratricop 71 |                    | 20 | 1.58E-20 81.44%                                                                                                    |                  |                  |                                                                                                    |                                            |                       |                                            |                                                                                                    |
|                                                                                                | Selected      | <b>TED</b>                                          |                                        | 2 k141  hypothetic 66  |                    | 20 | 1.56E-21 68.03%                                                                                                    |                  |                  |                                                                                                    |                                            |                       |                                            |                                                                                                    |
|                                                                                                | $ V $ 3       | Unselected TID<br><b>MAPPED</b><br><b>ANNOTATED</b> |                                        | 3 k141  4Fe-4S bin 114 |                    | 20 | 5.02E-55 88.94%                                                                                                    |                  | $\overline{4}$   |                                                                                                    |                                            |                       |                                            |                                                                                                    |
|                                                                                                | $\boxed{2}$ 4 | <b>BLASTED</b>                                      |                                        | 4 k141  transposase 74 |                    | 20 | 1.45E-40 80.05%                                                                                                    |                  |                  |                                                                                                    |                                            |                       |                                            |                                                                                                    |
|                                                                                                | $\nabla$ 5    | <b>BLASTED</b><br><b>MAPPED</b><br><b>ANNOTATED</b> |                                        | 5 k141  DUF4351  72    |                    | 20 | 9.51E-38 85.26%                                                                                                    |                  | 3                | EC:3.6.1.15                                                                                                    | Nucleoside-t<br>riphosphate<br>phosphatase |                       |                                            |                                                                                                    |
|                                                                                                | $\nabla$ 6    | <b>BLASTED</b><br><b>MAPPED</b><br><b>ANNOTATED</b> |                                        | 6 k141  DNA poly  88   |                    | 20 | 3.8E-33                                                                                                    | 71.38%           | $\overline{2}$   | EC:2.7.7.7                                                                                                    | <b>DNA-directe</b><br>d DNA<br>polymerase  |                       |                                            |                                                                                                    |
| <b>BLASTED</b><br>$\boxed{2}$ 7<br><b>MAPPED</b><br>7 k141  IclR family 70<br><b>ANNOTATED</b> |               |                                                     |                                        | 20                     | 1.71E-32 89.32%    |    | $\overline{2}$                                                                                                    |                  |                  |                                                                                                    |                                            |                       |                                            |                                                                                                    |
|                                                                                                |               | <b>BLASTED</b>                                      |                                        |                        |                    |    |                                                                                                    |                  |                  | FC(A, 1, 2, 1A)                                                                                                    | 2-dehvdro-3-<br>deoxy-phosp<br>hogluconate |                       |                                            |                                                                                                    |
|                                                                                                |               | <b>Co</b> Progress <b>C</b> File Manager            |                                        |                        | $\sim$ $\sim$<br>目 |    |                                                                                                    |                  |                  |                                                                                                    |                                            |                       |                                            | $\Box$<br>$\Box$                                                                                                    |
|                                                                                                |               |                                                     |                                        |                        |                    |    | Welcome Message &<br>OmicsBox Example Workflows<br>OmicsBox Latest Updates<br>The following schemes shows some of the many analysis scenarios available in OmicsBox.<br>Version 1.0.0<br>Many different combinations are possible to adjust best to your needs. Hover over the different<br>elements to find out more about each step.<br>- Blast2GO is now OmicsBox<br>· General<br>$\sim$<br>Gene Ontology Annotation<br>- Functional Annotation<br>charts |                  |                  |                                                                                                    |                                            |                       |                                            | Search box for ment<br>· Improved citations in<br>• New menu structure<br>· Bug fixes and impro-<br>· New CloudBlast taxe<br>« Improved CloudIPS<br>· New EC class (7) |

**Figure 3:** Show only selected sequences

With Ctrl+A in Windows/Linux or appleKey+A on Mac OS, all selected sequences will be marked. Now right click on one of the sequences on the table and choose the 2nd option Extract Selection to New Tab.

| OmicsBox 1.0.0                                                                                                    |      |                                                     |                                             |                                                                                                    |                    |                                       |                                                                                                    |                  |                       | $+ \times$                                                                                                 |                                            |                       |                                                                                                    |                                                  |
|----------------------------------------------------------------------------------------------------|------|-----------------------------------------------------|---------------------------------------------|----------------------------------------------------------------------------------------------------|--------------------|---------------------------------------|----------------------------------------------------------------------------------------------------|------------------|-----------------------|----------------------------------------------------------------------------------------------------|--------------------------------------------|-----------------------|----------------------------------------------------------------------------------------------------|--------------------------------------------------|
| File                                                                                                    | View | Help                                                |                                             |                                                                                                    |                    |                                       |                                                                                                    |                  |                       |                                                                                                    |                                            |                       |                                                                                                    |                                                  |
| (0)<br>start                                                                                                    |      | workflows                                           | Ö<br>genome<br><b><i><u>Frowser</u></i></b> | functional<br>analysis                                                                                                    | genome<br>analysis |                                       | transcript<br>omics                                                                                                    | meta<br>genomics | O<br>general<br>tools |                                                                                                    | Start typing to search actions             |                       |                                                                                                    |                                                  |
| 73 Table: vmb_proteins                                                                                                    |      |                                                     |                                             |                                                                                                    |                    |                                       |                                                                                                    |                  |                       |                                                                                                    |                                            |                       | 59,340 of 59,340 図 ① 日                                                                                                    | $\overline{\phantom{0}}$<br>▣<br>п               |
| $=$ $\vee$                                                                                                    | Nr   | $\equiv$ Tags                                       |                                             | $\equiv$ SeqName $\equiv$ Description $\equiv$ Length $\equiv$ #Hits $\equiv$ e-Value $\equiv$ sim m $\equiv$ #GO $\equiv$ Enzyme Co $\equiv$ Enzyme |                    |                                       |                                                                                                    |                  |                       |                                                                                                    |                                            | $\equiv$ InterPro IDs | $\equiv$ InterPro GO IDs $\equiv$ InterPro                                                                                                    |                                                  |
| $\overline{M}$                                                                                                    | 1    | <b>BLASTED</b>                                      | $1$ k141                                    | tetratricop 71                                                                                                    |                    | 20                                    | 1.58E-20 81.44%                                                                                                    |                  |                       |                                                                                                    |                                            |                       |                                                                                                    |                                                  |
| $\sqrt{2}$                                                                                                    |      | <b>BLASTED</b>                                      | 2 k141                                      | hypothetic 66                                                                                                    |                    | 20                                    | 1.56E-21 68.03%                                                                                                    |                  |                       |                                                                                                    |                                            |                       |                                                                                                    |                                                  |
| $\boxed{2}$ 3                                                                                                    |      | <b>BLASTED</b><br><b>MAPPED</b><br><b>ANNOTATED</b> | 3 k141                                      | 4Fe-4S bin 114<br><b>Show Sequence</b>                                                                                                    |                    | 20                                    | 5.02E-55 88.94%                                                                                                    |                  | $\overline{4}$        |                                                                                                    |                                            |                       |                                                                                                    |                                                  |
| $\sqrt{4}$                                                                                                    |      | <b>BLASTED</b>                                      | 4 k141                                      | <b>Show Blast Result</b>                                                                                                    |                    |                                       |                                                                                                    |                  |                       |                                                                                                    |                                            |                       |                                                                                                    |                                                  |
| $\nabla$ 5                                                                                                    |      | <b>BLASTED</b><br><b>MAPPED</b><br><b>ANNOTATED</b> | 5 k141                                      | Show InterProScan Result<br><b>Show Mapping Result</b>                                                                                               |                    |                                       |                                                                                                    |                  |                       | EC:3.6.1.15                                                                                                | Nucleoside-t<br>riphosphate<br>phosphatase |                       |                                                                                                    |                                                  |
| $\boxed{2}$ 6                                                                                                    |      | <b>BLASTED</b><br><b>MAPPED</b><br><b>ANNOTATED</b> | 6 k141                                      | <b>Show GO Descriptions</b><br>Copy Sequence Names to Clipboard                                                                                      |                    |                                       |                                                                                                    |                  |                       | EC:2.7.7.7                                                                                                 | <b>DNA-directe</b><br>d DNA<br>polymerase  |                       |                                                                                                    |                                                  |
| $\boxtimes$ 7                                                                                                    |      | <b>BLASTED</b><br><b>MAPPED</b><br><b>ANNOTATED</b> | 7 k141                                      | <b>Change Annotation and Description</b>                                                                                                    |                    |                                       |                                                                                                    |                  |                       |                                                                                                    |                                            |                       |                                                                                                    |                                                  |
|                                                                                                    |      | <b>BLASTED</b>                                      |                                             | Annotate Sequence<br>Make Graph of GO-Mapping-Results with Annotations Score                                                                         |                    |                                       |                                                                                                    |                  |                       | FC: 4, 1, 2, 14                                                                                            | 2-dehvdro-3-<br>deoxy-phosp<br>hoqluconate |                       |                                                                                                    |                                                  |
|                                                                                                    |      |                                                     |                                             | Pr Extract Selection to New Tab                                                                                                    |                    |                                       |                                                                                                    |                  |                       |                                                                                                    |                                            |                       |                                                                                                    | $ -$                                             |
| <b>Co Progress C</b> File Manager<br>Copy Selection to Clipboard (tabular format)<br>Copy Content of Column: SegName to Clipboard<br>C Create ID List of Column: SegName<br>Create ID-Value-List of: SegName and: |      |                                                     |                                             |                                                                                                    |                    | <b>WS</b><br>$\rightarrow$ Bach step. | me of the many analysis scenarios available in OmicsBox.<br>possible to adjust best to your needs. Hover over the different |                  |                       | OmicsBox Latest Updates<br>Version 1.0.0<br>· Blast2GO is now OmicsBox<br>General<br>· Search box for ment |                                            |                       |                                                                                                    |                                                  |
| St Create Category Chart of Column: SegName and:<br>Create Distribution Chart of Column: SeqName<br>∢∥                                                                                                    |      |                                                     |                                             |                                                                                                    |                    |                                       |                                                                                                    |                  |                       | / 4 annots /b2g annots/drive-download-20190306T1005557-001/vmb proteins hove                               | graphs                                     | charts                | · Improved citations in<br>· New menu structure<br>ò.<br>- Functional Annotation<br>· New CloudBlast taxe<br><b>• Improved CloudIPS</b><br>· New EC class (7) | Bug fixes and impro-<br>$\overline{\phantom{a}}$ |

**Figure 4:** Extract Selection to New Tab

A new project will be created of the selected sequences.

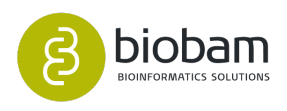

# 8 Module Genome Analysis

#### **Content of this section:**

- [DNA-Seq de Novo Assembly](#page-111-0)[\(see page 112\)](#page-111-0)
- [Repeat Masking](#page-121-0)[\(see page 122\)](#page-121-0)
- [Prokaryotic Gene Finding by Glimmer](#page-130-0)[\(see page 131\)](#page-130-0)
- [Eukaryotic Gene Finding by Augustus](#page-137-0)[\(see page 138\)](#page-137-0)

The OmicsBox Genome Analysis module allows to characterize and analyze newly sequenced genomes, from raw reads to gene structures in an efficient and user-friendly way.

- **Quality Control and Assessment:** Use **FastQC** and **Trimmomatic** to perform the quality control of your samples, to filter reads and to remove low-quality bases.
- *De novo* **Assembly**: The assembly feature based on **ABySS** allows reconstructing whole genome sequences without a reference genome or specific hardware requirements.
- **Repeat Masking:** Mask repeats and low complexity DNA sequences of your eukaryotic genome assemblies with **RepeatMasker** to improve downstream gene predictions.
- **Gene Finding:** Perform prokaryotic (**Glimmer**) and eukaryotic (**Augustus**) gene predictions to characterize genome structure. The eukaryotic gene prediction offers RNA-seq intron hint support.

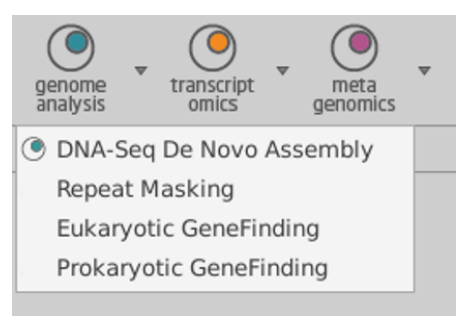

#### **Figure 1:** Genome Analysis menu

**Genome Analysis use case:** <https://www.biobam.com/genome-assembly-annotation-sarocladium-oryzae/>. **Genome Analysis Example Dataset:** [Download](https://resources.biobam.com/omicsbox/example_data/GenomeAnalysis.zip)<sup>[50](https://resources.biobam.com/omicsbox/example_data/GenomeAnalysis.zip)</sup>.

<sup>50</sup> https://resources.biobam.com/omicsbox/example\_data/GenomeAnalysis.zip

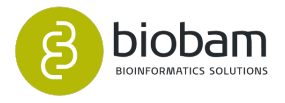

# <span id="page-111-0"></span>8.1 DNA-Seq de Novo Assembly

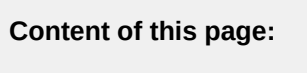

- [Introduction](#page-111-1)[\(see page 112\)](#page-111-1)
- [ABySS](#page-111-2)[\(see page 112\)](#page-111-2)
	- [Input Data](#page-112-0)[\(see page 113\)](#page-112-0)
	- [Configuration](#page-113-0)[\(see page 114\)](#page-113-0)
	- [Output](#page-114-0)[\(see page 115\)](#page-114-0)
	- [Results](#page-114-1)[\(see page 115\)](#page-114-1)
- [SPAdes](#page-116-0)[\(see page 117\)](#page-116-0)
	- [Input Data](#page-117-0)[\(see page 118\)](#page-117-0)
	- [Configuration](#page-118-0)[\(see page 119\)](#page-118-0)
	- [Output](#page-119-0)[\(see page 120\)](#page-119-0)
	- [Results](#page-119-1)[\(see page 120\)](#page-119-1)

# <span id="page-111-1"></span>8.1.1 Introduction

Genome assembly refers to the process of taking a large number of short DNA reads and putting them back together to create a representation of the whole genome from which the DNA originates. *De novo* genome assemblies assume no prior knowledge of the source DNA sequence length, layout or composition (i.e. no reference genome is available). The goal of an assembler is to produce long contiguous pieces of sequences (contigs) from DNA-seq reads. The contigs are then joined together to form scaffolds where possible. Shortinsert paired reads provide increased information for maximizing sequencing coverage, while long-insert mate paired-end reads can pair sequence fragments across greater distances. This is especially helpful to cover highly repetitive regions.

This functionality can be found under **genome analysis → DNA-Seq De novo Assembly.**

Two assembly strategies are available:

- **ABySS:** ABySS (Assembly By Short Sequences) is a *de novo*, parallel, paired-end sequence assembler that is designed for short reads. It implements algorithms that employ a Bloom filter, a probabilistic data structure, to represent a de Bruijn graph. ABySS is capable of assembling large genomes.
- **SPAdes:** SPAdes (St Petersburg genome assembler) is an assembly toolkit containing various assembly pipelines based on the Bruijn Graph. SPAdes works with Illumina and IonTorrent data and is capable of providing hybrid assemblies using PacBio, Oxford Nanopore and Sanger reads. SPAdes is designed for small genomes, and allows to assemble single-cell MDA data as well as standard isolates.

# <span id="page-111-2"></span>8.1.2 ABySS

[ABySS 2.0](http://www.bcgsc.ca/platform/bioinfo/software/abyss)[51](http://www.bcgsc.ca/platform/bioinfo/software/abyss) is a multistage *de novo* assembly pipeline consisting of unitig, contig, and scaffold stages.

<sup>51</sup> http://www.bcgsc.ca/platform/bioinfo/software/abyss

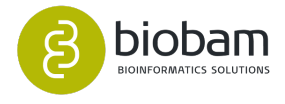

- At the **unitig stage**, the program performs the initial assembly of sequences according to the De Bruijn graph assembly algorithm. The unitig stage loads the full set of k-mers from the input sequencing reads into a hash table and stores auxiliary data for each k-mer such as the number of kmer occurrences in the reads and the presence/absence of possible neighbor k-mers in the De Bruijn graph.
- At the **contig stage**, the paired-end reads are aligned to the unitigs and the pairing information is used to orient and merge overlapping unitigs.
- At the **scaffold stage**, the mate-pair reads are aligned to the contigs to orient and join them into scaffolds, inserting runs of "N" characters at gaps in coverage and for unresolved repeats.

The main innovation of ABySS 2.0 is a Bloom filter-based implementation of the unitig assembly stage. It reduces the overall memory requirements, enabling assembly of large genomes. A Bloom filter is a compact data structure for representing a set of elements that supports operations of inserting elements and querying the presence of elements. The Bloom filter data structure consists of a bit vector and one or more hash functions, where the hash functions map each k-mer to a corresponding set of positions within the bit vector (bit signature for the k-mer).

During unitig assembly, two passes are made through the input sequencing reads:

- 1. In the first pass, k-mers are extracted from the reads and are loaded into a Bloom filter. The program discards all k-mers with an occurrence count below a user-specified threshold (typically in the range of two to four). In this way, k-mers caused by sequencing errors are filtered out. The retained k-mers are known as solid k-mers.
- 2. In the second pass, the program identifies reads that consist entirely of solid k-mers, and extend them left and right within the De Bruijn graph to create unitigs.

#### Please cite ABySS 2.0 as:

[Jackman SD, Vandervalk BP, Mohamadi H, et al \(2017\). "ABySS 2.0: resource-efficient assembly of large](https://www.ncbi.nlm.nih.gov/pubmed/28232478)  [genomes using a Bloom filter". Genome Res. 2017;27\(5\):768-777.](https://www.ncbi.nlm.nih.gov/pubmed/28232478)[52](https://www.ncbi.nlm.nih.gov/pubmed/28232478)

## <span id="page-112-0"></span>8.1.2.1 Input Data

- **Input Reads:** First, choose the type of sequencing data. Then, select the files of this type of data for the assembly. Both paired-end and single-end short reads can be provided, and both types of data can be combined in the same run.
- **Additional Data:** ABySS supports additional data types as supplementary information:
	- Additional Paired-end Libraries: Paired-end libraries that will be used only for merging unitigs into contigs and will not contribute toward the consensus sequence.
	- Mate-pair Libraries: Mate-Pair libraries that will be used for scaffolding. Mate-Pair libraries that will be used for scaffolding. Mate-pair libraries do not contribute toward the consensus sequence.
	- Linked Reads: Linked reads from 10x Genomics Chromium. The linked reads are used to correct assembly errors and scaffolding.
	- Long Sequences Libraries: Provide long sequence libraries (such as RNA-Seq contigs) that will be used for rescaffolding. Long sequence libraries do not contribute toward the consensus sequence.
- **Paired-end Configuration:** If paired-end reads are provided, a pattern to distinguish upstream files from downstream files is required. The provided patterns are searched in the filenames right before the extension. The beginning of the filenames should be the same for both files of each sample.
	- **Upstream Files Pattern**: Establish the pattern to recognize upstream FASTQ files.

<sup>52</sup> https://www.ncbi.nlm.nih.gov/pubmed/28232478

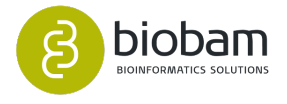

• **Downstream Files Pattern**: Establish the pattern to recognize downstream FASTQ files.

For example, if the upstream file is SRR037717\_1.fastq and the downstream SRR037717\_2.fastq, " 1" should be established as the upstream pattern and " 2" as the downstream pattern.

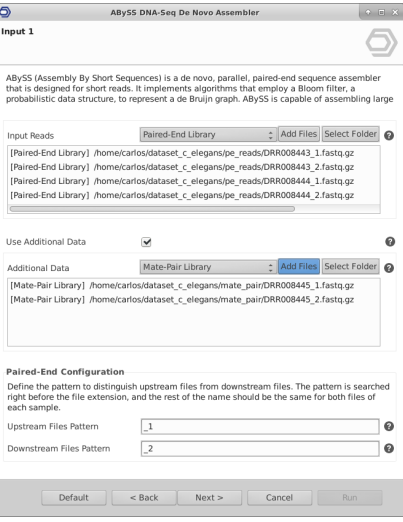

**Figure 1:** Input Data Page

### <span id="page-113-0"></span>8.1.2.2 **Configuration**

- **K-mer Size:** The term k-mer refers to all possible subsequences of the given length that are contained in a read. In sequence assembly, k-mers are used during the construction of De Bruijn graphs. The choice of the k-mer size has many different effects on the sequence assembly, it is advisable to try different values and check the results to choose the best one. It is recommended to use odd values of at least half the length of the reads.
- **Use paired De Bruijn graph:** Assembly will be performed using a paired De Bruijn graph. In this mode, k-mer pairs are used, which consist of two equal-sized k-mers separated by a fixed distance. To assemble using the paired De Bruijn graph mode, specify the k-mer pair span (distance between kmers).
- **K-mer Pair Span:** Set the span of a k-mer pair (distance between k-mers).
- **Minimum Alignment Length:** Establish the minimum alignment length of a read (bp). This means that there must be a perfect match of the established length between each read and its target contig.
- **Hash Functions:** Set the number of Bloom filter hash functions. K-mers from each input sequencing read are loaded into the Bloom filter by computing the hash values of each k-mer sequence and setting the corresponding bit.
- **K-mer Count Threshold:** Set the k-mer count threshold for Bloom filter assembly. Optimal values are typically in the range of 2-4. K-mers with an occurrence count below the threshold will be discarded.

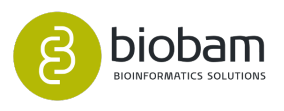

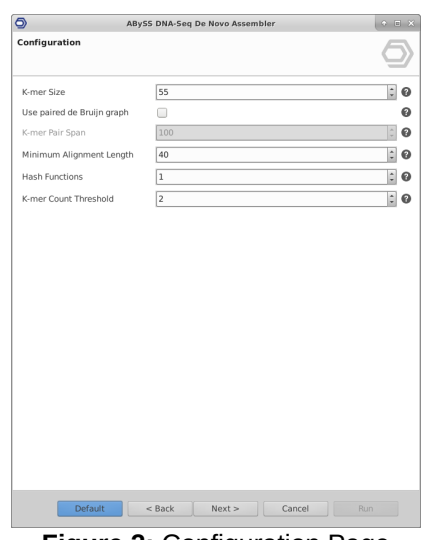

**Figure 2:** Configuration Page

### <span id="page-114-0"></span>8.1.2.3 Output

- **Unitigs Fasta:** Where to store the Fasta file containing the assembled unitigs.
- **Contigs Fasta:** Where to store the Fasta file containing the assembled contigs.
- **Scaffolds Fasta:** Where to store the Fasta file containing the assembled scaffolds.
- **Long Scaffolds Fasta:** Where to store the Fasta file containing the assembled long scaffolds. Note that this file is only generated if long sequence libraries were provided.

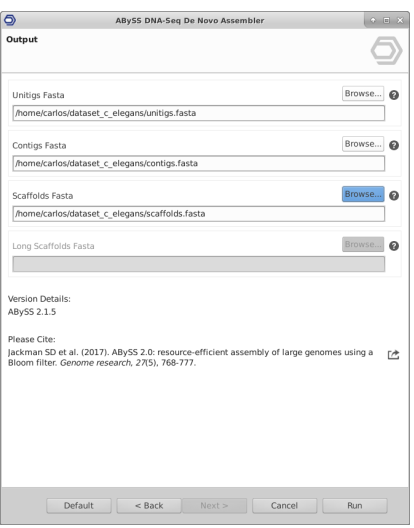

**Figure 3:** Output Data Page

#### <span id="page-114-1"></span>8.1.2.4 Results

ABySS returns the assembled sequences in three FASTA files (four if long sequence libraries were provided). Each one corresponds to a different stage of the assembly procedure:

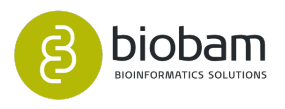

- **Unitigs**: Contains sequences assembled without using paired-end information. In case you provide only single-end data, this will be the only result file, since pairing information is required to assemble contigs.
- **Contigs**: Contains sequences assembled with paired information, scaffolding over sequencing coverage gaps, but no repeats.
- **Scaffolds**: Contains sequences assembled with paired information, scaffolding over sequencing coverage gaps and repeats.
- **Long Scaffolds:** Contains sequences that were obtained by rescaffolding using long sequences libraries.

In addition to the resulting FASTA files, a report and a chart are generated. The report shows a summary of the DNA-Seq *De Novo* Assembly results (Figure 4). This page contains information about the input sequencing data and a results overview. The Results Overview table shows a number of common statistics used to describe the quality of a sequence assembly:

- **N50:** This statistic defines the assembly quality in terms of contiguity. N50 is calculated by first ordering every unitig, contig or scaffold from longest to shortest. Next, starting from the longest sequence, the lengths of each sequence are summed up, until this running sum equals one-half of the total length of all sequences in the assembly. The N50 of the assembly is the length of the shortest contig in this list. Higher values of N50 indicate a better assembly. Note that any Nx statistic is calculated in the same way, e.g. N75 is calculated summing up all the lengths until the sum equals 75% of the total length.
- **L50:** Defined as the smallest number of contigs whose lengths sum makes up half of the total assembly length.
- **Bloom filter False Positive Rate (FPR):** The Bloom filter can generate *false positives* when the bit signatures of different k-mers overlap by chance. This means that a certain fraction of k-mer queries will return true even though the k-mers do not exist in the input sequencing data. Users are recommended to target a Bloom filter false positive rate (FPR) smaller than 5%. Parameters such as the k-mer size, hash functions or k-mer count threshold can influence the false positive rate.

The Nx plot (Figure 5) shows Nx values as x varies from 0 to 100 %. The Nx values are displayed for unitigs, contigs and scaffolds.

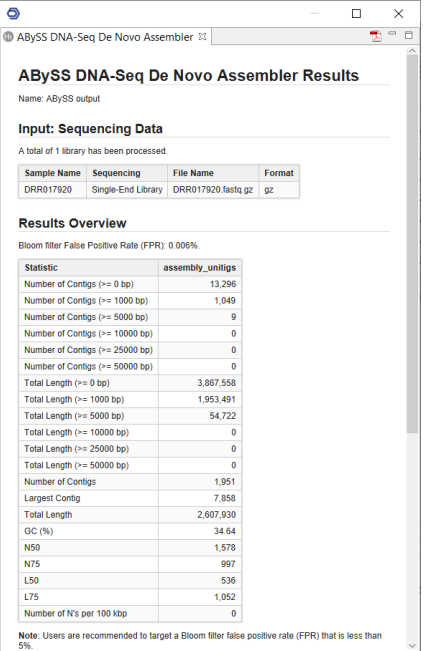

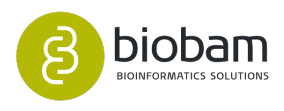

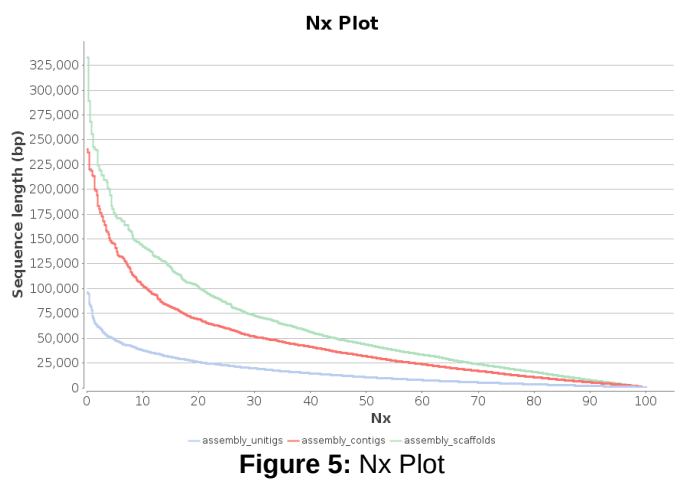

# **Figure 4:** Summary Report

# <span id="page-116-0"></span>8.1.3 SPAdes

[SPAdes](http://cab.spbu.ru/software/spades/)[53](http://cab.spbu.ru/software/spades/) is a *de novo* genome assembly pipeline that can deal with data coming from several sequencing technologies and supports hybrid and single-cell assemblies. The SPAdes assembly pipeline consists of four stages:

- 1. Assembly graph construction. SPAdes uses the *multisized de Bruijn graph*, implements new bulge/tip removal algorithms, detects and removes chimeric reads, aggregates biread information into distance histograms, and allows to backtrack the performed graph operations.
- 2. *k-bimer* adjustment: SPAdes derives accurate distance estimates between k-mers in the genome using joint analysis of distance histograms and paths in the assembly graph.
- 3. Constructs the paired assembly graph: Inspired by *Paired de Bruijn graphs* (PDBG) approach.
- 4. Contig construction: SPAde constructs DNA sequences of contigs and the mapping of reads to contigs by backtracking graph simplifications.

SPAdes uses a modification of [Hammer](https://www.ncbi.nlm.nih.gov/pmc/articles/PMC3117386/)<sup>[54](https://www.ncbi.nlm.nih.gov/pmc/articles/PMC3117386/)</sup> for error correction and quality trimming prior assembly.

In general, SPAdes uses two techniques for scaffolding.

- SPAdes tries to estimate the size of the gap separating contigs using read pairs.
- SPAdes, using the assembly graph, joins contigs that are separated by a complex tandem repeat, that cannot be resolved exactly, with a fixed gap size of 100 bp.

Contigs produced by SPAdes do not contain N symbols.

Please, cite SPAdes as:

- [Nurk, Bankevich et al., 2013](http://link.springer.com/chapter/10.1007%2F978-3-642-37195-0_13)<sup>[55](http://link.springer.com/chapter/10.1007%2F978-3-642-37195-0_13)</sup>.
- [Bankevich, Nurk et al., 2012](http://online.liebertpub.com/doi/abs/10.1089/cmb.2012.0021)<sup>[56](http://online.liebertpub.com/doi/abs/10.1089/cmb.2012.0021)</sup>.
- [Antipov et al., 2015](http://bioinformatics.oxfordjournals.org/content/early/2015/11/20/bioinformatics.btv688.short)<sup>[57](http://bioinformatics.oxfordjournals.org/content/early/2015/11/20/bioinformatics.btv688.short)</sup> (in case you perform hybrid assembly using PacBio or Nanopore reads).

<sup>57</sup> http://bioinformatics.oxfordjournals.org/content/early/2015/11/20/bioinformatics.btv688.short

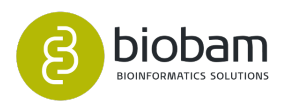

<sup>53</sup> http://cab.spbu.ru/software/spades/

<sup>54</sup> https://www.ncbi.nlm.nih.gov/pmc/articles/PMC3117386/

<sup>55</sup> http://link.springer.com/chapter/10.1007%2F978-3-642-37195-0\_13

<sup>56</sup> http://online.liebertpub.com/doi/abs/10.1089/cmb.2012.0021

- [Prjibelski et al., 2014](http://bioinformatics.oxfordjournals.org/content/30/12/i293.short)<sup>[58](http://bioinformatics.oxfordjournals.org/content/30/12/i293.short)</sup> (if you use multiple paired-end and/or mate-pair libraries).
- [Vasilinetc et al., 2015](http://bioinformatics.oxfordjournals.org/content/31/20/3262.abstract)<sup>[59](http://bioinformatics.oxfordjournals.org/content/31/20/3262.abstract)</sup> (if you use multiple paired-end and/or mate-pair libraries).

### <span id="page-117-0"></span>8.1.3.1 Input Data

- **Input Reads:** Select the files containing the sequencing libraries (reads). The assembly strategy requires at least one of these types of sequencing libraries.
	- Illumina single-end, paired-end, or high-quality mate-pairs.
	- IonTorrent single-end, paired-end, or high-quality mate-pairs.
	- PacBio CCS reads (should be provided as single-end data).
- These files are assumed to be in FASTQ format. For IonTorrent data, SPAdes supports unpaired reads in unmapped BAM format.
	- **IonTorrent Data:** This option is required when assembling IonTorrent data. Illumina and IonTorrent libraries should not be assembled together. For IonTorrent data, SPAdes also supports unpaired reads in unmapped BAM format (like the one produced by the Torrent Server).
	- **Single-cell Data:** This option is required for Multiple Displacement Amplification (MDA) single-cell data assembly.
	- **Paired-end Configuration:** If paired-end reads are provided, a pattern to distinguish upstream files from downstream files is required. The provided patterns are searched in the filenames right before the extension. The beginning of the filenames should be the same for both files of each sample.
		- **Upstream Files Pattern**: Establish the pattern to recognize upstream FASTQ files.
		- **Downstream Files Pattern**: Establish the pattern to recognize downstream FASTQ files.

For example, if the upstream file is SRR037717\_1.fastq and the downstream SRR037717\_2.fastq, "\_1" should be established as the upstream pattern and "\_2" as the downstream pattern.

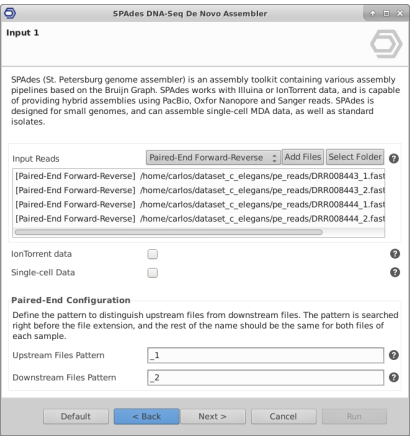

#### **Figure 6:** Input Data Page

• **Use Additional Mate-Pair Data:** SPAdes supports mate-pair only assembly. However, high-quality mate-pair libraries are recommended in these cases. Here, regular mate-pair libraries can be provided as supplementary information. Upstream and downstream files will be distinguished using the pattern established in the previous page (Paired-end Configuration).

<sup>58</sup> http://bioinformatics.oxfordjournals.org/content/30/12/i293.short

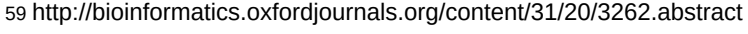

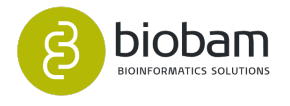

- **Use Data for Hybrid Assembly:**
	- PacBio (CLR), Oxford Nanopore and Sanger reads can be provided for hybrid assemblies (e.g. with Illumina or IonTorrent data). SPAdes uses this data for gap closure and repeat resolution.
	- Contigs of the same genome (trusted) generated by other assembler(s) can be specified to merge them into SPAdes assembly.
	- Less reliable contigs (untrusted) can be used only for gap closure and repeat resolution.
- Only contigs of the same genome should be specified since SPAdes does not work with genomes of closely-related species.

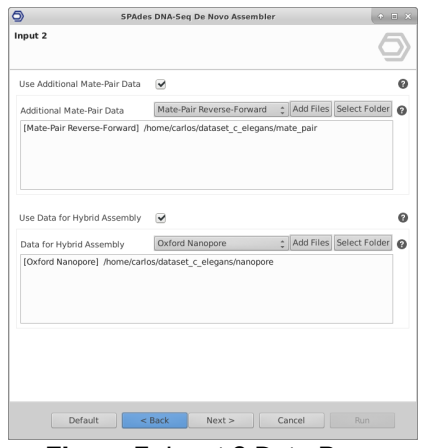

**FIgure 7:** Input 2 Data Page

## <span id="page-118-0"></span>8.1.3.2 Configuration

- **Automatic K-mer Sizes:** K-mer sizes are selected automatically based on the read length and data set type:
	- If single-cell data is provided, the default values are 21, 33 and 55.
	- For multicell datasets, K values are automatically selected using maximum read length.
- **K-mer Sizes:** Define a comma-separated list of k-mer sizes to be used. These must be odd and less than 128. You can find recommendations about K-mer sizes in the [SPAdes documentation](https://github.com/ablab/spades#sec3.3)<sup>[60](https://github.com/ablab/spades#sec3.3)</sup>.
- **Read Error Correction:** Performs a read error correction before assembly. Depending on the sequencing platform, the BayesHammer (Illumina) or the IonHammer (IonTorrent) tools are used for this task. This procedure is recommended to obtain high-quality assemblies but can be turned off if read error correction has been done previously.
- **Mismatch Careful Mode:** Tries to reduce the number of mismatches and short indels. It also runs MismactCorrector, a post-processing tool that uses BWA.
- **Read Coverage Cutoff:** Configure the read coverage cutoff value that SPAdes will use to obtain the most reliable assembled sequences. Must be a positive decimal number, or automatic, or off. When set to "Automatic" SPAdes automatically computes coverage threshold using conservative strategy.
- **Read Coverage Cutoff Value:** If the "Defined by User" option is selected above, set a positive float value.

<sup>60</sup> https://github.com/ablab/spades#sec3.3

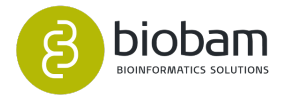

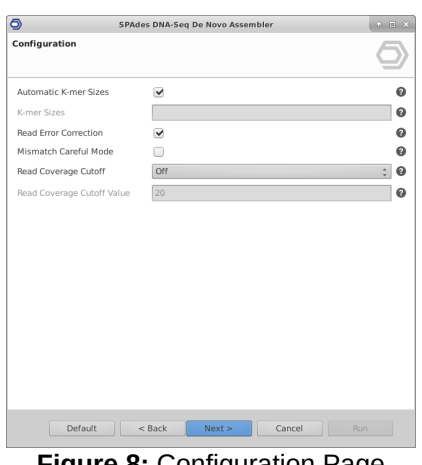

#### **Figure 8:** Configuration Page

### <span id="page-119-0"></span>8.1.3.3 Output

- **Contigs Fasta:** Where to store the Fasta file containing the assembled contigs.
- **Scaffolds Fasta:** Where to store the Fasta file containing the assembled scaffold. Recommended for use as resulting sequences.

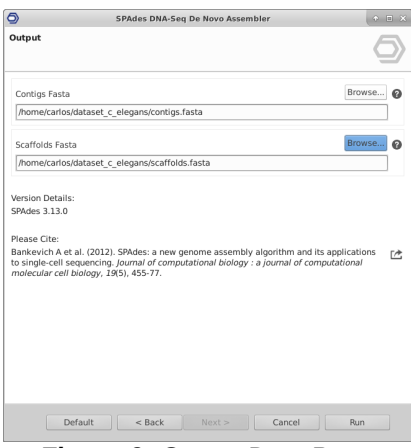

**Figure 9:** Output Data Page

#### <span id="page-119-1"></span>8.1.3.4 Results

SPAdes returns the assembled sequences in two FASTA files:

- **Contigs**: Contains resulting contigs.
- **Scaffolds**: Contains resulting scaffolds (recommended for use as resulting sequences).

Contigs/scaffolds names in SPAdes output FASTA files have the following format:

>NODE\_3\_length\_237403\_cov\_243.207

- 3 is the number of the contig/scaffold.
- 237403 is the sequence length in nucleotides.
- 243.207 is the k-mer coverage for the last (largest) k value used. Note that the k-mer coverage is always lower than the read (per-base) coverage.

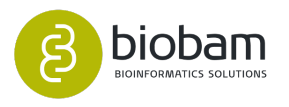

In addition to the resulting FASTA files, a report and a chart are generated. The report shows a summary of the DNA-Seq *De Novo* Assembly results (Figure 10). This page contains information about the input sequencing data and a results overview. The Results Overview table shows a number of common statistics used to describe the quality of a sequence assembly (see the explanation in the previous section).

- **N50:** This statistic defines the assembly quality in terms of contiguity. N50 is calculated by first ordering every contig or scaffold from longest to shortest. Next, starting from the longest sequence, the lengths of each sequence are summed up, until this running sum equals one-half of the total length of all sequences in the assembly. The N50 of the assembly is the length of the shortest contig in this list. Higher values of N50 indicate a better assembly. Note that any Nx statistic is calculated in the same way, e.g. N75 is calculated summing up all the lengths until the sum equals 75% of the total length.
- **L50:** Defined as the smallest number of contigs whose lengths sum makes up half of the total assembly length.

The Nx plot (Figure 11) shows Nx values as x varies from 0 to 100 %. The Nx values are displayed for contigs and scaffolds.

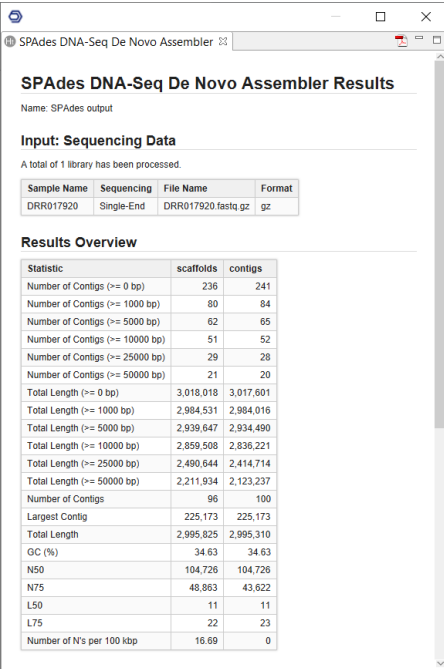

**Figure 10:** Summary Report

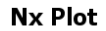

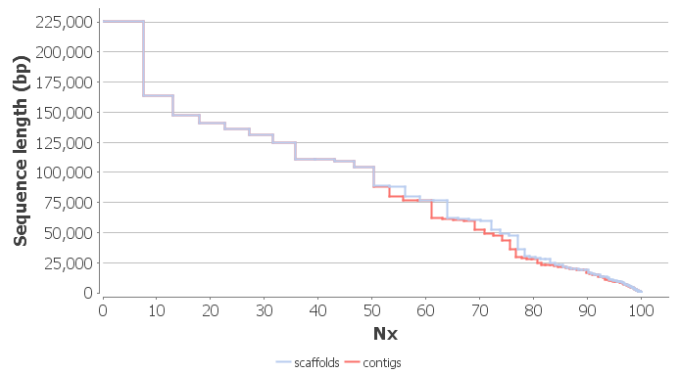

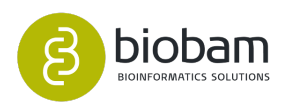

#### **Figure 11:** Nx Plot

# <span id="page-121-0"></span>8.2 Repeat Masking

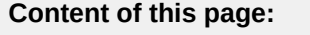

- [Introduction](#page-121-1)[\(see page 122\)](#page-121-1)
- [Run Repeat Masking](#page-122-0)[\(see page 122\)](#page-122-0)
	- [Input](#page-122-1)[\(see page 122\)](#page-122-1)
	- [Basic Configuration](#page-123-0)[\(see page 122\)](#page-123-0)
	- [Advanced Configuration](#page-124-0)[\(see page 122\)](#page-124-0)
	- [Output](#page-125-0)[\(see page 122\)](#page-125-0)
- [Results](#page-126-0)[\(see page 122\)](#page-126-0)

# <span id="page-121-1"></span>8.2.1 Introduction

Repetitive DNA sequences are abundant in a broad range of species. The term repeat is used to describe two different types of sequences: **low complexity** sequences, such as homopolymeric runs of nucleotides, and **transposable elements,** such as viruses, long interspersed nuclear elements (LINEs) and short interspersed nuclear elements (SINEs). Eukaryotic genomes can be very repeat rich: for example, 47% of the human genome is thought to consists of repeats. Adequate repeat annotation should be a part of every genome annotation project.

Repeat identification and masking is usually a previous step to the gene prediction and annotation phase. The term 'masking' means transforming every nucleotide identified as a repeat to an 'N', 'X' or to a lower case a, t, g or c (the latter is known as soft masking). The masking step signals to downstream sequence alignment and gene prediction tools that these regions are repeats. Identifying repeats is complicated by the fact that repeats are often poorly conserved; thus, accurate repeat detection usually requires a repeat library for the species of interest. Also, the borders of these repeats are usually ill-defined; repeats often insert within other repeats, and only fragments within fragments are present, which means that complete elements are found quite rarely.

Users must carefully post-process the outputs of this process since that failure to mask genome sequences can be catastrophic. Left unmasked repeats can seed millions of spurious BLAST alignments, producing false evidence for gene annotation. Worse still, many transposon open reading frames (ORFs) look like true host genes to gene predictors, causing portions of transposon ORFs to be added as additional exons to gene predictions, completely corrupting the final gene annotations. Good repeat masking is thus crucial for the accurate annotation of protein-coding genes.

This application is based on **[RepeatMasker](http://repeatmasker.org/)**[61](http://repeatmasker.org/). RepeatMasker is a program that screens DNA sequences and detects transposable elements, satellites, and low-complexity DNA sequences. The output of the program is a detailed annotation of the repeats that are present in the query sequence as well as a modified version of the query sequence in which all the annotated repeats have been masked. RepeatMasker uses a sequence search engine to perform its search for repeats. In OmicsBox, RMBLast and HMMER are supported. RepeatMasker also uses the Tandem Repeat Finder to detect tandem repeats.

<sup>61</sup> http://repeatmasker.org/

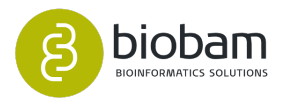

RepeatMasker comes with the **Dfam Database.** The Dfam database is a open collection of DNA Transposable Element sequence alignments, hidden Markov Models (HMMs), consensus sequences, and genome annotations. Dfam represents a collection of multiple sequence alignments, each containing a set of representative members of a specific transposable element family. These alignments (seed alignments) are used to generate HMMs and consensus sequences for each family. The [Dfam website](https://www.dfam.org/home)<sup>[62](https://www.dfam.org/home)</sup> gives information about each family, and provides genome annotations for a collection of core genomes.The current release (Dfam 3.0) contains 6,235 TE families spanning five organisms: human, mouse, zebrafish, fruit fly, nematode, and a growing number of additional species.

To supplement these databases, OmicsBox allows providing custom libraries, as well as the RepeatMasker edition of **RepBase**. RepBase is a database of representative repetitive sequences from eukaryotic species. Users can download the RepeatMasker library file from the [Genetic Information Research Institute \(GIRI\)](https://www.girinst.org/)<sup>[63](https://www.girinst.org/)</sup> web site after requesting an account opening.

Please cite RepeatMasker as:

Smit, AFA, Hubley, R & Green, P. RepeatMasker Open-4.0. 2013-2015 [<http://www.repeatmasker.org>](http://www.repeatmasker.org).

# <span id="page-122-0"></span>8.2.2 Run Repeat Masking

This functionality can be found under **Genome Analysis → Repeat Masking.** The wizard allows to select input files and adjust analysis parameters (Figures 1 to 4).

### <span id="page-122-1"></span>8.2.2.1 Input

• **Input FASTA:** Select the file that contains the DNA sequences to be masked. Input sequences must be in FASTA format.

62 https://www.dfam.org/home 63 https://www.girinst.org/

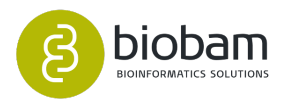

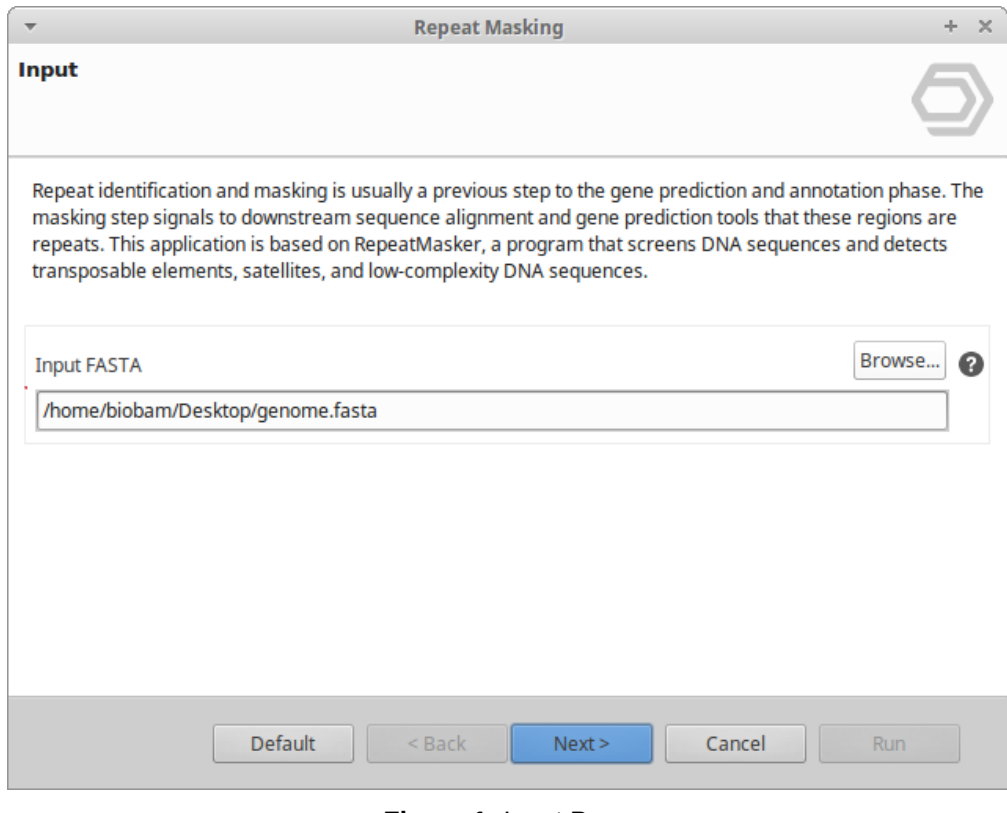

**Figure 1:** Input Page

## <span id="page-123-0"></span>8.2.2.2 Basic Configuration

- **Search Configuration:** Select the search engine to perform the search for repeats.
	- **RMBlast:** Is a RepeatMasker compatible version of the NCBI Blast tool suite.
	- **HMMER**: It uses the *nhmmer* program to search sequences against the Dfam database.
- **Repeat Database:** RepeatMasker works with these databases:
	- **Dfam:** It is a database of transposable elements included in the application, so it is not necessary to provide any additional file.
	- **Custom:** Allows providing a custom library of sequences to be masked in the query. The library file needs to contain repetitive elements in FASTA format. The recommended format for IDs in a custom library is ">repeatname#class/subclass".
	- **RepBase:** We highly recommend obtaining the RepeatMasker edition of RepBase. Searches are optimized to use this database and can produce higher quality annotations. To obtain RepBase RepeatMasker edition go to the [Genetic Information Institute website](http://www.girinst.org)<sup>[64](http://www.girinst.org)</sup>. This option expects an EMBL file as a database file.

**(1)** This functionality is compatible with the RepBase RepeatMasker edition 20181026 and 20170127. Make sure you are providing the proper database.

• **Database FIle:** If it is necessary, select the file containing the database to perform the search.

64 http://www.girinst.org

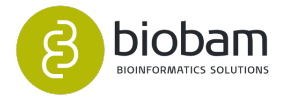

- **Custom:** The library file needs to contain sequences in FASTA format. The recommended format for IDs in a custom library is ">repeatname#class/subclass".
- Repbase: EMBL file downloaded from the [Genetic Information Institute website](http://www.girinst.org)<sup>[65](http://www.girinst.org)</sup>.
- **Species:** Specify the species or clade of the input sequence. The species name must be a valid NCBI Taxonomy Database species name and be contained in the RepeatMasker repeat database. Take into account that if HMMER is selected as search engine, the Dfam database only contains information about human, mouse, zebrafish, fruit fly, and nematode.

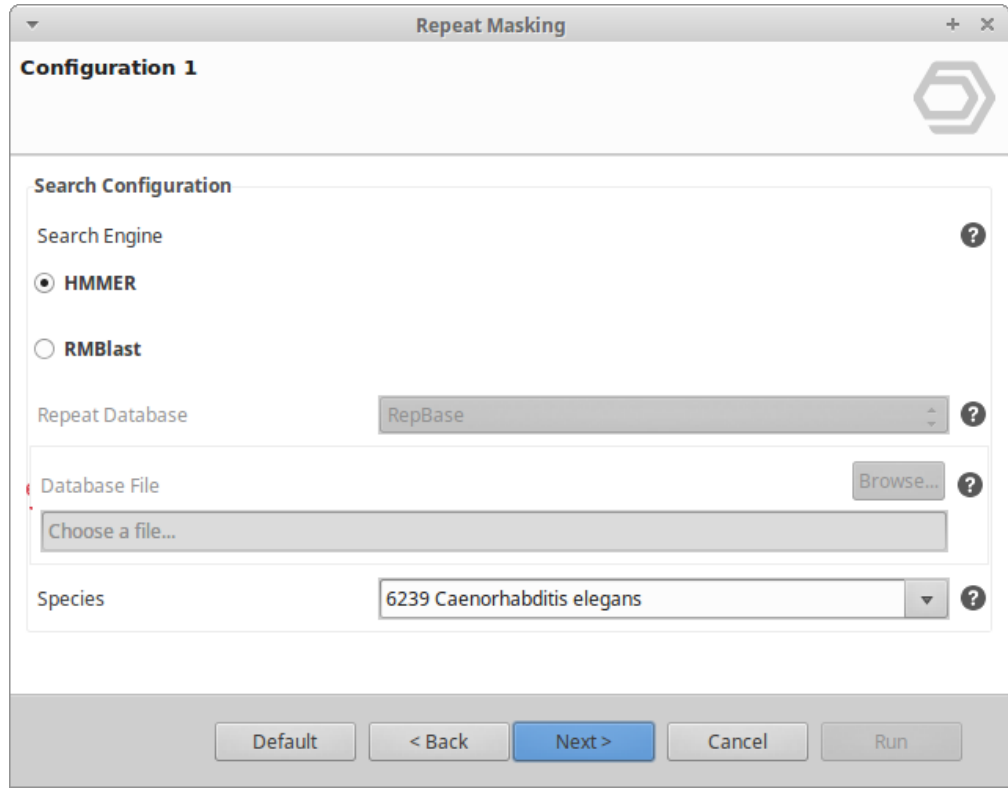

**Figure 2:** Basic Configuration Data Page

## <span id="page-124-0"></span>8.2.2.3 Advanced Configuration

- **RMBlast Options. Speed/Sensitivity:** Select the sensitivity of the search. The more sensitive the longer the processing time:
	- **Rush:** About 10% less sensitive and 4-10 times faster than the default option (quick searches are fine under most circumstances).
	- **Quick:** 5-10% less sensitive, 2-5 times faster than default.
	- **Slow:** 0-5% more sensitive, 2-3 times slower than default.
- **RMBlast Options. Apply Divergence Cutoff:** This option masks only those repeats that are less divergent from the consensus than a specific percentage.
- **Masking Options:** Select how sequences will be masked. Repetitive elements can be replaced by N, by X, or by lower case. Note that some downstream applications require a specific type of masking.
- **Only Alu elements:** Only masks Alus and 7SLRNA, SVA and LTR5. This option only works for primate DNA.

65 http://www.girinst.org

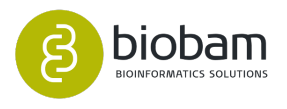

- **Type of repeat:** Select the type of repeats that the algorithm will detect and mask: Interspersed repeats, simple repeats, and low complexity DNA, or both.
- **Not mask RNA genes:** RepeatMasker by default screens for matches to small pol III transcribed RNAs (mostly tRNAs and snRNAs) due to their close similarity to SINEs and the abundance of some of their pseudogenes. Check this option if you are interested in leaving the small RNA genes sequences unmasked.

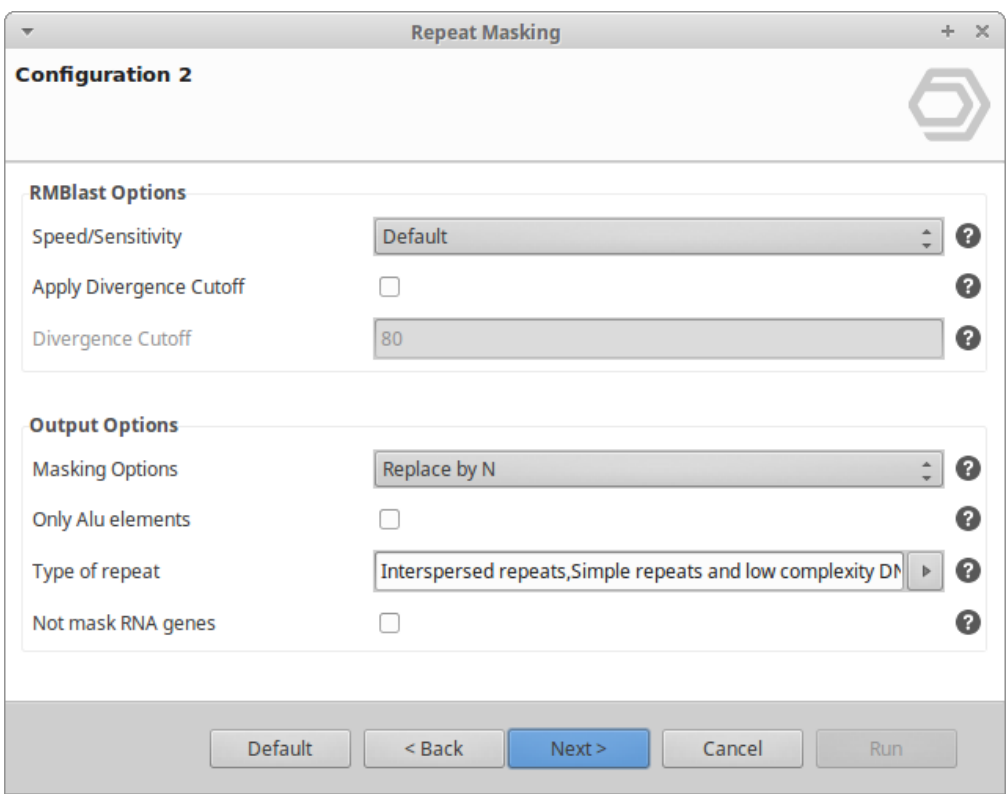

**Figure 3:** Advanced Configuration

## <span id="page-125-0"></span>8.2.2.4 Output

• **Output FASTA:** Select a file where the masked sequences will be placed.

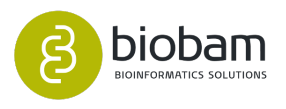

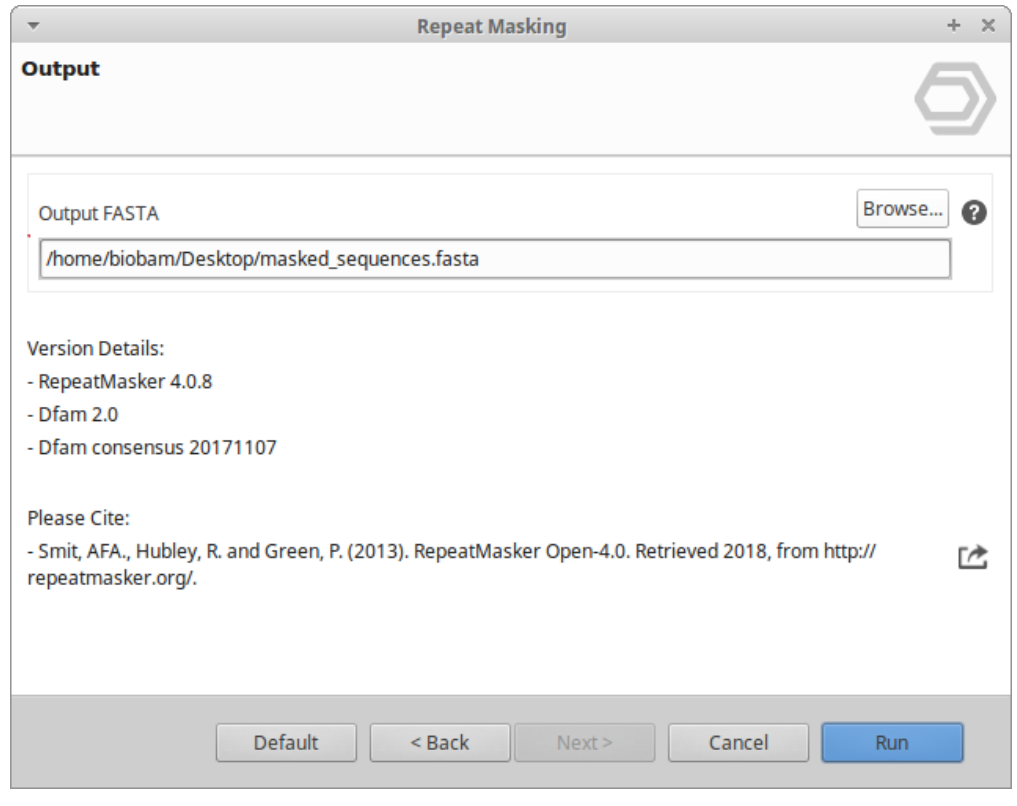

**Figure 4:** Output page

# <span id="page-126-0"></span>8.2.3 Results

The Repeat Masking process returns the masked sequences in FASTA format and the location of the detected repeats in GFF format ([Figure 5](https://biobam.atlassian.net/wiki/pages/resumedraft.action?draftId=618594328#RepeatMasking-figure3)<sup>[66](https://biobam.atlassian.net/wiki/pages/resumedraft.action?draftId=618594328#RepeatMasking-figure3)</sup> and [Figure 6](https://biobam.atlassian.net/wiki/pages/resumedraft.action?draftId=618594328#RepeatMasking-figure4)<sup>[67](https://biobam.atlassian.net/wiki/pages/resumedraft.action?draftId=618594328#RepeatMasking-figure4)</sup>). The repeat sequences found during the procedure are replaced by X, N or lowercase (according to the selected mask option), so the output FASTA will contain the same sequences as the input FASTA but with the nucleotides corresponding to a repetitive element masked. The coordinates and strand, as well as the class and subclass of each repetitive element is annotated in the output GFF project.

66 https://biobam.atlassian.net/wiki/pages/resumedraft.action?draftId=618594328#RepeatMasking-figure3 67 https://biobam.atlassian.net/wiki/pages/resumedraft.action?draftId=618594328#RepeatMasking-figure4

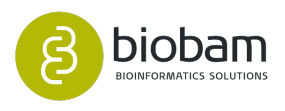

| masked_sequenc<br>Abrir $\blacktriangledown$<br>Guardar<br>≎<br>$+$<br>~/Documentos/repeat       | $\times$   |
|--------------------------------------------------------------------------------------------------|------------|
| 1 >ref NW 003336071.2  Danio rerio strain Tuebingen                                              |            |
| chromosome 24 genomic scaffold, GRCz11 Primary                                                   |            |
| Assembly WGSCTG899                                                                               |            |
| 2 CCTACACTCACCCTAACCCTAAAGTCAGTAACCCTGACACTAAAACCCCT                                             |            |
| 3 CTTAATACGACCTGAAATCACAGGAACCATACCCCAAACACGGGGGACGG                                             |            |
| 4 CGCGACAAACCCTAACTCGAATCTTAACACAAAAGTAAATATACGAAGGG                                             |            |
|                                                                                                  |            |
|                                                                                                  |            |
|                                                                                                  |            |
| 8 AAATACATAAAACAGCATGATATTCAACAATTAGAAACAGGAGTGGAGGA                                             |            |
| 9 GGGTCTGGACGAAGGAGGAAGTCGAAATGGAATCCGAAGCGGTCAGTTGA                                             |            |
| 10 AATGTAGGACAATGCACAACCAAGGCCGGACACAGTCTGGCCTTTGGATT                                            |            |
| 11 TTTCGTTCCCCTAACCCTAACCAATCAGATCCAATATGCTAATGAGGGTG                                            |            |
| 12 AAACATAATGAGGGTGAAACTCGTATTGACACCTATACCTAACCCTAACC                                            |            |
| 13 CTGACTCAGTCCAACCTCTGGATTTTTCTTCACCCTAACCCTAACGCCAC                                            |            |
| 14 GGGGCGTGGCGGGCAGTTGATGTCGATGGACCGTGCATAACCGGGNNNNN                                            |            |
|                                                                                                  |            |
|                                                                                                  |            |
|                                                                                                  |            |
|                                                                                                  |            |
|                                                                                                  |            |
|                                                                                                  |            |
| exto plano $\blacktriangleright$ Anchura del tabulador: 8 $\blacktriangleright$<br>Ln 11, Col 21 | <b>INS</b> |

**Figure 5:** Masked sequences

| $\circledcirc$ | OmicsBox 0.0.33<br>$+ - 1$ $\times$<br>File<br>View<br>Help                                                                                                    |                 |               |                |              |                |                 |                |                              |                                                                   |  |
|----------------|----------------------------------------------------------------------------------------------------|-----------------|---------------|----------------|--------------|----------------|-----------------|----------------|------------------------------|-------------------------------------------------------------------|--|
|                | ⊚<br>O<br>$\circ$<br>$\left(\mathbf{c}\mathbf{c}\right)$<br>O<br>$\cup$<br>Start typing to search actions<br>functional<br>transcript<br>meta<br>general<br>genome<br>genome<br>workflows<br>analysis<br>omics<br>start<br>analysis<br>genomics<br><b>browser</b><br>tools |                 |               |                |              |                |                 |                |                              |                                                                   |  |
| Ð              | Gi *Table: dr ref GRCz11 chr24.fa &                                                                                                    |                 |               |                |              |                |                 |                | 143,244 of 143,244           | ■■■<br>$\qquad \qquad \blacksquare$<br>$\theta$<br>$\overline{a}$ |  |
| ø              | $\equiv$ SeqID                                                                                                    | $\equiv$ Source | $\equiv$ Type | $\equiv$ Start | $\equiv$ End | $\equiv$ Score | $\equiv$ Strand | $\equiv$ Phase | $\equiv$ Attr. Name          | (We<br>$\equiv$ Attr.Target                                       |  |
| Θ              | ref NW 00187                                                                                                    | RepeatMasker    | dispersed rep | 450            | 635          | 754            |                 |                | DNA/PIF-Harbi                | Φ<br><b>DNA-N28 DR </b>                                           |  |
| $A_{\rm F}$    | ref NW 00187                                                                                                    | RepeatMasker    | dispersed rep | 643            | 687          | 18             | ÷               |                | Simple repeat                | ග<br>(TA)n 1 44                                                   |  |
| ⊜              | ref NW 00187                                                                                                    | RepeatMasker    | dispersed rep | 688            | 1237         | 634            | ÷               |                | Simple repeat                | (AT)n 1 550                                                       |  |
| ⊜              | ref NW 00187                                                                                                    | RepeatMasker    | dispersed rep | 1238           | 1263         | 18             | $\ddot{}$       |                | Simple repeat                | (TA)n 126                                                         |  |
| ⊜              | ref NW 00187                                                                                                    | RepeatMasker    | dispersed rep | 1290           | 1763         | 1745           |                 |                | DNA/hAT-Ac                   | hAT-N22B DR                                                       |  |
| ⊜              | ref NW 00187                                                                                                    | RepeatMasker    | dispersed rep | 1777           | 1875         | 554            | $\ddot{}$       |                | DNA/hAT-Charlie DNA8-4A DR   |                                                                   |  |
|                | ref NW 00187                                                                                                    | RepeatMasker    | dispersed rep | 1882           | 1917         | 39             | $\ddot{}$       |                | Simple repeat                | (TAG)n 1 36                                                       |  |
|                | ref NW 00187                                                                                                    | RepeatMasker    | dispersed rep | 1923           | 2127         | 889            | $\ddot{}$       |                | LINE/L1                      | L1-11 DR 685                                                      |  |
|                | ref NW 00187                                                                                                    | RepeatMasker    | dispersed rep | 2307           | 2677         | 2051           | $\ddot{}$       |                | DNA/hAT-Charlie DNA8-4C DR   |                                                                   |  |
|                | ref NW 00187                                                                                                    | RepeatMasker    | dispersed rep | 2730           | 2955         | 1279           | $\ddot{}$       |                | <b>DNA/TcMar</b>             | Mariner-N7 D                                                      |  |
|                | ref NW 00187                                                                                                    | RepeatMasker    | dispersed rep | 2956           | 2998         | 301            |                 |                | DNA/hAT-Charlie hAT-N198 DR  |                                                                   |  |
|                | ref NW 00187                                                                                                    | RepeatMasker    | dispersed rep | 2966           | 3017         | 230            |                 |                | DNA/Zisupton                 | <b>DNAX-25B DR</b>                                                |  |
|                | ref NW 00187                                                                                                    | RepeatMasker    | dispersed rep | 3006           | 3022         | 521            |                 |                | DNA/hAT-Charlie hAT-N127 DR  |                                                                   |  |
|                | ref NW 00187                                                                                                    | RepeatMasker    | dispersed rep | 3023           | 3038         | 578            | $\ddot{}$       |                | <b>DNA/hAT-Ac</b>            | DNA-8-9 DR 2                                                      |  |
|                | ref NW 00187                                                                                                    | RepeatMasker    | dispersed rep | 3039           | 3118         | 597            |                 |                | <b>DNA/hAT-Ac</b>            | hAT-N137 DR                                                       |  |
|                | ref NW 00187                                                                                                    | RepeatMasker    | dispersed rep | 3051           | 3130         | 499            | $\ddot{}$       |                | DNA/CMC-EnS                  | EnSpm-15 DR                                                       |  |
|                | ref NW 00187                                                                                                    | RepeatMasker    | dispersed rep | 3119           | 3284         | 812            |                 |                | DNA/TcMar-Tc1                | Mariner-N38                                                       |  |
|                | ref NW 00187                                                                                                    | RepeatMasker    | dispersed rep | 3249           | 3294         | 241            | $\ddot{}$       |                | DNA/MULE-Mu                  | MuDR-2_DR 1                                                       |  |
|                | ref NW 00187                                                                                                    | RepeatMasker    | dispersed rep | 3811           | 3934         | 853            |                 |                | DNA/hAT-Charlie hAT-N94 DR 8 |                                                                   |  |
|                | ref NW 00187                                                                                                    | RepeatMasker    | dispersed rep | 3940           | 4514         | 2365           | $\ddot{}$       |                | <b>DNA/hAT-Ac</b>            | hAT-N22B DR                                                       |  |
|                | ref NW 00187 RepeatMasker                                                                                                    |                 | dispersed rep | 4173           | 5757         | 9212           | $\ddot{}$       |                | DNA/CMC-EnS                  | EnSpm-N7 DR                                                       |  |
|                | GO Version: Jan 27 2019                                                                                                    |                 |               |                |              |                |                 |                |                              |                                                                   |  |

**Figure 6:** Output GFF with the repetitive elements coordinates.

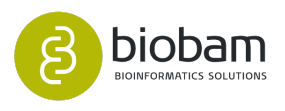

In addition to the resulting FASTA and GFF files, a report and a chart are generated. The report shows a summary of the Repeat Masking results ([Figure 7](https://biobam.atlassian.net/wiki/pages/resumedraft.action?draftId=618594328#RepeatMasking-figure5)<sup>[68](https://biobam.atlassian.net/wiki/pages/resumedraft.action?draftId=618594328#RepeatMasking-figure5)</sup>). This page contains information about the input sequencing data and a results overview. The Results Overview table shows the number of elements, the length occupied and the percentage of sequence that each repeat class and subclass covers.

The Repeat Distribution chart (Figure  $8^{69}$  $8^{69}$  $8^{69}$ ) shows the percentage of sequence covered by each repeat class.

<sup>68</sup> https://biobam.atlassian.net/wiki/pages/resumedraft.action?draftId=618594328#RepeatMasking-figure5 69 https://biobam.atlassian.net/wiki/pages/resumedraft.action?draftId=618594328#RepeatMasking-figure6

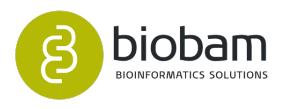

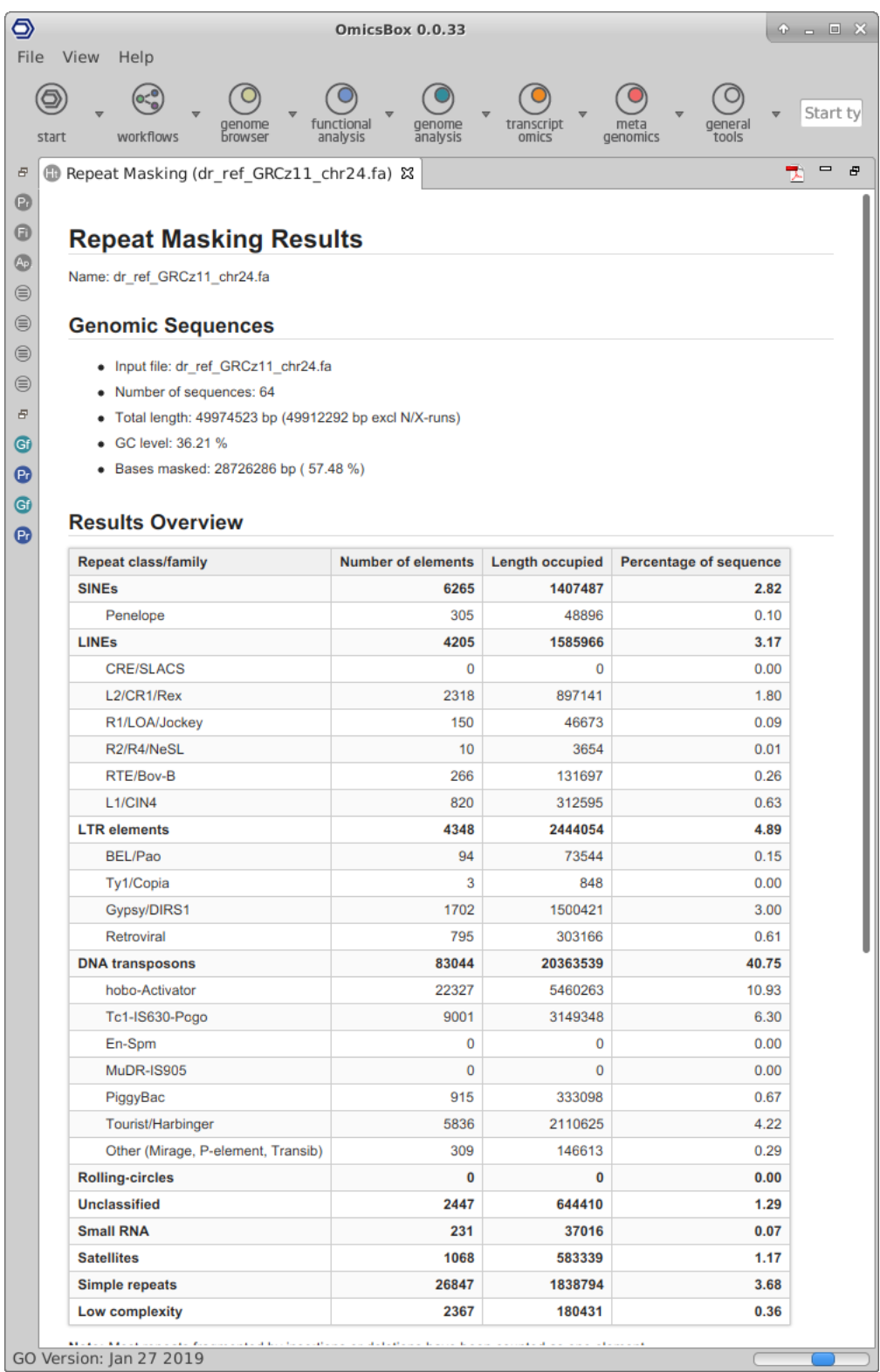

**Figure 7:** Summary Report

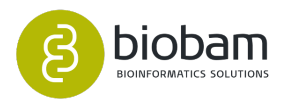

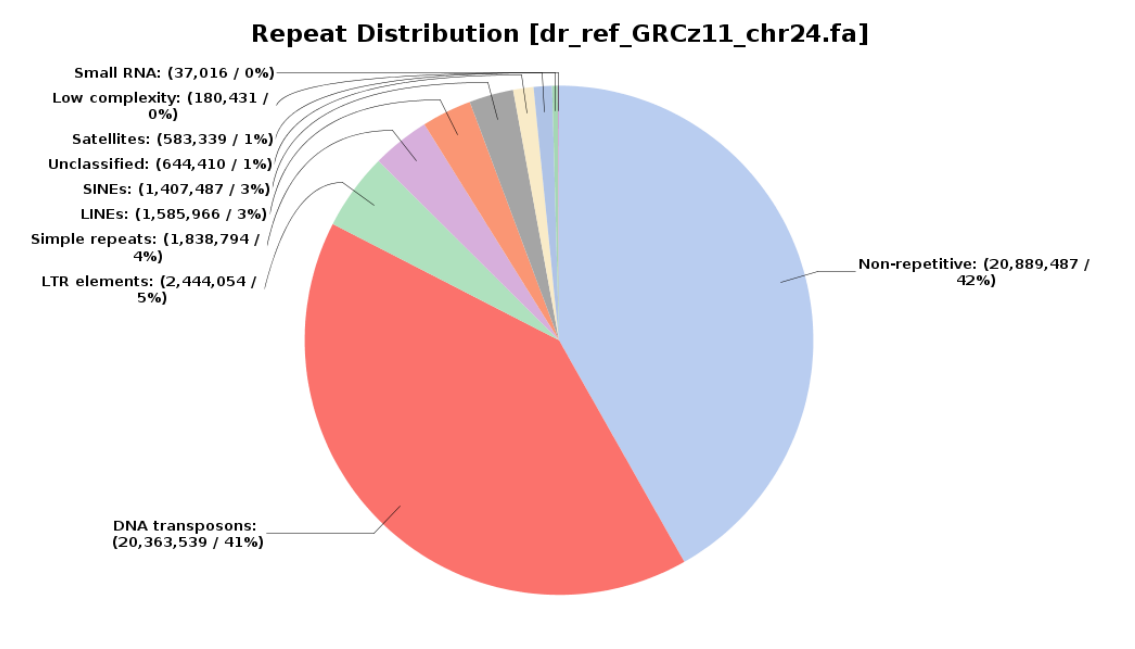

**Figure 8:** Repeat Distribution Pie Chart

# <span id="page-130-0"></span>8.3 Prokaryotic Gene Finding by Glimmer

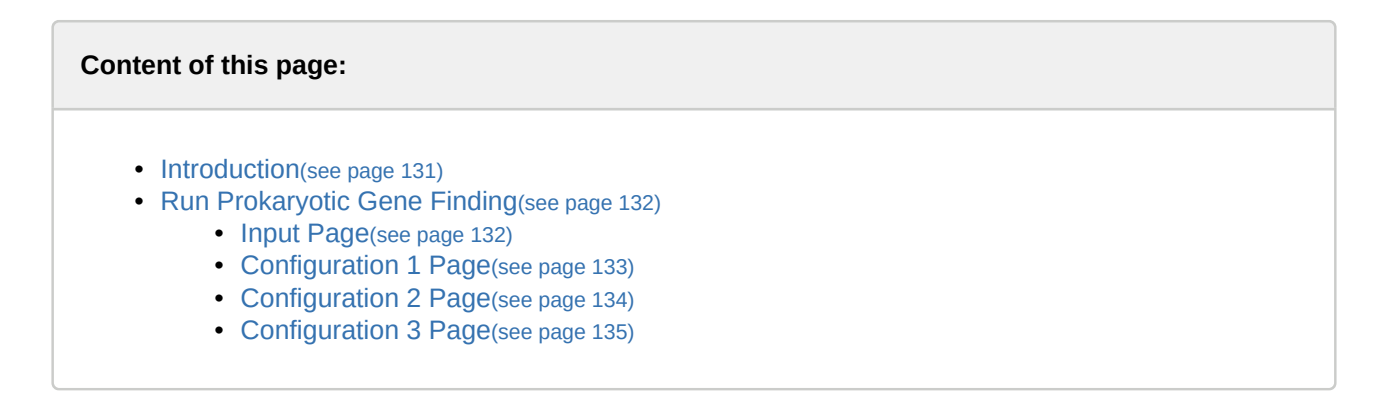

# <span id="page-130-1"></span>8.3.1 Introduction

Glimmer (Gene Locator and Interpolated Markov ModelER) is a system for finding genes in microbial DNA, especially the genomes of bacteria, archaea, and viruses. Glimmer uses Interpolated Markov Models (IMMs) to identify the coding regions and to distinguish them from non-coding DNA. Glimmer was the primary microbial gene finder used at The Institute for Genomic Research (TIGR), where it was first developed, and since then has been used to annotate the genomes of hundred's of bacterial and archaea species from TIGR and other labs.

The precision of Glimmer lies in its Interpolated Context Models (ICM), which are built for every query genome, by calculating and adapting the algorithm parameters to the GC content, the start and stop codons, etc.

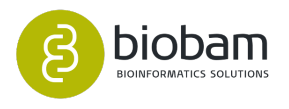

# <span id="page-131-0"></span>8.3.2 Run Prokaryotic Gene Finding

To create the most accurate model for your genome, this tool joins all the input fasta files and builds the model with it. Once the model is built, it performs the gene finding for each entry in the files. This methodology allows you to save the model created with all your sequences (belonging to the same organism), and use it to find the genes on a short sequence without loading the entire genome. If you are running this tool on small genomic fragments, the genome of the closest available evolutionary relative of the target organism can be used to provide a training set of genes, if no genome is available for your organism.

## <span id="page-131-1"></span>8.3.2.1 Input Page

The query file contains the DNA input sequence and must be in decompressed (multiple or single) FASTA format [\(figure 1](#page-131-2)[\(see page 132\)](#page-131-2)). You can select a folder or multiple fasta files.

<span id="page-131-2"></span>Note: Be sure to select only the fasta files containing the sequences of your query organism.

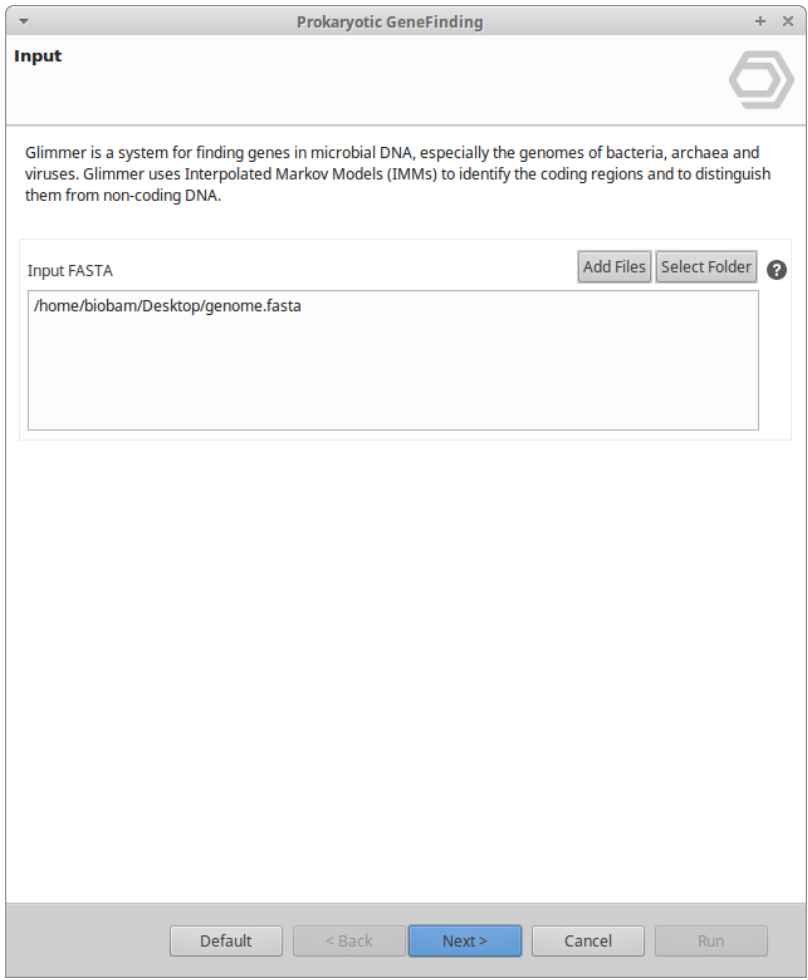

**Figure 1:** Input Data Page

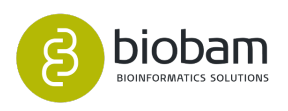

## <span id="page-132-0"></span>8.3.2.2 Configuration 1 Page

This page groups the main settings regarding your query genome [\(figure 2](#page-132-1)[\(see page 133\)](#page-132-1)).

- Genetic code: Here you can choose the genetic code for your genome. Only the  $1^{st}$ ,  $2^{nd}$ ,  $11^{th}$ , corresponding to the General genetic code, the Mycoplasma/Spiroplasma Code and the Bacterial and Archeal code are available.
- Minimum gene length: Allows setting the length threshold for the found genes in nucleotides.
- Maximum gene overlap: Here you can choose the maximum overlap length. Unlike eukaryotic genes, prokaryotic genes often have their genes overlapped.
- Minimum gene score: Every ORF found has an assigned a score depending on his length, start and stop codons. Here you can modify the limit of the score necessary to consider an ORF a gene. Lowering these values will increase the number of genes found, but will also increase prediction errors.
- <span id="page-132-1"></span>• Genome Shape: Here you can specify the genome shape, assuming a linear rather than circular genome, there will be no genes that `wrap around' between the beginning and end of the sequence.

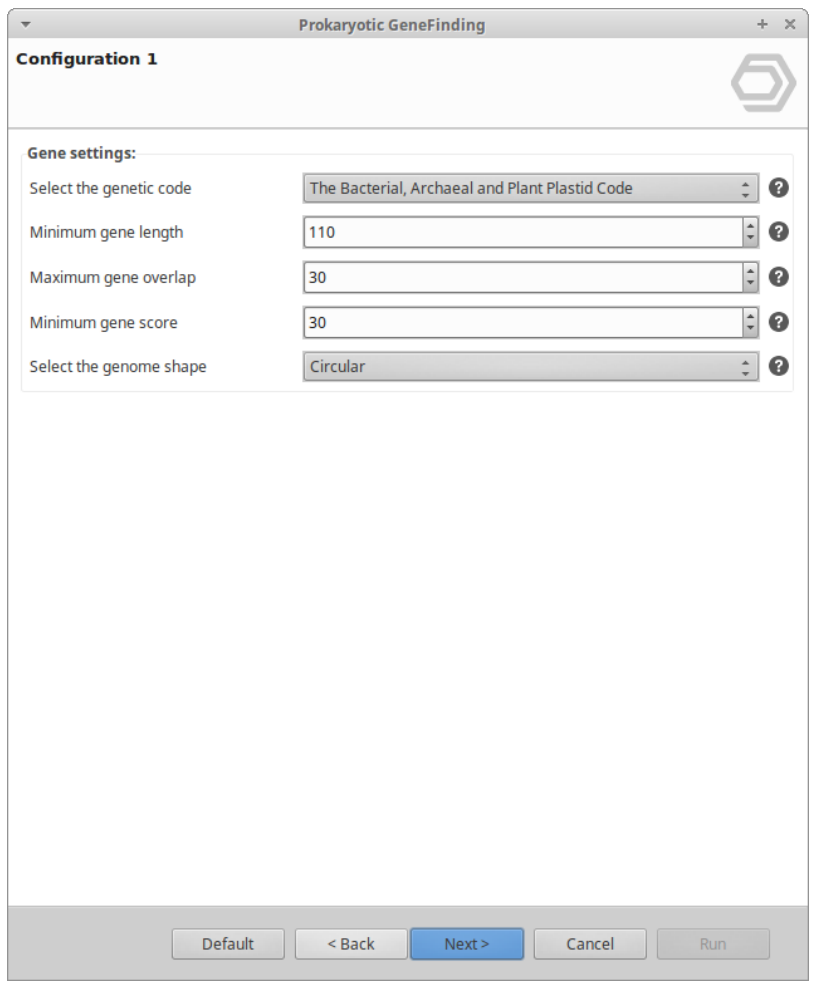

**Figure 2:** Configuration 1 Page

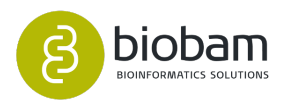

## <span id="page-133-0"></span>8.3.2.3 Configuration 2 Page

The second wizard page is dedicated to the Interpolated Context Model (ICM) creation parameters. The ICMs are a further extension of Interpolated Markov Models (IMMs) used to identify the coding regions and distinguish them from non-coding DNA. This step is one of the most sensitive points of the process, as it will determine the accuracy of all the following gene predictions ([figure 3](#page-133-1)[\(see page 134\)](#page-133-1)).

First, you can choose to create a new ICM or to use one created previously. If you choose to create a new ICM, you can create one with the default parameters or modify the parameters by selecting the advanced parameters checkbox:

- Allow in-frame stops: ORFs with in-frame stop codons are omitted in the building of the model Default: off
- ICM depth: The maximum number of positions in the context window that will be used to determine the probability of the predicted positions. Default: 7
- ICM Width: Set the width of the ICM to the specified number. The width includes the predicted position. Default: 12
- ICM Period: The period is the number of different submodels for different positions in the text in a cyclic pattern, i.e., if the period is 3, the first submodel will determine positions 1, 4, 7,... .; the second submodel will determine positions 2, 5, 8,... .; and the third submodel will determine positions 3, 6, 9, . . .. For a non-periodic model, use a value of 1. Default: 3
- Gene entropy cutoff: If this cutoff is raised, more sequences will be identified as coding, resulting in more candidate genes.

Only genes with an entropy distance score smaller than the given value will be considered. This parameter is inspired by the observation that the coding sequences can be translated to an amino acid sequence capable of folding into a protein, whereas the non-coding sequences do not have this function. The class of amino acid sequences capable of folding to a protein has a global organizational order in contrast to those pseudo-amino-acid sequences generated from non-coding (or completely random) DNA sequences. Looking at the amino acid composition (or abundance) of a sequence we can determine the entropy of the resulting protein which allows us to cluster two kinds of sequences (coding and non-coding). Default: 1.15

<span id="page-133-1"></span>If you choose to create a new ICM, you can save it by checking the option and selecting the output folder. The ICM file (.icm) can be used in posterior runs to saving computation time.

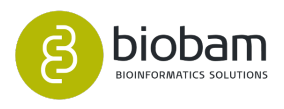

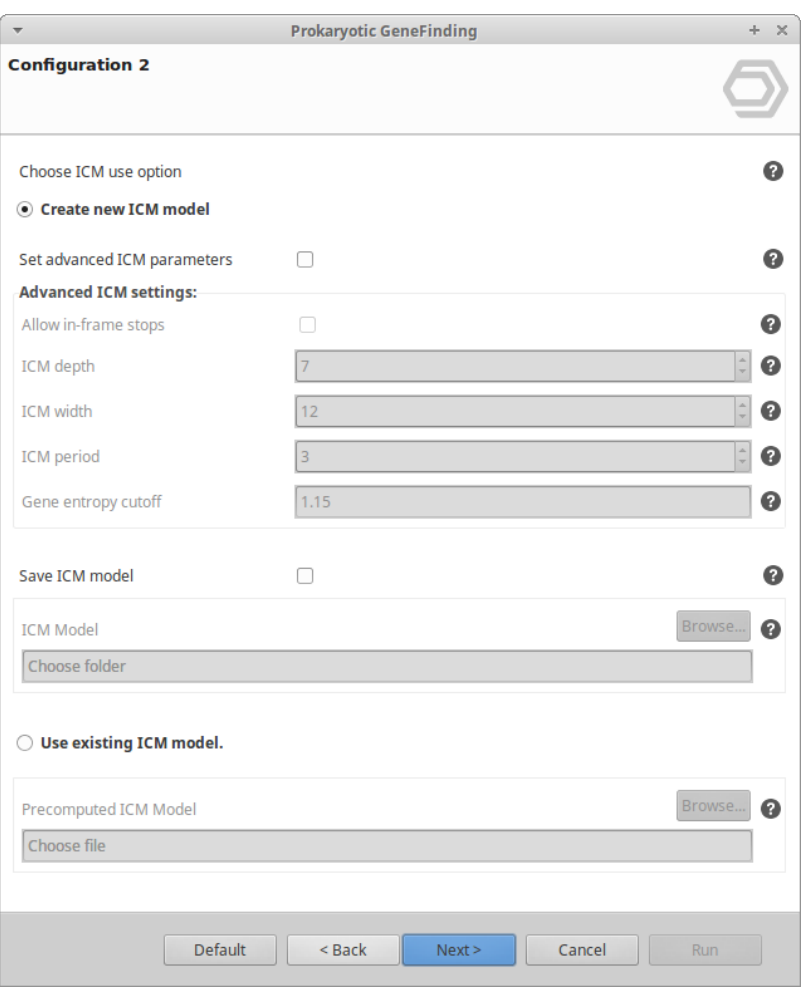

**Figure 3:** Configuration 2 Page

# <span id="page-134-0"></span>8.3.2.4 Configuration 3 Page

This page groups the settings which pertain to the gene finding process. All of these settings are made in pairs. The first member of each pair is a checkbox allowing transition from the automatic value to the manually set value. Note: if the value is set as `Automatic', these values will be calculated automatically [\(figure 4](#page-134-1)[\(see page 135\)](#page-134-1)).

- GC content: Allow the percentage of the content of G+C to be set.
- Start codons: Allow the start codons to be set as a comma-separated list. Note: If you want to use only one start codon, it's suitable to set the three start codons, and to change the weight of the desired start codon to 1 in the `start codons weight' parameter.
- Start codons weight: Specify the probability of different start codons (same number and order as in the `Start codons' parameter). If the start codons have been specified without weights, then each start codon will be assigned equal weights (which is very unusual).
- <span id="page-134-1"></span>• Stop codons: Allow the stop codons to be set as a comma-separated list.

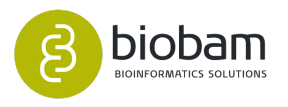

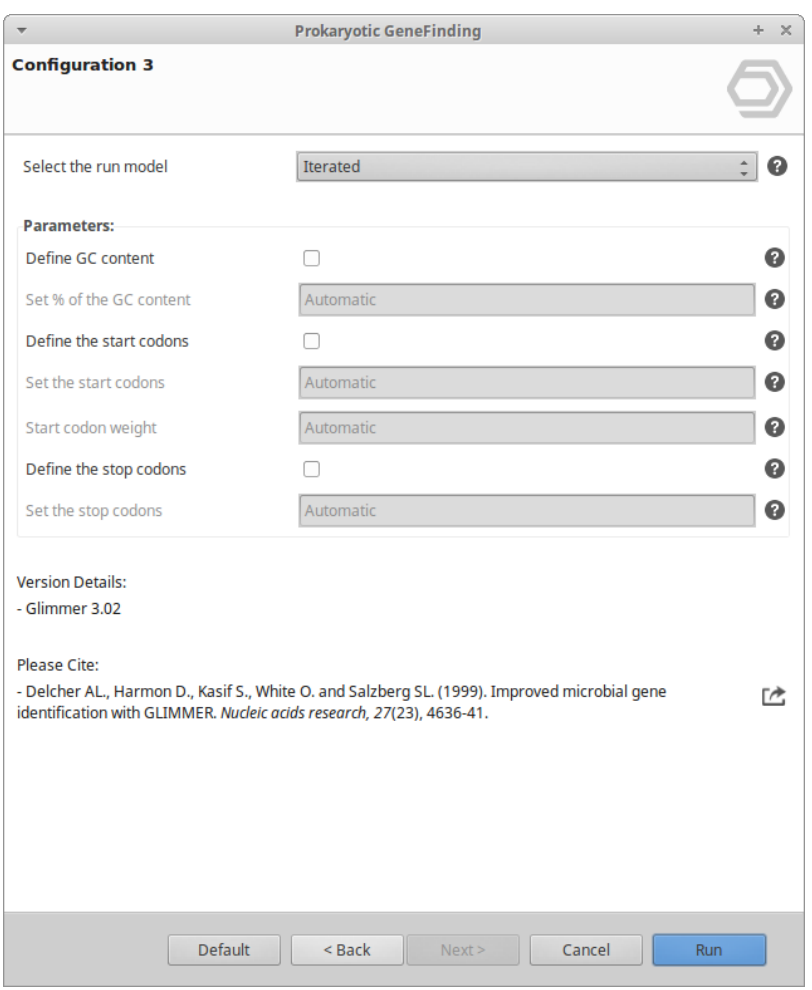

**Figure 4:** Configuration 3 Page

#### Results

Once the gene finding tools have finished, two objects will automatically be opened:

- **Sequence table:** Here you can see the traditional OmicsBox table showing the sequence name corresponding to the fasta ID line plus a gene identification, and the sequence length. Note: this sequence can be on nucleotides or in amino acids, depending on the wizard selection.
- **GFF3 table:** Here you can see the results as a gff file with:
	- Sequence: The name of the source sequence that belongs to this feature.
	- Source: The name of the program that has predicted this feature, in this case, `Glimmer'.
	- Type: The type of the feature, that can be `gene', `mRNA', `CDS', `gene', `Start', `stop', `gene'
	- Start: The coordinate of the start codon.
	- End: The coordinate of the stop codon.
	- Score: The score assigned to the feature, except the exons.
	- Strand: The strand of the feature, where a `+' means that the feature is forward oriented and `-' backwards.
	- Phase: The correct frame to translate this feature, the values can be `0', `1' or `2'. A gene `set' of features can have variant phase values, due to a frameshift in an intron.
	- Attributes: Here we can see all the attributes assigned to each feature. The attributes are `ID' that assigns an id to each feature, `parent' present on the CDS and exon features, and

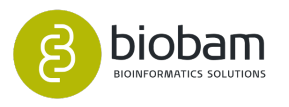

provides information about the feature to which it belongs (refereeing to the sequence by its ID).

<span id="page-136-0"></span>The resulting GFF3 can be inspected using the Genome Browser. To display a GFF entry right click on it and select the **Show in the Genome Browser** option ([figure 5](#page-136-0)[\(see page 137\)](#page-136-0)). For more information about this feature visit the [Genome Browser](#page-22-0)[\(see page 23\)](#page-22-0) documentation section.

| genome<br>workflows<br>start<br><b>browser</b> | functional<br>genome<br>analysis<br><b>analysis</b> | transcript<br>meta<br>general<br>genomics<br>omics<br>tools |              |
|------------------------------------------------|-----------------------------------------------------|-------------------------------------------------------------|--------------|
| 6 *Table: Glimmer_Sequences_GFF &              | Po *Table: Glimmer_Sequences_Seqs                   |                                                             |              |
| $\equiv$ SegID                                 | $\equiv$ Source                                     | $\equiv$ Type                                               |              |
| C02006A02                                      | Glimmer                                             | region                                                      | 1            |
| C02006A04                                      | Glimmer                                             | region                                                      | 1            |
| C02006A08                                      | Glimmer                                             | $r_{\alpha\alpha}$                                          | 1            |
| C02006B02                                      | Show in Genome Browser<br>Glimmer                   |                                                             |              |
| C02006B04                                      | <b>G</b> Extract Selection to New Tab<br>Glimmer    |                                                             |              |
| C02006B04                                      | Glimmer                                             | Copy Selection to Clipboard (tabular format)                | 16           |
| C02006B04                                      | Glimmer                                             | Copy Content of Column: Source to Clipboard                 | 16           |
| C02006B10                                      | Glimmer                                             |                                                             |              |
| C02006C02                                      | ®.<br>Glimmer                                       | Create ID List of Column: Source                            |              |
| C02006C04                                      | Glimmer                                             | Create ID-Value-List of: Source and:                        | $\mathbf{r}$ |
| C02006C06                                      | Glimmer                                             | Create Category Chart of Column: Source and:                | <b>b</b>     |
| C02006C08                                      | Glimmer                                             | Create Distribution Chart of Column: Source                 |              |
| C02006C10                                      | Glimmer                                             | region                                                      | $\mathbf{1}$ |
| C02006C12                                      | Glimmer                                             | region                                                      | 1            |
| C02006D02                                      | Glimmer                                             | region                                                      | 1            |
|                                                |                                                     |                                                             |              |

**Figure 5:** How to open the Genome Browser

A Result Viewer is also opened to display the name of each sequence present in the fasta file, the number of genes per sequence, the minimum and maximum gene length, and the strand position of the genes found ([fi](#page-136-1) [gure 6](#page-136-1)[\(see page 137\)](#page-136-1)).

<span id="page-136-1"></span>

|                               |                              |                |                    | <b>Prokaryotic Gene Finding Results</b>                    |                             |         |  |  |  |
|-------------------------------|------------------------------|----------------|--------------------|------------------------------------------------------------|-----------------------------|---------|--|--|--|
| Name: Glimmer_Sequences       |                              |                |                    |                                                            |                             |         |  |  |  |
| <b>Dataset Overview</b>       |                              |                |                    |                                                            |                             |         |  |  |  |
|                               | • Number of sequences: 40    |                |                    |                                                            |                             |         |  |  |  |
|                               | • GC content: 43.7%          |                |                    |                                                            |                             |         |  |  |  |
|                               |                              |                |                    |                                                            |                             |         |  |  |  |
| · Start codons: ATG, GTG, TTG |                              |                |                    |                                                            |                             |         |  |  |  |
|                               |                              |                |                    |                                                            |                             |         |  |  |  |
|                               |                              |                |                    | · Start codons weight in second round: 0.000, 0.333, 0.000 |                             |         |  |  |  |
|                               | · Stop codons: TAA, TAG, TGA |                |                    |                                                            |                             |         |  |  |  |
|                               |                              |                |                    |                                                            |                             |         |  |  |  |
| <b>Results</b>                |                              |                |                    |                                                            |                             |         |  |  |  |
| <b>Input Sequences</b>        |                              |                | <b>Found Genes</b> |                                                            |                             |         |  |  |  |
| <b>Name</b>                   | Length*                      |                | <b>ORFs</b> Genes  | Genes per Strand +/-                                       | Length Min/Max* Avg Length* |         |  |  |  |
| C02006H06                     | 622                          | 8              | 1                  | 1/0                                                        | 402/402                     | 402.000 |  |  |  |
| C02006D06                     | 623                          | 5              | 1                  | 0/1                                                        | 315 / 315                   | 315.000 |  |  |  |
| C02006B04                     | 558                          | 5              | ı                  | 1/0                                                        | 141/141                     | 141.000 |  |  |  |
| C02006D02                     | 584                          | 6              | 1                  | 0/1                                                        | 180/180                     | 180,000 |  |  |  |
| C02007A04                     | 528                          | $\overline{4}$ | $\mathbf{1}$       | 0/1                                                        | 156/156                     | 156,000 |  |  |  |

**Figure 6:** Result Summary

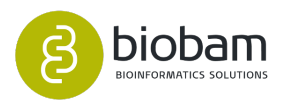

# <span id="page-137-0"></span>8.4 Eukaryotic Gene Finding by Augustus

#### **Content of this page:**

- [Introduction](#page-137-1)[\(see page 138\)](#page-137-1)
- [Run Eukaryotic Gene Finding](#page-137-2)[\(see page 138\)](#page-137-2)
	- [Input Page](#page-137-3)[\(see page 138\)](#page-137-3)
	- [Configuration 1 Page](#page-138-0)[\(see page 139\)](#page-138-0)
	- [Configuration 2 Wizard Page](#page-139-0)[\(see page 140\)](#page-139-0)
- [Results](#page-141-0)[\(see page 142\)](#page-141-0)

# <span id="page-137-1"></span>8.4.1 Introduction

Augustus is a program that predicts genes in eukaryotic genomic sequences; It is one of the most accurate programs for the species it is trained for. In the human ENCODE project, it proved to be the most accurate gene finder among the tested `ab initio' programs. In the more recent nGASP (worm) project, it was again among the best in the `ab initio' and transcript-based categories.

The accuracy of Augustus lies on his precomputed models which facilitate fast and accurate gene prediction.

# <span id="page-137-2"></span>8.4.2 Run Eukaryotic Gene Finding

In order to speed up the gene finding process, the fasta will be split by sequence, i.e, each fasta entry will be sent to a different node for parallel execution ([figure 1](#page-137-4)[\(see page 138\)](#page-137-4), [figure 2](#page-138-1)[\(see page 139\)](#page-138-1) and [figure 3](#page-140-0)(see page [141\)](#page-140-0)).

## <span id="page-137-3"></span>8.4.2.1 **Input Page**

- **Input FASTA:** The query file contains the DNA input sequence which must be in decompressed (multiple or single) FASTA format. Every letter other than a, c, g, t, A, C, G, and T is interpreted as an unknown base. Digits and white spaces are ignored. The number of characters per line is not restricted.
	- Note: The differences that make the fasta identifiers unique must be within the first 30 characters to be recognized by Augustus.

<span id="page-137-4"></span>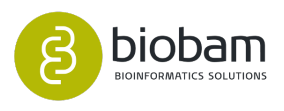

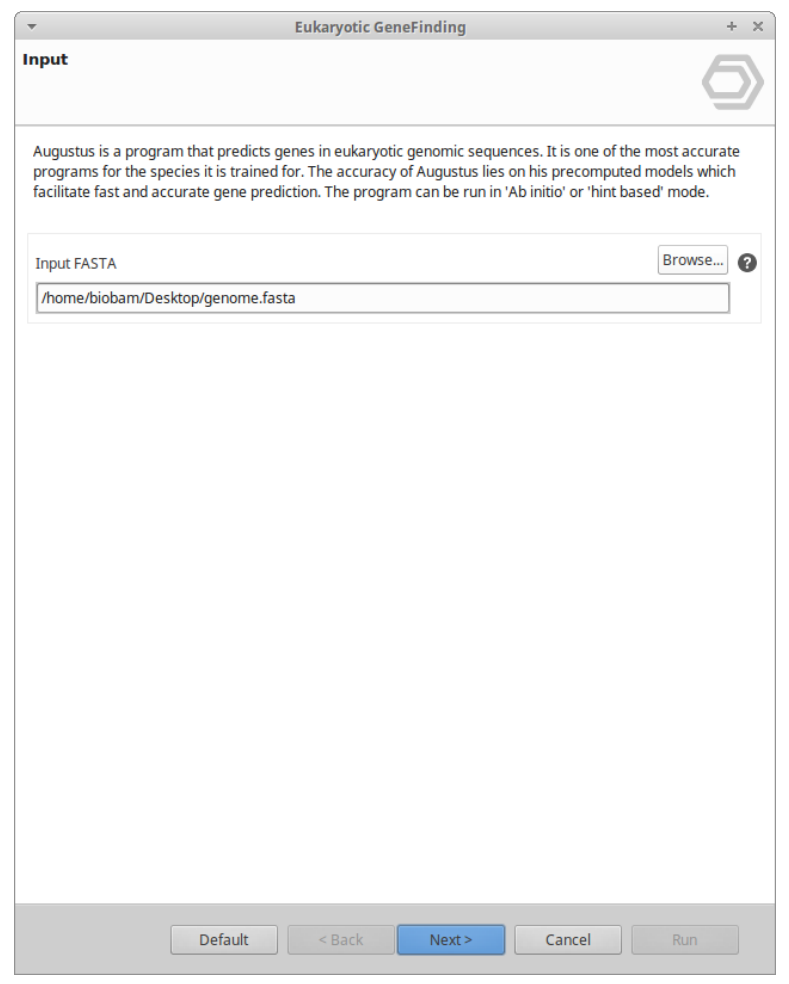

**Figure 1:** Augustus Input Data Page

## <span id="page-138-0"></span>8.4.2.2 **Configuration 1 Page**

- **Closest species:** This list allows for the selection of the closest related organism to your query, in order to obtain the most accurate prediction.
- **Strand:** Here you can choose the sense of the gene search, obtaining the predicted genes on the forward strand, the backward strand or on both strands.
- **Type of gene:** With this option, you can select the gene model.
	- partial: allows prediction of incomplete genes at the sequence boundaries (default)
	- intronless: predicts only single-exon genes like in prokaryotes and some eukaryotes
	- complete: predicts only complete genes
- **Output type:** Specify whether the output sequences will be extracted as nucleotides or amino acids.
- **Protein length threshold:** Set a minimum length of the predicted proteins.
- **Allow in-frame stops:** Activating this checkbox will allow the detection of genes containing a stop codon in its reading frame, detecting fragment genes with some undetected zones; normally it's the most suitable option for an 'ab initio' search.

<span id="page-138-1"></span>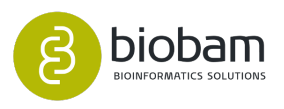

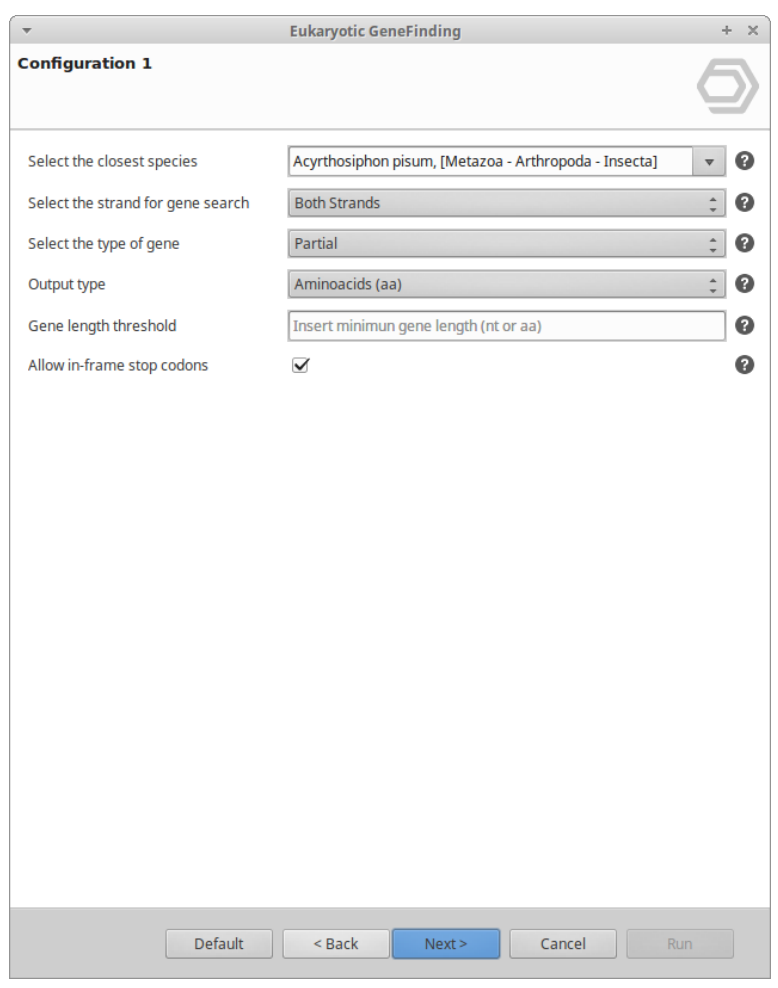

**Figure 2:** Augustus Configuration 1 Page

## <span id="page-139-0"></span>8.4.2.3 **Configuration 2 Wizard Page**

The eukaryotic gene finding can be executeConfiguration 2 Wizard Paged 'ab initio', using only DNA-seq data, or using 'hints' obtained from the RNAseq alignment in order to increase the truthfulness of the predicted genes.

- **RNAseq alignment file:** The file containing the alignments in BAM format. This file is the output of every RNAseq aligner program as TopHat, BWA or STAR. To be able to locate hints in the alignment file, it must not be filtered by any parameter, that means that it must be the same file that you obtain from the aligner. For this reason, the alignment files from Ensembl are not suitable for retrieving hints as they are filtered and processed.
- **Qmap threshold:** This parameter allows filtering the aligned reads that will be used to create the intron 'hints'. The Qmap corresponds to the mapping quality in a range from 0 to 60 and it is calculated as: Meaning that a Qmap of 50, corresponds to a mapping error of 5 x 105. Default: 50.
- **Minimum read alignment:** Specify the minimum length of the read that must map to the reference genome at the beginning of the intron. If this value is too small, it can lead the program to detect an intron derived from a miss-alignment [\(figure 4](#page-140-1)[\(see page 141\)](#page-140-1)).

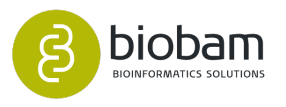

Note: This value has 0 as minimum and the maximum depends on your reads length. Default: 11.

- **Minimum intron length:** Sets the minimum intron length [\(figure 4](#page-140-1)[\(see page 141\)](#page-140-1)). Default: 32.
- **Minimum exon length:** Sets the minimum exon length ([figure 4](#page-140-1)[\(see page 141\)](#page-140-1)). Default: 300.
- <span id="page-140-0"></span>• **Depth coverage:** Sets the number of reads that must be aligned at a position to consider it as a consistent exon. Default: 20.

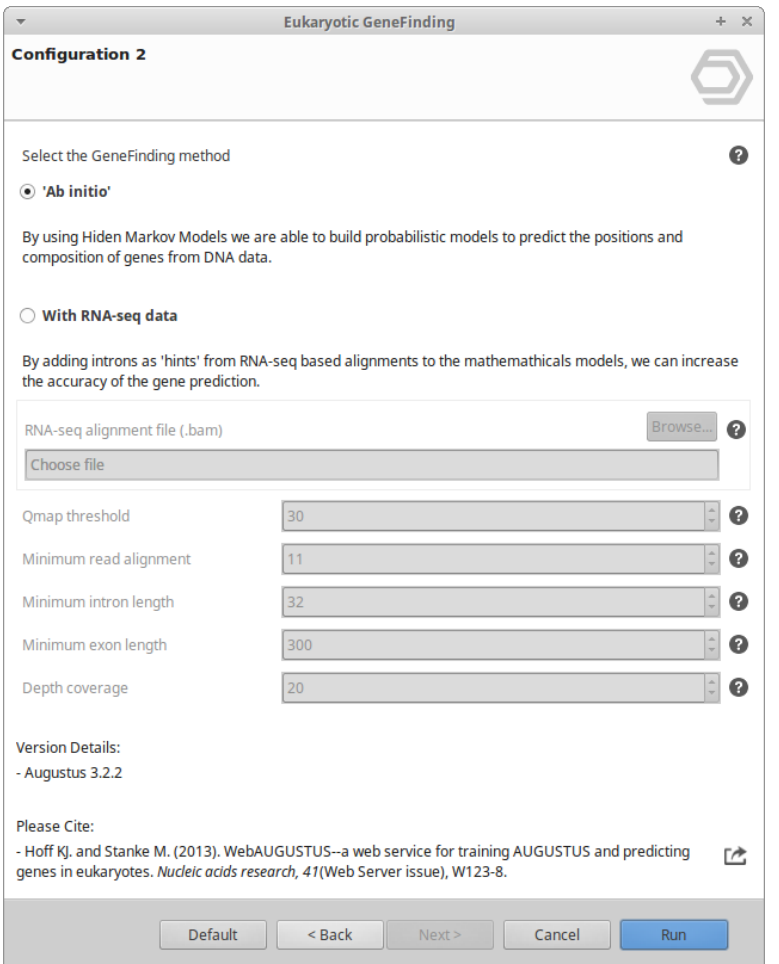

**Figure 3:** Augustus Configuration 2 Page

<span id="page-140-1"></span>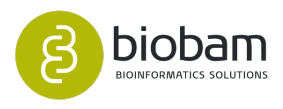

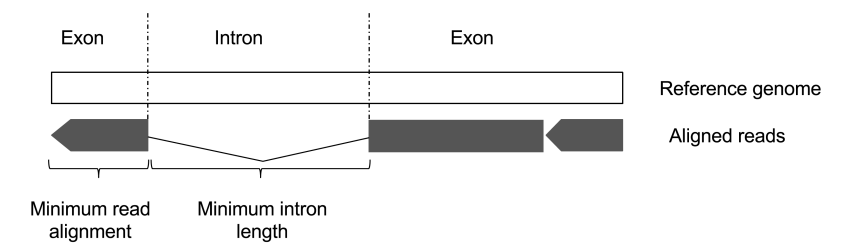

**Figure 4:** The concept of minimum read alignment and minimum intron length

## <span id="page-141-0"></span>8.4.3 Results

Two result tables will automatically be opened:

#### • **Sequence table:**

Here you can see the traditional OmicsBox table showing the sequence name corresponding to the fasta ID line plus a gene identification, and the sequence length.

Note: These sequences can be on nucleotides or in amino acids, depending on the wizard selection.

#### • **GFF3 table columns:**

- Sequence: The name of the source sequence that belongs to this feature.
- Source: The name of the program that has predicted this feature, in this case, `Augustus'.
- Type: The type of the feature, that can be `gene', `mRNA', `CDS', `gene', `Start', `stop', `gene'
- Start: The coordinate of the start codon.
- End: The coordinate of the stop codon.
- Score: The score assigned to the feature, except the exons.
- Strand: The strand of the feature, where a `+' means that the feature is forward oriented and `-' backwards.
- Phase: The correct frame to translate this feature, the values can be `0', `1' or `2'. A gene `set' of features can have variant phase values, due to a frame shift in an intron.
- Attributes: Here we can see all the attributes assigned to each feature. The attributes are `ID' that assigns an id to each feature, `parent' present on the CDS and exon features, and provides information about the feature to which it belongs (refereeing to the sequence by his ID).

<span id="page-141-1"></span>The resulting GFF3 can be inspected by using the Genome Browser. To display a GFF entry right click on it and select the **Show in the Genome Browser** option [\(figure 5](#page-141-1)[\(see page 142\)](#page-141-1)). For more information about this feature visit the [Genome Browser](#page-22-0)[\(see page 23\)](#page-22-0).

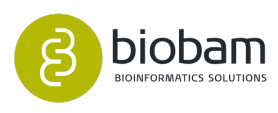

| genome<br>workflows<br>start<br><b>browser</b> | functional<br>analysis | transcript<br>genome<br>analysis<br>omics       | meta<br>general<br>genomics<br>tools         |  |  |  |  |  |  |
|------------------------------------------------|------------------------|-------------------------------------------------|----------------------------------------------|--|--|--|--|--|--|
| Gi *Table: susscrofach1_gff &                  |                        |                                                 |                                              |  |  |  |  |  |  |
| $\equiv$ SeqID                                 |                        | $\equiv$ Source                                 | $\equiv$ Type                                |  |  |  |  |  |  |
| gi 347618111 ref NW_00353418                   | <b>AUGUSTUS</b>        |                                                 | <b>CDS</b>                                   |  |  |  |  |  |  |
| gi 347618437 ref NW 00360924                   | <b>AUGUSTUS</b>        |                                                 | <b>mRNA</b>                                  |  |  |  |  |  |  |
| qil347618346 ref NW 00360931                   | <b>AUGUSTUS</b>        |                                                 | <b>mRNA</b>                                  |  |  |  |  |  |  |
| gi 347618749 ref NW 00360898                   | <b>AUGUSTUS</b>        |                                                 | <b>CDS</b>                                   |  |  |  |  |  |  |
| gi 347618256 ref NW 00360938                   | <b>AUGUSTUS</b>        | Show in Genome Browser                          |                                              |  |  |  |  |  |  |
| gi 347618458 ref NW 00360922                   | <b>AUGUSTUS</b>        | <b>G</b> Extract Selection to New Tab           |                                              |  |  |  |  |  |  |
| gi 347618334 ref NW 00360932                   | <b>AUGUSTUS</b>        |                                                 | Copy Selection to Clipboard (tabular format) |  |  |  |  |  |  |
| gi 347618481 ref NW 00360920                   | <b>AUGUSTUS</b>        |                                                 | Copy Content of Column: Source to Clipboard  |  |  |  |  |  |  |
| gi 347618118 ref NW 00360949                   | <b>AUGUSTUS</b>        |                                                 |                                              |  |  |  |  |  |  |
| gi 347618121 ref NW 00360948                   | <b>AUGUSTUS</b>        | <b>C</b> Create ID List of Column: Source       |                                              |  |  |  |  |  |  |
| gi 347618160 ref NW 00360946                   | <b>AUGUSTUS</b>        | <b>IV</b> Create ID-Value-List of: Source and:  | Þ                                            |  |  |  |  |  |  |
| gi 347618650 ref NW 00360906                   | <b>AUGUSTUS</b>        | St Create Category Chart of Column: Source and: | Þ                                            |  |  |  |  |  |  |
| gi 347618706 ref NW 00360902                   | <b>AUGUSTUS</b>        | So Create Distribution Chart of Column: Source  |                                              |  |  |  |  |  |  |
| gi 347618204 ref NW 00360942                   | <b>AUGUSTUS</b>        |                                                 | <b>mRNA</b>                                  |  |  |  |  |  |  |
| qi 347618763 ref NW 00353388                   | <b>AUGUSTUS</b>        |                                                 | <b>CDS</b>                                   |  |  |  |  |  |  |

**Figure 5:** How to open the Genome Browser

<span id="page-142-0"></span>A Result Viewer is also opened to display some the number and name of sequences per spitted file, the average number of exons, the minimum, maximum and average gene length, and the number of genes per strand ([figure 6](#page-142-0)[\(see page 143\)](#page-142-0)).

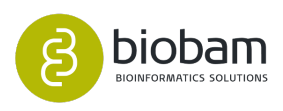

 $\begin{bmatrix} \mathbf{b} & \mathbf{c} & \mathbf{c} \\ \mathbf{c} & \mathbf{c} & \mathbf{c} \end{bmatrix} \mathbf{c}$  $\bullet$  $\bullet$ 

Eukaryotic Gene Finding (citrus\_sinensisCH1) &

**Eukaryotic Gene Finding Results** 

## Name: citrus\_sinensisCH1 **Dataset Overview**

- Number of sequences: 18
- Gene search based on *Arabidopsis thaliana* as closest related species
- GeneFinding method: With RNA-seq data

#### **Results**

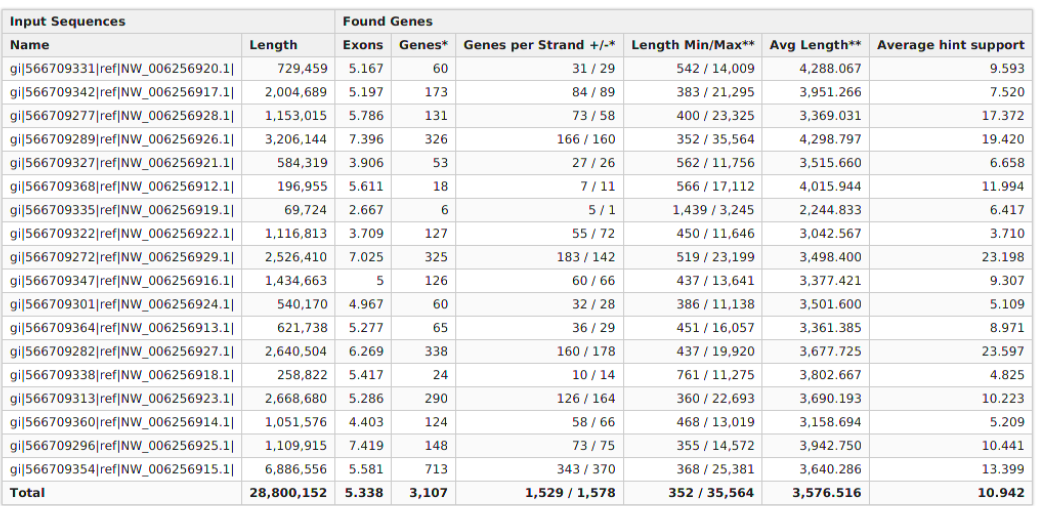

\* Isoforms are not taken into account.

\*\* Length computed from unspliced genes (in nucleotides).

#### **Analysis Parameters**

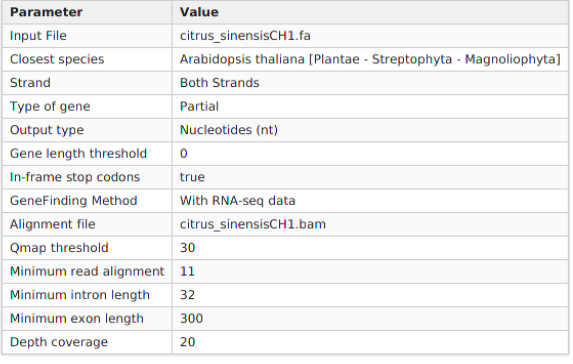

**Figure 6:** Result Summary

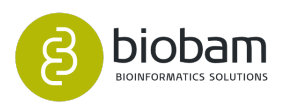
# 9 Module Transcriptomics

#### **Content of this section:**

- [RNA-Seq de novo Assembly](#page-145-0)[\(see page 146\)](#page-145-0)
- [Completeness Assessment](#page-152-0)[\(see page 153\)](#page-152-0)
- [Predict Coding Regions](#page-158-0)[\(see page 159\)](#page-158-0)
- [RNA-Seq Alignment](#page-162-0)[\(see page 163\)](#page-162-0)
- [Gene-level Quantification](#page-171-0)[\(see page 172\)](#page-171-0)
- [Transcript-level Quantification](#page-181-0)[\(see page 182\)](#page-181-0)
- [Pairwise Differential Expression Analysis](#page-193-0)[\(see page 194\)](#page-193-0)
- [Pairwise Differential Expression Analysis \(Without Replicates\)](#page-209-0)[\(see page 210\)](#page-209-0)
- [Time Course Expression Analysis](#page-219-0)[\(see page 220\)](#page-219-0)

Detecting genes that are differentially expressed between conditions is a fundamental part of understanding the molecular basis of phenotypic variation. To take advantage of the possibilities and address the challenges posed by this relatively new type of data, OmicsBox offers several tools to analyze RNA-Seq data and obtain functional insights.

The OmicsBox Transcriptomics module allows you to process RNA-seq data from raw reads down to their functional analysis in a flexible and intuitive way.

- **Quality Control:** Use **FastQc** and **Trimmomatic** to perform the quality control of your sequencing samples, to filter reads and remove low-quality bases.
- *De novo* **Assembly:** Assemble short reads with **Trinity** to create a *de novo* transcriptome without a reference genome.
- **RNA-Seq Alignment:** Align RNA-Seq data to your reference genome making use of **STAR,** an ultrafast universal RNA-Seq aligner.
- **Quantify Expression:** Quantify expression at gene or transcript level through **HTSeq** or **RSEM** and with or without a reference genome.
- **Differential Expression Analysis:** Detect differentially expressed genes between experimental conditions or over time with well-known and versatile statistical packages like **NOISeq**, **edgeR** or **maSigPro**. Rich visualizations help to interpret results.
- **Enrichment Analysis:** By combining differential expression results with functional annotations, enrichment analysis allows to identify over and underrepresented biological functions.

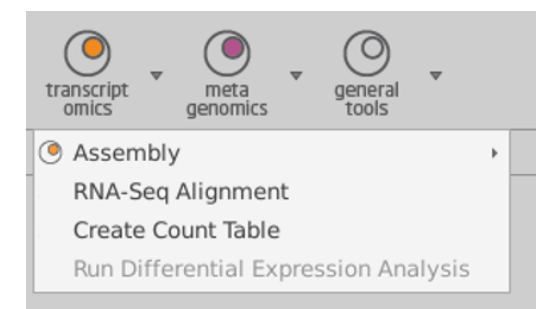

#### **Figure 1:** Transcriptomics menu

**Transcriptomic Analysis use case:** [https://www.biobam.com/drug-response-transcriptomics/.](https://www.biobam.com/drug-response-transcriptomics/)

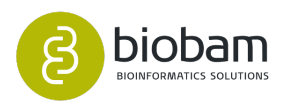

#### **Transcriptomic Example Dataset:** [Download](https://resources.biobam.com/omicsbox/example_data/Transcriptomics.zip)[70](https://resources.biobam.com/omicsbox/example_data/Transcriptomics.zip) .

## <span id="page-145-0"></span>9.1 RNA-Seq de novo Assembly

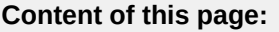

- [Introduction](#page-145-1)[\(see page 146\)](#page-145-1)
- [Run RNA-Seq de novo Assembly](#page-145-2)[\(see page 146\)](#page-145-2)
	- [Input](#page-146-0)[\(see page 147\)](#page-146-0)
	- [Configuration](#page-146-1)[\(see page 147\)](#page-146-1)
	- [Output](#page-148-0)[\(see page 149\)](#page-148-0)
- [Results](#page-149-0)[\(see page 150\)](#page-149-0)

### <span id="page-145-1"></span>9.1.1 Introduction

*De novo* transcriptome assembly is one of the most frequent analyses performed in bioinformatics and it consists of reconstructing the transcriptome from RNA sequencing data, assembling short nucleotide sequences into longer ones without the use of a reference genome. This functionality is based on  $Trinity^{71}$  $Trinity^{71}$  $Trinity^{71}$  $Trinity^{71}$ , a well-known *de novo* sequence assembler software developed at the Broad Institute and the Hebrew University of Jerusalem.

Trinity combines three independent software modules applied sequentially to process large volumes of RNAseq reads. Trinity partitions the sequence data into many individual de Bruijn graphs, each representing the transcriptional complexity at a given gene or locus, and then processes each graph independently to extract full-length splicing isoforms and to tease apart transcripts derived from paralogous genes.

Please, cite Trinity as:

[Grabherr MG, Haas BJ, Yassour M, Levin JZ, Thompson DA, Amit I, Adiconis X, Fan L, Raychowdhury R,](https://www.ncbi.nlm.nih.gov/pubmed/21572440)  [Zeng Q, Chen Z, Mauceli E, Hacohen N, Gnirke A, Rhind N, di Palma F, Birren BW, Nusbaum C, Lindblad-](https://www.ncbi.nlm.nih.gov/pubmed/21572440)[Toh K, Friedman N, Regev A \(2011\). "Full-length transcriptome assembly from RNA-Seq data without a](https://www.ncbi.nlm.nih.gov/pubmed/21572440) [reference genome." Nature Biotechnology, 29\(7\):644-52.](https://www.ncbi.nlm.nih.gov/pubmed/21572440)[72](https://www.ncbi.nlm.nih.gov/pubmed/21572440)

### <span id="page-145-2"></span>9.1.2 Run RNA-Seq *de novo* Assembly

This functionality can be found under **Transcriptomics → Assembly → RNA-Seq De novo Assembly**. The wizard allows to select files and set the parameters (Figure  $1^{73}$  $1^{73}$  $1^{73}$ , Figure  $2^{74}$  $2^{74}$  $2^{74}$  and Figure  $3^{75}$  $3^{75}$  $3^{75}$ ).

<sup>75</sup> https://biobam.atlassian.net/wiki/pages/resumedraft.action?draftId=598278202#RNA-SeqdenovoAssembly-figure3

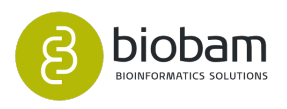

<sup>70</sup> https://resources.biobam.com/omicsbox/example\_data/Transcriptomics.zip

<sup>71</sup> https://github.com/trinityrnaseq/trinityrnaseq/wiki

<sup>72</sup> https://www.ncbi.nlm.nih.gov/pubmed/21572440

<sup>73</sup> https://biobam.atlassian.net/wiki/pages/resumedraft.action?draftId=598278202#RNA-SeqdenovoAssembly-figure1

<sup>74</sup> https://biobam.atlassian.net/wiki/pages/resumedraft.action?draftId=598278202#RNA-SeqdenovoAssembly-figure2

#### <span id="page-146-0"></span>9.1.2.1 **Input**

- **Sequencing Data:** Choose the type of data to be preprocessed: single-end or paired-end reads. Note that if paired-end is selected, two files per sample are required.
- **Input Reads:** Provide the files containing sequencing reads. These files are assumed to be in FASTQ format.
- **Paired-end configuration:** In the case of paired-end reads, the pattern to distinguish upstream files from downstream files is required. The provided patterns are searched right before the extension, and the start of the name should be the same for both files of each sample.
	- Upstream Files Pattern: Establish the pattern to recognize upstream FASTQ files.
	- Downstream Files Pattern: Establish the pattern to recognize downstream FASTQ files.
		- For example, if the upstream file is named SRR037717\_1.fastq and the downstream one SRR037717\_2.fastq, you should establish "\_1" as the upstream pattern and "\_2" as the downstream pattern.

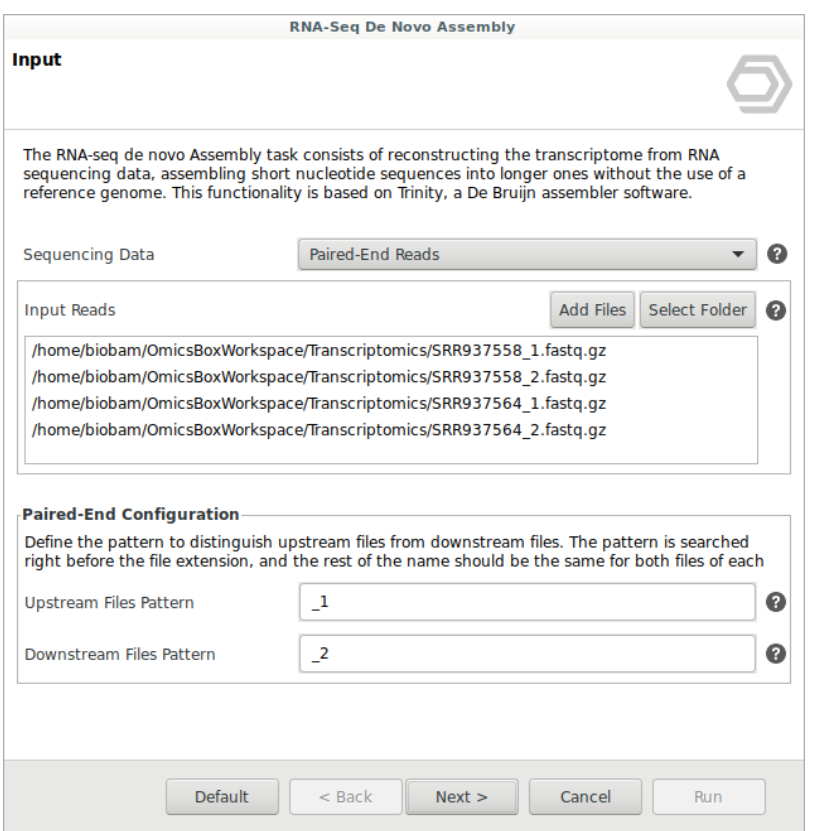

**Figure 1:** Input Data Page

#### <span id="page-146-1"></span>9.1.2.2 **Configuration**

• **K-mer Size:** The term k-mer refers to all possible subsequences of the given length that are contained in a read. In sequence assembly, k-mers are used during the construction of De Bruijn

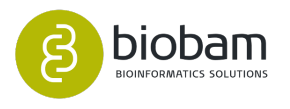

graphs. The choice of the k-mer size has different effects on the sequence assembly, so it is advisable to try different values and check the results to choose the best one. Trinity suggests using a k-mer size of 25 (default value). The maximum value allowed is 32.

- **Strand Specificity:** This option defines the strandedness of the RNA-seq reads:
	- Non-Strand Specific: This refers to non-strand-specific protocols.
	- Strand Specific Forward: For single-end data, the single read is in the sense (forward) orientation. In the case of paired-end data, the first read of fragment pair is sequenced as sense (forward), and the second is in the antisense strand (reverse).
	- Strand Specific Reverse: For single-end data, the single read is in the antisense (reverse) orientation. In the case of paired-end data, the first read of fragment pair is sequenced as antisense (reverse), and the second read is in the sense strand (forward). Typical of the dUTP/ UDG sequencing method.
- **Minimum Contig Length:** Minimum assembled contig length to report. Trinity uses 200 bp as default value.
- **Assess the Read Content:** To assess the read composition of the assembly, input RNA-Seq reads are aligned to the transcriptome assembly using Bowtie2. Reads that map to the assembled transcript are captured and counted, including the properly paired and those that are not. Check this option to obtain the read representation charts and table.

Note that it is an expensive operation, so the process will take more time.

- **Construct Super Transcripts:** SuperTranscripts provide a gene-like view of the transcriptional complexity of a gene. A SuperTranscript is constructed by collapsing unique and common sequence regions among splicing isoforms into a single linear sequence.
- **Minimizing Falsely Fused Transcripts:** If the transcriptome RNA-seq data under study are derived from a gene-dense compact genome, fusion transcripts can be minimized. This option is only available for paired-end data. In compact fungal genomes, it is highly recommended.

Note that it is an expensive operation, so avoid using it unless necessary.

• **Pair Distance:** Maximum length expected between fragment pairs (500 nucleotides by default). Reads outside this distance are treated as single-end.

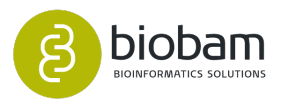

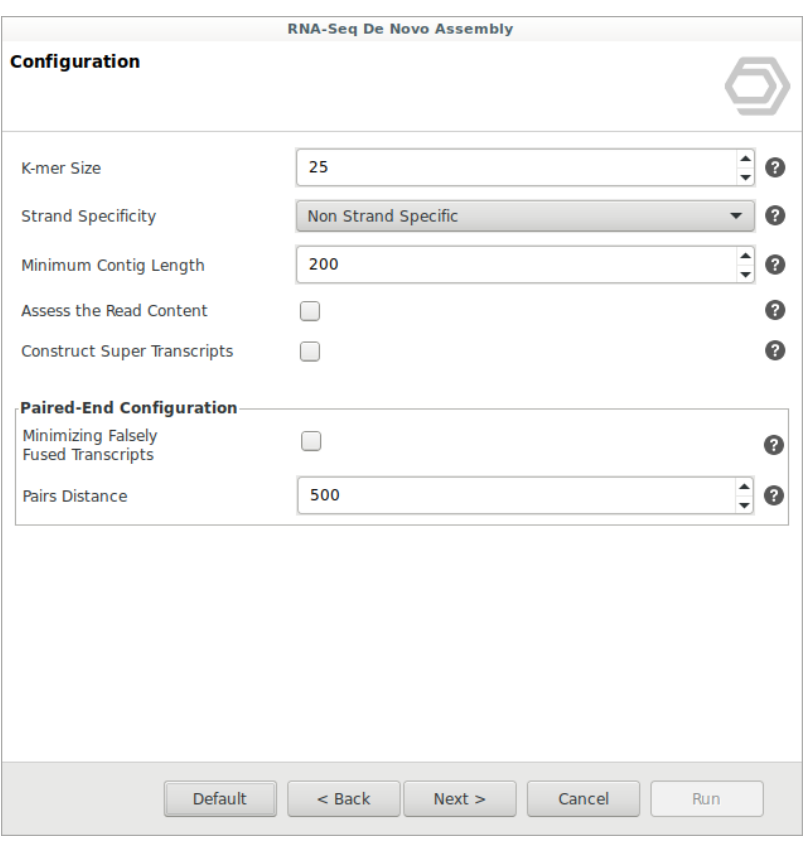

**Figure 2:** Configuration Page

#### <span id="page-148-0"></span>9.1.2.3 **Output**

• **Transcript to Gene Mapping:** Select a location to place the transcript to the gene mapping file. It is a tab-delimited file with the information to map from transcript (isoform) identifiers to gene identifiers. It could be used in downstream analysis such as the Transcript-level Quantification.

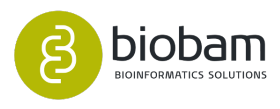

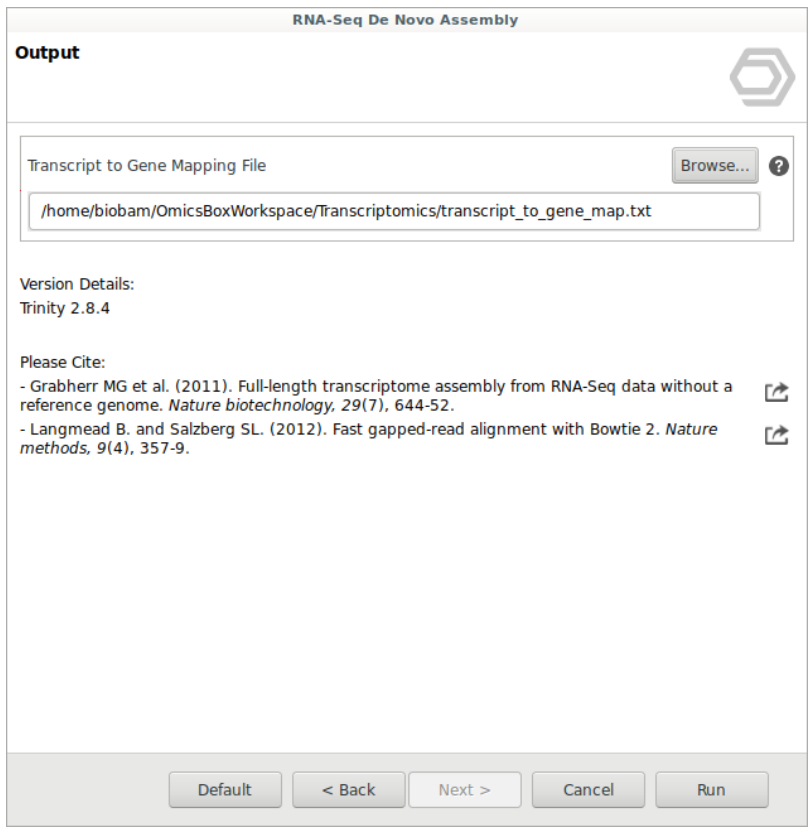

**Figure 3:** Output Data Page

### <span id="page-149-0"></span>9.1.3 Results

When the RNA-seq *de novo* assembly completes, it creates a sequence table containing the assembled transcripts sequences (Figure  $4^{76}$  $4^{76}$  $4^{76}$ ). Trinity groups transcripts into clusters based on shared sequence content. Such a transcript cluster can be considered as a 'gene'.

76 https://biobam.atlassian.net/wiki/pages/resumedraft.action?draftId=598278202#RNA-SeqdenovoAssembly-figure4

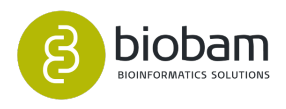

|                                                                                 | OmicsBox 1.0.34                                                                                      |                                                           |                                        |                  |  |                                                                |  |                                             |           |                       |                   |                       |                                                                                                    |                     | $- + x$ |
|---------------------------------------------------------------------------------|----------------------------------------------------------------------------------------------------|-----------------------------------------------------------|----------------------------------------|------------------|--|----------------------------------------------------------------|--|---------------------------------------------|-----------|-----------------------|-------------------|-----------------------|----------------------------------------------------------------------------------------------------|---------------------|---------|
| File View Help                                                                  |                                                                                                    |                                                           |                                        |                  |  |                                                                |  |                                             |           |                       |                   |                       |                                                                                                    |                     |         |
| $\circledcirc$<br>$\odot$                                                       | $\circledcirc$<br>$\bigodot$ tunctional                                                              | $\bigodot$<br>genome<br>analysis<br>$\bigcirc$ transcript | $\bigcirc$ general                     |                  |  |                                                                |  | Start typing to search actions.             |           |                       |                   |                       |                                                                                                    |                     |         |
| workflows<br>start                                                              | genome<br><b>browser</b><br>analysis                                                                 | omics                                                     | $\bigcirc$ <sub>meta</sub><br>genomics | tools            |  |                                                                |  |                                             |           |                       |                   |                       |                                                                                                    |                     |         |
| 24,374 of 24,374 図 〇 日 日 □ □<br><sup>(2)</sup> *Table: Assembled Transcripts 23 |                                                                                                    |                                                           |                                        |                  |  |                                                                |  |                                             |           |                       |                   |                       |                                                                                                    |                     |         |
| $\equiv \sqrt{N}$<br>$\equiv$ Tags                                              | $\equiv$ SeqName                                                                                     | $\equiv$ Description                                      |                                        |                  |  | $\pm$ Length $\pm$ #Hits $\pm$ e-Value $\pm$ sim m $\pm$ #GO   |  | $\equiv$ Enzyme Codes                       |           | $\equiv$ Enzyme Names |                   | $\equiv$ InterPro IDs | $\equiv$ InterPro GO IDs                                                                                                    | ₩ InterPro GO Names |         |
| $\sqrt{2}$ 1                                                                    | TRINITY_DN720_c0_g1_i1                                                                               |                                                           | 1037                                   |                  |  |                                                                |  |                                             |           |                       |                   |                       |                                                                                                    |                     |         |
| $\sqrt{2}$ 2                                                                    | TRINITY DN705 c0 g1 i4                                                                               |                                                           | 471                                    |                  |  |                                                                |  |                                             |           |                       |                   |                       |                                                                                                    |                     |         |
| $\boxed{2}$ 3                                                                   | TRINITY DN705 c0 g1 i5                                                                               |                                                           | 665                                    |                  |  |                                                                |  |                                             |           |                       |                   |                       |                                                                                                    |                     |         |
| $\sqrt{4}$                                                                      | TRINITY_DN705_c0_g1_i6                                                                               |                                                           | 438                                    |                  |  |                                                                |  |                                             |           |                       |                   |                       |                                                                                                    |                     |         |
| $\boxed{6}$ 5                                                                   | TRINITY_DN705_c0_g1_i2                                                                               |                                                           | 933                                    |                  |  |                                                                |  |                                             |           |                       |                   |                       |                                                                                                    |                     |         |
| $\boxed{)}$ 6                                                                   | TRINITY_DN714_c0_g1_i4                                                                               |                                                           | 437                                    |                  |  |                                                                |  |                                             |           |                       |                   |                       |                                                                                                    |                     |         |
| $\sqrt{7}$                                                                      | TRINITY DN714 c0 g1 i1                                                                               |                                                           | 1764                                   |                  |  |                                                                |  |                                             |           |                       |                   |                       |                                                                                                    |                     |         |
| $\sqrt{8}$                                                                      | TRINITY DN714 c0 g1 i2                                                                               |                                                           | 1252                                   |                  |  |                                                                |  |                                             |           |                       |                   |                       |                                                                                                    |                     |         |
| $\boxed{0}$ 9                                                                   | TRINITY_DN790_c0_g1_i1                                                                               |                                                           | 1135                                   |                  |  |                                                                |  |                                             |           |                       |                   |                       |                                                                                                    |                     |         |
| $\sqrt{2}$ 10                                                                   | TRINITY_DN790_c0_g2_i1                                                                               |                                                           | 1797                                   |                  |  |                                                                |  |                                             |           |                       |                   |                       |                                                                                                    |                     |         |
| $\sqrt{2}$ 11                                                                   | TRINITY_DN790_c0_g3_i1                                                                               |                                                           | 1802                                   |                  |  |                                                                |  |                                             |           |                       |                   |                       |                                                                                                    |                     |         |
| $\sqrt{2}$ 12                                                                   | TRINITY DN729 c0 g1 i1                                                                               |                                                           | 554                                    |                  |  |                                                                |  |                                             |           |                       |                   |                       |                                                                                                    |                     |         |
| $\boxed{2}$ 13                                                                  | TRINITY DN729 c0 g1 i2                                                                               |                                                           | 549                                    |                  |  |                                                                |  |                                             |           |                       |                   |                       |                                                                                                    |                     |         |
| $\sqrt{2}$ 14                                                                   | TRINITY_DN729_c0_g1_i3                                                                               |                                                           | 670                                    |                  |  |                                                                |  |                                             |           |                       |                   |                       |                                                                                                    |                     |         |
| $\sqrt{2}$ 15                                                                   | TRINITY_DN736_c0_g1_i1                                                                               |                                                           | 464                                    |                  |  |                                                                |  |                                             |           |                       |                   |                       |                                                                                                    |                     |         |
| $\sqrt{2}$ 16                                                                   | TRINITY_DN736_c0_g1_i2                                                                               |                                                           | 294                                    |                  |  |                                                                |  |                                             |           |                       |                   |                       |                                                                                                    |                     |         |
| $\sqrt{2}$ 17                                                                   | TRINITY_DN736_c0_g1_i3                                                                               |                                                           | 521                                    |                  |  |                                                                |  |                                             |           |                       |                   |                       |                                                                                                    |                     |         |
| $\sqrt{2}$ 18                                                                   | TRINITY_DN748_c0_g1_i1                                                                               |                                                           | 1993                                   |                  |  |                                                                |  |                                             |           |                       |                   |                       |                                                                                                    |                     |         |
| $\boxed{2}$ 19                                                                  | TRINITY_DN748_c0_g1_i2                                                                               |                                                           | 1976                                   |                  |  |                                                                |  |                                             |           |                       |                   |                       |                                                                                                    |                     |         |
| $\sqrt{2}$ 20                                                                   | TRINITY_DN789_c0_g1_i1                                                                               |                                                           | 2544                                   |                  |  |                                                                |  |                                             |           |                       |                   |                       |                                                                                                    |                     |         |
| $\sqrt{21}$                                                                     | TRINITY_DN766_c0_g4_i1                                                                               |                                                           | 289                                    |                  |  |                                                                |  |                                             |           |                       |                   |                       |                                                                                                    |                     |         |
| $\sqrt{2}$ 22                                                                   | TRINITY_DN766_c0_g5_i1                                                                               |                                                           | 1182                                   |                  |  |                                                                |  |                                             |           |                       |                   |                       |                                                                                                    |                     |         |
| $\sqrt{2}$ 23<br>$\overline{\phantom{m}}$                                       | TRINITY DN766 c0 g5 i2                                                                               |                                                           | 1941                                   |                  |  |                                                                |  |                                             |           |                       |                   |                       |                                                                                                    |                     |         |
|                                                                                 | <b>(2) Progress C</b> ) File Manager <b>C</b> Application Messages <b>B</b> RNA-Seq De Novo Assembly |                                                           |                                        | $\circ$ = $\Box$ |  |                                                                |  |                                             |           |                       |                   |                       | 2 Welcome Message G *Chart: Read Representation [Assembled Transcripts] C *Chart: Relative Read Representation [Assembled Transcript ( D RNA-Seq De Novo Assembly (Trinity output) 23 |                     | $T = 0$ |
|                                                                                 |                                                                                                    |                                                           |                                        |                  |  |                                                                |  |                                             |           |                       |                   |                       |                                                                                                    |                     |         |
|                                                                                 | 100% RNA-Seq De Novo Assembly: done [53m]                                                            |                                                           |                                        |                  |  |                                                                |  |                                             |           |                       |                   |                       |                                                                                                    |                     |         |
|                                                                                 |                                                                                                    |                                                           |                                        | ® X              |  |                                                                |  | <b>RNA-Seq De Novo Assembly Results</b>     |           |                       |                   |                       |                                                                                                    |                     |         |
|                                                                                 |                                                                                                    |                                                           |                                        |                  |  | Name: Trinity output                                           |  |                                             |           |                       |                   |                       |                                                                                                    |                     |         |
|                                                                                 |                                                                                                    |                                                           |                                        |                  |  |                                                                |  |                                             |           |                       |                   |                       |                                                                                                    |                     |         |
|                                                                                 |                                                                                                    |                                                           |                                        |                  |  |                                                                |  | <b>Input: Sequencing Data</b>               |           |                       |                   |                       |                                                                                                    |                     |         |
|                                                                                 |                                                                                                    |                                                           |                                        |                  |  |                                                                |  | A total of 3 libraries have been processed. |           |                       |                   |                       |                                                                                                    |                     |         |
|                                                                                 |                                                                                                    |                                                           |                                        |                  |  | <b>File Name</b><br><b>Sample Name</b>                         |  |                                             |           | Format                | <b>Sequencing</b> |                       |                                                                                                    |                     |         |
|                                                                                 |                                                                                                    |                                                           |                                        |                  |  | SRR937568_1.fastq.gz, SRR937568_2.fastq.gz<br><b>SRR937568</b> |  |                                             |           | qz                    | Paired-End        |                       |                                                                                                    |                     |         |
|                                                                                 |                                                                                                    |                                                           |                                        |                  |  |                                                                |  | SRR937558_1.fastq.gz, SRR937558_2.fastq.gz  | SRR937558 | $9z$                  | Paired-End        |                       |                                                                                                    |                     |         |
|                                                                                 |                                                                                                    |                                                           |                                        |                  |  |                                                                |  | SRR937564 1.fastq.gz, SRR937564 2.fastq.gz  | SRR937564 | qz                    | Paired-End        |                       |                                                                                                    |                     |         |
| GO Version: Mar 19 2019                                                         |                                                                                                    |                                                           |                                        |                  |  |                                                                |  |                                             |           |                       |                   |                       |                                                                                                    |                     |         |

**Figure 4:** Sequence table project containing the sequences of the assembled transcripts

This information is encoded in the Trinity FASTA accession. An example FASTA entry for one of the transcripts is formatted like so:

- Isoform 1: TRINITY\_DN869\_c0\_g1\_i1
- Isoform 2: TRINITY\_DN869\_c0\_g1\_i2

The accession encodes the Trinity 'gene' and 'isoform' information. In the example above, the accession 'TRINITY\_DN869\_c0\_g1\_i1' indicates Trinity read cluster 'TRINITY\_DN869\_c0, gene 'g1', and isoform 'i1' and 'i2'. Because a given run of trinity involves many clusters of reads, each of which are assembled separately, and because the 'gene' numbering is unique within a given processed read cluster, the 'gene' identifier should be considered an aggregate of the read cluster and corresponding gene identifier, which in this case would be 'TRINITY\_DN869\_c0\_g1'.

If the Construct Super Transcript option was checked, two additional outputs will be generated:

- SuperTranscripts in FASTA format.
- Transcript structure annotation in GFF format.

Furthermore, a result page will show a summary of the RNA-seq *de novo* assembly results ([Figure 5](https://biobam.atlassian.net/wiki/pages/resumedraft.action?draftId=598278202#RNA-SeqdenovoAssembly-figure5)[77](https://biobam.atlassian.net/wiki/pages/resumedraft.action?draftId=598278202#RNA-SeqdenovoAssembly-figure5)). It contains the following information:

- Details of input FASTQ files.
- Results overview that informs about the number of total transcripts and genes detected, the percentage of GC and the total assembled bases.
- Statistics based on the lengths of the assembled transcriptome contigs. The conventional Nx length statistic means that at least x% of the assembled transcript nucleotides are found in contigs that are at

<sup>77</sup> https://biobam.atlassian.net/wiki/pages/resumedraft.action?draftId=598278202#RNA-SeqdenovoAssembly-figure5

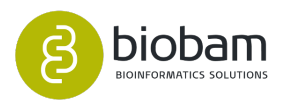

least of Nx length. For example, the N50 means that at least half of all assembled bases are in transcript contigs of at least the N50 length value.

• The RNA-Seq Read Representation, that allows assessing the read composition of the assembly. It shows the number of reads that map to the assembled transcripts, including the properly paired and those that are not (details below).

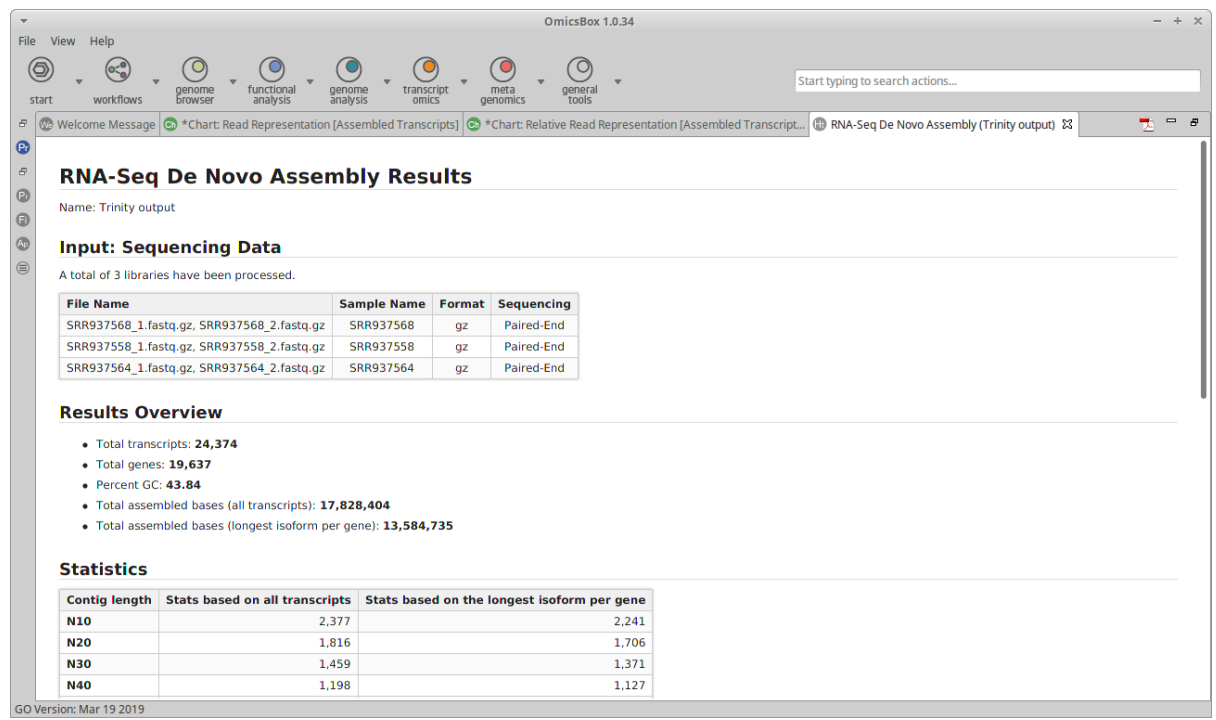

**Figure 5:** Summary report

Finally, two charts showing the read representation of the assembly are generated (Figure  $6^{78}$  $6^{78}$  $6^{78}$  and Figure [7](https://biobam.atlassian.net/wiki/pages/resumedraft.action?draftId=598278202#RNA-SeqdenovoAssembly-figure7)<sup>[79](https://biobam.atlassian.net/wiki/pages/resumedraft.action?draftId=598278202#RNA-SeqdenovoAssembly-figure7)</sup>). These charts display the number of reads of each input file sorted by different categories (the second chart represents the same information in percentages). Bowtie2 is used to align the reads to the transcriptome and then the number of the single-end reads or proper pairs and improper or orphan read alignments are counted.

<sup>78</sup> https://biobam.atlassian.net/wiki/pages/resumedraft.action?draftId=598278202#RNA-SeqdenovoAssembly-figure6 79 https://biobam.atlassian.net/wiki/pages/resumedraft.action?draftId=598278202#RNA-SeqdenovoAssembly-figure7

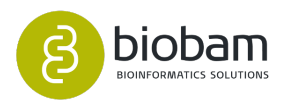

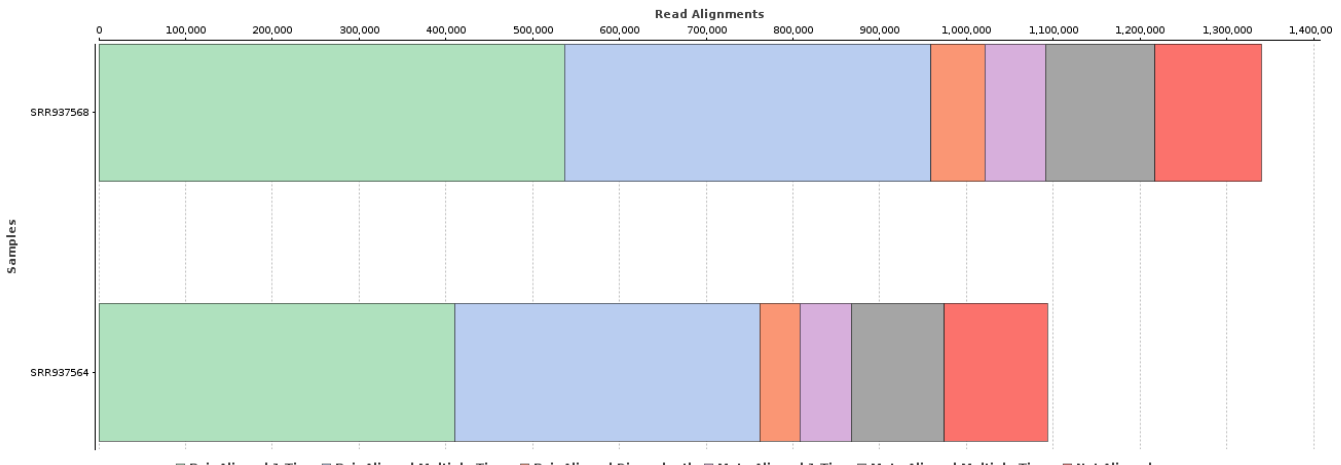

#### Read Representation[Assembled Transcripts]

 $\Box$  Pair Aligned 1 Time  $\Box$  Pair Aligned Multiple Times  $\Box$  Pair Aligned Discordantly  $\Box$  Mate Aligned  $1$  Time  $\Box$  Mate Aligned Multiple Times  $\Box$  Not Aligned

#### **Figure 6:** Read Representation Chart

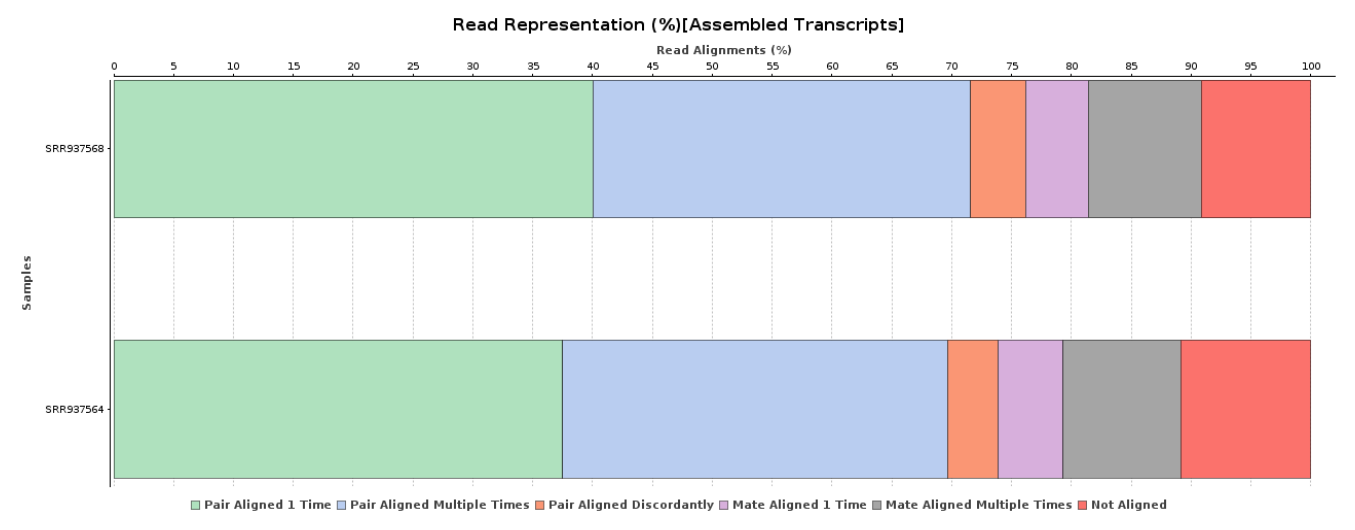

**Figure 7:** Read Representation (%) Chart

# <span id="page-152-0"></span>9.2 Completeness Assessment

# • [Introduction](#page-153-0)[\(see page 153\)](#page-153-0) • [Run Completeness Assessment](#page-153-1)[\(see page 153\)](#page-153-1) • [Results](#page-155-0)[\(see page 153\)](#page-155-0)**Content of this page:**

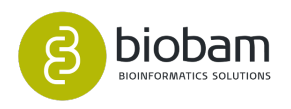

### <span id="page-153-0"></span>9.2.1 Introduction

The Completeness Assessment functionality provides quantitative measures for the assessment of transcriptome assembly completeness, based on evolutionarily-informed expectations of gene content from [Benchmarking Universal Single-Copy Orthologs](https://busco.ezlab.org/)<sup>[80](https://busco.ezlab.org/)</sup> (BUSCO) selected from [OrthoDB](https://www.orthodb.org/)<sup>[81](https://www.orthodb.org/)</sup>.

The Benchmarking Universal Single-Copy Orthologs are ideal for such quantifications of completeness, as the expectations for these genes to be found in a genome/transcriptome in single-copy are evolutionarily strong.

The application offers predefined BUSCO sets for six major phylogenetic clades. Sampling hundreds of genomes, orthologous groups with single-copy orthologs in >90% of species were selected. Importantly, this threshold accommodates the fact that even well-conserved genes can be lost in some lineages, as well as allowing for incomplete gene annotations and rare gene duplications.

#### Please cite BUSCO and OrthoDB as:

[Simao FA., Waterhouse RM., Ioannidis P., Kriventseva EV. and Zdobnov EM. \(2015\). BUSCO: assessing](https://www.ncbi.nlm.nih.gov/pubmed/26059717) [genome assembly and annotation completeness with single-copy orthologs. Bioinformatics \(Oxford,](https://www.ncbi.nlm.nih.gov/pubmed/26059717)  [England\), 31\(19\), 3210-2.](https://www.ncbi.nlm.nih.gov/pubmed/26059717)[82](https://www.ncbi.nlm.nih.gov/pubmed/26059717)

[Kriventseva EV., Kuznetsov D., Tegenfeldt F., Manni M., Dias R., Simao FA. and Zdobnov EM. \(2019\).](https://www.ncbi.nlm.nih.gov/pubmed/30395283) [OrthoDB v10: sampling the diversity of animal, plant, fungal, protist, bacterial and viral genomes for](https://www.ncbi.nlm.nih.gov/pubmed/30395283) [evolutionary and functional annotations of orthologs. Nucleic acids research, 47\(D1\), D807-D811.](https://www.ncbi.nlm.nih.gov/pubmed/30395283)<sup>[83](https://www.ncbi.nlm.nih.gov/pubmed/30395283)</sup>

### <span id="page-153-1"></span>9.2.2 Run Completeness Assessment

This functionality can be found under **Transcriptomics → Assembly → Completeness Assessment.** The wizard allows to select input files and adjust analysis parameters [\(Figure 1](#page-154-0)[\(see page 154\)](#page-154-0)).

- **Lineage:** Choose the appropriate lineage-specific profile to classify matches, depending on the species to be assessed. Genes that make up the BUSCO sets for each major lineage are selected from orthologous groups with genes present as single-copy orthologs in at least 90% of species [\(Table](#page-153-2) [1](#page-153-2)[\(see page 154\)](#page-153-2)).
- **Mode:** Set the assessment mode according to the type of sequences to be analyzed.
	- Transcriptome: nucleotide sequences (e.g. transcriptome *de novo* assembly).
		- Proteome: Protein amino acid sequences.
- **Blast e-Value:** The statistical significance threshold for reporting matches against a sequence database. If the statistical significance of alignment is greater than the e-Value threshold, this hit will not be reported. Lower e-Value thresholds are more stringent, leading to fewer results. Increasing the threshold shows less stringent matches. The default e-Value used by BUSCO is 1e-03.

<sup>83</sup> https://www.ncbi.nlm.nih.gov/pubmed/30395283

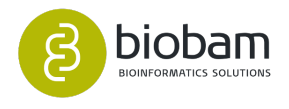

<span id="page-153-2"></span><sup>80</sup> https://busco.ezlab.org/

<sup>81</sup> https://www.orthodb.org/

<sup>82</sup> https://www.ncbi.nlm.nih.gov/pubmed/26059717

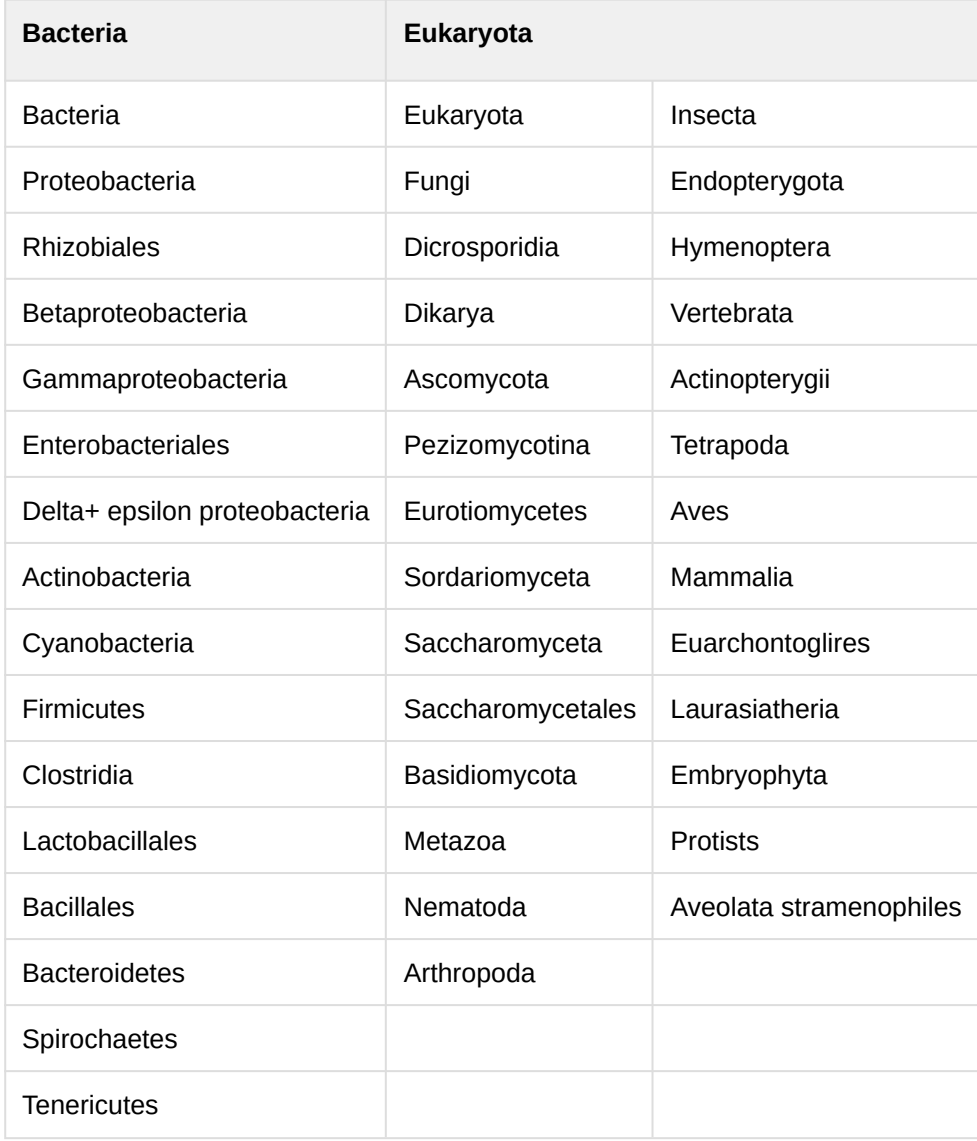

<span id="page-154-0"></span>**Table 1:** Lineages

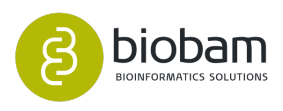

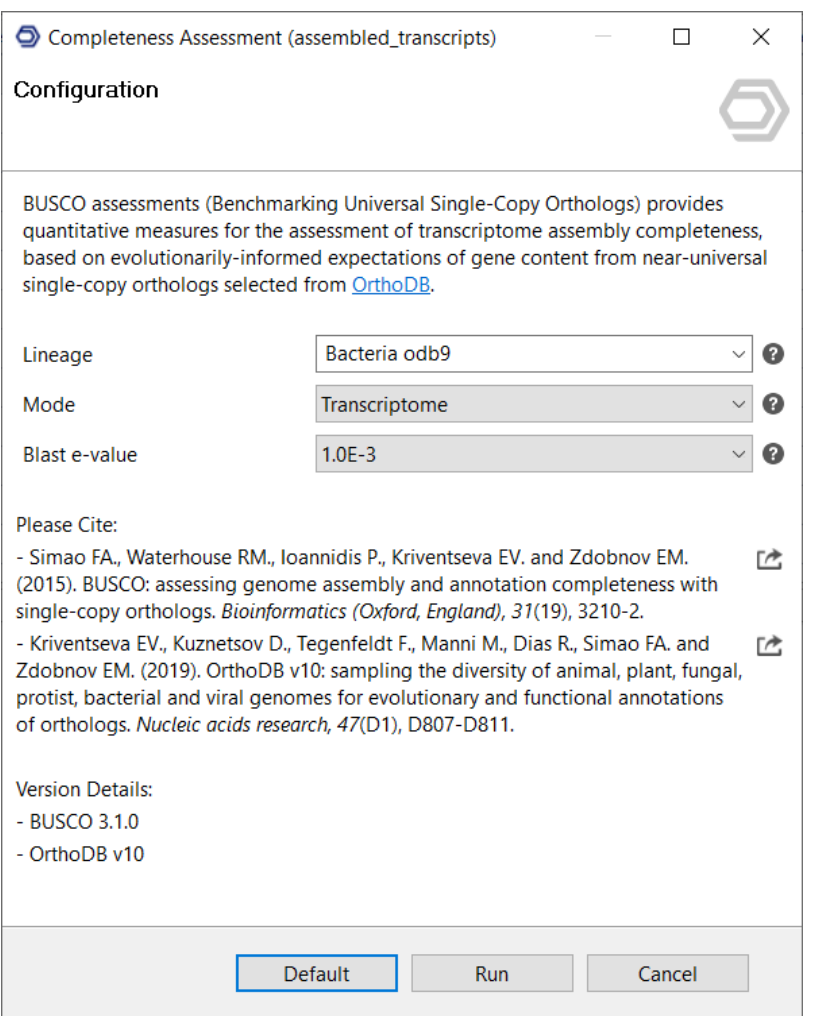

**Figure 1:** Configuration Wizard Page

### <span id="page-155-0"></span>9.2.3 Results

Once finished, a new tab is opened containing the results of the completeness assessment procedure [\(Figur](#page-156-0) [e 2](#page-156-0)[\(see page 157\)](#page-156-0)). Each row corresponds to a BUSCO from the lineage database selected, and columns show the following information:

- BUSCO ID: Name of the BUSCO.
- Sequence ID: Name of the transcript/protein sequence matching the BUSCO.
- Score: Score of the alignment.
- Length: Length of the transcript/protein sequence matching the BUSCO.
- Tag: Result category.

The results are simplified into categories of Complete and single-copy, Complete and duplicated, Fragmented, or Missing BUSCOs:

• **Complete (single and duplicated):** The BUSCO matches have scored within the expected range of scores and within the expected range of length alignments to the BUSCO profile.

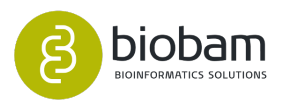

- **Fragmented:** The BUSCO matches have scored within the range of scores but not within the range of length alignments to the BUSCO profile. For transcriptomes or annotated gene sets, this indicates incomplete transcripts or gene models.
- **Missing:** There were either no significant matches at all, or the BUSCO matches scored below the range of scores for the BUSCO profile. For transcriptomes or annotated gene sets this indicates that these orthologous are indeed missing or the transcripts or gene models are so incomplete/fragmented that they could not even meet the criteria to be considered as fragmented.

<span id="page-156-0"></span>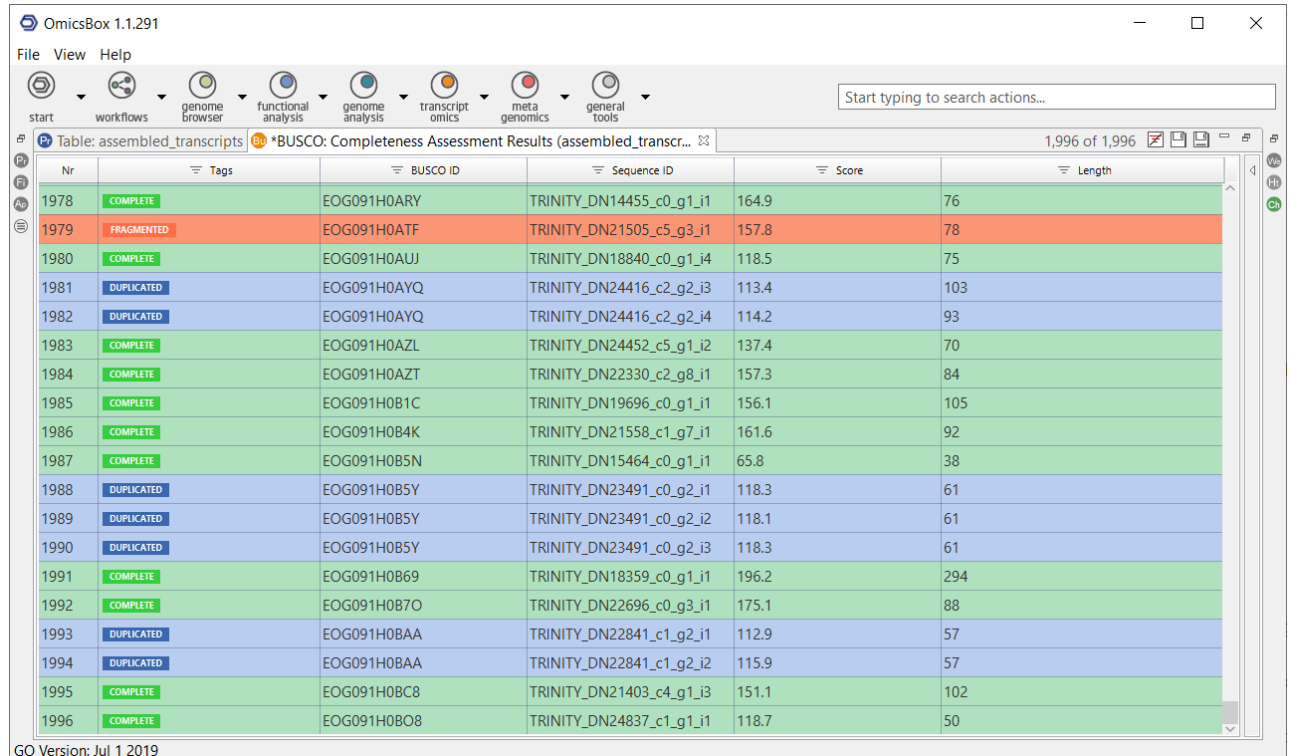

#### **Figure 2:** BUSCO Project

A result page will show a summary of the "Completeness Assessment" results [\(Figure 3](#page-156-1)[\(see page 157\)](#page-156-1)). This page provides a quick evaluation of the results and provides ID lists containing BUSCO or transcript/protein identifiers assigned to the different categories. The result summary can be generated via **Side Panel → Completeness Assessment Report.** 

<span id="page-156-1"></span>Furthermore, the Completeness Assessment Summary chart [\(Figure 4](#page-157-0)[\(see page 157\)](#page-157-0)) shows the percentage of lineage-specific BUSCOs assigned to each category. The pie chart can be generated via **Side Panel → Completeness Assessment Summary.** 

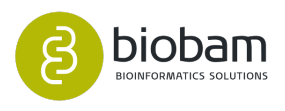

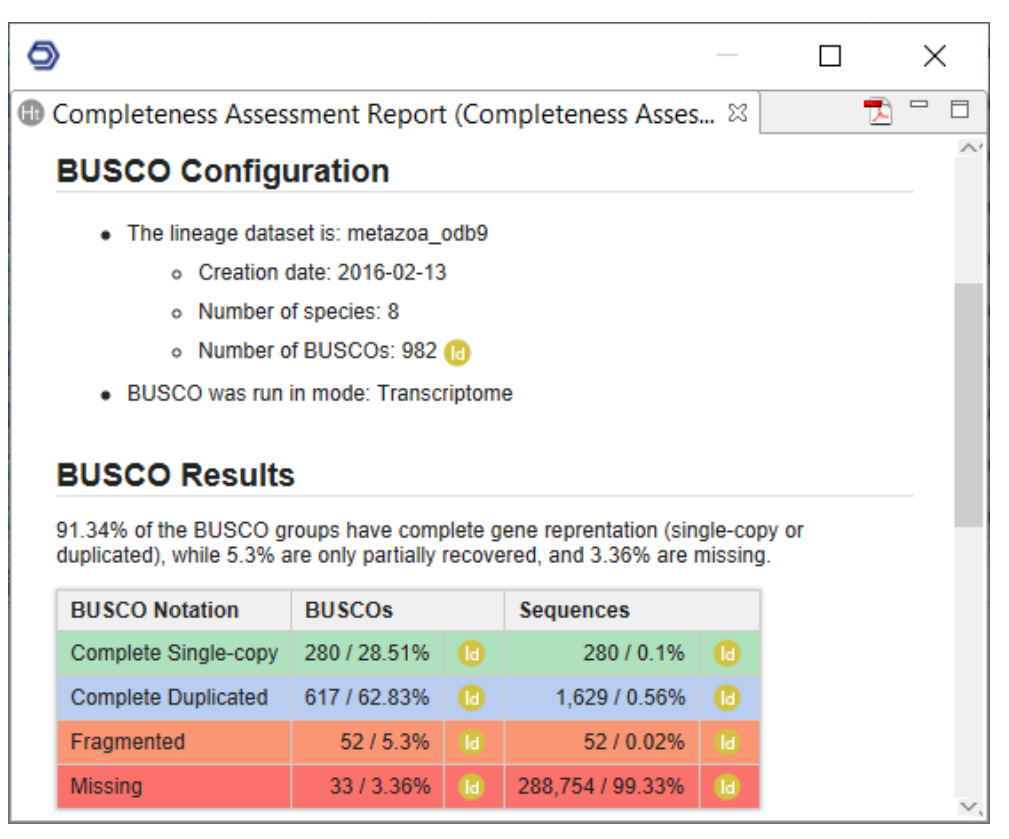

**Figure 3:** Completeness Assessment Report

#### <span id="page-157-0"></span>Completeness Assessment Summary [Completeness Assessment Results (assembled\_transcripts)]

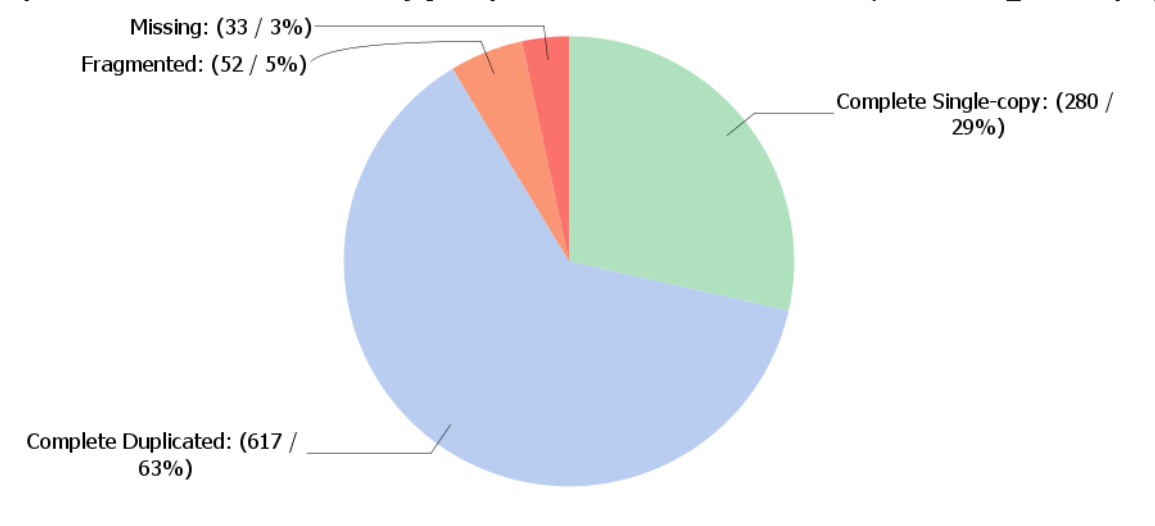

● Complete Single-copy ● Complete Duplicated ● Fragmented ● Missing

**Figure 4:** Completeness Assessment Summary Chart

<span id="page-157-1"></span>Finally, the **Extract Original Sequences** utility (side bar) allows to extract sequences from the original project based on its analysis status ([Figure 5](#page-157-1)[\(see page 158\)](#page-157-1)). For this, the original project containing the sequences that were assessed should be provided.

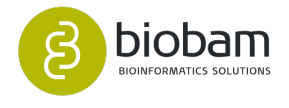

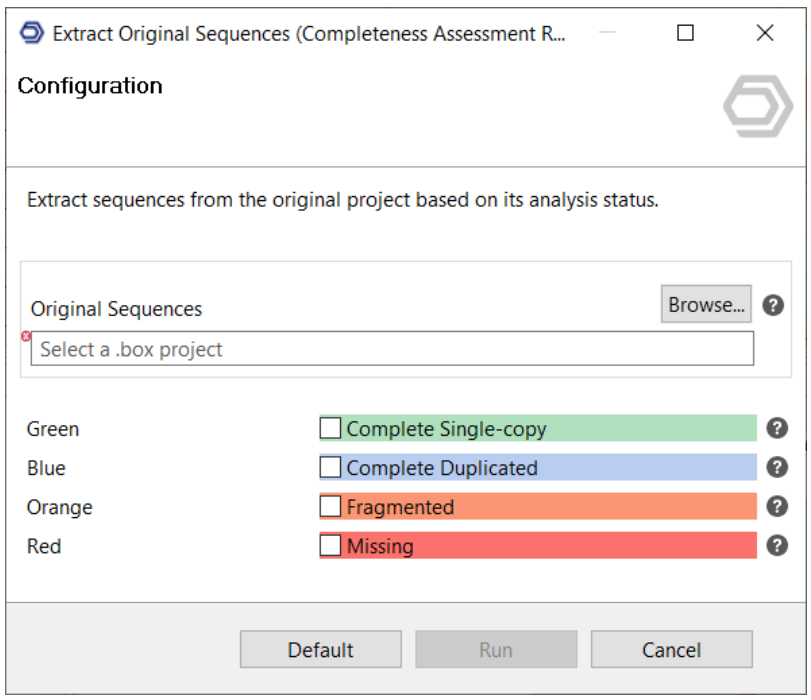

**Figure 5:** Extract Original Sequences

## <span id="page-158-0"></span>9.3 Predict Coding Regions

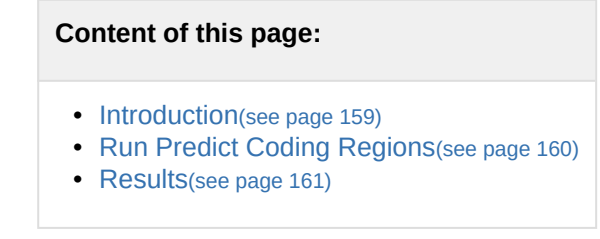

### <span id="page-158-1"></span>9.3.1 Introduction

The Predict Coding Regions functionality detects candidate coding regions within transcript sequences, such as those generated by *de novo* RNA-Seq transcript assembly. It is based on [TransDecoder](https://github.com/TransDecoder/TransDecoder/wiki)[84](https://github.com/TransDecoder/TransDecoder/wiki), a pipeline that recognizes likely coding sequences based on the following criteria:

- A minimum length open reading frame (ORF) is found in a transcript sequence.
- A log-likelihood score is computed and it should be > 0.
- The above coding score is higher when the ORF is scored in the 1st reading frame as compared to scores in the other 2 forward reading frames.
- If a candidate ORF is found fully encapsulated by the coordinates of another candidate ORF, the longer one is reported. However, a single transcript can report multiple ORFs (allowing for operons, chimeras, etc).

<sup>84</sup> https://github.com/TransDecoder/TransDecoder/wiki

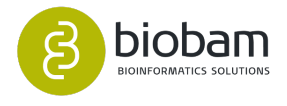

- A Position-Specific Scoring Matrix (PSSM) is built, trained and used to refine the start codon prediction.
- The putative peptide has a match to a Pfam domain above the noise cut-off score (optional).

Please cite TransDecoder as:

- [Haas BJ et al. \(2013\). De novo transcript sequence reconstruction from RNA-seq using the Trinity](https://www.ncbi.nlm.nih.gov/pubmed/23845962)  [platform for reference generation and analysis. Nature protocols, 8\(8\), 1494-512.](https://www.ncbi.nlm.nih.gov/pubmed/23845962)<sup>[85](https://www.ncbi.nlm.nih.gov/pubmed/23845962)</sup>
- TransDecoder 5.5.0. Haas, BJ. and Papanicolaou, A. 2019. [https://github.com/TransDecoder/](https://github.com/TransDecoder/TransDecoder/wiki.) [TransDecoder/wiki.](https://github.com/TransDecoder/TransDecoder/wiki.)

### <span id="page-159-0"></span>9.3.2 Run Predict Coding Regions

This functionality can be found under **Transcriptomics → Assembly → Predict Coding Regions.** The wizard allows to select input files and adjust analysis parameters (Figure 1).

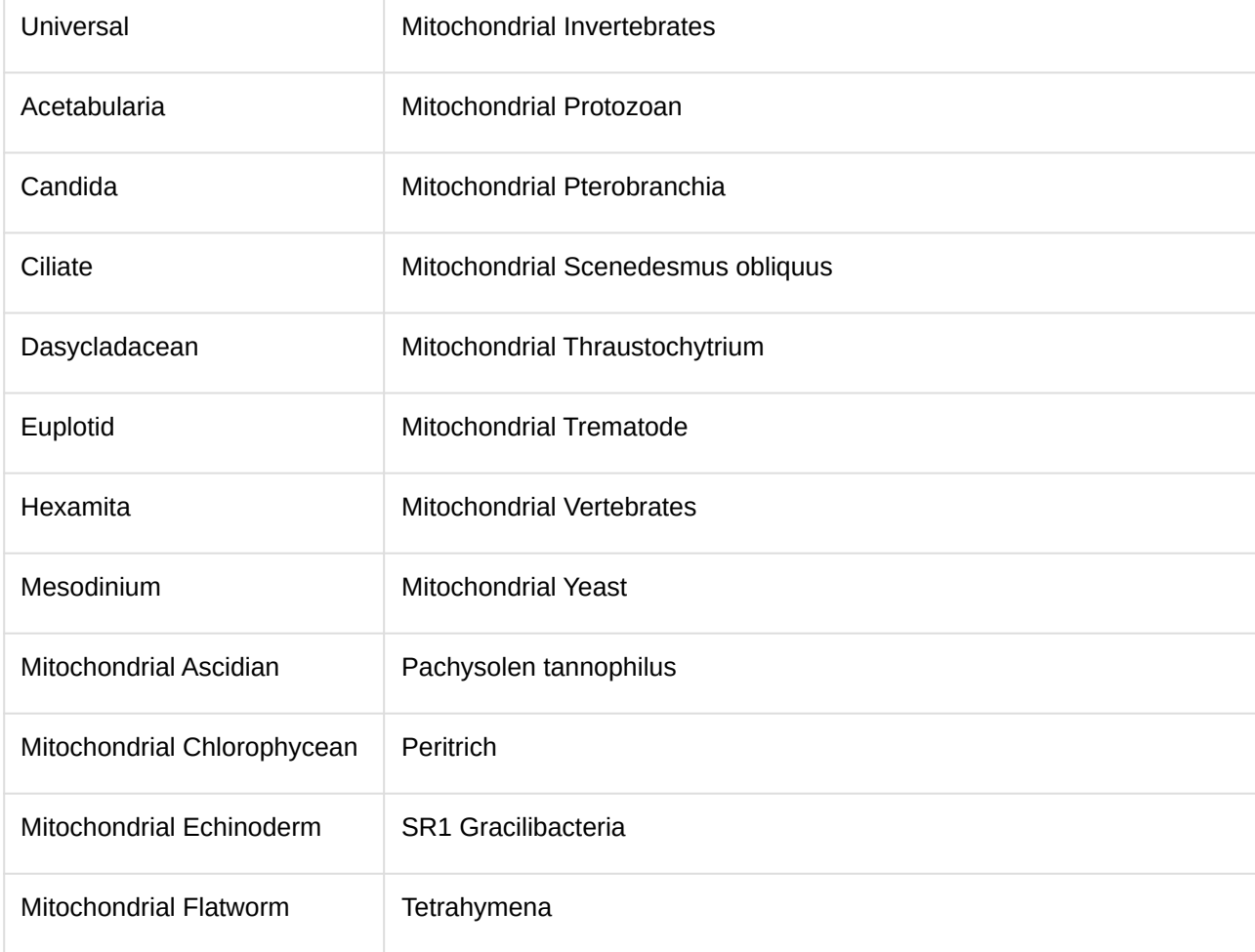

• **Genetic Code:** Select the genetic code of the organism under study. The available genetic codes are:

• **Minimum Protein Length:** Minimum protein length to retain coding regions.

85 https://www.ncbi.nlm.nih.gov/pubmed/23845962

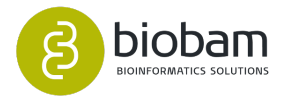

- **Strand Specific:** Only the top strand option is analyzed.
- **Provide Gene-Transcript relation:** Provide a tab-delimited file with information to map from transcript (isoform) IDs to gene IDs. Each line should be of the form: Gene ID[tab]Transcript ID.
- **Pfam Search:** Identify ORFs with homology to known proteins via Pfam searches. Searching PFAM allows to identify common protein domains, that are included as ORF retention criteria. Note that this option will significantly increase the execution time.
- **Retain Long Orfs Mode:** Select the retain long ORFs strategi. The dynamic mode, sets range according to 1% FDR in random sequence of same GC content. Under the strict mode, all ORFs found that are equal or longer to the Retain Long ORFs Length are kept, even if no other evidence marks it as coding.
- **Retain Long Orfs Length:** Select the minimum length to retain ORFs under the strict mode.
- **Single Best Only:** Retain only the single best ORF per transcript (prioritized by homology, then ORF length).
- **No Refine Starts:** By default, the predict coding regions strategy identifies potential start codons for 5' partial ORFs using a PWM (position weight matrix). Check this option to deactivate this process.
- **Top Longest ORF for Training:** Top longest ORFs to train Markov Model (hexamer stats). The default value is 500. Note, 10X this value are first selected for removing redundancies, and then this value of longest ORFs are selected from the non-redundant set.

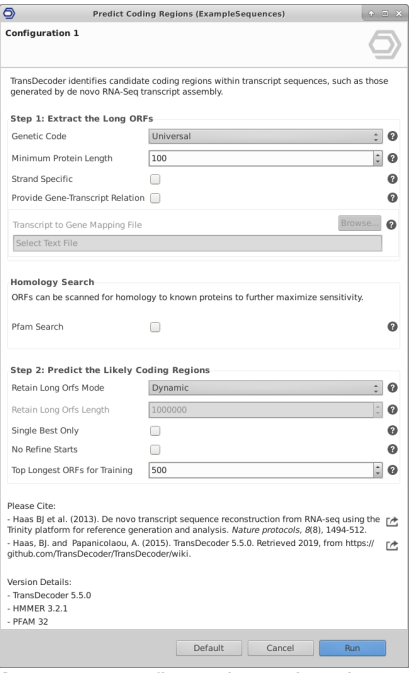

**Figure 1**: Configuration Wizard Page

### <span id="page-160-0"></span>9.3.3 Results

Once finished, results are returned in three projects:

- Protein sequences: A sequence table that contains peptide sequences for the final candidate ORFs.
- CDS sequences: A sequence table that contains nucleotide sequences for coding regions of the final candidate ORFs.
- ORFs Coordinates: A GFF project that contains positions within the target transcripts of the final selected ORFs.

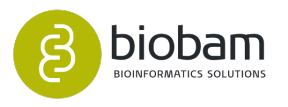

Note that in both sequence projects, CDSs and proteins, the description field contains details about the predicted ORF. This description includes:

- The protein identifier composed of the original transcripts along with '|m.(number)'.
- The type attribute indicates whether the protein is:
	- **Complete:** Contains a start and a stop codon.
	- **5' partial**: It is missing a start codon and presumably part of the N-terminus.
	- **3' partial**: It is missing the stop codon and presumably part of the C-terminus.
	- **Internal**: It is both 5' and 3' partial.
- An indicator (+) or (-) to indicate in which strand the coding region was found, along with the coordinates of the ORF in that transcript sequence.

In addition, a result page will show a summary of the "Predict Coding Regions" results (Figure 2). This page provides a quick evaluation of the results and provides ID lists containing transcript identifiers assigned to the different categories.

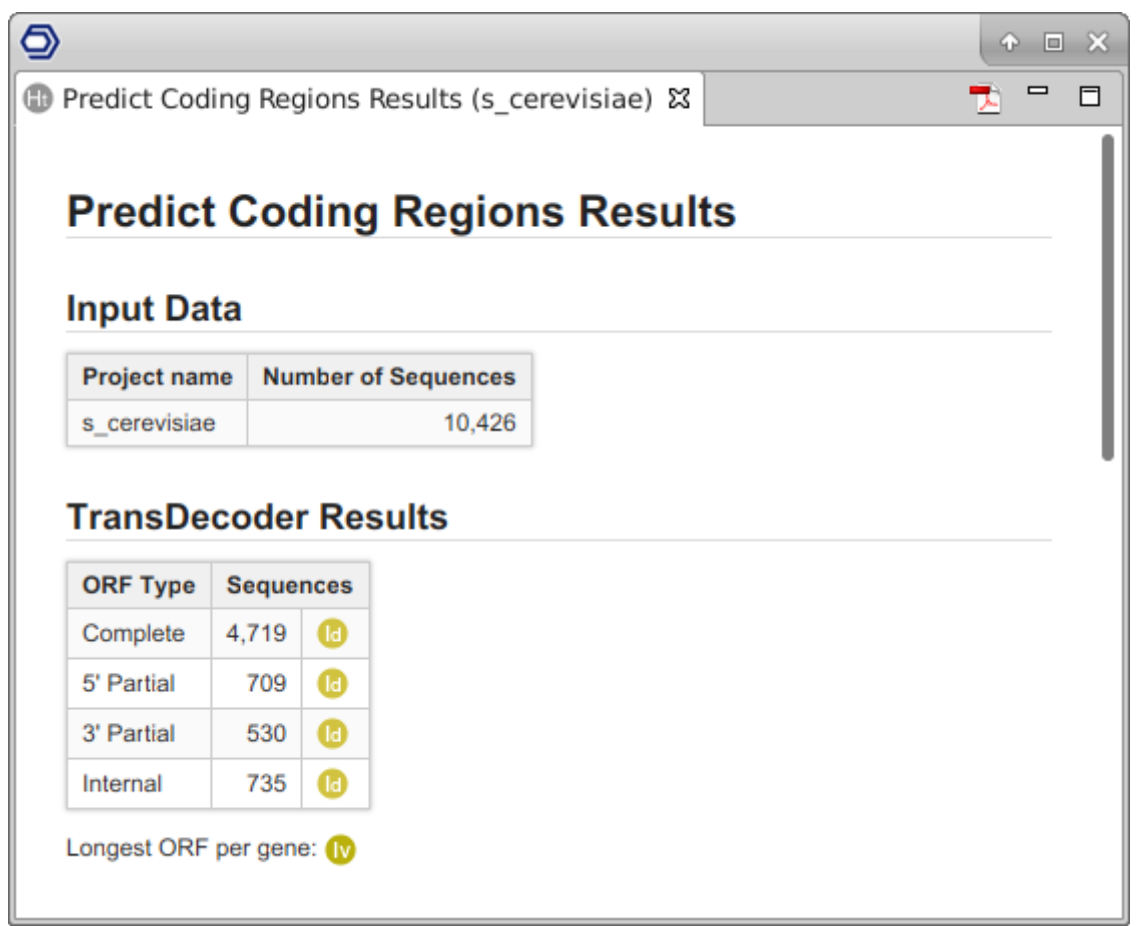

**Figure 2:** Predict Coding Regions Report

Furthermore, the Predict Coding Regions Summary chart (Figure 3) shows the percentage of ORFs that have been predicted as Complete, 5' Partial, 3' Partial and Internal.

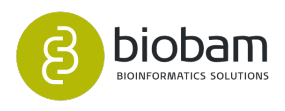

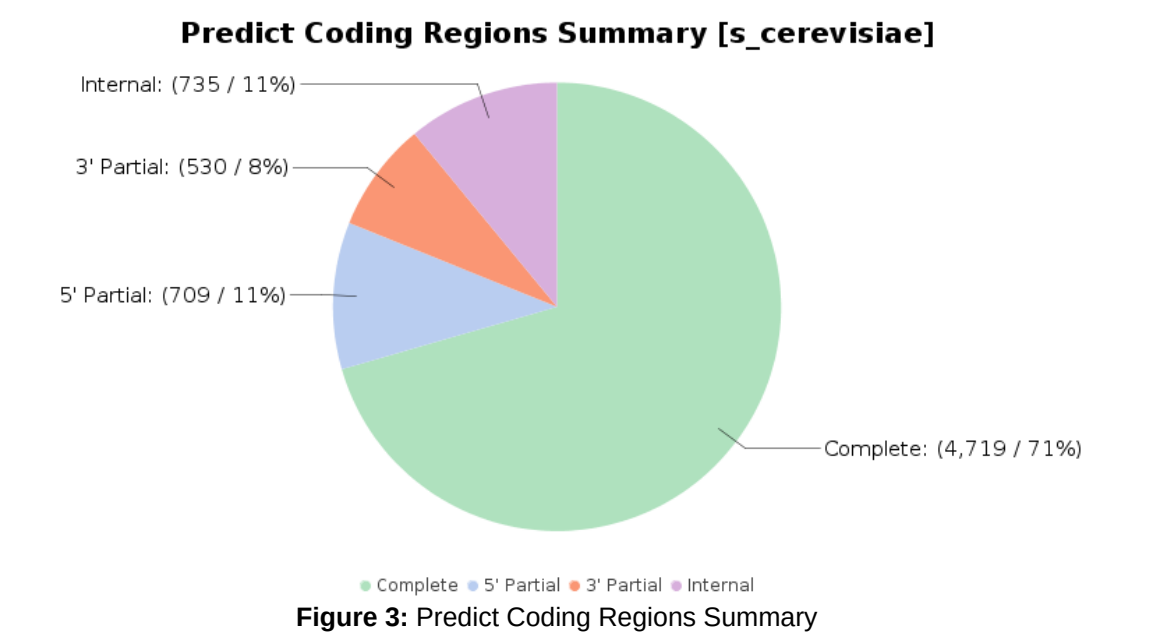

# <span id="page-162-0"></span>9.4 RNA-Seq Alignment

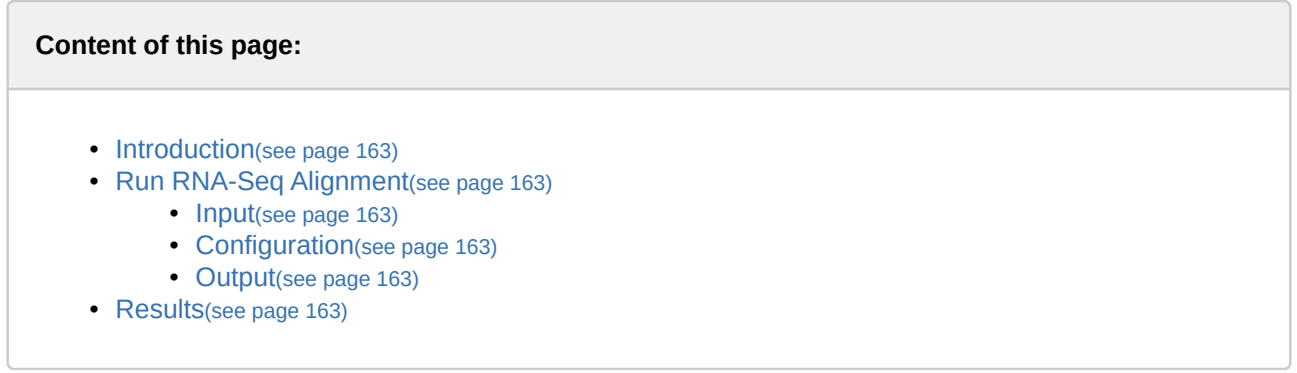

### <span id="page-162-1"></span>9.4.1 Introduction

Read alignment is a common process applied to high-throughput sequencing data, being one of the first stages required for many different types of analysis. In the RNA-Seq scenario, this process is used to quantify gene expression. The goal of the read alignment is to map short sequencing reads efficiently to a large reference genome to identify the 'correct' genomic loci from which the read originated whilst taking into account errors in the sequence reads. The RNA-Seq Alignment functionality of OmicsBox is based on [STAR](https://github.com/alexdobin/STAR)[86](https://github.com/alexdobin/STAR) (**Spliced Transcript Alignment to a Reference**).

STAR is a fast RNA-Seq read mapper, with support for splice-junction and fusion read detection, and it was designed to align non-contiguous sequences directly to a reference genome. STAR aligns reads by finding maximal mappable prefix hits between reads (or read pairs) and the genome, using a suffix array index strategy. Different parts of a read can be mapped to different genomic positions, corresponding to splicing or

86 https://github.com/alexdobin/STAR

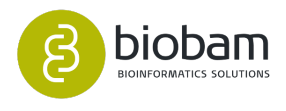

RNA-fusions. If genomic annotations are provided, the genome index includes known splice-junctions from annotated gene models, allowing for sensitive detection of spliced reads.

The binary nature of the suffix array search results in a favorable logarithmic scaling for the search time with the reference genome length. Since this approach has high memory requirements, it is executed in the Omics Cloud, which provides a high-performance computing environment, allowing fast alignments even against large genomes.

Please cite STAR as:

[Dobin A, Davis CA, Schlesinger F, et al \(2012\). "STAR: ultrafast universal RNA-seq aligner." Bioinformatics,](https://www.ncbi.nlm.nih.gov/pubmed/23104886)  [29\(1\):15-21.](https://www.ncbi.nlm.nih.gov/pubmed/23104886)[87](https://www.ncbi.nlm.nih.gov/pubmed/23104886)

### <span id="page-163-0"></span>9.4.2 Run RNA-Seq Alignment

This functionality can be found under **Transcriptomics → RNA-Seq Alignment.** The wizard allows to select input files and adjust analysis parameters (Figure  $1^{88}$  $1^{88}$  $1^{88}$ , Figure  $2^{89}$  $2^{89}$  $2^{89}$  and Figure  $3^{90}$  $3^{90}$  $3^{90}$ ).

#### <span id="page-163-1"></span>9.4.2.1 Input

- **Sequencing Data:** Choose single-end or paired-end reads. Note that if the paired-end option is selected, two files per sample are required.
- **Input Reads:** Provide the files containing RNA sequencing reads. These files are assumed to be in FASTO format or compressed FASTO format (.gz).
- **Paired-end configuration:** In case of paired-end reads, a pattern to distinguish upstream files from downstream files is required. The provided patterns are searched in the filenames right before the extension. The beginning of the filenames should be the same for both files of each sample.
	- **Upstream Files Pattern**: Establish the pattern to recognize upstream FASTQ files.
	- **Downstream Files Pattern**: Establish the pattern to recognize downstream FASTQ files.
		- For example, if the upstream file is SRR037717\_1.fastq and the downstream SRR037717\_2.fastq, "\_1" should be established as the upstream pattern and "\_2" as the downstream pattern.
- **Genome Sequences:** Specify a FASTA file that contains the genome reference sequences. Multiple reference sequences, e.g. chromosomes or scaffolds, can be provided. It is strongly recommended to include major chromosomes as well as un-placed and un-localized scaffolds since a substantial number of reads may map to these scaffolds (e.g. ribosomal RNA). These reads would be reported as unmapped if the scaffolds are not included, or may be aligned to wrong loci on the chromosomes. On the other hand, patches and alternative haplotypes should not be included in the genome.

<sup>88</sup> https://biobam.atlassian.net/wiki/pages/resumedraft.action?draftId=618856449#RNA-SeqAlignment-figure1 89 https://biobam.atlassian.net/wiki/pages/resumedraft.action?draftId=618856449#RNA-SeqAlignment-figure2 90 https://biobam.atlassian.net/wiki/pages/resumedraft.action?draftId=618856449#RNA-SeqAlignment-figure3

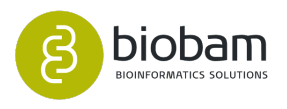

<sup>87</sup> https://www.ncbi.nlm.nih.gov/pubmed/23104886

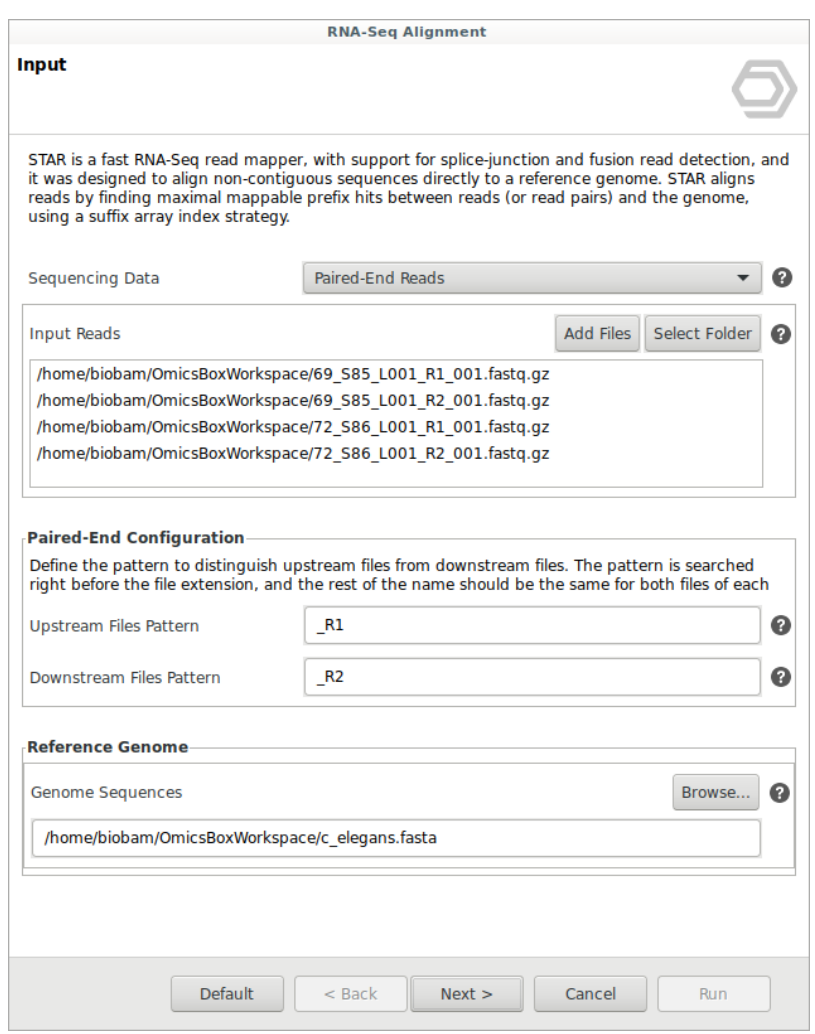

**Figure 1:** Input Data Page

#### <span id="page-164-0"></span>9.4.2.2 Configuration

- **Provide annotations:** This option allows providing a file with annotated genes and transcripts in GTF/ GFF format (GTF is recommended). The aligner will extract splice junctions from this file and use them to improve the accuracy of the alignment. While this is optional, using annotations is highly recommended. Chromosome names in the GTF annotation file have to match chromosome names in the FASTA genome sequences file.
	- **Annotation File**: Select the file containing the annotated genes and transcripts in GTF/GFF format.
	- **Overhang**: Establish the length of the genomic sequence around the annotated junction to be used in constructing the splice junctions database. This length should be equal to the length of the read -1. For instance, for 100 bp paired-end reads, the ideal value is 99. In case of reads with varying length, the ideal value is the maximum read length -1.
- **2-pass Mapping:** This option allows a most sensitive novel junction discovery. The aligner algorithm is executed first to collect the junctions. These junctions are used for a second pass mapping.
- **Sort by Coordinate:** The aligner will output BAM files sorted by coordinates.

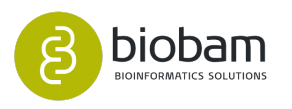

- **Minimum Intron Length:** Specify the minimum intron size. A genomic gap is considered intron if its length is equal to or greater than the given value. Otherwise, it is considered a deletion.
- **Maximum Intron Length:** Specify the maximum intron size.
- **Maximum Number of Mismatches:** Set the maximum number of mismatches allowed per read or read pair.
- **Maximum Number of Multiple Alignments:** Establish the maximum number of multiple alignments allowed per read. If exceeded, the read is considered unmapped.
- **Include Chimeric Alignments:** This option allows to include the chimeric alignments together with normal alignments in the main BAM file. The format of chimeric alignments follows the latest SAM/ BAM specifications.
- **Maximum Distance Between Mates:** Specify the maximum genomic distance between two mate pairs.

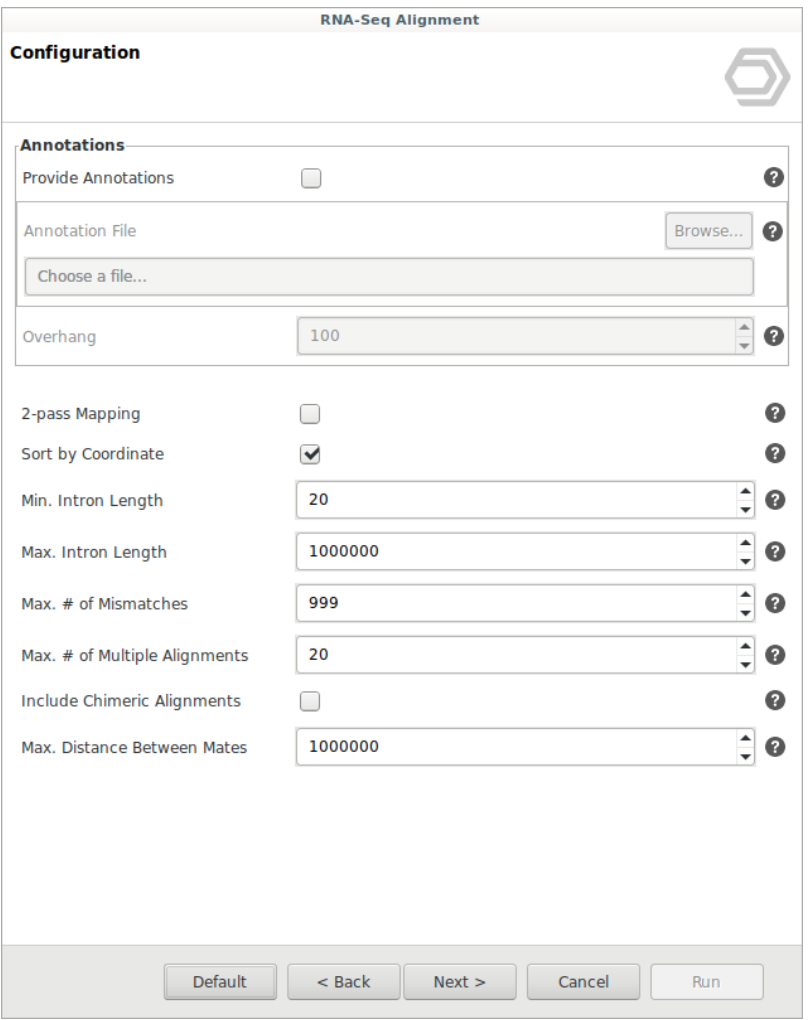

**Figure 2:** Configuration Data Page

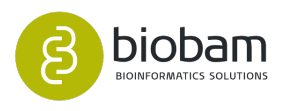

#### <span id="page-166-0"></span>9.4.2.3 Output

- **Save Splice Junctions:** Save high confidence collapsed splice junctions in tab-delimited format. Note that STAR defines the junction start/end as intronic bases. Files will be named as sample\_name.Sj.out.tab, and will be placed in the "Alignment Files" destination folder.
- **Save Unmapped Reads:** Save unmapped and partially mapped. Files will be named as sample\_name\_Unmapped.fastq.gz, and will be placed in the "Alignment Files" destination folder.
- **Alignment Files:** Select a folder to save the output BAM files. Take into account that one BAM file will be generated for each input FASTQ sample, so make sure there is enough disk space to store them.

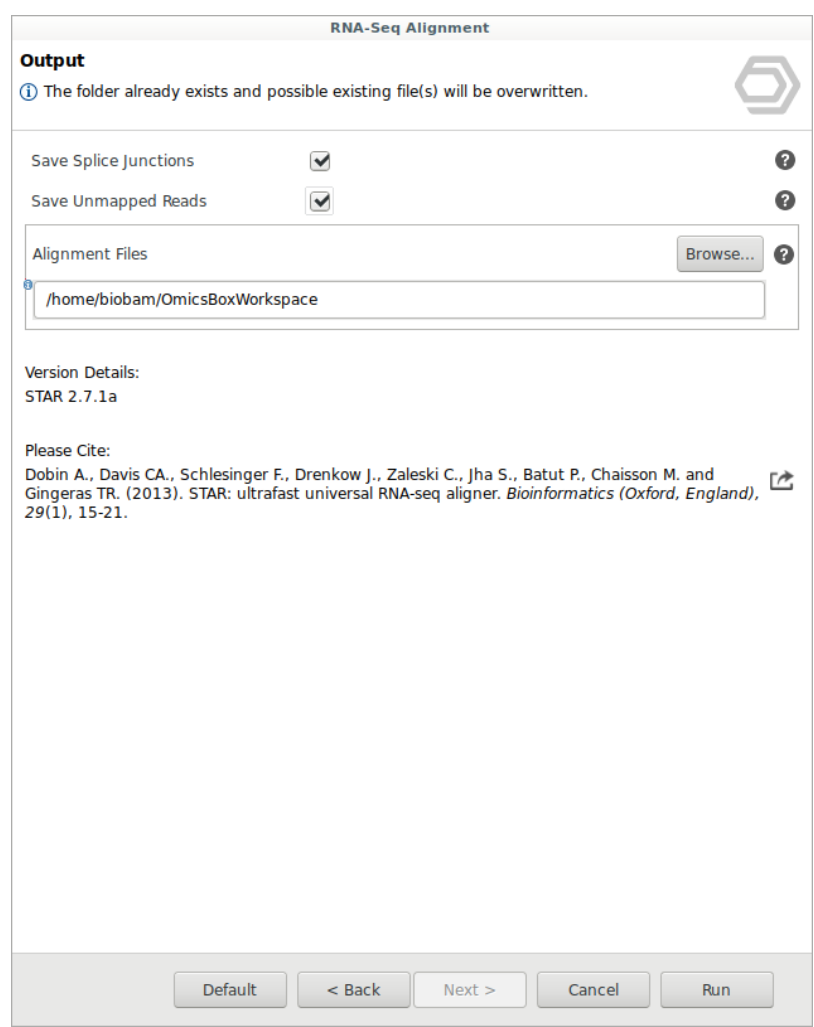

**Figure 3:** Output Data Page

### <span id="page-166-1"></span>9.4.3 Results

The main outputs are the BAM files ([Figure 4](#page-168-0)[\(see page 169\)](#page-168-0)). A BAM file (\*.bam) is a compressed binary version (BGZF format) of a SAM file that is used to represent aligned sequences. SAM is a TAB-delimited text format consisting of a header section and an alignment section. Header lines start with '@', while

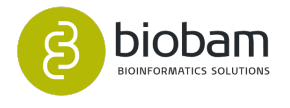

alignment lines do not. Each alignment line has 11 mandatory fields for essential alignment information such as the mapping position, and a variable number of optional fields for flexible or aligner specific information:

- 1. **QNAME**: Query template (read) name. In a SAM file, a read may occupy multiple alignment lines, when its alignment is chimeric or when multiple mappings are given.
- 2. **FLAG**: SAM flags summarize many properties of reads, represented by flag bits, into a single number:
	- Read is paired.
	- Read is mapped in a proper pair.
	- Read is unmapped.
	- Mate is unmapped.
	- Read reverse strand.
	- Mate reverse strand.
	- Read is from the first pair.
	- Read is from the second pair.
	- Alignment isn't primary.
	- Read fails platform/vendor quality checks.
	- Read is PCR or optical duplicate.
- 3. **RNAME**: Reference sequence name. If @SQ header lines are present, RNAME must be present in one of the SQ-SN tag.
- 4. **POS**: 1-based leftmost mapping position of the first CIGAR operation. The first base in a reference sequence has coordinate 1.
- 5. **MAPQ**: Mapping quality. It equals −10 log10 Pr{mapping position is wrong}, rounded to the nearest integer. A value 255 indicates that the mapping quality is not available.
- 6. **CIGAR**: A string describing how the read aligns with the reference. It consists of one or more components. Each component comprises an operator and the number of bases which the operator applies to. Operators are:
	- M: Align match.
	- I: Insertion to the reference.
	- D: Deletion from the reference.
	- N: Skipped region from the reference.
	- S: Soft clipping.
	- H: Hard clipping.
	- P: Padding (silent deletion from padded reference).
	- = =: Sequence match
	- X: Sequence mismatch
- 7. **RNEXT**: Reference sequence name of the primary alignment of the next read in the template. If all segments are mapped to the same reference, the unsigned observed template length equals the number of bases from the leftmost mapped base to the rightmost mapped base.
- 8. **PNEXT**: a 1-based position of the primary alignment of the next read in the template.
- 9. **TLEN**: Signed observed template length.
- 10. **SEQ**: Segment sequence.
- 11. **QUAL**: ASCII of base QUALity plus 33 (same as the quality string in the Sanger FASTQ format).

In addition to these 11 obligatory fields, optional fields may be included. All optional fields follow the TAG:TYPE:VALUE format where TAG is a two-character string.

For more information about the SAM format, visit the [SAM Format Specification Page](https://samtools.github.io/hts-specs/SAMv1.pdf)<sup>[91](https://samtools.github.io/hts-specs/SAMv1.pdf)</sup>.

You can check the meaning of a FLAG number using the [SAM Flag Translator](https://broadinstitute.github.io/picard/explain-flags.html)<sup>[92](https://broadinstitute.github.io/picard/explain-flags.html)</sup>.

92 https://broadinstitute.github.io/picard/explain-flags.html

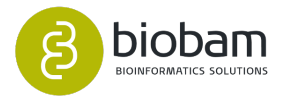

<sup>91</sup> https://samtools.github.io/hts-specs/SAMv1.pdf

<span id="page-168-0"></span>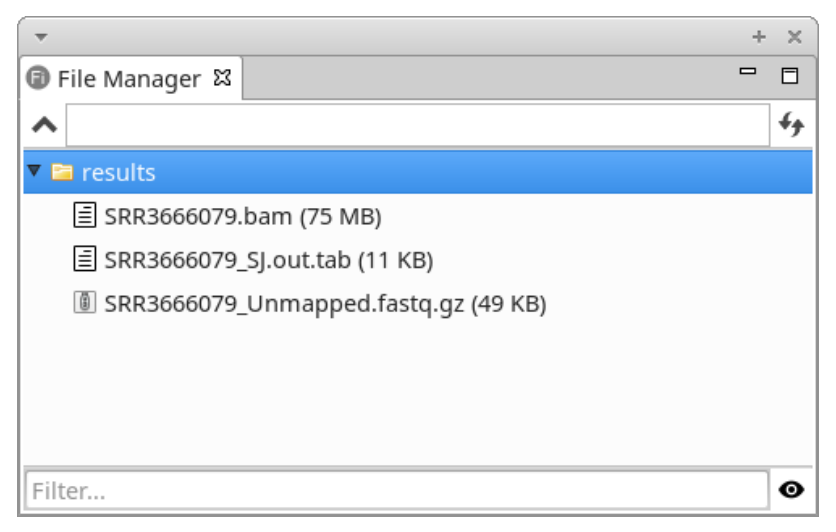

**Figure 4: Output Directory** 

In addition to the BAM files, splice junctions and unmapped reads are generated if the corresponding options were checked.

Splice junctions are stored in tab-delimited format. The columns have the following meaning:

- 1. Chromosome.
- 2. The first base of the intron (1-based).
- 3. The last base of the intron (1-based).
- 4. Strand:
	- a. 0: undefined.
	- b. 1: +.
	- c. 2: -.
- 5. Intron motif:
	- a. 0: non-canonical.
	- b. 1: GT/AG.
	- c. 2: CT/AC.
	- d. 3: GC/AG.
	- e. 4: CT/GC.
	- f. 5: AT/AC.
	- g. 6: GT/AT.
- 6. Annotation:
	- a. 0: unannotated.
	- b. 1: annotated (only if splice junctions database is used)
- 7. The number of unique mapping reads crossing the junction.
- 8. The number of multi-mapping reads crossing the junction.
- 9. Maximum spliced alignment overhang.

The unmapped files contain the unmapped reads and partially mapped reads (i.e. mapped only one mate of a paired-end read). These reads are stored following the FASTQ specification. Note that if paired-end data were provided, two unmapped files are expected for each sample, one containing upstream unmapped reads and the other containing downstream unmapped reads.

Finally, a report and a chart are generated with complementary information. The report shows a summary of the RNA-Seq Alignment results ([Figure 5](#page-169-0)[\(see page 169\)](#page-169-0)). This page contains information about the reference

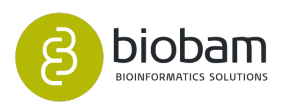

genome sequences, the input FASTQ files, and a results overview. The last section is divided into four subsections: unique reads, multi-mapping reads, chimeric reads, and unmapped reads.

The bar chart [\(Figure 6](#page-170-0)[\(see page 170\)](#page-170-0)) shows the number of reads of each input file sorted by different categories, according to how the read was aligned to the reference sequence:

- Unique reads: Reads that have been assigned once to a location of the reference sequence.
- Multi-mapping reads: Reads that have been assign to more than one location of the reference sequence.
- Chimeric reads: Reads that have been aligned to two distinct portions of the reference sequence.
- Unmapped Reads: Reads that have not been assigned to any reference transcript.

<span id="page-169-0"></span>Finally, the [Genome Browser](#page-22-0)[\(see page 23\)](#page-22-0) allows you to visualize genomic coordinates (GFF/GTF) in a sidescrolling way. Several tracks can be added to the browser, the currently supported tracks are VCF, DNA Fasta and BAM. The BAM track shows the reads of a BAM file and if the sequence track is active, it will also highlight the differences between the read sequence and the sequence track.

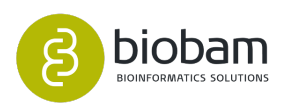

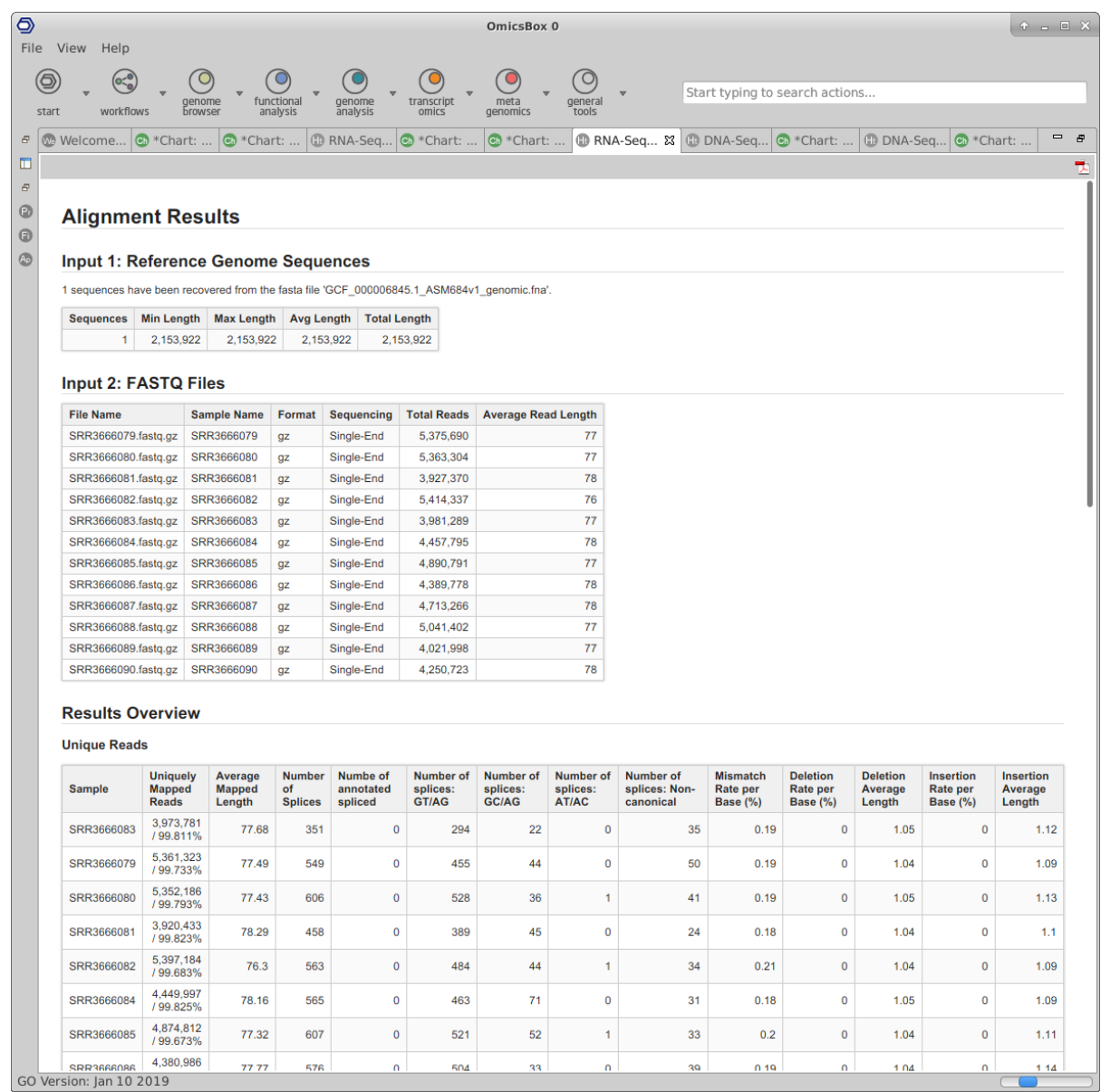

<span id="page-170-0"></span>**Figure 5:** Summary Report

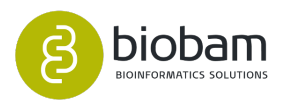

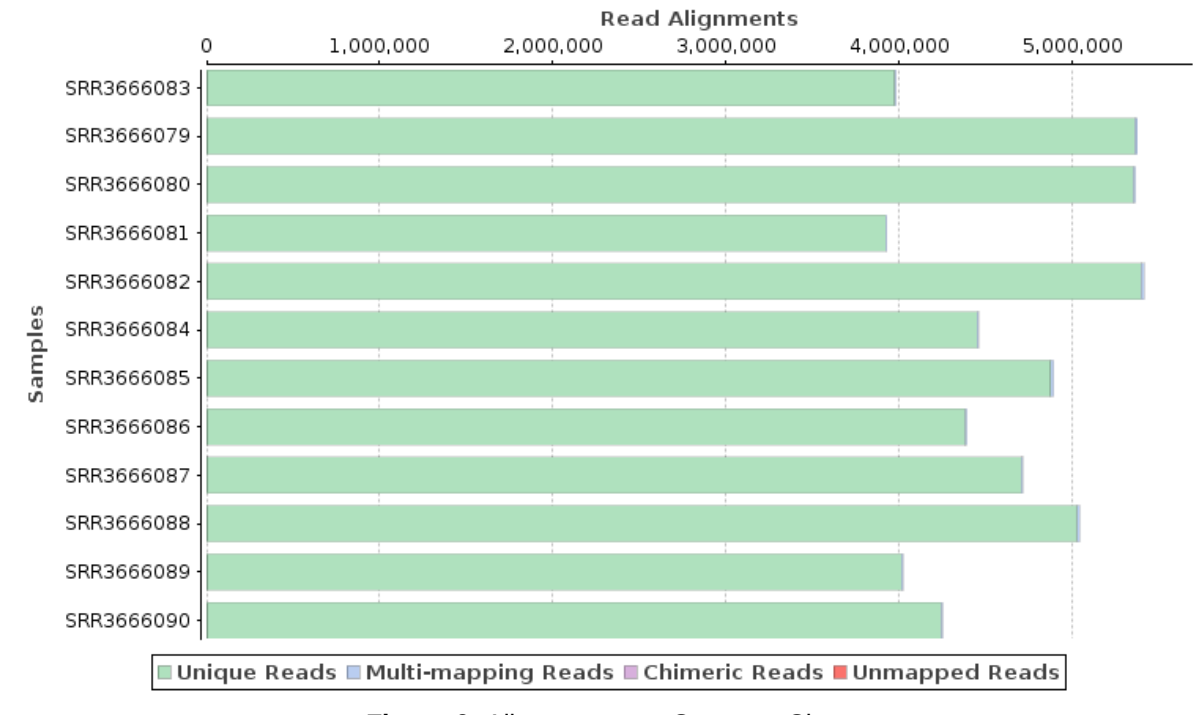

#### **Alignments per Category**

#### **Figure 6:** Alignments per Category Chart

# <span id="page-171-0"></span>9.5 Gene-level Quantification

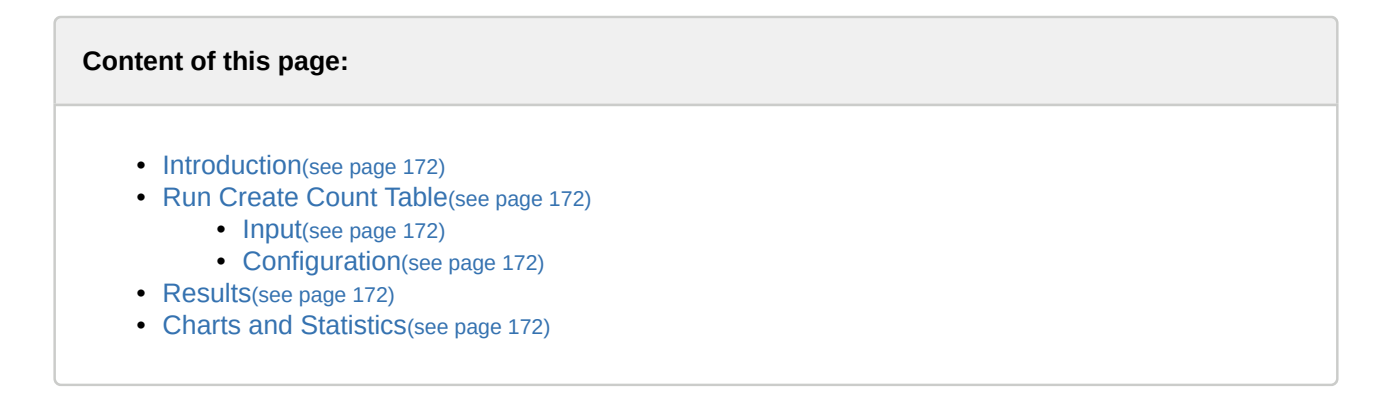

### <span id="page-171-1"></span>9.5.1 Introduction

The "Create Count Table" tool is designed to estimate gene expression from RNA-sequencing experiments. This tool expects files with aligned sequencing reads in SAM/BAM format and a GTF/GFF file with coordinates of genomic features. It counts how many reads map to each feature of interest (e.g. genes, exons...). A Count Table is obtained that can be used to perform a differential expression analysis within OmicsBox.

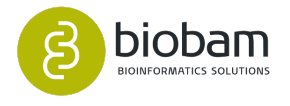

Only reads mapping unambiguously to a single genomic feature are considered. On the other hand, reads aligned to more than one position or overlapping with more than one feature are discarded. This is convenient because if there are two or more genes that overlap or have some sequence similarity but they have different expression levels, counting common reads for all of them could provide inaccurate results. If paired-end data is provided fragments (read-pairs) instead of single reads are counted.

This module is based on the popular [HTSeq package](http://htseq.readthedocs.io/en/release_0.9.1/)<sup>[93](http://htseq.readthedocs.io/en/release_0.9.1/)</sup>. Please cite HTSeq as: Anders S, Pyl PT and Huber W (2014). "HTSeq — A Python framework to work with high-throughput sequencing data." Bioinformatics, 31(2), 166-9.

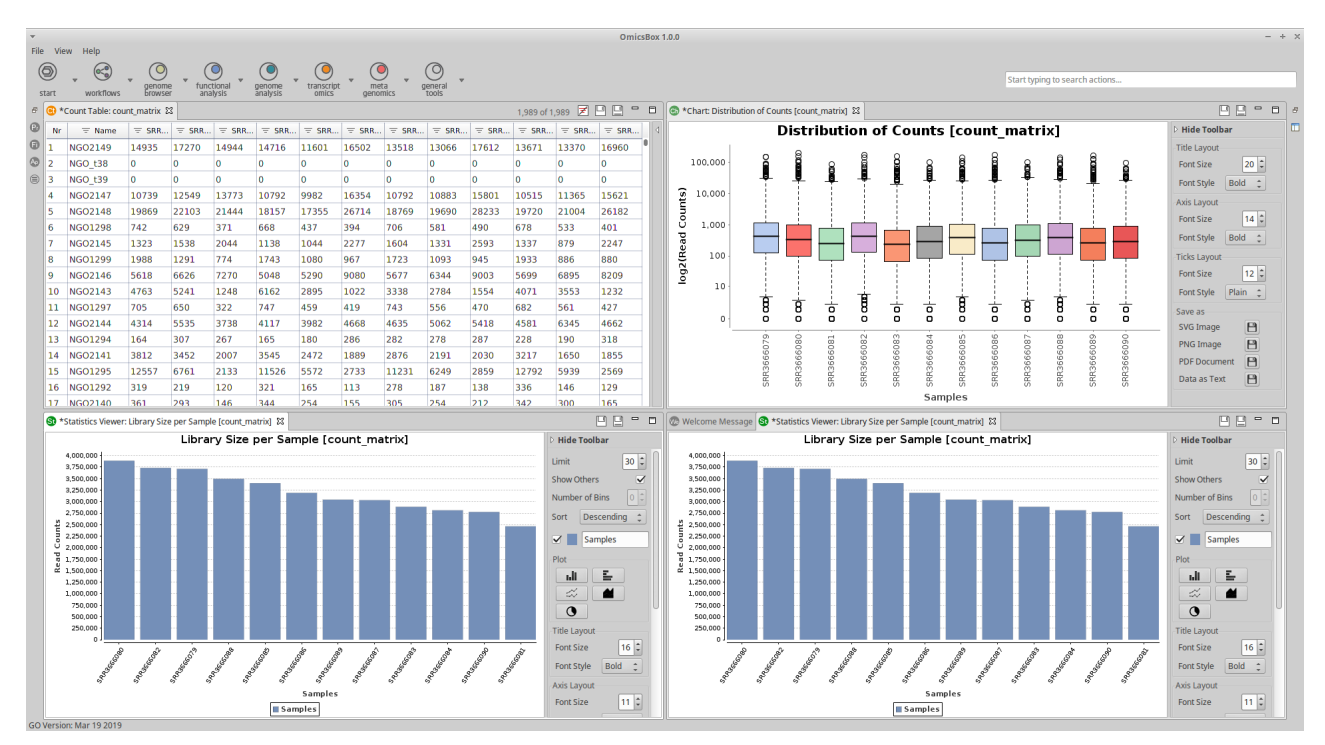

**Figure 1:** Create Count Table Interface

### <span id="page-172-0"></span>9.5.2 Run Create Count Table

This functionality can be found under **Transcriptomics → Create Count Table → Gene Level Quantification**. The wizard allows to select input files and adjust analysis parameters ([figure 2](https://biobam.atlassian.net/wiki/pages/resumedraft.action?draftId=598114455#Gene-levelQuantification-figure2)<sup>[94](https://biobam.atlassian.net/wiki/pages/resumedraft.action?draftId=598114455#Gene-levelQuantification-figure2)</sup> and [figure](https://biobam.atlassian.net/wiki/pages/resumedraft.action?draftId=598114455#Gene-levelQuantification-figure3) [3](https://biobam.atlassian.net/wiki/pages/resumedraft.action?draftId=598114455#Gene-levelQuantification-figure3)<sup>[95](https://biobam.atlassian.net/wiki/pages/resumedraft.action?draftId=598114455#Gene-levelQuantification-figure3)</sup>).

<span id="page-172-1"></span>9.5.2.1 Input

• **Alignment Files:** Select files containing the sequencing alignment data. It must be in the "Sequence Alignment/Map" format (SAM) or in its compressed format (BAM).

<sup>94</sup> https://biobam.atlassian.net/wiki/pages/resumedraft.action?draftId=598114455#Gene-levelQuantification-figure2 95 https://biobam.atlassian.net/wiki/pages/resumedraft.action?draftId=598114455#Gene-levelQuantification-figure3

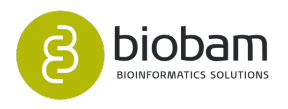

<sup>93</sup> http://htseq.readthedocs.io/en/release\_0.9.1/

• **Annotation File:** Select the file containing the list of genomic features in GFF/GTF format. GFF objects from OmicsBox are accepted too.

The GFF/GTF must belong to the same genome as the one used for the alignments.

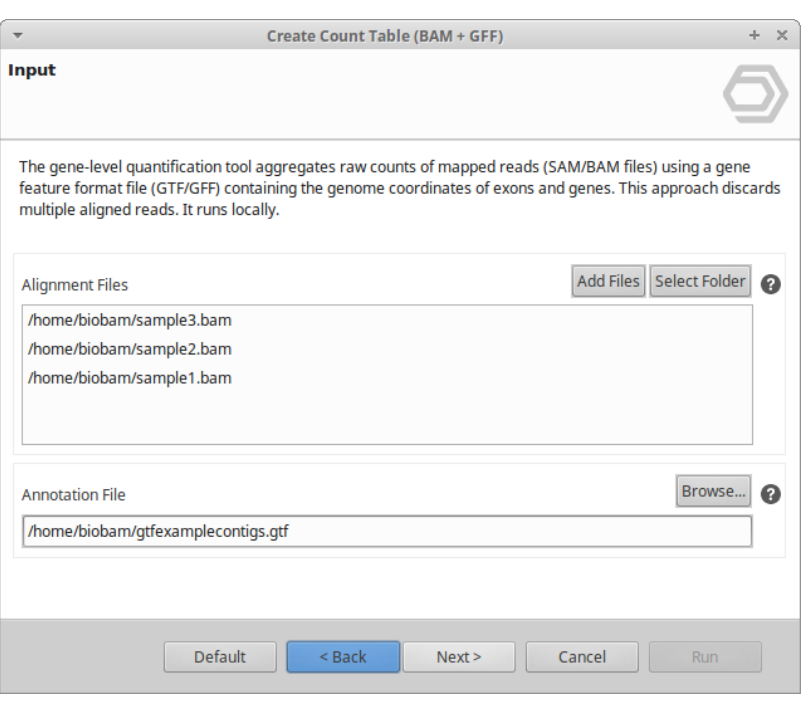

**Figure 2:** Input Page

#### <span id="page-173-0"></span>9.5.2.2 Configuration

- **Quantification Level:** Choose the feature type (3rd column in GFF/GTF file, "Type" column in GFF object) for which expression will be quantified (e.g. gene, exon...). Features coordinates (range of positions) will be extracted from annotation using the provided value and all features of other types are ignored.
- **Name/Group By:** Specify the attribute type (9th column in GFF/GTF file, "Attr" columns in GFF object) to be used as feature ID. The feature ID is used to identify counts in the output Count Table. Attribute types tagged with "\*" (e.g. \*gene\_name) are not present in all features of the selected type and only those containing it will be extracted. Several GFF lines with the same feature ID will be considered as parts of the same feature. [Figure 4](https://biobam.atlassian.net/wiki/pages/resumedraft.action?draftId=598114455#Gene-levelQuantification-figure4)[96](https://biobam.atlassian.net/wiki/pages/resumedraft.action?draftId=598114455#Gene-levelQuantification-figure4) illustrates how "Quantification Level" and "Name/ Group By" parameters work.
- **Strand Specificity:** Indicate how the strand is taken into account.
	- Non-Strand Specific: A read is considered overlapping with a feature regardless of the strand in which the read has been mapped.
	- Strand Specific Forward: For single-end reads, the read has to be mapped to the same strand as the feature to be counted. For paired-end reads, the first read on the pair must be mapped to the same strand as the feature and the second read on the opposite strand.

<sup>96</sup> https://biobam.atlassian.net/wiki/pages/resumedraft.action?draftId=598114455#Gene-levelQuantification-figure4

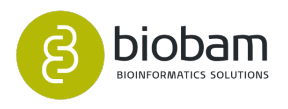

- Strand Specific Reverse: For single-end reads, the read has to be mapped to the opposite strand of the feature to be counted. For paired-end reads, the first read on the pair must be mapped to the opposite strand of the feature and the second read on the same strand.
- **Overlap Mode:** Modes to handle reads overlapping more than one feature. Consider that for each position in the read, a set of all features overlapping is defined. If the resulting set for a read (or read pair) contains precisely one feature, the read is counted for this feature. If it contains more than one feature, the read is counted as "ambiguous" (and not counted for any features), and if it is empty, the read is counted as "no feature". The three overlap modes join these sets as follows (figure  $5^{97}$  $5^{97}$  $5^{97}$ illustrates the effect of these three modes):
	- Union: The union of all sets.
	- Intersection Strict: The intersection of all sets.
	- Intersection Non-Empty: The intersection of all non-empty sets.
- **Minimum Mapping Quality:** Set a filter to discard all reads with alignment quality (MAPQ) lower than the given minimum value.

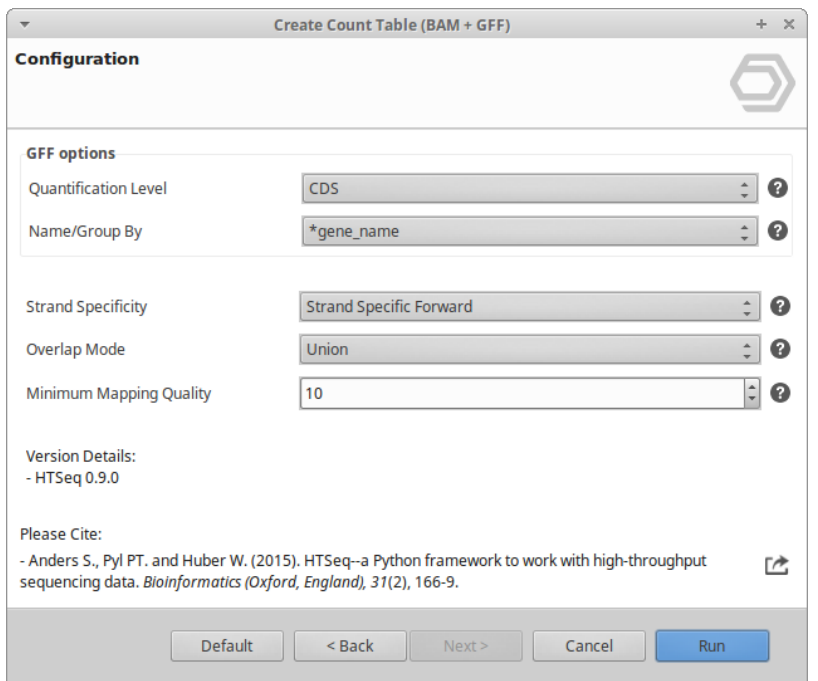

**Figure 3:** Configuration Page

<sup>97</sup> https://biobam.atlassian.net/wiki/pages/resumedraft.action?draftId=598114455#Gene-levelQuantification-figure5

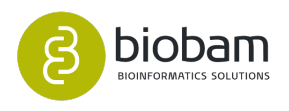

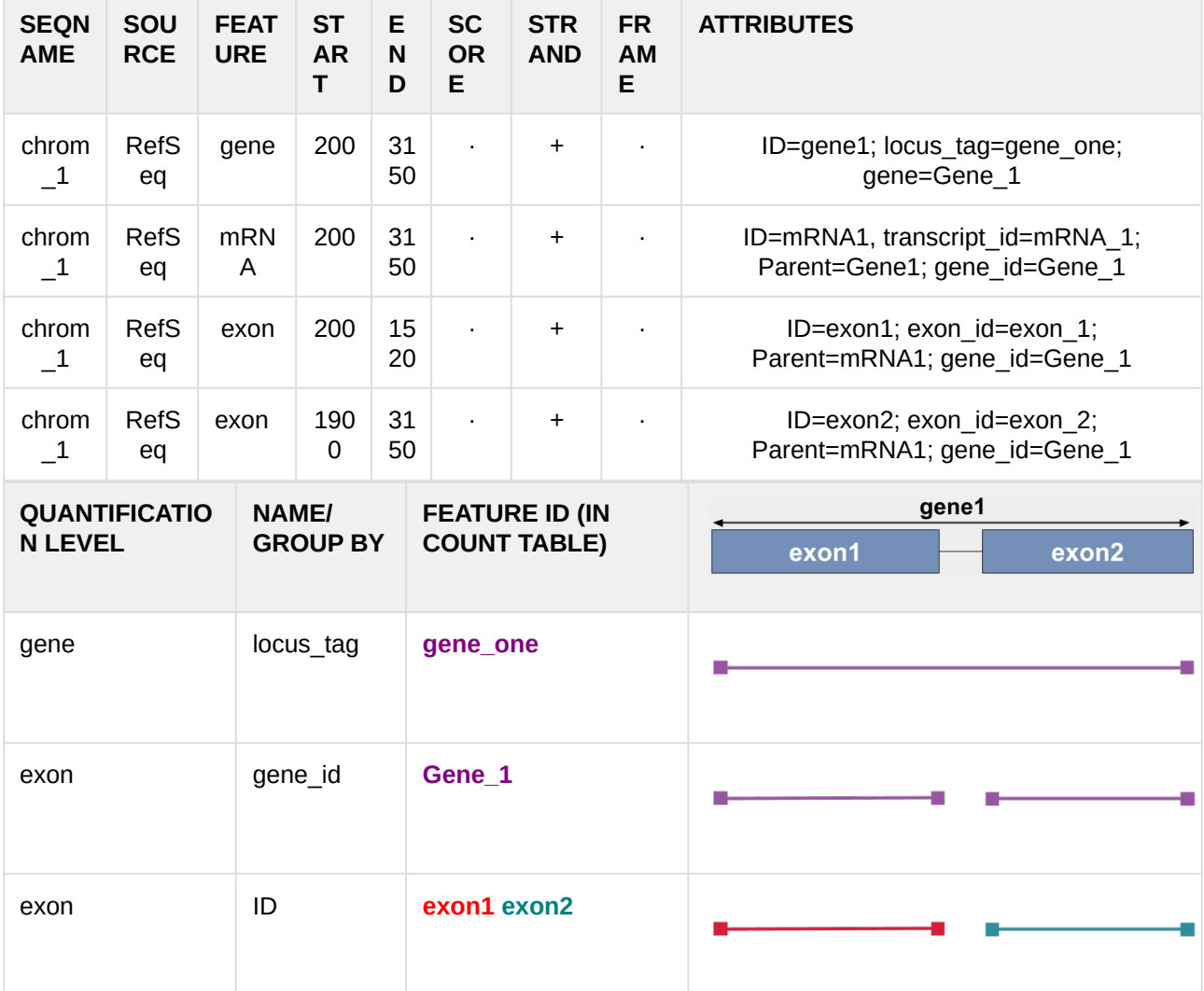

**Figure 4:** Example of a simple GFF and usage of "Quantification Level" and "Name/Group By" parameters

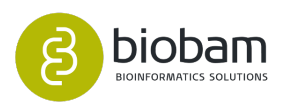

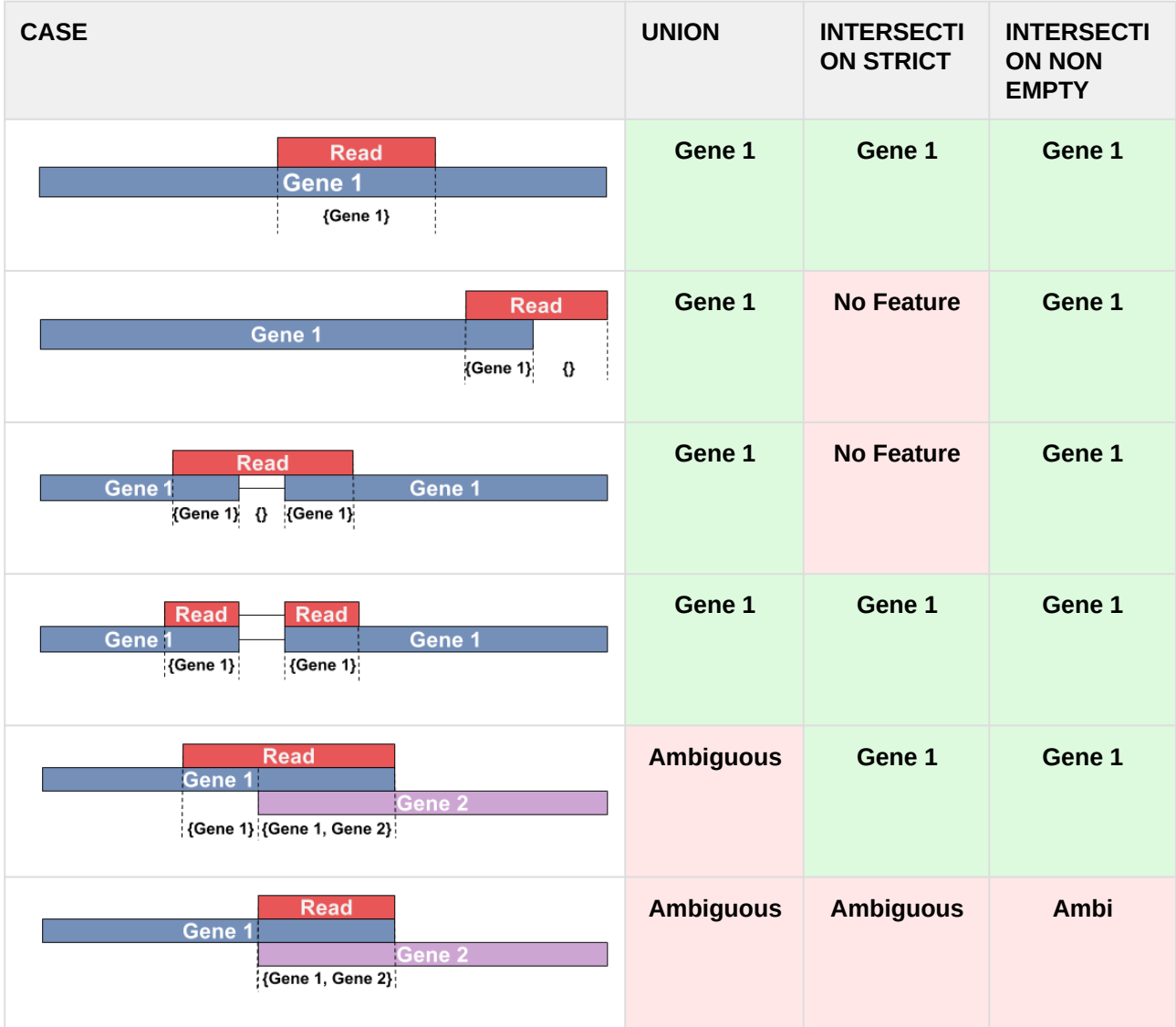

**Figure 5:** Scheme of overlap modes

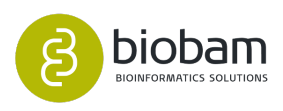

### <span id="page-177-0"></span>9.5.3 Results

Once the analysis has been finished, a new tab containing the resulting Count Table is opened ([figure 6](https://biobam.atlassian.net/wiki/pages/resumedraft.action?draftId=598114455#Gene-levelQuantification-figure6)<sup>[98](https://biobam.atlassian.net/wiki/pages/resumedraft.action?draftId=598114455#Gene-levelQuantification-figure6)</sup>). Rows correspond to genomic features and columns to samples (one by analyzed file). Counts represent the total number of reads aligned to each genomic feature. Results can be saved as a Count Table object.

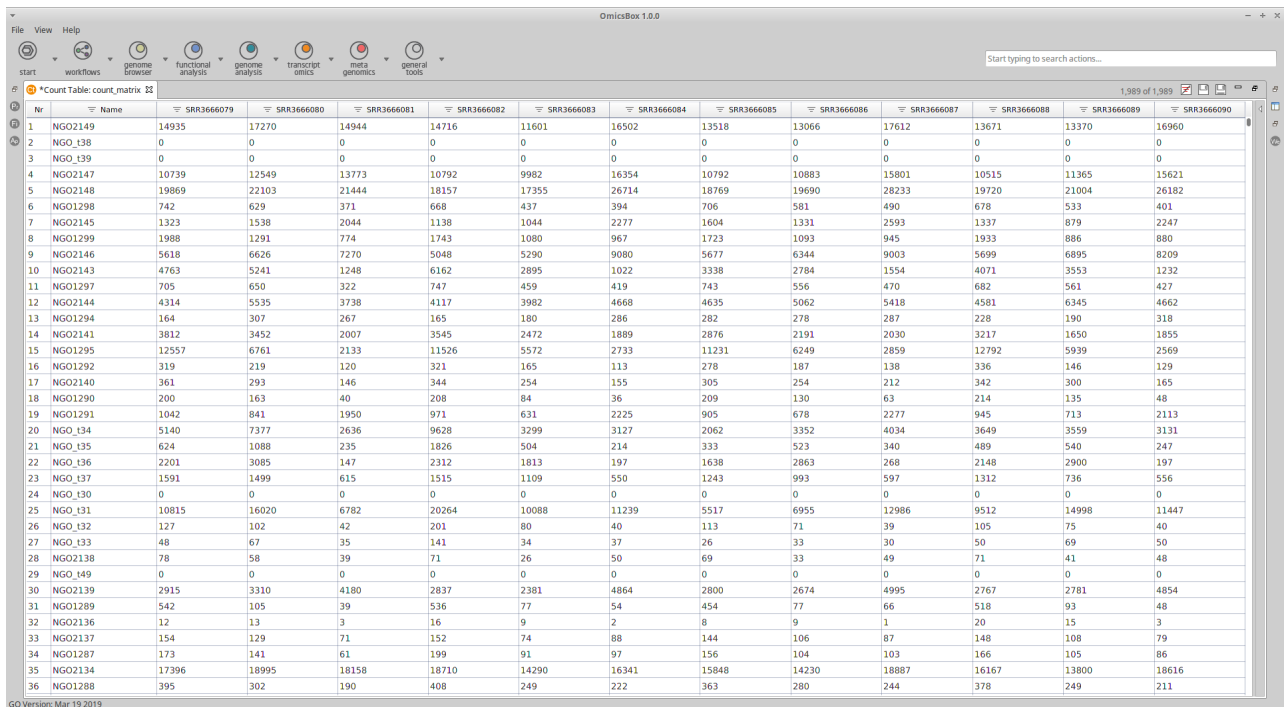

#### **Figure 6:** Count Table

Furthermore, a result page will show a summary of the "Create Count Table" results ([figure 7](https://biobam.atlassian.net/wiki/pages/resumedraft.action?draftId=598114455#Gene-levelQuantification-figure7)[99](https://biobam.atlassian.net/wiki/pages/resumedraft.action?draftId=598114455#Gene-levelQuantification-figure7)). In this page information about the extraction of genomic features from GFF, alignment files and obtained results are provided. The result summary can be generated via **Side Panel → Result Summary** and it can be exported as pdf.

98 https://biobam.atlassian.net/wiki/pages/resumedraft.action?draftId=598114455#Gene-levelQuantification-figure6 99 https://biobam.atlassian.net/wiki/pages/resumedraft.action?draftId=598114455#Gene-levelQuantification-figure7

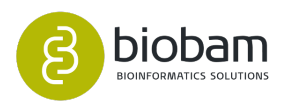

Gene-level Quantification (new\_count\_table) &

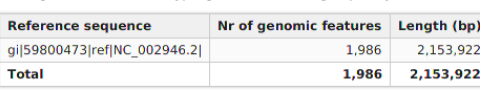

#### **Input 2: Alignment Files**

A total of 12 alignment files have been processed.

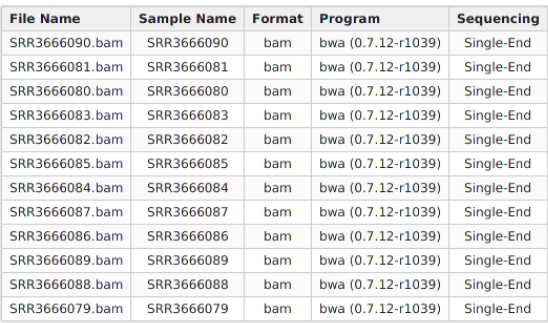

#### **Results Overview**

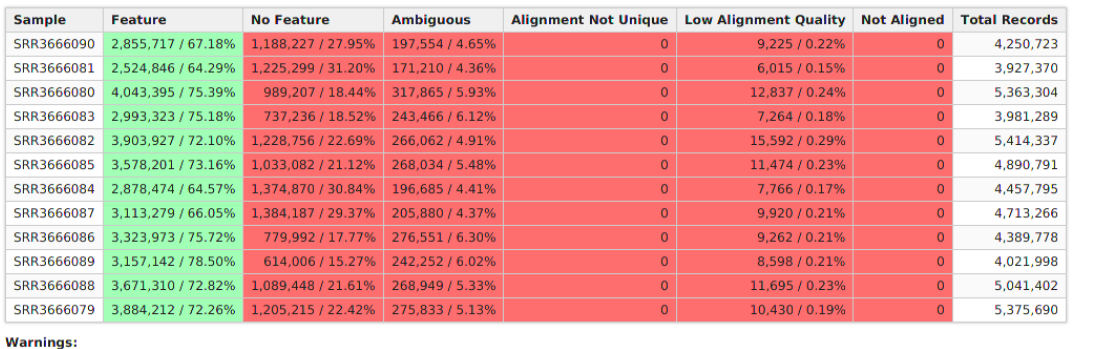

• 68 features (3.424%) for which no aligned reads was detected in any of the samples ((a)). Features with low counts provide little evidence for differential expression so they should be filtered out to improve further analysis.

 $\Delta \phi = \Delta \phi / \Delta \phi$  $\sim$ 

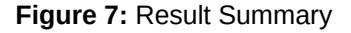

### <span id="page-178-0"></span>9.5.4 Charts and Statistics

Different statistical charts of the obtained results can be generated. These provide additional information about the process of quantifying expression, as well as a quality assessment of the resulting counts. All these charts can be found under the **Side Panel** of the Count Table viewer.

- **Library Size per Sample**: Bar chart showing the number of read counts aligned to genomic features contained in each sample (figure  $8a^{100}$  $8a^{100}$  $8a^{100}$ ).
- **Distribution of Counts:** Box plot that allows seeing how counts are distributed within each sample for all the features (figure  $8b^{101}$  $8b^{101}$  $8b^{101}$ ). Features with 0 counts in all samples will be discarded for this chart. The binary logarithm of raw counts is represented.

<sup>100</sup> https://biobam.atlassian.net/wiki/pages/resumedraft.action?draftId=598114455#Gene-levelQuantification-figure8a 101 https://biobam.atlassian.net/wiki/pages/resumedraft.action?draftId=598114455#Gene-levelQuantification-figure8b

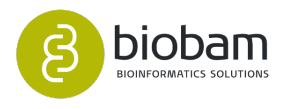

 $\mathbf{R} = \mathbf{R}$ 

- **Counts per Category:** Bar chart showing the number of reads of each input file sorted by different categories (figure  $8c^{102}$  $8c^{102}$  $8c^{102}$ ). This chart and the next one are only available for count tables created by the "Create Count Table" tool within OmicsBox.
	- Feature: The sum of all reads that have been assigned to any features.
	- No Feature: Reads which could not be assigned to any feature (the resulting set for the read is empty as mentioned above).
	- Ambiguous: Reads which have been assigned to more than one feature (the resulting set for the read has more than one feature). These reads are not counted for any feature.
	- Alignment Not Unique: Reads with more than one reported alignment. These reads are identified from the NH optional SAM field tag. If the program that was used to obtain alignments does not set this field, multiple aligned reads will be counted multiple time.
	- Low Alignment Quality: Reads which were skipped due to the "Minimum Mapping Quality" filter set on the main wizard page.
	- Not Aligned: Reads in the SAM/BAM file without alignment.
- Counts per Category (%): The same chart as explained below in percentages ([figure 8d](https://biobam.atlassian.net/wiki/pages/resumedraft.action?draftId=598114455#Gene-levelQuantification-figure8d)<sup>[103](https://biobam.atlassian.net/wiki/pages/resumedraft.action?draftId=598114455#Gene-levelQuantification-figure8d)</sup>).

Last two charts are only available for count tables created by the "Create Count Table" tool within OmicsBox.

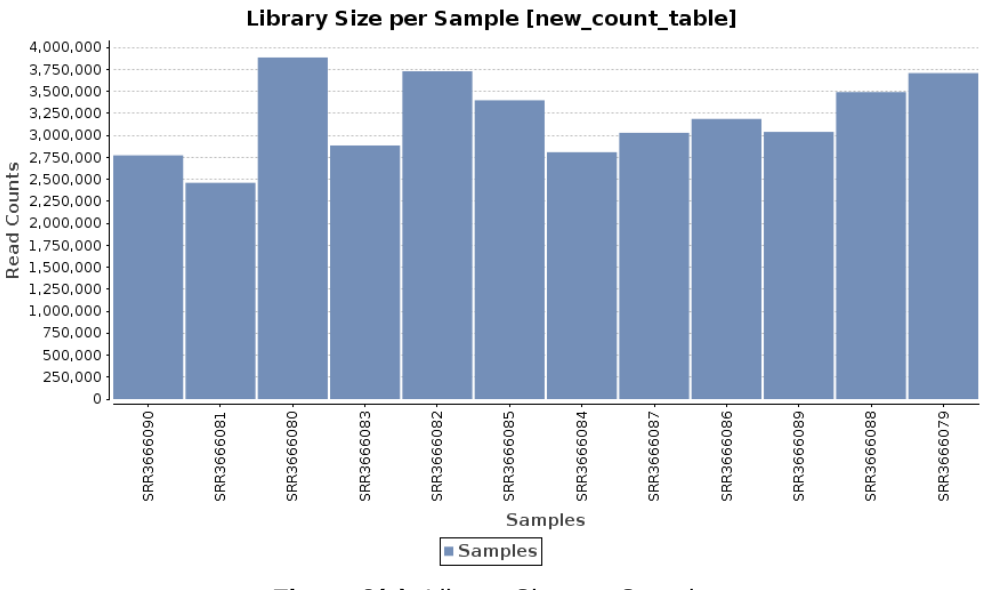

**Figure 8(a):** Library Size per Sample

<sup>102</sup> https://biobam.atlassian.net/wiki/pages/resumedraft.action?draftId=598114455#Gene-levelQuantification-figure8c 103 https://biobam.atlassian.net/wiki/pages/resumedraft.action?draftId=598114455#Gene-levelQuantification-figure8d

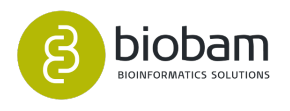
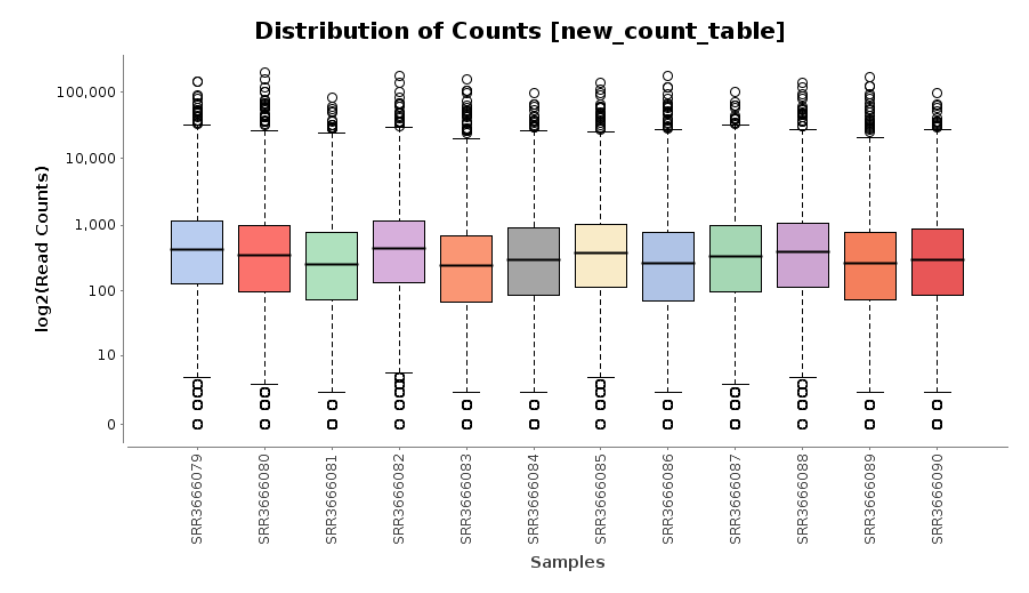

Figure 8(b). Distribution of Counts

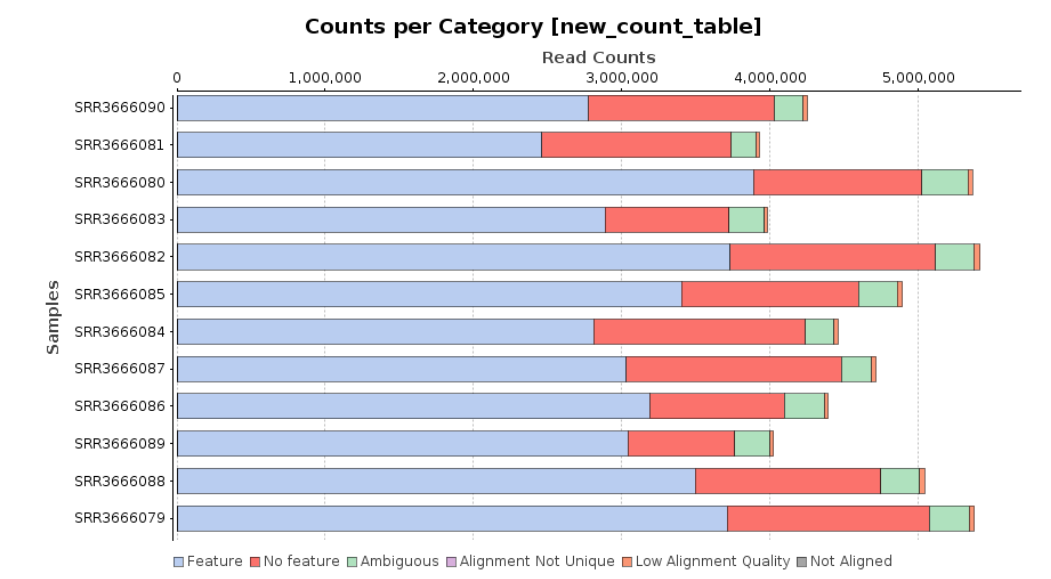

**Figure 8(c):** Counts per Category

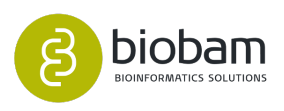

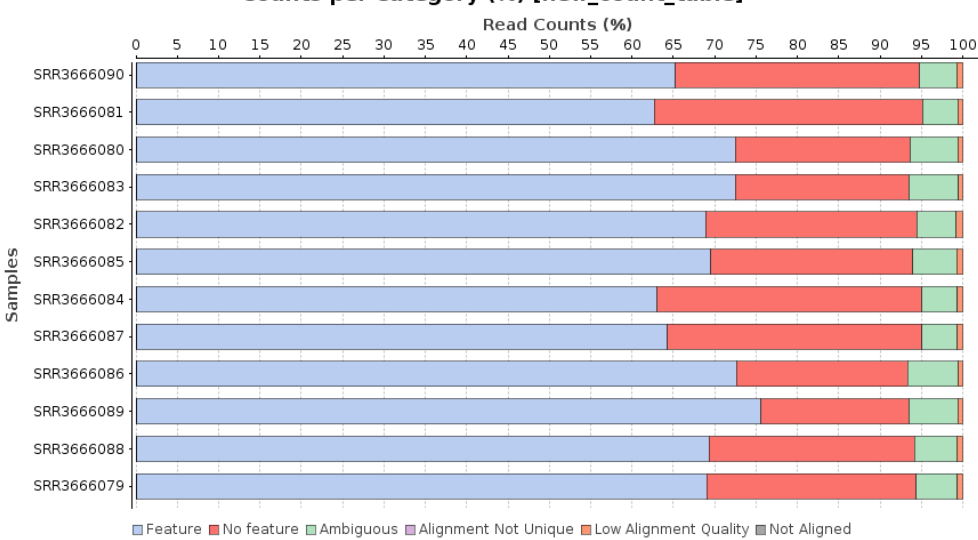

#### Counts per Category (%) [new\_count\_table]

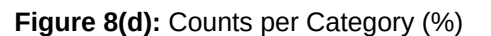

# <span id="page-181-0"></span>9.6 Transcript-level Quantification

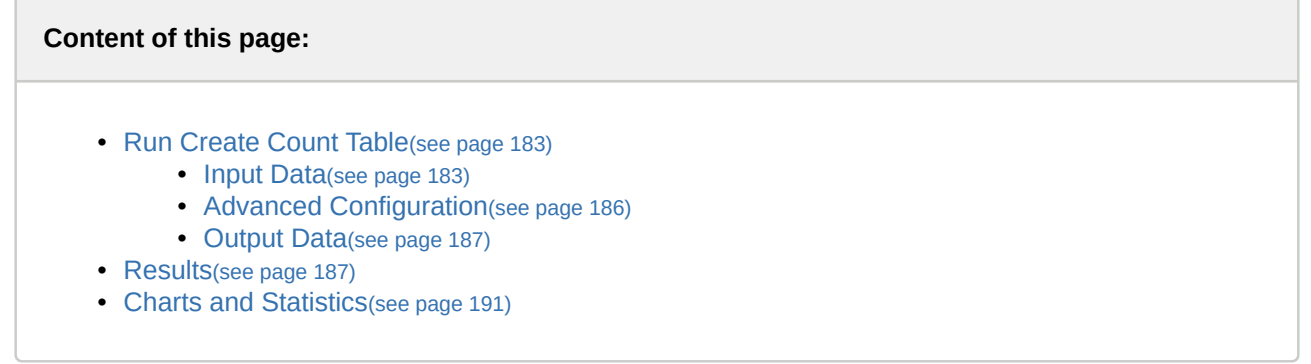

#### Introduction

The transcript-level quantification tool is designed for estimating gene and isoform expression levels from RNA-Seq data. It expects the sequencing reads in FASTQ format (so a prior alignment is not necessary), and it supports both single-end and paired-end data. In addition, a set of transcript sequences in FASTA format is required, such as one produced by a de novo transcriptome assembler. Therefore it lacks the requirement of a reference genome. A Count Table is obtained and it can be used to perform a differential expression analysis within Blast2GO.

The application is based on  $RSEM^{104}$  $RSEM^{104}$  $RSEM^{104}$ , a software package that quantifies expression from transcriptome data. This program handles both the alignment of reads against the reference transcript sequences and the calculation for relative abundances. RSEM uses the Bowtie2 aligner to align reads, with parameters specifically chosen for RNA-Seq quantification. Since RNA-Seq reads do not always map uniquely to a single gene or isoform, this method is able to allocate multi-mapping reads among transcripts using an expectation maximization approach.

104 https://deweylab.github.io/RSEM/

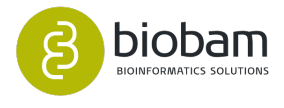

This feature uses RSEM and Bowtie2. Please cite RSEM and Bowtie2 as:

- Li B and Dewey CN (2011). "RSEM: accurate transcript quantification from RNA-Seq data with or without a reference genome." BMC Bioinformatics, 12:323
- Langmead B, Salzberg S (2012). "Fast gapped-read alignment with Bowtie 2." Nature Methods, 9:357-359

|                      |                                                      |                                                                                                    |                    |                              |                    |     |                                       | OmicsBox 1.0.34              |          |                                                  |                             |                                                   |                                       |                                |                    |                |                                       | $- + -$                                      |
|----------------------|------------------------------------------------------|----------------------------------------------------------------------------------------------------|--------------------|------------------------------|--------------------|-----|---------------------------------------|------------------------------|----------|--------------------------------------------------|-----------------------------|---------------------------------------------------|---------------------------------------|--------------------------------|--------------------|----------------|---------------------------------------|----------------------------------------------|
|                      | File View Help                                       |                                                                                                    |                    |                              |                    |     |                                       |                              |          |                                                  |                             |                                                   |                                       |                                |                    |                |                                       |                                              |
| ◉                    | $\odot$                                              | $\circledcirc$<br>$\odot$<br>functional<br>pename                                                                                              | $\odot$<br>genome  | $\circledcirc$<br>transcript | meta<br>general    |     |                                       |                              |          |                                                  |                             |                                                   |                                       | Start typing to search actions |                    |                |                                       |                                              |
| start                | workflows                                            | <b>Firmwood</b><br>analysis                                                                                                    | analysis           | omics                        | tools<br>genomics  |     |                                       |                              |          |                                                  |                             |                                                   |                                       |                                |                    |                |                                       |                                              |
|                      | 6 <b>B</b> *Count Table (Transcripts): Gene-level 23 |                                                                                                    |                    |                              |                    |     |                                       | 46,517 of 46,517 図 ① 国 国 = 日 |          | Count Table (Transcripts): Isoform-level 23      |                             |                                                   |                                       |                                |                    |                | 111,706 of 111,706 2 ① □ □ □ □        |                                              |
| $\circledcirc$<br>Nr | $\equiv$ Isoform                                     | $\equiv$ Name                                                                                                    | $\equiv$ SRR937927 | $\equiv$ SRR937920           | $\equiv$ SRR937568 |     | $\equiv$ SRR937558 $\equiv$ SRR937564 | $\equiv$ SRR937946           |          | Nr<br>$\equiv$ Gene                              | $\equiv$ Name               |                                                   | $\equiv$ SRR937927 $\equiv$ SRR937920 | $\equiv$ SRR937568             | $\equiv$ SRR937558 |                | $\equiv$ SRR937564 $\equiv$ SRR937946 |                                              |
| $\odot$              | ENSMUST00000.                                        | <b>ENSMUSG00000</b> 0                                                                                                    |                    | n                            | $\Omega$           | 'n  | n                                     | $\mathbf{0}$                 | n.       | <b>ENSMUSG00000</b>                              | ENSMUST00000 0              |                                                   | R                                     | z                              | n                  | <b>IC</b>      | l n                                   |                                              |
| $\circledcirc$       | ENSMUST00000.                                        | ENSMUSG00000 0                                                                                                    |                    | n.                           | $\circ$            | lo. | $\circ$                               | n.                           | 2        | ENSMUSG00000                                     | ENSMUST00000 0              |                                                   | n                                     | l n                            | n                  | $\sqrt{2}$     | $\overline{0}$                        |                                              |
| (量)<br>13            | ENSMUST00000.                                        | <b>ENSMUSG00000 5</b>                                                                                                    |                    | 44                           | 116                | 66  | 76                                    | 138                          | в        | <b>ENSMUSG00000</b>                              | <b>ENSMUST00000</b>         | ٠o                                                | $\Omega$                              | ١a                             | Ю                  | $\overline{0}$ | $\overline{0}$                        |                                              |
| 4                    | ENSMUST00000.                                        | <b>ENSMUSG00000</b> 0                                                                                                    |                    | n                            | lo.                | n   | $\Omega$                              | n                            | A        | <b>ENSMUSG00000.</b>                             | ENSMUST00000 0              |                                                   | K                                     | la                             |                    | n              | h                                     |                                              |
|                      | ENSMUST00000.                                        | ENSMUSG00000 0                                                                                                    |                    | n                            | $\sqrt{2}$         | 'n  | 'n                                    | ö                            | 5        | <b>ENSMUSG00000.</b>                             | <b>ENSMUST00000</b> 0       |                                                   | n                                     | n                              | n                  | <b>In</b>      | <b>In</b>                             |                                              |
|                      | ENSMUST00000.                                        | <b>ENSMUSG00000 0</b>                                                                                                    |                    | n                            | $\sqrt{2}$         | n   | 'n                                    | n                            |          | <b>ENSMUSG00000.</b><br>6                        | <b>ENSMUST00000</b>         | -n                                                | n                                     | l n                            | n                  | $\sqrt{2}$     | $\overline{0}$                        |                                              |
|                      | ENSMUST00000.                                        | <b>ENSMUSG00000 0</b>                                                                                                    |                    | n                            | $\sqrt{2}$         | n   | 'n                                    | n                            | 17       | <b>ENSMUSG00000.</b>                             | <b>ENSMUST00000 0</b>       |                                                   | n                                     | n                              | n                  | <b>In</b>      | <b>In</b>                             |                                              |
| R                    | <b>ENSMUST00000.</b>                                 | <b>ENSMUSG00000 0</b>                                                                                                    |                    | n                            | $\sqrt{2}$         | ١n  | 'n                                    | n                            | 8        | <b>ENSMUSG00000.</b>                             | ENSMUST00000 161            |                                                   | n                                     | n                              | 14                 | <b>In</b>      | $\overline{0}$                        |                                              |
|                      | <b>ENSMUST00000.</b>                                 | <b>ENSMUSG00000</b> 0                                                                                                    |                    | n                            | $\sqrt{2}$         | 'n  | 'n                                    | n                            | <b>Q</b> | <b>ENSMUSG00000.</b>                             | <b>ENSMUST00000 2</b>       |                                                   | 'n                                    | ln.                            | 'n                 | <b>In</b>      | <b>In</b>                             |                                              |
| 10                   | <b>ENSMUST00000.</b>                                 | <b>ENSMUSG00000 28</b>                                                                                                    |                    | 18                           | А                  | 'n  | 'n                                    | n                            |          | <b>ENSMUSG00000</b><br>10                        | ENSMUST00000 5              |                                                   | 'n                                    | 73                             |                    | 64             | <b>In</b>                             |                                              |
| 11                   | <b>ENSMUST00000.</b>                                 | ENSMUSG00000 0                                                                                                    |                    | n                            | $\Omega$           | 'n  | o                                     | $\mathbf{0}$                 |          | <b>ENSMUSG00000.</b><br>11                       | ENSMUST00000 0              |                                                   | 'n                                    | ۱O                             | 'n                 | <b>In</b>      | $\overline{0}$                        |                                              |
| 12                   | ENSMUST00000.                                        | ENSMUSG00000 0                                                                                                    |                    | n                            | $\sqrt{2}$         | 'n  | 'n                                    | $\mathbf{a}$                 |          | 12<br>ENSMUSG00000.                              | ENSMUST00000 0              |                                                   | 'n                                    | 'n                             |                    | <b>In</b>      | l n                                   |                                              |
| 13                   | ENSMUST00000.                                        | ENSMUSG00000 0                                                                                                    |                    | n                            | 'n                 | 'n  | 'n                                    | $\mathbf{a}$                 |          | <b>ENSMUSG00000.</b><br>13                       | <b>ENSMUST00000</b>         | ın                                                | 'n                                    | n                              | C                  | $\sqrt{2}$     | l n                                   |                                              |
|                      | <b>ENSMUST00000.</b>                                 | ENSMUSG00000 46                                                                                                    |                    | 54                           | 64                 | n   | в                                     | 32                           |          | 14<br><b>ENSMUSG00000.</b>                       | ENSMUST00000 0              |                                                   | 'n                                    | l n                            | 'n                 | $\sqrt{2}$     | $\overline{0}$                        |                                              |
| 15                   | ENSMUST00000.                                        | ENSMUSG00000 0                                                                                                    |                    | n.                           | $\circ$            | 'n  | 'n                                    | n.                           |          | 15<br><b>ENSMUSG00000.</b>                       | <b>ENSMUST00000</b> 0       |                                                   | 'n                                    | l n                            | 'n                 | <b>In</b>      | $\overline{0}$                        |                                              |
| 16                   | ENSMUST00000.                                        | <b>ENSMUSG00000 0</b>                                                                                                    |                    | n                            | $\Omega$           | 'n  | 'n                                    | $\mathbf{a}$                 |          | <b>ENSMUSG00000.</b><br>16                       | <b>ENSMUST00000</b>         | - n                                               | ĸ                                     | n                              | 'n                 | $\sqrt{2}$     | $\overline{0}$                        |                                              |
| 17                   | ENSMUST00000.                                        | ENSMUSG00000 17                                                                                                    |                    | 15                           | $_{11}$            | a   | 'n                                    | 32                           |          | 17 ENSMUSG00000.                                 | <b>ENSMUST00000</b> 0       |                                                   | 'n                                    | n                              | 'n                 | <b>In</b>      | l n                                   |                                              |
| 18                   | <b>ENSMUST00000.</b>                                 | ENSMUSG00000 59                                                                                                    |                    | 68                           | 30                 | 'n  | 'n                                    | 117                          |          | 18<br><b>ENSMUSG00000</b>                        | <b>ENSMUST00000</b> 0       |                                                   | 'n                                    | 'n                             | 'n                 | <b>In</b>      | $\overline{0}$                        |                                              |
| 19                   | <b>ENSMUST00000.</b>                                 | <b>ENSMUSG00000 0</b>                                                                                                    |                    | 'n                           | $\circ$            | o   | lo                                    | $\mathbf{0}$                 |          | 19<br><b>ENSMUSG00000</b>                        | <b>ENSMUST00000</b>         | -n                                                | 'n                                    | o                              | 'n                 | $\overline{0}$ | lз                                    |                                              |
|                      | 20 ENSMUST00000.                                     | <b>ENSMUSG00000 0</b>                                                                                                    |                    | n.                           | $\sqrt{2}$         | 'n. | $\Omega$                              | n.                           |          | 20                                               | ENSMUSG00000 ENSMUST00000 0 |                                                   | 'n                                    | 'n                             | 'n                 | l n            | <b>In</b>                             |                                              |
|                      |                                                      | Welcome Message (D) Transcript-level Quantification (Isoform-level) &                                                                          |                    |                              |                    |     |                                       | --                           |          | C *Chart: Counts per Category [Isoform-level] 23 |                             |                                                   |                                       |                                |                    |                |                                       | 日日日日                                         |
|                      |                                                      |                                                                                                    |                    |                              |                    |     |                                       |                              |          |                                                  |                             | Counts per Category [Isoform-level]               |                                       |                                |                    |                | <b>Hide Toolbar</b>                   |                                              |
|                      |                                                      | <b>Create Count Table (Transcript-level) Results</b>                                                                                           |                    |                              |                    |     |                                       |                              |          |                                                  |                             |                                                   | <b>Read Estimates</b>                 |                                |                    |                | <b>Title Layout</b>                   |                                              |
|                      |                                                      |                                                                                                    |                    |                              |                    |     |                                       |                              |          |                                                  | 250,000                     | 500,000                                           | 750,000                               | 1,000,000                      | 1,250,000          | 1,500,000      | <b>Font Size</b>                      | 16C                                          |
|                      | Name: Isoform-level                                  |                                                                                                    |                    |                              |                    |     |                                       |                              |          | SRR937927                                        |                             |                                                   |                                       |                                |                    |                | Font Style                            | Bold <sup>4</sup>                            |
|                      |                                                      | <b>Input 1: Reference Transcript Sequences</b>                                                                                                 |                    |                              |                    |     |                                       |                              |          |                                                  |                             |                                                   |                                       |                                |                    |                |                                       |                                              |
|                      |                                                      |                                                                                                    |                    |                              |                    |     |                                       |                              |          | SRR937920                                        |                             |                                                   |                                       |                                |                    |                | Axis Layout                           |                                              |
|                      |                                                      | 111,706 sequences have been recovered from the fasta file 'mouse ref.fa'                                                                       |                    |                              |                    |     |                                       |                              |          |                                                  |                             |                                                   |                                       |                                |                    |                | <b>Font Size</b>                      | $\vert \mathbf{11} \vert$ $\mathbf{\hat{z}}$ |
|                      |                                                      | Transcripts Min Length Max Length Avg Length                                                                                                   |                    |                              |                    |     |                                       |                              |          | SRR937568                                        |                             |                                                   |                                       |                                |                    |                | Font Style                            | Bold <sup>-</sup>                            |
|                      | 111,706                                              | 106,824<br>9                                                                                                    | 1,701.424          |                              |                    |     |                                       |                              |          | SRR937558                                        |                             |                                                   |                                       |                                |                    |                | <b>Ticks Layout</b>                   |                                              |
|                      | the text file 'mouse ref mapping.txt'                | Expression has been estimated both at gene-level and isoform-level. The relationship between genes and and their isoforms has been provided in |                    |                              |                    |     |                                       |                              |          |                                                  |                             |                                                   |                                       |                                |                    |                | Font Size                             | 10 <sup>2</sup>                              |
|                      |                                                      | Genes Min Isoforms Max Isoforms Avg Isoforms                                                                                                   |                    |                              |                    |     |                                       |                              |          | <b>SRR937564</b>                                 |                             |                                                   |                                       |                                |                    |                | Font Style                            | Plain <sup>~</sup>                           |
|                      | 46,517                                               | 59<br>$\mathbf{1}$                                                                                                    | 2.401              |                              |                    |     |                                       |                              |          |                                                  |                             |                                                   |                                       |                                |                    |                | Save as                               |                                              |
|                      |                                                      |                                                                                                    |                    |                              |                    |     |                                       |                              |          | SRR937946                                        |                             |                                                   |                                       |                                |                    |                | SVG Image                             | Е                                            |
|                      | <b>Input 2: FASTO Files</b>                          |                                                                                                    |                    |                              |                    |     |                                       |                              |          |                                                  |                             | Aligned 1 Time Aligned Multiple Times Not Aligned |                                       |                                |                    |                | PNG Image                             | B                                            |
|                      | GO Version: Mar 19 2019                              |                                                                                                    |                    |                              |                    |     |                                       |                              |          |                                                  |                             |                                                   |                                       |                                |                    |                |                                       |                                              |

**Figure 1:** Create Count Table Interface

# <span id="page-182-0"></span>9.6.1 Run Create Count Table

This functionality can be found under **Trasncriptomics → Create Count Table, Transcript-level Quantification** option. The wizard allows to select input files and adjust analysis parameters ([figure 2](https://biobam.atlassian.net/wiki/pages/resumedraft.action?draftId=598049050#Transcript-levelQuantification-figure2)<sup>[105](https://biobam.atlassian.net/wiki/pages/resumedraft.action?draftId=598049050#Transcript-levelQuantification-figure2)</sup>, [figure 3](https://biobam.atlassian.net/wiki/pages/resumedraft.action?draftId=598049050#Transcript-levelQuantification-figure3) $^{106}$  $^{106}$  $^{106}$  and [figure 5](https://biobam.atlassian.net/wiki/pages/resumedraft.action?draftId=598049050#Transcript-levelQuantification-figure5) $^{107}$  $^{107}$  $^{107}$ ).

#### <span id="page-182-1"></span>9.6.1.1 **Input Data**

- **Sequencing Data:** Choose the type of data to be preprocessed: single-end or paired-end reads. Note that if paired-end is selected, two files per sample are required.
- **Input Reads:** Provide the files containing sequencing reads. These files are assumed to be in FASTQ format.

<sup>105</sup> https://biobam.atlassian.net/wiki/pages/resumedraft.action?draftId=598049050#Transcript-levelQuantification-figure2 106 https://biobam.atlassian.net/wiki/pages/resumedraft.action?draftId=598049050#Transcript-levelQuantification-figure3 107 https://biobam.atlassian.net/wiki/pages/resumedraft.action?draftId=598049050#Transcript-levelQuantification-figure5

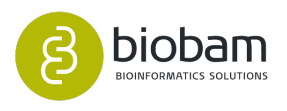

- **Paired-end configuration:** In the case of paired-end reads, the pattern to distinguish upstream files from downstream files is required. The provided patterns are searched right before the extension, and the start of the name should be the same for both files of each sample.
	- Upstream Files Pattern: Establish the pattern to recognize upstream FASTQ files.
	- Downstream Files Pattern: Establish the pattern to recognize downstream FASTQ files.
		- For example, if the upstream file is named SRR037717\_1.fastq and the downstream one SRR037717\_2.fastq, you should establish "\_1" as the upstream pattern and "\_2" as the downstream pattern.
- **Transcript References:** This tool works with a set of transcripts sequences instead of a genome, such a file could be obtained from a reference genome database or a *de novo* transcriptome assembler. A FASTA file containing the sequences of reference transcripts should be provided.
- **Gene-level Estimations:** This option allows estimating expression both at gene-level and isoformlevel. In this way, the gene's expression estimates are just the sum of its transcripts' expression estimates, and results will be provided separately. Otherwise, the program assumes that each transcript provided as a reference sequence is a separated gene.
- **Transcript to Gene Map File:** Provide a file with information to map from transcript (isoform) identifiers to gene identifiers. Each line should be of the form: gene id transcript id, with the two columns separated by a tab character (figure  $4^{108}$  $4^{108}$  $4^{108}$ ).

108 https://biobam.atlassian.net/wiki/pages/resumedraft.action?draftId=598049050#Transcript-levelQuantification-figure4

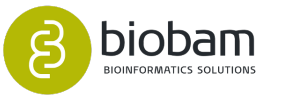

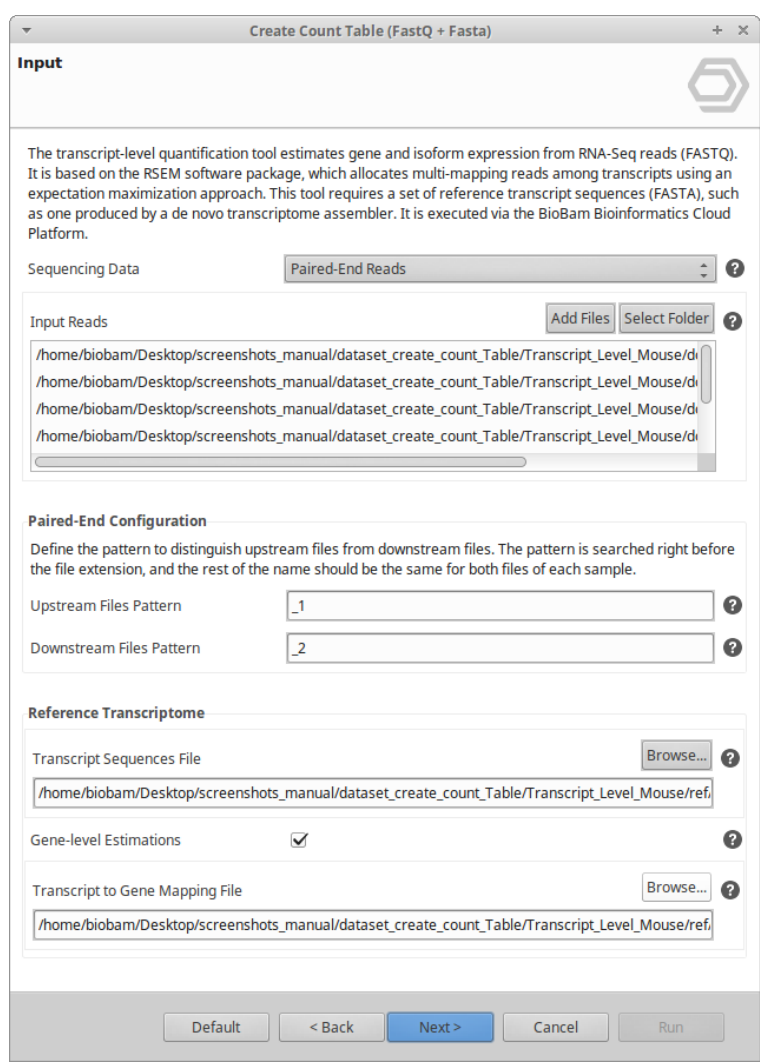

**Figure 2:** Input Data Page

| mouse ref mapping.txt<br>Guardar<br>Abrir $\rightarrow$<br>÷<br>$\times$<br>~/Documentos/transcript_quantification/dataset |
|----------------------------------------------------------------------------------------------------|
| Buscar Herramientas Documentos<br>Archivo<br>Editar<br>Ayuda<br>Ver                                                        |
| ENSMUST00000000001 Gnai3-001<br>1 ENSMUSG00000000001_Gnai3                                                                 |
| 2 ENSMUSG00000000003 Pbsn ENSMUST00000000003 Pbsn-001                                                                      |
| 3 ENSMUSG00000000003 Pbsn ENSMUST00000114041 Pbsn-002                                                                      |
| 4 ENSMUSG00000000028_Cdc45<br>5 ENSMUSG00000000028_Cdc45<br>ENSMUST00000000028 Cdc45-001                                   |
| ENSMUST00000096990 Cdc45-003                                                                                               |
| 6 ENSMUSG00000000028 Cdc45<br>ENSMUST00000115585 Cdc45-002                                                                 |
| 7 ENSMUSG00000000031 H19<br>ENSMUST00000132294 H19-003                                                                     |
| 8 ENSMUSG00000000031 H19<br>ENSMUST00000136359 H19-001                                                                     |
| 9 ENSMUSG00000000031 H19<br>ENSMUST00000140716 H19-004                                                                     |
| 10 ENSMUSG00000000031 H19<br>ENSMUST00000149974 H19-002                                                                    |
| ENSMUST00000152754 H19-005<br>11 ENSMUSG00000000031 H19                                                                    |
| ENSMUST00000019101 Scml2-002<br>12 ENSMUSG00000000037 Scml2                                                                |
| 13 ENSMUSG00000000037 Scml2<br>ENSMUST00000074802 Scml2-001                                                                |
| 14 ENSMUSG00000000037 Scml2<br>ENSMUST00000077375 Scml2-003                                                                |
| 15 ENSMUSG00000000037 Scml2<br>ENSMUST00000087090 Scml2-004                                                                |
| 16 ENSMUSG00000000037 Scml2<br>ENSMUST00000101113 Scml2-005                                                                |
| 17 ENSMUSG00000000037 Scml2<br>ENSMUST00000112345 Scml2-201                                                                |
| ENSMUST00000124775 Scml2-006<br>18 ENSMUSG00000000037 Scml2                                                                |
| Texto plano $\bullet$ Anchura de la pestaña: 8 $\bullet$<br>Ln 25, Col 31<br><b>INS</b>                                    |

**Figure 4:** Transcript to gene map file example

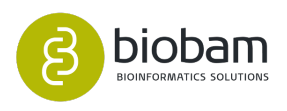

#### <span id="page-185-0"></span>9.6.1.2 **Advanced Configuration**

- **Append Poly(A) Tails:** For poly(A) mRNA analysis, the program will append a poly(A) tail sequences to reference transcripts to allow more accurate read alignment.
- **Poly(A) Tails Length:** Establish the length of the poly(A) tails to be added.
- **Estimate RSPD:** This option allows to estimate a read start position distribution (RSPD), which increases the accuracy of expression estimates. Highly recommended if the protocol produces read position distributions that are highly 5' or 3' biased. Otherwise, the program will use a uniform RSPD.
- **Strand Specificity:** This option defines the strandedness of the RNA-Seq reads:
	- Non-Strand Specific: Refers to non-strand-specific protocols.
	- Strand Specific Forward: Means all (upstream) reads are derived from the forward strand.
	- Strand Specific Reverse: Means all (upstream) reads are derived from the reverse strand.

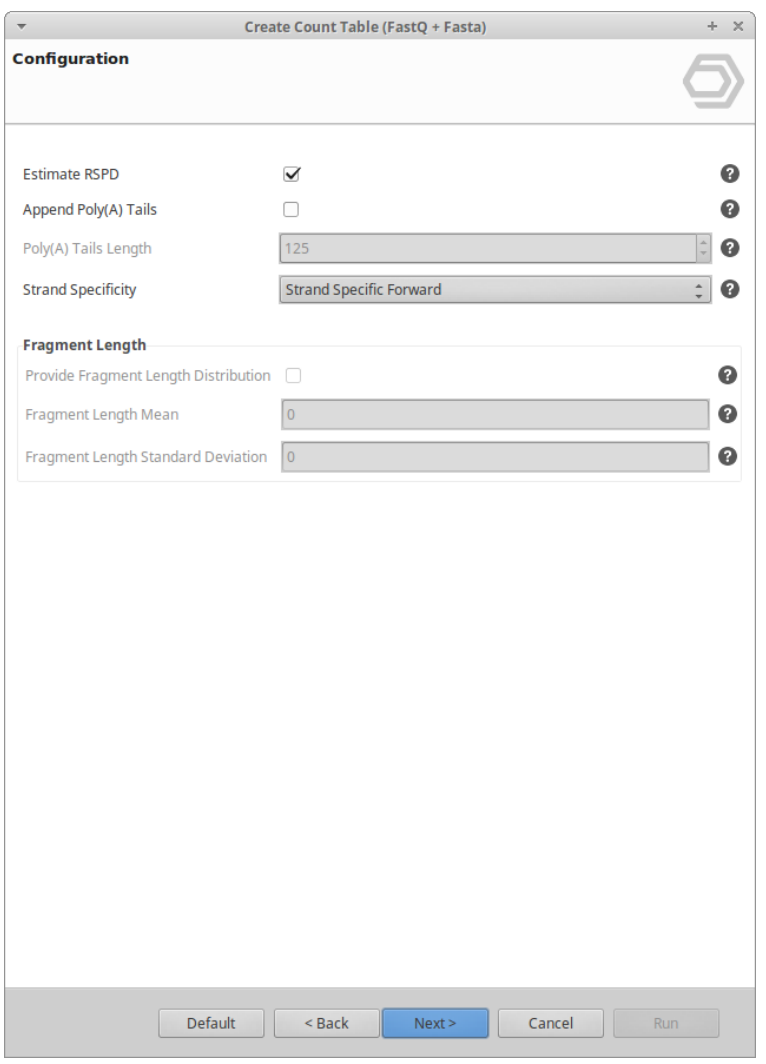

**Figure 3:** Advanced Configuration Page

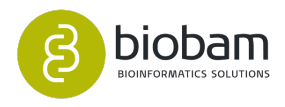

#### <span id="page-186-0"></span>9.6.1.3 **Output Data**

• **Alignments.** Decide if alignments files in bam format are saved and select a location to place them. These files can be used for downstream analyses.

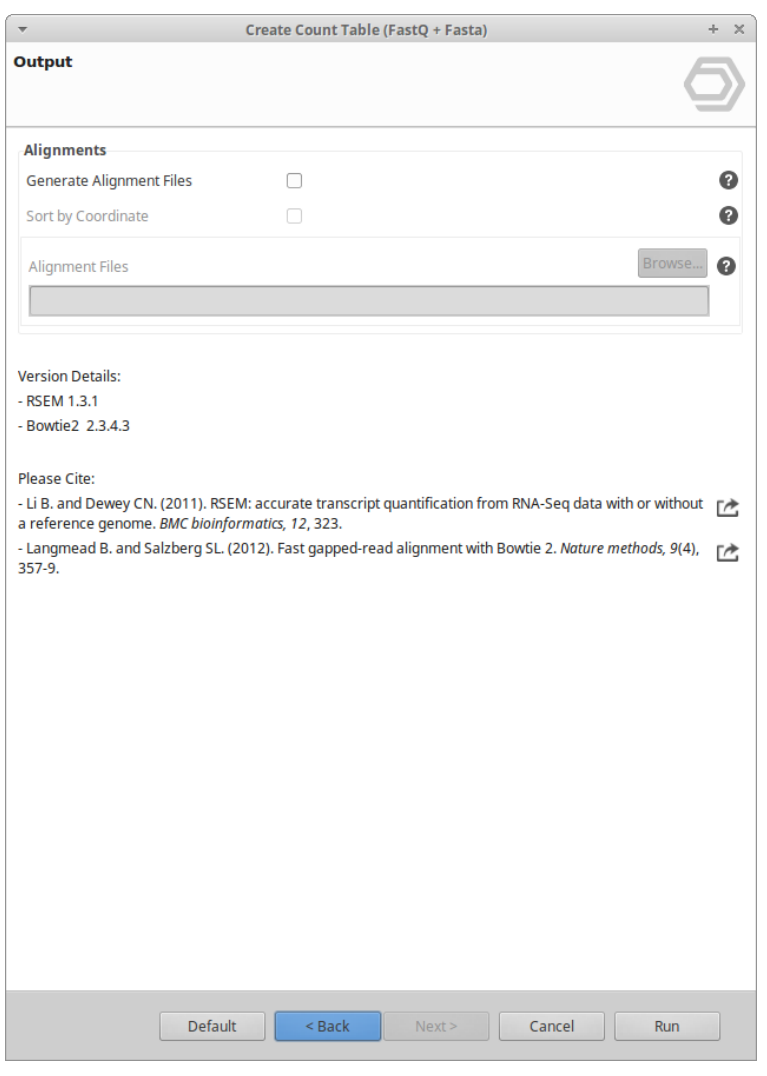

**Figure 5:** Output Data Page

# <span id="page-186-1"></span>9.6.2 Results

Once the analysis has been finished results will be returned in two different ways, depending on the option chosen in the "Gene-level Estimations" parameter:

• **Isoform-level and gene-level estimations:** Two Count Tables are returned. One shows the expression level of each transcript or isoform (input sequences) and other shows the expression level

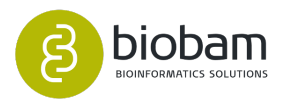

of each gene (figure  $6^{109}$  $6^{109}$  $6^{109}$  and figure  $7^{110}$  $7^{110}$  $7^{110}$ ). They have an additional column that shows the gene or transcript identifiers (respectively) associated to each record.

• **Transcript-level estimations only:** One Count Table is returned that shows the expression level of each transcript sequence provided as input (figure  $8^{111}$  $8^{111}$  $8^{111}$ ).

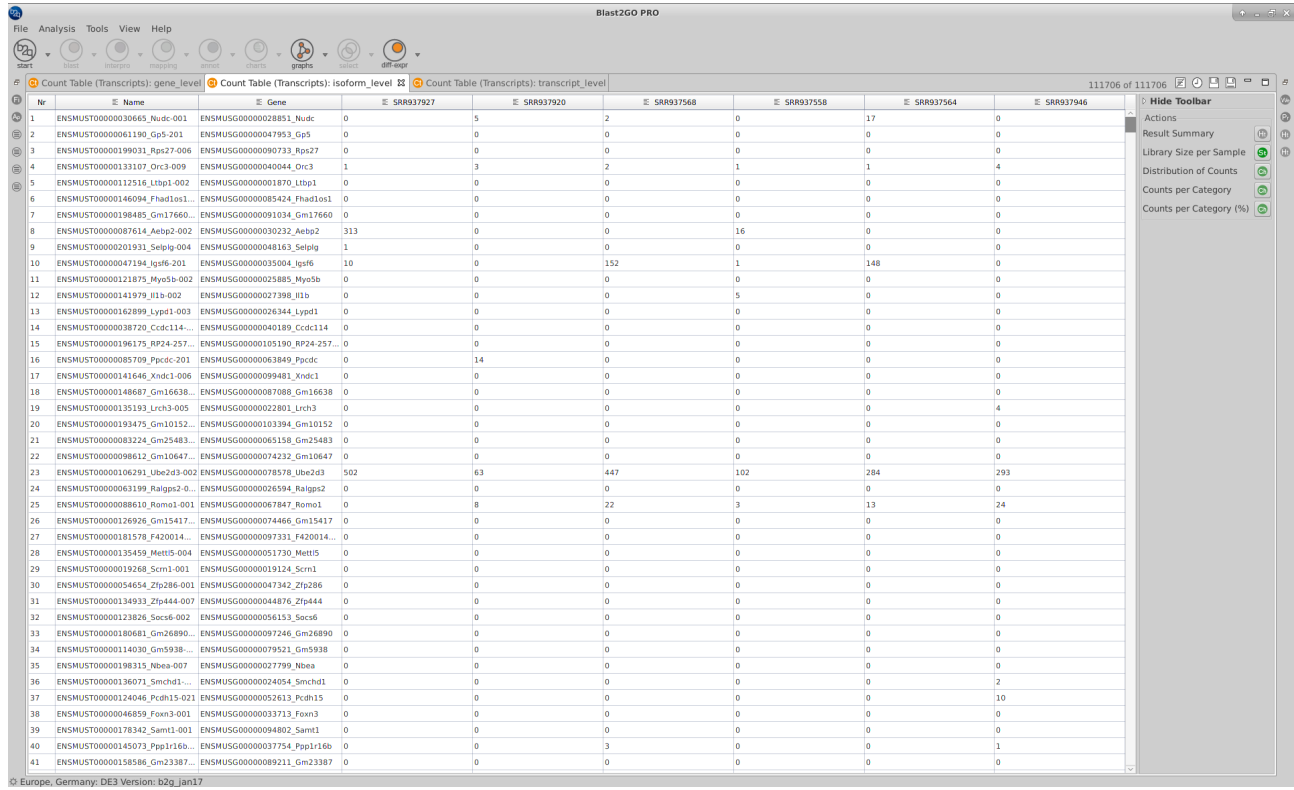

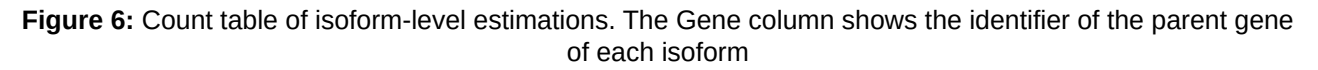

<sup>109</sup> https://biobam.atlassian.net/wiki/pages/resumedraft.action?draftId=598049050#Transcript-levelQuantification-figure6 110 https://biobam.atlassian.net/wiki/pages/resumedraft.action?draftId=598049050#Transcript-levelQuantification-figure7 111 https://biobam.atlassian.net/wiki/pages/resumedraft.action?draftId=598049050#Transcript-levelQuantification-figure8

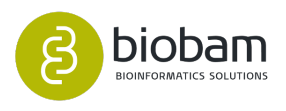

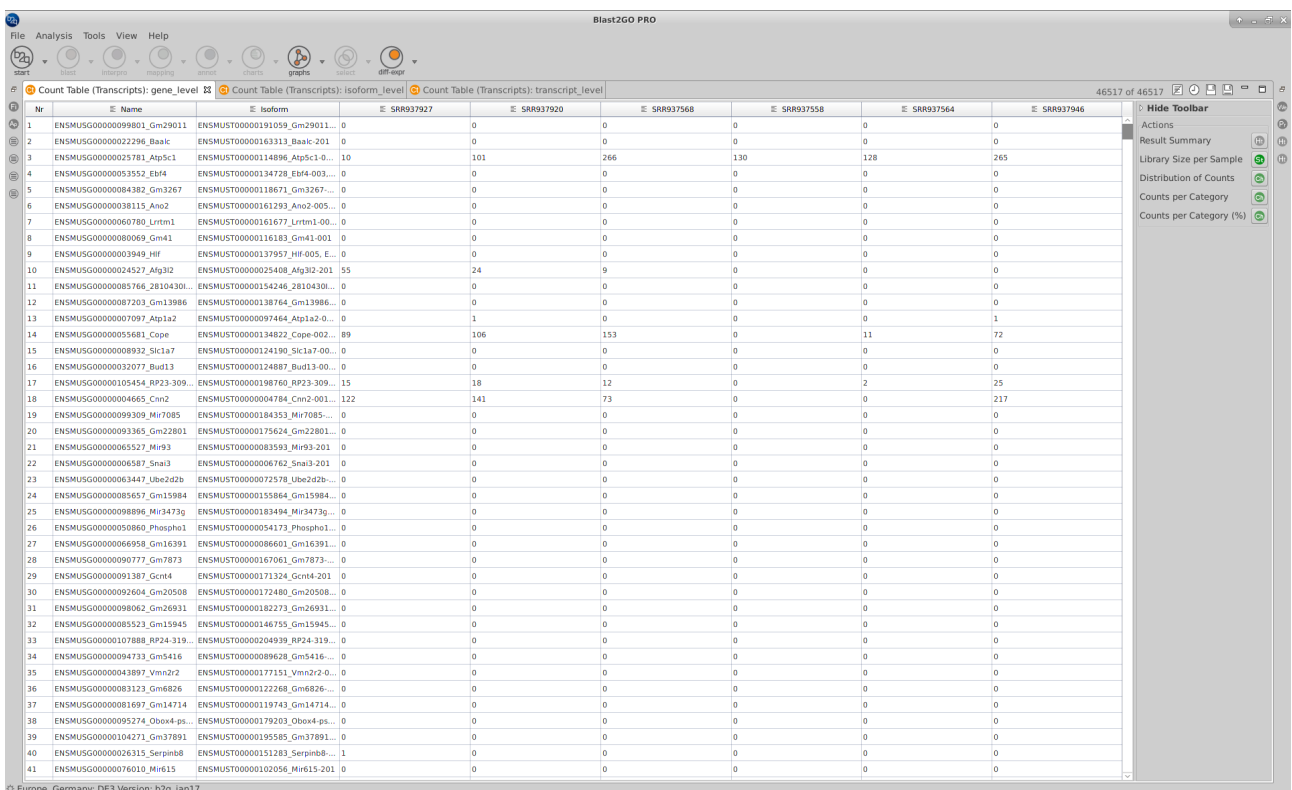

**Figure 7:** Count table of gene-level estimations. The Isoform column shows the ids of all isoforms associated with each gene

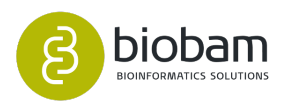

| Ø                  |                                                                                                    |                                  |             | <b>Blast2GO PRO</b>              |                        |                                  |                                  |                           | $+ - E X$              |
|--------------------|----------------------------------------------------------------------------------------------------|----------------------------------|-------------|----------------------------------|------------------------|----------------------------------|----------------------------------|---------------------------|------------------------|
|                    | File Analysis Tools View Help                                                                                                    |                                  |             |                                  |                        |                                  |                                  |                           |                        |
| $\bigcirc$ start   | $\begin{picture}(160,17) \put(0,0){\vector(1,0){160}} \put(10,0){\vector(1,0){160}} \put(10,0){\vector(1,0){160}} \put(10,0){\vector(1,0){160}} \put(10,0){\vector(1,0){160}} \put(10,0){\vector(1,0){160}} \put(10,0){\vector(1,0){160}} \put(10,0){\vector(1,0){160}} \put(10,0){\vector(1,0){160}} \put(10,0){\vector(1,0){160}} \put(10,0){\vector(1,0){160}}$ |                                  |             |                                  |                        |                                  |                                  |                           |                        |
|                    | 6 Count Table (Transcripts): gene_level G Count Table (Transcripts): isoform_level G Count Table (Transcripts): transcript_level 器                                                                                                    |                                  |             |                                  |                        |                                  |                                  |                           |                        |
| 0                  | $E$ Name<br>Nr                                                                                                    | E SRR937927                      | E SRR937920 | E SRR937568                      | E SRR937558            | E SRR937564                      | E SRR937946                      | <b>Hide Toolbar</b>       |                        |
| $\circledcirc$     | ENSMUST00000030665_Nudc-001<br>$\overline{0}$                                                                                                    | 5                                |             | $\overline{2}$                   | $\overline{0}$         | 17                               | $\overline{0}$                   | Actions                   | $\odot$                |
| $\circ$ 2          | $\overline{0}$<br>ENSMUST00000061190 Gp5-201                                                                                                    | lo.                              |             | $\overline{0}$                   | $\overline{0}$         | $\overline{0}$                   | $\overline{0}$                   | <b>Result Summary</b>     | $\circ$<br><b>G</b>    |
| $\circ$<br>13      | $\overline{0}$<br>ENSMUST00000199031_Rps27-006                                                                                                    | $\overline{0}$                   |             | $\overline{0}$                   | in.                    | $\overline{0}$                   | $\overline{0}$                   | Library Size per Sample   | <b>CD</b><br>$\bullet$ |
| $\circledR$<br>la. | $\mathbf{1}$<br>ENSMUST00000133107_Orc3-009                                                                                                    | $\overline{3}$                   |             | $\overline{2}$                   | h.                     | $\mathbf{1}$                     | $\overline{4}$                   | Distribution of Counts    | $\bullet$              |
| ls.<br>合           | ENSMUST00000112516 Ltbp1-002<br>$\overline{0}$                                                                                                    | <b>In</b>                        |             | $\overline{0}$                   | $\overline{0}$         | $\overline{0}$                   | $\overline{0}$                   | Counts per Category       | $\bullet$              |
| 6                  | $\overline{\mathbf{0}}$<br>ENSMUST00000146094 Fhadlos1-001                                                                                                    | $\overline{0}$                   |             | $\overline{0}$                   | lo.                    | $\overline{0}$                   | $\overline{0}$                   | Counts per Category (%) @ |                        |
|                    | ENSMUST00000198485_Gm17660-002<br>$\overline{0}$                                                                                                    | lo.                              |             | <b>IO</b>                        | lo.                    | $\overline{0}$                   | $\overline{0}$                   |                           |                        |
| R                  | ENSMUST00000087614_Aebp2-002                                                                                                    | 313<br><b>In</b>                 |             | $\overline{0}$                   | 16                     | $\overline{0}$                   | <b>n</b>                         |                           |                        |
|                    | $\mathbf{1}$<br>ENSMUST00000201931_Selplg-004                                                                                                    | in.                              |             | $\overline{\mathbf{0}}$          | lo.                    | $\overline{0}$                   | <b>n</b>                         |                           |                        |
| 10                 | ENSMUST00000047194_lgsf6-201                                                                                                    | 10<br>$\overline{0}$             |             | 152                              | h.                     | 148                              | $\overline{0}$                   |                           |                        |
| 11                 | $\overline{0}$<br>ENSMUST00000121875_Myo5b-002                                                                                                    | $\overline{0}$                   |             | <b>IO</b>                        | lo.                    | $\overline{0}$                   | $\overline{0}$                   |                           |                        |
| 12                 | ENSMUST00000141979 II1b-002<br>$\overline{\mathbf{0}}$                                                                                                    | $\overline{0}$                   |             | $\overline{0}$                   | ls.                    | $\overline{0}$                   | $\overline{0}$                   |                           |                        |
| 13<br>14           | $\overline{0}$<br>ENSMUST00000038720 Ccdc114-001                                                                                                    | $\overline{0}$<br>$\overline{0}$ |             | $\overline{0}$<br>$\overline{0}$ | lo.<br>in.             | $\overline{0}$<br>$\overline{0}$ | $\overline{0}$<br>$\overline{0}$ |                           |                        |
| 15                 | $\overline{\mathbf{0}}$<br>ENSMUST00000162899_Lypd1-003<br>ENSMUST00000196175 RP24-257N6.1- 0                                                                                                    | $\overline{0}$                   |             | $\overline{\mathbf{0}}$          | lo.                    | $\overline{0}$                   | $\overline{\phantom{a}}$         |                           |                        |
| 16                 | $\overline{0}$<br>ENSMUST00000085709 Ppcdc-201                                                                                                    | 14                               |             | $\circ$                          | $\sqrt{2}$             | $\overline{0}$                   | $\overline{0}$                   |                           |                        |
| 17                 | ENSMUST00000141646 Xndc1-006<br>$\overline{\mathbf{0}}$                                                                                                    | $\circ$                          |             | $\overline{0}$                   | lo.                    | $\overline{0}$                   | <b>o</b>                         |                           |                        |
| 18                 | ENSMUST00000148687 Gm16638-001<br>$\overline{0}$                                                                                                    | in.                              |             | $\overline{0}$                   | in.                    | $\overline{0}$                   | <b>o</b>                         |                           |                        |
| 19                 | ENSMUST00000135193 Lrch3-005<br>$\overline{0}$                                                                                                    | $\overline{0}$                   |             | $\overline{0}$                   | $\sqrt{2}$             | $\overline{0}$                   | $\overline{4}$                   |                           |                        |
| 20                 | ENSMUST00000193475 Gm10152-001<br>$\overline{\phantom{a}}$                                                                                                    | in.                              |             | $\overline{0}$                   | <b>n</b>               | $\overline{0}$                   | $\overline{0}$                   |                           |                        |
| 21                 | ENSMUST00000083224_Gm25483-201<br>$\overline{0}$                                                                                                    | $\overline{0}$                   |             | $\circ$                          | <b>O</b>               | $\overline{0}$                   | $\overline{0}$                   |                           |                        |
| 22                 | ENSMUST00000098612 Gm10647-201<br>$\overline{0}$                                                                                                    | $\overline{0}$                   |             | $\circ$                          | $\circ$                | $\overline{0}$                   | $\overline{0}$                   |                           |                        |
| 23                 | ENSMUST00000106291 Ube2d3-002                                                                                                    | 63<br>502                        |             | 447                              | 103                    | 284                              | 293                              |                           |                        |
| 24                 | $\overline{0}$<br>ENSMUST00000063199_Ralgps2-008                                                                                                    | $\overline{0}$                   |             | $\overline{0}$                   | <b>O</b>               | $\overline{0}$                   | $\overline{0}$                   |                           |                        |
| 25                 | ENSMUST00000088610_Romo1-001<br>$\overline{0}$                                                                                                    | R                                |             | 22                               | 3                      | 13                               | 24                               |                           |                        |
| 26                 | $\overline{\phantom{0}}$<br>ENSMUST00000126926 Gm15417-001                                                                                                    | $\overline{0}$                   |             | $\circ$                          | <b>O</b>               | $\circ$                          | $\overline{0}$                   |                           |                        |
| 27                 | ENSMUST00000181578_F420014N23Ri 0                                                                                                    | $\circ$                          |             | $\circ$                          | <b>O</b>               | $\circ$                          | $\overline{0}$                   |                           |                        |
| 28                 | ENSMUST00000135459 Mettl5-004<br>$\overline{\mathbf{0}}$                                                                                                    | $\circ$                          |             | $\overline{0}$                   | <b>O</b>               | $\overline{0}$                   | $\overline{0}$                   |                           |                        |
| 29                 | ENSMUST00000019268 Scrn1-001<br>$\overline{\mathbf{0}}$                                                                                                    | ln.                              |             | $\circ$                          | <b>In</b>              | $\overline{0}$                   | $\overline{0}$                   |                           |                        |
| 30                 | ENSMUST00000054654 Zfp286-001<br>$\overline{0}$                                                                                                    | in.                              |             | $\overline{0}$                   | <b>In</b>              | $\overline{0}$                   | $\sqrt{2}$                       |                           |                        |
| 31                 | $\overline{0}$<br>ENSMUST00000134933_Zfp444-007                                                                                                    | in.                              |             | $\overline{0}$                   | $\sqrt{2}$             | $\overline{0}$                   | $\sqrt{2}$                       |                           |                        |
| 32                 | $\overline{0}$<br>ENSMUST00000123826_Socs6-002                                                                                                    | in.                              |             | $\circ$                          | <b>In</b>              | $\overline{0}$                   | $\overline{0}$                   |                           |                        |
| 33<br>34           | $\overline{\mathbf{0}}$<br>ENSMUST00000180681 Gm26890-201<br>ENSMUST00000114030_Gm5938-001<br>$\overline{0}$                                                                                                    | n<br>$\circ$                     |             | $\circ$<br>$\circ$               | $\sqrt{2}$<br><b>O</b> | $\overline{0}$<br>$\overline{0}$ | $\overline{0}$<br>$\overline{0}$ |                           |                        |
| 35                 | ENSMUST00000198315 Nbea-007<br>$\overline{0}$                                                                                                    | $\circ$                          |             | $\circ$                          | <b>O</b>               | $\overline{0}$                   | $\overline{0}$                   |                           |                        |
| 36                 | $\overline{0}$<br>ENSMUST00000136071 Smchd1-003                                                                                                    | in.                              |             | $\circ$                          | <b>O</b>               | $\overline{0}$                   | b.                               |                           |                        |
| 37                 | ENSMUST00000124046_Pcdh15-021<br>$\overline{0}$                                                                                                    | $\overline{0}$                   |             | $\overline{0}$                   | $\circ$                | $\overline{0}$                   | 10                               |                           |                        |
| 38                 | ENSMUST00000046859 Foxn3-001<br>$\bullet$                                                                                                    | $\overline{0}$                   |             | $\circ$                          | $\sqrt{2}$             | $\overline{0}$                   | $\overline{0}$                   |                           |                        |
| 39                 | ENSMUST00000178342 Samt1-001<br>$\bullet$                                                                                                    | <b>In</b>                        |             | $\circ$                          | $\sqrt{2}$             | $\circ$                          | $\overline{0}$                   |                           |                        |
| 40                 | ENSMUST00000145073 Ppp1r16b-004<br>$\overline{0}$                                                                                                    | in.                              |             | 3                                | n                      | $\overline{0}$                   | h.                               |                           |                        |
| 41                 | ENSMUST00000158586 Gm23387-201 0                                                                                                    | in.                              |             | $\sqrt{2}$                       |                        | l n                              | 'n                               |                           |                        |
|                    |                                                                                                    |                                  |             |                                  |                        |                                  |                                  |                           |                        |

**Figure 8:** Count table of transcript-level estimations.

Furthermore, a result page will show a summary of the "Create Count table" results (figure  $9^{112}$  $9^{112}$  $9^{112}$ ). This page contains information about the reference transcript sequences, input FASTQ files and obtained results. The results summary can be generated via **Side Panel → Result Summary** and it can be exported in pdf.

<sup>112</sup> https://biobam.atlassian.net/wiki/pages/resumedraft.action?draftId=598049050#Transcript-levelQuantification-figure9

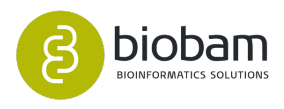

|                               |                                           |                                              |                                                                           |                                      |                   | OmicsBox 1.0.34                                        |                                          |                                                                                                    |
|-------------------------------|-------------------------------------------|----------------------------------------------|---------------------------------------------------------------------------|--------------------------------------|-------------------|--------------------------------------------------------|------------------------------------------|----------------------------------------------------------------------------------------------------|
| File View Help<br>workflows   | $\circ$<br>genome<br><b>browser</b>       | functional<br>analysis                       | transcript<br>genome<br>analysis<br>omics                                 |                                      | meta<br>genomics  | C<br>general<br>tools                                  |                                          | Start typing to search actions                                                                                                    |
|                               |                                           |                                              | Welcome Message ( Transcript-level Quantification (Isoform-level) &       |                                      |                   |                                                        |                                          |                                                                                                    |
|                               |                                           |                                              | <u>טופסנפ טעוווג ומטופ (המוואנווטניופֿזפון מפאוונא</u>                    |                                      |                   |                                                        |                                          |                                                                                                    |
| Name: Isoform-level           |                                           |                                              |                                                                           |                                      |                   |                                                        |                                          |                                                                                                    |
|                               |                                           |                                              | <b>Input 1: Reference Transcript Sequences</b>                            |                                      |                   |                                                        |                                          |                                                                                                    |
|                               |                                           |                                              | 111,706 sequences have been recovered from the fasta file 'mouse ref.fa'. |                                      |                   |                                                        |                                          |                                                                                                    |
|                               |                                           | Transcripts Min Length Max Length Avg Length |                                                                           |                                      |                   |                                                        |                                          |                                                                                                    |
| 111,706                       |                                           | 9<br>106,824                                 | 1,701.424                                                                 |                                      |                   |                                                        |                                          |                                                                                                    |
|                               |                                           |                                              |                                                                           |                                      |                   |                                                        |                                          | Expression has been estimated both at gene-level and isoform-level. The relationship between genes and and their isoforms has been provided in the text file 'mouse_ref_mapping.txt'. |
|                               |                                           |                                              |                                                                           |                                      |                   |                                                        |                                          |                                                                                                    |
| <b>Genes</b><br>46,517        | <b>Min Isoforms</b><br>$\mathbf{1}$       | Max Isoforms Avg Isoforms<br>59              | 2.401                                                                     |                                      |                   |                                                        |                                          |                                                                                                    |
|                               |                                           |                                              |                                                                           |                                      |                   |                                                        |                                          |                                                                                                    |
|                               | <b>Input 2: FASTQ Files</b>               |                                              |                                                                           |                                      |                   |                                                        |                                          |                                                                                                    |
| <b>File Name</b>              | A total of 6 samples have been processed. |                                              | <b>Sample Name</b>                                                        | Format                               | <b>Sequencing</b> |                                                        |                                          |                                                                                                    |
|                               |                                           | SRR937568 1.fastq.gz, SRR937568 2.fastq.gz   | SRR937568                                                                 | gz                                   | Paired-End        |                                                        |                                          |                                                                                                    |
|                               |                                           | SRR937920_1.fastq.gz, SRR937920_2.fastq.gz   | SRR937920                                                                 | gz                                   | Paired-End        |                                                        |                                          |                                                                                                    |
|                               |                                           | SRR937558 1.fastq.gz, SRR937558 2.fastq.gz   | <b>SRR937558</b>                                                          | qz                                   | Paired-End        |                                                        |                                          |                                                                                                    |
|                               |                                           | SRR937564 1.fastq.gz, SRR937564 2.fastq.gz   | SRR937564                                                                 | qz                                   | Paired-End        |                                                        |                                          |                                                                                                    |
|                               |                                           | SRR937927_1.fastq.gz, SRR937927_2.fastq.gz   | SRR937927                                                                 | gz                                   | Paired-End        |                                                        |                                          |                                                                                                    |
|                               |                                           | SRR937946 1.fastq.gz, SRR937946 2.fastq.gz   | SRR937946                                                                 | qz                                   | Paired-End        |                                                        |                                          |                                                                                                    |
|                               | <b>Results Overview</b>                   |                                              |                                                                           |                                      |                   |                                                        |                                          |                                                                                                    |
| <b>Input Reads</b>            |                                           | <b>Aligned Reads</b>                         |                                                                           |                                      | <b>Total</b>      |                                                        |                                          |                                                                                                    |
| <b>Name</b>                   | <b>Total Records</b>                      | <b>Aligned 1 Time</b>                        |                                                                           |                                      |                   | <b>Aligned Multiple Times   Overall Alignment Rate</b> | <b>Not Aligned</b>                       |                                                                                                    |
| SRR937568                     | 1,339,876                                 | 181,027 / 13.51%                             |                                                                           | 204,695 / 15.28%                     |                   | 385,722 / 28.79%                                       | 954,154 / 71.21%                         |                                                                                                    |
| <b>SRR937920</b>              | 1,409,495                                 | 197,218 / 13.99%                             |                                                                           | 211,454 / 15.00%                     |                   | 408,672 / 28.99%                                       | 1,000,823 / 71.01%                       |                                                                                                    |
| <b>SRR937558</b>              | 1,029,972                                 | 147,864 / 14.36%                             |                                                                           | 162,279 / 15.76%                     |                   | 310,143 / 30.11%                                       | 719,829 / 69.89%                         |                                                                                                    |
| SRR937564                     | 1,093,275                                 | 166,436 / 15.22%                             |                                                                           | 189,339 / 17.32%                     |                   | 355,775 / 32.54%                                       | 737,500 / 67.46%                         |                                                                                                    |
| <b>SRR937927</b><br>SRR937946 | 1,526,289<br>1.548.816                    | 171,474 / 11.23%<br>209.465 / 13.52%         |                                                                           | 195,269 / 12.79%<br>236.487 / 15.27% |                   | 366,743 / 24.03%<br>445.952 / 28.79%                   | 1,159,546 / 75.97%<br>1,102,864 / 71.21% |                                                                                                    |

**Figure 9:** Result Summary

# <span id="page-190-0"></span>9.6.3 Charts and Statistics

Different statistical charts can be generated from the results. These provide additional information about the process of quantifying expression, as well as a quality assessment of the resulting counts. All these charts can be found under the **Side Panel** of the Count Table Viewer.

- **Library Size per Sample:** Bar chart showing the number of read counts aligned to genomic features contained in each sample (figure  $10a^{113}$  $10a^{113}$  $10a^{113}$ ).
- **Distribution of Counts:** Box plot that allows seeing how counts are distributed within each sample for all the transcripts (figure  $10b^{114}$  $10b^{114}$  $10b^{114}$ ). Features with 0 counts in all samples will be discarded for this chart. The binary logarithm of raw counts is represented.
- **Counts per Category:** Bar chart showing the number of reads of each input file sorted by different categories (figure  $10c^{115}$  $10c^{115}$  $10c^{115}$ ). This chart and the next one are only available for count tables created by the "Create Count Table" tool within OmicsBox.
- Aligned Concordantly Exactly 1 Time: Reads that have been assigned once to a reference transcript.

<sup>115</sup> https://biobam.atlassian.net/wiki/pages/resumedraft.action?draftId=598049050#Transcript-levelQuantificationfigure10c

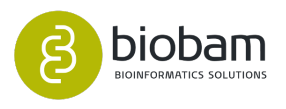

<sup>113</sup> https://biobam.atlassian.net/wiki/pages/resumedraft.action?draftId=598049050#Transcript-levelQuantificationfigure10a

<sup>114</sup> https://biobam.atlassian.net/wiki/pages/resumedraft.action?draftId=598049050#Transcript-levelQuantificationfigure10b

- Aligned Concordantly > Time: Reads that have been assigned to more than one reference transcript.
- Not Aligned: Reads that have not been assigned to any reference transcript.
- $\bullet$  Counts per Category (%): The same chart as explained above in percentages (figure  $10d^{116}$  $10d^{116}$  $10d^{116}$ ).
- Last two charts are only available for count tables created by the "Create Count Table" tools within OmicsBox.

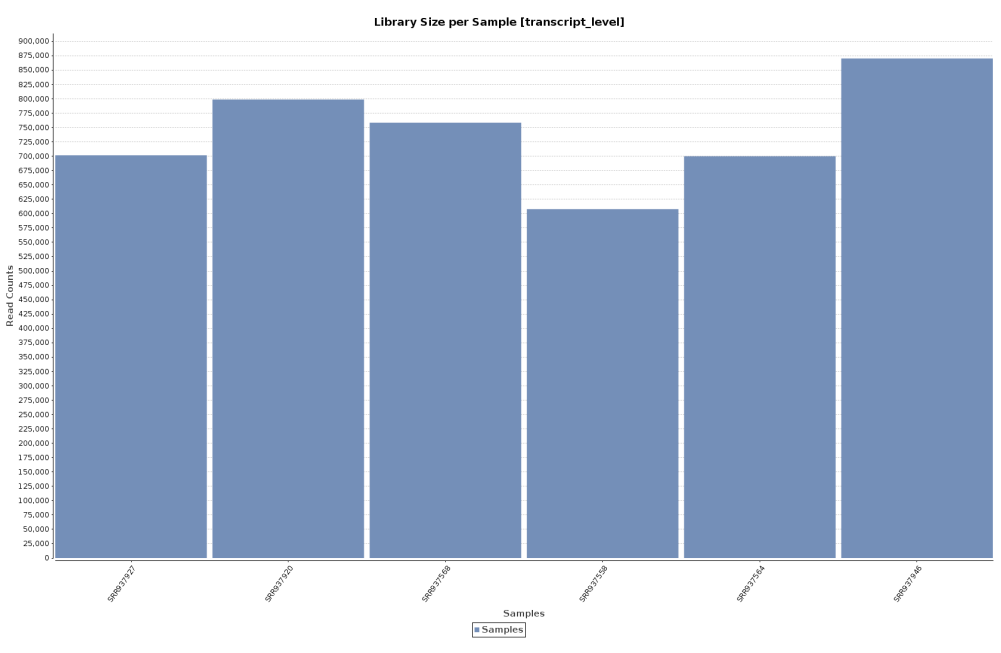

**Figure 10 (a):** Library Size per Sample

116 https://biobam.atlassian.net/wiki/pages/resumedraft.action?draftId=598049050#Transcript-levelQuantificationfigure10d

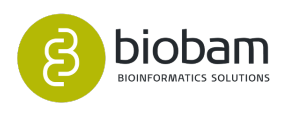

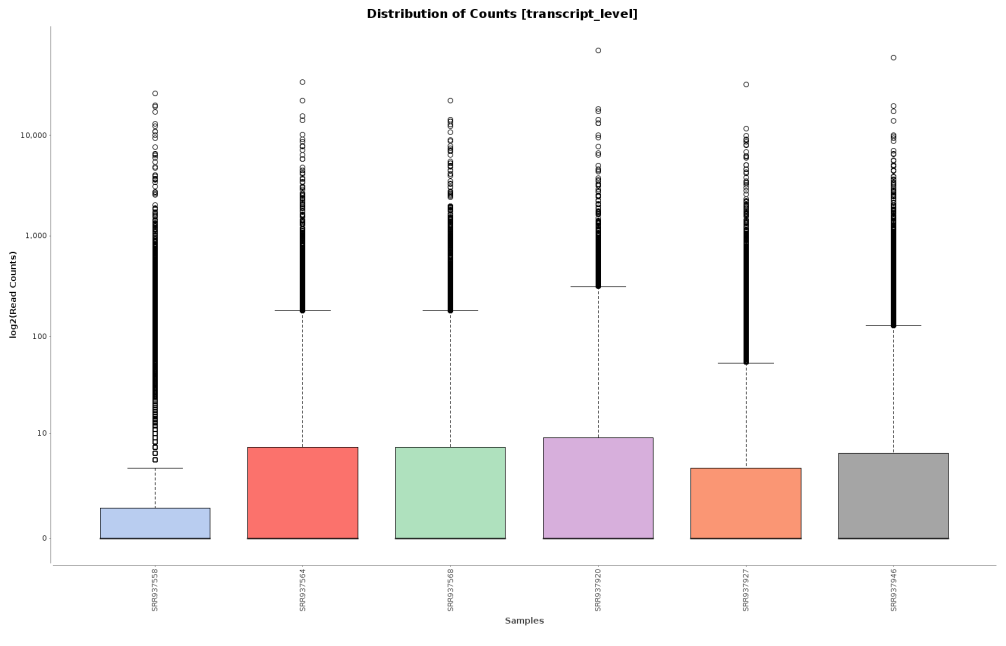

# Figure 10 (b): Distribution of Counts

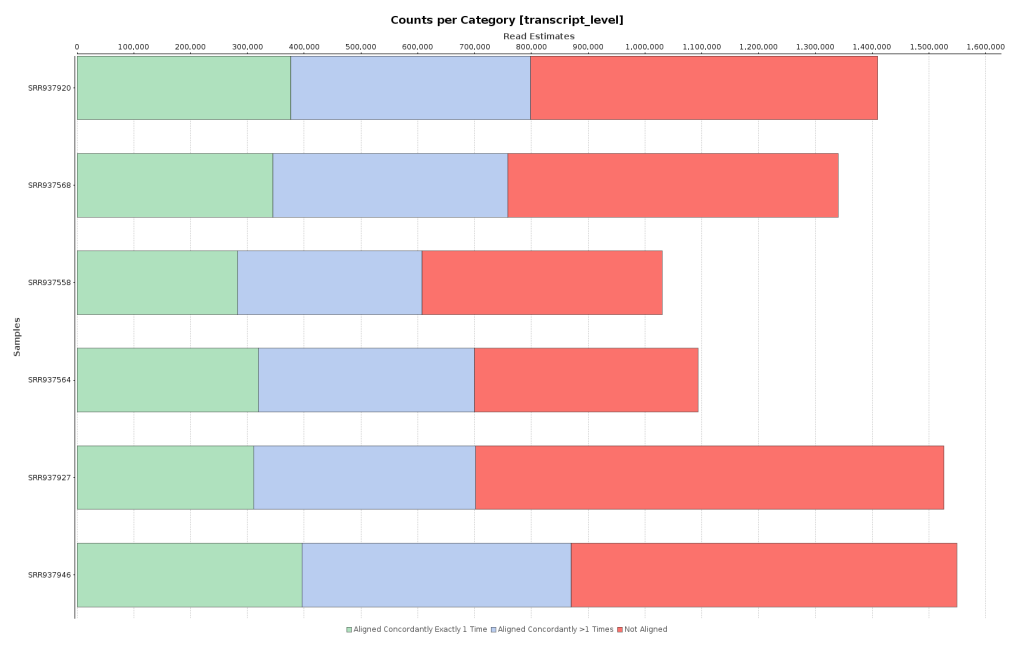

Figure 10 (c): Counts per Category

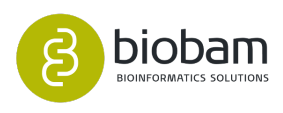

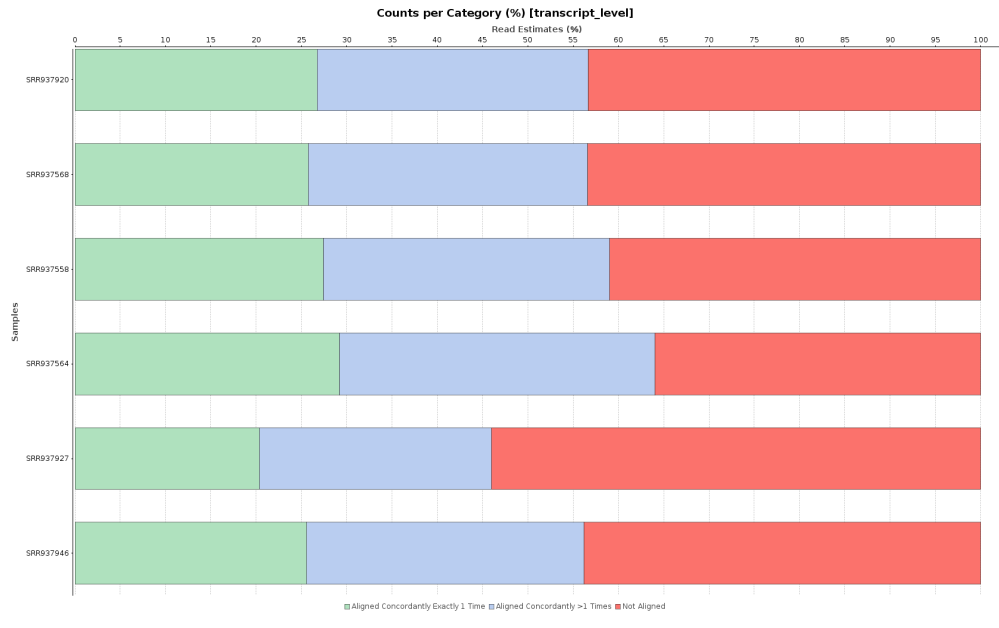

**Figure 10 (d):** Counts per Category (%)

# 9.7 Pairwise Differential Expression Analysis

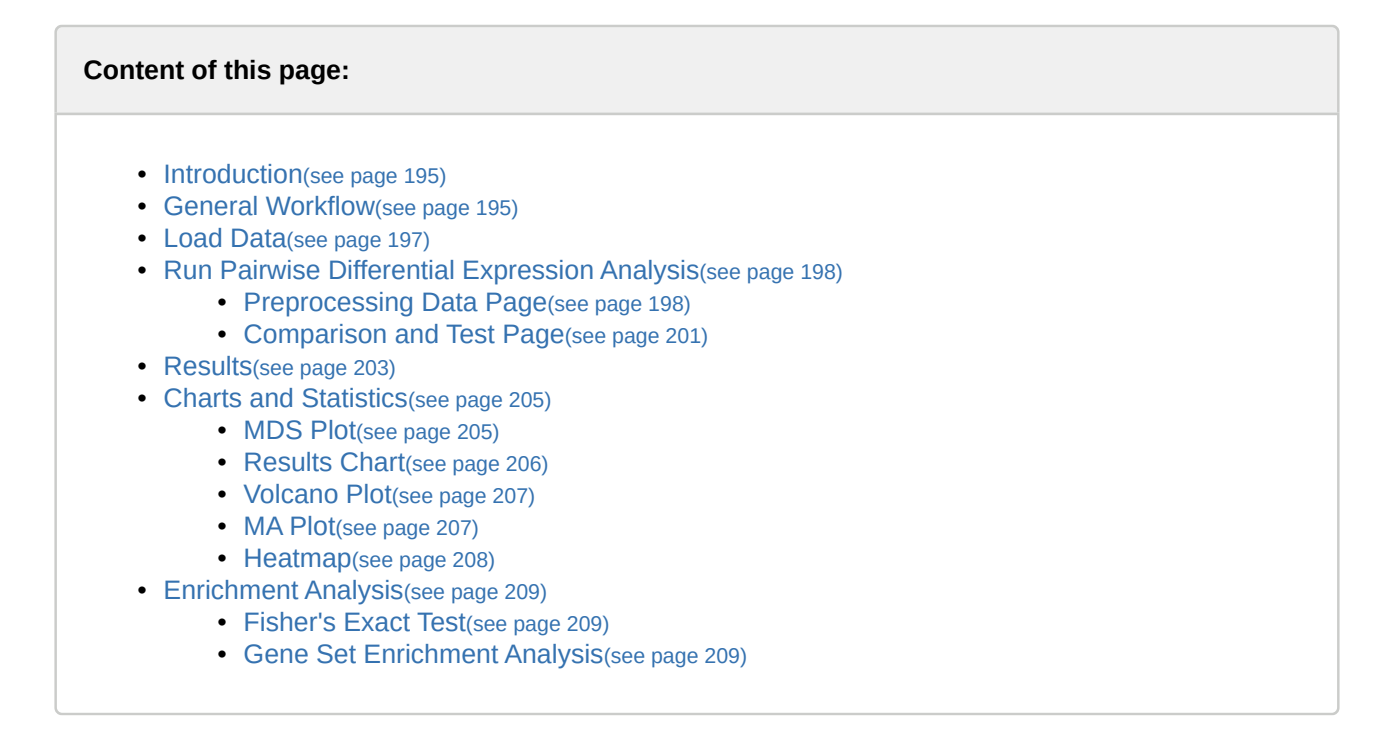

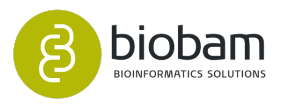

### <span id="page-194-0"></span>9.7.1 Introduction

This tool is designed to perform differential expression analysis of count data arising from RNA-seq technology. This application, based on the edgeR program, allows identification of differentially expressed genomic features (e.g. genes) in a pairwise comparison of two different experimental conditions. The software package [edgeR](https://bioconductor.org/packages/release/bioc/html/edgeR.html)<sup>[117](https://bioconductor.org/packages/release/bioc/html/edgeR.html)</sup> (empirical analysis of DGE in R), which belongs to the Bioconductor project, implements quantitative statistical methods to evaluate the significance of individual genes between two experimental conditions.

Please cite edgeR as:

[Robinson MD, McCarthy DJ and Smyth GK \(2010\). "edgeR: a Bioconductor package for differential](https://www.ncbi.nlm.nih.gov/pubmed/?term=edgeR%3A+a+Bioconductor+package+for+differential+expression+analysis+of+digital+gene+expression+data.) [expression analysis of digital gene expression data." Bioinformatics, 26, pp. -1.](https://www.ncbi.nlm.nih.gov/pubmed/?term=edgeR%3A+a+Bioconductor+package+for+differential+expression+analysis+of+digital+gene+expression+data.)<sup>[118](https://www.ncbi.nlm.nih.gov/pubmed/?term=edgeR%3A+a+Bioconductor+package+for+differential+expression+analysis+of+digital+gene+expression+data.)</sup>

### <span id="page-194-1"></span>9.7.2 General Workflow

The workflow for the analysis of differential expression is described in the following scheme [\(Figure 2](#page-194-2)[\(see page](#page-194-2)  [195\)](#page-194-2)).

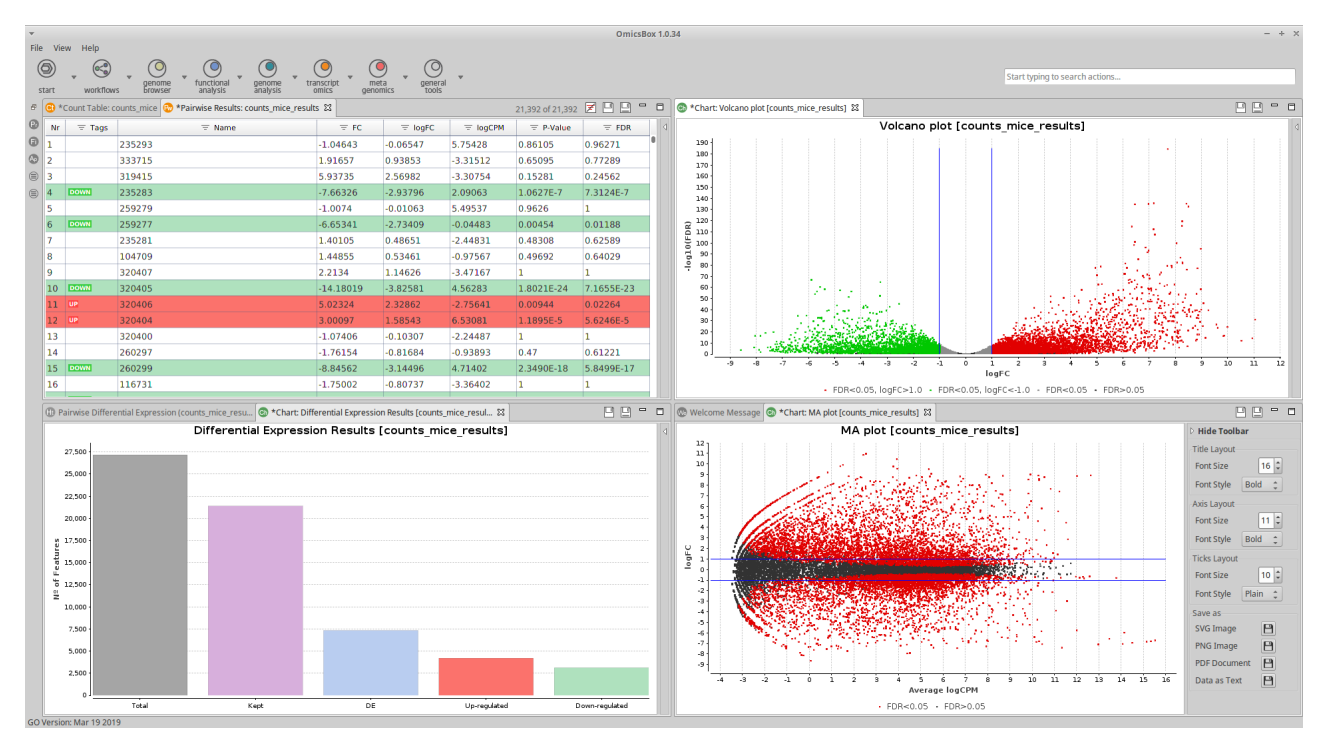

**Figure 1:** Differential Expression Analysis Interface

term=edgeR%3A+a+Bioconductor+package+for+differential+expression+analysis+of+digital+gene+expression+data.

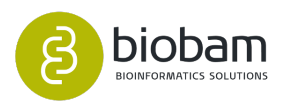

<span id="page-194-2"></span><sup>117</sup> https://bioconductor.org/packages/release/bioc/html/edgeR.html

 $$1$  https://www.ncbi.nlm.nih.gov/pubmed/?

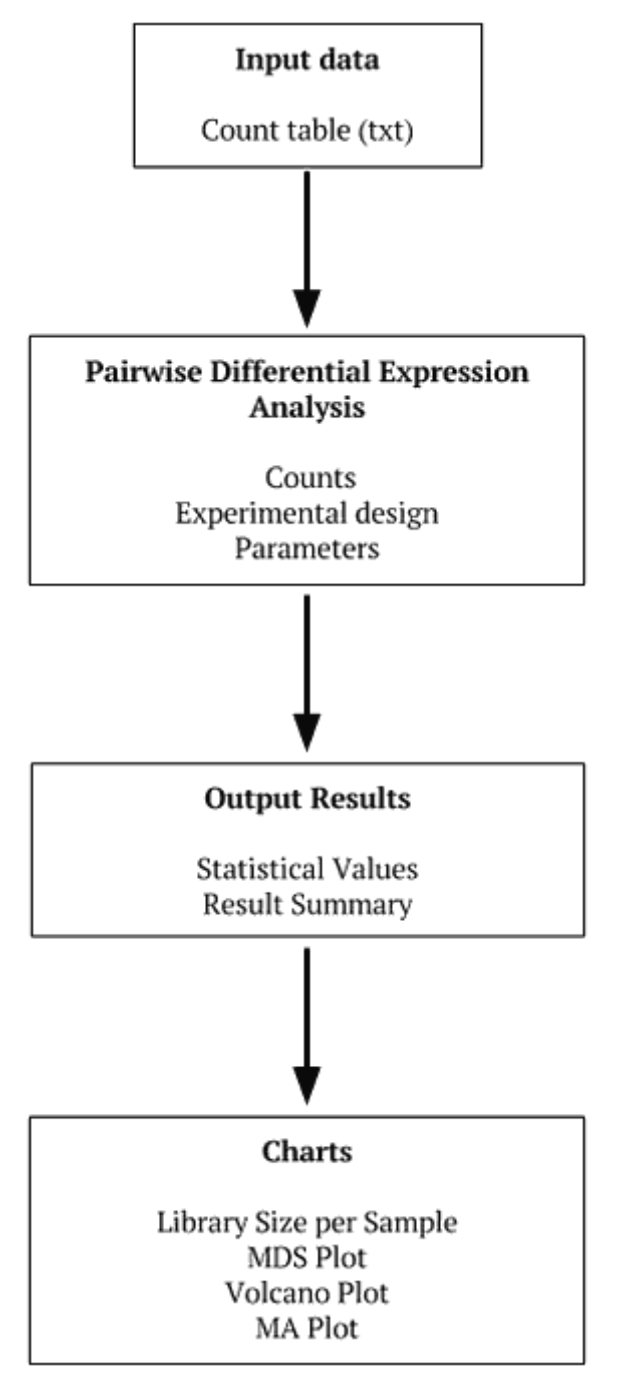

**Figure 2:** General Workflow

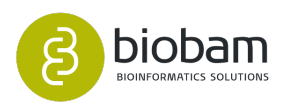

### <span id="page-196-0"></span>9.7.3 Load Data

Go to **File → Load → Load Count Table** and select your .txt file containing the count table in tab-delimited format [\(Figure 3](#page-196-1)[\(see page 197\)](#page-196-1)). It is also possible to create a Count Table within OmicsBox through the "Create Count Table" functionality (see [Quantify Expression](#page-171-0)[\(see page 172\)](#page-171-0) section).

<span id="page-196-1"></span>

| $\overline{\mathbf{v}}$                |                |                                        |                      |                |                |                                  | *tomato_counts.txt (~/Documentos/pairwise_expression/Use_Cases/Exact_simple) - gedit |                |                |                | $\pm$<br>$\times$ |
|----------------------------------------|----------------|----------------------------------------|----------------------|----------------|----------------|----------------------------------|--------------------------------------------------------------------------------------|----------------|----------------|----------------|-------------------|
| Archivo<br>Editar Ver<br><b>Buscar</b> |                | Herramientas Documentos                |                      | Ayuda          |                |                                  |                                                                                      |                |                |                |                   |
| Abrir<br>∣⊕<br>Guardar                 | ≝              | Deshacer $\mathbb{R}$<br>$\mathcal{L}$ |                      | G<br>85        | $Q_{\alpha}$   |                                  |                                                                                      |                |                |                |                   |
| ■ *tomato_counts.txt ×                 |                |                                        |                      |                |                |                                  |                                                                                      |                |                |                |                   |
| C <sub>2</sub><br>C1<br>genes          | C <sub>3</sub> | C <sub>4</sub>                         | C <sub>5</sub>       | T1             | T <sub>2</sub> | T <sub>3</sub>                   | T4                                                                                   | T <sub>5</sub> |                |                |                   |
| Solyc00g006690.2                       | 206            | 218                                    | 182                  | 317            | 193            | 552                              | 1473                                                                                 | 232            | 580            | 420            |                   |
| Solyc00q006700.1                       | $\Theta$       | 0                                      | $\Theta$             | 0              | 0              | 0                                | 0                                                                                    | $\Theta$       | $\Theta$       | 0              |                   |
| Solyc00g006800.2                       | $\Theta$       | 2                                      | 1                    | $\overline{2}$ | $\Theta$       | $\mathbf{1}$                     | 0                                                                                    | $\Theta$       | $\mathbf{1}$   | $\Theta$       |                   |
| Solyc00g006810.2                       | 17             | 8                                      | 4                    | 20             | 11             | 14                               | 2                                                                                    | 6              | $\overline{2}$ | 12             |                   |
| Solyc00g006820.2                       | $\Theta$       | 0                                      | $\Theta$             | 0              | 0              | 0                                | 0                                                                                    | 0              | $\Theta$       | $\Theta$       |                   |
| Solyc00g006830.2                       | 1              | $\mathbf{1}$                           | 1                    | 3              | $\overline{2}$ | 1                                | 0                                                                                    | 0              | 0              | $\overline{2}$ |                   |
| Solyc00g006840.2                       | $\Theta$       | 0                                      | $\Theta$             | $\Theta$       | 0              | 0                                | $\Theta$                                                                             | 0              | $\Theta$       | 0              |                   |
| Solyc00q006850.1                       | 0              | 0                                      | $\Theta$             | $\Theta$       | 0              | 0                                | 0                                                                                    | 0              | $\Theta$       | 0              |                   |
| Solyc00g006860.1                       | 0              | 0                                      | $\Theta$             | 0              | 0              | Θ                                | 0                                                                                    | 0              | $\Theta$       | 0              |                   |
| Solyc00g006870.1                       | 0              | 0                                      | $\Theta$             | 0              | $\Theta$       | 0                                | 0                                                                                    | 0              | $\Theta$       | 0              |                   |
| Solyc00q006880.1                       | $\Theta$       | 0                                      | $\Theta$             | 0              | 0              | 0                                | 0                                                                                    | 0              | $\Theta$       | 0              |                   |
| Solyc00g006890.1                       | 0              | 0                                      | 0                    | 0              | 0              | Θ                                | 0                                                                                    | 0              | $\Theta$       | 0              |                   |
| Solyc00g006900.1                       | $\Theta$       | 0                                      | $\Theta$             | $\Theta$       | $\Theta$       | 0                                | 0                                                                                    | 0              | $\Theta$       | 0              |                   |
| Solyc00q007000.1                       | $\Theta$       | 0                                      | $\Theta$             | 0              | $\Theta$       | 0                                | 0                                                                                    | 0              | 0              | $\Theta$       |                   |
| Solyc00g007010.2                       | 399            | 442                                    | 254                  | 676            | 379            | 326                              | 44                                                                                   | 175            | 122            | 232            |                   |
| Solyc00q007020.1                       | 0              | 0                                      | $\Theta$             | 0              | 0              | 0                                | 0                                                                                    | 0              | $\Theta$       | 0              |                   |
| Solyc00g007030.1                       | 0              | 0                                      | 0                    | 0              | 0              | 0                                | 0                                                                                    | 0              | 0              | 0              |                   |
| Solyc00g007040.1                       | 0              | 0                                      | $\Theta$             | 0              | 0              | 0                                | 0                                                                                    | 0              | $\Theta$       | 0              |                   |
| Solyc00g007050.1                       | $\Theta$       | 0                                      | $\Theta$             | $\Theta$       | $\Theta$       | 0                                | 0                                                                                    | $\Theta$       | $\Theta$       | $\Theta$       |                   |
| Solyc00g007060.2                       | $\Theta$       | 0                                      | $\Theta$             | 0              | 0              | Θ                                | 0                                                                                    | 0              | $\Theta$       | $\Theta$       |                   |
| Solyc00g007070.2                       | 56             | 45                                     | 43                   | 100            | 50             | 51                               | 20                                                                                   | 51             | 24             | 62             |                   |
| Solyc00q007080.2                       | 157            | 114                                    | 91                   | 147            | 118            | 109                              | 56                                                                                   | 142            | 106            | 193            |                   |
| Solyc00g007090.2                       | 133            | 96                                     | 78                   | 142            | 98             | 94                               | 159                                                                                  | 147            | 136            | 167            |                   |
| Solyc00g007100.2                       | 4380           | 6126                                   | 4117                 | 8069           | 5121           | 3031                             | 503                                                                                  | 2795           | 1441           | 3723           |                   |
| Solyc00q005000.2                       | 0              | 0                                      | $\Theta$             | 0              | $\Theta$       | 0                                | 0                                                                                    | $\Theta$       | 0              | 0              |                   |
| Solyc00g005020.1                       | 0              | 0                                      | $\Theta$             | 0              | $\Theta$       | 0                                | 0                                                                                    | 0              | $\Theta$       | 0              |                   |
| Solyc00g005040.2                       | 0              | 0                                      | $\Theta$             | $\Theta$       | $\Theta$       | $\mathbf{1}$                     | 0                                                                                    | 0              | $\Theta$       | $\Theta$       |                   |
| Solyc00g005050.2                       | 35             | 23                                     | 19                   | 39             | 25             | 24                               | 6                                                                                    | 20             | 21             | 33             |                   |
| Solyc00g005060.1                       | $\Theta$       | 0                                      | $\Theta$             | 0              | 0              | 0                                | 0                                                                                    | 0              | $\Theta$       | $\Theta$       |                   |
|                                        | 0              | 0                                      | $\Theta$             | $\Theta$       | 0              | 0                                | 0                                                                                    | 0              | $\Theta$       | $\Theta$       |                   |
| Solyc00q005070.1<br>Solyc00g005080.1   | 0              | 0                                      | 0                    | 0              | 0              | 0                                | 0                                                                                    | 0              | 0              | 0              |                   |
|                                        | 0              | 0                                      | $\Theta$             | $\Theta$       | 0              | 0                                | 0                                                                                    | $\Theta$       | $\Theta$       | $\Theta$       |                   |
| Solyc00g005090.1                       | $\Theta$       | 0                                      | $\Theta$             | 0              | $\Theta$       | 0                                | 0                                                                                    | 0              | $\Theta$       | 0              |                   |
| Solyc00q005100.1                       |                |                                        |                      |                |                |                                  |                                                                                      |                |                |                |                   |
| Solyc00g005110.1                       | 0              | 0<br>0                                 | $\Theta$<br>$\Theta$ | 0              | 0<br>$\Theta$  | 0<br>0                           | 0                                                                                    | 0              | 0<br>$\Theta$  | $\Theta$       |                   |
| Solyc00q005120.1                       | 0              |                                        |                      | 0              |                |                                  | 0                                                                                    | 0              |                | 0              |                   |
| Solyc00q005130.1                       | $\Theta$       | 0                                      | $\Theta$             | 0              | 0              | 0                                | 0                                                                                    | 0              | $\Theta$       | 0              |                   |
| Solyc00g005140.1                       | 0              | 0                                      | $\Theta$             | 0              | 0              | 0                                | 0                                                                                    | 0              | $\Theta$       | 0              |                   |
| Solyc00g005150.1                       | $\Theta$       | 0                                      | $\Theta$             | $\Theta$       | $\Theta$       | 0                                | 0                                                                                    | $\Theta$       | $\Theta$       | 0              |                   |
| Solyc00g005160.1                       | 0              | 0                                      | $\Theta$             | 0              | 0              | 0                                | 0                                                                                    | 0              | $\Theta$       | 0              |                   |
| Solyc00g005170.1                       | 0              | 0                                      | $\Theta$             | 0              | 0              | Θ                                | 0                                                                                    | 0              | $\Theta$       | $\Theta$       |                   |
|                                        |                |                                        |                      |                |                | Texto plano $\blacktriangledown$ | Anchura de la pestaña: 8 ▼                                                           |                |                | Ln 25, Col 101 | <b>INS</b>        |

**Figure 3:** Count Table File

The Count Table can be saved as 'Count Table' object (**File → Save**).

 $\bigwedge$  Notes:

- This application only accepts raw counts without any type of normalization.
- Replicates for each experimental condition are necessary.

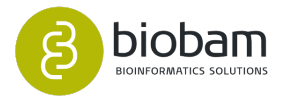

### <span id="page-197-0"></span>9.7.4 Run Pairwise Differential Expression Analysis

Go to **transcriptomics → Run Differential Expression Analysis** and choose the "Pairwise Differential Analysis" option. Here you can specify the following parameters, which are divided into three different sections: Preprocessing Data ([Figure 4](#page-197-2)[\(see page 198\)](#page-197-2)), Experimental Design [\(Figure 5](#page-199-0)[\(see page 200\)](#page-199-0)) and Comparison and Test [\(Figure 6](#page-201-0)[\(see page 202\)](#page-201-0)).

#### <span id="page-197-1"></span>9.7.4.1 Preprocessing Data Page

#### • **Filter low count genes:**

- **CPM Filter:** Establish a filter to exclude genes with low counts across libraries, as those genes may interfere with the subsequent statistical approximations. Filtering is performed on a countper-million (CPM) basis to account for differences in library size between samples (e.g. a CPM of 1 corresponds to a count of 6 in a sample with 6 million reads).
- **Samples reaching CPM Filter:** Set a minimum number of samples in which the gene's CPM is above the filter level (is expressed). If this value is set to e.g. five, at least 5 of the samples have to be above the given CPM. The number of samples of the smallest group is usually used (e.g. in an experiment that has two replicates for each condition (or group), a gene should be expressed in at least two samples). Set value to 0 if no filter is desired.
- <span id="page-197-2"></span>• **Calculate normalization factors to scale the raw library sizes:**
	- **Normalization Method:** Here the normalization takes the form of scaling factors for library sizes that enter into the statistical model. These correctional factors are used to compute the effective library sizes. For further details please refer to the [edgeR User's Guide](https://bioconductor.org/packages/release/bioc/vignettes/edgeR/inst/doc/edgeRUsersGuide.pdf)<sup>[119](https://bioconductor.org/packages/release/bioc/vignettes/edgeR/inst/doc/edgeRUsersGuide.pdf)</sup>. You can select the normalization method to be used:
		- **TMM:** Weighted trimmed mean of M-values. In this method, weights are obtained from the delta method on Binomial Data (this method is recommended).
		- **RLE:** Relative log expression. Scale factors are the median ratio of each sample to the median library (geometric mean of all samples).
		- **Upper-quartile:** 75% quantile for the counts for each library is used to calculate the scale factors.
		- **None:** No normalization method is applied.

<sup>119</sup> https://bioconductor.org/packages/release/bioc/vignettes/edgeR/inst/doc/edgeRUsersGuide.pdf

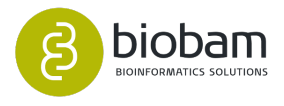

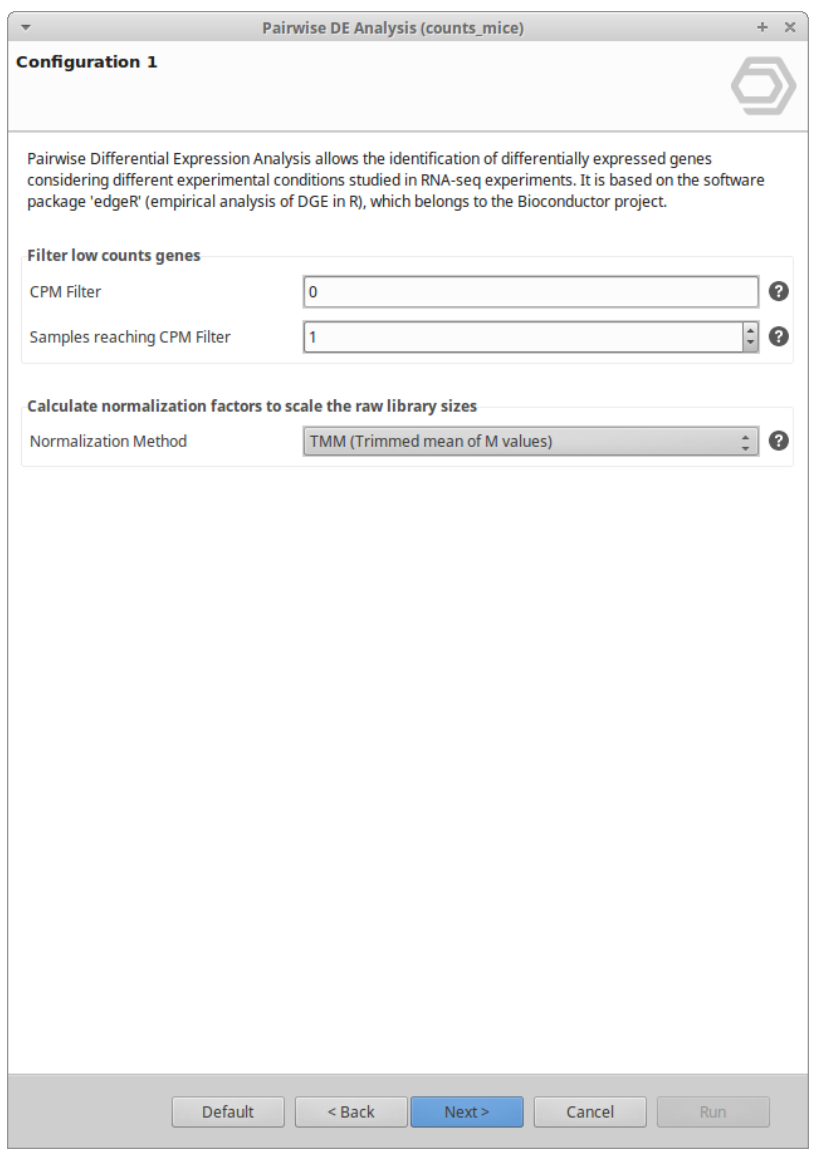

**Figure 4:** Preprocessing Data Page

Experimental Design Page

<span id="page-198-0"></span>• **Experimental design file:** Select your .txt file containing your experimental factors with the experimental conditions associated with each sample in tab-delimited format. As demonstrated in [Figure 7](#page-198-0)[\(see page 199\)](#page-198-0), rows correspond to samples and columns to experimental factors. Make sure that the names in the first column of the experimental design table are exactly the same as the sample names in the count table header. If your experimental design file has fewer samples than in the count table, only the samples contained in this file will be analyzed.

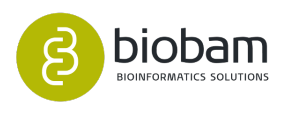

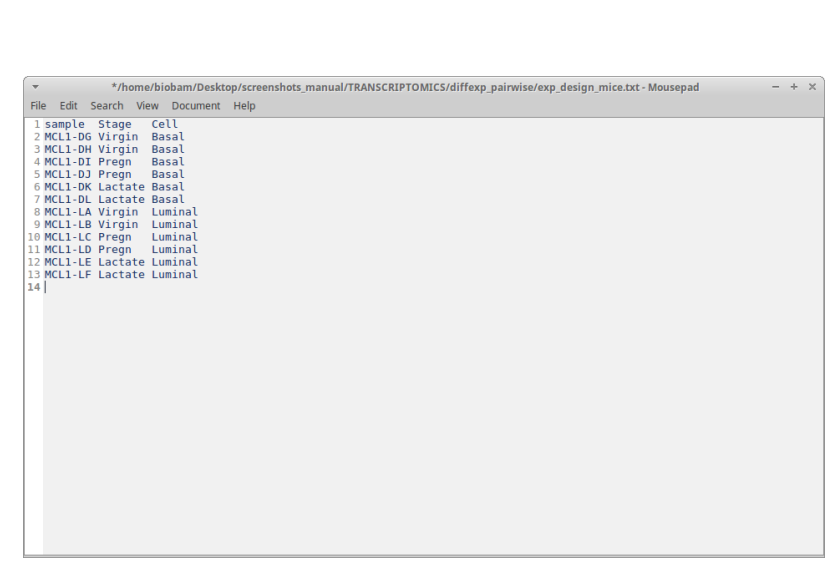

<span id="page-199-0"></span>**Figure 7:** Experimental Design File

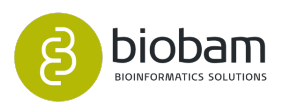

| <b>Configuration 2</b>          |                          |                                                                                              |
|---------------------------------|--------------------------|----------------------------------------------------------------------------------------------|
| <b>Experimental Design File</b> |                          | Browse<br>Q                                                                                  |
|                                 |                          | /home/biobam/Desktop/screenshots_manual/TRANSCRIPTOMICS/diffexp_pairwise/exp_design_mice.txt |
| <b>Experimental Design</b>      |                          |                                                                                              |
| <b>SAMPLE</b>                   | <b>STAGE</b>             | <b>CELL</b>                                                                                  |
| MCL1-DG                         | Virgin                   | <b>Basal</b>                                                                                 |
| MCL1-DH                         | Virgin                   | <b>Basal</b>                                                                                 |
| MCL1-DI                         | Pregnant                 | <b>Basal</b>                                                                                 |
| MCL1-DJ                         | Pregnant                 | <b>Basal</b>                                                                                 |
| MCL1-DK                         | Lactate                  | <b>Basal</b>                                                                                 |
| MCL1-DL                         | Lactate                  | <b>Basal</b>                                                                                 |
| MCL1-LA                         | Virgin                   | Luminal                                                                                      |
| MCL1-LB                         | Virgin                   | Luminal                                                                                      |
| MCL1-LC                         | Pregnant                 | Luminal                                                                                      |
| MCL1-LD                         | Pregnant                 | Luminal                                                                                      |
| MCL1-LE                         | Lactate                  | Luminal                                                                                      |
| MCL1-LF                         | Lactate                  | Luminal                                                                                      |
|                                 |                          |                                                                                              |
|                                 |                          |                                                                                              |
|                                 |                          |                                                                                              |
|                                 |                          |                                                                                              |
|                                 |                          |                                                                                              |
|                                 |                          |                                                                                              |
|                                 |                          |                                                                                              |
|                                 |                          |                                                                                              |
|                                 |                          |                                                                                              |
|                                 |                          |                                                                                              |
|                                 |                          |                                                                                              |
|                                 |                          |                                                                                              |
|                                 |                          |                                                                                              |
|                                 |                          |                                                                                              |
|                                 |                          |                                                                                              |
|                                 |                          |                                                                                              |
|                                 |                          |                                                                                              |
|                                 |                          |                                                                                              |
|                                 |                          |                                                                                              |
|                                 |                          |                                                                                              |
|                                 |                          |                                                                                              |
|                                 |                          |                                                                                              |
|                                 |                          |                                                                                              |
|                                 | <b>Default</b><br>< Back | Next<br>Cancel<br><b>Run</b>                                                                 |

**Figure 5:** Experimental Design Page

#### <span id="page-200-0"></span>9.7.4.2 Comparison and Test Page

- **Design Type:** Choose the design type to adjust the analysis
	- Simple design: Makes a pairwise comparison between samples belonging to two experimental conditions. You only have to select the experimental factor of interest and establish the comparison selecting the reference and contrast conditions in ``Primary Target''.
	- Paired design: Makes a pairwise comparison between samples belonging to two experimental conditions, adjusting for baseline differences of other experimental factors. In this design, you have to establish the conditions for the comparison in ``Primary Target" and the experimental factor for baseline difference in ``Secondary Target''. This design type is appropriate for paired or blocking design, or experiments with batch effects.

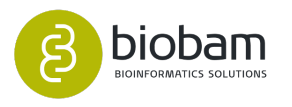

• Multifactorial Design: Makes a pairwise comparison between samples belonging to two experimental conditions with two experimental factors. For this design, you have to select the two experimental factors of interest and establish the reference and contrast group for each in ``Primary Target'' and ``Secondary Target''. This design type is appropriate if you want to analyze the effects of combined experimental conditions on gene expression.

#### • **Statistical Test:**

- Select a Statistical Test:
	- Exact Test: Based on the quantile-adjusted conditional maximum likelihood (qCML) methods (similar to Fisher's exact test). It is only applicable to datasets with a single factor design (simple design).
	- GLM (Likelihood Ratio Test): Based on fitting negative binomial Generalized Linear Models (GLMs) with the Cox-Reid dispersion estimates. Is a good choice for inferences with GLMs.
	- GLM (Quasi Likelihood F-Test): The empirical Bayes quasi-likelihood F-test is an alternative to the Likelihood Ratio Test and provides a more robust and reliable error rate control when the number of replicates is small.
- <span id="page-201-0"></span>• Robust: Estimation is strengthened against potential outlier genes.

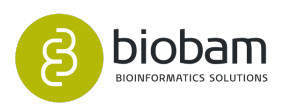

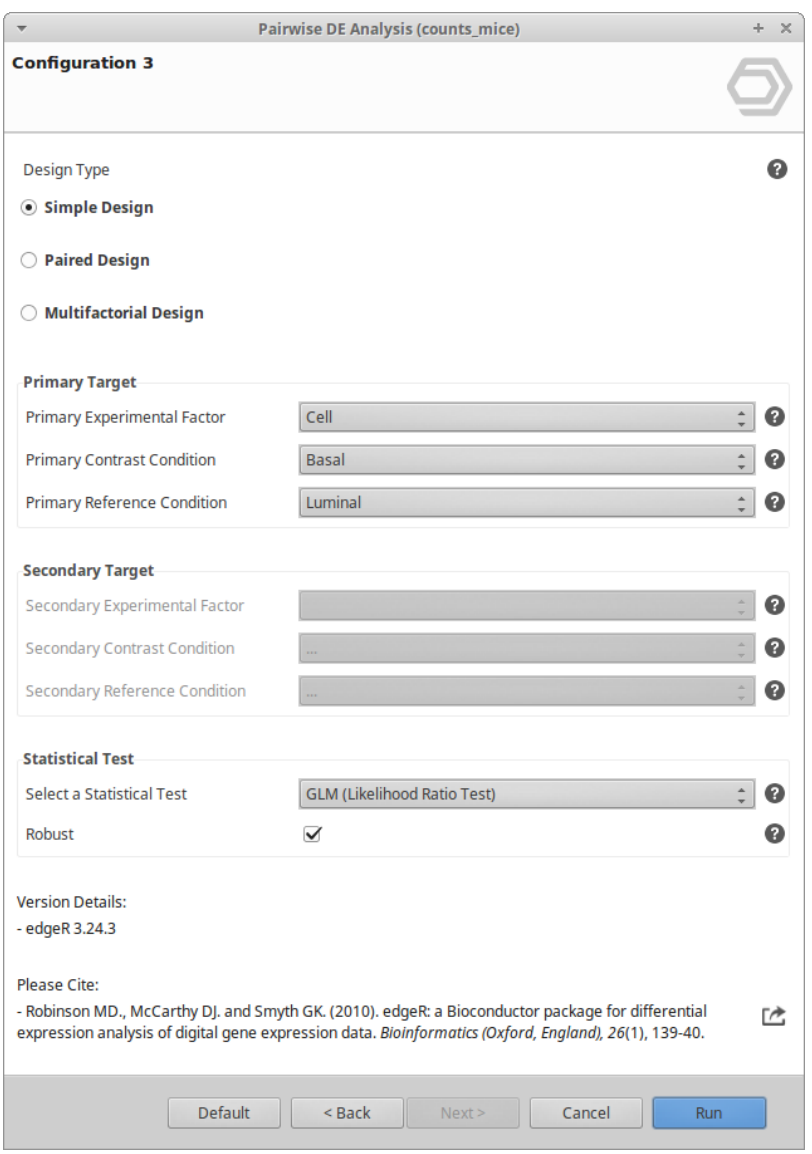

**Figure 6:** Comparison and Test Page

# <span id="page-202-0"></span>9.7.5 Results

Once the input counts have been processed and analyzed via the "Pairwise Differential Expression Analysis'' tool, a new tab is opened containing the results [\(Figure 8](#page-203-0)[\(see page 203\)](#page-203-0)). The results table contains the differential expression statistics, where each row corresponds to a feature:

- **logFC:** A measure that describes how much the expression changes between conditions (log2-foldchanges are shown).
- **logCPM:** The average log2-counts-per-millions.
- **LR:** Likelihood ratio statistic for the GLM (Likelihood Ratio Test).
- **F:** Quasi-likelihood F-statistic for the GLM (Quasi Likelihood F-test).
- **FDR:** False Discovery Rate calculated by the Benjamini-Hochberg method (multiple hypothesis testing corrections).

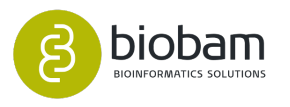

• **Tags:** Indicate whether a gene is upregulated (FDR ≤ 0.05, logFC ≥ 0) or downregulated (FDR ≤ 0.05,  $logFC \geq 0$ ).

Genes that have not passed the filtering step are not shown in the new tab.

<span id="page-203-0"></span>

| $\overline{\nabla}$<br>File      | View              | Help                               | OmicsBox 1.0.34                                                                                                    |              |                |                                |                      |                              | $- + \times$ |                 |                |
|----------------------------------|-------------------|------------------------------------|----------------------------------------------------------------------------------------------------|--------------|----------------|--------------------------------|----------------------|------------------------------|--------------|-----------------|----------------|
| ◉<br>start                       |                   | $\left(\infty\right)$<br>workflows | ි<br>(O)<br>$\circ$<br>O<br>$\circ$<br>$\bigcirc$<br>functional<br>genome<br>analysis<br>transcript<br>genome<br>meta<br>general<br><b><i><u>Browser</u></i></b><br>analysis<br>omics<br>genomics<br>tools |              |                | Start typing to search actions |                      |                              |              |                 |                |
| 日                                |                   |                                    | *Count Table: counts_mice   (V) *Pairwise Results: counts_mice_results &                                                                                                    |              |                |                                | 21,392 of 21,392 团 凹 | $\qquad \qquad \blacksquare$ | B            |                 | $\varXi$       |
| ☺                                | Nr                | $\equiv$ Tags                      | $\equiv$ Name                                                                                                    | $\equiv$ FC. | $\equiv$ logFC | $\equiv$ logCPM                | $\equiv$ P-Value     | $\equiv$ FDR                 |              | $\triangleleft$ | $\circledcirc$ |
| ⊕                                |                   |                                    | 235293                                                                                                    | $-1.04643$   | $-0.06547$     | 5.75428                        | 0.86105              | 0.96271                      |              |                 | GD             |
| $\circledcirc$<br>$\overline{2}$ |                   |                                    | 333715                                                                                                    | 1.91657      | 0.93853        | $-3.31512$                     | 0.65095              | 0.77289                      |              |                 |                |
| ⊜<br>3                           |                   |                                    | 319415                                                                                                    | 5.93735      | 2.56982        | $-3.30754$                     | 0.15281              | 0.24562                      |              |                 |                |
| ⊜<br>$\overline{4}$              |                   | <b>DOWN</b>                        | 235283                                                                                                    | $-7.66326$   | $-2.93796$     | 2.09063                        | 1.0627E-7            | 7.3124E-7                    |              |                 |                |
| 5                                |                   |                                    | 259279                                                                                                    | $-1.0074$    | $-0.01063$     | 5.49537                        | 0.9626               | 1                            |              |                 |                |
| $6\overline{6}$                  |                   | <b>DOWN</b>                        | 259277                                                                                                    | $-6.65341$   | $-2.73409$     | $-0.04483$                     | 0.00454              | 0.01188                      |              |                 |                |
| $\overline{7}$                   |                   |                                    | 235281                                                                                                    | 1.40105      | 0.48651        | $-2.44831$                     | 0.48308              | 0.62589                      |              |                 |                |
| 8                                |                   |                                    | 104709                                                                                                    | 1.44855      | 0.53461        | $-0.97567$                     | 0.49692              | 0.64029                      |              |                 |                |
| 9                                |                   |                                    | 320407                                                                                                    | 2.2134       | 1.14626        | $-3.47167$                     | 1                    | 1                            |              |                 |                |
|                                  | 10                | <b>DOWN</b>                        | 320405                                                                                                    | $-14.18019$  | $-3.82581$     | 4.56283                        | 1.8021E-24           | 7.1655E-23                   |              |                 |                |
|                                  | 11                | UP                                 | 320406                                                                                                    | 5.02324      | 2.32862        | $-2.75641$                     | 0.00944              | 0.02264                      |              |                 |                |
|                                  | $12 \overline{ }$ | <b>UP</b>                          | 320404                                                                                                    | 3.00097      | 1.58543        | 6.53081                        | 1.1895E-5            | 5.6246E-5                    |              |                 |                |
|                                  | 13                |                                    | 320400                                                                                                    | $-1.07406$   | $-0.10307$     | $-2.24487$                     | 1                    | 1                            |              |                 |                |
|                                  | 14                |                                    | 260297                                                                                                    | $-1.76154$   | $-0.81684$     | $-0.93893$                     | 0.47                 | 0.61221                      |              |                 |                |
|                                  | 15                | <b>DOWN</b>                        | 260299                                                                                                    | $-8.84562$   | $-3.14496$     | 4.71402                        | 2.3490E-18           | 5.8499E-17                   |              |                 |                |
|                                  | 16                |                                    | 116731                                                                                                    | $-1.75002$   | $-0.80737$     | $-3.36402$                     | 1                    | 1                            |              |                 |                |
|                                  | 17                | <b>DOWN</b>                        | 104732                                                                                                    | $-3.47919$   | $-1.79875$     | 3.25074                        | 2.2662E-5            | 1.0070E-4                    |              |                 |                |
|                                  | 18                |                                    | 103406                                                                                                    | 1.29735      | 0.37557        | 2.48284                        | 0.36875              | 0.50263                      |              |                 |                |
|                                  | 19                | UP                                 | 116701                                                                                                    | 18.51428     | 4.21057        | 6.60578                        | 1.3707E-17           | 3.1294E-16                   |              |                 |                |
|                                  | 20                |                                    | 104718                                                                                                    | 2.49063      | 1.31651        | 5.74437                        | 0.07328              | 0.13301                      |              |                 |                |
|                                  | 21                |                                    | 547127                                                                                                    | $-1.80941$   | $-0.85552$     | 3.01372                        | 7.1112E-4            | 0.00227                      |              |                 |                |
|                                  | 22                |                                    | 547109                                                                                                    | $-1.3601$    | $-0.44372$     | $-2.26423$                     | 0.71616              | 0.83479                      |              |                 |                |
|                                  | 23                |                                    | 104721                                                                                                    | $-1.50558$   | $-0.59032$     | 6.55243                        | 0.00155              | 0.00455                      |              |                 |                |
|                                  | 24                |                                    | 50701                                                                                                    | 2.41607      | 1.27266        | $-3.26232$                     | 0.39438              | 0.53081                      |              |                 |                |

**Figure 8:** Table Viewer

Results can be saved as a Pairwise Results object. Note that it is not possible to perform the analysis on this object. For this purpose, you have to open the Count Table object. If you want to see both count table and results, go to the File Manager and open the two .b2g files together.

<span id="page-203-1"></span>A result page will show a summary of the pairwise differential expression analysis results [\(Figure 9](#page-203-1)[\(see page](#page-203-1) [204\)](#page-203-1)).

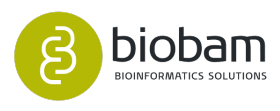

| View<br>Help                          |                                                                                                    |                                                                          |                     |                  | OmicsBox 1.0.34       |                                |                   |
|---------------------------------------|----------------------------------------------------------------------------------------------------|--------------------------------------------------------------------------|---------------------|------------------|-----------------------|--------------------------------|-------------------|
| $\left( 0<\alpha\right)$<br>workflows | O<br>genome<br>browser                                                                                               | $\circ$<br>O<br>functional<br>analysis<br>genome<br>analysis             | transcript<br>omics | meta<br>genomics | O<br>general<br>tools | Start typing to search actions |                   |
|                                       |                                                                                                    | Welcome Message ( D Pairwise Differential Expression (counts_mice_resu & |                     |                  |                       |                                | 팃<br>$=$ $\theta$ |
|                                       |                                                                                                    | <b>Pairwise Differential Expression Results</b>                          |                     |                  |                       |                                |                   |
|                                       | Name: counts mice results                                                                                            |                                                                          |                     |                  |                       |                                |                   |
|                                       | <b>Dataset Overview</b>                                                                                              |                                                                          |                     |                  |                       |                                |                   |
|                                       | • Number of total features: 27,179                                                                                   |                                                                          |                     |                  |                       |                                |                   |
|                                       | • Number of filtered features: 5,787                                                                                 |                                                                          |                     |                  |                       |                                |                   |
|                                       | • Number of features after filtering: 21,392                                                                         |                                                                          |                     |                  |                       |                                |                   |
|                                       | • Number of analyzed samples: 12/12                                                                                  |                                                                          |                     |                  |                       |                                |                   |
| <b>Results</b>                        |                                                                                                    |                                                                          |                     |                  |                       |                                |                   |
|                                       | • Up-regulated (Log FC $> 1$ ): 4,207<br>$\bullet$ Down-regulated (Log FC < -1): 3,122<br><b>Experimental Design</b> | Number of differentially expressed (DE) features (FDR < 0.05): 7,329     |                     |                  |                       |                                |                   |
| <b>Sample</b>                         | Lib. size (pre-filter)                                                                                               | Lib. size (post-filter)                                                  | Norm. factor        | <b>Stage</b>     | Cell                  |                                |                   |
| MCL1-DG                               | 23,227,641                                                                                                    | 23,227,641                                                               | 1.239               | Virgin           | Basal                 |                                |                   |
| MCL1-DH                               | 21,777,891                                                                                                    | 21,777,891                                                               | 1.218               | Virgin           | Basal                 |                                |                   |
| MCL1-DI                               | 24,100,765                                                                                                    | 24,100,765                                                               | 1.128               | Pregnant         | <b>Basal</b>          |                                |                   |
| MCL1-DJ                               | 22,665,371                                                                                                    | 22,665,371                                                               | 1.079               | Pregnant         | <b>Basal</b>          |                                |                   |
| MCL1-DK                               | 21,529,331                                                                                                    | 21,529,331                                                               | 1.038               | Lactate          | <b>Basal</b>          |                                |                   |
|                                       |                                                                                                    |                                                                          | 1.077               | Lactate          | Basal                 |                                |                   |
| MCL1-DL                               | 20,015,386                                                                                                    | 20,015,386                                                               |                     |                  |                       |                                |                   |
| MCL1-LA                               | 20,392,113                                                                                                    | 20,392,113                                                               | 1.353               | Virgin           | Luminal               |                                |                   |

**Figure 9:** Results Summary

If you want to filter for differential expression based on other FDR and/or logFC cutoffs, you can go to **Side Panel** → **Set Up/Down Tags** and establish new values for both cutoffs. Tags will be updated, and the result section of the Result Summary and statistical charts will change according to the new cutoffs. To view, the updated summary results go to **Side Panel** → **Result Summary** and it can be exported in pdf.

# <span id="page-204-0"></span>9.7.6 Charts and Statistics

Different statistics charts can be generated for a global visualization of the results. These charts can be found under the **Side Panel** of the Pairwise Results viewer.

### <span id="page-204-1"></span>9.7.6.1 MDS Plot

Generates a two-dimensional scatterplot in which the distances represent the typical log2 fold changes between samples. You can select an experimental factor by which you want to color the MDS graphic [\(Figure](#page-205-1)  [10\(a\)](#page-205-1)[\(see page 206\)](#page-205-1)).

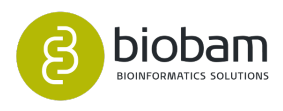

<span id="page-205-1"></span>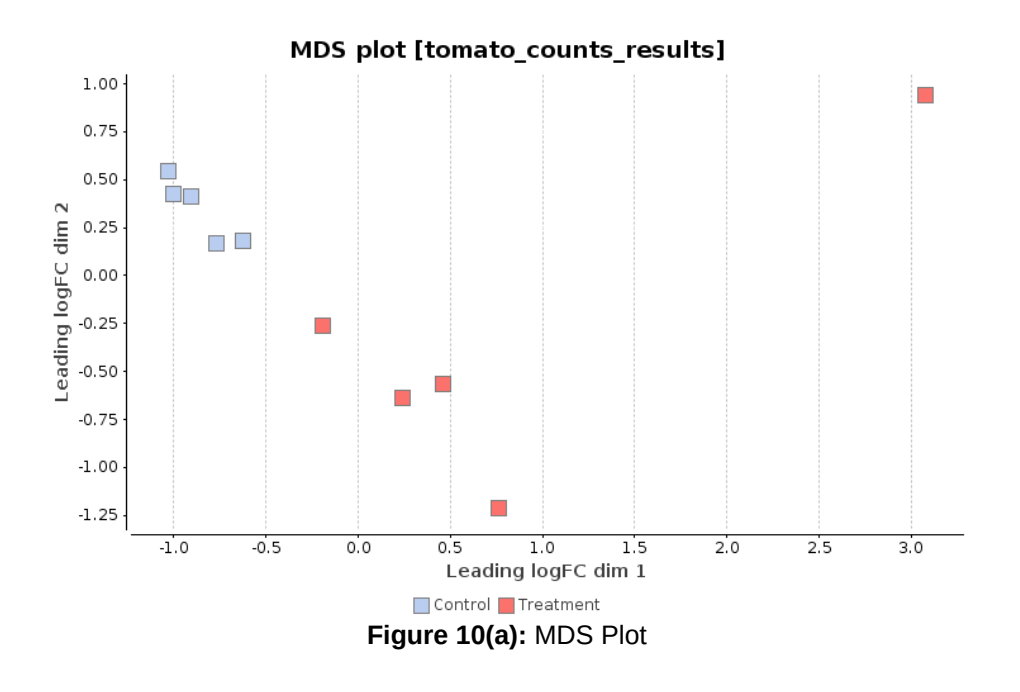

### <span id="page-205-0"></span>9.7.6.2 Results Chart

<span id="page-205-2"></span>Bar chart which shows the number of total features, kept features (those who have passed the filtering step), differentially expressed features, up-regulated features and down-regulated features [\(Figure 10\(b\)](#page-205-2)[\(see page](#page-205-2) [206\)](#page-205-2)).

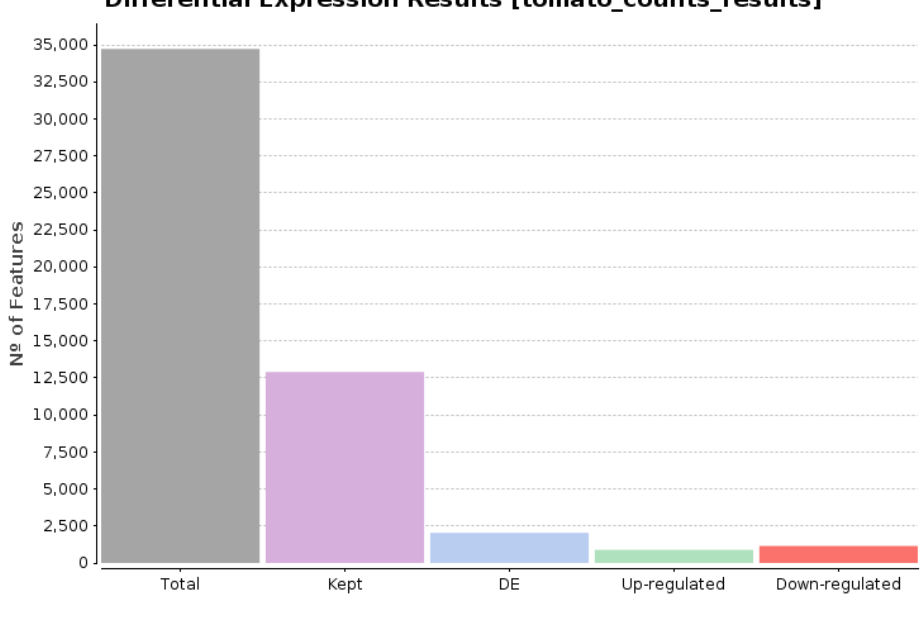

#### Differential Expression Results [tomato\_counts\_results]

**Figure 10(b):** Result Summary

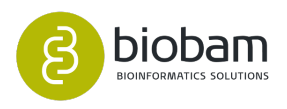

#### <span id="page-206-0"></span>9.7.6.3 Volcano Plot

<span id="page-206-2"></span>A scatter plot that is constructed by plotting the negative log of the adjusted p-values (FDR) on the y-axis versus the log of the fold changes on the x-axis ([Figure 10\(c\)](#page-206-2)[\(see page 207\)](#page-206-2)). Upregulated and downregulated genes are shown in green and red respectively.

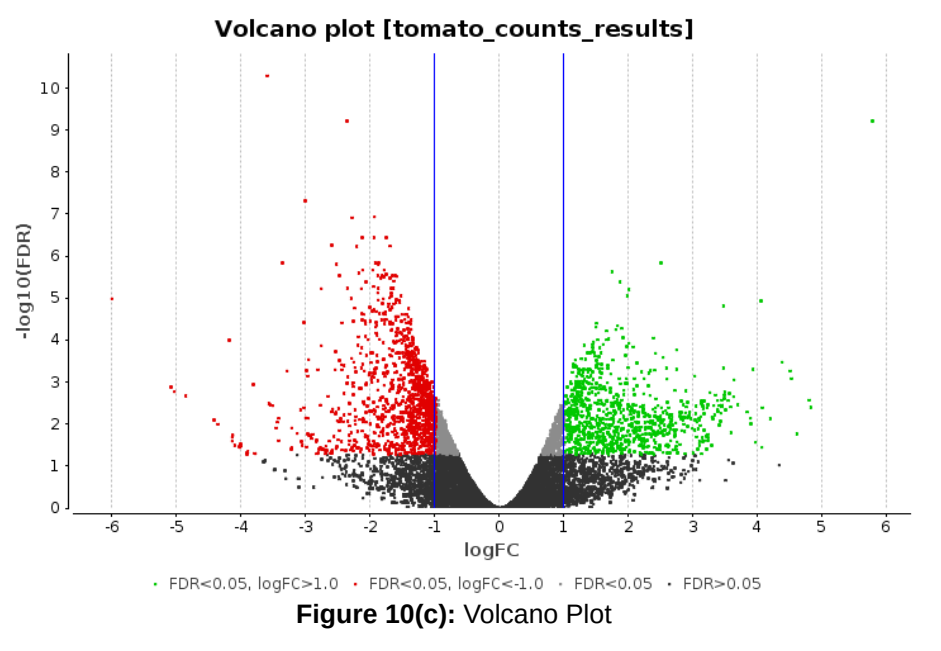

#### <span id="page-206-1"></span>9.7.6.4 MA Plot

<span id="page-206-3"></span>A scatter plot showing the log of the fold changes on the y-axis versus the average of the log of the CPM on the x-axis. Differentially expressed genes are highlighted [\(Figure 10\(d\)](#page-206-3)[\(see page 207\)](#page-206-3)).

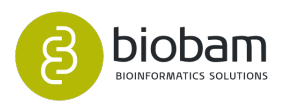

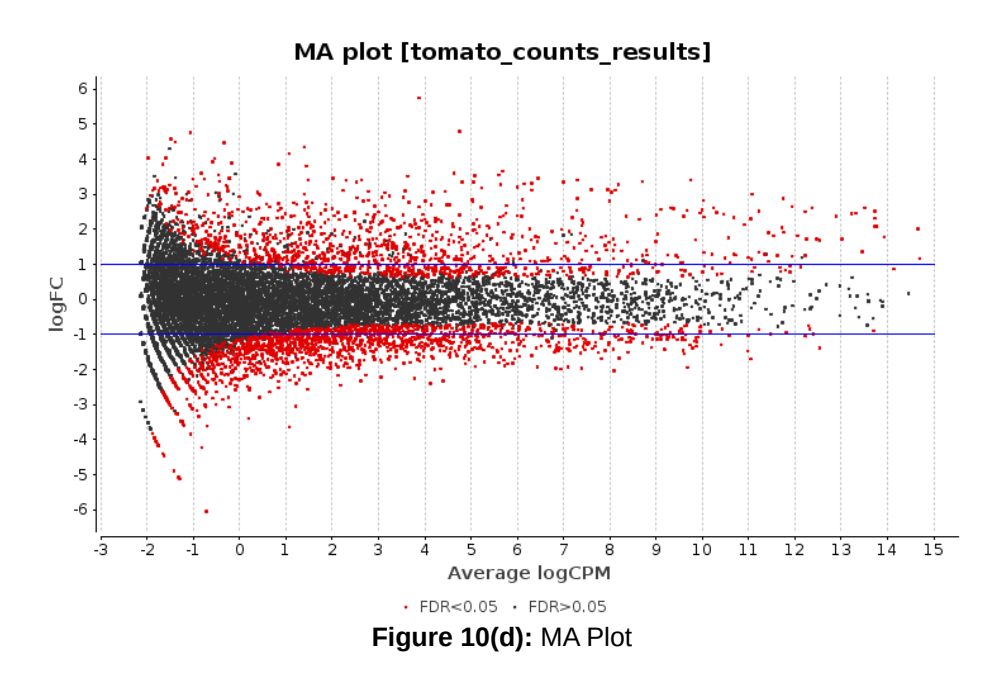

#### <span id="page-207-0"></span>9.7.6.5 Heatmap

A heatmap is a two-dimensional visual representation of data in which numerical values of points are represented by a range of colors ([Figure 10 \(e\)](#page-207-1)[\(see page 208\)](#page-207-1)). The dendrograms added to the left and top side are produced by a hierarchical clustering method that takes as input the Euclidean distance computed between genes (left) and samples (top).

The heatmap supports zooming by keeping clicked a node of either of the two dendrograms. The first bars contain the experimental design of the data showing the association between samples and experimental covariates.

Genes that will be displayed can be selected in the wizard. There are three options:

- The Top 50 differentially expressed genes (ranked by FDR).
- All differentially expressed genes.
- Provide an ID list containing the genes to represent.

Differentially expressed genes are those that are labeled as UP or DOWN in the table project ("Tags" column). The criteria for considering a gene as differentially expressed can be adjusted using the option "Set Up/Down Tags".

<span id="page-207-1"></span>Furthermore, the wizard allows adjusting the type of expression data that will be represented, as well as the transformation that can be applied to this data.

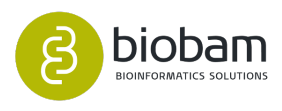

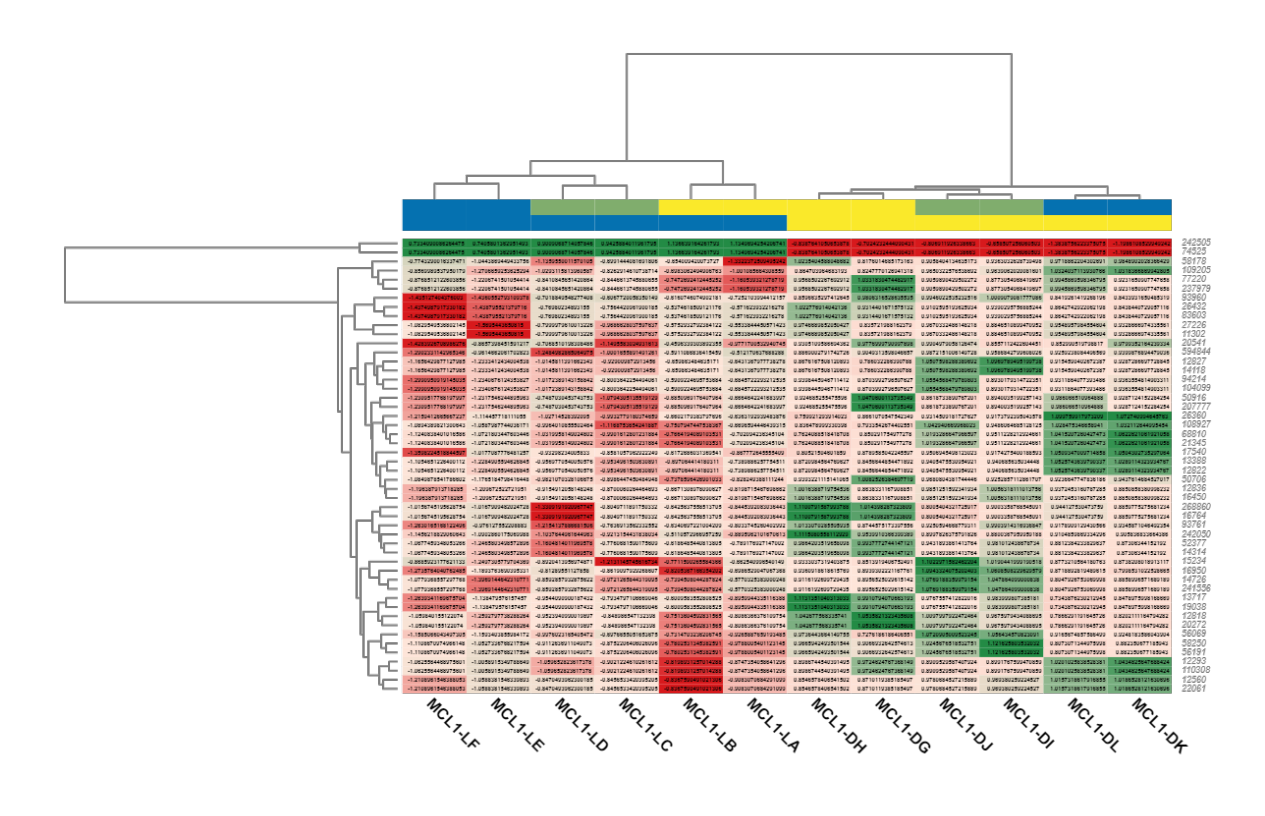

#### **Figure 10(e):** Heatmap

# <span id="page-208-0"></span>9.7.7 Enrichment Analysis

It is possible to perform a functional enrichment analysis from the pairwise differential expression project. Both options, Fisher's Exact Test and Gene Set Enrichment Analysis, can be found under the **Side**  Panel of the Pairwise Results viewer. For a detailed tutorial on how to launch an Enrichment Analysis from Pairwise Differential Expression results, link [here](https://www.biobam.com/how-to-launch-an-enrichment-analysis-from-pairwise-differential-expression-results-in-blast2go/)<sup>[120](https://www.biobam.com/how-to-launch-an-enrichment-analysis-from-pairwise-differential-expression-results-in-blast2go/)</sup>.

### <span id="page-208-1"></span>9.7.7.1 Fisher's Exact Test

Choose the subset of genes that will be considered as Test-set. Up-regulated and down-regulated genes are those that are tagged according to the criteria established by the option "Set Up/Down Tags".

The project containing the functionally annotated sequences that will be used as a reference background set should be provided.

The rest of the parameters are explained in the [Fisher's Exact Test section](#page-96-0)[\(see page 97\)](#page-96-0).

### <span id="page-208-2"></span>9.7.7.2 Gene Set Enrichment Analysis

The "FDR Filter for Ranked List" parameters allows setting a filter to exclude those genes whose FDR is above it. The ranked gene list will be created using the logFC statistic.

<sup>120</sup> https://www.biobam.com/how-to-launch-an-enrichment-analysis-from-pairwise-differential-expression-results-inblast2go/

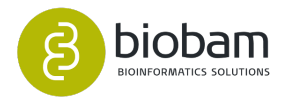

The project containing the functionally annotated sequences that will be used as a reference background set should be provided.

The rest of the parameters are explained in the [Gene Set Enrichment Analysis section](#page-100-0)[\(see page 101\)](#page-100-0).

# 9.8 Pairwise Differential Expression Analysis (Without Replicates)

### • [Introduction](#page-209-0)[\(see page 210\)](#page-209-0) • [Run Pairwise Differential Expression Analysis \(Without Replicates\)](#page-210-0)[\(see page 211\)](#page-210-0) • [Preprocessing Data](#page-210-1)[\(see page 211\)](#page-210-1) • [Analysis Options](#page-211-0)[\(see page 212\)](#page-211-0) • [Results](#page-212-0)[\(see page 213\)](#page-212-0) • [Charts and Statistics](#page-214-0)[\(see page 215\)](#page-214-0) • [MDS Plot](#page-215-0)[\(see page 216\)](#page-215-0) • [Results Chart](#page-215-1)[\(see page 216\)](#page-215-1) • [Expression Plot](#page-216-0)[\(see page 217\)](#page-216-0) • [MD Plot](#page-217-0)[\(see page 218\)](#page-217-0) • [Heatmap](#page-217-1)[\(see page 218\)](#page-217-1) • [Enrichment Analysis](#page-218-0)[\(see page 219\)](#page-218-0) • [Fisher's Exact Test](#page-219-0)[\(see page 220\)](#page-219-0) • [Gene Set Enrichment Analysis](#page-219-1)[\(see page 220\)](#page-219-1) **Content of this page:**

### <span id="page-209-0"></span>9.8.1 Introduction

Detecting genes that are differentially expressed between two experimental conditions (e.g. diseased vs healthy individuals) is a fundamental part of understanding the molecular basis of phenotypic variation. To carry out this task, there are statistical tools designed to perform differential expression analysis of the count data arising from RNA-seq technology (e.g. edgeR and maSigPro are statistical packages integrated into OmicsBox). However, these tools usually require the presence of replicates (both biological and technical) of each experimental condition that will be tested. This is a problem in cases where no replicates are available.

The **Pairwise Differential Expression Analysis (Without Replicates)** functionality offers a strategy for analyzing RNA-seq datasets that do not have replicates. It is based on the software package **[NOISeq](https://www.bioconductor.org/packages/release/bioc/html/NOISeq.html)**[121](https://www.bioconductor.org/packages/release/bioc/html/NOISeq.html) , which belongs to the Bioconductor project. NOISeq is a novel nonparametric approach for the identification for differentially expressed genes from RNA-Seq count data. NOISeq creates a null or noise distribution of count changes by contrasting fold-change differences (M) and absolute expression differences (D) for all the genes in samples within the same condition. This reference distribution is then used to assess whether the M and D values computed between two conditions for a given gene are likely to be part of the noise or represent a true differential expression.

NOISeq method was designed to compute differential expression on RNA-Seq data even when there are no replicates available for any of the experimental conditions. In this scenario, NOISeq can simulate technical replicates. The simulation relies on the assumption that read counts follow a multinomial distribution, where

<sup>121</sup> https://www.bioconductor.org/packages/release/bioc/html/NOISeq.html

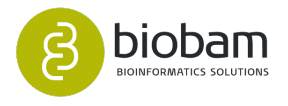

probabilities for each class (feature) in the multinomial distribution are the probability of a read to map to that feature. These mapping probabilities are approximated by using counts in the only sample of the corresponding experimental conditions. Given the sequencing depth (total amount of reads) of the unique available sample, the size of the simulated is a percentage of this sequencing depth, allowing a small variability.

Please remember that to obtain really reliable statistical results, biological replicates are needed.

#### Please cite NOISeq as:

[Tarazona S, Furio-Tari P, Turra D, Di Pietro A, Nueda MJ, Ferrer A and Conesa, A \(2015\). "Data quality aware](https://www.ncbi.nlm.nih.gov/pubmed/?term=Data+quality+aware+analysis+of+differential+expression+in+RNA-seq+with+NOISeq+R%2FBioc+package) [analysis of differential expression in RNA-seq with NOISeq R/Bioc package." Nucleic Acids Research,](https://www.ncbi.nlm.nih.gov/pubmed/?term=Data+quality+aware+analysis+of+differential+expression+in+RNA-seq+with+NOISeq+R%2FBioc+package)  [43\(21\), e140.](https://www.ncbi.nlm.nih.gov/pubmed/?term=Data+quality+aware+analysis+of+differential+expression+in+RNA-seq+with+NOISeq+R%2FBioc+package)[122](https://www.ncbi.nlm.nih.gov/pubmed/?term=Data+quality+aware+analysis+of+differential+expression+in+RNA-seq+with+NOISeq+R%2FBioc+package)

[Tarazona S, Garcia-Alcalde F, Dopazo J, Ferrer A and Conesa A \(2011\). "Differential expression in RNA-seq:](https://www.ncbi.nlm.nih.gov/pubmed/21903743) [a matter of depth." Genome Research, 21\(12\), 2213-2223.](https://www.ncbi.nlm.nih.gov/pubmed/21903743)[123](https://www.ncbi.nlm.nih.gov/pubmed/21903743)

### <span id="page-210-0"></span>9.8.2 Run Pairwise Differential Expression Analysis (Without Replicates)

Go to **transcriptomics → Run Differential Expression Analysis** and choose the "Pairwise Differential Expression Analysis (Without replicates) option. This application requires a **Count Table** object as input data. Use the [Gene-level](#page-171-0)[\(see page 172\)](#page-171-0) or [Transcript-level](#page-181-0)[\(see page 182\)](#page-181-0) expression quantification functionality to obtain a count table from RNA-Seq data. It is also possible to load a count table from a tabular text file (go to File → Load → Load Count Table). The wizard allows to adjust analysis parameters ([Figure](https://biobam.atlassian.net/wiki/pages/resumedraft.action?draftId=620232718#PairwiseDifferentialExpressionAnalysis(WithoutReplicates)-figure2)  $1^{124}$  $1^{124}$  $1^{124}$  and Figure  $2^{125}$  $2^{125}$  $2^{125}$  $2^{125}$ ).

#### <span id="page-210-1"></span>9.8.2.1 Preprocessing Data

- **Filter low count genes:**
	- **CPM FIlter:** Establish a filter to exclude genes with low counts across libraries, as those genes may interfere with the subsequent statistical approximations. Filtering is performed on a countper-million (CPM) basis to account for differences in library size between samples (e.g. a CPM of 1 corresponds to a count of 6 in a sample with 6 million reads). To pass the filter, the gene's CPM should be above the filter level in at least one sample (contrast or reference sample).
- **Normalization procedure:** 
	- **Normalization Method:** Normalization is an important step to make the samples comparable and to remove possible biases (as sequencing depth bias) in count data. The normalization methods available for this analysis are:
		- **TMM:** Weighted trimmed mean of M-values. In this method, weights are obtained from the delta method on Binomial Data (this method is recommended).
		- **RPKM:** Reads Per Kilobase per Million mapped reads. This method corrects for gene length and the number of sequencing reads (gene length is required).

draftId=620232718#PairwiseDifferentialExpressionAnalysis(WithoutReplicates)-figure2

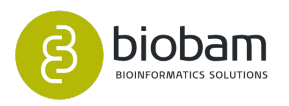

<sup>122</sup> https://www.ncbi.nlm.nih.gov/pubmed/?term=Data+quality+aware+analysis+of+differential+expression+in+RNAseq+with+NOISeq+R%2FBioc+package

<sup>123</sup> https://www.ncbi.nlm.nih.gov/pubmed/21903743

<sup>124</sup> https://biobam.atlassian.net/wiki/pages/resumedraft.action?

draftId=620232718#PairwiseDifferentialExpressionAnalysis(WithoutReplicates)-figure1 125 https://biobam.atlassian.net/wiki/pages/resumedraft.action?

- **Upper-quartile:** 75% quantile for the counts for each library is used to calculate the scale factors for normalization.
- **None:** No normalization method is applied.
- **Feature Length File**: For RPKM normalization load a tab-delimited file (or ID-Value object) with two columns containing the name and length of each gene or genomic feature.

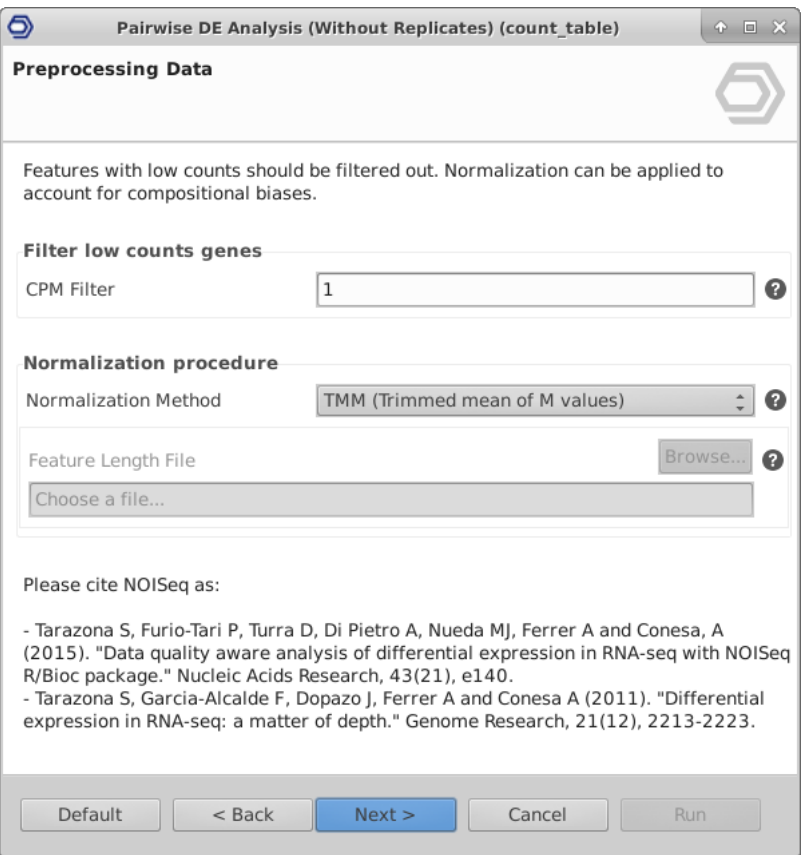

**Figure 1:** Preprocessing Data Page

#### <span id="page-211-0"></span>9.8.2.2 Analysis Options

- **Replicates Simulation:**
	- **Number of Simulated Replicates:** Set the number of replicates to be simulated for each condition.
	- **Size of the Simulated Replicates:** Establish the percentage of the total reads used to simulate each sample.
	- **Variability:** Variability in the simulated sample total reads.
- **Targets:**
	- **Contrast Condition:** Choose the sample to be treated as contrast condition. Genes classified as UP will be upregulated in this sample.
	- **Reference Condition:** Choose the sample to be treated as reference condition. Genes classified as DOWN will be upregulated in this sample.

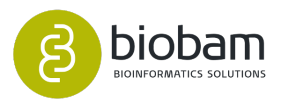

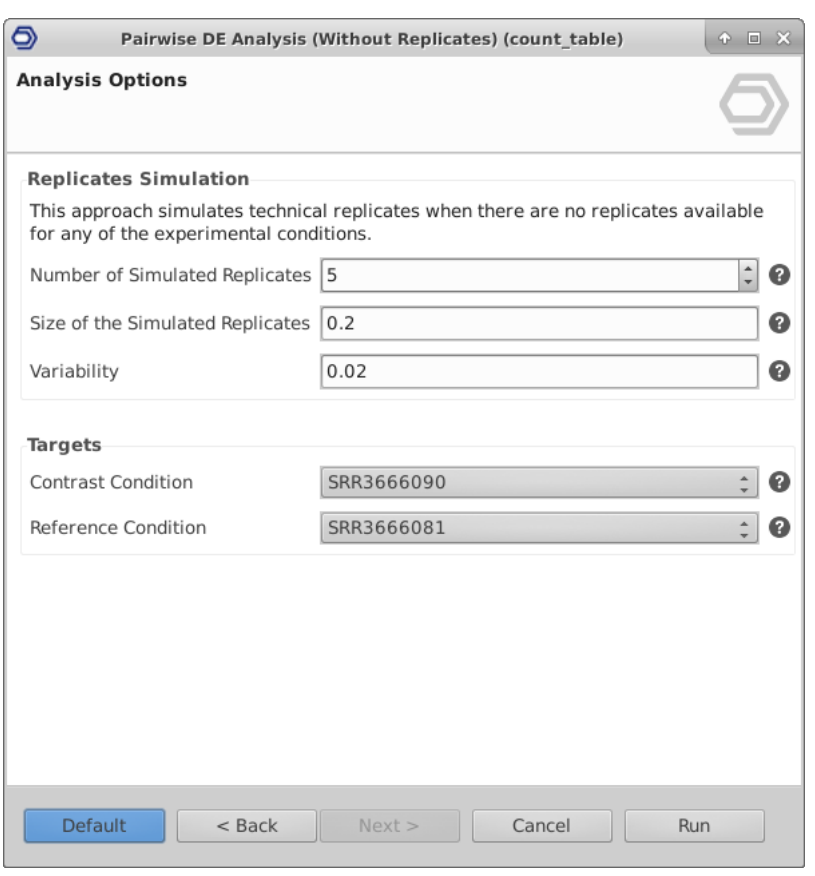

**Figure 2:** Analysis Options Page

### <span id="page-212-0"></span>9.8.3 Results

Once the input counts have been processed and analyzed via the "Pairwise Differential Expression Analysis (Without Replicates)" feature, a new tab is opened containing the results (Figure  $3^{126}$  $3^{126}$  $3^{126}$ ). The results table contains the differential expression statistics, where each row corresponds to a feature:

- **Contrast Condition:** Normalized expression values for the contrast condition sample.
- **Reference Condition:** Normalized expression values for the reference condition sample.
- **M:** Is the log2-ratio of the two conditions.
- **D:** The value of the difference between the conditions.
- **Probability:** The probability of differential expression for each feature. It is obtained by comparing the M and D values of a given feature against the noise distribution. If the probability is higher than a given threshold (0.9 by default), the feature is considered to be differentially expressed between conditions.
- **Ranking:** Is a summary statistic of M and D values equal to -sign(M)\*sqrt(M^2 + D^2), which can be used as a ranked value in gene set enrichment analysis (GSEA).

Genes that have not passed the filtering step are not shown in the results tab.

draftId=620232718#PairwiseDifferentialExpressionAnalysis(WithoutReplicates)-figure3

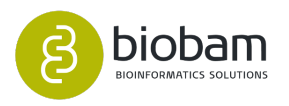

<sup>126</sup> https://biobam.atlassian.net/wiki/pages/resumedraft.action?

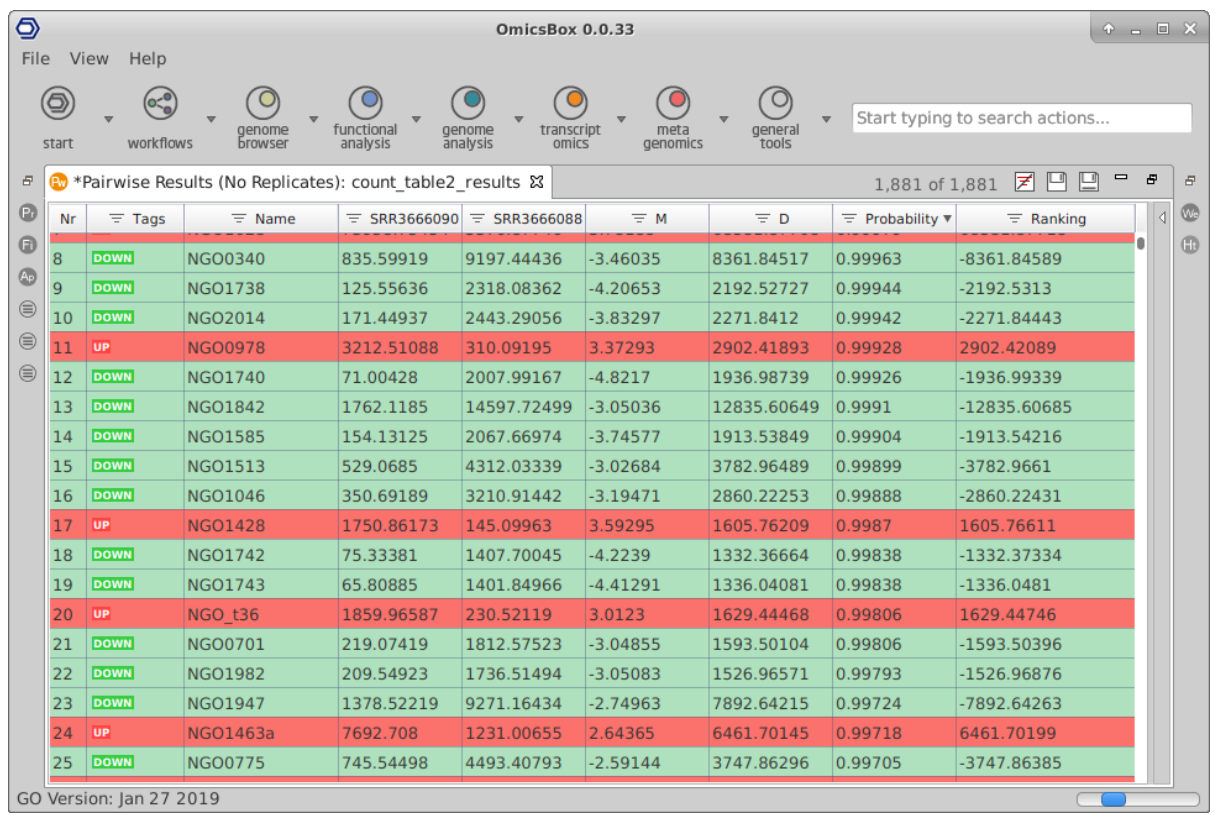

#### **Figure 3:** Table Viewer

Results can be saved as a Pairwise Results object. Note that it is not possible to perform the analysis on this object. For this purpose, you have to open the Count Table object. If you want to see both count table and results, go to the File Manager and open the two .box files together.

A result page will show a summary of the pairwise differential expression analysis results (Figure  $4^{127}$  $4^{127}$  $4^{127}$ ).

127 https://biobam.atlassian.net/wiki/pages/resumedraft.action?

draftId=620232718#PairwiseDifferentialExpressionAnalysis(WithoutReplicates)-figure1

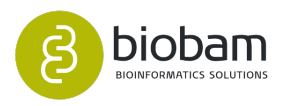

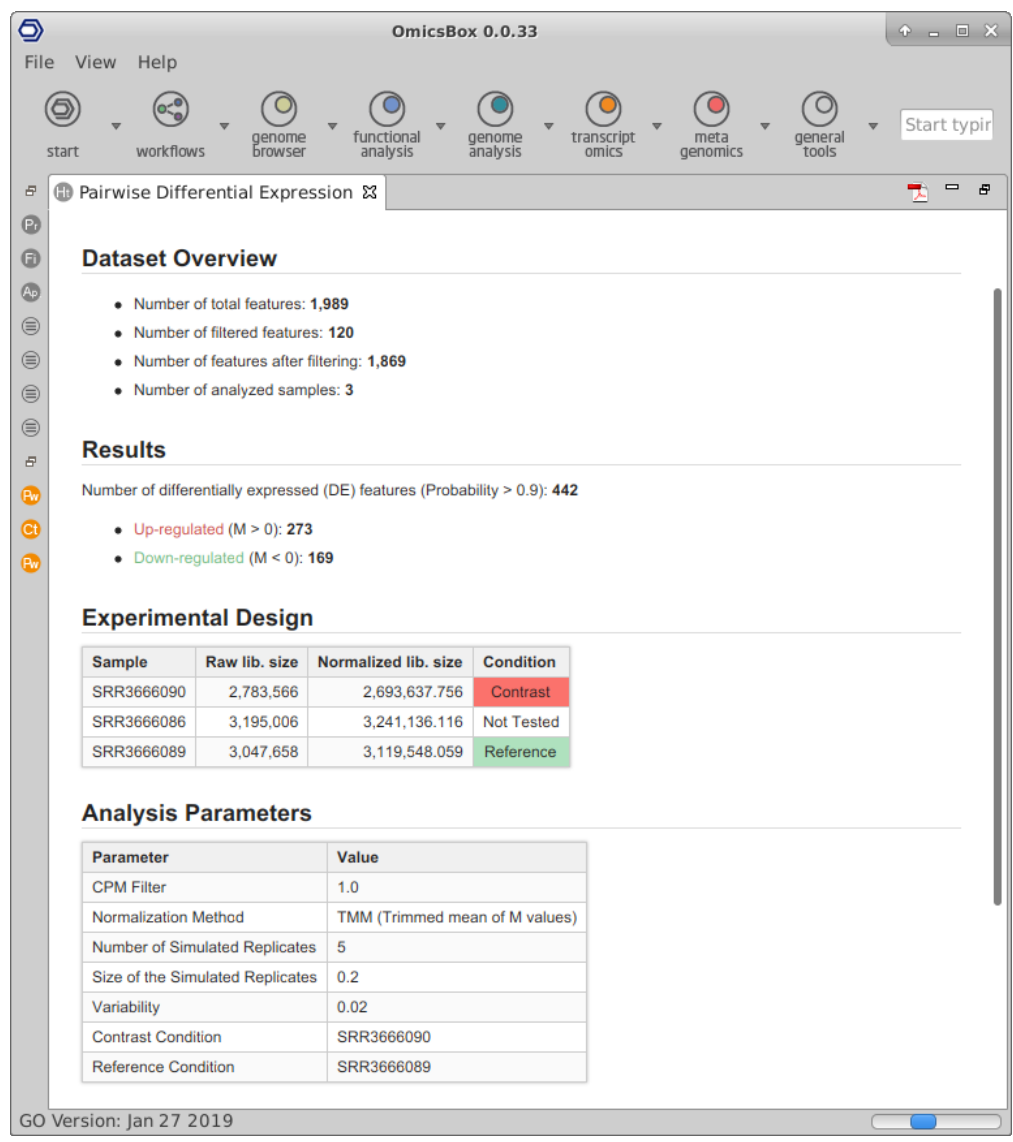

#### **Figure 4:** Results Summary

If you want to filter for differential expression based on another probability threshold, you can go to **Side Panel** → **Set Up/Down Tags** and establish a new threshold value. Tags will be updated, and the result section of the Result Summary and statistical charts will change according to the new cutoffs. To view, the updated summary results go to **Side Panel** → **Result Summary** and it can be exported in PDF.

During the Pairwise Differential Expression Analysis (without replicates), raw counts are transformed according to the normalization method selected in the analysis configuration. Go to **Export Normalized Counts** (side bar) to export normalized counts to a tabular text file.

### <span id="page-214-0"></span>9.8.4 Charts and Statistics

Different statistics charts can be generated for a global visualization of the results. These charts can be found under the **Side Panel** of the Pairwise Results Viewer.

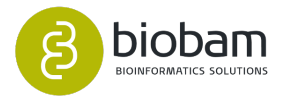

### <span id="page-215-0"></span>9.8.4.1 MDS Plot

It generates a two-dimensional scatterplot in which the distances represent the typical log2 fold changes between samples. You can select an experimental factor by which you want to color the MDS graphic [\(Figure](https://biobam.atlassian.net/wiki/pages/resumedraft.action?draftId=620232718#PairwiseDifferentialExpressionAnalysis(WithoutReplicates)-figure5a)   $5(a)^{128}$  $5(a)^{128}$  $5(a)^{128}$  $5(a)^{128}$ ).

This plot is only available if the input count table contains more than 2 samples (although only two of them are compared).  $\circ$ 

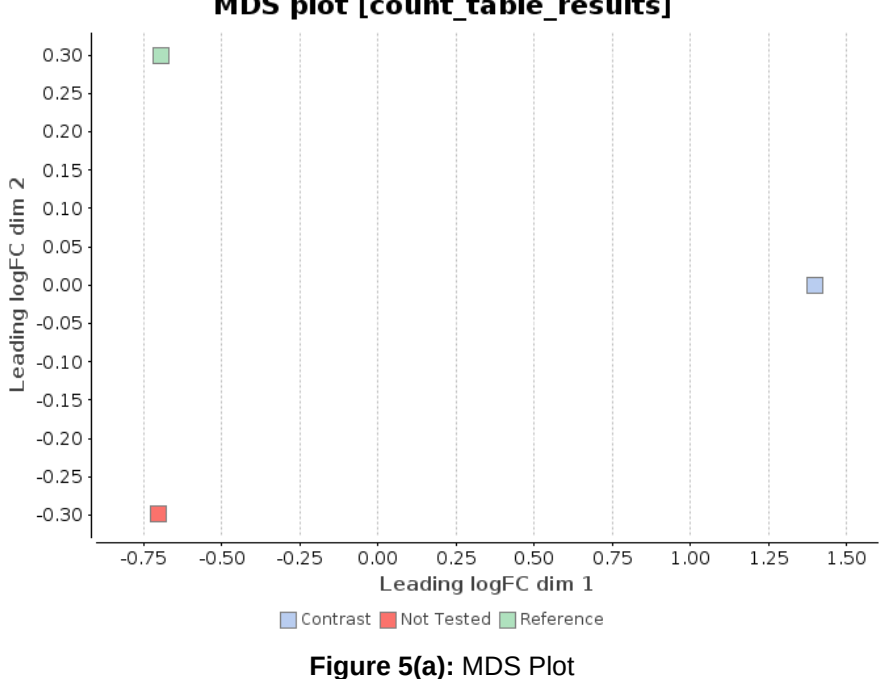

MDS plot [count table results]

### <span id="page-215-1"></span>9.8.4.2 Results Chart

Bar chart which shows the number of total features, kept features (those who have passed the filtering step), differentially expressed features, up-regulated features and down-regulated features (Figure  $5(b)^{129}$  $5(b)^{129}$  $5(b)^{129}$ ).

 $92$  https://biobam.atlassian.net/wiki/pages/resumedraft.action? draftId=620232718#PairwiseDifferentialExpressionAnalysis(WithoutReplicates)-figure5b

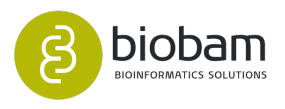

<sup>\$2</sup> https://biobam.atlassian.net/wiki/pages/resumedraft.action? draftId=620232718#PairwiseDifferentialExpressionAnalysis(WithoutReplicates)-figure5a
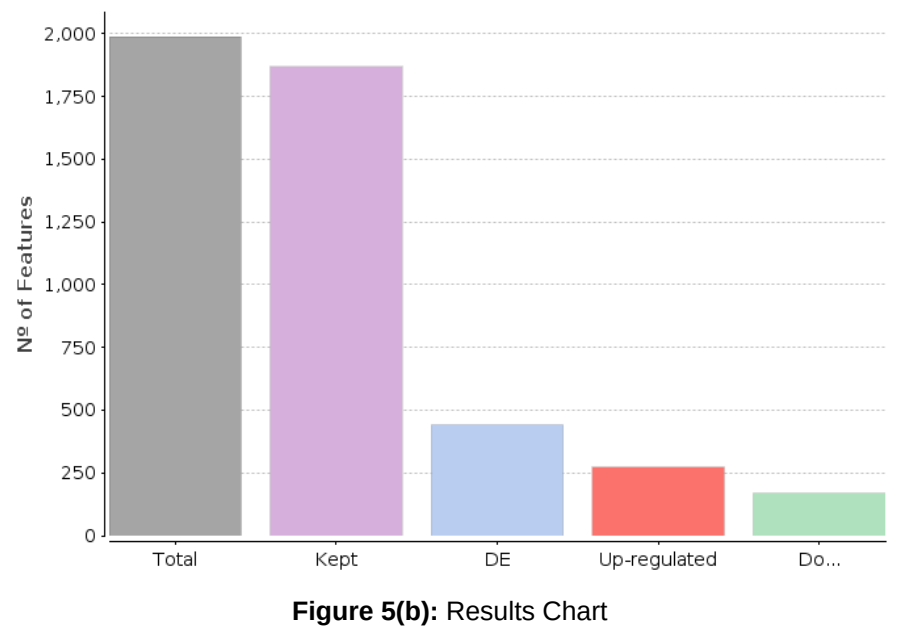

#### Results Chart [count\_table\_results]

### 9.8.4.3 Expression Plot

A scatter plot showing the average expression values of each condition (Figure  $5(c)^{130}$  $5(c)^{130}$  $5(c)^{130}$ ). Differentially expressed features considering the probability threshold (0.9 by default) will be highlighted in red.

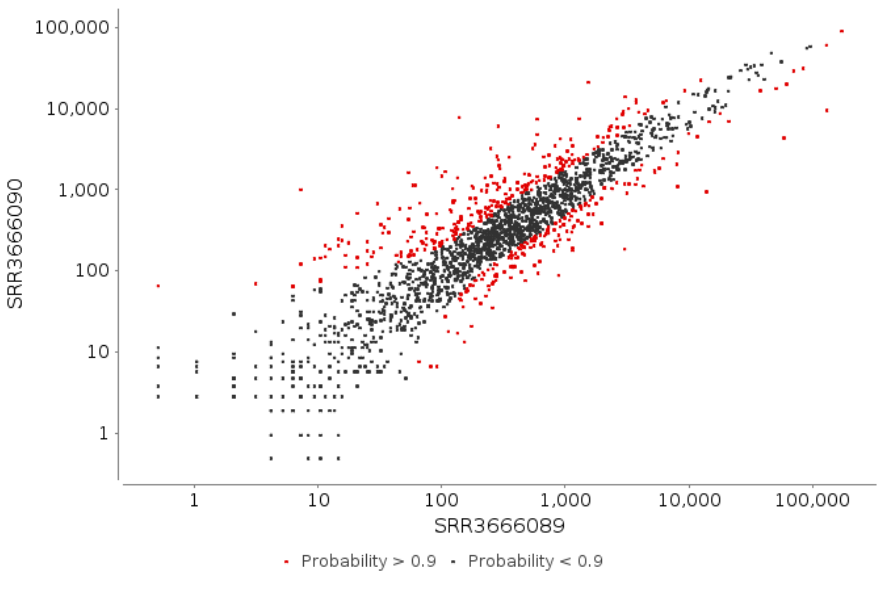

#### **Expression Plot [count\_table\_results]**

**Figure 5(c):** Expression Plot

draftId=620232718#PairwiseDifferentialExpressionAnalysis(WithoutReplicates)-figure5

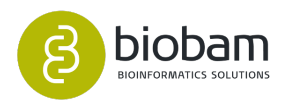

<sup>130</sup> https://biobam.atlassian.net/wiki/pages/resumedraft.action?

## 9.8.4.4 MD Plot

A scatter plot showing the log-fold change (M) and the absolute value of the difference in expression between conditions (D). D values are displayed in a log-scale [\(Figure 5 \(d\)](https://biobam.atlassian.net/wiki/pages/resumedraft.action?draftId=620232718#PairwiseDifferentialExpressionAnalysis(WithoutReplicates)-figure5d)<sup>[131](https://biobam.atlassian.net/wiki/pages/resumedraft.action?draftId=620232718#PairwiseDifferentialExpressionAnalysis(WithoutReplicates)-figure5d)</sup>).

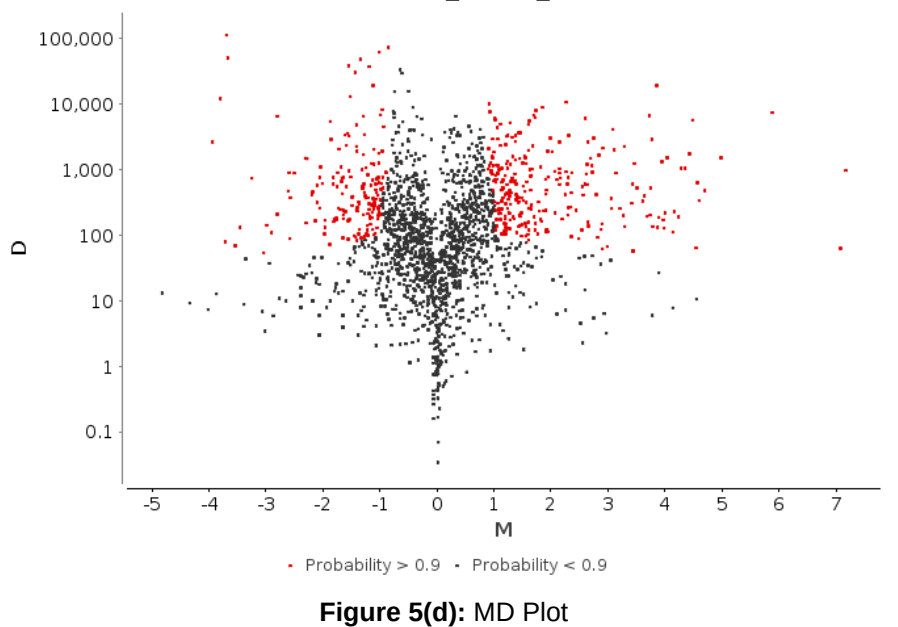

#### MD Plot [count\_table\_results]

## 9.8.4.5 Heatmap

A heatmap is a two-dimensional visual representation of data in which numerical values of points are represented by a range of colors ([Figure 5 \(e\)](https://biobam.atlassian.net/wiki/pages/resumedraft.action?draftId=620232718#PairwiseDifferentialExpressionAnalysis(WithoutReplicates)-figure5e)<sup>[132](https://biobam.atlassian.net/wiki/pages/resumedraft.action?draftId=620232718#PairwiseDifferentialExpressionAnalysis(WithoutReplicates)-figure5e)</sup>). The dendrograms added to the left and top side are produced by a hierarchical clustering method that takes as input the Euclidean distance computed between genes (left) and samples (top).

The heatmap supports zooming by keeping clicked a node of either of the two dendrograms. The first bars contain the experimental design of the data showing the association between samples and experimental covariates.

Genes that will be displayed can be selected in the wizard. There are three options:

- The Top 50 differentially expressed genes (ranked by FDR).
- All differentially expressed genes.
- Provide an ID list containing the genes to represent.

<sup>132</sup> https://biobam.atlassian.net/wiki/pages/resumedraft.action? draftId=620232718#PairwiseDifferentialExpressionAnalysis(WithoutReplicates)-figure5e

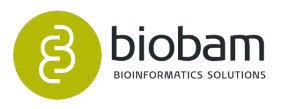

<sup>13</sup> https://biobam.atlassian.net/wiki/pages/resumedraft.action? draftId=620232718#PairwiseDifferentialExpressionAnalysis(WithoutReplicates)-figure5d

Differentially expressed genes are those that are labeled as UP or DOWN in the table project ("Tags" column). The criteria for considering a gene as differentially expressed can be adjusted using the option "Set Up/Down Tags".

Furthermore, the wizard allows to adjust the type of expression data that will be represented, as well as the transformation that can be applied to this data.

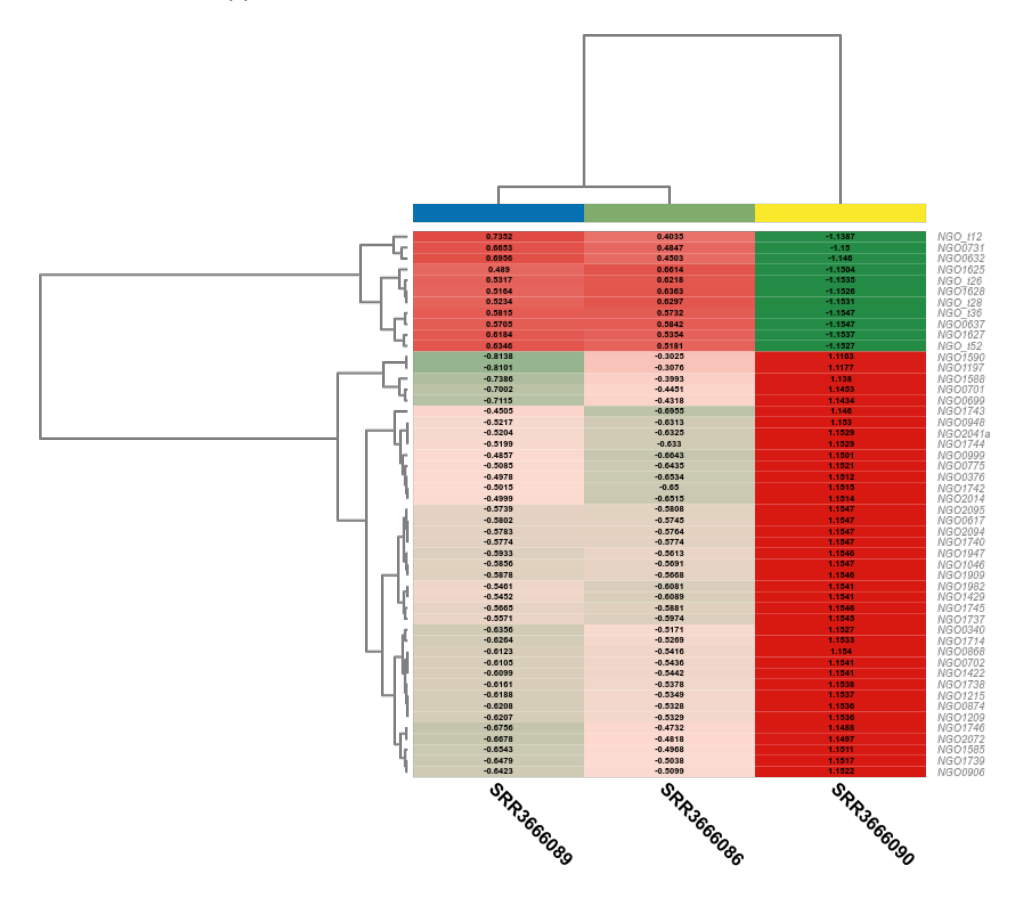

**Figure 5(e):** Heatmap

## 9.8.5 Enrichment Analysis

It is possible to perform a functional enrichment analysis from the pairwise differential expression project. Both options, Fisher's Exact Test and Gene Set Enrichment Analysis, can be found under the **Side Panel** of the Pairwise Results viewer. For a detailed tutorial on how to launch an Enrichment Analysis from Pairwise Differential Expression results, link [here](https://www.biobam.com/how-to-launch-an-enrichment-analysis-from-pairwise-differential-expression-results-in-blast2go/)<sup>[133](https://www.biobam.com/how-to-launch-an-enrichment-analysis-from-pairwise-differential-expression-results-in-blast2go/)</sup>.

<sup>133</sup> https://www.biobam.com/how-to-launch-an-enrichment-analysis-from-pairwise-differential-expression-results-inblast2go/

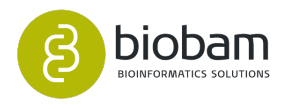

#### 9.8.5.1 Fisher's Exact Test

Choose the subset of genes that will be considered as Test-set. Up-regulated and down-regulated genes are those that are tagged according to the criteria established by the option "Set Up/Down Tags".

The project containing the functionally annotated sequences that will be used as a reference background set should be provided.

The rest of the parameters are explained in the [Fisher's Exact Test section](#page-96-0)[\(see page 97\)](#page-96-0).

#### 9.8.5.2 Gene Set Enrichment Analysis

The "Probability Threshold for Ranked List" parameters allows setting a filter to exclude those genes whose probability value is not above it. The ranked gene list will be created using the "ranking" statistic.

The project containing the functionally annotated sequences that will be used as a reference background set should be provided.

The rest of the parameters are explained in the [Gene Set Enrichment Analysis section](#page-100-0)[\(see page 101\)](#page-100-0).

## 9.9 Time Course Expression Analysis

#### **Content of this page:**

- [Introduction](#page-219-0)[\(see page 220\)](#page-219-0)
- [General Workflow](#page-220-0)[\(see page 221\)](#page-220-0)
- [Load Data](#page-222-0)[\(see page 223\)](#page-222-0)
- [Run Analysis](#page-222-1)[\(see page 223\)](#page-222-1)
	- [Preprocessing Data Page](#page-223-0)[\(see page 224\)](#page-223-0)
	- [Experimental Design Page](#page-224-0)[\(see page 225\)](#page-224-0)
	- [Analysis Options](#page-226-0)[\(see page 227\)](#page-226-0)
- [Results](#page-228-0)[\(see page 229\)](#page-228-0)
- [Charts and Statistics](#page-231-0)[\(see page 232\)](#page-231-0)

## <span id="page-219-0"></span>9.9.1 Introduction

This tool is designed to perform time-course expression analysis of count data arising from RNA-seq technology. Based on the maSigPro program, this application allows the detection of genomic features (e.g. genes) with significant temporal expression changes and significant differences between experimental groups. The software package [maSigPro](https://www.bioconductor.org/packages/release/bioc/html/maSigPro.html)<sup>[134](https://www.bioconductor.org/packages/release/bioc/html/maSigPro.html)</sup>, which belongs to the Bioconductor project, implements a two steps regression strategy to find genes for which there are significant expression profile differences in time course RNA-seq experiments.

<sup>134</sup> https://www.bioconductor.org/packages/release/bioc/html/maSigPro.html

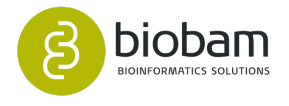

Please cite maSigPro as:

Conesa A, Nueda MJ (2018). "maSigPro: Significant Gene Expression Profile Differences in Time Course Gene Expression Data." R package version 1.52.0,<http://bioinfo.cipf.es/>.

## <span id="page-220-0"></span>9.9.2 General Workflow

The workflow to be followed to perform a time course expression analysis is described in Figure  $2^{135}$  $2^{135}$  $2^{135}$ .

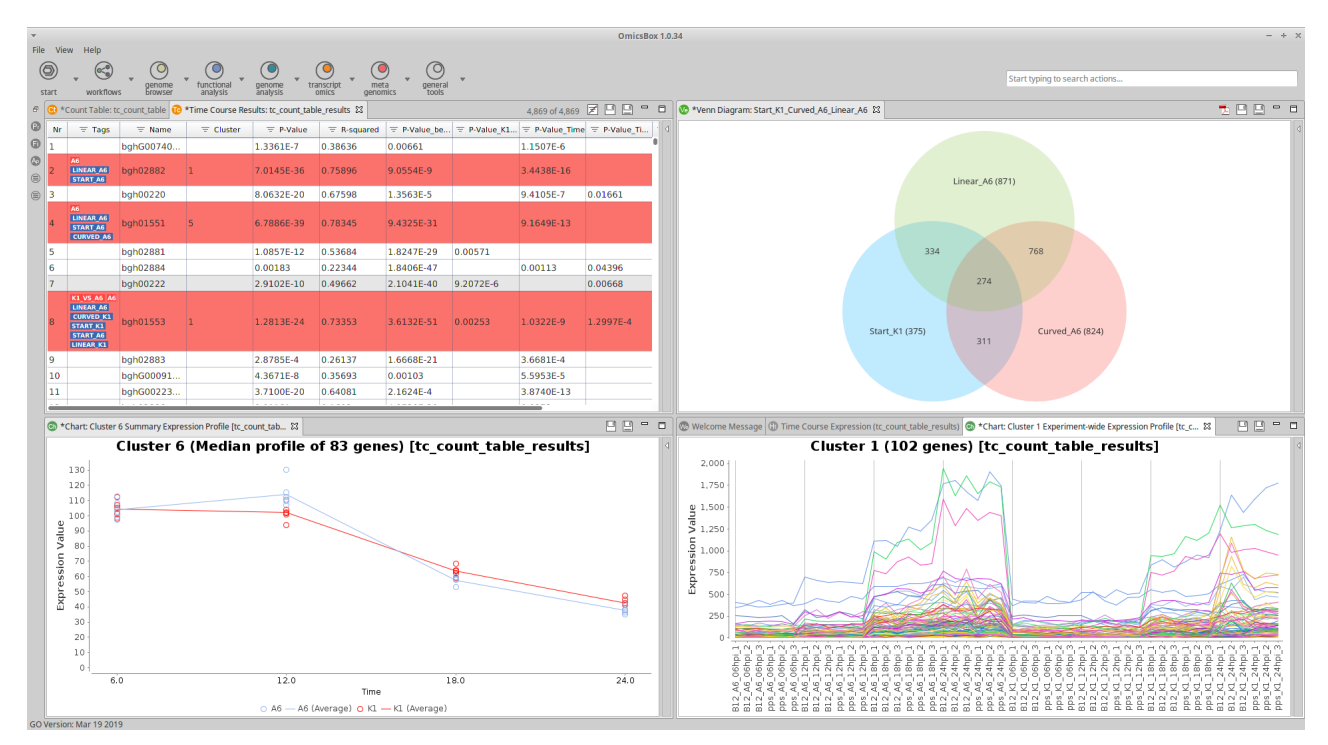

**Figure 1:** Differential Expression Analysis Interface

<sup>135</sup> https://biobam.atlassian.net/wiki/pages/resumedraft.action?draftId=598016084#TimeCourseExpressionAnalysisfigure2

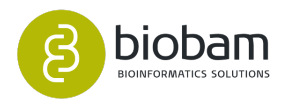

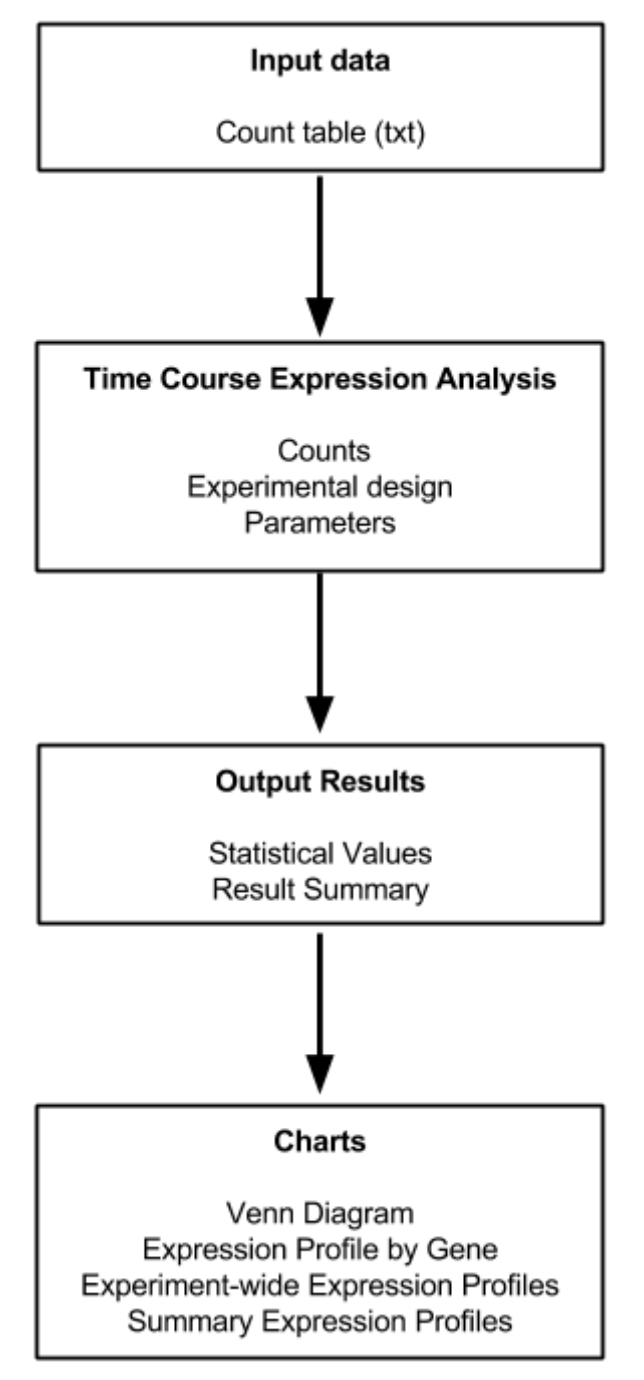

**Figure 2:** General Workflow

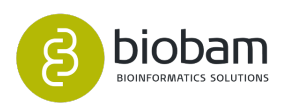

## <span id="page-222-0"></span>9.9.3 Load Data

Go to **File → Load → Load Count Table** and select your .txt file containing the count table in tab-delimited format [\(Figure 3](https://biobam.atlassian.net/wiki/pages/resumedraft.action?draftId=598016084#TimeCourseExpressionAnalysis-figure3)[136](https://biobam.atlassian.net/wiki/pages/resumedraft.action?draftId=598016084#TimeCourseExpressionAnalysis-figure3)). It is also possible to create a Count Table within OmicsBox through the "Create Count Table" functionality (see [Quantify Expression](#page-171-0)[\(see page 172\)](#page-171-0) section).

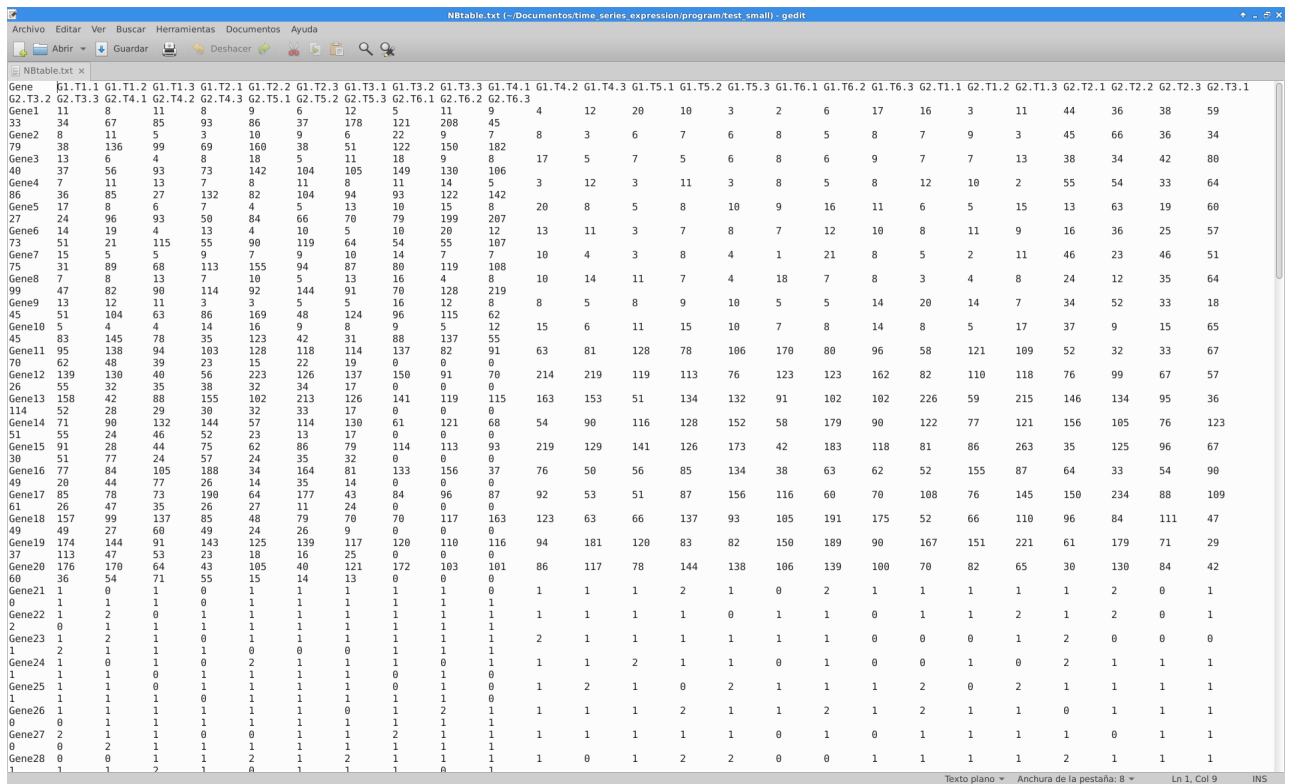

#### **Figure 3:** Count Table File

The Count Table can be saved as 'CountTable' object (**File → Save**).

#### **Notes:**

- This application only accepts raw counts without any type of normalization.
- Replicates for each experimental condition are required.

## <span id="page-222-1"></span>9.9.4 Run Analysis

Go to **Transcriptomics → Run Differential Expression Analysis and** choose the ``Time Course Expression Analysis'' option. Here you can specify the following parameters, which are divided into three

<sup>136</sup> https://biobam.atlassian.net/wiki/pages/resumedraft.action?draftId=598016084#TimeCourseExpressionAnalysisfigure3

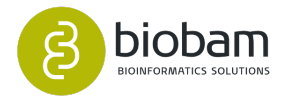

different sections: Preprocessing Data (Figure  $4^{137}$  $4^{137}$  $4^{137}$ ), Experimental Design (Figure  $5^{138}$  $5^{138}$  $5^{138}$ ) and Analysis Options (Figure  $6^{139}$  $6^{139}$  $6^{139}$ ).

## <span id="page-223-0"></span>9.9.4.1 Preprocessing Data Page

- **Filter low count genes:**
	- **CPM Filter:** Establish a filter to exclude genes with low counts across libraries, as those genes may interfere with the subsequent statistical approximations. Filtering is performed on a countper-million (CPM) basis to account for differences in library size between samples (e.g. a CPM of 1 corresponds to a count of 6 in a sample with 6 million reads).
	- **Samples reaching CPM Filter:** Set a minimum number of samples in which the gene's CPM is above the filter level (is expressed). If this value is set to e.g. five, at least 5 of the samples have to be above the given CPM. The number of samples of the smallest group is usually taken (e.g. in an experiment that has two replicates for each condition (or group), a gene should be expressed in at least two samples). Set value to 0 if no filter is desired.
- **Normalization procedure:**
	- **Normalization Method**: Normalization is an important step to make the samples comparable and to remove possible biases (as sequencing depth bias) in count data. You can select the normalization method to be used:
		- **TMM**: Weighted trimmed mean of M-values. In this method, weights are obtained from the delta method on Binomial Data (this method is recommended).
		- **RPKM**: Reads Per Kilobase per Million mapped reads. This method corrects for gene length and the number of sequencing reads (gene length is required).
		- **Upper-quartile**: 75% quantile for the counts for each library is used to calculate the scale factors for normalization.
		- **None**: No normalization method is applied.
	- **Feature Length File**: For RPKM normalization load a tab-delimited file (or ID-Value object) with two columns containing the name and length of each gene or genomic feature.

<sup>139</sup> https://biobam.atlassian.net/wiki/pages/resumedraft.action?draftId=598016084#TimeCourseExpressionAnalysisfigure6

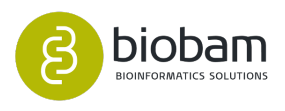

<sup>137</sup> https://biobam.atlassian.net/wiki/pages/resumedraft.action?draftId=598016084#TimeCourseExpressionAnalysisfigure4

<sup>138</sup> https://biobam.atlassian.net/wiki/pages/resumedraft.action?draftId=598016084#TimeCourseExpressionAnalysisfigure6

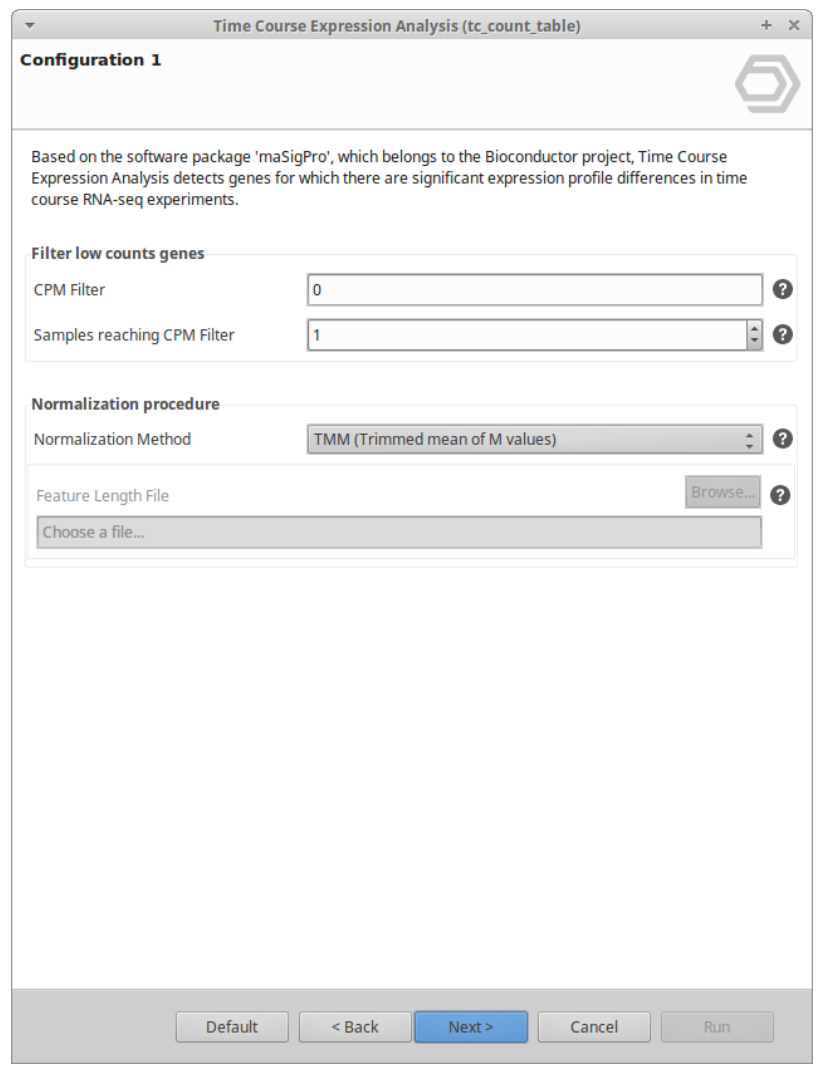

**Figure 4:** Preprocessing Data Page

#### <span id="page-224-0"></span>9.9.4.2 Experimental Design Page

**Experimental design file:** Select your .txt file containing your experiment descriptors associated with each sample in tab-delimited format. As demonstrated in [Figure 7](https://biobam.atlassian.net/wiki/pages/resumedraft.action?draftId=598016084#TimeCourseExpressionAnalysis-figure7)[140](https://biobam.atlassian.net/wiki/pages/resumedraft.action?draftId=598016084#TimeCourseExpressionAnalysis-figure7), rows correspond to samples and columns to experimental descriptors. A column must contain the associated time points for each sample, and another column should show the assignment of samples to experimental groups. Make sure that the names in the first column of the experimental design table are exactly the same as the sample names in the count table header. If your experimental design file has fewer samples than the count table, only the samples contained in this file will be analyzed.

<sup>140</sup> https://biobam.atlassian.net/wiki/pages/resumedraft.action?draftId=598016084#TimeCourseExpressionAnalysisfigure7

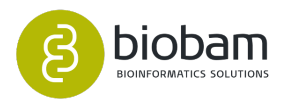

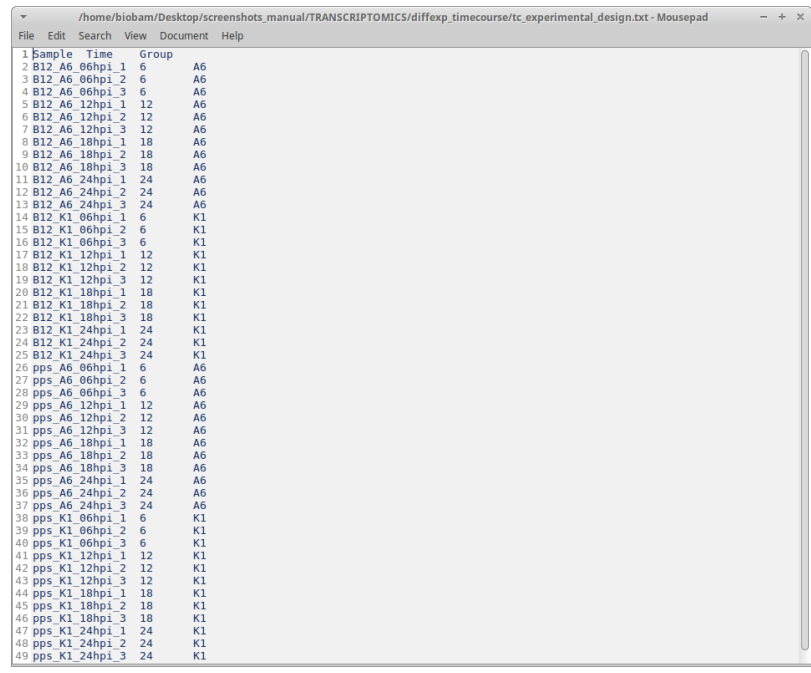

**Figure 7:**  Experimental Design File

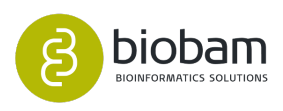

|    |                                                                                             | Browse                                                                                                    |
|----|---------------------------------------------------------------------------------------------|----------------------------------------------------------------------------------------------------|
|    |                                                                                             | a                                                                                                    |
|    |                                                                                             |                                                                                                    |
|    |                                                                                             |                                                                                                    |
|    |                                                                                             |                                                                                                    |
|    |                                                                                             |                                                                                                    |
|    |                                                                                             |                                                                                                    |
|    |                                                                                             |                                                                                                    |
| 12 | A <sub>6</sub>                                                                              |                                                                                                    |
| 12 | A <sub>6</sub>                                                                              |                                                                                                    |
| 12 | A6                                                                                          |                                                                                                    |
| 18 | A <sub>6</sub>                                                                              |                                                                                                    |
| 18 | A <sub>6</sub>                                                                              |                                                                                                    |
|    |                                                                                             |                                                                                                    |
|    |                                                                                             |                                                                                                    |
|    |                                                                                             |                                                                                                    |
|    |                                                                                             |                                                                                                    |
|    |                                                                                             |                                                                                                    |
|    |                                                                                             |                                                                                                    |
| 12 | K1                                                                                          |                                                                                                    |
|    |                                                                                             |                                                                                                    |
|    |                                                                                             |                                                                                                    |
|    |                                                                                             |                                                                                                    |
|    |                                                                                             |                                                                                                    |
|    |                                                                                             |                                                                                                    |
|    |                                                                                             |                                                                                                    |
|    | <b>TIME</b><br>6<br>$\overline{6}$<br>6<br>18<br>24<br>24<br>24<br>6<br>$\overline{6}$<br>6 | /home/biobam/Desktop/screenshots_manual/TRANSCRIPTOMICS/diffexp_timecourse/tc_experimental_<br><b>GROUP</b><br>A <sub>6</sub><br>A <sub>6</sub><br>A <sub>6</sub><br>A <sub>6</sub><br>A <sub>6</sub><br>A <sub>6</sub><br>A6<br>K1<br>K1<br>K1 |

**Figure 5:** Experimental Design Page

## <span id="page-226-0"></span>9.9.4.3 Analysis Options

- **Design Type:** Choose the design type to adjust the analysis.
	- Single Series Time Course: Detects genes that show significant expression changes over time. You only have to select the time factor of your experimental design in ``Targets''.
	- Multiple Series Time Course: Find genes with significant temporal expression changes and significant differences between experimental groups. You have to establish the time and experimental factors, and select the control condition of your experimental design in ``Targets''.

## • **Statistical Settings:**

- Significance Level (Alfa): The level of FDR control used for variable selection in the stepwise regression.
- R-squared Cutoff: Cutoff value for the R-squared of the regression model.
- **Visualization of Results:**
	- Number of Clusters: Establish a number of clusters to group genes by similar expression profiles.

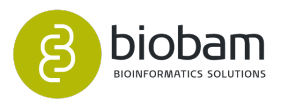

- Clustering Method: Choose a clustering method for data partitioning.
	- Hierarchical Clustering: Performs a hierarchical cluster analysis using a set of dissimilarities for the features being clustered.
	- K-Means Clustering: Is intended to divide the points into K clusters such that the sum of squares of the points to the centers of the clusters assigned is minimized.
	- Model-Based Clustering: The optimal model according to BIC for EM initialized by hierarchical clustering for Gaussian mixture models. This method computes an optimal number of clusters. Keep in mind that this method requires more time.

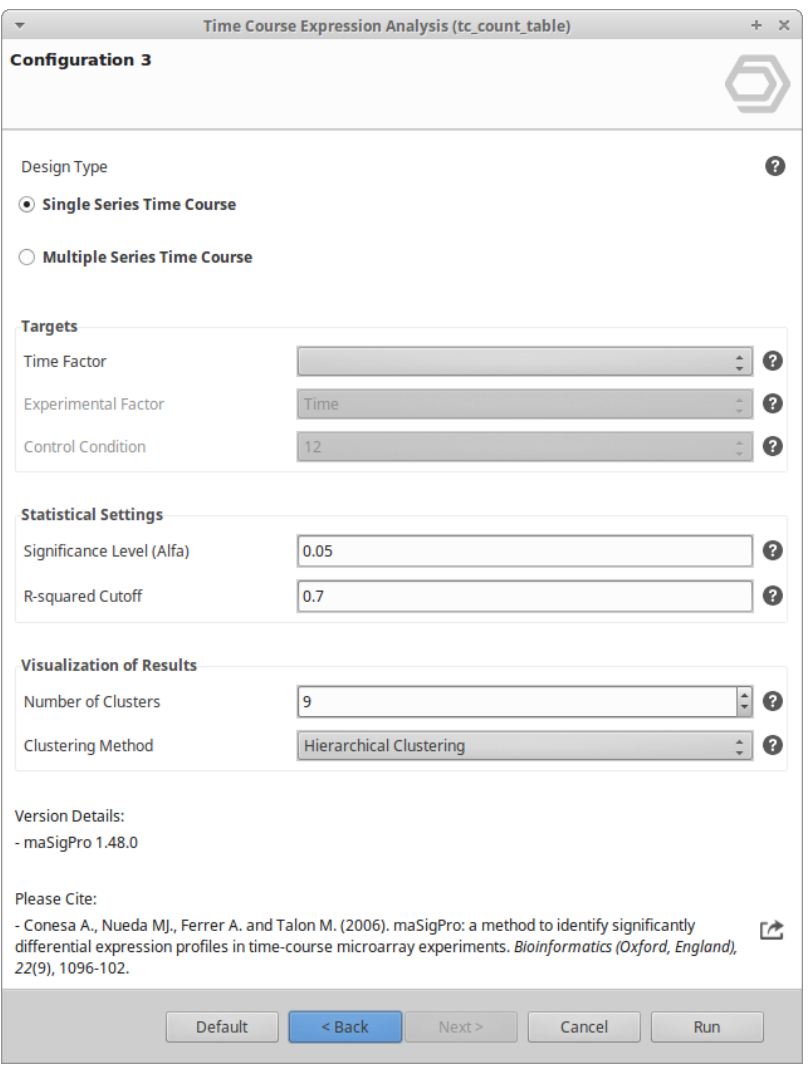

**Figure 6:** Analysis Options

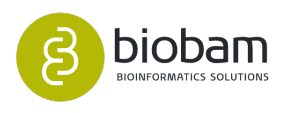

## <span id="page-228-0"></span>9.9.5 Results

Once the input counts have been processed and analyzed via the ``Time Course Expression Analysis'' tool, a new tab is opened containing statistical results obtaining by the stepwise regression statistical test [\(Figure](https://biobam.atlassian.net/wiki/pages/resumedraft.action?draftId=598016084#TimeCourseExpressionAnalysis-figure8)   $8^{141}$  $8^{141}$  $8^{141}$  $8^{141}$ ):

- P-value of the regression ANOVA.
- R-squared of the model.
- P-value of the regression coefficients of the selected variables.
- Tags: Indicate the list/s of significant genes in which the feature appears (R-squared ≥ R-squared Cutoff).
	- Red tags: Lists of significant genes for each experimental group (only available in ``Multiple Series Time Course'').
	- Blue tags: List of significant genes for each variable of the regression model.

Only the genes that have passed the established Significance Level are shown in the new tab. For further details please refer to the  $\mathrm{masigPro}$  User's Guide $^{142}.$  $^{142}.$  $^{142}.$ 

| OmicsBox 1.0.34<br>$\overline{\phantom{a}}$        |                        |                                                                                                    |                                                                                                    |                                  |                                  |                    |            |                                                                                                    |                                |           | $- + \times$                          |                              |          |                |
|----------------------------------------------------|------------------------|----------------------------------------------------------------------------------------------------|----------------------------------------------------------------------------------------------------|----------------------------------|----------------------------------|--------------------|------------|----------------------------------------------------------------------------------------------------|--------------------------------|-----------|---------------------------------------|------------------------------|----------|----------------|
| File                                               | View<br>$^{\circledR}$ | Help<br>$\left(\infty\right)$<br>workflows                                                                                 | $\circ$<br>$\bigcirc$<br>$\circ$<br>functional<br>genome<br>genome<br><b>browser</b>                     | ⊙<br>transcript<br>meta<br>omics | $\bigcirc$<br>$\circ$<br>general |                    |            |                                                                                                    | Start typing to search actions |           |                                       |                              |          |                |
| $\varXi$                                           | start<br>$\bullet$     |                                                                                                    | analysis<br>analysis<br>*Count Table: tc_count_table   to *Time Course Results: tc_count_table_results & | genomics                         | tools                            |                    |            |                                                                                                    |                                |           | 4,869 of 4,869 $\boxed{\blacksquare}$ | $\qquad \qquad \blacksquare$ | $\sigma$ | $\sigma$       |
| $^{\circ}$                                         | Nr                     | $\equiv$ Tags                                                                                                    | $\equiv$ Name                                                                                            | $\equiv$ Cluster                 | $\equiv$ P-Value                 | $\equiv$ R-squared |            | $\pm$ P-Value be $\pm$ P-Value K1 $\pm$ P-Value Time $\pm$ P-Value Ti $\pm$ P-Value Ti $\pm$ P-Value Ti |                                |           |                                       |                              |          | $\circledcirc$ |
| 0                                                  | 7                      |                                                                                                    | bgh00222                                                                                                 |                                  | 2.9102E-10                       | 0.49662            | 2.1041E-40 | 9.2072E-6                                                                                               |                                | 0.00668   | 6.1241E-4                             |                              |          | O              |
| $\circledcirc$<br>$\circledcirc$<br>$\circledcirc$ | $\mathbf{8}$           | K1 VS A6 A6<br>LINEAR_A6<br><b>CURVED_K1</b><br><b>START K1</b><br>START A6<br><b>LINEAR K1</b>                            | bgh01553                                                                                                 |                                  | 1.2813E-24                       | 0.73353            | 3.6132E-51 | 0.00253                                                                                                 | 1.0322E-9                      | 1.2997E-4 |                                       | 4.3288E-4                    |          |                |
|                                                    | 19                     |                                                                                                    | bgh02883                                                                                                 |                                  | 2.8785E-4                        | 0.26137            | 1.6668E-21 |                                                                                                    | 3.6681E-4                      |           | 2.2758E-4                             |                              |          |                |
|                                                    | 10                     |                                                                                                    | bghG000918000003001                                                                                      |                                  | 4.3671E-8                        | 0.35693            | 0.00103    |                                                                                                    | 5.5953E-5                      |           | 2.3638E-4                             |                              |          |                |
|                                                    | 11                     |                                                                                                    | bghG002234000001001                                                                                      |                                  | 3.7100E-20                       | 0.64081            | 2.1624E-4  |                                                                                                    | 3.8740E-13                     |           | 1.3854E-12                            |                              |          |                |
|                                                    | 12                     |                                                                                                    | bgh02886                                                                                                 |                                  | 0.01181                          | 0.1602             | 4.9720E-20 |                                                                                                    | 0.0073                         |           | 0.00518                               |                              |          |                |
|                                                    | 13                     |                                                                                                    | bgh01555                                                                                                 |                                  | 4.9819E-15                       | 0.62771            | 1.6087E-29 | 0.0044                                                                                                  | 0.00104                        | 0.00413   | 0.01687                               | 0.00468                      |          |                |
|                                                    | 14                     |                                                                                                    | bgh00225                                                                                                 |                                  | 1.7352E-5                        | 0.31196            | 4.0014E-4  | 0.0011                                                                                                  |                                |           |                                       |                              |          |                |
|                                                    | 15                     |                                                                                                    | bgh01556                                                                                                 |                                  | 1.0444E-9                        | 0.48136            | 3.8728E-7  | 3.0099E-4                                                                                               | 0.00274                        |           | 3.4082E-4                             |                              |          |                |
|                                                    | 16                     |                                                                                                    | bgh02888                                                                                                 |                                  | 1.1570E-10                       | 0.43825            | 8.9848E-16 |                                                                                                    | 7.2614E-6                      |           | 8.7627E-5                             |                              |          |                |
|                                                    | 17                     | A6<br>LINEAR_A6<br><b>START A6</b><br><b>CURVED A6</b>                                                                     | bgh05910                                                                                                 |                                  | 2.3360E-45                       | 0.79805            | 0.01932    |                                                                                                    | 4.0405E-16                     |           | 2.1121E-17                            |                              |          |                |
|                                                    | 18                     | K1_VS_A6 A6<br><b>LINEAR A6</b><br><b>CURVED K1</b><br><b>START K1</b><br>START_A6<br><b>CURVED_A6</b><br><b>LINEAR K1</b> | bgh00226                                                                                                 | $\overline{5}$                   | 2.9513E-66                       | 0.87819            | 5.8864E-24 | 0.0382                                                                                                  | 3.9506E-11                     | 0.00736   | 1.8595E-8                             | 0.02354                      |          |                |
|                                                    | 19                     |                                                                                                    | bgh01557                                                                                                 |                                  | 4.8000E-19                       | 0.64652            | 1.9064E-40 |                                                                                                    | 9.9151E-7                      |           | 7.0157E-5                             |                              |          |                |
|                                                    | 20                     |                                                                                                    | bgh02887                                                                                                 |                                  | 8.9727E-7                        | 0.37261            | 1.8893E-23 |                                                                                                    | 4.0959E-6                      |           | 7.9085E-6                             |                              |          |                |
|                                                    | 21                     | A6<br>LINEAR A6<br><b>CURVED A6</b>                                                                                        | bgh00227                                                                                                 |                                  | 1.2088E-27                       | 0.71925            |            |                                                                                                    | 4.4541E-12                     |           | 4.4283E-13                            |                              |          |                |
|                                                    | 22                     |                                                                                                    | bgh01558                                                                                                 |                                  | 4.7387E-20                       | 0.67997            | 8.3274E-35 | 0.00607                                                                                                 | 3.5678E-4                      |           | 0.0219                                |                              |          |                |
|                                                    | 23                     | A6<br>LINEAR_A6<br><b>START A6</b><br><b>CURVED A6</b><br>GO Version: Mar 19 2019                                          | bgh00228                                                                                                 | $\overline{5}$                   | 2.4951E-43                       | 0.79912            | 2.4902E-34 |                                                                                                    | 1.6943E-13                     |           | 2.1575E-11                            |                              |          |                |

**Figure 8:** Table Viewer

<sup>142</sup> https://www.bioconductor.org/packages/release/bioc/vignettes/maSigPro/inst/doc/maSigProUsersGuide.pdf

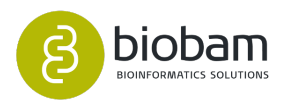

<sup>141</sup> https://biobam.atlassian.net/wiki/pages/resumedraft.action?draftId=598016084#TimeCourseExpressionAnalysisfigure8

Results can be saved as a TC Results object. Note that is not possible to perform the analysis on this object. For this purpose, you have to open the Count Table object. If you want to see both count table and results, go to the File Manager and open the two .b2g files together.

A result page will show a summary of the time course expression analysis results, including the cluster of features with similar expression profiles [\(Figure 9](https://biobam.atlassian.net/wiki/pages/resumedraft.action?draftId=598016084#TimeCourseExpressionAnalysis-figure9)[143](https://biobam.atlassian.net/wiki/pages/resumedraft.action?draftId=598016084#TimeCourseExpressionAnalysis-figure9)). Go to **Side Panel** → **Result Summary** in order to visualize the result summary and to export it in pdf.

<sup>143</sup> https://biobam.atlassian.net/wiki/pages/resumedraft.action?draftId=598016084#TimeCourseExpressionAnalysisfigure9

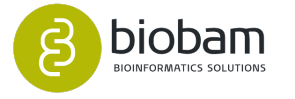

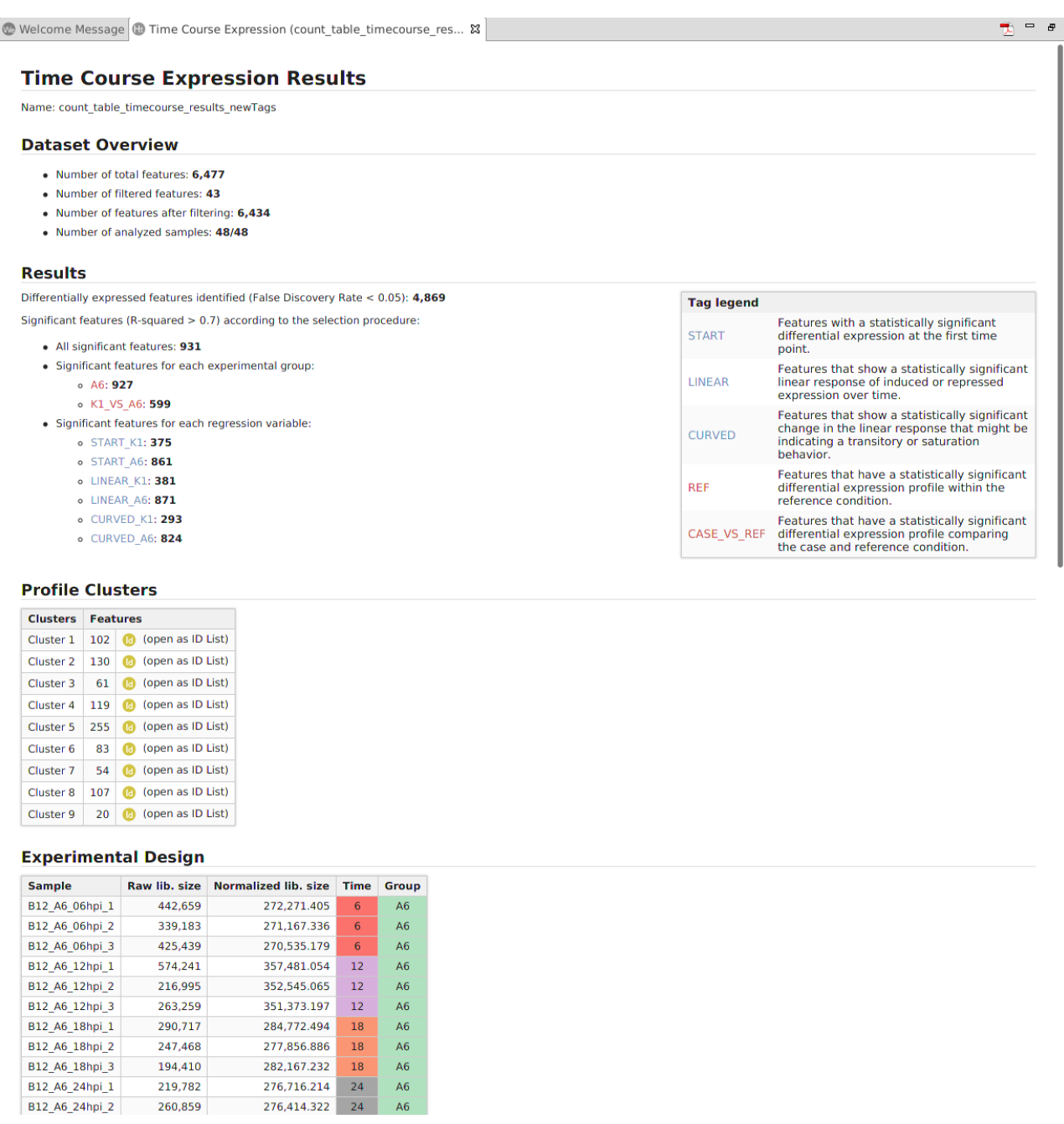

#### **Figure 9:** Result Summary

During the Time Course Expression Analysis, raw counts are transformed according to the normalization method selected in the analysis configuration. Go to **Export Normalized Counts** (side bar) to export normalized counts to a tabular text file.

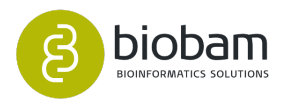

## <span id="page-231-0"></span>9.9.6 Charts and Statistics

Different statistics charts can be generated for a global visualization of the results. These charts can be found under the **Side Panel** of the TimeCourse Results viewer.

- **MDS Plot:** Generates a two-dimensional scatterplot in which the distances represent the typical log2 fold changes between samples. You can select an experimental factor by which you want to color the MDS graphic.
- **Venn Diagram:** Diagram showing all possible logical relations between a finite collection of different feature sets (Figure  $10(a)^{144}$  $10(a)^{144}$  $10(a)^{144}$ ). You can choose between two types of Venn Diagram (``Pairwise" or ``Triple''), and select the sets of significant genes to display.
- **Expression Profile by Gene:** Graph of gene expression profiles over time for a particular gene (Figure  $10(b)^{145}$  $10(b)^{145}$  $10(b)^{145}$ ). It is possible to see them by right-clicking on the chosen gene, and selecting the Show Expression Profile" option.
- **Experiment-wide Expression Profiles:** Plot showing the expression level levels across samples for each cluster of genes (Figure  $10(c)^{146}$  $10(c)^{146}$  $10(c)^{146}$ ).
- **Summary Expression Profiles:** Plot showing the median level expression of each cluster of genes across time (Figure  $10(d)^{147}$  $10(d)^{147}$  $10(d)^{147}$ ).

## Linear A6 Start K1 195 410  $20$ 139 128 20  $10$ Curved K1

#### **Figure 10(a):** Venn Diagram

<sup>147</sup> https://biobam.atlassian.net/wiki/pages/resumedraft.action?draftId=598016084#TimeCourseExpressionAnalysisfigure10d

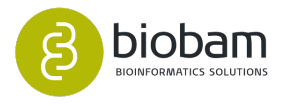

#### Venn Diagram [gse43163\_complete\_bgh\_counttable\_results]

<sup>144</sup> https://biobam.atlassian.net/wiki/pages/resumedraft.action?draftId=598016084#TimeCourseExpressionAnalysisfigure10a

<sup>145</sup> https://biobam.atlassian.net/wiki/pages/resumedraft.action?draftId=598016084#TimeCourseExpressionAnalysisfigure10b

<sup>146</sup> https://biobam.atlassian.net/wiki/pages/resumedraft.action?draftId=598016084#TimeCourseExpressionAnalysisfigure10c

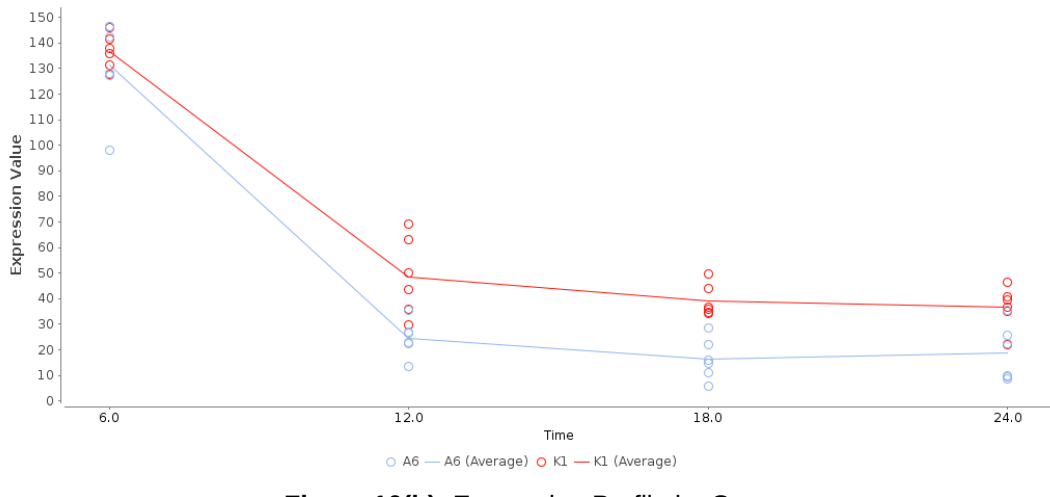

#### Expression Profile: bgh00226 [gse43163\_complete\_bgh\_counttable\_results]

Figure 10(b): Expression Profile by Gene

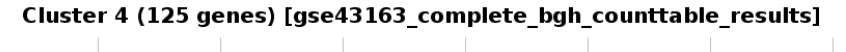

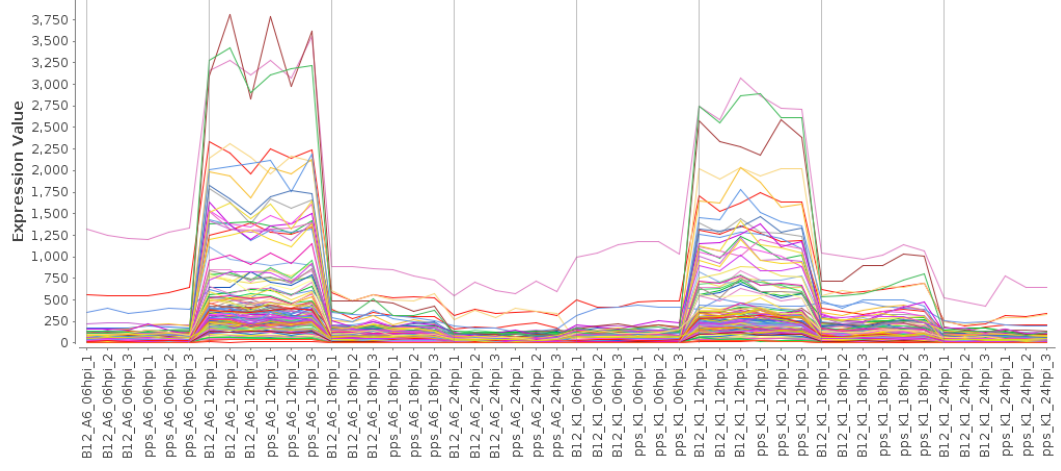

**Figure 10(c):** Experimental-wide Expression Profiles

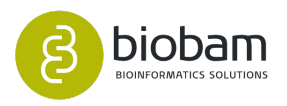

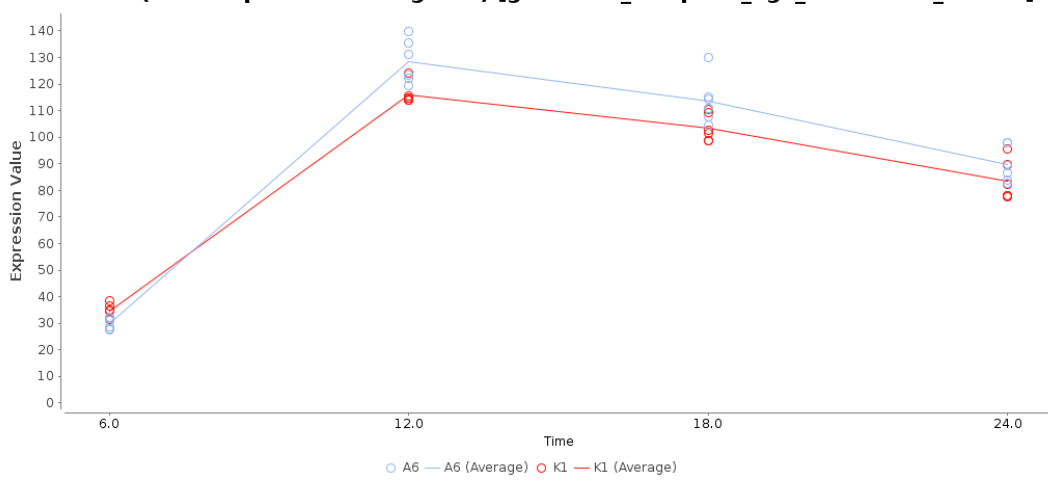

Cluster 2 (Median profile of 143 genes) [gse43163\_complete\_bgh\_counttable\_results]

**Figure 10(d):** Summary Expression Profiles

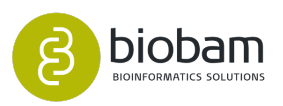

# 10 Module Metagenomics

#### **Content of this section:**

- [Taxonomic Classification](#page-235-0)[\(see page 235\)](#page-235-0)
- [Metagenome Assembly](#page-242-0)[\(see page 235\)](#page-242-0)
- [Metagenome Gene Prediction](#page-247-0)[\(see page 235\)](#page-247-0)
- [Functional Annotation](#page-251-0)[\(see page 235\)](#page-251-0)
- [Comparative Analysis](#page-255-0)[\(see page 256\)](#page-255-0)

Metagenomics is a still-evolving field and the experimental design, used tools and pipelines depend highly on the question at hand. This chapter explains the possibilities and features of the metagenomics module in OmicsBox.

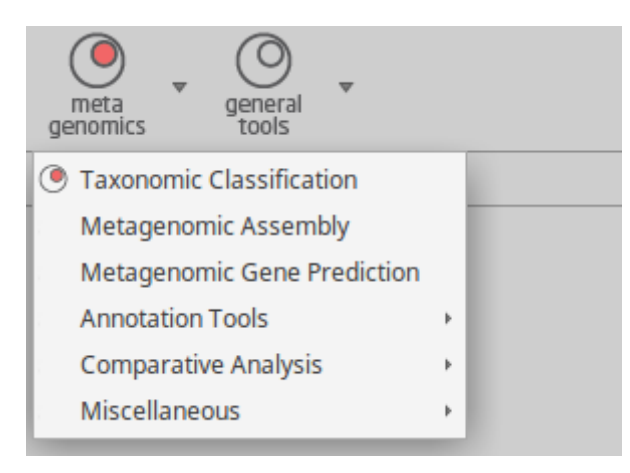

#### **Figure 1:** Metagenomics menu

Metagenomic Analysis use case: [https://www.biobam.com/metagenomic-analysis-of-two-soda-lakes-with](https://www.biobam.com/metagenomic-analysis-of-two-soda-lakes-with-and-without-cyanobacterial-bloom-with-omicsbox/)[and-without-cyanobacterial-bloom-with-omicsbox/](https://www.biobam.com/metagenomic-analysis-of-two-soda-lakes-with-and-without-cyanobacterial-bloom-with-omicsbox/).

Metagenomics Example Dataset: [Download](https://resources.biobam.com/omicsbox/example_data/Metagenomics.zip)<sup>[148](https://resources.biobam.com/omicsbox/example_data/Metagenomics.zip)</sup>

# 10.1 Read Quality Control and Assessment

- [FastQC](#page-270-0)[\(see page 271\)](#page-270-0)
- [Trimmomatic](#page-285-0)[\(see page 286\)](#page-285-0)

148 https://resources.biobam.com/omicsbox/example\_data/Metagenomics.zip

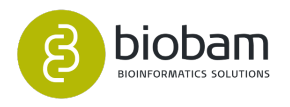

## <span id="page-235-0"></span>10.2 Taxonomic Classification

#### **Content of this page:**

- [Kraken](#page-235-1)[\(see page 236\)](#page-235-1)
	- [Results](#page-237-0)[\(see page 236\)](#page-237-0)
	- [Main result table](#page-237-1)[\(see page 236\)](#page-237-1)
	- [Stacked Bar Chart](#page-238-0)[\(see page 236\)](#page-238-0)
	- [Krona Pie Chart](#page-239-0)[\(see page 236\)](#page-239-0)
	- [Summary Report](#page-239-1)[\(see page 236\)](#page-239-1)
	- [Rarefaction Curves](#page-240-0)[\(see page 236\)](#page-240-0)
	- [Diversity Curve](#page-240-1)[\(see page 236\)](#page-240-1)
	- [Principal Coordinate Analysis \(PCoA Plot\)](#page-241-0)[\(see page 236\)](#page-241-0)

Taxonomic classification tools match sequences - typically reads or assembled contigs - against a database of microbial genomes to identify the taxon of each sequence. In the early days of metagenomics, the best strategy was to use BLAST to compare each read with all sequences in GenBank. As the reference databases and the size of sequencing data sets have grown, alignment using BLAST has become computationally infeasible, leading to the development of metagenomics classifiers that provide much faster results, although usually with less sensitivity than BLAST. A variety of strategies have been used for the matching step: aligning reads, mapping k-mers, using complete genomes, aligning marker genes only or translating the DNA and aligning to protein sequences.

OmicsBox comes with Kraken as the tool of choice for taxonomic classification because of its overall positive characteristics, such as being 16S and WGS capable and showing good benchmark scores.

## <span id="page-235-1"></span>10.2.1 Kraken

Kraken is a taxonomic sequence classifier that assigns taxonomic labels to short DNA reads. It does so by examining the k-mers within a read and querying a database with those k-mers. This database contains a mapping of every k-mer in Kraken's genomic library to the lowest common ancestor (LCA) in a taxonomic tree of all genomes that contain that k-mer. The set of LCA taxa that correspond to the k-mers in a read are then analyzed to create a single taxonomic label for the read; this label can be any of the nodes in the taxonomic tree. Kraken is designed to be rapid, sensitive, and highly precise. This approach is feasible for metagenomics WGS as well as 16S/ITS amplicon read input data.

The current Kraken database version is 2019.06 and was created by us. The contained species and strains are listed in this file and can be opened through File > Load > Load Kraken Data to explore the database content ([Figure 1](#page-236-0)[\(see page 236\)](#page-236-0) and [Figure 2](#page-237-2)[\(see page 236\)](#page-237-2)).

#### [Kraken\\_2019\\_06.filter](https://biobam.atlassian.net/wiki/download/attachments/753270830/Kraken_2019_06.filter?api=v2&cacheVersion=1&modificationDate=1569929290449&version=1)<sup>[149](https://biobam.atlassian.net/wiki/download/attachments/753270830/Kraken_2019_06.filter?api=v2&cacheVersion=1&modificationDate=1569929290449&version=1)</sup>

• **Sequencing Data:** Choose the type of input data: single-end, paired-end or interleaved paired-end reads If paired-end is selected, two files per sample are required and the file pattern has to be provided.

<sup>149</sup> https://biobam.atlassian.net/wiki/download/attachments/753270830/Kraken\_2019\_06.filter? api=v2&cacheVersion=1&modificationDate=1569929290449&version=1

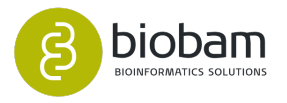

- **Reads, Contigs or Genes:** Select files that contain the desired input data. Kraken was designed to work with short reads, but works reliable with assembled sequences or genes.
- **Paired-end configuration:** When working with paired-end libraries, a so-called pattern has to be established to help the software distinguish between upstream and downstream read files. Per default, we assume the following pattern:
	- upstream: SampleA\_1.fastq
	- downstream: SampleA\_2.fastq

#### **Note:**

<span id="page-236-0"></span>For example, if the upstream file is named SRR037717\_1.fastq and the downstream one SRR037717\_2.fastq, you should establish "\_1" as the upstream pattern and "\_2" as the downstream pattern.

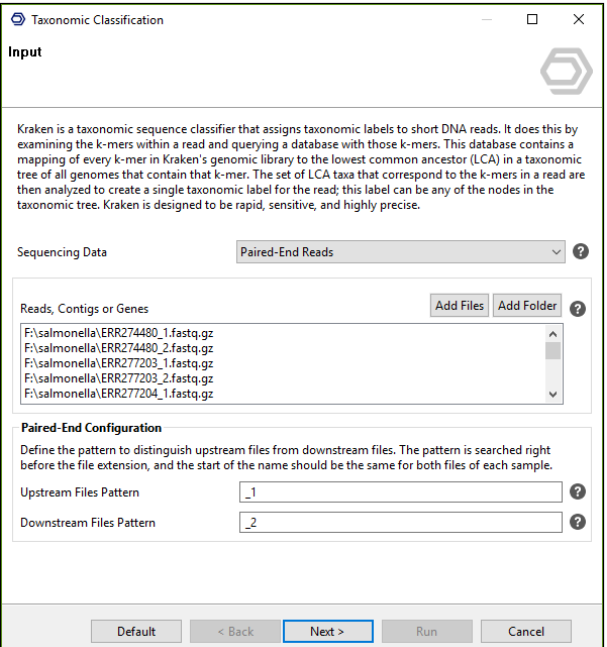

**Figure 1.** Taxonomic Classification Wizard: input page.

Metagenome sequence data is often "contaminated" by the host organism, e.g. a human gut genome sequencing project will contain reads from Homo sapiens. Therefore, Kraken can be combined with a prior contaminant screening to filter out reads that may stem from a host organism. We offer various model organism genomes, the screening is performed with the help of Bowtie2.

Available genomes:

- Homo sapiens
- Arabidopsis thaliana
- Bos taurus
- Drosophila melanogaster
- Escherichia coli
- Mus musculus

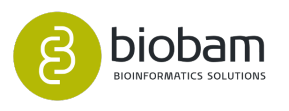

- Rattus norvegicus
- <span id="page-237-2"></span>• Sus scrofa

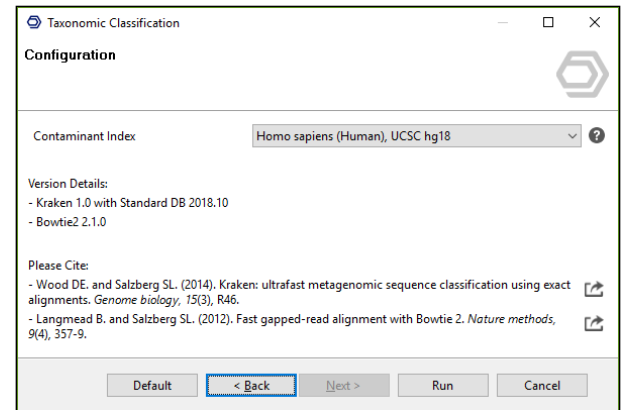

**Figure 2.** Taxonomic Classification Wizard: configuration page.

#### <span id="page-237-0"></span>10.2.1.1 Results

The results of the taxonomic classification with Kraken are:

- **Main result table, that shows all identified OTUs for each provided sample.**
- **PDF Report that shows overall input and carried-out analysis information.**
- Stacked bar chart to compare samples at specific taxonomic levels.
- Radial cladogram in form of a Krona chart to study OTU abundances in a sample.
- **Rarefaction curves to assess the sequencing depth.**
- Chao1 (species) diversity curve to evaluate the (species) diversity in the whole data-set.
- **Principal Coordinates Analysis plot to get an overview and to identify outliers.**

## <span id="page-237-1"></span>10.2.1.2 Main result table

The result table ([Figure 3](#page-237-3)[\(see page 238\)](#page-237-3)) shows for each analyzed sample the number of OTUs found and their confidence scores. OTU stands for operational taxonomic unit. A count of 0 means the OTU is not present in the current sample. The evidence scores vary from 0 to 1, where 1 is best. The counts shown are cumulative, meaning that they do not only show direct hits for a certain OTU, but also sum up OTUs that converge into them in the taxonomic tree i.e. the taxonomic tree's hierarchy is taken into account. We use the taxonomic hierarchy from the NCBI in a simplified form and it consists of 8 main levels instead of 33, i.e. the many levels are summarized as shown in [Figure 4](#page-238-1)[\(see page 238\)](#page-238-1).

The result table can be used to filter for certain taxonomic levels via the column header filter function, e.g. showing only the species or phylum level OTUs.

<span id="page-237-3"></span>Right clicking an OTU shows the table context menu to create statistics and id lists, and provides an extra functionality. The **Extract Sequences** option allows to export the read names and actual reads of the currently selected OTUs. This makes it possible to export all reads that have been classified as e.g. bacteria and thus reduce the dataset size for further gene finding and functional annotation. Many other scenarios and use cases exist.

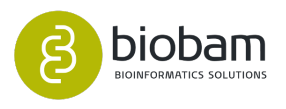

| $=$ Rank | $T$ Tax $D$ | E Scientific Name                    | $\mp$ 5883620812 1 | SRR3620812_1.s | $\equiv$ test <sub>1.600</sub> k | F test 1 600kscore | $\overline{=}$ test 2,600k | test 2 600kscore<br>$\equiv$ | <b>Hide Toolbar</b>             |
|----------|-------------|--------------------------------------|--------------------|----------------|----------------------------------|--------------------|----------------------------|------------------------------|---------------------------------|
| species. | 588         | Providencia stuartii                 | 13                 | 0.044          |                                  | 0.021              |                            | 0.037                        | Actions                         |
| genus.   | 74317       | Maricaula                            |                    |                |                                  |                    |                            | 0.021                        | Summary Report                  |
| species. | 279113      | Collimonas pratensis                 |                    | 0.058          |                                  |                    |                            | 0.044                        | $\frac{1}{2}$<br>Taxa Bar Chart |
| penus    | 590         | Salmonella                           | 35                 | 0.064          |                                  | 0.043              | 136                        | 0.066                        | ø<br>Taxa Pie Chart             |
| species  | 74318       | Maricaulis maris                     |                    |                |                                  |                    |                            | 0.021                        |                                 |
| species. | 74320       | Buzura suppressaria nucleopolyhedrov |                    | 0.023          |                                  |                    |                            |                              |                                 |
|          | 909932      | Negativicutes                        | 1289               | 0.024          | 23                               | 0.022              | 1256                       | 0.286                        |                                 |
| crder    | 909929      | Selenamoradales                      |                    | 0.143          |                                  |                    | 1245                       | 0.255                        |                                 |
| penus    | 613         | Serratia                             | 127                | 0.078          |                                  | 0.057              | 1022                       | 0.082                        |                                 |
| penus    | 909928      | Negativicoccus                       |                    | 0.014          |                                  |                    |                            |                              |                                 |
| species. | 483937      | Paenibacillus riograndensis          |                    | 0.067          |                                  |                    | 911                        | 0.087                        |                                 |
| species. | 614         | Serrata liquefaciens                 |                    | 0.068          |                                  |                    | Ř1                         | 0.076                        |                                 |
| species  | 615         | Sematia marcescens                   | 38                 | 0.095          |                                  |                    | 158                        | 0.061                        |                                 |
| species. | 1501600     | Candidatus Methylopumilus turicensis |                    | 0.684          |                                  |                    |                            |                              |                                 |

<span id="page-238-1"></span>**Figure 3.** Taxonomic Classification results table.

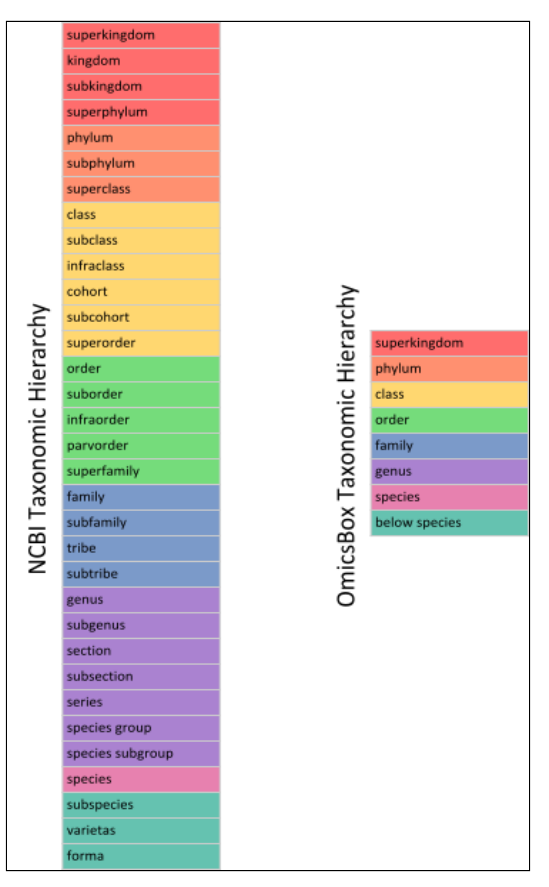

**Figure 4.** NCBI taxonomic hierarchy.

#### <span id="page-238-0"></span>10.2.1.3 Stacked Bar Chart

The Stacked bar chart [\(Figure 5](#page-238-2)[\(see page 239\)](#page-238-2)) is a combined view for inter sample comparison, separated in the 7 main taxonomic levels. Average OTUs are ordered by abundance from high to low. Only the 500 biggest OTUs are shown for each sample, the remaining are gathered into an extra group called Others. These low frequent OTUs can be analyzed in detail with the Krona Pie Chart. The button **Hide Unclassified** in the top-right corner shows how the percentages change when only taking into account the data that could be classified by Kraken.

<span id="page-238-2"></span>The graphic can be exported as a PNG image by clicking the corresponding icon in the top-right corner.

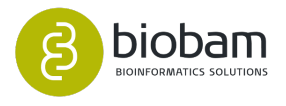

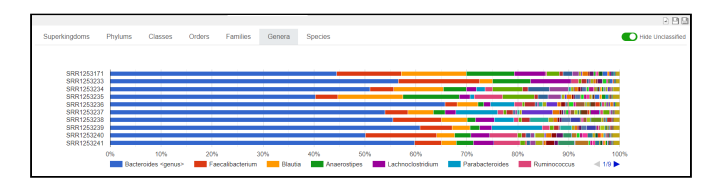

**Figure 5.** Stacked bar chart.

## <span id="page-239-0"></span>10.2.1.4 Krona Pie Chart

This graphic [\(Figure 6](#page-239-2)[\(see page 240\)](#page-239-2)) shows a slightly modified Krona chart with various options in the sidepanel. Again, the counts are cumulative and grouped into roughly 8 main levels. However, all direct counts are shown as well, which is helpful when looking at the "below species" level, which includes subspecies and strains.

The currently visualized sample is selected from a list in the sidepanel, the **All Combined** entry shows all samples together in one chart. Furthermore, text sizes can be adjusted and OTUs can be searched. Coloring by average Kraken evidence scores is also possible.

The graphic can be exported as a PNG image and PDF by clicking the corresponding icons in the top-right corner.

## <span id="page-239-1"></span>10.2.1.5 Summary Report

A summary report which shows basic statistics and alpha-diversity indices for each analyzed sample. It also gives information about the percentages of reads that were classified. In addition, for each of the 7 main taxonomic levels (Superkingdom, Phylum, Class, Order, Family, Genus and Species), the top 10 OTUs per sample are listed.

<span id="page-239-2"></span>The graphic can be exported as PDF by clicking the corresponding icon in the top-right corner.

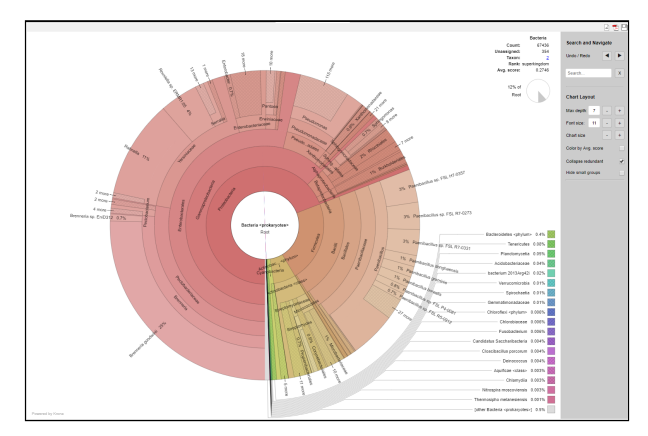

**Figure 6.** Krona pie chart.

In addition, more **charts and statistics** can be generated to offer a global visualization of the taxonomic classification results. These charts can be found in the sidepanel of the taxonomic classification results.

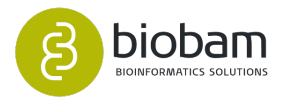

### <span id="page-240-0"></span>10.2.1.6 Rarefaction Curves

Rarefaction is a technique widely used in ecology which is applied to OTU analysis. A rarefaction graph ([Figu](#page-240-2) [re 7](#page-240-2)[\(see page 241\)](#page-240-2)) represents the number of expected OTUs (Y-axis) found in *n* NGS reads (X-axis).

The goal of rarefaction is to determine whether sequencing coverage is deep enough to get a good estimate of the total number of the OTUs present in a specific sample.

If the rarefaction curve still presents a growing trend at its end, it means that the coverage is not enough to adequately represent the real microbial diversity of the sample. By contrast, if the curve shows a horizontal asymptote, it means that a good estimation of diversity was obtained.

<span id="page-240-2"></span>Note that the results of the rarefaction technique give us a suggestion about the coverage, but they are not conclusive, i.e. rare OTUs that are present in the sample could not be yet observed even if the curve presents an asymptotic trend.

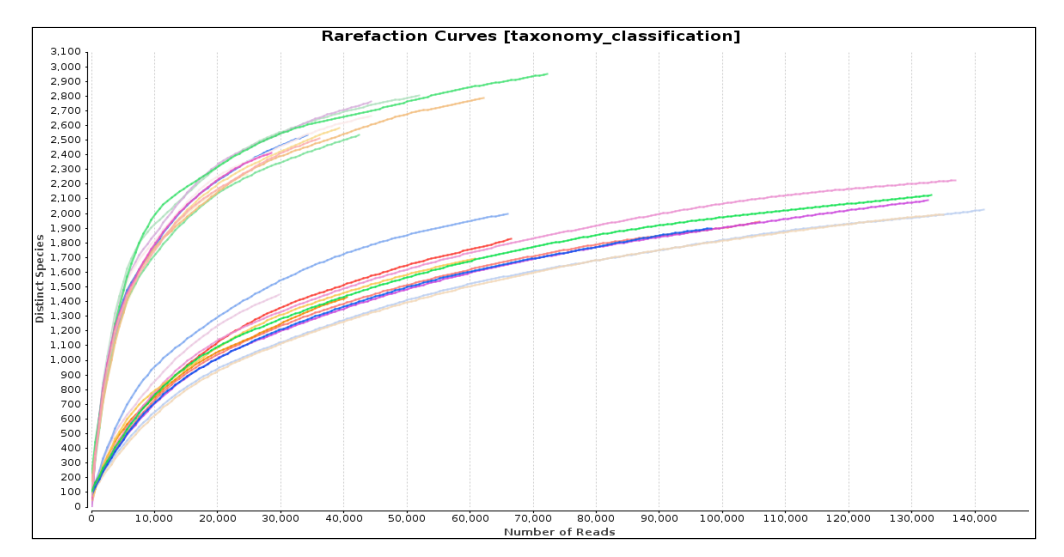

**Figure 7. Rarefaction curves.** 

## <span id="page-240-1"></span>10.2.1.7 Diversity Curve

An accumulation or diversity curve ([Figure 8](#page-240-3)[\(see page 241\)](#page-240-3)) plots the cumulative number of distinct OTUs discovered as a function of the number of samples examined. I.e. The minimum, average and maximum number of OTUs, when looking at 1, 2, ... N samples of the current dataset.

<span id="page-240-3"></span>This curve can be used to evaluate the benefits in microbial diversity of including additional samples to the dataset, or to compare this diversity across datasets with similar sampling efforts.

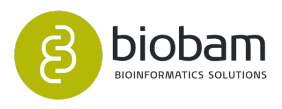

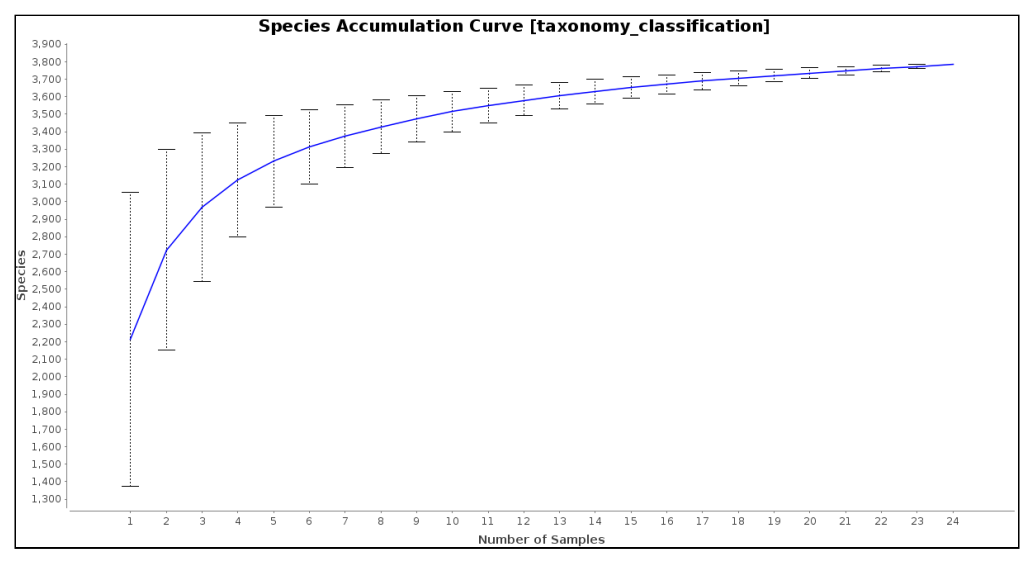

**Figure 8.** Diversity curve.

## <span id="page-241-0"></span>10.2.1.8 Principal Coordinate Analysis (PCoA Plot)

PCoA [\(Figure 9](#page-241-1)[\(see page 242\)](#page-241-1)) is a two-dimensional plot in which the Bray-Curtis distances between samples are drawn. You can select an experimental condition to color the points from an experimental design, and the taxonomy level from which the distances will be calculated.

<span id="page-241-1"></span>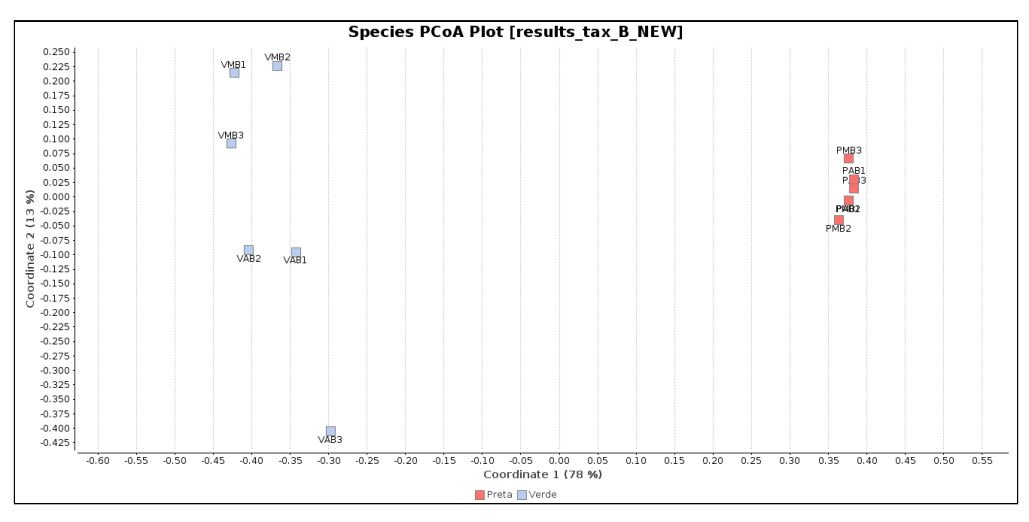

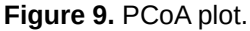

Wood DE, Salzberg SL: [Kraken: ultrafast metagenomic sequence classification using exact](http://genomebiology.com/2014/15/3/R46) [alignments](http://genomebiology.com/2014/15/3/R46)[150](http://genomebiology.com/2014/15/3/R46) .*Genome Biology* 2014, 15:R46.

150 http://genomebiology.com/2014/15/3/R46

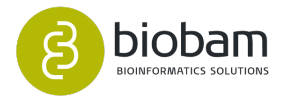

## <span id="page-242-0"></span>10.3 Metagenome Assembly

#### **Content of this page:**

- [Metagenome Assembly](#page-242-1)[\(see page 243\)](#page-242-1)
	- [metaSPAdes](#page-242-2)[\(see page 243\)](#page-242-2) • [MEGAHIT](#page-244-0)[\(see page 245\)](#page-244-0)

## <span id="page-242-1"></span>10.3.1 Metagenome Assembly

In metagenomics, reads as such (typically Illumina  $2 \times 150$  bp) are usually too short for direct functional characterization. Therefore, we offer metagenome assembly tools as a previous step to gene prediction and functional annotation.

## <span id="page-242-2"></span>10.3.1.1 metaSPAdes

SPAdes – St. Petersburg genome assembler – is an assembly toolkit containing various assembly pipelines. In OmicsBox, SPAdes is run with the --meta option, this flag is recommended when assembling metagenomic data sets (see [paper](https://genome.cshlp.org/content/27/5/824.short)<sup>[151](https://genome.cshlp.org/content/27/5/824.short)</sup> for more details).

metaSPAdes [\(figures 1](#page-242-3)[\(see page 243\)](#page-242-3), [2](#page-243-0)[\(see page 244\)](#page-243-0) and [3](#page-243-1)[\(see page 244\)](#page-243-1)) addresses various challenges of metagenomic assembly by capitalizing on computational ideas that proved to be useful in assemblies of single cells and highly polymorphic diploid genomes. Note, that SPAdes was initially designed for small genomes. It was tested on bacterial (both single-cell MDA and standard isolates), fungal and other small genomes. Currently metaSPAdes supports only paired-end libraries. Note that metaSPAdes might be very sensitive to presence of the technical sequences remaining in the data (most notably adapter readthroughs), please run quality control and pre-process your data accordingly.

SPAdes is a de Bruijn graph-based assembler. Input reads are split into k-mers to create the graph and to find its Eulerian path, i.e. the shortest path that visits every edge exactly once. metaSPAdes employs a few modifications to avoid misassemblies, creating shorter high-quality contigs instead of a few long contigs.

metaSPAdes, in comparison to MEGAHIT, needs more resources and takes more time, but also creates better results, i.e. higher Nx values.

- **Up / Downstream Reads:** Choose the files containing the paired end reads respectively. SPAdes is not able to continue if the number of upstream reads doesn't exactly match the number of downstream reads, or if the read names differ.
- <span id="page-242-3"></span>• **Read Orientation:** For forward-reverse orientation, the forward reads correspond to the left reads and the reverse reads, to the right. Similarly, in reverse-forward orientation left and right reads correspond to reverse and forward reads, respectively.

<sup>151</sup> https://genome.cshlp.org/content/27/5/824.short

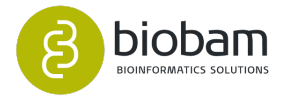

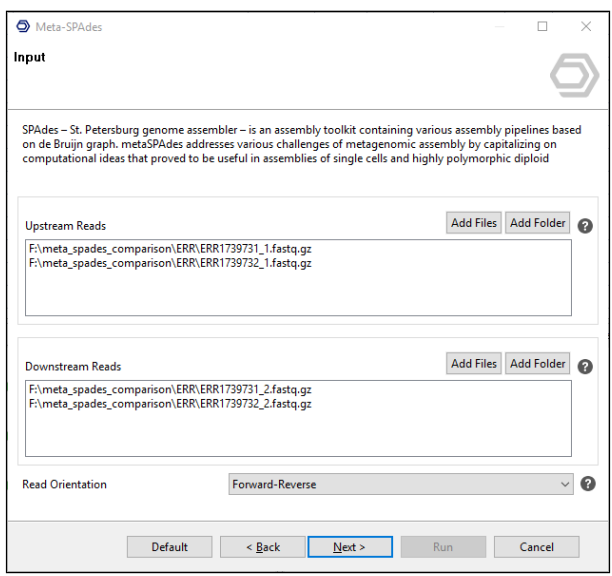

**Figure 1.** MetaSPAdes assembly wizard: input page.

<span id="page-243-0"></span>**K-mer sizes:** SPAdes will automatically select the k-mer sizes for graph construction. If desired otherwise, please provide a comma separated list of odd k-mer sizes (1-128).

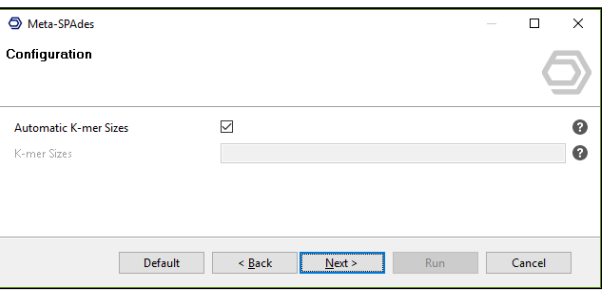

**Figure 2.** MetaSPAdes assembly wizard: configuration page.

- **Contigs Fasta:** Choose where to save the resulting multi-fasta file.
- <span id="page-243-1"></span>• **Scaffolds Fasta:** Choose where to save the resulting file containing the scaffolds.

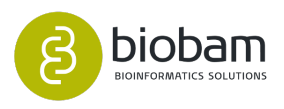

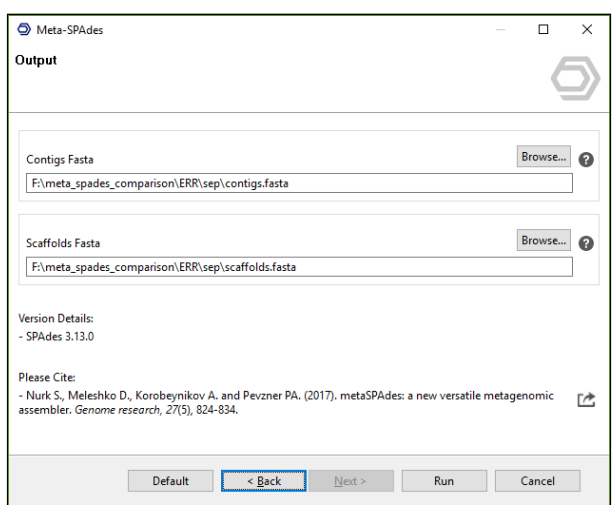

**Figure 3.** MetaSPAdes assembly wizard: output page.

The results of SPAdes are the assembled contigs and scaffolds in two separate multi Fasta files. Additionally, Quast is used to generate some basic statistics to asses the quality of the assembly, the PDF is accompanied by an Nx distribution chart.

Bankevich A et al. (2012). SPAdes: a new genome assembly algorithm and its applications to singlecell sequencing. Journal of computational biology : a journal of computational molecular cell biology, 19(5), 455-77.

Li D, Liu C-M, Luo R, Sadakane K, Lam T-W. (2015). MEGAHIT: An ultra-fast single-node solution for large and complex metagenomics assembly via succinct de Bruijn graph. Bioinformatics. 31(10), 1674–1676,

Nurk S., Meleshko D., Korobeynikov A. and Pevzner PA. (2017). metaSPAdes: a new versatile metagenomic assembler. Genome research, 27(5), 824-834.

van der Walt AJ., van Goethem MW., Ramond JB., Makhalanyane TP., Reva O. and Cowan DA. (2017). Assembling metagenomes, one community at a time. BMC genomics, 18(1), 521. Vollmers J., Wiegand S. and Kaster AK. (2017). Comparing and Evaluating Metagenome Assembly Tools from a Microbiologist's Perspective - Not Only Size Matters! PloS one, 12(1), e0169662.

## <span id="page-244-0"></span>10.3.1.2 MEGAHIT

MEGAHIT is an NGS de novo assembler for assembling large and complex metagenomics data in a timeand cost-efficient manner. MEGAHIT assembles the data as a whole, i.e. no pre-processing like partitioning and normalization is needed ([figures 4](#page-245-0)[\(see page 245\)](#page-245-0), [5](#page-246-0)[\(see page 245\)](#page-246-0) and [6](#page-246-1)[\(see page 245\)](#page-246-1)).

Megahit was created in the same research group that was involved in the development of SOAPdenovo and SOAPdenovo2 and may be seen as the successor of these tools. It uses a range of k-mer values for iteratively improving assemblies in a strategy adopted from the IDBA assemblers. It employs a new data structure, the "succinct de Bruijn graph", which has been designed to significantly reduce memory requirements. As an additional step to further reduce memory consumption, only k-mers occurring at a frequency above a specified cutoff are retained as "solid-k-mers", while the rest is removed as potential sequencing errors. By default, the cutoff value is 2, so k-mers occurring at least twice are kept while singleton k-mers are discarded. Because this eliminates not only sequencing errors, but also removes information from genuinely low abundant genome fragments, a "mercy-k-mer" strategy was introduced which recovers discarded k-mers if they provide new and useful information within a trustworthy context: Discarded

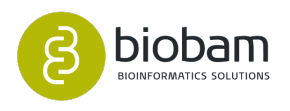

singleton k-mers that occur on the same read as "solid k-mers" and are needed to connect these "solid kmers" within the de Bruin graph are recovered and added to the graph. This minimizes loss of sequencing information while still keeping the influence of sequencing errors low.

- **Sequencing Data:** Choose the type of input data: single-end, paired-end or interleaved paired-end reads If paired-end is selected, two files per sample are required and the file pattern has to be provided.
- **Input Reads:** Provide the files containing sequencing reads. These files are assumed to be in FASTQ / GZ format.
- **Paired-end configuration:** When working with paired-end libraries, a so-called pattern has to be established to help the software distinguish between upstream and downstream read files. Per default, we assume the following pattern:
	- upstream: SampleA\_1.fastq
	- downstream: SampleA\_2.fastq

#### **Note:**

<span id="page-245-0"></span>For example, if the upstream file is named SRR037717\_1.fastq and the downstream one SRR037717\_2.fastq, you should establish "\_1" as the upstream pattern and "\_2" as the downstream pattern.

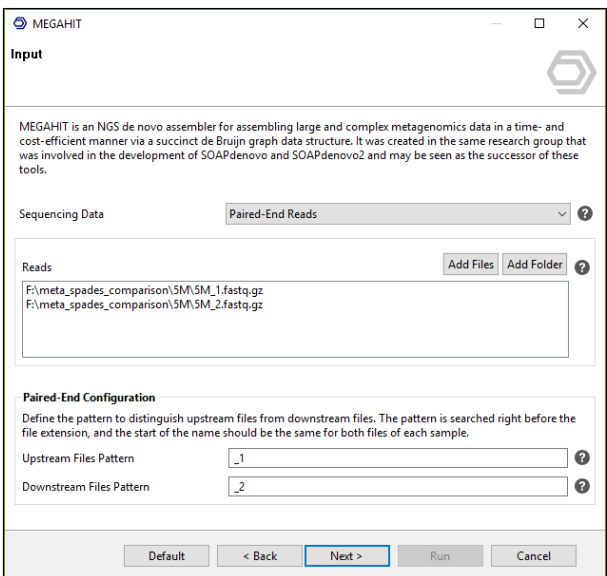

**Figure 4.** MEGAHIT assembly wizard: input page.

- **Minimum Multiplicity:** K-mers that appear less times are filtered out. (*kmin*+1)-mer with multiplicity lower than *d* will be discarded. You should be cautious to set *d* less than 2, which will lead to a much larger and noisy graph. We recommend using the default value 2 for metagenomics assembly.
- **K-mer Sizes:** Provide a list of k-mer sizes for iterative graph creation. Values have to be odd and in the range 15-255.
	- for ultra complex metagenomics data such as soil, a larger *kmin*, say 27, is recommended to reduce the complexity of the *de Bruijn* graph. Quality trimming is also recommended.
	- for high-depth generic data, large --k-min (25 to 31) is recommended.
	- smaller --k-step, say 10, is more friendly to low-coverage datasets.

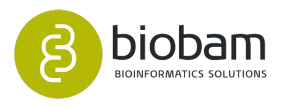

- **No Mercy K-mers:** Do not add mercy k-mers. Mercy k-mers are specially designed for metagenomics assembly to recover low coverage sequence. For generic dataset >= 30x, MEGAHIT may generate better results with --no-mercy option.
- **Bubble Level:** Intensity of bubble merging. Bubbles occur in the de Bruijn graph when several paths start in the same vertex and end in another vertex together.
- **Bubble Merge Level L:** in complex bubbles with length <= L \* k-mer size are merged.
- **Bubble Merge Level S:** Complex bubbles with similarity >= S are merged.
- **Prune Level:** Strength of low depth pruning.
- **Prune Depth:** Remove unitigs with average k-mer depths less than this value.
- **Low Local Ratio:** Ratio threshold to define low local coverage contigs.
- **Max Tip Length:** Remove tips shorter than this value.
- <span id="page-246-0"></span>• **Disable Local Assembly:** The local assembly module was introduced in version 1.0 and creates local contigs between iterations with high confidence k-mers.

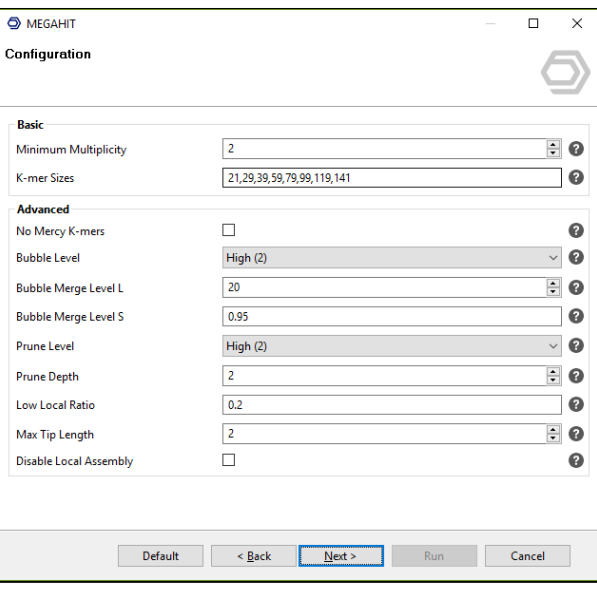

**Figure 5.** MEGAHIT assembly wizard: configuration page.

<span id="page-246-1"></span>• **Contig Fasta:** The final fasta file containing the assembled contigs, will be saved in this file location.

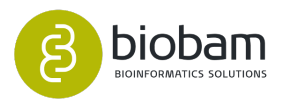

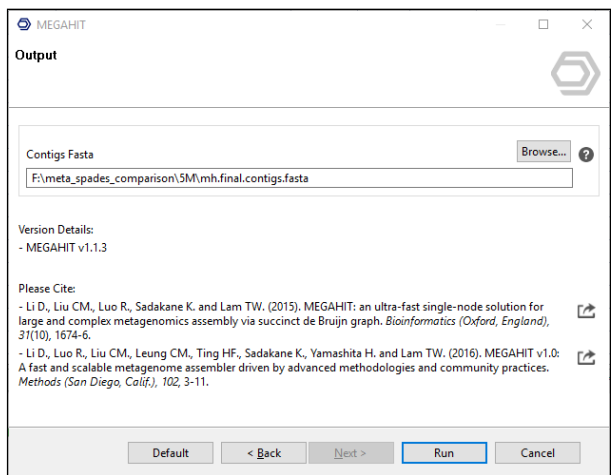

**Figure 6.** MEGAHIT assembly wizard: output page.

The results of Megahit are the assembled contigs in a multi Fasta file. Additionally, Quast is used to generate some basic statistics to asses the quality of the assembly, the PDF is accompanied by an Nx chart.

Li D., Liu CM., Luo R., Sadakane K. and Lam TW. (2015). MEGAHIT: an ultra-fast single-node solution for large and complex metagenomics assembly via succinct de Bruijn graph. Bioinformatics (Oxford, England), 31(10), 1674-6. van der Walt AJ., van Goethem MW., Ramond JB., Makhalanyane TP., Reva O. and Cowan DA. (2017). Assembling metagenomes, one community at a time. BMC genomics, 18(1), 521. Vollmers J., Wiegand S. and Kaster AK. (2017). Comparing and Evaluating Metagenome Assembly Tools from a Microbiologist's Perspective - Not Only Size Matters! PloS one, 12(1), e0169662.

## <span id="page-247-0"></span>10.4 Metagenome Gene Prediction

#### **Content of this page:**

- [Metagenome Gene Prediction](#page-247-1)[\(see page 248\)](#page-247-1)
	- [FragGeneScan](#page-247-2)[\(see page 248\)](#page-247-2)
	- [Prodigal](#page-249-0)[\(see page 250\)](#page-249-0)

## <span id="page-247-1"></span>10.4.1 Metagenome Gene Prediction

## <span id="page-247-2"></span>10.4.1.1 FragGeneScan

FragGeneScan is an application for finding (fragmented) genes in short reads. It can also be applied to predict prokaryotic genes in incomplete assemblies or complete genomes. A fundamental step in the analysis of environmental sequence information is the prediction of potential genes or open reading frames (ORFs) encoding the metabolic potential of individual cells and entire microbial communities. FragGeneScan was

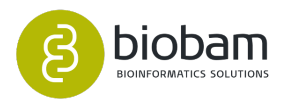

designed to predict intact and incomplete ORFs on short sequencing reads by combining codon usage bias, sequencing error models and start/stop codon patterns in a hidden Markov model (HMM), to find the most likely path of hidden states from a given input sequence. It provides a promising route for gene recovery in environmental datasets with incomplete assemblies. [\(Figures 1](#page-248-0)[\(see page 248\)](#page-248-0), [2](#page-248-1)[\(see page 248\)](#page-248-1) and [3](#page-249-1)[\(see page 248\)](#page-249-1))

Features

- HIdden Markov Model supported approach.
- FragGeneScan can be used for gene prediction in complete genomes, assemblies, and short reads.
- Plug and use -- no need to train specific models for different datasets.
- FragGeneScan handles sequencing errors.
- <span id="page-248-0"></span>• **Reads, Contigs or Scaffolds:** Select files that contain reads or assembled sequences. This tool can work with plain reads instead of contigs

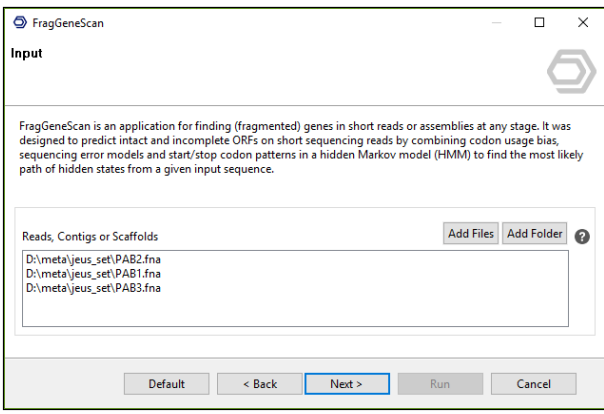

**Figure 1.** FragGeneScan wizard: input page.

• **Type of Data:** Decide between short sequence reads or assembled sequences as input.

#### • **Model for Input Data:**

<span id="page-248-1"></span>[complete] for complete genomic sequences or short sequence reads without sequencing error [sanger\_5] for Sanger sequencing reads with about 0.5% error rate [sanger 10] for Sanger sequencing reads with about 1% error rate [454\_5] for 454 pyrosequencing reads with about 0.5% error rate [454\_10] for 454 pyrosequencing reads with about 1% error rate [454\_30] for 454 pyrosequencing reads with about 3% error rate [illumina\_5] for Illumina sequencing reads with about 0.5% error rate [illumina\_10] for Illumina sequencing reads with about 1% error rate

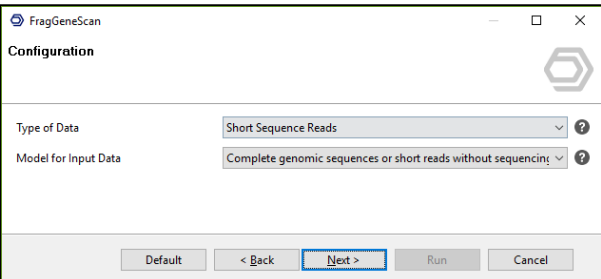

**Figure 2.** FragGeneScan wizard: configuration page.

• **Nucleotide Fasta:** Select a file location for the genes multi fasta output.

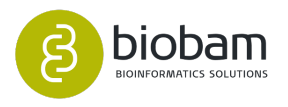

- **Amino-Acid Fasta:** Select a file location for the protein sequences multi fasta output.
- <span id="page-249-1"></span>• **GFF:** Select a file location to save the gene feature format file.

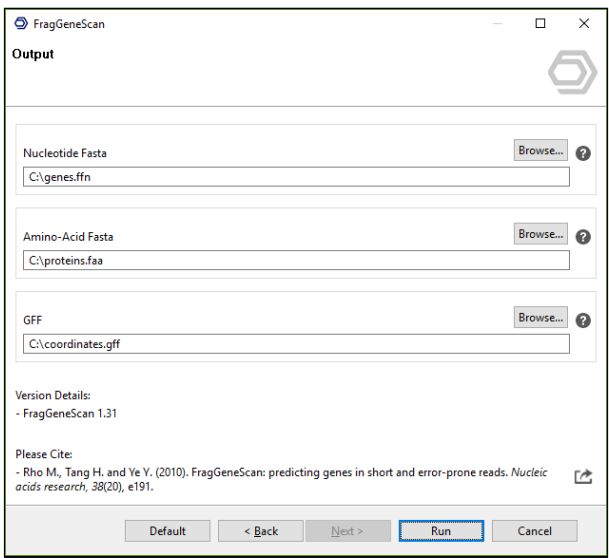

**Figure 3.** FragGeneScan wizard: output page.

Rho M., Tang H. and Ye Y. (2010). FragGeneScan: predicting genes in short and error-prone reads. Nucleic acids research, 38(20), e191. Trimble WL., Keegan KP., D'Souza M., Wilke A., Wilkening J., Gilbert J. and Meyer F. (2012). Shortread reading-frame predictors are not created equal: sequence error causes loss of signal. BMC bioinformatics, 13, 183

## <span id="page-249-0"></span>10.4.1.2 Prodigal

Fast, reliable protein-coding gene prediction for prokaryotic genomes. Prodigal's algorithm for gene prediction follows the basic principle of KISS (Keep It Simple, Stupid). Compared to other methods, Prodigal's naive log-likelihood functions seem deceptively simple. Despite its lack of complexity (no Hidden Markov Model, no Interpolated Markov Model, etc.), Prodigal nonetheless achieves good results. [\(Figures](#page-250-0)  [4](#page-250-0)[\(see page 251\)](#page-250-0), [5](#page-250-1)[\(see page 251\)](#page-250-1) and [6](#page-250-2)[\(see page 251\)](#page-250-2))

Features

- Predicts protein-coding genes: Prodigal provides fast, accurate protein-coding gene predictions.
- Handles draft genomes and metagenomes: Prodigal runs smoothly on finished genomes, draft genomes, and metagenomes.
- Runs unsupervised: Prodigal is an unsupervised machine learning algorithm. It does not need to be provided with any training data, and instead automatically learns the properties of the genome from the sequence itself, including RBS motif usage, start codon usage, and coding statistics.
- Handles gaps and partial genes: The user can specify if Prodigal should build genes across runs of N's as well as how to handle genes at the edges of contigs.
- Identifies translation initiation sites: Prodigal predicts the correct translation initiation site for most genes, and can output information about every potential start site in the genome, including confidence score, RBS motif, and much more.

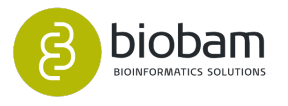

<span id="page-250-0"></span>• **Contigs or Scaffolds:** Select files that contain reads or assembled sequences.

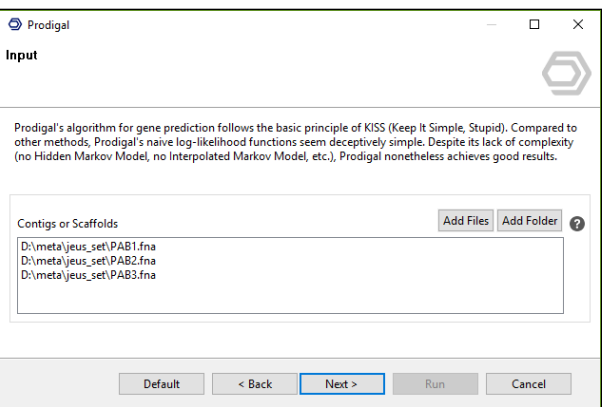

**Figure 4.** Prodigal wizard: input page.

- **Closed Ends:** Force genes to have start and stop codon, partial genes are not reported.
- **Genetic Code:** Specify a translation table to use. "auto" will try 11 and then 4 automatically, otherwise the selected genetic code (1-25) will be used.
- **Treat Runs of N as Masked Sequence:** Tells Prodigal not to build genes around sequences of Ns.
- <span id="page-250-1"></span>• **Bypass Shine-Dalgarno Trainer:** Bypass Shine-Dalgarno trainer and force a full motif scan.

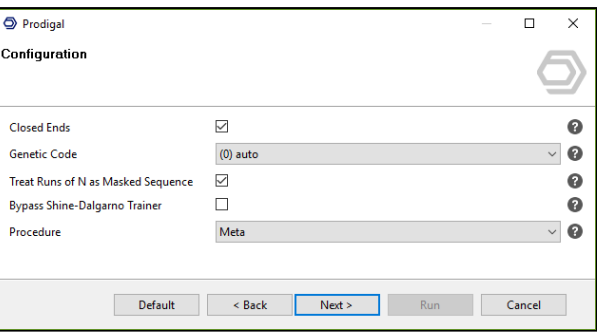

**Figure 5.** Prodigal wizard: configuration page.

- **Nucleotide Fasta:** Select a file location for the genes multi fasta output.
- **Amino-Acid Fasta:** Select a file location for the protein sequences multi fasta output.
- <span id="page-250-2"></span>• **GFF:** Select a file location to save the gene feature format file.

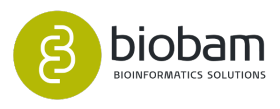

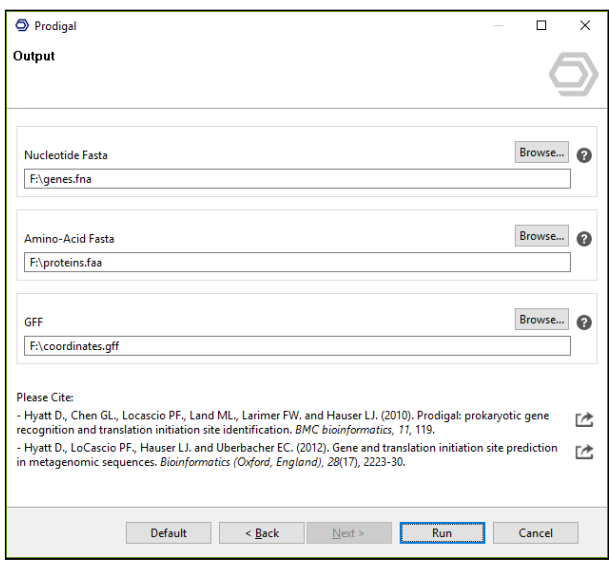

**Figure 6.** Prodigal wizard: output page.

Hyatt D., Chen GL., Locascio PF., Land ML., Larimer FW. and Hauser LJ. (2010). Prodigal: prokaryotic gene recognition and translation initiation site identification. BMC bioinformatics, 11, 119. Hyatt D., LoCascio PF., Hauser LJ. and Uberbacher EC. (2012). Gene and translation initiation site prediction in metagenomic sequences. Bioinformatics (Oxford, England), 28(17), 2223-30. Trimble WL., Keegan KP., D'Souza M., Wilke A., Wilkening J., Gilbert J. and Meyer F. (2012). Shortread reading-frame predictors are not created equal: sequence error causes loss of signal. BMC bioinformatics, 13, 183.

## <span id="page-251-0"></span>10.5 Functional Annotation

#### **Content of this page:**

- [Functional Annotation](#page-251-1)[\(see page 252\)](#page-251-1)
	- [EggNOG-Mapper](#page-251-2)[\(see page 252\)](#page-251-2)
		- [PfamScan](#page-253-0)[\(see page 254\)](#page-253-0)

## <span id="page-251-1"></span>10.5.1 Functional Annotation

## <span id="page-251-2"></span>10.5.1.1 EggNOG-Mapper

Eggnog-mapper is a tool for fast functional annotation of novel sequences (genes or proteins) using precomputed eggNOG-based orthology assignments. Obvious examples include the annotation of novel genomes, transcriptomes or even metagenomic gene catalogs. The use of orthology predictions for functional annotation is considered more precise than traditional homology searches, as it avoids transferring

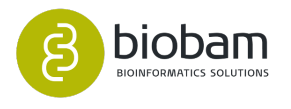
annotations from paralogs (duplicate genes with a higher chance of being involved in functional divergence). [\(Figures 1](#page-252-0)[\(see page 252\)](#page-252-0) and [2](#page-252-1)[\(see page 252\)](#page-252-1))

Details and methodology about the tool and its database are best explained on their website: [http://](http://eggnogdb.embl.de/#/app/methods) [eggnogdb.embl.de/#/app/methods](http://eggnogdb.embl.de/#/app/methods)

<span id="page-252-0"></span>• **Genes or Proteins:** A multi-fasta file containing genes or proteins.

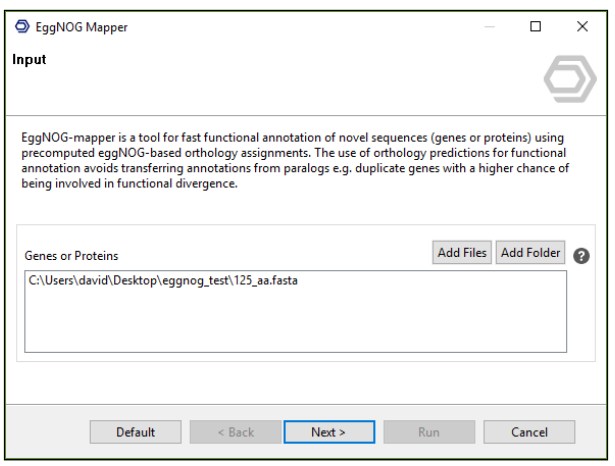

**Figure 1.** EggNOG Mapper wizard: input page.

- **Taxonomic Scope:** Fix the taxonomic scope used for annotation, so only orthologs from a particular clade are used for functional transfer. By default, this is automatically adjusted for every query sequence.
- **Target Orthologs:** Define what type of orthologs should be used for functional transfer.
- <span id="page-252-1"></span>• **GO Evidence:** Defines what type of GO terms should be used for annotation:
	- experimental = Use only terms inferred from experimental evidence
	- non-electronic = Use only non-electronically curated terms

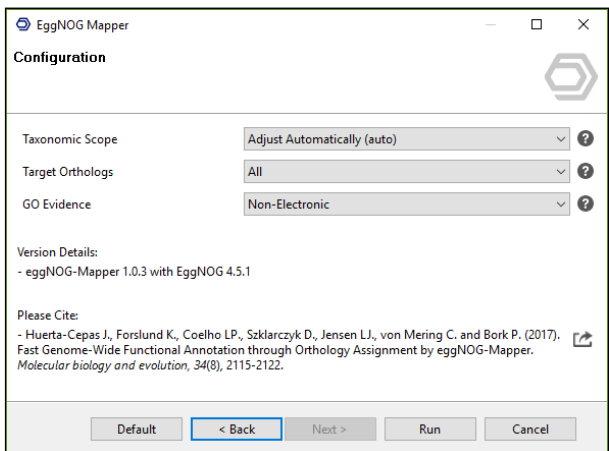

**Figure 2.** EggNOG Mapper wizard: configuration page.

The result table ([figure 3](#page-253-0)[\(see page 253\)](#page-253-0)) summarizes all annotations that could be transferred with EggNOG Mapper. Besides ordering and filtering, the context menu allows to take a closer look at certain results.

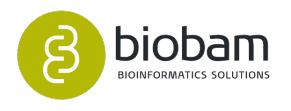

| $\overline{v}$ has | T. Query ID.       | Gene Name   | EcoNOG Description                                                                 |              | T. EVelue 7, 85-Score 7, 460 |     | on.                        | <b>GO Names</b>                                                   | KDGG.   | Matching OGs               |
|--------------------|--------------------|-------------|------------------------------------------------------------------------------------|--------------|------------------------------|-----|----------------------------|-------------------------------------------------------------------|---------|----------------------------|
| CCG ENCO           | k141.22.08F        | <b>HOA</b>  | Mediates the interaction of DNA reolication initiator protein DnaA with            | 1,006-18     | or s                         |     | CGD0044435 PGD0032297      | Pregative regulation of DNA-depen-                                | C10762  | 000210bactNOG 0            |
| CCG ENCO           | <b>K141 34 ORF</b> |             | ABC transporter                                                                    | 1206-28      | 132.6                        | 10  | CGD0016021 FGD0042626 P.L. | Pouries (bonudeopide triphocphate                                 | 432529. | <b>GIOSEC BALLY FOG G.</b> |
| CCG ENCO           | <b>K141 43 08F</b> |             | two component signu34 specific transpirational requisitor. Fis family              | $1.105 - 0.$ | <b>GL2</b>                   |     |                            |                                                                   |         | 05CTW0bactNOG              |
| CCG ENCO           | <b>k141.52.0RF</b> | <b>COR</b>  | Glutathicea reductase                                                              | 2,700-24     | 1155                         |     |                            | PGO0055116 CGO 0016020 PL, Falutathione-disubide reductase acti.  | 600382  | 05DCB/Bbach2OGO            |
| CCG ENCG           | <b>K141 53 ORF</b> | DPD2        | <b>CNA</b> columnate I                                                             | 6.306-18     | lou t                        |     |                            |                                                                   | 632219  | 000080 euroCGL             |
| CCG ENCO           | <b>k141.55.0RF</b> | <b>NRDA</b> | Provides the precursors necessary for DNA overheck. Catalyzes the bioos.           | 5.406-27     | 151.2                        |     |                            | PGC/0055116 FGC/0005526 C., PZ-departhonycleotide biocyclives     | 400525  | 058ZHBtactNDGO             |
| CCG ENCG           | <b>k141.59 ORF</b> | ano         | bacteriorhodoppin                                                                  | 5.606-25     | 111.6                        |     |                            |                                                                   | 636641  | dictus@earNOGD             |
| CCG ENCO           | <b>k141 65 08F</b> | MUTS        | that it carrier out the migrant/h recognition cleo. This protein has a weak        | 6.906-22     | 1117                         | п   |                            | CGD0032300 RGD0005200 F  Creionatch regain constitut Pasatee .    | 432555  | 00908wW024                 |
| <b>EMOS</b>        | <b>K141 75 ORF</b> |             |                                                                                    | 8.106-20     | 101.2                        |     |                            |                                                                   |         | 05MN@bac9VDG.D.            |
| <b>EMOS</b>        | <b>K141.00 ORF</b> |             |                                                                                    | 2,006-12     | 76.6                         |     |                            |                                                                   |         | 000RUBsectVDGO.            |
| CCG ENCE           | <b>k141 05 08F</b> |             | amino add                                                                          | 5306-45      | 165.2                        |     |                            |                                                                   | 632294  | GTTHE@BactVDGO.            |
| CCG ENCO           | <b>R141 92 09F</b> | DESR        | regulator Luck family                                                              | 4,906-42     | 1717                         |     | CGD0005727                 | Cottobam                                                          | 637692  | 02501 (ReactVDGO           |
| CCG ENCG           | <b>k141 95 08F</b> | <b>DSE</b>  | DNA lisage that catalyzes the formation of phosphodiester linkages betw., 2,706-62 |              | 2427                         | tő. |                            | FIGO 0000207 PIGO 0006355 P., PIDNA Equipm Fireprentium lon bin., | 431972  | 05C770bactNOG0             |
|                    | .                  |             |                                                                                    |              |                              |     |                            |                                                                   | -----   | <b>Contract Contract</b>   |

Figure 3. EggNOG Mapper results table.

<span id="page-253-1"></span><span id="page-253-0"></span>The annotation details [\(figure 4](#page-253-1)[\(see page 254\)](#page-253-1)) provides link outs where possible and gives detailed information about annotated GOs.

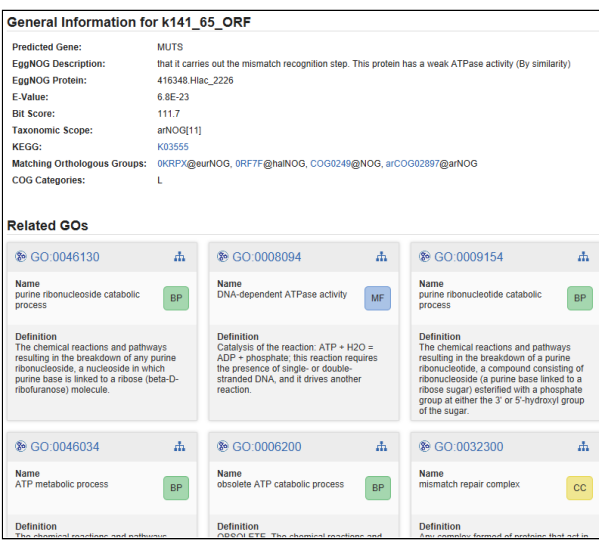

**Figure 4.** EggNOG Mapper annotation details.

Fast genome-wide functional annotation through orthology assignment by eggNOG-mapper. Jaime Huerta-Cepas, Damian Szklarczyk, Lars Juhl Jensen, Christian von Mering and Peer Bork. Submitted (**2016**). Huerta-Cepas J et al. (2019). eggNOG 5.0: a hierarchical, functionally and phylogenetically

annotated orthology resource based on 5090 organisms and 2502 viruses. Nucleic acids research, 47(D1), D309-D314.

### 10.5.1.2 PfamScan

Pfam is a database of protein families. Briefly, each Pfam database entry is comprised of a seed alignment, which forms the basis to build a profile hidden Markov model (HMM) using the HMMER software [\(http://](http://hmmer.org/) [hmmer.org/](http://hmmer.org/)). The profile HMM is then queried against a sequence database called *pfamseq*, and all matches scoring above the curated threshold (carefully chosen to avoid the inclusion of any known false positives), are aligned back to the profile HMM to generate the full alignment. Where possible, each entry is annotated with functional information derived from literature. To improve sustainability, especially with regard to scaling of the resource, *pfamseq* is derived only from the UniProt Knowledgebase (UniProtKB) sequences that belong to Reference Proteomes, rather than the entirety of UniProtKB. [\(Figure 5](#page-254-0)[\(see page 255\)](#page-254-0))

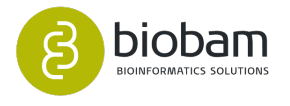

<span id="page-254-0"></span>• **Genes or Proteins:** A multi-fasta file containing genes or proteins.

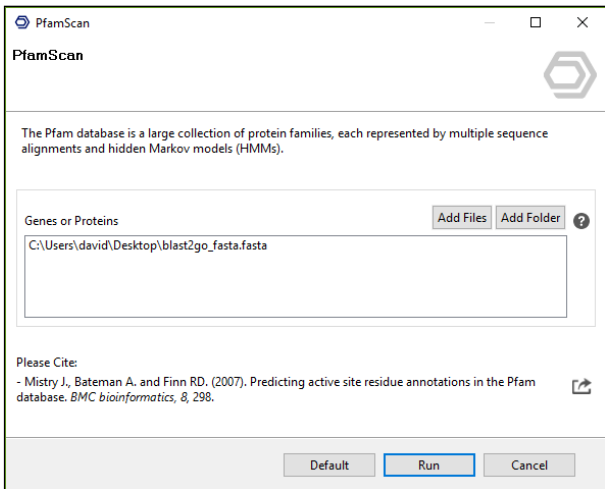

**Figure 5.** PfamScan wizard.

<span id="page-254-1"></span>The result table ([figure 6](#page-254-1)[\(see page 255\)](#page-254-1)) summarizes all PfamScan annotations. Besides ordering and filtering, the context menu allows to take a closer look at certain results.

| $=$ Type      | $\overline{w}$ Quey (D)              | <b>HMM Acc</b>  | <b><i>ISMA Name</i></b> | T 6t Score     | $= 1$ -Value | $=$ 400 | <b>GOI</b>                       | <b>CO Names</b>                                                                   |
|---------------|--------------------------------------|-----------------|-------------------------|----------------|--------------|---------|----------------------------------|-----------------------------------------------------------------------------------|
| <b>FREEAT</b> | NODE_79_length_69733_cov_4.507563_38 | PECOARA         | Res_prop                | 49             | 37091        |         |                                  |                                                                                   |
| <b>REPAIR</b> | NODE_79_length_69733_cov_4.507563_38 | PECOARA         | Resume                  | 10.5           | \$706-1      |         |                                  |                                                                                   |
| <b>REPEAT</b> | NODE_79_length_69733_cov_4.507563_38 | PEOTORIA        | Reg.prop                | 10.1           | 7,806-1      |         |                                  |                                                                                   |
| <b>DOMAIN</b> | NODE_79_length_69733_cov_4.507563_38 | PE07495         | <b>VVV</b>              | 367            | 6506-10      |         |                                  |                                                                                   |
| FAMILY        | NOOE_79_Jength_69733_cov_4.507563_38 | PEOSSAS         | <b>His kinase</b>       | 763            | 1,706-21     |         | FGO 0000155 CGO 0016021 PGO 000  | Pathosahorelay donal transduction overs                                           |
| FAMILY        | NCOE 79 length 69733 cov 4,507563 48 | PECODISE        | Lah 1 N                 | 138.6          | 1,206-80     |         | PG00055116 FG00016691            | Publisher-reduction process Frankline.                                            |
| <b>DOMAIN</b> | NCOE 79 length 69733 cov 4,507563 48 | PECORGO         | Lab 1.C                 | 72.8           | 2,006-20     |         | PG0.0055116 FG0.0016616          | Foxidateductage activity acting on the C.                                         |
| <b>FAMILY</b> | NCCE 90 length 69507 cov 9.395227 1  | PEOR235         | SNARE accor             | 63.7           | 2.006-17     |         |                                  |                                                                                   |
| <b>FAMILY</b> | NCCE 90 length 69507 cov 9.395227 1  | ECOMMON         | Sin multidrup ex        | 15.9           | 1500.0       |         |                                  |                                                                                   |
| <b>FAMILY</b> | NCCE 90 length 69507 cov 9.395227 1  | PE13430         | <b>DUF4112</b>          | 10.6           | A OCC. 1     |         |                                  |                                                                                   |
| <b>FAMILY</b> | NCOE 80 length 69507 cov 9.395237 11 | PE14276         | DUF4362                 | 6.0            | A toppo      |         |                                  |                                                                                   |
| <b>FAMILY</b> | NCOE 80 length 69507 cov 9.395237 11 | PE11172         | DUF2999                 | 298.5          | 2,506-09     |         |                                  |                                                                                   |
| <b>FAMILY</b> | NCOE 00 length 69507 cov 9.395237 11 | <b>PEO4156</b>  | <b>Inck</b>             | 64             | A ACCO.      |         |                                  |                                                                                   |
| <b>DOMAIN</b> | NCOE 00 length 69507 cov 9.395237 11 | DESERTS         | HIP1 clath bdg          | lo o           | 11000        |         |                                  |                                                                                   |
| <b>FAMILY</b> | NCOE 00 length 69507 cov 9.395237 11 | ECONTI          | Mt ATP-oint D           | 74             | 3.3000       |         | CODOD0276 F/20/0015078 P/20/081. | Forcton transmembrane transporter act                                             |
| <b>FAMILY</b> | NCOE 00 length 69507 cov 9.395237 11 | <b>DECORRAN</b> | TMOTT                   | 2 <sub>n</sub> | 5.3003       |         | COMMISSION                       | Cintegral component of membrane                                                   |
| <b>DOMAIN</b> | NCOE 80 length 69507 cov 9.395237 11 | <b>DECORATA</b> | <b>HWE HK</b>           | 3.9            | 15001        |         | <b>FOD0004673</b>                | Forctein histoline kinese activity                                                |
| <b>FAMILY</b> | NCOE 80 length 69507 cov 9.395237 11 | PF14362         | <b>DUF4407</b>          | 15.1           | 1008-2       |         |                                  |                                                                                   |
| <b>DOMAIN</b> | NCOE 80 length 69507 cov 9.395237 11 | ECOSTO          | TREA                    | 6.6            | sorro        |         |                                  | P.OD.0007023: P.OD.0007021: F.OD.004., F.beta-tabulin binding: P.post-chaperpal., |
| <b>FAMILY</b> | NCOE 80 length 69507 cov 9.395237 11 | <b>DESAURA</b>  | <b>DERAMA</b>           | <b>AA</b>      | 13091        |         |                                  |                                                                                   |
| <b>FAMILY</b> | NCOE 80 length 69307 cov 9.393237 11 | <b>EFOATOR</b>  | ARTIST                  | 8.9            | ARCE-1       |         | PODODNOM                         | Pautocheor                                                                        |
| COLED-COL     | NCOE 80 length 69507 cov 9.395237 11 | <b>PF04515</b>  | Baculo PEP C            | 34             | 7,0091       |         |                                  | CODIDITION: F/OD/0005198: COD/001 Patroctural molecule activity: Coinal caps      |
| <b>FAMILY</b> | NCOE 80 length 69507 cov 9.395237 11 | <b>PFC6103</b>  | <b>DUPMI</b>            | 49             | 3,0081       |         |                                  |                                                                                   |

**Figure 6.** PfamScan results table.

<span id="page-254-2"></span>The annotation details [\(figure 7](#page-254-2)[\(see page 255\)](#page-254-2)) provides link outs where possible and gives detailed information about annotated GOs.

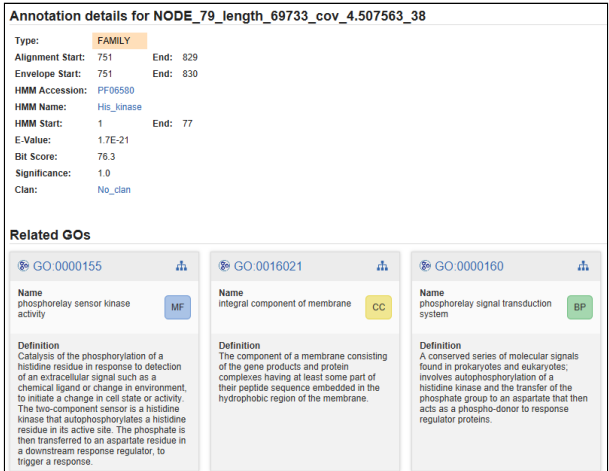

**Figure 7.** PfamScan annotation details.

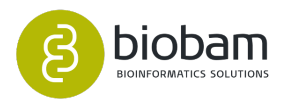

 $\bigodot$  [The Pfam protein families database in 2019](https://doi.org/10.1093/nar/gky995)<sup>[152](https://doi.org/10.1093/nar/gky995)</sup>: S. El-Gebali, J. Mistry, A. Bateman, S.R. Eddy, A. Luciani, S.C. Potter, M. Qureshi, L.J. Richardson, G.A. Salazar, A. Smart, E.L.L. Sonnhammer, L. Hirsh, L. Paladin, D. Piovesan, S.C.E. Tosatto, R.D. FinnNucleic Acids Research (2019) doi: 10.1093/nar/gky995

# 10.6 Comparative Analysis

### **Content of this page:**

- [Comparative Analysis](#page-255-0)[\(see page 256\)](#page-255-0)
	- [Sample Comparison Chart](#page-255-1)[\(see page 256\)](#page-255-1)
	- [Sample Comparison GO Graph](#page-257-0)[\(see page 256\)](#page-257-0)
	- [GO Slim](#page-257-1)[\(see page 256\)](#page-257-1)
	- [OTU Differential Abundance Testing](#page-257-2)[\(see page 256\)](#page-257-2)

# <span id="page-255-0"></span>10.6.1 Comparative Analysis

This section explains the tools for the comparison of identified OTUs and functional annotation compositions between samples.

The 2 first tools, sample comparison chart and graph, are visual and allow to compare function abundances between samples. GO Slim generalizes GO annotations to make them comparable.

OTU Differential Abundance Testing identifies over and underrepresented OTUs between samples and conditions with the help of edgeR, a Bioconductor.

### <span id="page-255-1"></span>10.6.1.1 Sample Comparison Chart

<span id="page-255-2"></span>This feature helps to compare annotations between different samples with distribution charts. It also helps to compare GO annotations from EggNOG and PfamScan (or other tools) for the same sample. First, the different samples have to be selected. It is also possible to load external annotations through File > Load > Load Metagenomic GO Annotations and to load them here [\(figure 1](#page-255-2)[\(see page 256\)](#page-255-2)).

152 https://doi.org/10.1093/nar/gky995

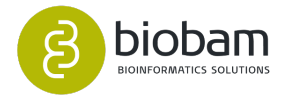

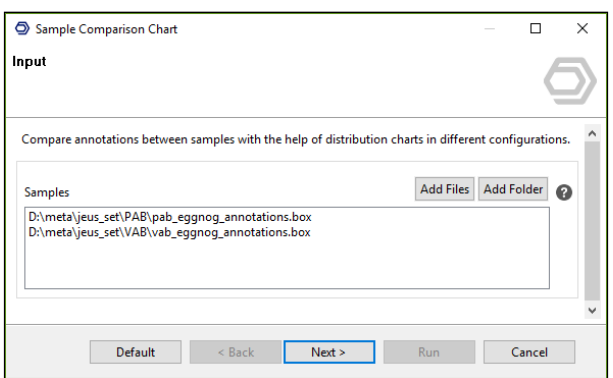

**Figure 1.** Sample comparison charts: input data page.

The second wizard page allows to configure the distribution chart (figure  $2$ [\(see page 257\)](#page-256-0)).

- **Columns to Compare:** Only annotations that exist in all selected data-sets, can be selected here.
- **Normalize Counts:** In most cases normalizing the counts between 0 and 1 gives better results, because sample sizes are seldom equal.
- **GO Categories:** Create charts for each of the 3 main GO categories.
- **Propagation of GO Terms:** The GO hierarchy is reflected in the resulting chart and helps to compare less and more specific GO annotations at higher levels.
- <span id="page-256-0"></span>• **GO Level Filter:** Obviously, GOs at higher levels are represented in higher numbers (if propagation is enabled). This option makes it possible to focus on specific levels.

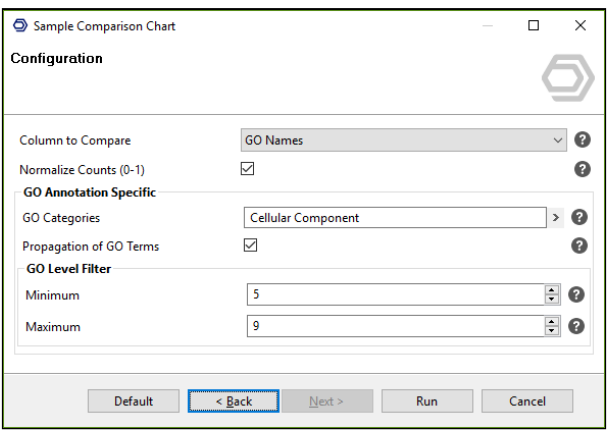

**Figure 2.** Configuration page.

On the right we can see the comparison of two different samples, both annotated with EggNOG Mapper. Cellular Component GOs level from 5 and lower are shown, ordered by maximum difference. The graphic visualizes that the red sample has major activity in intracellular parts and external encapsulating structures, while the blue sample works in different parts of the cell.

<span id="page-256-1"></span>The graphic can be plotted as vertical or horizontal bars, line or area chart. Samples can be included or excluded, their colors can be changed, as well as their labels. The remaining options are self-explaining ([figu](#page-256-1) [re 3](#page-256-1)[\(see page 257\)](#page-256-1)).

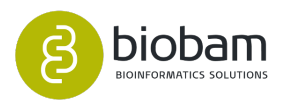

|          |                                               |  | Comparison      |  |      |  |  |                                                                                 | <b>D</b> Hide Toolban                      |                             |                        |
|----------|-----------------------------------------------|--|-----------------|--|------|--|--|---------------------------------------------------------------------------------|--------------------------------------------|-----------------------------|------------------------|
|          |                                               |  |                 |  | Data |  |  | 0.00 0.05 0.10 0.15 0.20 0.25 0.30 0.35 0.40 0.45 0.50 0.55 0.60 0.65 0.70 0.75 | <b>Time</b><br>Show Others                 | 15                          | $\frac{1}{\mathbb{E}}$ |
|          | intracellular part-                           |  |                 |  |      |  |  |                                                                                 | Number of Bins                             | $\circ$                     |                        |
|          | external encapsulating structure              |  |                 |  |      |  |  |                                                                                 | See by                                     | Ofference -                 |                        |
|          | intracellular organelle                       |  |                 |  |      |  |  |                                                                                 | $\boxtimes$ Make 1<br>$\boxtimes$   lake 2 |                             |                        |
|          |                                               |  |                 |  |      |  |  |                                                                                 | Plot                                       |                             |                        |
|          | intracellular membrane-bounded organelle      |  |                 |  |      |  |  |                                                                                 | all.                                       | E.                          |                        |
|          | cytoplasmic part-                             |  |                 |  |      |  |  |                                                                                 | es.                                        | $\blacksquare$              |                        |
|          | cytoplasm                                     |  |                 |  |      |  |  |                                                                                 | Title Layout                               |                             |                        |
|          | intracellular non-membrane-bounded organelle  |  |                 |  |      |  |  |                                                                                 | Ford Size<br>Ford Style                    | $\overline{\infty}$<br>Bold | Ŀ<br>×.                |
|          | ribonucleaprotein granule                     |  |                 |  |      |  |  |                                                                                 | Ads Layout                                 |                             |                        |
| GO Names |                                               |  |                 |  |      |  |  |                                                                                 | Ford Size                                  | $\mathbf{M}$                | Ŀ                      |
|          | cytoplasmic ribonucleoprotein granule         |  |                 |  |      |  |  |                                                                                 | Ford Style                                 | Bold                        |                        |
|          | intracellular organelle part-                 |  |                 |  |      |  |  |                                                                                 | Ticks Layout                               |                             |                        |
|          | plasma membrane bounded cell protection-      |  |                 |  |      |  |  |                                                                                 | Ford Size<br>Ford Style                    | œ<br>Plain                  | E                      |
|          | plasma membrane bounded cell protection part- |  |                 |  |      |  |  |                                                                                 | Sevent.                                    |                             |                        |
|          | cell protection part-                         |  |                 |  |      |  |  |                                                                                 | SVG Image                                  |                             | $\overline{B}$         |
|          |                                               |  |                 |  |      |  |  |                                                                                 | PNG Image                                  |                             | $\overline{B}$         |
|          | cell wall.                                    |  |                 |  |      |  |  |                                                                                 | <b>PDF Document</b>                        |                             | $\overline{B}$         |
|          | nuclear part-                                 |  |                 |  |      |  |  |                                                                                 | <b>Data as Test</b>                        |                             | $\overline{B}$         |
|          | others                                        |  |                 |  |      |  |  |                                                                                 |                                            |                             |                        |
|          |                                               |  | Blake_1 Blake_2 |  |      |  |  |                                                                                 |                                            |                             |                        |

**Figure 3.** Sample comparison GO chart.

### <span id="page-257-0"></span>10.6.1.2 Sample Comparison GO Graph

<span id="page-257-3"></span>The colored GO graph on the right side visualizes the same data as above. Only GOs that appear in both samples are shown (Sample Filter = 2). The graph nodes are colored with different areas for each sample. The area's sizes depend on the relative counts [\(figure 4](#page-257-3)[\(see page 258\)](#page-257-3)).

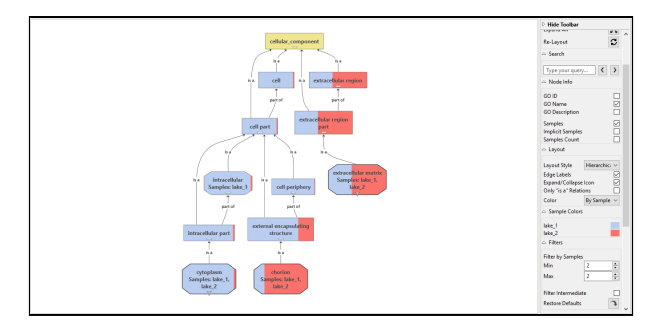

**Figure 4.** Sample comparison GO graph.

### <span id="page-257-1"></span>10.6.1.3 GO Slim

GO Slim is a reduced version of the Gene Ontology that contains a selected number of relevant GOs. More specifically, GO annotations are generalized and lifted up in the hierarchy. This can be seen as a way to normalize GO annotations to simplify comparison between samples.

### <span id="page-257-2"></span>10.6.1.4 OTU Differential Abundance Testing

The OTU Differential Abundance Testing is a tool to identify Operational Taxonomic Units (OTUs) that significantly differ between two microbial communities. This feature is based on edgeR, which belongs to the Bioconductor project, and implements statistical tests to evaluate the significance of OTU abundances between a contrast and a reference group.

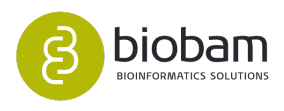

|                   |                                                                                                    |                  |                                     |                          |             | OmicsBox 1.2.1 |                 |              |             |                                                                        |            |
|-------------------|----------------------------------------------------------------------------------------------------|------------------|-------------------------------------|--------------------------|-------------|----------------|-----------------|--------------|-------------|------------------------------------------------------------------------|------------|
| File View Help    |                                                                                                    |                  |                                     |                          |             |                |                 |              |             |                                                                        |            |
| $\circledcirc$    | $\odot$<br>$\circledcirc$<br>functional<br>genome                                                             | genome           | meta<br>transcript                  | general                  |             |                |                 |              |             | Start typing to search actions                                         |            |
| start             | workflows<br><b>browser</b><br>analysis                                                                       | analysis         | omics<br>genomics                   | <b>Tools</b>             |             |                |                 |              |             |                                                                        |            |
|                   | Table: taxonomy_classification @ *Metagenomics Differential Abundance Results: taxonomy_classification ODAT & |                  |                                     |                          |             |                |                 |              |             |                                                                        | 966 of     |
| Nr                | $\equiv$ Tags                                                                                                 | $\equiv$ Taxald  |                                     | $\equiv$ Scientific Name | $\equiv$ FC | $\equiv$ logFC | $\equiv$ PValue | $\equiv$ FDR | $\equiv$ LR |                                                                        | $D$ Hid    |
|                   |                                                                                                    | 698776           | Cellulosilyticum                    |                          | 9.61764     | 3.26568        | 0.08742         | 0.22281      | 2.92127     |                                                                        | ٠<br>Actio |
| 2                 |                                                                                                    | 630749           | Spongiibacter                       |                          | $-6.20888$  | $-2.63433$     | 0.30407         | 0.473        | 1.05626     |                                                                        | Sum        |
| R                 |                                                                                                    | 929812           | Gibbsiella                          |                          | 1.59713     | 0.67548        | 0.57338         | 0.67059      | 0.31706     |                                                                        | Set C      |
| Λ                 |                                                                                                    | 1204360          | Siansivirga                         |                          | $-19.23107$ | $-4.26537$     | 0.05452         | 0.17044      | 3.69672     |                                                                        | Sum        |
|                   |                                                                                                    | 2282742          | Desulfofarcimen                     |                          | $-3.60444$  | $-1.84978$     | 0.46739         | 0.56438      | 0.52814     |                                                                        | Heat       |
| <b>UNDER</b>      |                                                                                                    | 2004797          | Luteitalea                          |                          | $-6.28998$  | $-2.65305$     | 2.5601E-6       | 3.2975E-5    | 22.12085    |                                                                        |            |
|                   |                                                                                                    | 2282740          | <b>Desulfallas</b>                  |                          | $-1.45797$  | $-0.54396$     | 0.69352         | 0.76653      | 0.1553      |                                                                        |            |
| OVER              |                                                                                                    | 76023            | Halothece                           |                          | 87.78834    | 6.45596        | 7.1913E-20      | 2.5729E-18   | 83.26075    |                                                                        |            |
| ۱q                |                                                                                                    | 400634           | Lysinibacillus                      |                          | 1.54904     | 0.63137        | 0.69051         | 0.76653      | 0.15853     |                                                                        |            |
| 10                |                                                                                                    | 1696             | Brevibacterium                      |                          | $-2.48282$  | $-1.31198$     | 0.15726         | 0.3219       | 2.00033     |                                                                        |            |
| 11                |                                                                                                    | 53387            | Friedmanniella                      |                          | $-2.1722$   | $-1.11916$     | 0.16055         | 0.3274       | 1.96908     |                                                                        |            |
| 12                |                                                                                                    | 1609958          | Confluentimicrobium                 |                          | $-1.20036$  | $-0.26346$     | 0.76706         | 0.82884      | 0.08775     |                                                                        |            |
| 13                |                                                                                                    | 32207            | Rothia <high gc="" gram+=""></high> |                          | 1.54903     | 0.63137        | 0.69051         | 0.76653      | 0.15853     |                                                                        |            |
| 14                |                                                                                                    | 1218             | Prochlorococcus                     |                          | 1.84325     | 0.88226        | 0.33084         | 0.50629      | 0.94561     |                                                                        |            |
| 15                |                                                                                                    | 109168           | <b>Desulfotalea</b>                 |                          | $-6.20888$  | $-2.63433$     | 0.30407         | 0.473        | 1.05626     |                                                                        |            |
| 16<br><b>OVER</b> |                                                                                                    |                  |                                     |                          |             |                |                 | 1.5646E-16   | 75,00428    |                                                                        |            |
|                   |                                                                                                    | 263510           | Crocosphaera                        |                          | 241.42108   | 7.91541        | 4.6969E-18      |              |             |                                                                        |            |
|                   |                                                                                                    |                  |                                     |                          |             |                |                 |              |             |                                                                        |            |
|                   | Co Progress Co File Manager Co Application Messages Co OTU DA Report (taxonomy_classification ODAT) 23        |                  |                                     |                          |             | 릿 모            | $\Box$          |              |             | Welcome Message & *Chart: taxonomy_classification ODAT Summary Chart & |            |
|                   |                                                                                                    |                  |                                     |                          |             |                |                 |              |             | Differential Abundance Results [taxonomy_classification                |            |
|                   | <b>OTU Differential Abundance Testing Report</b>                                                              |                  |                                     |                          |             |                |                 |              |             | <b>ODATI</b>                                                           |            |
|                   | Dataset: taxonomy_classification ODAT                                                                         |                  |                                     |                          |             |                | 1,000           |              |             |                                                                        |            |
|                   |                                                                                                    |                  |                                     |                          |             |                | 900             |              |             |                                                                        |            |
| <b>Overview</b>   |                                                                                                    |                  |                                     |                          |             |                |                 |              |             |                                                                        |            |
|                   | · Total features: 966                                                                                         |                  |                                     |                          |             |                | 800             |              |             |                                                                        |            |
|                   |                                                                                                    |                  |                                     |                          |             |                | 700             |              |             |                                                                        |            |
| <b>Results</b>    |                                                                                                    |                  |                                     |                          |             |                |                 |              |             |                                                                        |            |
|                   |                                                                                                    |                  |                                     |                          |             |                | 600             |              |             |                                                                        |            |
|                   | Differentially abundant (DA) features (FDR < 0.05): 188                                                       |                  |                                     |                          |             |                | 500             |              |             |                                                                        |            |
|                   | Over-represented ( $logFC > 1$ ): 86                                                                          |                  |                                     |                          |             |                | Feature         |              |             |                                                                        |            |
|                   | Under-represented ( $logFC < -1$ ): 98                                                                        |                  |                                     |                          |             |                | 400             |              |             |                                                                        |            |
|                   |                                                                                                    |                  |                                     |                          |             |                | 300             |              |             |                                                                        |            |
|                   | <b>Experimental Design</b>                                                                                    |                  |                                     |                          |             |                |                 |              |             |                                                                        |            |
|                   | Sample Lib. size (pre-filter) Lib. size (post-filter) Norm. factor                                            |                  | <b>Location</b>                     | Time                     |             |                | 200             |              |             |                                                                        |            |
| PAB               | 16,916                                                                                                    | 16,916           | 1.830<br>Preta                      | Afternoon                |             |                | 100             |              |             |                                                                        |            |
| PMB<br><b>VAB</b> | 20,811<br>13,768                                                                                              | 20,811<br>13,768 | 1.509<br>Preta<br>0.591<br>Verde    | Morning<br>Afternoon     |             |                | $\Omega$        |              |             |                                                                        |            |

**Figure 5.** Differential Abundance Testing: presentation of results.

With a Taxonomic Classification result opened, go to **Metagenomics → Comparative Analysis → OTU Differential Abundance Testing**. In the wizard, you can select the parameters to run the test. It is divided into three different sections: filtering and normalization ([figure 6](#page-259-0)[\(see page 260\)](#page-259-0)), experimental design ([figure](#page-260-0)  [8](#page-260-0)[\(see page 261\)](#page-260-0)) and statistical test ([figure 9](#page-261-0)[\(see page 262\)](#page-261-0)).

### First Wizard Page - Filtering and Normalization

OTUs with low counts will not be considered for the test as they provide little evidence of differential abundance. There are two different filtering steps:

- **Counts per Million Filter.** Set a filter to exclude OTUs with low counts across all samples. Filtering is performed on a count-per-million (CPM) basis to account for differences in library sizes between samples (e.g. a CPM of 1 corresponds to a count of 6 in a sample with 6 million total counts). Set this value to 0 if no filtering is desired.
- **Minimum Samples Filter.** Set a minimum number of samples in which the CPM has to be above the previous filter. If this value is set to e.g. 5, at least 5 of the samples have to show a count above the given CPM. The number of samples of the smallest group is usually used (e.g. in an experiment that has 2 replicates for each condition or group, an OTU should be counted in at least 2 samples). Set this value to 0 if no filtering is desired.

In this test, the normalization takes the form of scaling factors for library sizes that enter into the statistical model. These correctional factors are used to compute the effective library sizes. 5 different options are available for the normalization step:

• **TMM (Trimmed Mean of M-values).** The M-values are weighted according to inverse variances and computed by the delta method for logarithms of binomial random models.

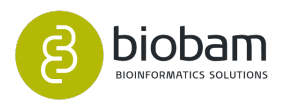

- **TMMwsp (TMM with singleton pairing).** This is a variant of TMM that is intended to perform better for data with a high proportion of zeros (default).
- **RLE (Relative Log Expression).** Scale factors are the median ratio of each sample to the median library (geometric mean of all samples).
- **Upper-quartile.** 75% quantiles for the counts of each library are used to calculate the scale factors.
- <span id="page-259-0"></span>• **None.** All normalization factors are set to 1.

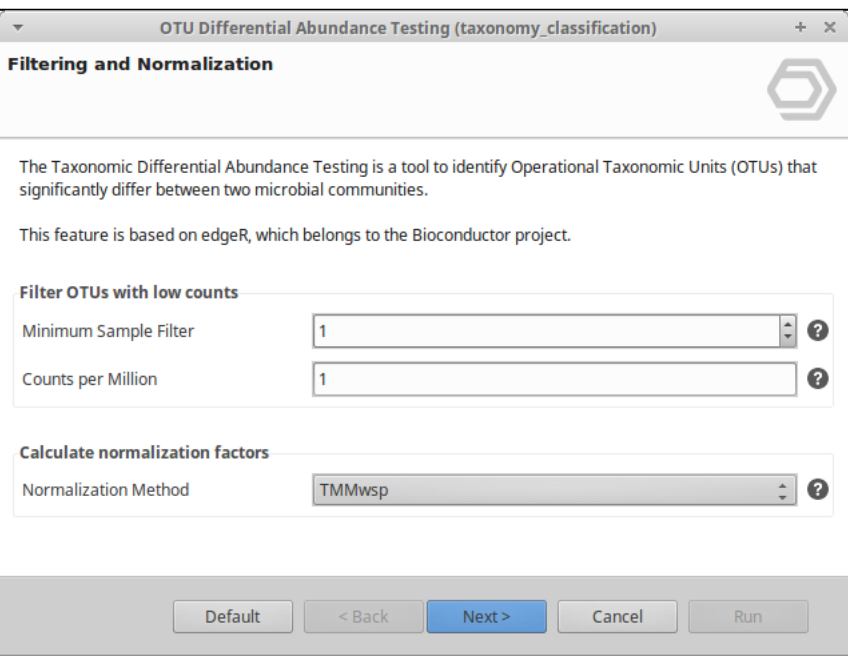

**Figure 6.** Differential Abundance Testing wizard: filtering and normalization page.

### Second Wizard Page - Experimental Design

Here, the two groups for the test, reference and contrast, have to be specified. You can select the groups by choosing which samples from the taxonomic classification project you want to include in each one, or by loading an experimental design file and selecting the conditions you want to test.

Select samples (no experimental design file loaded)

Select the samples to be considered for the test and divide them into two groups or conditions. The **Contrast Group** will be the samples which will be tested against the **Reference Group**.

### Experimental design file

You can load your **experimental design file**. This file must contain the sample names in the first column and the experimental conditions of each sample in the following ones, as can be seen in [figure 7](#page-259-1)[\(see page](#page-259-1)  [260\)](#page-259-1). Please make sure the sample names in the first column of this experimental design file match exactly with the samples in the taxonomic classification result.

<span id="page-259-1"></span>This experimental design file must be in **tsv format** (tab-separated values file). In this kind of files, each field is separated with a tab character. Please do not use spaces and avoid strange characters when writing your experimental design file to be sure that it will be correctly read and processed.

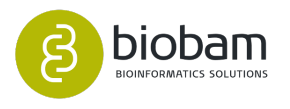

#### **Experimental Design**

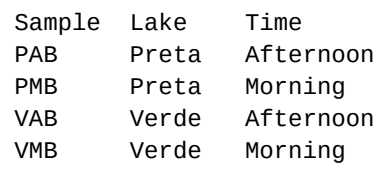

**Figure 7.** Experimental Design file.

Once the file is properly loaded, you can select an **experimental factor** from the experimental design and the conditions to test in both, Contrast and Reference group. You can also select samples separately as described in the previous section if the **Select Samples** option is checked.

<span id="page-260-0"></span>If a paired design is desired, a **Pairing Factor** from the experimental design can be optionally selected to adjust for the baseline difference of this factor. Note that this option is only available if you have provided an experimental design file.

|                                                                                   |         | <b>OTU Differential Abundance Testing (taxonomy_classification)</b> |      |                |             |        | $+ \times$ |
|-----------------------------------------------------------------------------------|---------|---------------------------------------------------------------------|------|----------------|-------------|--------|------------|
| <b>Experimental Design</b>                                                        |         |                                                                     |      |                |             |        |            |
| Without experimental design                                                       |         |                                                                     |      |                |             |        | 2)         |
| <b>Experimental Design</b>                                                        |         |                                                                     |      |                |             | Browse | ุค         |
| /home/biobam/OmicsBoxWorkspace/Metagenomics/TaxonomyClassification/exp_design.txt |         |                                                                     |      |                |             |        |            |
| <b>Sample</b>                                                                     |         | <b>Location</b>                                                     |      |                | <b>Time</b> |        |            |
| PAB                                                                               | Preta   |                                                                     |      | Afternoon      |             |        |            |
| PMB                                                                               | Preta   |                                                                     |      | <b>Morning</b> |             |        |            |
| <b>VAB</b>                                                                        | Verde   |                                                                     |      | Afternoon      |             |        |            |
| <b>VMB</b>                                                                        | Verde   |                                                                     |      | <b>Morning</b> |             |        |            |
| <b>Select Samples</b>                                                             |         |                                                                     |      |                |             |        | n          |
| <b>Select Factor</b>                                                              |         | Location                                                            |      |                |             |        | 0          |
| <b>Contrast Group</b>                                                             |         | Verde                                                               |      |                |             |        | n          |
| <b>Test against remaining</b>                                                     |         |                                                                     |      |                |             |        | <b>Q</b>   |
| Reference Group                                                                   |         | Preta                                                               |      |                |             | Þ      | R)         |
| <b>Pairing Factor</b>                                                             |         | None                                                                |      |                |             |        | 3          |
|                                                                                   | Default | $<$ Back                                                            | Next | Cancel         |             | Run.   |            |

**Figure 8.** Differential Abundance Testing wizard: experimental design page.

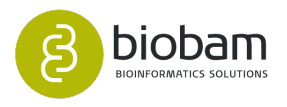

### Third Wizard Page - Statistical Test

You can **Test at Specific Taxonomic Levels** to only consider results for a specific taxon (species, genus, family, ...).

Here, you can select the statistical test to be used to detect the differentially abundant OTUs. The test will suppose that the OTU counts across groups are distributed as negative binomial random variables. Two different kinds of tests are available:

- **Exact Test.** Run an Exact Test to detect a difference in mean between two groups of OTU abundance libraries, reference and contrast groups. This test is performed for each OTU and can only be used if no pairing factor is selected.
- **Generalized Linear Model.** Fit a negative binomial generalized log-linear model (GLM) to the counts for each OTU. Two different GLM tests are allowed:
	- **GLM Likelihood Ratio Test.** This mode conducts likelihood ratio tests for the coefficients in the linear model using the Cox-Reid dispersion estimates.
	- **GLM Quasi Likelihood F-Test.** It is similar to the LRT test, except that it replaces likelihood ratio tests with empirical Bayes quasi-likelihood F tests. This test provides a more robust and reliable error rate control when the number of replicates is small.

<span id="page-261-0"></span>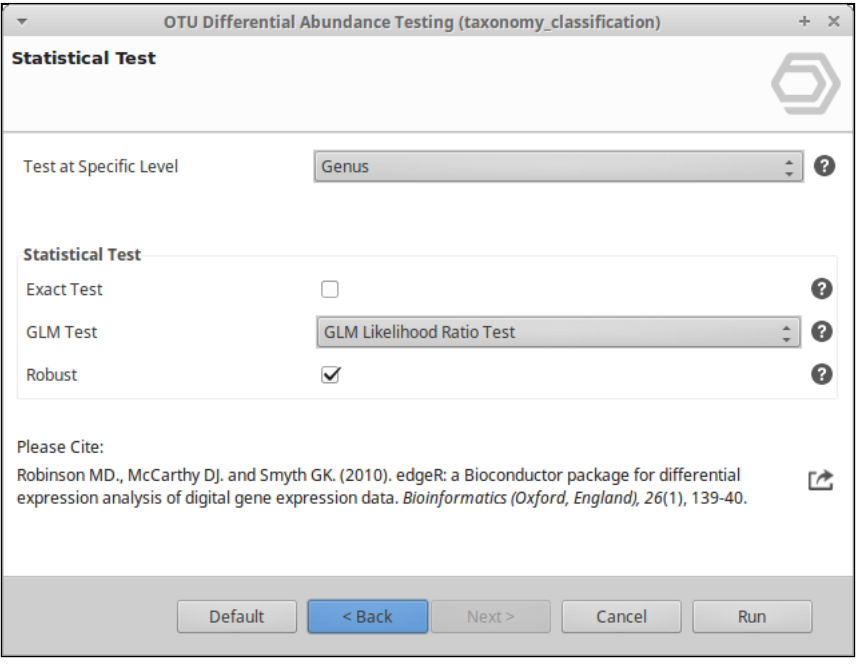

**Figure 9.** Differential Abundance Testing wizard: statistical test page.

### Results

Once the taxonomic abundance analysis has finished, a new **table with the results** will open ([figure 10](#page-262-0)[\(see](#page-262-0) [page 263\)](#page-262-0)). Each row of this table corresponds to a different tested OTU. Each column contains:

- **Tags.** Indicate if a specific OTU is overrepresented -OVER- (FDR < 0.05 and logFC > 1) or underrepresented -UNDER- (FDR  $\leq$  0.05 and logFC  $\leq$  -1) in the contrast sample.
- **FC (Fold Change).** The ratio between the mean abundance value of a specific OTU in the contrast condition and this value in the reference condition, if the mean abundance value in the contrast group is bigger than in the reference group. If this value is bigger in the reference group, then the FC is

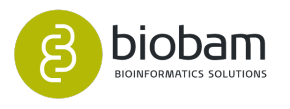

calculated as the ratio between the mean abundance value in the reference condition and the value in the contrast condition with a negative sign. By default, an OTU is defined as overrepresented if FC > 2, and it is underrepresented if FC < -2.

- **LogFC.** The log2 FC. By default, an OTU is defined as overrepresented if logFC > 1, and it is underrepresented if  $logFC < -1$  if it is statistically significant (FDR  $< 0.05$  by default).
- **LogCPM.** The average log2-counts-per-millions.
- **LR (Likelihood Ratio).** Likelihood Ratio statistic for the GLM (only if GLM LR test is selected).
- **F.** Quasi-likelihood F-statistic for the GLM (only if GLM QL test is selected).
- **P-value.** The p-value for the null hypothesis of non-differential abundance.
- **FDR.** A corrected p-value for multiple testing comparisons (Benjamini Y., Hochberg Y., 1995). If meeting the logFC criterion (logFC > 1 or logFC < -1 by default), an OTU must have an FDR < 0.05 to be considered as differentially abundant.

<span id="page-262-0"></span>

|                | ) Table: taxonomy_classification <mark>0</mark> 0 Metagenomics Differential Abundance Results: otu_da_taxonomy_classification $\, \mathbb{X}$ |                 |                                                  |                |                |                 |              |            |
|----------------|----------------------------------------------------------------------------------------------------|-----------------|--------------------------------------------------|----------------|----------------|-----------------|--------------|------------|
| Nr             | $\equiv$ Tags                                                                                                    | $\equiv$ Taxald | $\equiv$ Scientific Name                         | $\equiv$ FC.   | $\equiv$ logFC | $\equiv$ PValue | $\equiv$ FDR | $\equiv$ F |
|                | <b>OVER</b>                                                                                                    | 2004797         | Luteitalea                                       | 6.5447         | 2.71033        | 0.00105         | 0.02776      | 88.8756    |
| $\overline{2}$ | <b>UNDER</b>                                                                                                    | 76023           | Halothece                                        | $-84.55627$    | $-6.40184$     | 0.00164         | 0.03381      | 69.2328    |
|                | <b>UNDER</b>                                                                                                    | 263510          | Crocosphaera                                     | $-234.1106$    | $-7.87105$     | 0.00264         | 0.04202      | 121.76054  |
|                | <b>OVER</b>                                                                                                    | 1234            | Nitrospira <genus></genus>                       | 24.68588       | 4.62561        | 1.4097E-4       | 0.00757      | 271.4062   |
|                | <b>OVER</b>                                                                                                    | 1041            | Ervthrobacter                                    | 5.52109        | 2.46495        | 0.00339         | 0.04475      | 45.60557   |
|                | <b>OVER</b>                                                                                                    | 1706036         | Gemmatirosa                                      | 7.2272         | 2.85344        | 0.00169         | 0.03405      | 67.96943   |
|                | <b>UNDER</b>                                                                                                    | 54298           | Chroococcidiopsis                                | -496.42296     | $-8.95543$     | 0.00181         | 0.03514      | 162.06077  |
| 8              | <b>UNDER</b>                                                                                                    | 1060            | Rhodobacter                                      | $-4.45252$     | $-2.15462$     | 2.8981E-4       | 0.0118       | 182.35059  |
| 9              | <b>UNDER</b>                                                                                                    | 102115          | Stanieria                                        | $-301.42405$   | $-8.23565$     | 9.9323E-4       | 0.0276       | 255.25647  |
| 10             | <b>UNDER</b>                                                                                                    | 264688          | <b>Trichormus</b>                                | $-3788.10882$  | $-11.88726$    | 2.2853E-4       | 0.01084      | 770.30361  |
| 11             | <b>UNDER</b>                                                                                                    | 125216          | <b>Roseomonas</b>                                | $-3.07422$     | $-1.62022$     | 0.00184         | 0.03514      | 64.68666   |
| 12             | <b>UNDER</b>                                                                                                    | 44471           | <b>Microcoleus</b>                               | $-81.85325$    | $-6.35497$     | 0.00235         | 0.04002      | 56.35745   |
| 13             | <b>OVER</b>                                                                                                    | 1825023         | <b>Candidatus Nitrosotenuis</b>                  | 437.14156      | 8.77196        | 0.00338         | 0.04475      | 100.85519  |
| 14             | <b>OVER</b>                                                                                                    | 237             | Flavobacterium                                   | 3.78213        | 1.9192         | 7.7385E-4       | 0.0243       | 105.58031  |
| 15             | <b>UNDER</b>                                                                                                    | 47251           | Leptolyngbya                                     | $-9.19911$     | $-3.20149$     | 7.6573E-4       | 0.0243       | 106.20619  |
| 16             | <b>UNDER</b>                                                                                                    | 373984          | Rivularia <cyanobacteria></cyanobacteria>        | -489.41386     | $-8.93491$     | 9.5855E-4       | 0.02759      | 262.18943  |
| 17             | <b>UNDER</b>                                                                                                    | 265             | Paracoccus <a-proteobacteria></a-proteobacteria> | $-3.50253$     | $-1.8084$      | 0.00109         | 0.02776      | 87.26053   |
| 18             | <b>UNDER</b>                                                                                                    | 33057           | <b>Thauera</b>                                   | $-9.50585$     | $-3.24882$     | 7.6193E-5       | 0.00599      | 380.60068  |
| 19             | <b>OVER</b>                                                                                                    | 13687           | <b>Sphingomonas</b>                              | 3.9659         | 1.98765        | 6.0477E-4       | 0.02216      | 121.17894  |
| 20             | <b>UNDER</b>                                                                                                    | 748770          | <b>Dolichospermum</b>                            | $-629.66438$   | $-9.29844$     | 4.5505E-5       | 0.00488      | 504.87372  |
| 21             | <b>UNDER</b>                                                                                                    | 669357          | Geminocystis                                     | $-628.24167$   | $-9.29518$     | 2.9286E-4       | 0.0118       | 639.51686  |
| 22             | <b>UNDER</b>                                                                                                    | 332248          | <b>Truepera</b>                                  | $-8.25461$     | $-3.0452$      | 0.00231         | 0.04002      | 56.923     |
| 23             | <b>UNDER</b>                                                                                                    | 119541          | Rhodobaca                                        | $-16.17924$    | $-4.01607$     | 0.00371         | 0.04667      | 43.28426   |
| 24             | <b>UNDER</b>                                                                                                    | 159191          | Nodularia <cyanobacteria></cyanobacteria>        | $-70323.25189$ | $-16.10171$    | 4.7530E-4       | 0.01824      | 444.54671  |
| 25             | <b>UNDER</b>                                                                                                    | 170610          | Halomicronema                                    | $-18.94692$    | $-4.24389$     | 0.00137         | 0.03059      | 76.47561   |
| 26             | <b>UNDER</b>                                                                                                    | 110103          | Anabaenopsis                                     | $-1891.86143$  | $-10.88559$    | 2.6749E-4       | 0.0118       | 684.51957  |
| 27             | <b>OVER</b>                                                                                                    | 352450          | Simplicispira                                    | 4.55318        | 2.18687        | 0.0012          | 0.02776      | 82.64848   |

**Figure 10.** OTU Differential Abundance Testing results.

While this project is opened, different actions can be carried out from the **sidepanel**:

### Summary Report

<span id="page-262-1"></span>Creates an HTML report which can be saved in PDF with the main results of the Differential Abundance Testing: parameters used for the test, number of differentially abundant OTUs, experimental design, ... ([figur](#page-262-1) [e 11](#page-262-1)[\(see page 263\)](#page-262-1)).

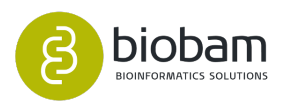

|                  |                                        | <b>OTU Differential Abundance Testing Report</b>          |              |                 |             |
|------------------|----------------------------------------|-----------------------------------------------------------|--------------|-----------------|-------------|
|                  | Dataset: taxonomy classification ODAT  |                                                           |              |                 |             |
| <b>Overview</b>  |                                        |                                                           |              |                 |             |
|                  | • Total features: 966                  |                                                           |              |                 |             |
| <b>Results</b>   |                                        |                                                           |              |                 |             |
|                  |                                        | Differentially abundant (DA) features (FDR $<$ 0.05): 188 |              |                 |             |
|                  | Over-represented ( $logFC > 1$ ): 86   |                                                           |              |                 |             |
|                  | Under-represented ( $logFC < -1$ ): 98 |                                                           |              |                 |             |
|                  |                                        |                                                           |              |                 |             |
|                  | <b>Experimental Design</b>             |                                                           |              |                 |             |
| <b>Sample</b>    | Lib. size (pre-filter)                 | Lib. size (post-filter)                                   | Norm. factor | <b>Location</b> | <b>Time</b> |
|                  |                                        |                                                           | 1.830        | Preta           | Afternoon   |
| PAB              | 16,916                                 | 16,916                                                    |              |                 |             |
| <b>PMB</b>       | 20,811                                 | 20,811                                                    | 1.509        | Preta           | Morning     |
| <b>VAB</b>       | 13,768                                 | 13,768                                                    | 0.591        | Verde           | Aftemoon    |
| <b>VMB</b>       | 17,482                                 | 17,482                                                    | 0.613        | Verde           | Morning     |
|                  |                                        |                                                           |              |                 |             |
|                  | <b>Analysis Parameters</b>             |                                                           |              |                 |             |
| <b>Parameter</b> |                                        | <b>Value</b>                                              |              |                 |             |
|                  | <b>Experimental Design</b>             | exp design.txt                                            |              |                 |             |
|                  | <b>Test at Specific Level</b>          | Genus                                                     |              |                 |             |

**Figure 11.** OTU Differential Abundance Testing summary report.

### Summary Chart

Shows a bar chart with the main results: OTUs pre and post-filtering steps, OTUs which are considered as differentially abundant and the over-/underrepresented ones [\(figure 12](#page-263-0)[\(see page 264\)](#page-263-0)).

<span id="page-263-0"></span>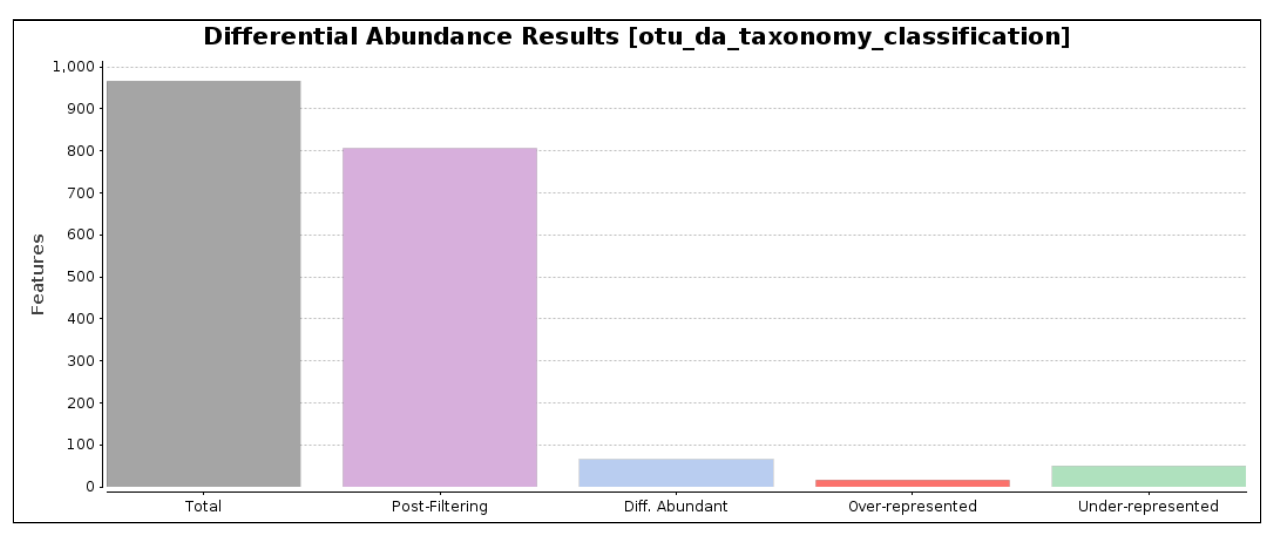

**Figure 12.** OTU Differential Abundance Testing summary chart.

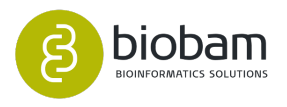

### Set Over/Under Tags

<span id="page-264-0"></span>Establish a new FDR and Fold Change cutoff to consider OTUs as differentially abundant. FDR < 0.05 and logFC < -1 or logFC > 1 are set as default [\(figure 13](#page-264-0)[\(see page 265\)](#page-264-0)).

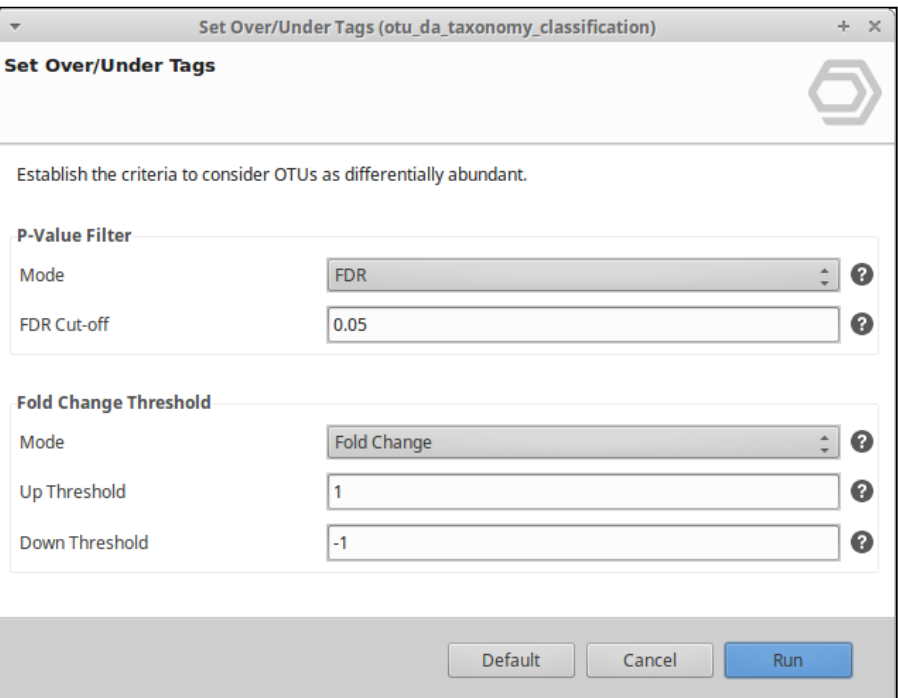

**Figure 13.** Set Over/Under Tags.

### Heatmap

Shows a two-dimensional heatmap in which the abundance values are represented by ranges of colors ([figur](#page-264-1) [e 14](#page-264-1)[\(see page 265\)](#page-264-1)). The dendrograms added to the left and top side are produced by a hierarchical clustering method that takes as input the Euclidean distance computed between OTUs (left) and samples (top).

The upper bars show the experimental conditions of the study (columns) and the OTUs names are shown at the right of each row.

<span id="page-264-1"></span>You can select if you want to draw the heatmap with the raw counts or with the CPM values, and if any transformation is necessary (logarithm in base 2, Z-score or both).

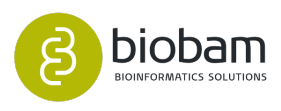

|    | $-0.8651$ | $-0.8651$ | 0.8071    | 0.923     | Caulobacter                   |
|----|-----------|-----------|-----------|-----------|-------------------------------|
|    | $-0.7268$ | $-0.9946$ | 0.8385    | 0.8829    | Nivousia cassus>              |
| Π. | $-0.748$  | $-0.9755$ | 0.8193    | 0.9042    | Lotelbelen                    |
|    | $-0.6955$ | $-1.0206$ | 0.8909    | 0.8252    | Sphingomanus                  |
|    | $-0.6984$ | $-1.0188$ | 0.8629    | 0.8542    | Flavolascientam               |
|    | 1.4727    | $-0.2383$ | $-0.6966$ | $-0.5377$ | Rhodobacte                    |
|    | 1.2307    | 0.3824    | $-0.9447$ | $-0.6683$ | Lephilynphya                  |
|    | 0.8888    | 0.8349    | $-0.979$  | $-0.7447$ | Cylindrogaemum                |
|    | 0.8773    | 0.8297    | $-1.0595$ | $-0.6475$ | Oscillatoria                  |
|    | 1.0109    | 0.6989    | $-0.7373$ | $-0.9725$ | Anamatolinum                  |
| lΓ | 0.9426    | 0.7792    | $-0.7564$ | $-0.9654$ | Morocysth                     |
|    | 0.9273    | 0.7864    | $-0.6933$ | $-1.0204$ | Moorwa «cyamol                |
|    | 0.9818    | 0.7418    | $-0.851$  | $-0.8726$ | Thaywa                        |
|    | 0.964     | 0.7621    | $-0.8631$ | $-0.8631$ | Stanlerin                     |
|    | 0.8993    | 0.8297    | $-0.8007$ | $-0.9283$ | Anabasna                      |
|    | 0.8869    | 0.8398    | $-0.7696$ | $-0.9571$ | Calciforis                    |
|    | 0.8834    | 0.8445    | $-0.7811$ | $-0.9468$ | Sovienene                     |
|    | 0.9168    | 0.8137    | $-0.8653$ | $-0.8653$ | Morocharte                    |
|    | 0.9227    | 0.8074    | $-0.8651$ | $-0.8651$ | Germinocysts                  |
|    | 0.9097    | 0.8212    | $-0.8655$ | $-0.8655$ | RaphVilopsin                  |
|    | 0.9068    | 0.8243    | $-0.8655$ | $-0.8655$ | Sahasyosasyyyottiin           |
|    | 0.8969    | 0.8345    | $-0.8657$ | $-0.8657$ | Dolichospermum                |
|    | 0.9005    | 0.8308    | $-0.8657$ | $-0.8657$ | Arthropoine                   |
|    | 0.851     | 0.8809    | $-0.866$  | $-0.866$  | Glarothno                     |
|    | 0.8851    | 0.8468    | $-0.8659$ | $-0.8659$ | Nostoc                        |
|    | 0.8903    | 0.8414    | $-0.8659$ | $-0.8659$ | Fischerelle                   |
|    | 0.866     | 0.866     | $-0.866$  | $-0.866$  | Rivularia «cyaractectevia)    |
|    | 0.8791    | 0.8529    | $-0.866$  | $-0.866$  | Anabarraged                   |
|    | 0.8774    | 0.8546    | $-0.866$  | $-0.866$  | Thichanman                    |
|    | 0.8766    | 0.8554    | $-0.866$  | $-0.866$  | Noskalanie «izananošvaciente) |
|    | LMP       | ing       | PMB       | ۵<br>多    |                               |

**Figure 14.** Heatmap.

Robinson MD, McCarthy DJ and Smyth GK (2010). "edgeR: a Bioconductor package for differential expression analysis of digital gene expression data." Bioinformatics, 26, pp. -1.  $\hspace{.1cm} \textcircled{\scriptsize{1}}$ 

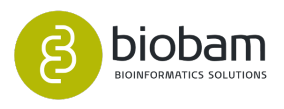

# 11 General Tools

### **Content of this section**

- [Tag Statistics](#page-266-0)[\(see page 267\)](#page-266-0)
- [Venn Diagram](#page-267-0)[\(see page 268\)](#page-267-0)
- [FASTQ Quality Check](#page-270-0)[\(see page 271\)](#page-270-0)
- [FASTQ Preprocessing](#page-285-0)[\(see page 286\)](#page-285-0)
- [Barcode Splitter](#page-294-0)[\(see page 295\)](#page-294-0)

OmicsBox offers General Tools to handle FastQ files as well as visualizations.

- 1. **Tag Statistics**: Summarizes the project tags in a bar chart.
- 2. **Venn Diagram**: Shows all possible logical relations between a finite collection of different sets.
- 3. **FastQ Tools**:
	- a. FastQ Quality Check: Performs quality control checks of FastQ files.
	- b. FastQ Preprocessing: Filter contamination sequences and adapters to obtain high-quality FastQ files.

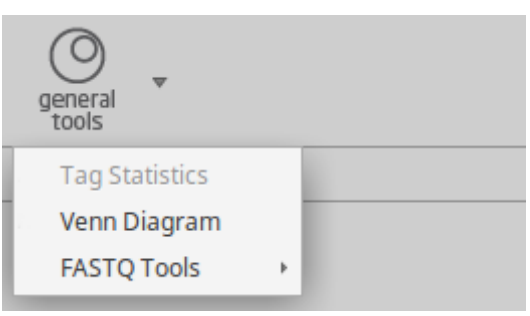

**Figure 1:** General Tools menu

FastQ and Venn Diagram Example Datasets: [Download](https://resources.biobam.com/omicsbox/example_data/General.zip)<sup>[153](https://resources.biobam.com/omicsbox/example_data/General.zip)</sup>.

# <span id="page-266-0"></span>11.1 Tag Statistics

Tag Statistics tool allows you to know the current status of the entire project by showing a distribution of the Tags. This feature can be found under **General Tools → Tag Statistics,** and requires an opened OmicsBox project. After clicking, a Tag Distribution chart will open (Figure 1).

<sup>153</sup> https://resources.biobam.com/omicsbox/example\_data/General.zip

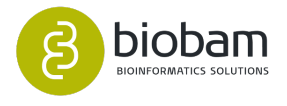

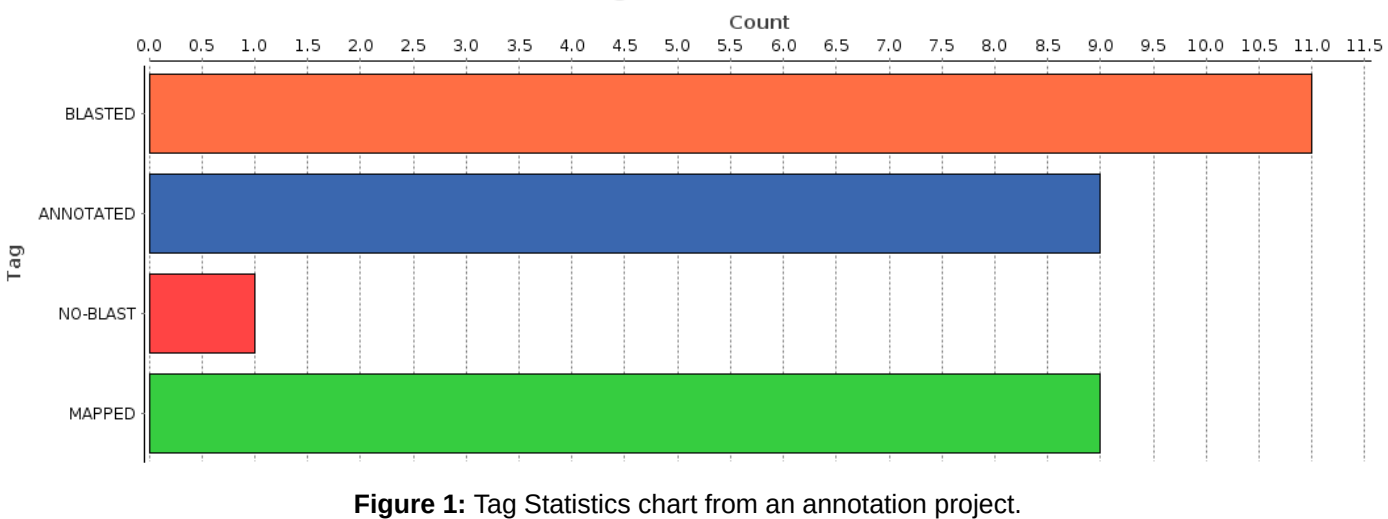

**Tag Distribution** 

Some types of projects can be represented in this way, i.e. a functional annotation project, a Rfam Project, an Enrichment Analysis Project, etc.

# <span id="page-267-0"></span>11.2 Venn Diagram

Venn Diagram tool allows you to select multiple ID List or ID value list in text or BOX/B2G format and draw the intersection of the elements of the lists.

This functionality can be found under **General Tools → Venn Diagram.** The wizard allows to select input files, you can mix the supported types (**ID List** or **ID value list**), with different formats (**Plain text** or **B2G** or **BOX**).

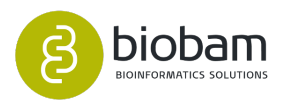

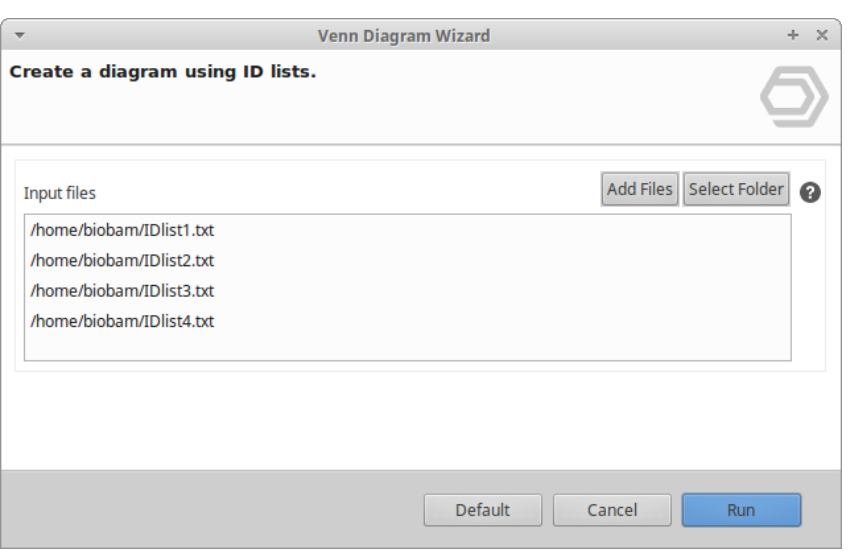

Figure 1: Dialog to add lists to generate the Venn Diagram

After selecting the files just press the **Run** button. A new tab will appear with the Venn diagram.

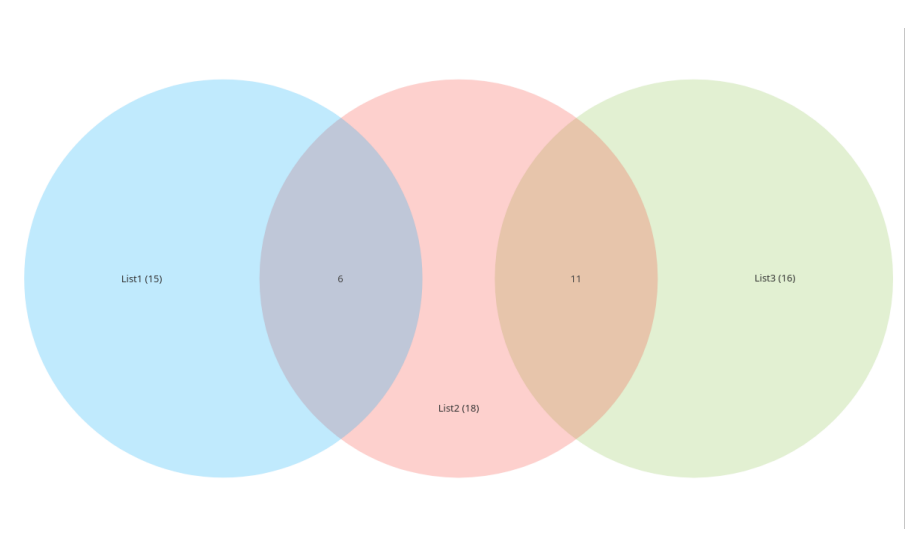

**Figure 2:** Venn Diagram of 3 lists

There are different options to customize Venn visualization.

- **Proportional**. This check box allows you to change how the size of the circles is calculated, by setting this option to **true** will paint the size of the circles proportionally to the number of elements the list contains. When **false** all the circles will use the same size.
- **Grayscale**. If **true**, all circles will be painted in different shades of grey. Set to **false** to use a normal color.
- **Font size**. Use the **plus** or **minus** icon to **increase** or **decrease** the font size.

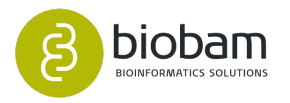

- **List control**. There will be one for each list you load with the wizard. Each control customizes each list individually.
	- The **Check box** hides or shows the circle represented for this list.
	- The **Color box** allows changing the color of the circle.
	- The **Text field** updates the list name.

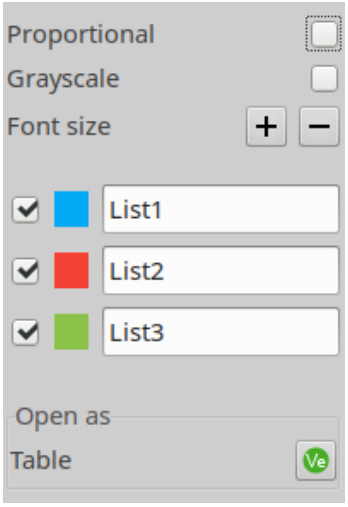

**Figure 3:** Configuration panel

• **Table button.** This will open a table where rows are the union of all lists. The column tag indicates in which lists this element appears. You can use this table to sort and filter the elements and extract the selected rows to a new filtered Venn Diagram.

|                |               | Table: List1_List2_List3 & |
|----------------|---------------|----------------------------|
| Nr             | $\equiv$ Tags |                            |
| 1              | List3         | C02006F12                  |
| $\overline{2}$ | List2 List3   | C02006E12                  |
| 3              | List2 List3   | C02006D12                  |
| 4              | List3         | C02006F10                  |
| 5              | List1 List2   | C02006C12                  |
| 6              | List2 List3   | C02006E10                  |
| 7              | List2 List3   | C02006D10                  |
| 8              | List1 List2   | C02006C10                  |
| 9              | List1         | C02006B10                  |
| 10             | List2 List3   | C02006F08                  |
| 11             | List2 List3   | C02006E08                  |
| 12             | List3         | C02006G06                  |
| 13             | List2         | C02006D08                  |
| . .            |               | ---------                  |

**Figure 4:** Table with the list and the Tags

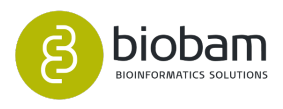

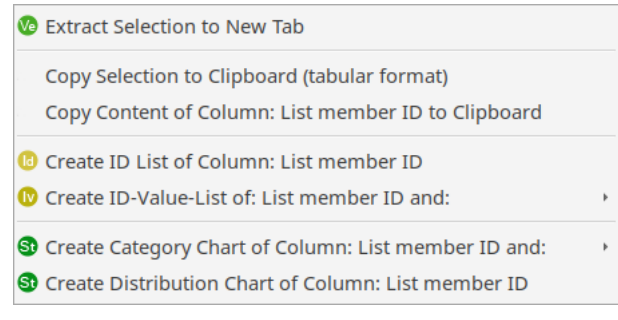

### **Figure 5:** Extract Selected rows from the table

For further details, please link [here](https://www.biobam.com/venndiagram/)<sup>[154](https://www.biobam.com/venndiagram/)</sup>.

# <span id="page-270-0"></span>11.3 FASTQ Quality Check

### **Content of this page:**

- [Introduction](#page-270-1)[\(see page 271\)](#page-270-1)
- [Run FASTQ Quality Check](#page-271-0)[\(see page 272\)](#page-271-0)
- [Results](#page-273-0)[\(see page 274\)](#page-273-0)
	- [Per Base Sequence Quality](#page-276-0)[\(see page 277\)](#page-276-0)
	- [Per Sequence Quality Scores](#page-277-0)[\(see page 278\)](#page-277-0)
	- [Per Base Sequence Content](#page-278-0)[\(see page 279\)](#page-278-0)
	- [Per Sequence GC Content](#page-279-0)[\(see page 280\)](#page-279-0)
	- [Per Base N Content](#page-280-0)[\(see page 281\)](#page-280-0)
	- [Sequence Length Distribution](#page-281-0)[\(see page 282\)](#page-281-0)
	- [Adapter Content](#page-282-0)[\(see page 283\)](#page-282-0)
	- [Overrepresented Sequences](#page-283-0)[\(see page 284\)](#page-283-0)
	- [Sequence Duplication Levels](#page-284-0)[\(see page 285\)](#page-284-0)

# <span id="page-270-1"></span>11.3.1 Introduction

The "FASTQ Quality Check" tool provides an easy way to perform a quality control check on sequence data coming from high throughput sequencing pipelines. The analysis is performed by nine modules which provide a quick overview of whether the data looks good and there are no problems or biases which may affect downstream analysis. Results and evaluations are returned in the form of charts and tables.

This tool is based on the popular [FastQC software](https://www.bioinformatics.babraham.ac.uk/projects/fastqc/)<sup>[155](https://www.bioinformatics.babraham.ac.uk/projects/fastqc/)</sup>. Please cite FastQC as: Andrews S (2010)."FastQC: a quality control tool for high throughput sequence data". Available online at: <http://www.bioinformatics.babraham.ac.uk/projects/fastqc>

154 https://www.biobam.com/venndiagram/

<sup>155</sup> https://www.bioinformatics.babraham.ac.uk/projects/fastqc/

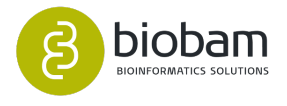

|                |                         |                      |                                                                        |                          |                                                                                                   |            |                                           |                             |                      | OmicsBox 1.0.0                                                                                                    |                                                                                                    |                                     |                                              |                                                                                                    |                                          | $- 4 3$                             |
|----------------|-------------------------|----------------------|------------------------------------------------------------------------|--------------------------|---------------------------------------------------------------------------------------------------|------------|-------------------------------------------|-----------------------------|----------------------|----------------------------------------------------------------------------------------------------|----------------------------------------------------------------------------------------------------|-------------------------------------|----------------------------------------------|----------------------------------------------------------------------------------------------------|------------------------------------------|-------------------------------------|
| File View      |                         | Help                 |                                                                        |                          |                                                                                                   |            |                                           |                             |                      |                                                                                                    |                                                                                                    |                                     |                                              |                                                                                                    |                                          |                                     |
| ◉<br>stan      |                         | అ                    | $\circledcirc$<br>genome                                               | C<br>functional          | genome                                                                                            | transcript | meta                                      | general<br>Ton <sup>k</sup> |                      |                                                                                                    |                                                                                                    |                                     |                                              | Start typing to search actions                                                                                                    |                                          |                                     |
|                |                         | workflows            | <b><i><u>Browser</u></i></b><br><b>C</b> FASTQ Quality Check: after 23 | analysis                 | analysis                                                                                          | omics      | genomics                                  |                             |                      | 12 of 12 区日日 = 日                                                                                                    | FASTO Quality Check (after) 23                                                                                                    |                                     |                                              |                                                                                                    |                                          | $  -$                               |
| e              | Nr                      | $\equiv$ Tags        | $\equiv$ Name                                                          | $\equiv$ File Type       | $\equiv$ Encoding                                                                                 |            | $\equiv$ Total Reads $\equiv$ Poor Qualit |                             | $\equiv$ Read Length | <b>Hide Toolbar</b>                                                                                                    |                                                                                                    |                                     |                                              |                                                                                                    |                                          |                                     |
| $\circ$        |                         |                      | clean allco                                                            | Convention               | Sanger / Illu                                                                                     | 431121     | $\Omega$                                  | 80-589                      | 59.                  | Actions                                                                                                    | <b>FASTQ Quality Check</b>                                                                                                    |                                     |                                              |                                                                                                    |                                          |                                     |
| $\circledcirc$ |                         |                      | clean allco                                                            | Convention               | Sanger / Illu                                                                                     | 489008     | $\overline{0}$                            | 80-589                      | 59.                  | $\Box$<br>Summary Report                                                                                                    | Name: after                                                                                                    |                                     |                                              |                                                                                                    |                                          |                                     |
| ⊜              |                         |                      | clean allco                                                            | Convention               | Sanger / Illu 583583                                                                              |            | $\overline{0}$                            | 80-589                      | 59.                  |                                                                                                    |                                                                                                    |                                     |                                              |                                                                                                    |                                          |                                     |
|                | $\overline{4}$          |                      | clean allco                                                            | Convention               | Sanger / Illu                                                                                     | 360399     | $\overline{0}$                            | 80-591                      | 58.                  |                                                                                                    | <b>Overall Results</b>                                                                                                    |                                     |                                              |                                                                                                    |                                          |                                     |
|                | 5<br>6                  |                      | clean allco<br>clean allco                                             | Convention<br>Convention | Sanger / Illu 355127<br>Sanger / Illu 310547                                                      |            | $\overline{0}$<br>$\overline{0}$          | 80-589<br>80-571            | 58.<br>48.           |                                                                                                    | <b>Name</b>                                                                                                    | <b>Per Base Sequence</b><br>Quality | <b>Per Sequence</b><br><b>Quality Scores</b> | <b>Per Base Sequence</b><br><b>Content</b>                                                                                                    | <b>Per Sequence GC</b><br><b>Content</b> | <b>Per Base N</b><br><b>Content</b> |
|                |                         |                      | clean allco                                                            | Convention               | Sanger / Illu                                                                                     | 334454     | $\overline{0}$                            | 80-568                      | 49.                  |                                                                                                    | clean allcombinedPAB2.fastg.gz                                                                                                    | <b>PASS</b>                         | <b>PASS</b>                                  | <b>WARNING</b>                                                                                                    | <b>FAIL</b>                              | <b>PASS</b>                         |
|                | $\overline{\mathbf{a}}$ |                      | clean allco                                                            | Convention               | Sanger / Illu 752149                                                                              |            | $\overline{0}$                            | 80-574                      | 57                   |                                                                                                    | clean allcombinedPAB3.fastq.gz                                                                                                    | <b>PASS</b>                         | <b>PASS</b>                                  | <b>WARNING</b>                                                                                                    | <b>FAIL</b>                              | <b>PASS</b>                         |
|                | $\overline{9}$          |                      | clean allco                                                            | Convention               | Sanger / Illu   151633                                                                            |            | $\overline{0}$                            | 80-551                      | 49.                  |                                                                                                    | clean allcombinedPAB1.fastq.qz                                                                                                    | <b>PASS</b>                         | <b>PASS</b>                                  | <b>WARNING</b>                                                                                                    | FAIL                                     | <b>PASS</b>                         |
|                | 10                      |                      | clean allco                                                            | Convention               | Sanger / Illu                                                                                     | 606928     | $\overline{0}$                            | 80-576                      | 46.                  |                                                                                                    | clean allcombinedPMB2.fastg.gz                                                                                                    | <b>PASS</b>                         | <b>PASS</b>                                  | <b>WARNING</b>                                                                                                    | FAIL                                     | <b>PASS</b>                         |
|                | 11                      |                      | clean allco                                                            | Convention               | Sanger / Illu                                                                                     | 474245     | $\overline{0}$                            | 80-562                      | 47                   |                                                                                                    | clean allcombinedPMB1.fastq.gz                                                                                                    | <b>PASS</b>                         | <b>PASS</b>                                  | <b>WARNING</b>                                                                                                    | <b>FAIL</b>                              | PASS                                |
|                | 12                      |                      | clean allco                                                            | Convention               | Sanger / Illu 679214                                                                              |            | 'n                                        | 80-566                      | 48                   |                                                                                                    | clean allcombinedVAB1.fastq.qz                                                                                                    | <b>PASS</b>                         | <b>PASS</b>                                  | <b>FAIL</b>                                                                                                    | <b>FAIL</b>                              | <b>PASS</b>                         |
|                |                         |                      |                                                                        |                          |                                                                                                   |            |                                           |                             |                      |                                                                                                    | clean_allcombinedVAB2.fastq.gz                                                                                                    | <b>PASS</b><br><b>PASS</b>          | <b>PASS</b><br><b>PASS</b>                   | FAIL<br><b>FAIL</b>                                                                                                    | FAIL<br><b>FAIL</b>                      | <b>PASS</b><br><b>PASS</b>          |
|                |                         |                      |                                                                        |                          |                                                                                                   |            |                                           |                             |                      |                                                                                                    | clean allcombinedPMB3.fastq.gz<br>clean_allcombinedVAB3.fastq.gz                                                                              | <b>PASS</b>                         | <b>PASS</b>                                  | FAIL                                                                                                    | FAIL                                     | <b>PASS</b>                         |
|                |                         |                      |                                                                        |                          |                                                                                                   |            |                                           |                             |                      |                                                                                                    | clean_allcombinedVMB1.fastq.gz                                                                                                    | <b>PASS</b>                         | <b>PASS</b>                                  | <b>FAIL</b>                                                                                                    | <b>FAIL</b>                              | <b>PASS</b>                         |
|                |                         |                      |                                                                        |                          |                                                                                                   |            |                                           |                             |                      | $ -$<br>Welcome Message   <a>*Chart: Per Base Sequence Conten 23   00 FASTO Quality Check (clean_allcom   00 FASTO Quality Check (clean_allcom</a> | C *Chart: Sequence Length Distribution [clean_allcombinedPMB 23                                                                               |                                     |                                              |                                                                                                    |                                          | 日日日日                                |
|                |                         |                      |                                                                        |                          |                                                                                                   |            |                                           |                             |                      | 日日                                                                                                    | Sequence Length Distribution [clean allcombinedPMB3.fastq.gz]                                                                                 |                                     |                                              |                                                                                                    |                                          | <b>Hide Toolbar</b>                 |
|                |                         |                      |                                                                        |                          | Per Base Sequence Content [clean allcombinedPAB2.fastq.gz]                                        |            |                                           |                             |                      | <b>Hide Toolbar</b>                                                                                                    |                                                                                                    |                                     |                                              |                                                                                                    |                                          | <b>Title Layout</b>                 |
|                |                         | 100                  |                                                                        |                          |                                                                                                   |            |                                           |                             |                      | <b>Title Layout</b>                                                                                                    | 50,000                                                                                                    |                                     |                                              |                                                                                                    |                                          | 20 <br><b>Font Size</b>             |
|                |                         | 90                   |                                                                        |                          |                                                                                                   |            |                                           |                             |                      | 20 <br><b>Font Size</b>                                                                                                    | 45,000                                                                                                    |                                     |                                              |                                                                                                    |                                          | Bold :<br>Font Style                |
|                |                         | 80                   |                                                                        |                          |                                                                                                   |            |                                           |                             |                      | $\ddot{=}$<br>Bold<br>Font Style                                                                                                    |                                                                                                    |                                     |                                              |                                                                                                    |                                          |                                     |
|                |                         | 70                   |                                                                        |                          |                                                                                                   |            |                                           |                             |                      |                                                                                                    |                                                                                                    |                                     |                                              |                                                                                                    |                                          | Axis Layout<br>$14$ $\degree$       |
|                |                         |                      |                                                                        |                          |                                                                                                   |            |                                           |                             |                      | Axis Layout<br>14<br><b>Font Size</b>                                                                                                    |                                                                                                    |                                     |                                              |                                                                                                    |                                          | <b>Font Size</b>                    |
|                | Base                    | 60<br>50             |                                                                        |                          |                                                                                                   |            |                                           |                             |                      |                                                                                                    |                                                                                                    |                                     |                                              |                                                                                                    |                                          | Bold ÷<br><b>Font Style</b>         |
|                | ×,                      |                      |                                                                        |                          |                                                                                                   |            |                                           |                             |                      | Font Style<br><b>Bold</b><br>$\hat{z}$                                                                                                    | 농 25,000                                                                                                    |                                     |                                              |                                                                                                    |                                          | <b>Ticks Layout</b>                 |
|                |                         | 40                   |                                                                        |                          |                                                                                                   |            |                                           |                             |                      | <b>Ticks Layout</b>                                                                                                    |                                                                                                    |                                     |                                              |                                                                                                    |                                          | 12 <br><b>Font Size</b>             |
|                |                         | 30                   |                                                                        |                          |                                                                                                   |            |                                           |                             |                      | 12 <br><b>Font Size</b>                                                                                                    | $\begin{array}{l} \underline{b} \\ \underline{a} \\ \underline{f} \\ \underline{g} \end{array} \begin{array}{l} 20,000 \\ 15,000 \end{array}$ |                                     |                                              |                                                                                                    |                                          | Plain :<br>Font Style               |
|                |                         | 20                   |                                                                        |                          |                                                                                                   |            |                                           |                             |                      | Plain :<br>Font Style                                                                                                    | 10,000                                                                                                    |                                     |                                              |                                                                                                    |                                          | Save as:                            |
|                |                         | 10                   |                                                                        |                          |                                                                                                   |            |                                           |                             |                      | Save as                                                                                                    | 5,000                                                                                                    |                                     |                                              |                                                                                                    |                                          | B<br>SVG Image                      |
|                |                         | $^{\circ}$           |                                                                        |                          |                                                                                                   |            |                                           |                             |                      | B<br>SVG Image                                                                                                    | $\ddot{\phantom{0}}$                                                                                                    |                                     |                                              |                                                                                                    |                                          | B<br>PNG Image                      |
|                |                         |                      |                                                                        |                          | -CONTACT-0003-CONTACT-0003-CONTACT-0003-CONTACT-0003-CONTACT-0003-CONTACT-00<br>-COOCCOOCCOOCCOOL |            |                                           |                             |                      | $\Box$<br><b>PNG Image</b>                                                                                                    |                                                                                                    |                                     |                                              | CONCRETE FRANCISCO DE CONSTRUIRIO DE CONSTRUIRIO DE CONSTRUIRIO DE CONSTRUIRIO DE CONSTRUIRIO DE CONSTRUIRIO D<br>LA CONCRETE FRANCISCO PRIMEIRO DE CONSTRUIRIO DE CONSTRUIRIO DE CONSTRUIRIO DE CONSTRUIRIO DE CONSTRUIRIO DE<br>LA |                                          | P<br><b>PDF</b> Document            |
|                |                         |                      |                                                                        |                          | C-PERINT COC-PERINT COC-PERINT COC-PERINT COC-PERINT C                                            |            |                                           |                             |                      | IH<br><b>PDF Document</b>                                                                                                    |                                                                                                    |                                     |                                              |                                                                                                    |                                          | B<br>Data as Text                   |
|                |                         |                      |                                                                        |                          | Position in Read (bp)                                                                             |            |                                           |                             |                      | E<br>Data as Text                                                                                                    |                                                                                                    |                                     | Sequence Length (bp)                         |                                                                                                    |                                          |                                     |
|                |                         |                      |                                                                        |                          | $-7 - c - A - G$                                                                                  |            |                                           |                             |                      |                                                                                                    |                                                                                                    |                                     | -Sequence Length                             |                                                                                                    |                                          |                                     |
|                |                         | COMaxian Use 10.2010 |                                                                        |                          |                                                                                                   |            |                                           |                             |                      |                                                                                                    |                                                                                                    |                                     |                                              |                                                                                                    |                                          |                                     |

**Figure 1**: FASTQ Quality Check Interface

# <span id="page-271-0"></span>11.3.2 Run FASTQ Quality Check

This functionality can be found under **General Tools → FASTQ Tools → FASTQ Quality Check**. The wizard allows to select input files and adjust analysis parameters [\(Figure 2](#page-272-0)[\(see page 273\)](#page-272-0) and [Figure 3](#page-272-1)[\(see page](#page-272-1) [273\)](#page-272-1)).

- **Raw Sequence Data:** Select the files containing the sequence data. These files are assumed to be in FASTQ format (or compressed in gzip format).
- **Additional Adapter Sequences:** This option allows specifying a file that contains the list of adapter sequences which will be explicitly searched against the library. The file must contain sets of named adapters in the form of "Name <Tab> Sequence". If this option is not set, OmicsBox searches for the following adapter sequences:
	- Illumina Universal Adapter: AGATCGGAAGAG
	- Illumina Small RNA 3' Adapter: TGGAATTCTCGG
	- Illumina Small RNA 5' Adapter: GATCGTCGGACT
	- Nextera Transposase Sequence: CTGTCTCTTATA
	- SOLID Small RNA Adapter: CGCCTTGGCCGT
- **Additional Contaminant Sequences:** This option allows specifying a file that contains the list of contaminants to screen over-represented sequences against. The file must contain sets of named contaminants in the form of "Name <Tab> Sequence". If this option is not set, OmicsBox searches for a list of [common contaminant sequences](https://www.blast2go.com/images/b2g_blog/contaminant_list.txt)<sup>[156](https://www.blast2go.com/images/b2g_blog/contaminant_list.txt)</sup>.
- **Chart Read Length Binning:** Enable grouping of bases for reads. If not, reports will show data for every base in the read.

<sup>156</sup> https://www.blast2go.com/images/b2g\_blog/contaminant\_list.txt

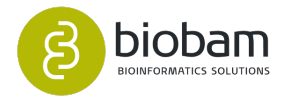

<span id="page-272-0"></span>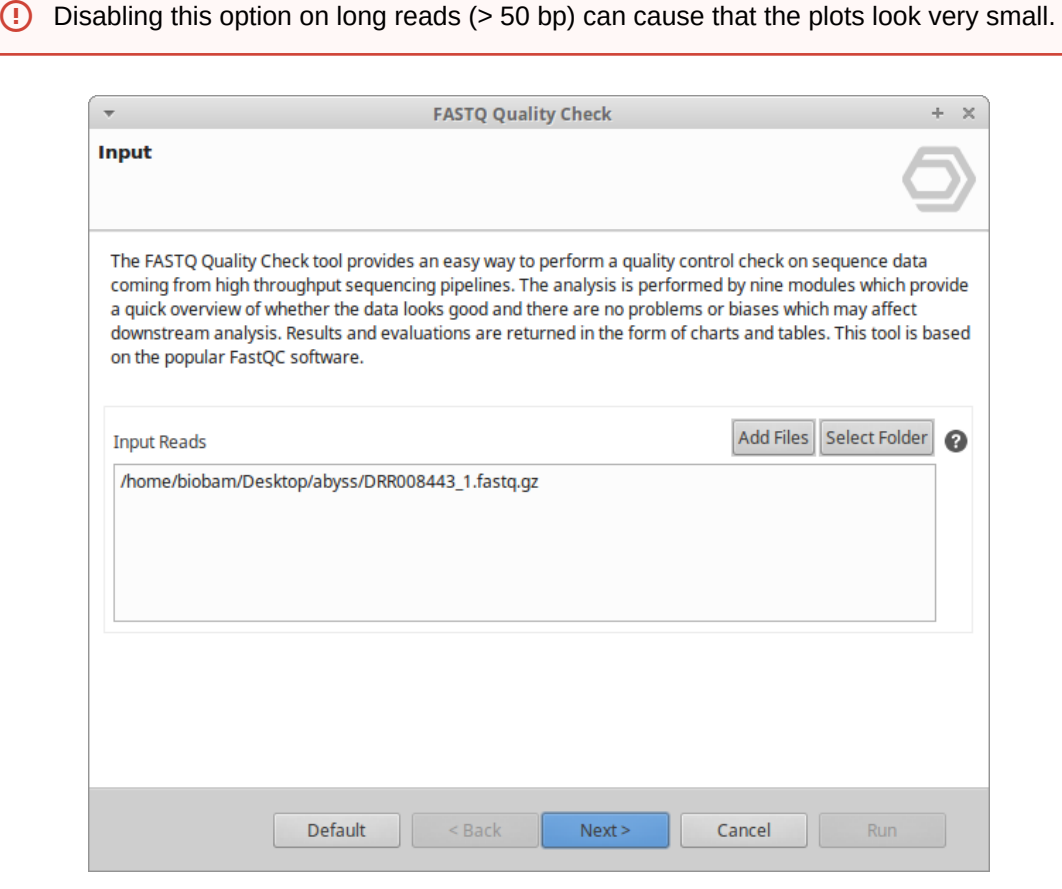

<span id="page-272-1"></span>**Figure 2**: FASTQ Quality Check Input Page

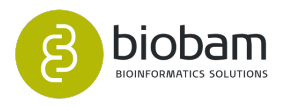

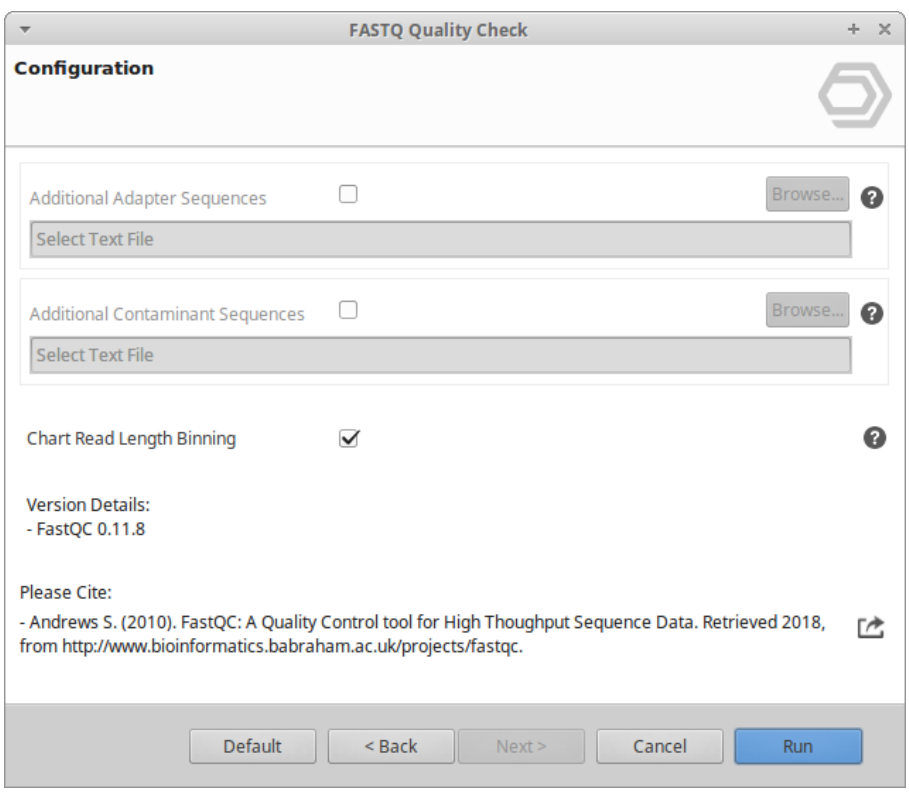

**Figure 3**: FASTQ Quality Check Configuration Page

# <span id="page-273-0"></span>11.3.3 Results

Once finished, a new tab is opened containing a simple composition statistics of each analyzed file [\(Figure](#page-273-1)  [4](#page-273-1)[\(see page 274\)](#page-273-1)). Each row corresponds to an input file, and columns show the following information:

- Name: The name of the file which was analyzed.
- File type: Shows whether the file appeared to contain actual base calls or colorspace data which had to be converted to base calls.
- Encoding: Shows the ASCII encoding of quality values was detected in this file.
- Total Sequences: The total number of read sequences processed.
- Poor quality reads: Sequences flagged as poor quality reads.
- Sequence Length: Provides the length of the shortest and longest sequence in the set. If all sequences are the same length only one value is reported.
- <span id="page-273-1"></span>• %GC: The overall %GC of all bases in all sequences.

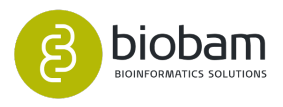

|                |                         |                                                                                                    |                                                            | OmicsBox 1.0.0                             |                                                                                                    |                      |                                |                                                     | $+ \times$                                                                                      |
|----------------|-------------------------|----------------------------------------------------------------------------------------------------|------------------------------------------------------------|--------------------------------------------|----------------------------------------------------------------------------------------------------|----------------------|--------------------------------|-----------------------------------------------------|-------------------------------------------------------------------------------------------------|
| File           | View<br>Help            |                                                                                                    |                                                            |                                            |                                                                                                    |                      |                                |                                                     |                                                                                                 |
| (◎<br>start    |                         | $\circ$<br>functional<br>genome<br>genome<br>workflows<br>analysis<br><b><i><u>browser</u></i></b><br>analysis | transcript<br>meta<br>omics<br>genomics                    | general<br>tools                           |                                                                                                    |                      | Start typing to search actions |                                                     |                                                                                                 |
|                |                         | <b>QC</b> FASTQ Quality Check: after &                                                                         |                                                            |                                            |                                                                                                    |                      |                                |                                                     | $\qquad \qquad \blacksquare$<br>$\Box$<br>$\Box$<br>$\Box$<br>12 of 12 $\overline{\mathcal{Z}}$ |
| Nr             | $\equiv$ Tags           | $\equiv$ Name                                                                                                  | $\equiv$ File Type                                         | $\equiv$ Encoding                          | $\equiv$ Total Reads                                                                                                    | $\equiv$ Poor Qualit | $\equiv$ Read Length           | $\equiv$ %GC                                        | $\triangleright$ Hide Toolbar                                                                   |
|                | <b>REVIEW</b>           | clean allcombinedPAB2.fastq.gz                                                                                 | Convention                                                 | Sanger / Illu 431121                       |                                                                                                    | $\overline{0}$       | 80-589                         | 59.0                                                | Actions                                                                                         |
| $\overline{2}$ | <b>REVIEW</b>           | clean allcombinedPAB3.fastg.gz                                                                                 | Convention                                                 | Sanger / Illu 489008                       |                                                                                                    | $\overline{0}$       | 80-589                         | 59.0                                                | <b>Summary Report</b><br>O                                                                      |
| 3              | <b>REVIEW</b>           | clean allcombinedPAB1.fastq.gz                                                                                 | Convention                                                 | Sanger / Illu 583583                       |                                                                                                    | $\overline{0}$       | 80-589                         | 59.0                                                |                                                                                                 |
| 4              | <b>REVIEW</b>           | clean allcombinedPMB2.fastq.gz                                                                                 | Convention                                                 | Sanger / Illu 360399                       |                                                                                                    | $\overline{0}$       | 80-591                         | 58.0                                                |                                                                                                 |
| 5              | <b>REVIEW</b>           | clean allcombinedPMB1.fastq.gz                                                                                 | Convention                                                 | Sanger / Illu 355127                       |                                                                                                    | $\overline{0}$       | 80-589                         | 58.0                                                |                                                                                                 |
| 6              | <b>REVIEW</b>           | clean allcombinedVAB2.fastq.gz                                                                                 | Convention                                                 | Sanger / Illu 310547                       |                                                                                                    | $\overline{0}$       | 80-571                         | 48.0                                                |                                                                                                 |
| $\overline{7}$ | <b>REVIEW</b>           | clean allcombinedVAB1.fastg.gz                                                                                 | Convention                                                 | Sanger / Illu 334454                       |                                                                                                    | $\overline{0}$       | 80-568                         | 49.0                                                |                                                                                                 |
| 8              | <b>REVIEW</b>           | clean allcombinedPMB3.fastq.gz                                                                                 | Convention                                                 | Sanger / Illu 752149                       |                                                                                                    | $\overline{0}$       | 80-574                         | 57.0                                                |                                                                                                 |
| 9              | <b>REVIEW</b>           | clean allcombinedVAB3.fastq.gz                                                                                 | Convention                                                 | Sanger / Illu   151633                     |                                                                                                    | $\overline{0}$       | 80-551                         | 49.0                                                |                                                                                                 |
| 10             | <b>REVIEW</b>           | clean allcombinedVMB1.fastg.gz                                                                                 | Convention                                                 | Sanger / Illu 606928                       |                                                                                                    | $\overline{0}$       | 80-576                         | 46.0                                                |                                                                                                 |
| 11             | <b>REVIEW</b>           | clean allcombinedVMB3.fastq.gz                                                                                 | Convention                                                 | Sanger / Illu 474245                       |                                                                                                    | $\overline{0}$       | 80-562                         | 47.0                                                |                                                                                                 |
| 12             | <b>REVIEW</b>           | clean allcombinedVMB2.fastg.gz                                                                                 | Convention                                                 | Sanger / Illu 679214                       |                                                                                                    | $\overline{0}$       | 80-566                         | 48.0                                                |                                                                                                 |
|                |                         |                                                                                                    |                                                            |                                            |                                                                                                    |                      |                                |                                                     |                                                                                                 |
|                |                         |                                                                                                    |                                                            |                                            |                                                                                                    |                      |                                |                                                     |                                                                                                 |
|                |                         |                                                                                                    |                                                            |                                            |                                                                                                    |                      |                                |                                                     |                                                                                                 |
|                |                         |                                                                                                    |                                                            |                                            |                                                                                                    |                      |                                |                                                     |                                                                                                 |
|                |                         |                                                                                                    |                                                            |                                            |                                                                                                    |                      |                                |                                                     |                                                                                                 |
|                |                         |                                                                                                    |                                                            |                                            |                                                                                                    |                      |                                |                                                     |                                                                                                 |
|                |                         | <b>D</b> Progress <b>D</b> File Manager <b>D</b> Application Messages<br>$\mathbf{v}$ =<br>$\Box$              | Welcome Message &                                          |                                            |                                                                                                    |                      |                                |                                                     | $ -$                                                                                            |
|                |                         |                                                                                                    | OmicsBox Example Workflows                                 | elements to find out more about each step. | The following schemes shows some of the many analysis scenarios available in OmicsBox.<br>Many different combinations are possible to adjust best to your needs. Hover over the different |                      |                                | OmicsBox Latest Updates<br>Version 1.0.0<br>Canaral | - Blast2GO is now OmicsBox<br>$\overline{\phantom{a}}$                                          |
|                |                         |                                                                                                    |                                                            |                                            |                                                                                                    |                      |                                |                                                     | Þ.                                                                                              |
|                | GO Version: Mar 19 2019 |                                                                                                    | /home/biobam/Desktop/metagenomics/fastgc_results/after.box |                                            |                                                                                                    |                      |                                |                                                     |                                                                                                 |

**Figure 4**: FASTQ Quality Check Project

Furthermore, a result page will show a summary of the "FASTQ Quality Check" results ([Figure 5](#page-274-0)[\(see page](#page-274-0)  [275\)](#page-274-0)). This page provides a quick evaluation of whether the results of each module seem entirely normal (pass), slightly abnormal (warning) or very unusual (fail).

Note that these evaluations must be taken in the context of what is expected from each library. For example, some experiments may be expected to produce libraries which are biased in particular ways. Therefore, the summary evaluations should be treated as pointers that guide the preprocessing of the libraries.

<span id="page-274-0"></span>The result summary can be generated via **Side Panel → Summary Report.** Additionally, the report of each file can be opened by clicking on the button of the column "Report".

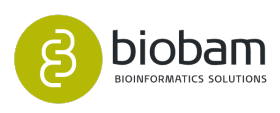

| FASTQ Quality Check (after) &  |                                               |                                              |                                                      |                                              |                | ण<br>$\qquad \qquad \blacksquare$ |
|--------------------------------|-----------------------------------------------|----------------------------------------------|------------------------------------------------------|----------------------------------------------|----------------|-----------------------------------|
| <b>FASTQ Quality Check</b>     |                                               |                                              |                                                      |                                              |                |                                   |
| Name: after                    |                                               |                                              |                                                      |                                              |                |                                   |
|                                |                                               |                                              |                                                      |                                              |                |                                   |
| <b>Overall Results</b>         |                                               |                                              |                                                      |                                              |                |                                   |
| <b>Name</b>                    | <b>Per Base</b><br><b>Sequence</b><br>Quality | <b>Per Sequence</b><br><b>Quality Scores</b> | <b>Per Base</b><br><b>Sequence</b><br><b>Content</b> | <b>Per Sequence</b><br><b>GC Content</b>     | <b>Content</b> | <b>Per Base N</b>                 |
| clean_allcombinedPAB2.fastq.gz | <b>PASS</b>                                   | <b>PASS</b>                                  | <b>WARNING</b>                                       | <b>FAIL</b>                                  | <b>PASS</b>    |                                   |
| clean_allcombinedPAB3.fastq.gz | <b>PASS</b>                                   | <b>PASS</b>                                  | <b>WARNING</b>                                       | <b>FAIL</b>                                  | <b>PASS</b>    |                                   |
| clean allcombinedPAB1.fastq.gz | <b>PASS</b>                                   | <b>PASS</b>                                  | <b>WARNING</b>                                       | <b>FAIL</b>                                  | <b>PASS</b>    |                                   |
| clean allcombinedPMB2.fastq.gz | <b>PASS</b>                                   | <b>PASS</b>                                  | <b>WARNING</b>                                       | <b>FAIL</b>                                  | <b>PASS</b>    |                                   |
| clean allcombinedPMB1.fastq.gz | <b>PASS</b>                                   | <b>PASS</b>                                  | <b>WARNING</b>                                       | <b>FAIL</b>                                  | <b>PASS</b>    |                                   |
| clean allcombinedVAB1.fastq.gz | <b>PASS</b>                                   | <b>PASS</b>                                  | <b>FAIL</b>                                          | <b>FAIL</b>                                  | <b>PASS</b>    |                                   |
| clean allcombinedVAB2.fastq.gz | <b>PASS</b>                                   | <b>PASS</b>                                  | <b>FAIL</b>                                          | <b>FAIL</b>                                  | <b>PASS</b>    |                                   |
| clean allcombinedPMB3.fastq.gz | <b>PASS</b>                                   | <b>PASS</b>                                  | <b>FAIL</b>                                          | <b>FAIL</b>                                  | <b>PASS</b>    |                                   |
| clean allcombinedVAB3.fastq.gz | <b>PASS</b>                                   | <b>PASS</b>                                  | <b>FAIL</b>                                          | <b>FAIL</b>                                  | <b>PASS</b>    |                                   |
| clean_allcombinedVMB1.fastq.gz | <b>PASS</b>                                   | <b>PASS</b>                                  | <b>FAIL</b>                                          | <b>FAIL</b>                                  | <b>PASS</b>    |                                   |
| clean allcombinedVMB3.fastq.gz | <b>PASS</b>                                   | <b>PASS</b>                                  | <b>FAIL</b>                                          | <b>FAIL</b>                                  | <b>PASS</b>    |                                   |
| clean allcombinedVMB2.fastq.gz | <b>PASS</b>                                   | <b>PASS</b>                                  | <b>WARNING</b>                                       | <b>FAIL</b>                                  | <b>PASS</b>    |                                   |
| <b>Name</b>                    | <b>Sequence Length</b><br><b>Distribution</b> | <b>Adapter</b><br><b>Content</b>             | <b>Overrepresented</b><br><b>Sequences</b>           | <b>Sequence</b><br><b>Duplication Levels</b> |                | Report                            |
| clean allcombinedPAB2.fastq.gz | <b>WARNING</b>                                | <b>PASS</b>                                  | <b>PASS</b>                                          | <b>PASS</b>                                  |                | ⊕                                 |
| clean_allcombinedPAB3.fastq.gz | <b>WARNING</b>                                | <b>PASS</b>                                  | <b>PASS</b>                                          | <b>PASS</b>                                  |                | ⊕                                 |
| clean allcombinedPAB1.fastq.gz | <b>WARNING</b>                                | <b>PASS</b>                                  | <b>PASS</b>                                          | <b>PASS</b>                                  |                | ⊕                                 |
| clean allcombinedPMB2.fastq.gz | <b>WARNING</b>                                | <b>PASS</b>                                  | <b>PASS</b>                                          | <b>PASS</b>                                  |                | $\bf \mathbb G$                   |
| clean allcombinedPMB1.fastq.gz | <b>WARNING</b>                                | <b>PASS</b>                                  | <b>PASS</b>                                          | <b>PASS</b>                                  |                | $\bf \Phi$                        |
| clean_allcombinedVAB1.fastq.gz | <b>WARNING</b>                                | <b>PASS</b>                                  | <b>PASS</b>                                          | <b>PASS</b>                                  |                | ⊕                                 |
| clean_allcombinedVAB2.fastq.gz | <b>WARNING</b>                                | <b>PASS</b>                                  | <b>PASS</b>                                          | <b>PASS</b>                                  |                | ⊕                                 |
| clean allcombinedPMB3.fastq.gz | <b>WARNING</b>                                | <b>PASS</b>                                  | <b>PASS</b>                                          | <b>PASS</b>                                  |                | ⊕                                 |
| clean_allcombinedVAB3.fastq.gz | <b>WARNING</b>                                | <b>PASS</b>                                  | <b>PASS</b>                                          | <b>PASS</b>                                  |                | $^\circledR$                      |
| clean allcombinedVMB1.fastq.gz | <b>WARNING</b>                                | <b>PASS</b>                                  | <b>PASS</b>                                          | <b>PASS</b>                                  |                | ⊕                                 |
| clean_allcombinedVMB3.fastq.gz | <b>WARNING</b>                                | <b>PASS</b>                                  | <b>PASS</b>                                          | <b>PASS</b>                                  |                | ⊕                                 |
| clean allcombinedVMB2.fastq.qz | <b>WARNING</b>                                | <b>PASS</b>                                  | <b>PASS</b>                                          | <b>PASS</b>                                  |                | Œ                                 |
|                                |                                               |                                              |                                                      |                                              |                |                                   |

**Figure 5:** FASTQ Quality Check Report

The results of each module for each file can be accessed as follows:

- To open the summary report of each file, right-click on a row and click on **Show report**. A new report is opened containing a summary of the statistics and results for the selected file ([Figure 6](#page-275-0)[\(see page](#page-275-0) [276\)](#page-275-0)).
- <span id="page-275-0"></span>• To open the result of each module for a file, right-click on a row and go to the **Show Statistics** submenu**.** These results also can be accessed by clicking on the buttons of the "Details" column of the results table.

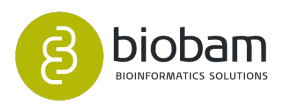

| View<br>Help                                        |                          |                                                             |                          |                     |                  |                  |                           |        |
|-----------------------------------------------------|--------------------------|-------------------------------------------------------------|--------------------------|---------------------|------------------|------------------|---------------------------|--------|
| workflows                                           | genome<br><b>browser</b> | functional<br>analysis                                      | genome<br>analysis       | transcript<br>omics | meta<br>genomics | general<br>tools | Start typing to search ad |        |
| We Welcome Message                                  |                          | (iii) FASTQ Quality Check (clean_allcombinedPAB3.fastq.g 23 |                          |                     |                  |                  |                           | $\Box$ |
|                                                     |                          |                                                             |                          |                     |                  |                  |                           |        |
|                                                     |                          |                                                             |                          |                     |                  |                  |                           |        |
| FASTQ Quality Check: clean_allcombinedPAB3.fastq.gz |                          |                                                             |                          |                     |                  |                  |                           |        |
| <b>Statistics</b>                                   |                          |                                                             |                          |                     |                  |                  |                           |        |
| <b>Measure</b><br><b>Value</b>                      |                          |                                                             |                          |                     |                  |                  |                           |        |
| <b>File Type</b>                                    | Conventional base calls  |                                                             |                          |                     |                  |                  |                           |        |
| Encoding                                            | Sanger / Illumina 1.9    |                                                             |                          |                     |                  |                  |                           |        |
| <b>Total Reads</b>                                  | 489008                   |                                                             |                          |                     |                  |                  |                           |        |
| <b>Poor Quality Reads</b>                           | $\Omega$                 |                                                             |                          |                     |                  |                  |                           |        |
| <b>Read Length</b>                                  | 80-589                   |                                                             |                          |                     |                  |                  |                           |        |
| %GC                                                 | 59                       |                                                             |                          |                     |                  |                  |                           |        |
|                                                     |                          |                                                             |                          |                     |                  |                  |                           |        |
| <b>Results</b>                                      |                          |                                                             |                          |                     |                  |                  |                           |        |
| <b>Module</b>                                       |                          | <b>Status</b>                                               | <b>Details</b>           |                     |                  |                  |                           |        |
| Per Base Sequence Quality                           |                          | <b>PASS</b>                                                 | $\epsilon$               |                     |                  |                  |                           |        |
| Per Sequence Quality Scores                         |                          | <b>PASS</b>                                                 | $\overline{\mathsf{ch}}$ |                     |                  |                  |                           |        |
| Per Base Sequence Content                           |                          | <b>WARNING</b>                                              | C <sub>h</sub>           |                     |                  |                  |                           |        |
| Per Sequence GC Content                             |                          | <b>FAIL</b>                                                 | $\widehat{\mathsf{ch}}$  |                     |                  |                  |                           |        |
| Per Base N Content                                  |                          | <b>PASS</b>                                                 | $\mathbf{G}_b$           |                     |                  |                  |                           |        |
| Sequence Length Distribution                        |                          | <b>WARNING</b>                                              | $\widehat{\mathsf{ch}}$  |                     |                  |                  |                           |        |
| <b>Adapter Content</b>                              |                          | <b>PASS</b>                                                 | C <sub>h</sub>           |                     |                  |                  |                           |        |
| <b>Overrepresented Sequences</b>                    |                          | <b>PASS</b>                                                 | $^{\circ}$               |                     |                  |                  |                           |        |
| <b>Sequence Duplication Levels</b>                  |                          | <b>PASS</b>                                                 | <b>Ch</b>                |                     |                  |                  |                           |        |
|                                                     |                          |                                                             |                          |                     |                  |                  |                           |        |

**Figure 6:** Report of a FASTQ file

### <span id="page-276-0"></span>11.3.3.1 Per Base Sequence Quality

This chart shows an overview of the range of quality values across all bases at each position in the FASTQ file ([Figure 7](#page-276-1)[\(see page 277\)](#page-276-1)).

For each position (x-axis), a box and whisker type plot is drawn:

- The central black line is the median value.
- The yellow box represents the interquartile range (25-75%).
- The upper and lower whiskers represent the 10% and 90% points.
- The blue line represents the mean quality.

The y-axis shows the quality scores. The background of the graph divides the y-axis into very good quality calls (green), calls of reasonable quality (orange), and calls of poor quality (red).

The title of the graph will describe the encoding that the input files used.

A **WARNING** is issued if the lower quartile for any base is less than 10, or if the median for any base is less than 25. This module raises a **FAIL** if the lower quartile for any base is less than 5 or if the median for any base is less than 20.

The most common reason for warnings and failures is a general degradation of quality over the duration of long runs. If the quality of the library falls to a low level then the most common procedure is to perform a quality trimming to truncate reads based on their average quality.

<span id="page-276-1"></span>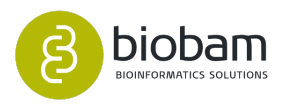

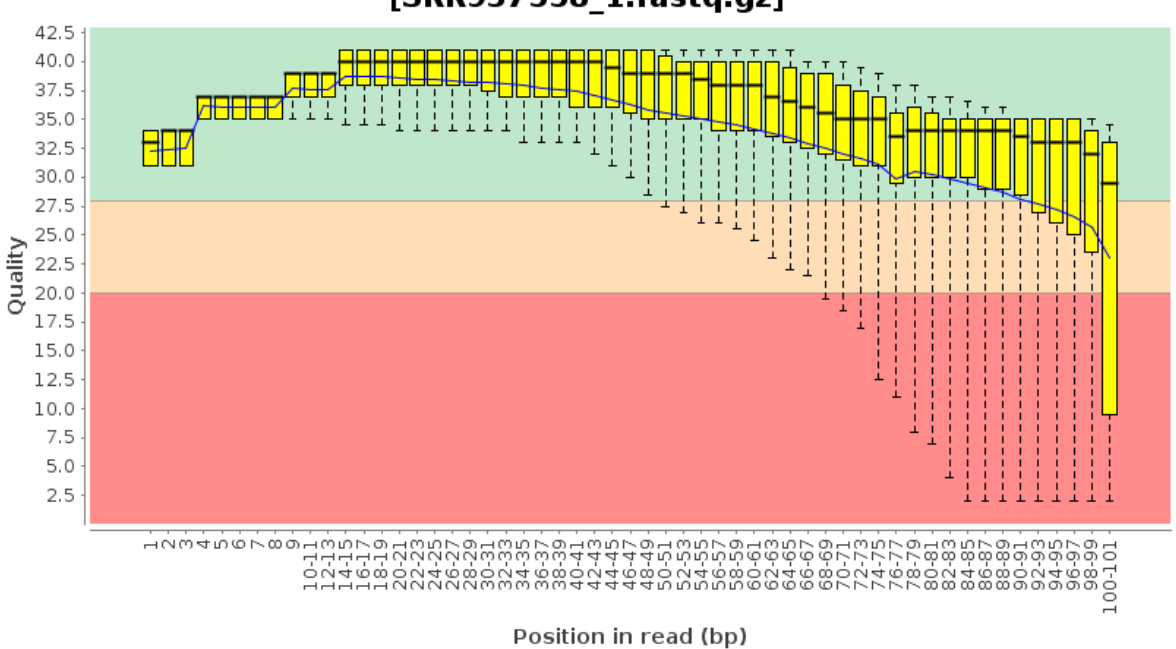

Per Base Sequence Quality (Sanger / Illumina 1.9 encoding) [SRR937558 1.fastq.gz]

**Figure 7:** Per Base Sequence Quality Chart

# <span id="page-277-0"></span>11.3.3.2 Per Sequence Quality Scores

This chart displays the number of read sequences that have the same mean sequence quality [\(Figure 8](#page-277-1)[\(see](#page-277-1) [page 278\)](#page-277-1)). It allows seeing if a subset of your sequences has universally low-quality values.

A **WARNING** is raised if the most frequently observed mean quality is below 27 (0.2% error rate). A **FAIL** is raised if the most frequently observed mean quality is below 20 (1% error rate).

<span id="page-277-1"></span>If a significant proportion of the reads in a run have overall low quality then this indicates some kind of systematic problem. This may be alleviated through quality trimming.

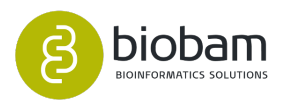

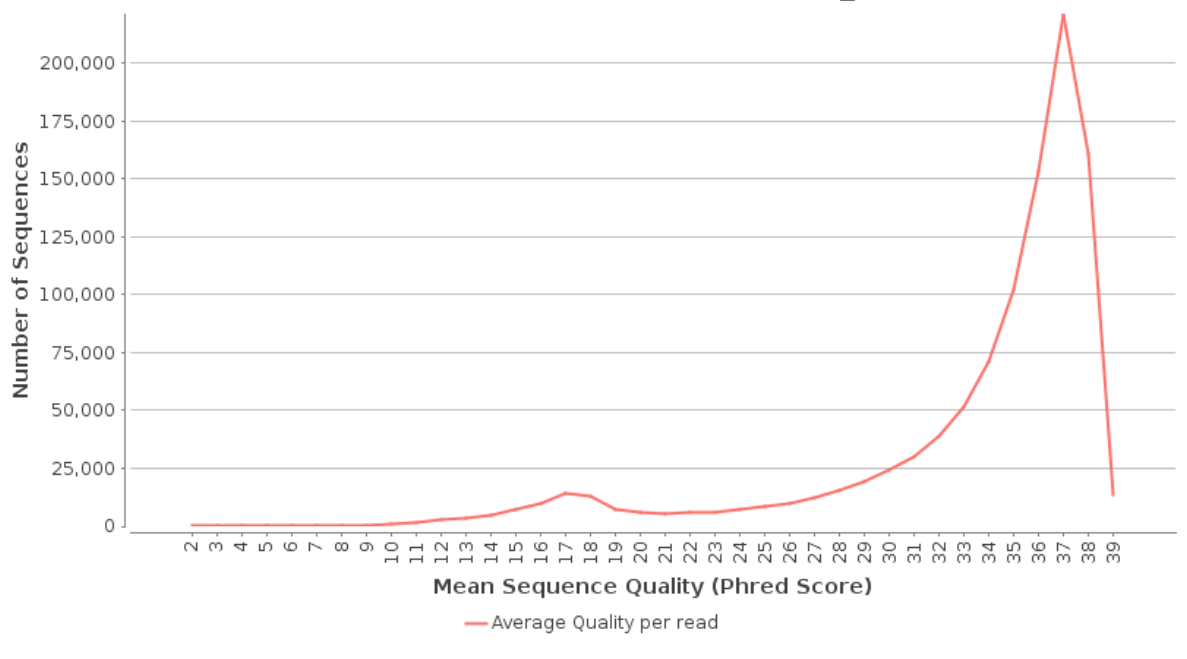

Per Sequence Quality Scores [SRR937558 1.fastq.gz]

**Figure 8:** Per Sequence Quality Scores Chart

# <span id="page-278-0"></span>11.3.3.3 Per Base Sequence Content

This chart plots out the proportion of each base position in a FASTQ file for which each of the four normal DNA bases has been called ([Figure 9](#page-278-1)[\(see page 279\)](#page-278-1)). In a random library, it is expected that there would be little to no difference between the different bases of the sequence reads, so the lines in this plot should run parallel with each other.

A **WARNING** is issued if the difference between A and T, or G and C is greater than 10% in any position. A **F AIL** is raised if the difference between A and T, or G and C is greater than 20% in any position.

The common reasons for warnings and failures are:

- Overrepresented sequences (such as adapter dimers or rRNA in a sample).
- Biased fragmentation (nearly all RNA-Seq libraries will fail this module because of this bias).
- Biased composition libraries.
- <span id="page-278-1"></span>• If the library has been adapter trimmed.

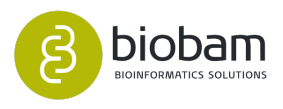

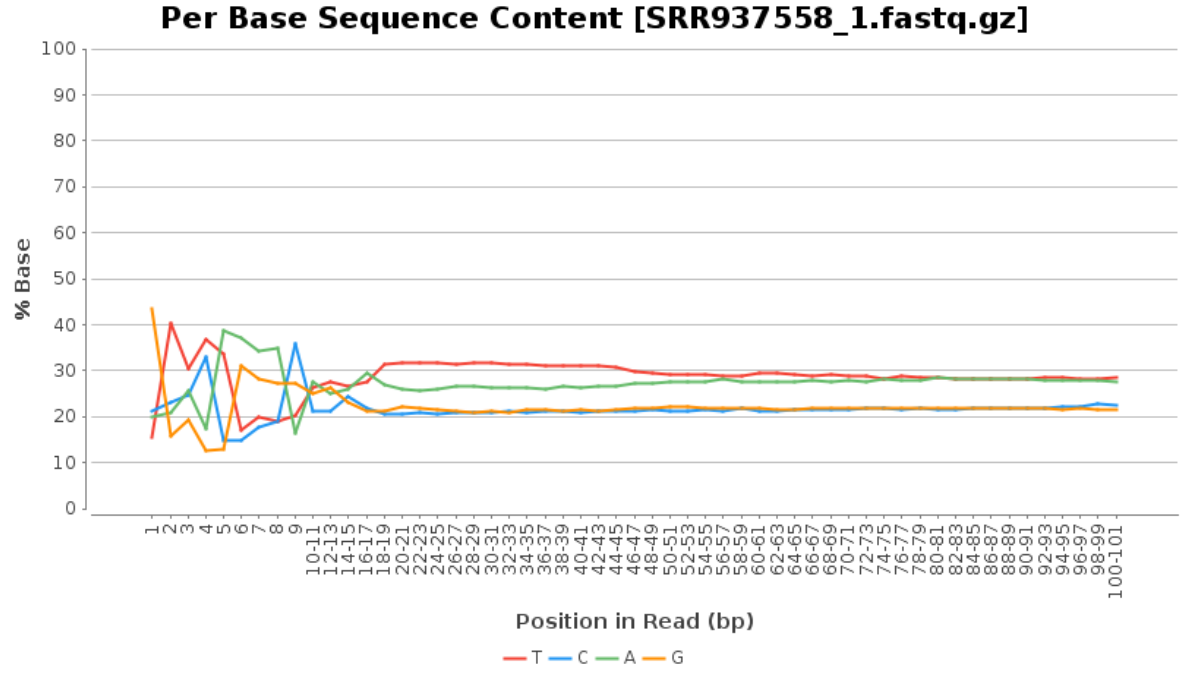

**Figure 9:** Per Base Sequence Content Chart

### <span id="page-279-0"></span>11.3.3.4 Per Sequence GC Content

This module measures the GC content across the whole length of each sequence read in a file and compares it to a modeled normal distribution of GC content ([Figure 10](#page-279-1)[\(see page 280\)](#page-279-1)). Since the GC content of the genome is not known, the modal GC content is calculated from the observed data and used to build a reference distribution.

A **WARNING** is raised if the sum of the deviations from the normal distribution represents more than 15% of the reads. A **FAIL** indicates that the sum of the deviations from the normal distribution represents more than 30% of the reads.

Warnings and failures indicate a problem with the library (e.g. specific contaminant). An unusually shaped distribution could indicate a contaminated library. A normal distribution which is shifted indicates some systematic bias which is independent of base position.

<span id="page-279-1"></span>If there is a systematic bias which creates a shifted normal distribution then this won't be flagged as an error by the module since it doesn't know what the genome's GC content should be.

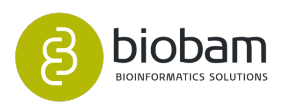

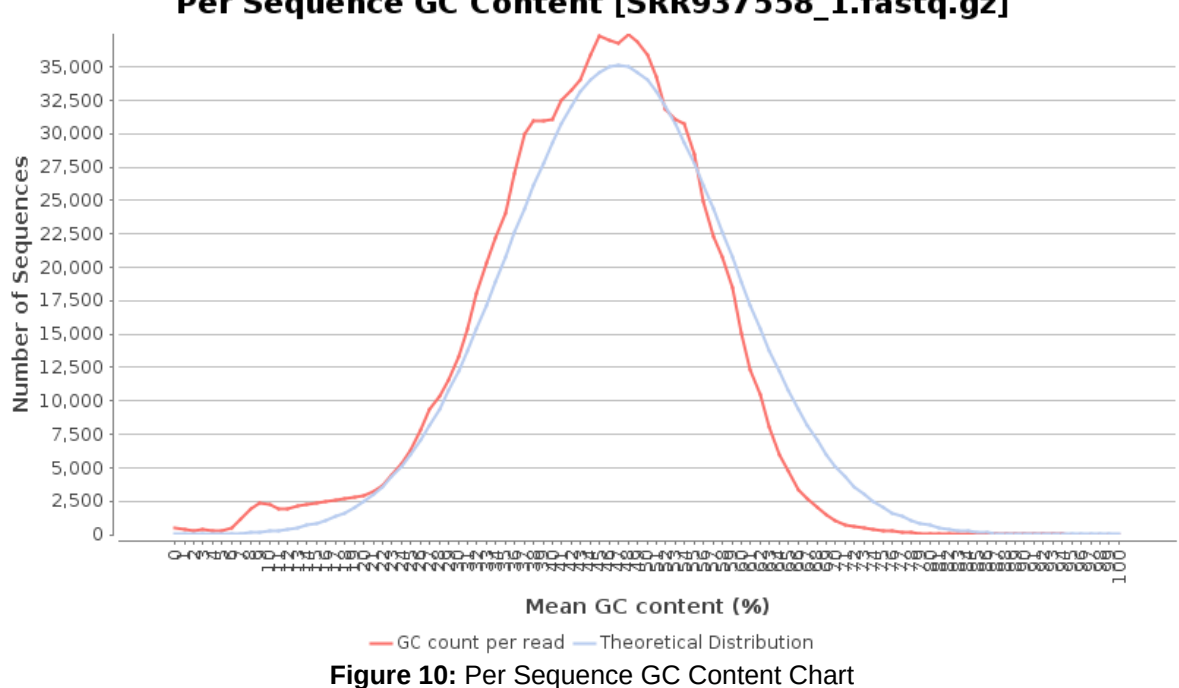

# Per Sequence GC Content [SRR937558 1.fastq.gz]

# <span id="page-280-0"></span>11.3.3.5 Per Base N Content

This module plots out the percentage of base calls at each position for which an N was called [\(Figure 11](#page-280-1)[\(see](#page-280-1) [page 281\)](#page-280-1)). N replaces a conventional base call when the sequence is unable to make a base call with sufficient confidence.

A **WARNING** is raised if any position shows an N content of >5%. A **FAIL** is raised if any position shows an N content of >20%.

<span id="page-280-1"></span>It is not unusual to see a very low proportion of Ns appearing in a sequence (especially near the end of a sequence). However, if this proportion rises above a few percents it suggests that the analysis pipeline was unable to interpret the data well enough to make valid base calls.

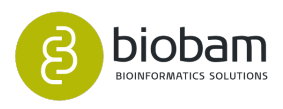

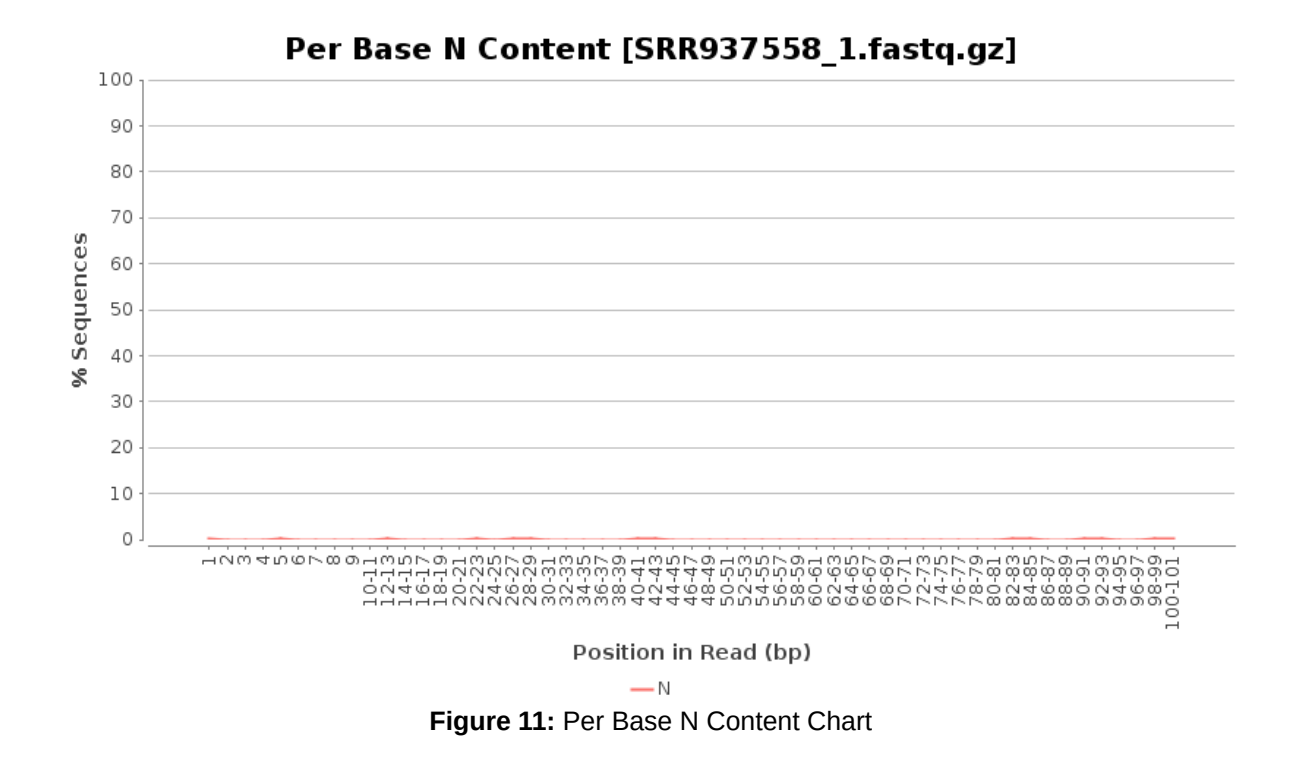

### <span id="page-281-0"></span>11.3.3.6 Sequence Length Distribution

This chart shows the distribution of fragment sizes in the file which was analyzed ([Figure 12](#page-281-1)[\(see page 282\)](#page-281-1)). In many cases, this will produce a simple graph showing a peak only at one size, but for variable length FASTQ files, this will show the relative amounts of each different size of sequence fragment.

A **WARNING** is raised if all sequences are not the same length. A **FAIL** is raised if any of the sequences have zero length.

<span id="page-281-1"></span>For some sequencing platforms, it is entirely normal to have different read lengths so warnings here can be ignored.

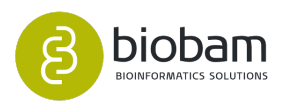

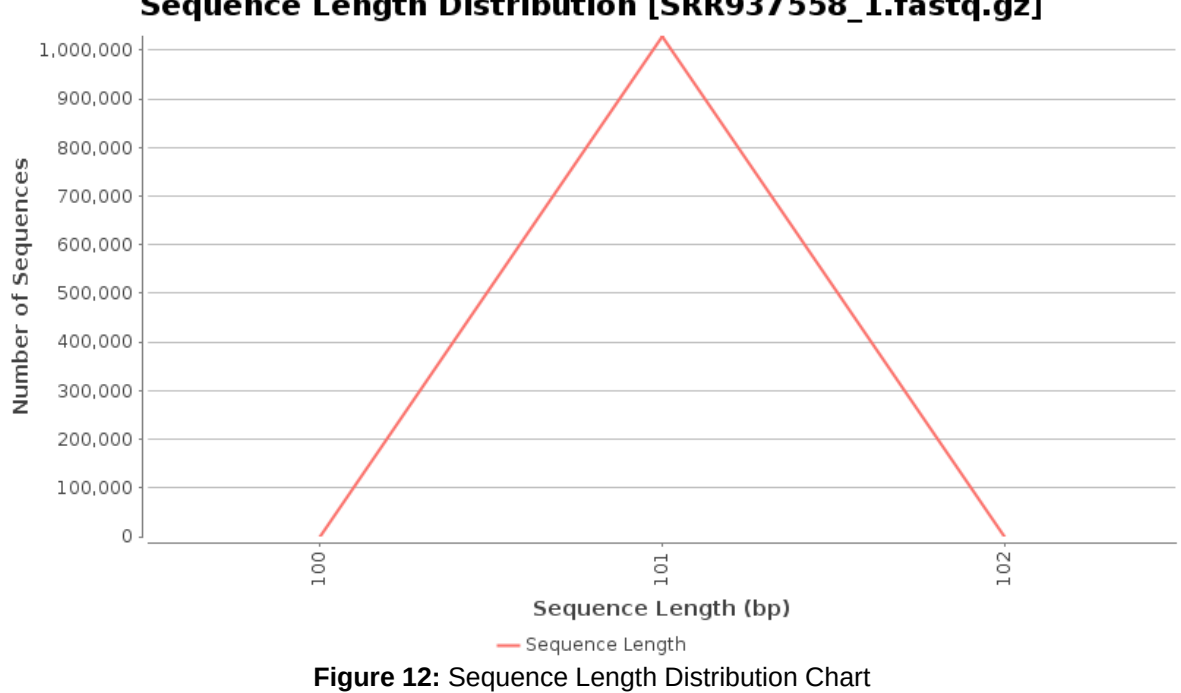

# Sequence Length Distribution [SRR937558 1.fastq.gz]

# <span id="page-282-0"></span>11.3.3.7 Adapter Content

This chart shows a cumulative percentage of the proportion of the library in which each of the adapter sequences at each position has been detected ([Figure 13](#page-282-1)[\(see page 283\)](#page-282-1)). Once a sequence has been detected in a read, it is counted as being present right through to the end of the read so the percentage increases as the read length continues.

A **WARNING** is issued if any sequence is present in more than 5% of all reads. A **FAIL** is issued if any sequence is present in more than 10% of all reads.

<span id="page-282-1"></span>This module indicates if the sequences will need to be trimmed for adapters before proceeding with any downstream analysis.

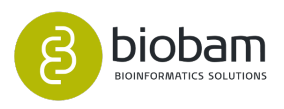

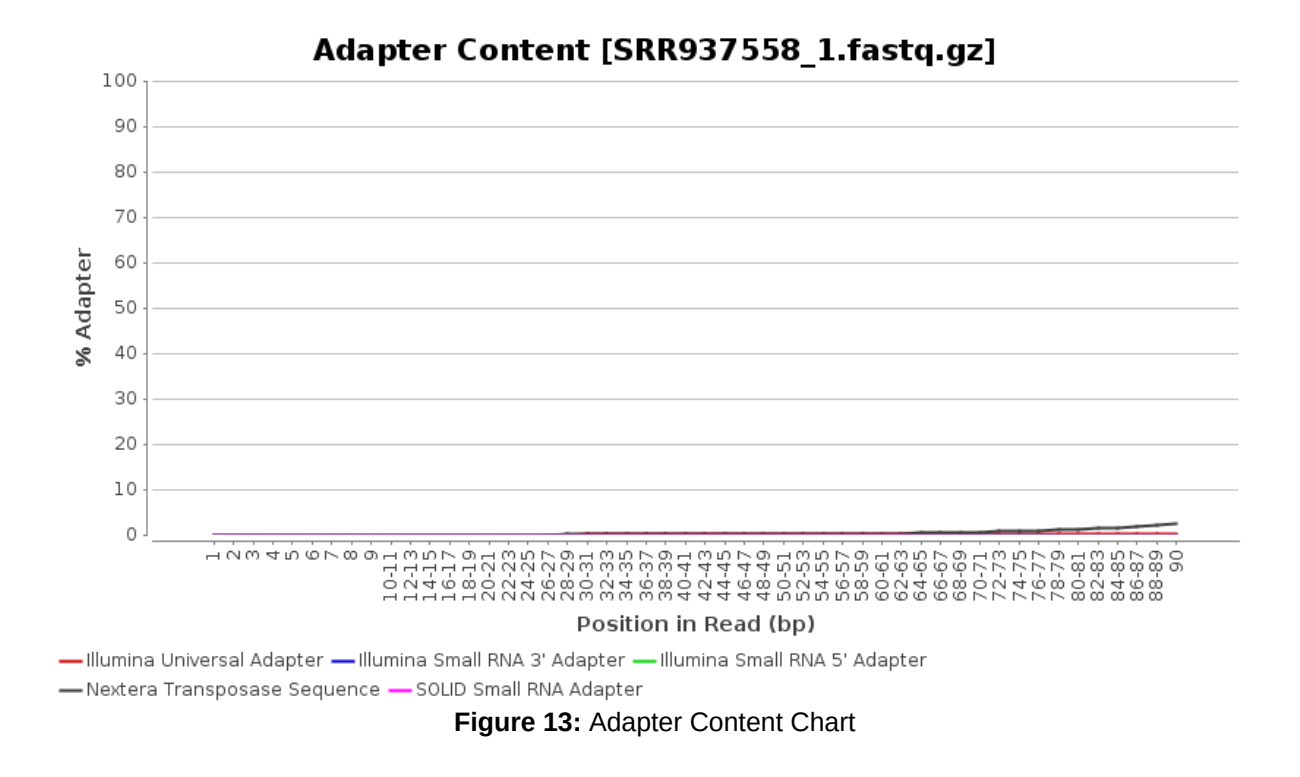

# <span id="page-283-0"></span>11.3.3.8 Overrepresented Sequences

This module lists all of the sequences which make up more than 0.1% of the total ([Figure 14](#page-283-1)[\(see page 284\)](#page-283-1)). To conserve memory only sequences that appear in the first 100,000 sequences are tracked to the end of the file. Therefore, it is possible that a sequence which is overrepresented but doesn't appear at the start of the file for some reason could be missed by this module.

For each overrepresented sequence, the program will look for matches in a database of common contaminants and will report the best hit that it finds. Hits must be at least 20 bp in length and have no more than 1 mismatch.

A **WARNING** is issued if any sequence is found to represent more than 0.1% of the total. A **FAIL** is issued if any sequence is found to represent more than 1% of the total.

<span id="page-283-1"></span>This module will often be triggered when used to analyze small RNA libraries where sequences are not subjected to random fragmentation, and the same sequence may naturally be present in a significant proportion of the library. Л\

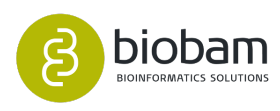

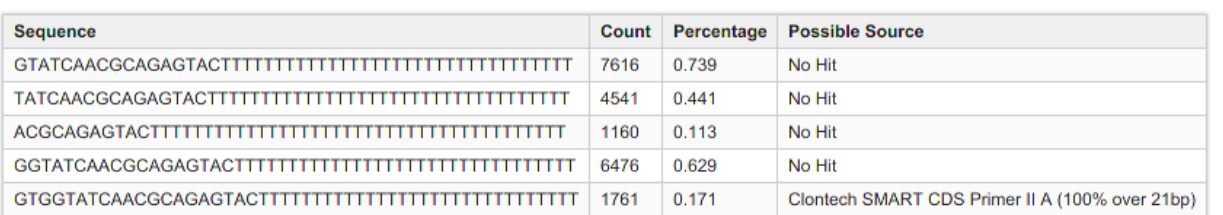

#### Overrepresented Sequences [SRR937558\_1.fastq.gz]

### **Figure 14:** Overrepresented Sequences Table

### <span id="page-284-0"></span>11.3.3.9 Sequence Duplication Levels

This module counts the degree of duplication for every sequence in a library and creates a graph showing the relative number of sequences with different degrees of duplication [\(Figure 15](#page-284-1)[\(see page 285\)](#page-284-1)). The chart shows the proportion of the library which is made up of sequences in each of the different duplication level bins.

There are two lines on the plot:

- The blue line takes the full sequence set and shows how its duplication levels are distributed.
- The red line displays the proportions of the sequences that are deduplicated which come from different duplication levels in the original data.

The module also calculates an expected overall loss of sequences when the library is deduplicated. This is shown at the top of the plot and gives a reasonable impression of the potential overall level of loss.

A **WARNING** is raised if non-unique sequences make up more than 20% of the total. A **FAIL** is raised if nonunique sequences make up more than 50% of the total.

In general, there are two potential types of duplicates in a library, technical duplicates arising from PCR artifacts, or biological duplicates which are natural collisions where different copies of exactly the same sequence are randomly selected.

In RNA-Seq libraries, sequences from different transcripts will be present at wildly different levels in the starting population. In order to be able to observe lowly expressed transcripts, it is therefore common to greatly over-sequence high expressed transcripts, and this will potentially create large sets of duplicates. This will result in high overall duplication in this test, and will often produce peaks in the higher duplication bins.

<span id="page-284-1"></span>To reduce the memory requirements only the first 100000 sequences of each file are analyzed.

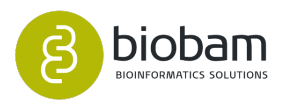

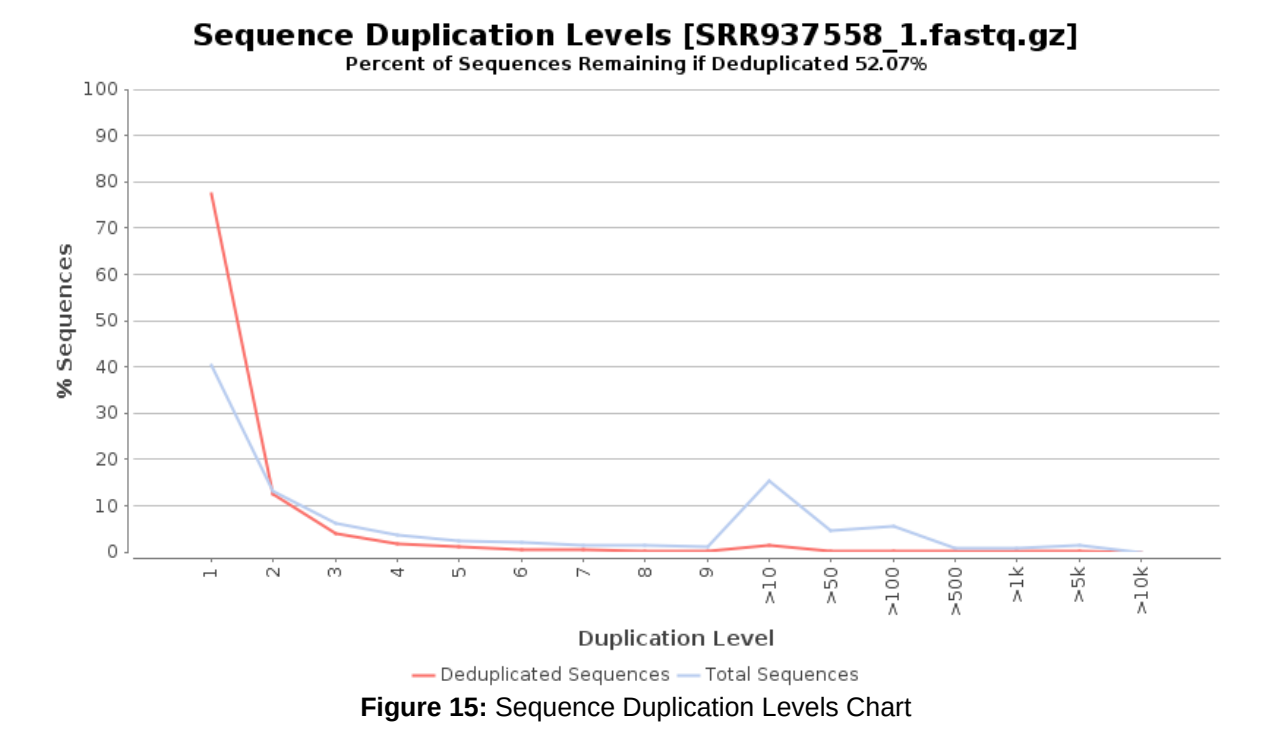

# <span id="page-285-0"></span>11.4 FASTQ Preprocessing

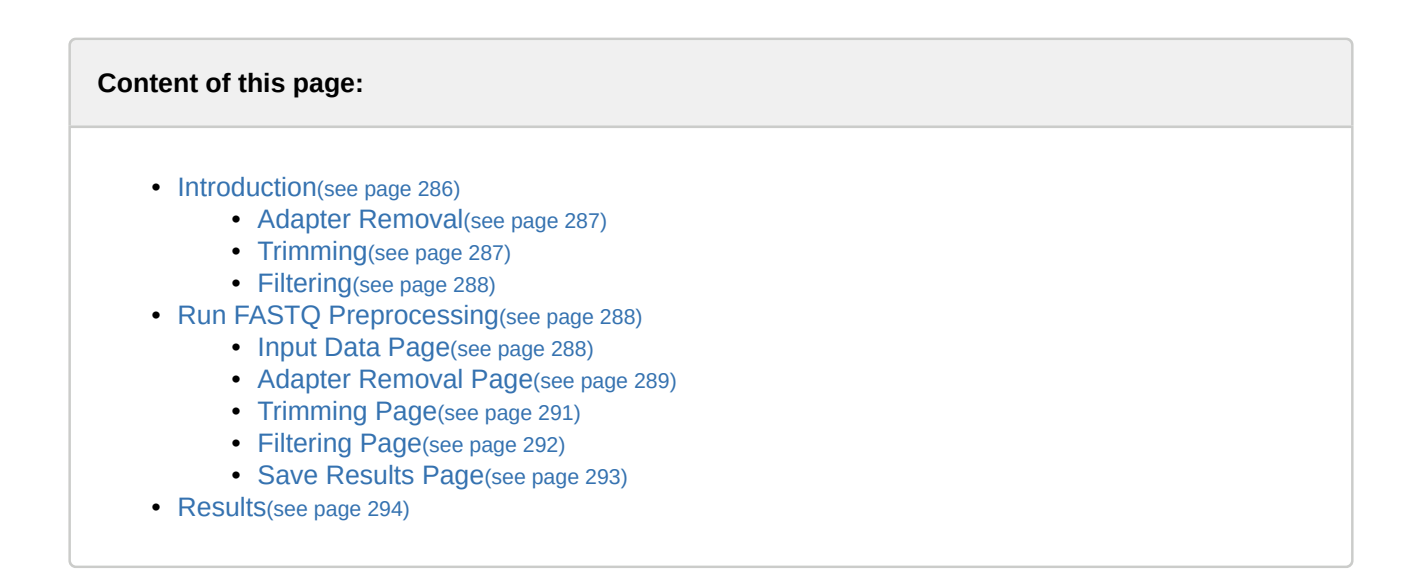

# <span id="page-285-1"></span>11.4.1 Introduction

As Next Generation Sequencing (NGS) technology is used more broadly in scientific applications and research, sequencing data quality control is becoming more important. Experiments and sequencing processes always introduce errors and biases, so downstream sequence analyses are compromised by low-

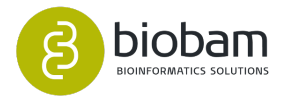

quality sequences, sequence artifacts, and sequence contamination. These problems eventually lead to erroneous conclusions in processes such as assembly and alignment, so a preprocessing step is necessary to produce better analysis results.

Preprocessing FASTQ files in OmicsBox consists of removing adapters and contamination sequences, trimming low-quality bases and filtering short and low-quality reads. Before proceeding, it is advisable to carry out a quality control check of the sequencing data within OmicsBox (FASTQ Quality Check). In this way, problems and biases can be detected, which allows to better configure the preprocessing procedure.

The FASTQ Preprocessing tool uses the well-known preprocessing software **Trimmomatic**. Trimmomatic is a fast, multithreaded command line tool that can be used to trim and crop sequencing data as well as to remove adapters. For further information visit the [Trimmomatic web page](http://www.usadellab.org/cms/?page=trimmomatic)<sup>[157](http://www.usadellab.org/cms/?page=trimmomatic)</sup>.

Please, cite Trimmomatic as Bolger AM, Lohse M, Usadel B (2014). "Trimmomatic: A flexible trimmer for Illumina Sequence Data". Bioinformatics, btu170.

### <span id="page-286-0"></span>11.4.1.1

### Adapter Removal

This step is used to find and remove adapters and contaminant sequences. The application uses two approaches to detect technical sequences within the reads:

- **Simple mode:** The simple mode approach works by finding an approximate match between the read and supplied technical sequences. These sequences can be detected in any location or orientation within the reads but require a minimum overlap between the read to prevent false-positives. However, short partial adapter sequences cannot achieve this minimum overlap requirement, so they are not detectable.
- **Palindrome mode:** The palindrome mode approach is specifically aimed at detecting the common "adapter read-through" scenario whereby the sequenced DNA fragment is shorter than the read length. When "read-through" happens, both reads in a pair will consist of an equal number of valid bases, followed by contaminating sequences from the "opposite" adapters. Furthermore, the valid sequence within the two reads will be reverse complements. This mode can only be used with pairedend data but has considerable advantages in sensitivity and specificity over "simple" mode.

# <span id="page-286-1"></span>11.4.1.2 Trimming

This step is used to remove low-quality bases from the reads. The application offers four trimming alternatives:

- **Sliding window trimming:** The sliding window approach works by scanning from the 5' end of the read and removes the remaining 3' end of the read when the average quality of a group of bases drops below a specified threshold.
- **Adaptive quality trimming:** The adaptive quality trim approach, also known as "Maximum information quality trimming", balances the benefits of retaining longer reads against the cost of retaining bases with errors.
- **Quality trimming:** The quality trimming approach removes low-quality bases from the beginning or the end of the read. As long as a base has a value below this threshold, the base is removed and the next base will be investigated.
- **Length trimming:** The length trimming approach removes a specified number of bases regardless of quality from the beginning or the end of the read.

<sup>157</sup> http://www.usadellab.org/cms/?page=trimmomatic

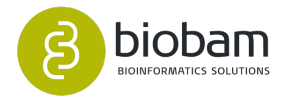

### <span id="page-287-0"></span>11.4.1.3 Filtering

This step is used to filter out reads:

- **Filter by quality:** Remove reads that fall below the specified average quality.
- **Filter by length:** Remove reads that fall below the specified minimum length.

# <span id="page-287-1"></span>11.4.2 Run FASTQ Preprocessing

This functionality can be found under **General Tools → FASTQ Tools → FASTQ Preprocessing.** The input data and the different preprocessing steps can be configured using the wizard.

### <span id="page-287-2"></span>11.4.2.1 Input Data Page

- **Sequencing Data:** Choose the type of data to be preprocessed: single-end or paired-end reads. Note that if paired-end is selected, two files per sample are required.
- **Input Reads:** Provide the files containing sequencing reads. These files are assumed to be in FASTQ format.
- **Paired-end configuration:** In case of paired-end reads, the pattern to distinguish upstream files from downstream files is required. The provided patterns are searched right before the extension, and the start of the name should be the same for both files of each sample.
	- Upstream Files Pattern: Establish the pattern to recognize upstream FASTQ files.
	- Downstream Files Pattern: Establish the pattern to recognize downstream FASTQ files.

For example, if the upstream file is named SRR037717\_1.fastq and the downstream one SRR037717\_2.fastq, you should establish "\_1" as the upstream pattern and "\_2" as the downstream pattern.

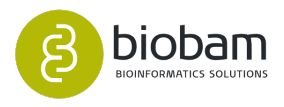
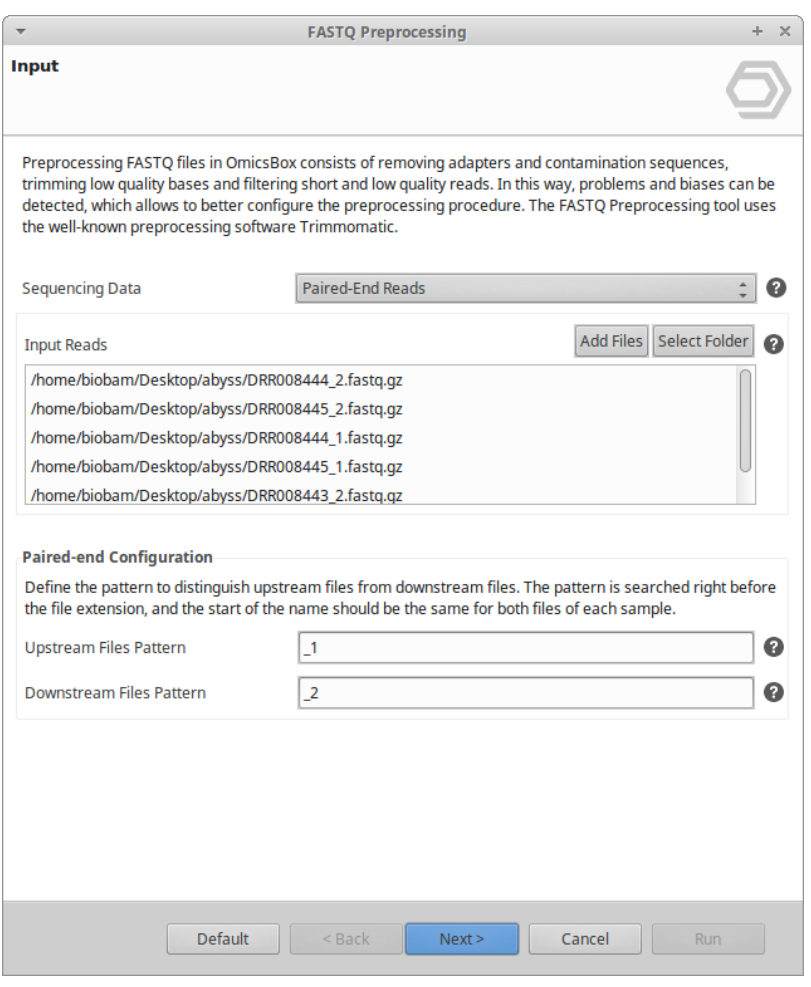

**Figure 1:** Input Data Page

#### 11.4.2.2 Adapter Removal Page

- **Remove Adapters:** Enable the adapter removal step.
- **Use Adapters From:** Choose between using the default adapter sequences provided by Trimmomatic, or providing custom adapter sequences.
	- Default Adapter Sequences: By default, the application provides adapter sequences for TruSeq2 (GAII machines), TruSeq3 (HiSeq and MiSeq machines) and Nextera, for both singleend and paired-end data.
		- If you use the FASTQ Quality Check tool, the "Adapter Content" and "Overrepresented Sequences" modules can help to choose which default adapter sequences are best suited for your data. "Illumina Single-End" or "Illumina Paired-End" sequences indicate single-end or paired-end TruSeq2 libraries. "TruSeq Universal Adapter" or "TruSeq Adapter, Index..." sequences indicate TruSeq-3 libraries. Note that these sequences have not been extensively tested, so other sequences may work better for a given dataset.

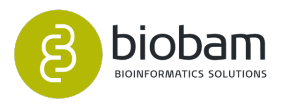

- Custom Adapter Sequences: Specifies a FASTA file containing all the adapters and contaminant sequences to be removed. The names of sequences determine how they are used, especially for paired-end data.
	- For "palindrome" mode, matched pairs of adapter sequences must be supplied. The sequence names should start with "Prefix", and end in "/1" for the forward adapter and "/ 2" for the reverse adapter. The part of the name between "Prefix" and "/1" or "/2" must match exactly within each pair.

>PrefixPE/1 TACACTCTTTCCCTACACGACGCTCTTCCGATCT >PrefixPE/2 GTGACTGGAGTTCAGACGTGTGCTCTTCCGATCT

• For "simple" mode, sequences with names ending in "/1" or "/2" will be searched only in the forward or reverse read respectively. Otherwise, sequences will be searched in both the forward and reverse read.

>Adapter\_a AGATCGGAAGAGCTCGTATGCCGTCTTCTGCTTG >Adapter\_b AGATCGGAAGAGCGTCGTGTAGGGAAAGAGTGT

- **Seed Mismatches:** Set the maximum mismatch count which allows performing a full match.
- **Simple Clip Threshold:** Establish how accurate the match between the adapter sequence must be against a read. This option is only considered for the simple mode.
- **Palindrome Clipt Threshold:** Establish how accurate the match between the two "adapter ligated" reads must be. This option is only considered for the palindrome mode.
- **Minimum Adapter Length:** Set a minimum length for adapters to be detected. This option is only considered for the palindrome mode.
- **Keep Both Reads:** Deleting adapters after read-through detection (palindrome mode) causes the reverse read to contain the same information as the forward read, although in reverse complement. This option allows retaining the reverse read. Otherwise, the reverse read will be discarded.

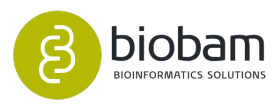

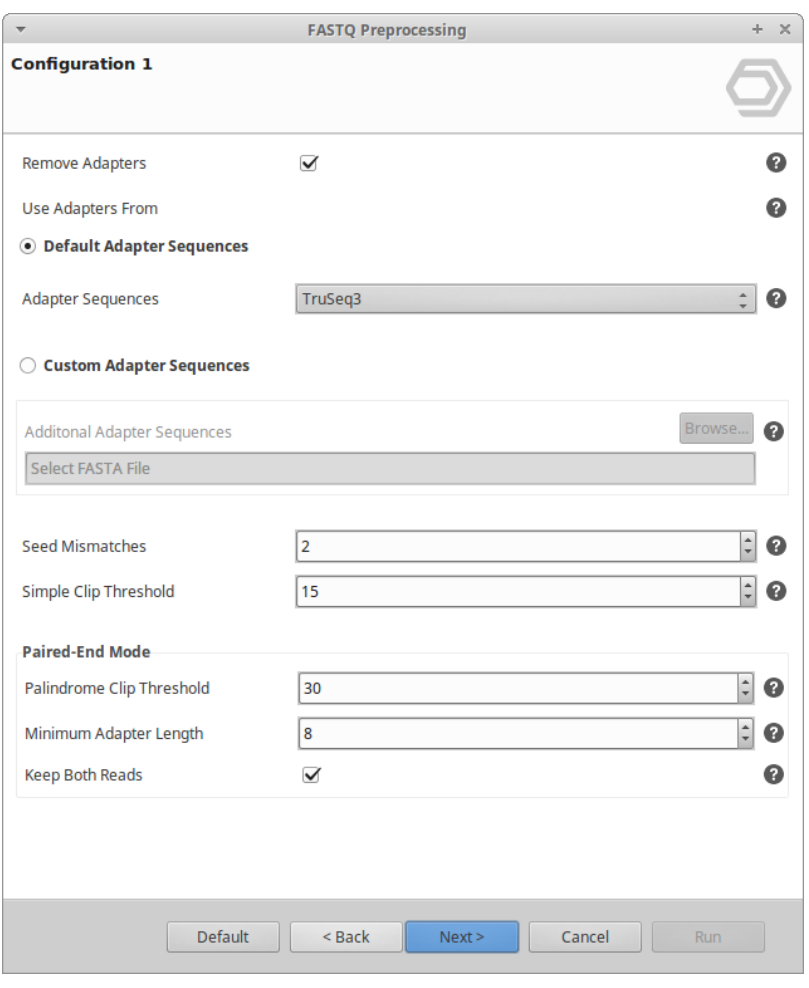

**Figure 2:** Adapter Removal Page

#### 11.4.2.3 Trimming Page

- **Trimming:** Enable the trimming step.
- **Trimming option:** Select the strategy to perform the trimming step.
- **Sliding Window Trimming:**
	- Window Size: Set the number of bases that the window has to span to average the quality.
	- Required Quality: Set the average quality required to retain bases.
- **Adaptive Quality Trimming:**
	- Target Length: Set the minimum read length which is likely to allow the location of the read within the target sequence.
	- Strictness: This value establishes the balance between preserving as much read length as possible versus removal of incorrect bases. It should be set between 0 and 1. A low value favors longer reads, while a high value favors read correctness.
- **Quality Trimming:**
	- Trimming from: Choose between removing bases from the beginning or the end of the sequence.

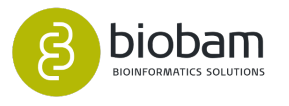

- Trimming threshold: Establish a minimum quality required to keep bases.
- **Length Trimming:**
	- Trimming from: Choose between removing bases from the beginning or the end of the sequence.
	- Trimming threshold: In case of removing bases from the end, specifies the number of bases to be kept from the start of the read so that it has maximally the specified length after this step. In case of removing bases from the start, specifies the number of bases to be removed from the start of the read.

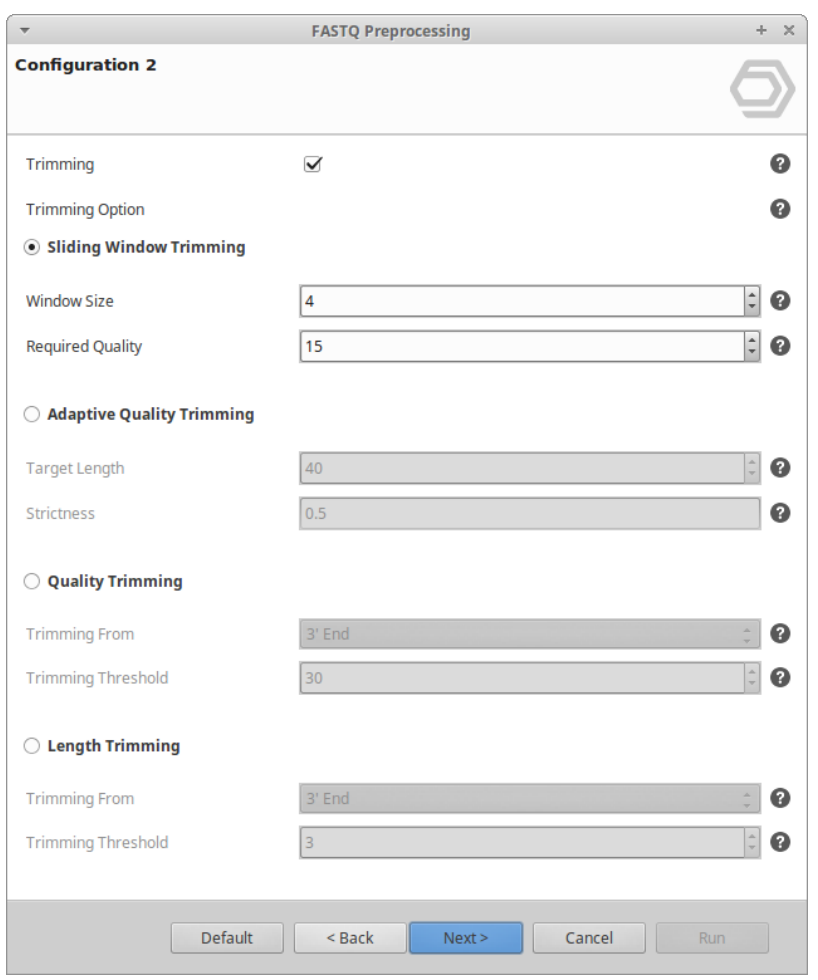

**Figure 3:** Trimming Page

#### 11.4.2.4 Filtering Page

- **Filter By Quality:** Enable the filtering by quality step.
- **Average Quality:** Minimum average quality of reads to be kept.
- **Filter By Length:** Enable the filtering by length step.
- **Minimum Length:** Minimum length of reads to be kept.

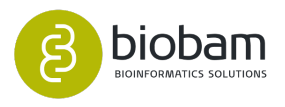

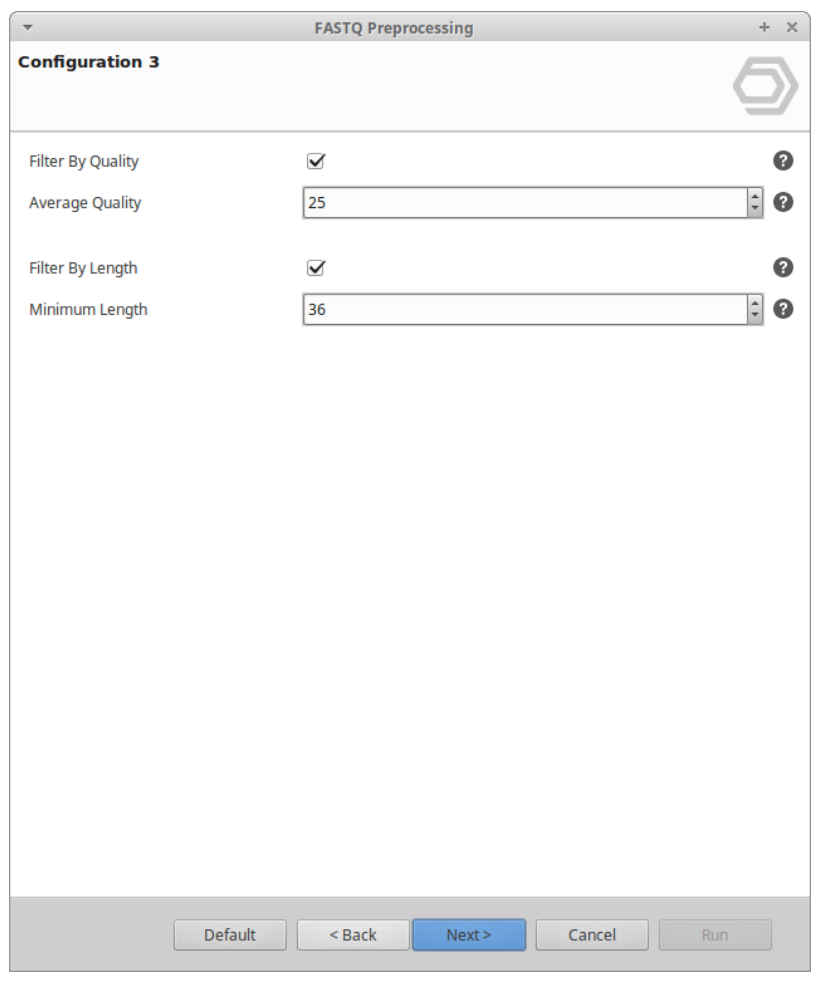

**Figure 4:** Filtering Page

#### 11.4.2.5 Save Results Page

- **Output Prefix:** Define a prefix to establish the name of output files. The prefix will be added before each original file name.
- **Output Reads:** Select a destination folder to save the preprocessed FASTQ files.
- **Unpaired Reads:** When preprocessing paired-end data, some read pairs can lose a member as a result of trimming and filtering. Select a destination folder to save the FASTQ files containing unpaired reads. These files contain the word "unpaired" in their file names.

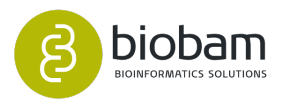

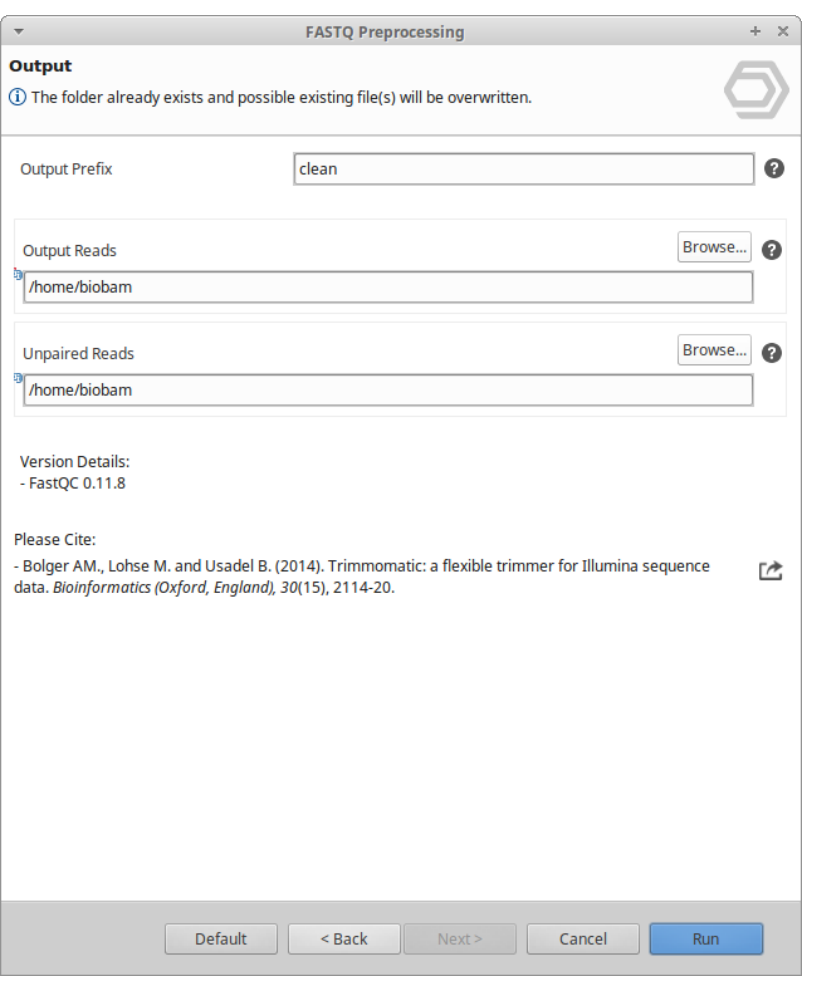

**Figure 5:** Output Data Page

### 11.4.3 Results

Once finished, output files containing preprocessed reads are stored in the "Output Reads" folder set in the wizard. Files are generated in compressed format (fastq.gz).

For single-end data, one output file per input file is generated. For paired-end data, four output files per input sample (2 FASTQ files) are generated, two that contain upstream and downstream paired reads and two that contain upstream and downstream unpaired reads. The name of each output file begins with the provided prefix and continues with the original name of the file. Files with unpaired reads contain the word "unpaired" in their name so that they can be distinguished from those that contain paired reads. These files are placed in the "Unpaired Reads" folder.

<span id="page-293-0"></span>Furthermore, a result page will show a summary of the "FASTQ Preprocessing" results [\(Figure 6](#page-293-0)[\(see page](#page-293-0)  [294\)](#page-293-0)). This page provides a table that shows how many reads have survived and how many have been dropped during the analysis.

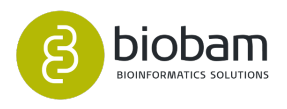

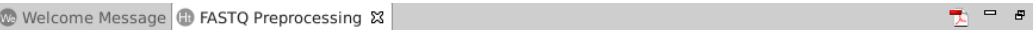

#### **FASTQ Preprocessing**

#### **Results Overview**

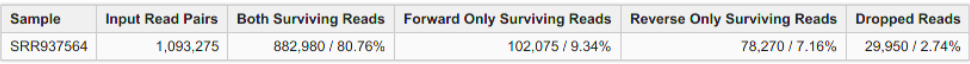

#### **Analysis Parameters**

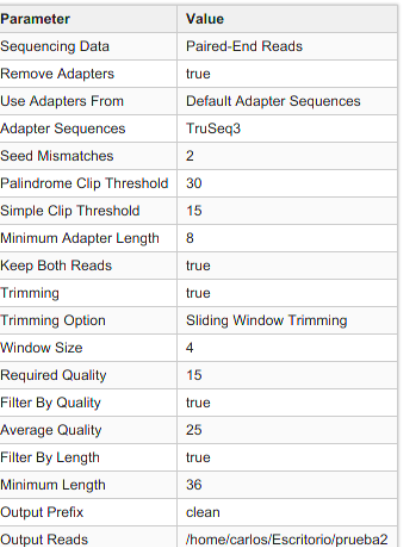

#### **References**

- · Bolger AM, Lohse M, Usadel B (2014). "Trimmomatic: A flexible trimmer for Illumina Sequence Data". Bioinformatics, btu170.
- · Götz S et al. (2008). "High-throughput functional annotation and data minning with the Blast2GO suite". Nucleid Acids Research, 36:3420-3435.

#### **Figure 6:** FASTQ Preprocessing Report

# 11.5 Barcode Splitter

#### **Content of this page:**

- [Introduction](#page-295-0)[\(see page 296\)](#page-295-0)
- [Page 1 Input](#page-296-0)[\(see page 297\)](#page-296-0)
- [Page 2 Configuration](#page-297-0)[\(see page 298\)](#page-297-0)
- [Page 3 Output](#page-298-0)[\(see page 299\)](#page-298-0)

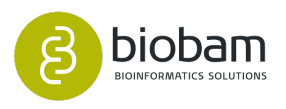

## <span id="page-295-0"></span>11.5.1 Introduction

Demultiplexing or barcode splitting refers to the step in processing where you would use the barcode information in order to know which sequences came from which sample after they had all been sequenced together. Barcodes refer to the unique sequences that were ligated to your each of your individual samples' genetic material before the samples got all mixed together. Depending on your sequencing facility, you may get your samples already split into individual fastq files, or they may be lumped together all in one fastq file with barcodes still attached for you to do the splitting. If this is the case, you should also have a mapping or barcode file telling you which barcodes correspond with which samples.

This tool takes FASTA/FASTQ files and splits them into several smaller files, Based on barcode matching. FastX-Toolkit is used for this task.

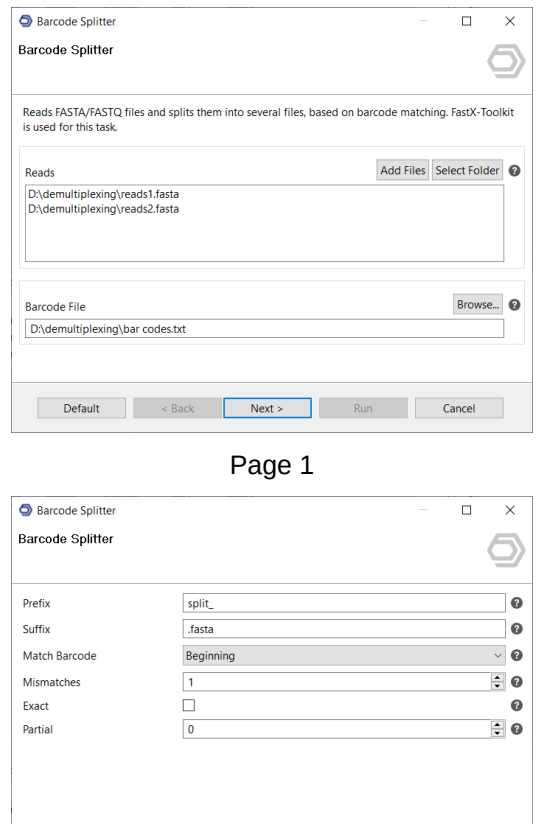

Default <Back Next > Run Cancel Page 2

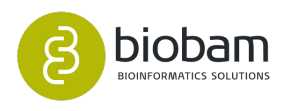

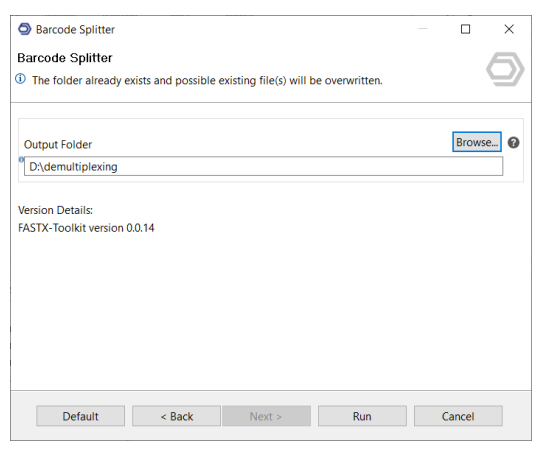

Page 3

## <span id="page-296-0"></span>11.5.2 Page 1 - Input

**Reads** - Select the FastQ/A files that contain sequences that have attached barcodes which link those sequences to the respective samples.

**Barcode File** - Select the mapping file that establishes the connection between each barcode and sample.

#### **Barcode file format**

Barcode files are simple text files. Each line should contain an identifier (descriptive name for the barcode), and the barcode itself (A/C/G/T), separated by a TAB character. Example:

```
#This line is a comment (starts with a 'number' sign)
BC1 GATCT
BC2 ATCGT
BC3 GTGAT
BC4 TGTCT
```
For each barcode, a new FASTQ file will be created (with the barcode's identifier as part of the file name). Sequences matching the barcode will be stored in the appropriate file.

Running the above example (assuming "mybarcodes.txt" contains the above barcodes), will create the following files:

```
/tmp/bla_BC1.txt
/tmp/bla_BC2.txt
/tmp/bla_BC3.txt
/tmp/bla_BC4.txt
/tmp/bla_unmatched.txt
```
The 'unmatched' file will contain all sequences that didn't match any barcode.

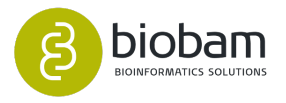

### <span id="page-297-0"></span>11.5.3 Page 2 - Configuration

**Prefix** - File prefix that will be added to the output files.

**Suffix** - File suffix that will be added to the output files.

**Match Barcode** - Match the barcodes at the beginning (5') or end (3') of each sequence.

**Mismatches** - Maximum number of allowed mismatches for barcodes.

**Partial** - Allow partial overlap of barcodes.

#### **Without partial matching:**

Count mismatches between the FASTA/Q sequences and the barcodes. The barcode which matched with the lowest mismatches count (providing the count is small or equal to '--mismatches N') 'gets' the sequences.

Example (using the above barcodes): Input Sequence: GATTTACTATGTAAAGATAGAAGGAATAAGGTGAAG

Matching at beginning of sequenecs and 1 mismatch: GATTTACTATGTAAAGATAGAAGGAATAAGGTGAAG GATCT (1 mismatch, BC1) ATCGT (4 mismatches, BC2) GTGAT (3 mismatches, BC3) TGTCT (3 mismatches, BC4)

This sequence will be classified as 'BC1', because it has the lowest mismatch count. If mismatches = 0 were specified, this sequence would be classified as 'unmatched', because, although BC1 had the lowest mismatch count,

it is above the maximum allowed mismatches.

Matching barcodes at the end of the sequences does the same, but from the other side of the sequence.

#### **With partial matching (very similar to indels):**

Same as above, with the following addition: barcodes are also checked for partial overlap.

Example:

Input sequence is ATTTACTATGTAAAGATAGAAGGAATAAGGTGAAG (Same as above, but note the missing 'G' at the beginning.)

Matching (without partial overlapping) against BC1 yields 4 mismatches: ATTTACTATGTAAAGATAGAAGGAATAAGGTGAAGGATCT (4 mismatches)

Partial overlapping would also try the following match: -ATTTACTATGTAAAGATAGAAGGAATAAGGTGAAGGATCT (1 mismatch)

Note: Scoring counts a missing base as a mismatch, so the final mismatch count is 2 (1 'real' mismatch, 1 'missing base' mismatch).

If running with mismatches = 2 (meaning allowing up to 2 mismatches), this sequence will be classified as BC1.

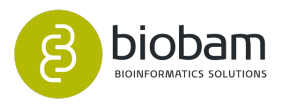

# <span id="page-298-0"></span>11.5.4 Page 3 - Output

**Output Folder** - Define a folder to save the results.

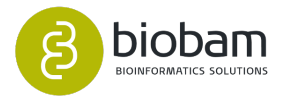

# 12 File Menu

#### **Content of this page:**

- [Data Import and Export](#page-299-0)[\(see page 300\)](#page-299-0)
- [Load](#page-299-1)[\(see page 300\)](#page-299-1)
- [Export](#page-300-0)[\(see page 301\)](#page-300-0)
- [General Preferences](#page-301-0)[\(see page 302\)](#page-301-0)
- [Update](#page-301-1)[\(see page 302\)](#page-301-1)
- [GO Version](#page-302-0)[\(see page 303\)](#page-302-0)
	- [Local OmicsBox database](#page-302-1)[\(see page 303\)](#page-302-1)
- [Enzyme Code Data](#page-302-2)[\(see page 303\)](#page-302-2)
- [Proxy](#page-302-3)[\(see page 303\)](#page-302-3)
- [Custom CA Root Certificates](#page-303-0)[\(see page 304\)](#page-303-0)
- [Auto-Save](#page-305-0)[\(see page 306\)](#page-305-0)
- **Recent files**: Allows reopening recently closed projects.
- **Open file**: Open an OmicsBox project (.b2g/.box).
- **Save and Save as…:** Save the current project.
- **Load**: Allows loading of different file types into OmicsBox.
- **Export**: Allows exporting the desired information to some file types, such as text or GFF.
- **Manage License**: Check the license you currently have and change the activation key.
- **Preferences**: Set the OmicsBox configuration.

# <span id="page-299-0"></span>12.1 Data Import and Export

Under the File menu and the Tools sub-menu, there are several useful features that can be used to manipulate sequence data.

## <span id="page-299-1"></span>12.2 Load

- 1. Extract and import sequences from a FASTA and a GFF/GTF file (figure  $1^{158}$  $1^{158}$  $1^{158}$ ). For further information, please link [here](https://www.biobam.com/load-fasta-from-reference-gff/)<sup>[159](https://www.biobam.com/load-fasta-from-reference-gff/)</sup>.
- 2. Load Blast and InterProScan results.
- 3. Load ID lists.
- 4. Load GTF/GFF2/GFF3
- 5. Load Accession List: Load Gene Ontology annotations via an Accession list.
- 6. Load GeneSymbol List: Load Gene Ontology annotations via a GeneSymbol list.
- 7. Load GI-List: load Gene Ontology annotations via a GenInfo Identifier (gi) list. Please consider the identifier to be between vertical bar e.g. gi|356569257|.
- 8. Load Data from BioMart: Load Gene Ontology annotations from BioMart. For further details on how to load annotations, link [here](https://www.biobam.com/load-seqannot-identifiers/)<sup>[160](https://www.biobam.com/load-seqannot-identifiers/)</sup>.

<sup>160</sup> https://www.biobam.com/load-seqannot-identifiers/

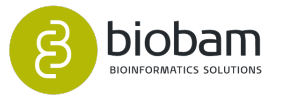

<sup>158</sup> https://biobam.atlassian.net/wiki/pages/resumedraft.action?draftId=598278287#FileMenu-figure4 159 https://www.biobam.com/load-fasta-from-reference-gff/

- 9. Load EggNOG, Metagenomics and PfamScan annotations.
- 10. Load metagenomic Kraken data.
- 11. Load Count Tables and Differential Expression results.
- 12. Load BAM and VCF files.

The Accession List and the GeneSymbol file should contain two columns (separated by tabs) per line. The first column the accession id or gene symbol and the second column may contain the corresponding taxonomy. The second column is optional.

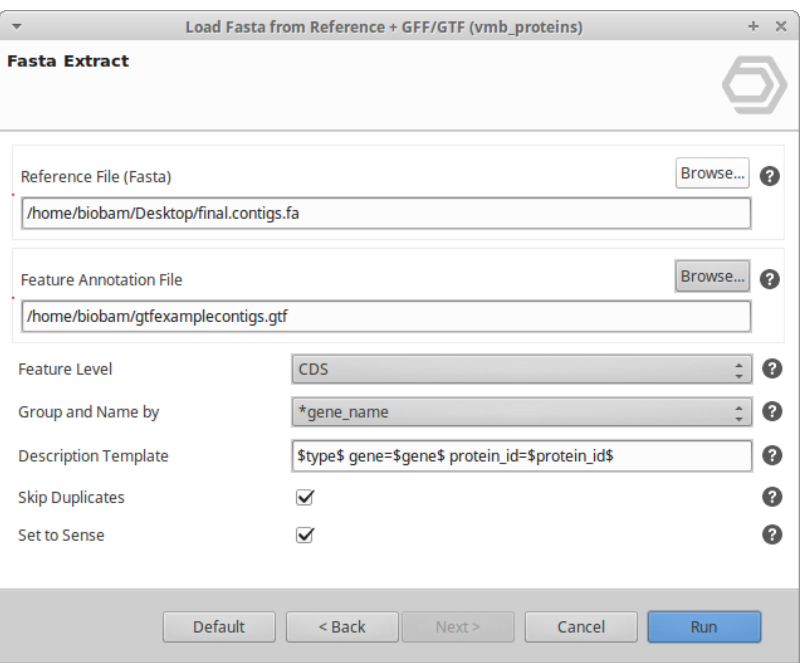

**Figure 1:** Extract and import sequences from a FASTA and a GFF/GTF file.

## <span id="page-300-0"></span>12.3 Export

- 1. Generic Export: This option allows you to export all the desired information to a text file.
- 2. Export Selected Sequences as Project: Only the selected sequences can be exported and saved in .dat file.
- 3. Export Sequence Table: Export the current Main Sequence Table for the selected sequences.
- 4. Export TopBlast data: It will export the best-blast-hit for each sequence, this is the hit with the lowest e-value.
- 5. Export GO Propagation: Exports the GO parents up to the root for the annotated sequences.
- 6. Export Sequences per GO (Gene Set).
- 7. Export GFF: This option is only visible if a GFF file is loaded in OmicsBox or if a GFF has been generated from [Gene Finding](#page-110-0)[\(see page 111\)](#page-110-0). It is also possible to export a GFF with GO terms. For further details, link [here](https://www.biobam.com/how-to-export-gene-finder-gff-output-with-go-terms/)<sup>[161](https://www.biobam.com/how-to-export-gene-finder-gff-output-with-go-terms/)</sup>.

<sup>161</sup> https://www.biobam.com/how-to-export-gene-finder-gff-output-with-go-terms/

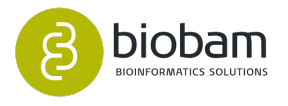

## <span id="page-301-0"></span>12.4 General Preferences

In the General Preferences, it is possible to enter a valid email address, which will be used in the QBLAST and also in the InterProScan searches. Furthermore, the path to the OmicsBox workspace can be provided and all results such as BLAST, InterProScan, charts and OmicsBox projects will be saved here.

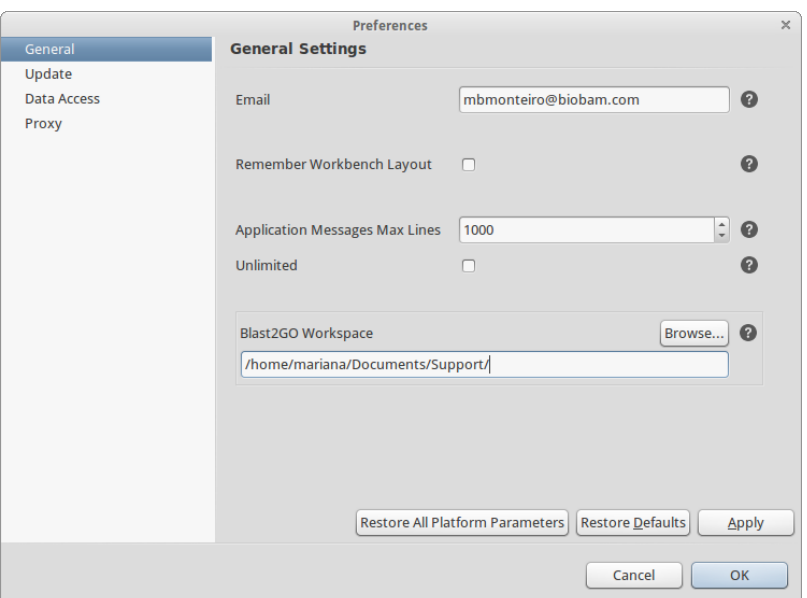

**Figure 2:** OmicsBox General preferences

## <span id="page-301-1"></span>12.5 Update

OmicsBox allows automatic software updates during the application startup. These updates contain improvements, new features or bug fixes. It is possible to choose if you want to be notified of new updates or if you want to install software updates automatically (recommended).

It is also possible to specify the update behaviour of installed Apps. We differentiate between "Featured'' and normal Apps. New "featured'' Apps can be installed and updated automatically. Normal, non-featured Apps have to be installed manually but can be updated automatically.

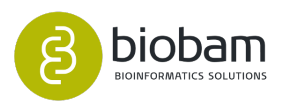

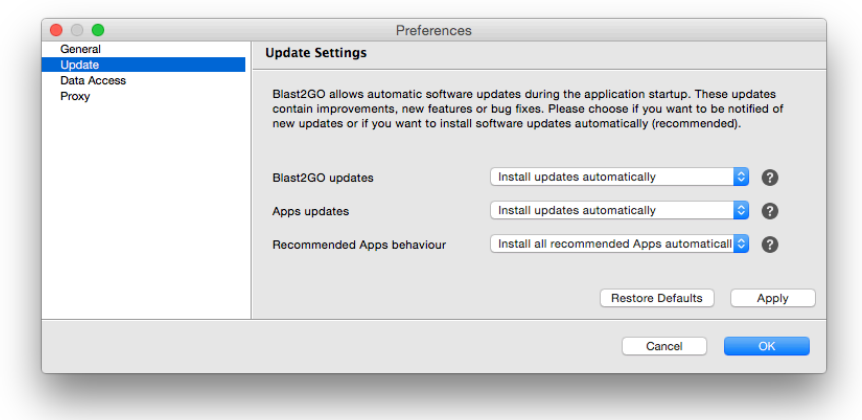

**Figure 3:** Wizard to configure the OmicsBox update behaviour

## <span id="page-302-0"></span>12.6 GO Version

For the Functional Analysis Module OmicsBox contains the Gene Ontology database and all the information necessary to perform the mapping step i.e. to be able to link the different protein IDs to the functional information of the Gene Ontology database (see Gene Ontology Mapping section).

Here one can select the GO version available on OmicsBox servers as well as the corresponding .obo file to be used in the mapping step.

## <span id="page-302-1"></span>12.6.1 Local OmicsBox database

Local OmicsBox database installation: If you are interested in installing your own OmicsBox database locally with the aim to not depend on the OmicsBox server, you can find a tutorial on the OmicsBox website in the download section including a step-by-step installation guide. Basically will need a MySql server, the latest GO database dump and some additional "mapping tables" (NCBI and PIR flat-files). By following several few steps this data is imported into your database.

# <span id="page-302-2"></span>12.7 Enzyme Code Data

In OmicsBox it is possible to provide a file with the corresponding Enzyme Codes.

## <span id="page-302-3"></span>12.8 Proxy

Proxy Settings. If a proxy server or a firewall is used to access the internet here you can define the proxy settings. An HTTP or a Socks proxy can be configured. In this window, you can configure the proxy settings only for OmicsBox and this will overcome the system-wide settings. If the Use Direct Connection check box is selected, the application will try to connect directly to the internet skipping any system settings. To use your defined proxy settings select the HTTP or Socks Proxy check box and complete the required fields.

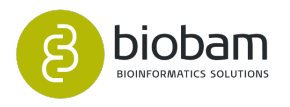

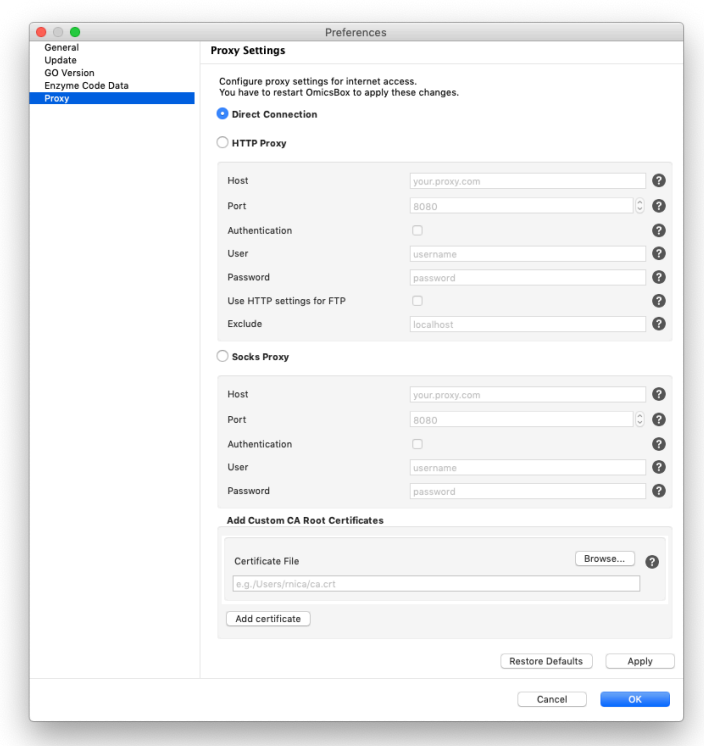

**Figure 4:** Proxy settings dialog

## <span id="page-303-0"></span>12.9 Custom CA Root Certificates

This option allows the import of custom CA root certificates to the OmicsBox trusted entities. It is located in the same Proxy setting page.

A certificate authority (CA) is an entity that issues digital certificates. A digital certificate certifies the ownership of a public key by the named subject of the certificate (Common Name or CN in a certificate). A CA acts as a trusted third-party and allows OmicsBox to rely on the packets received through the connection to OmicsCloud or other internet sites. The format of these certificates is specified by the X.509 standard.

In a normal configuration, a secure connection is established between the end client (OmicsBox) and the server (e.g.: OmicsCloud) and the packages travel encrypted between client and server. In some custom firewall configurations where all traffic going through the network is inspected by the firewall, a secure connection is established between the client application and the firewall, and another connection is established between the firewall and the servers. The firewall can act as a man-in-the-middle to inspect the packages and will re-encrypt them using its own certificate.

This may cause connection problems if OmicsBox does not recognize the certificate used in the firewall as a trusted entity. The IT department of the institution will know if a custom certificate is used and can provide you with the CA root of this certificate, or the certificate itself, to be added to OmicsBox. This is usually a .crt file that can be provided in the wizard page.

It can also be obtained from a regular web browser by opening a page that is known to be inspected by the firewall, for example the connection to the OmicsCloud <https://cloud.biobam.com> by clicking on the padlock next to the url address the certificate option shows the path to the certificate and the signing authority. On our

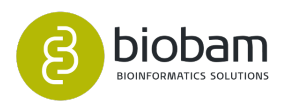

servers, the CA root entity is either *Amazon Root CA 1* or *GlobalSign Root CA*. Something else is an indicator of a custom CA Root certificate.

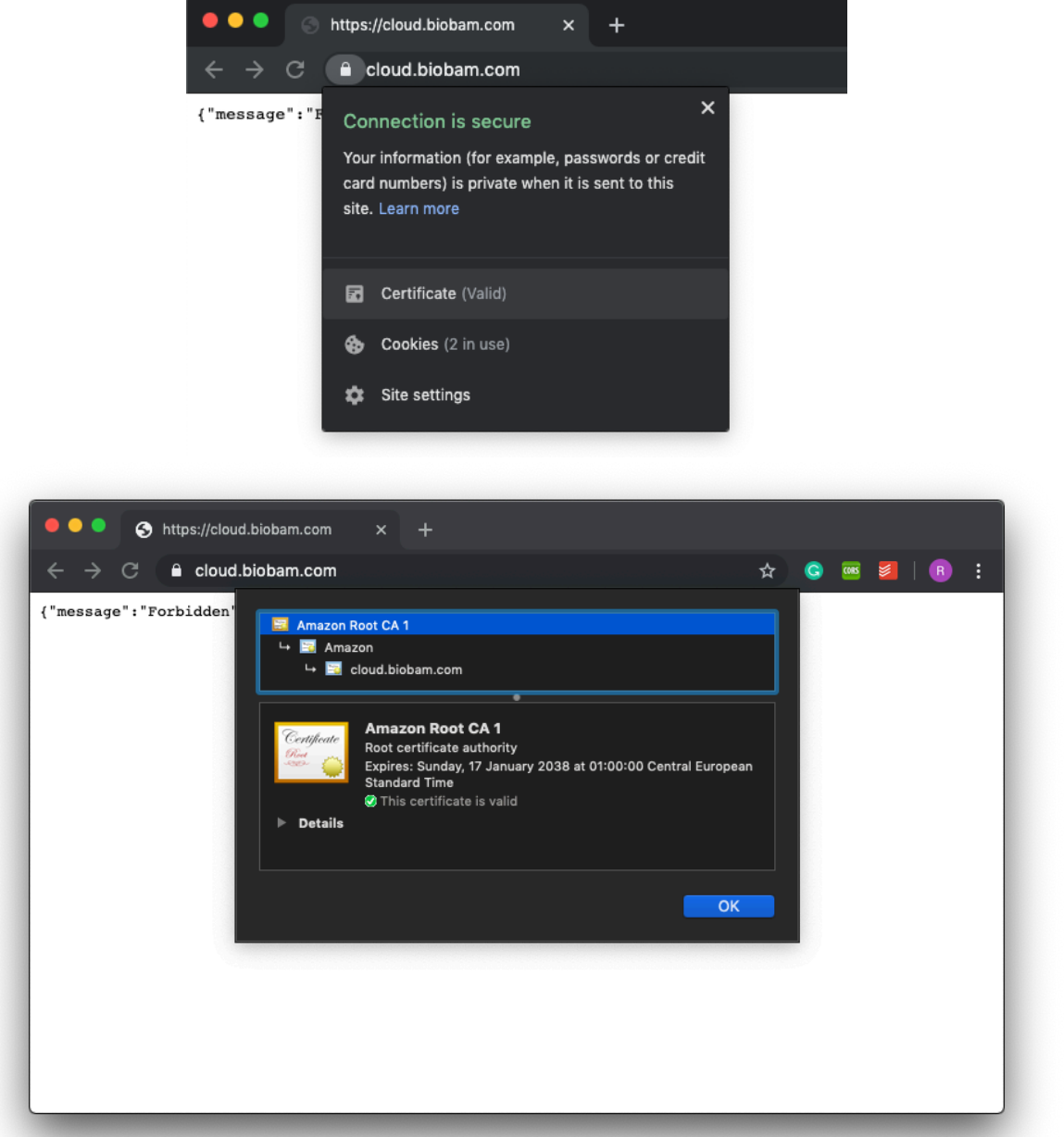

In Windows and Linux, the Root certificate can be saved from within the browser. In MacOS, this needs to be searched in the keychain app and exported from there. Once this file is exported, it can be directly imported in OmicsBox Proxy preferences page.

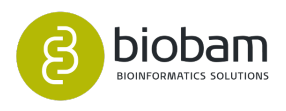

## <span id="page-305-0"></span>12.10 Auto-Save

OmicsBox allows to automatically and continuously save OmicsBox results after a certain amount of time.

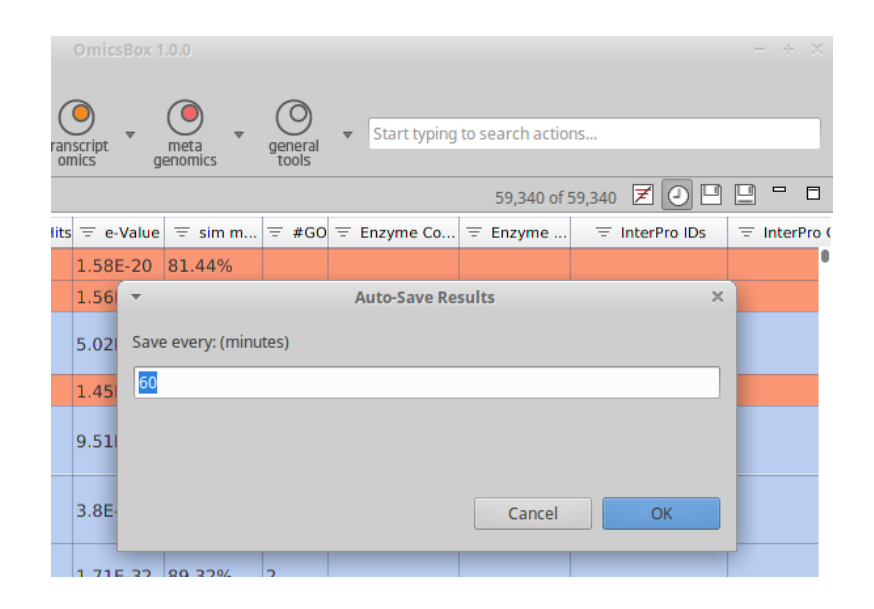

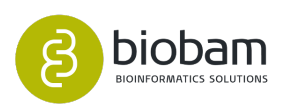

# 13 View Menu

• Application Messages • Welcome Message Shows general application message as well as summary information of specific job executions.

- A window which provides information about application updates and new features.
- Progress

This tab provides process information of any job execution in OmicsBox. Each job can be cancelled as well as a more detailed message tab can be opened.

- File Manager
- Cloud Usage
- Memory/CPU Monitor

Shows the used and available memory for OmicsBox. In blue the CPU utilization of the last minute can be seen.

#### Cloud Usage

The user can open the Cloud Usage in order to monitor the number of consumed/ recharged ComputationUnits or processed sequences and success jobs.

The Excel icon on the top right in Figure 1 allows exporting the table in csv format.

| Cloud Usage 23                                                                          |                           |                                                                                                    |          |                |                     | $\mathbb{C}$ $\cong$ $\mathbb{R}$ |
|-----------------------------------------------------------------------------------------|---------------------------|----------------------------------------------------------------------------------------------------|----------|----------------|---------------------|-----------------------------------|
| <b>Cloud Usage</b>                                                                      |                           |                                                                                                    |          |                |                     |                                   |
|                                                                                         |                           | This table shows your cloud activity. Each row represents an executed job, its status and the consumed computation units. Computation unit recharges are shown in green. |          |                |                     |                                   |
| Note: CloudBlast consumptions previous to version 5 can be found here.                  |                           |                                                                                                    |          |                |                     |                                   |
|                                                                                         |                           |                                                                                                    |          |                |                     |                                   |
|                                                                                         |                           |                                                                                                    |          |                |                     |                                   |
| <b>Available Cloud Units:</b><br>* Only for paid subscriptions<br>5,888,763<br>Recharge |                           |                                                                                                    |          |                | From:<br>04/11/2018 | To:<br>Filter<br>04/12/2019       |
|                                                                                         |                           |                                                                                                    |          |                |                     |                                   |
| Date                                                                                    | Concept                   | <b>Status</b>                                                                                                    | Duration | Consumption    |                     | Charged                           |
| 12:40 11 Mar 2019                                                                       | InterPro Scan             | $i$ 1 of 1                                                                                                    | 00:06:33 | 178            | 178                 |                                   |
| 12:34 11 Mar 2019                                                                       | InterPro Scan             | $i$ 1 of 1                                                                                                    | 00:04:21 | 121            | 121                 |                                   |
| 12:32 11 Mar 2019                                                                       | InterPro Scan             | $i = 1$ of 1                                                                                                    | 00:04:47 | 139            | 139                 |                                   |
| 12:25 11 Mar 2019                                                                       | <b>Blast Taxonomy New</b> | $i$ 1 of 1                                                                                                    | 00:00:43 | $\mathbf{g}$   | 0 (Included)        |                                   |
| 12:21 11 Mar 2019                                                                       | GO Mapping                | $1$ 1 of 1                                                                                                    | 00:00:11 | $\mathbf{1}$   | 0 (Included)        |                                   |
| 12:10 11 Mar 2019                                                                       | <b>GO Mapping</b>         | $i$ 1 of 1                                                                                                    | 00:10:22 | $\overline{1}$ | 0 (Included)        |                                   |
| 12:09 11 Mar 2019                                                                       | Blast Taxonomy New        | $i$ 12 of 12                                                                                                    | 00:02:50 | 1,867          | 0 (Included)        |                                   |
| 12:07 11 Mar 2019                                                                       | <b>Blast Taxonomy New</b> | $1$ 6 of 6                                                                                                    | 00:02:05 | 656            | 0 (Included)        |                                   |
| 11:36 11 Mar 2019                                                                       | Blast Taxonomy New        | $i$ 6 of 6                                                                                                    | 00:01:40 | 622            | 0 (Included)        |                                   |
| 11:36 11 Mar 2019                                                                       | Blast Taxonomy New        | 12 of 12                                                                                                    | 00:02:44 | 1.097          | 0 (Included)        |                                   |
| 10:55 11 Mar 2019                                                                       | Blast Taxonomy New        | $i$ 10 of 12                                                                                                    | 00:18:12 | 3,129          | 0 (Included)        |                                   |
| 10:55 11 Mar 2019                                                                       | Blast Taxonomy New        | $i$ 6 of 6                                                                                                    | 00:18:10 | 1.576          | 0 (Included)        |                                   |
| 10:30 11 Mar 2019                                                                       | Pfam Scan                 | 16 of 16                                                                                                    | 00:21:00 | 8.202          | 0 (Included)        |                                   |
| 10:06 11 Mar 2019                                                                       | Pfam Scan                 | $i$ 16 of 16                                                                                                    | 00:17:22 | 7,632          | 0 (Included)        |                                   |
| 10:03 11 Mar 2019                                                                       | Pfam Scan                 | $1$ 0 of 6                                                                                                    | 00:00:00 | $\circ$        | 0 (Included)        |                                   |
| 13:30 08 Mar 2019                                                                       | KRAKEN                    | $i$ 12 of 12                                                                                                    | 00:24:30 | 3,894          | 0 (Included)        |                                   |
| 13:17 08 Mar 2019                                                                       | abyss                     | $i$ 1 of 1                                                                                                    | 00:17:11 | 2.232          | 0 (Included)        |                                   |
| 12:36 08 Mar 2019                                                                       | <b>Blast Taxonomy New</b> | $i = 21$ of 21                                                                                                    | 00:01:13 | 302            | 0 (Included)        |                                   |
| 12:21 08 Mar 2019                                                                       | Blast Taxonomy New        | $i$ 20 of 20                                                                                                    | 00:15:25 | 553            | 0 (Included)        |                                   |
| 11:03 08 Mar 2019                                                                       | EggNOG Mapper             | $1$ 1 of 1                                                                                                    | 00:28:10 | 2.744          | 0 (Included)        |                                   |
| 11:03 08 Mar 2019                                                                       | EggNOG Mapper             | $i$ 1 of 1                                                                                                    | 00:16:18 | 2,736          | 0 (Included)        |                                   |
| 10:50 08 Mar 2019                                                                       | Plam Scan                 | $i$ 16 of 16                                                                                                    | 00:12:01 | 7,341          | 0 (Included)        |                                   |
| 10:50 08 Mar 2019                                                                       | Pfam Scan                 | $1 - 16$ of 16                                                                                                    | 00:14:57 | 9.504          | 0 (Included)        |                                   |

**Figure 1:** Cloud Usage

The following features that run on the BioBam Bioinformatics Cloud Platform are:

#### **Functional Analysis:**

- CloudIPS
- CloudBlast
- GO Mapping (free)
- EggNOG Annotation (free)

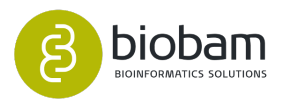

#### **Transcriptomics:**

- Trinity (free)
- STAR (free)
- RSEM (free)
- EdgeR (free)
- maSigPro (free)
- NOISeq (free)

#### **Genome Analysis:**

- RepeatMasker (free)
- ABySS (free)
- Augustus (free)
- Glimmer (free)

#### **Metagenomics:**

- Kraken (free)
- MEGAHIT (free)
- meta-SPAdes (free)
- FragGeneScan (free)
- Prodigal (free)
- PfamScan (free)
- EggNOG Mapper (free)

#### **Apps:**

- CPAT (free)
- PSORTb (free)

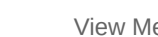

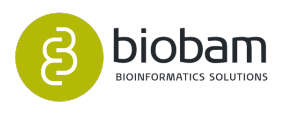

# 14 Help Menu

At the Help Menu, you can find this Manual, OmicsBox papers and information of the authors. In case of a bug or a malfunction of OmicsBox you can save the log file and send it to [support@biobam.com](mailto:support@blast2go.com)<sup>[162](mailto:support@blast2go.com)</sup> or via the priority support.

- [App Manager](#page-311-0)[\(see page 312\)](#page-311-0): This option allows you to install/ uninstall Apps available on OmicsBox website<https://www.biobam.com/omicsbox-apps/>.
- Send Support Mail: Send an email to support with the log file already attached.
- Save Log to File.
- Startup Announcement
- Feedback
- User Manual: Opens a link with the user manual.
- Download Example Data: This option allows to download example data for each module to your computer.
- Account Information: Provides the information of the user account (available modules, subscription type, etc).
- About OmicsBox: Provides information of OmicsBox, Java and the computer where OmicsBox is installed

<sup>162</sup> mailto:support@blast2go.com

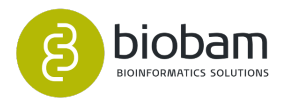

# 15 Troubleshooting

#### **Content of this page:**

- [How to Change the Tempfolder Location of OmicsBox](#page-309-0)[\(see page 310\)](#page-309-0)
- [How to Set Maximum Memory for OmicsBox](#page-309-1)[\(see page 310\)](#page-309-1)

# <span id="page-309-0"></span>15.1 How to Change the Tempfolder Location of OmicsBox

OmicsBox can handle big data-sets, but it needs plenty of free disk space in the systems temporary files folder. If you run into troubles with shortage of disk space, follow this guide to manually change the location of the folder for OmicsBox temporary files to e.g. another partition. The preferences dialog shown on the right allows you to change the temporary folder location, please make sure to restart OmicsBox after changing this setting in order to make it effective.

For further information on how to change the tempfolder location of OmicsBox, please visit: [https://](https://www.biobam.com/how-to-change-blast2go-tempfolder/) [www.biobam.com/how-to-change-blast2go-tempfolder/](https://www.biobam.com/how-to-change-blast2go-tempfolder/).

# <span id="page-309-1"></span>15.2 How to Set Maximum Memory for OmicsBox

OmicsBox automatically reserves up to 50% of the available system memory (i.e. RAM), which is fine in most cases. However, sometimes and especially on Linux, this can lead to excessive disk swapping and will slow down OmicsBox. Follow this guide to manually change the maximum amount of memory OmicsBox will be allowed to use. The preferences dialog shown on the right allows you to change the temporary folder location, please make sure to restart OmicsBox after changing this setting in order to make it effective.

On Linux distributions like Ubuntu it is recommendable to change the vm.swappiness parameter from 60 to 1: [https://help.ubuntu.com/community/SwapFaq#What\\_is\\_swappiness\\_and\\_how\\_do\\_I\\_change\\_it.3F](https://help.ubuntu.com/community/SwapFaq#What_is_swappiness_and_how_do_I_change_it.3F).

For further details, please visit: <https://www.biobam.com/how-to-change-blast2go-heap-memory/>.

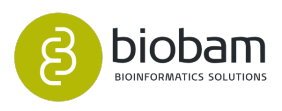

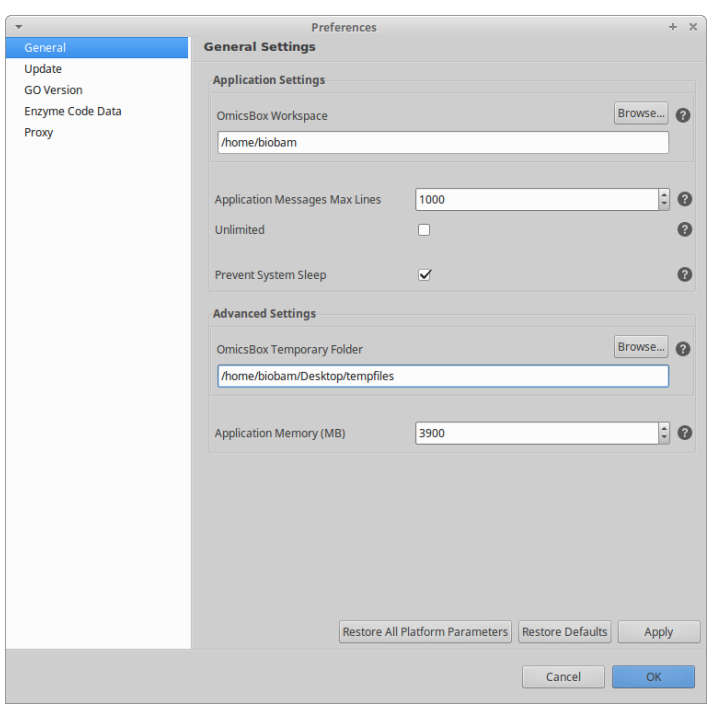

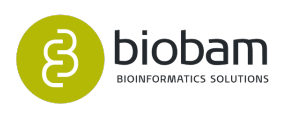

# <span id="page-311-0"></span>16 Apps

#### **Content of this section:**

- [Coding Potential \(Genome Analysis\)](#page-313-0)[\(see page 312\)](#page-313-0)
- [NCBI Submission](#page-319-0)[\(see page 312\)](#page-319-0)
- [PSORTb](#page-328-0)[\(see page 312\)](#page-328-0)
- [Multi-Locus Sequence Typing \(MLST\)](#page-332-0)[\(see page 333\)](#page-332-0)

#### All available OmicsBox Apps are listed online at this page:

Extend the functionalities of OmicsBox

OmicsBox Apps and our Developer SDK can be used to extend the functionalities of OmicsBox. With OmicsBox Apps you are able to:

- . Share your own bioinformatics tools or visualizations with the BioBam Community
- Create a tool by wrapping a popular command line program to ease your or your colleagues' research.

. Connect your software/system with a OmicsBox App that integrates OmicsBox into your existing environment.

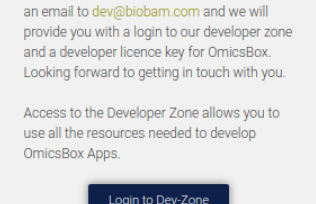

Interested in making your own App?

You are more than welcome! Please write us

#### App Directory

Find here a list of already available tools developed by the BioBam Community and us shortly.

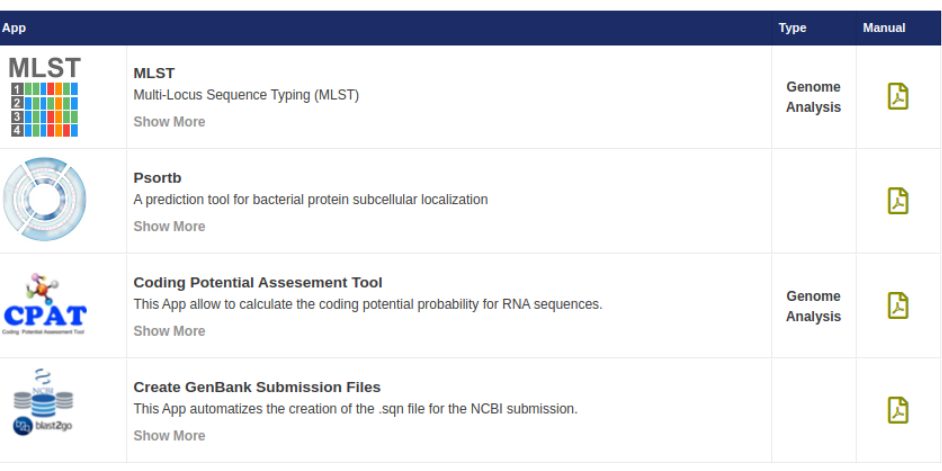

<https://www.biobam.com/omicsbox-apps/>

Apps can be viewed, installed, updated and uninstalled from within OmicsBox (**Help → App Manager**):

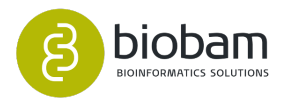

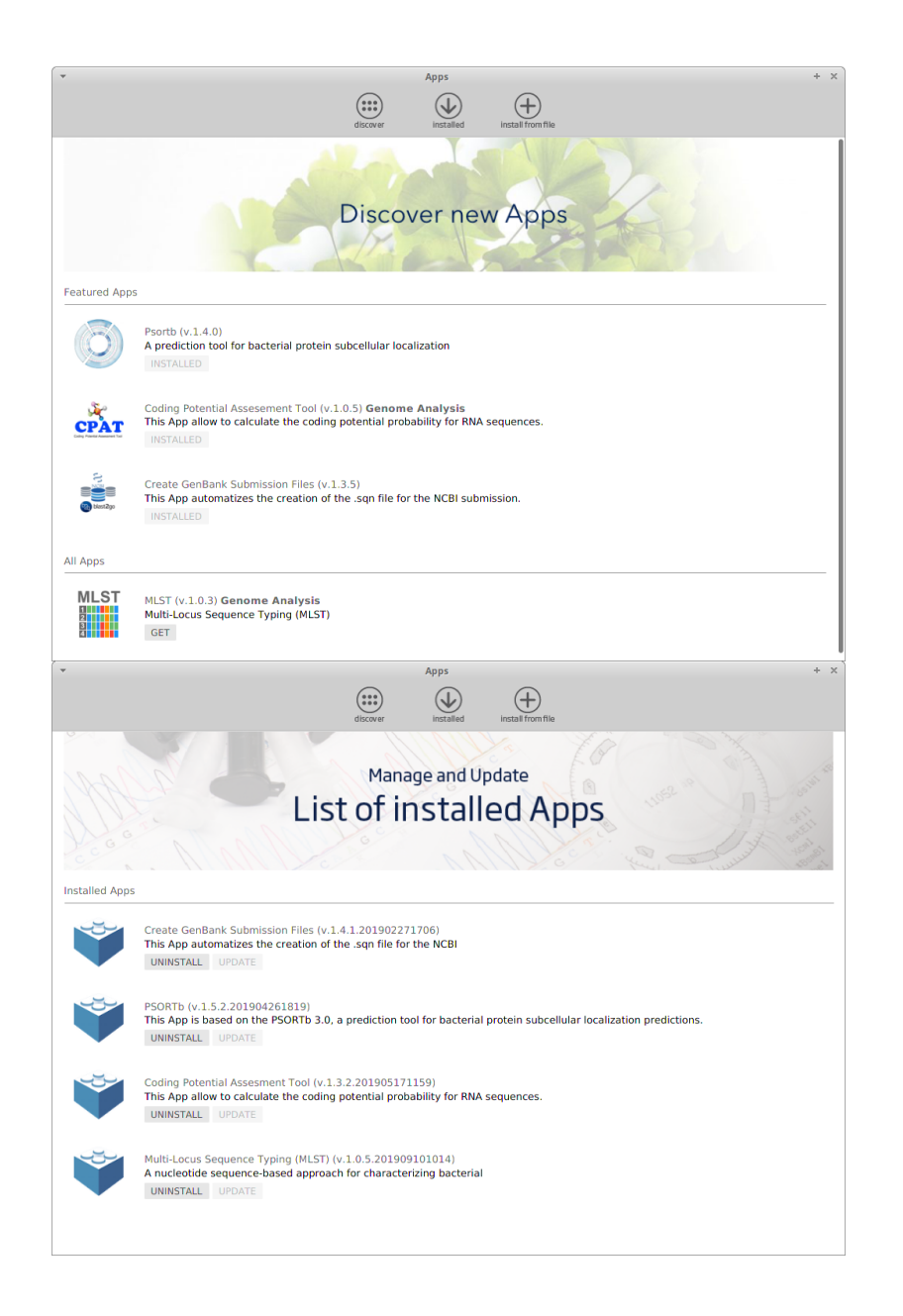

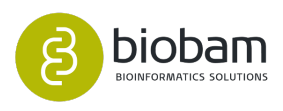

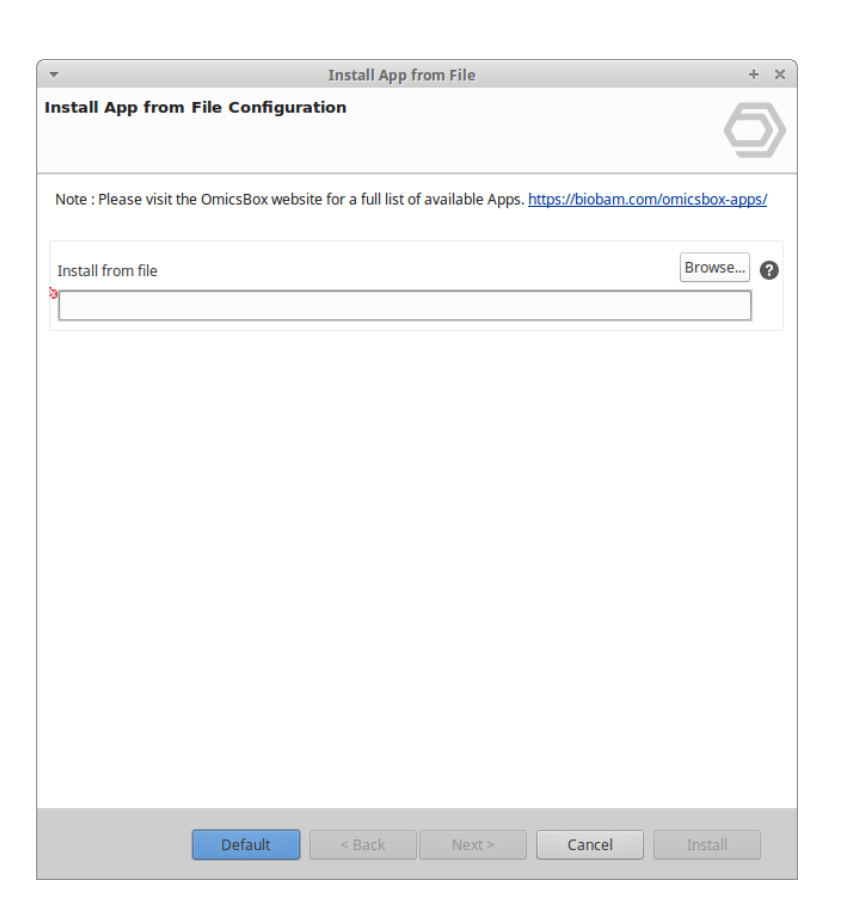

# <span id="page-313-0"></span>16.1 Coding Potential (Genome Analysis)

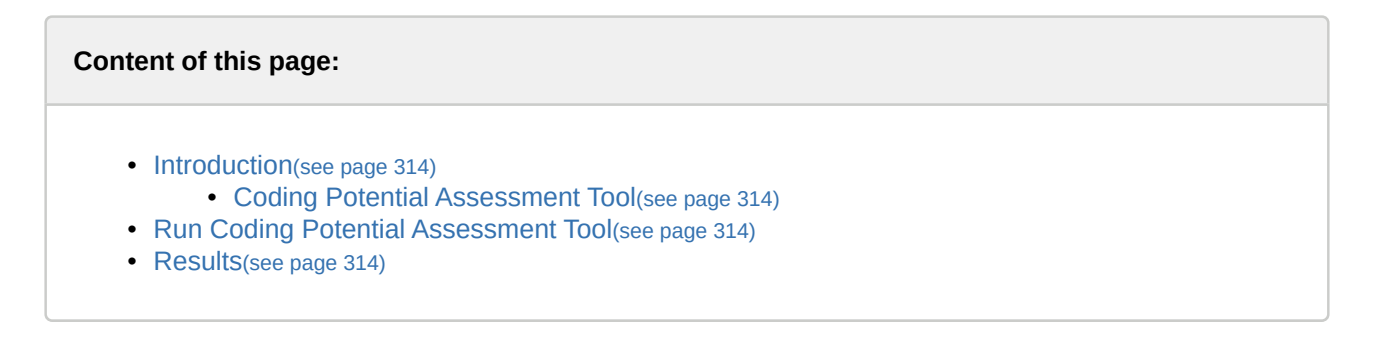

## <span id="page-313-1"></span>16.1.1 Introduction

Thanks to the Next Generation Sequencing methods, transcriptomes are becoming more and more abundant. Once the transcripts have been assembled and we dispose of the sequences that have been transcribed into RNA, we must distinguish between the transcripts that will be coding (mRNA) and the noncoding ones (ncRNA). This classification can be done assigning to each transcript a score based on his nucleotide composition and patterns.

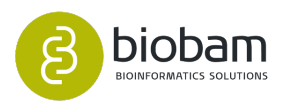

### <span id="page-314-0"></span>16.1.1.1 Coding Potential Assessment Tool

The "Coding Potential Assessment Tool" provides an easy and fast way to classify the transcripts according to their coding score. This tool integrates the [CPAT](https://www.ncbi.nlm.nih.gov/pmc/articles/PMC3616698/)<sup>[163](https://www.ncbi.nlm.nih.gov/pmc/articles/PMC3616698/)</sup> algorithm within OmicsBox. The CPAT algorithm needs of models in order to assign the coding potential scores to each sequence. OmicsBox incorporates the standard CPAT models and adds some of the most common organisms models used on molecular biology. In addition to the prebuilt models, this tool adds the option to create your species-specific model.

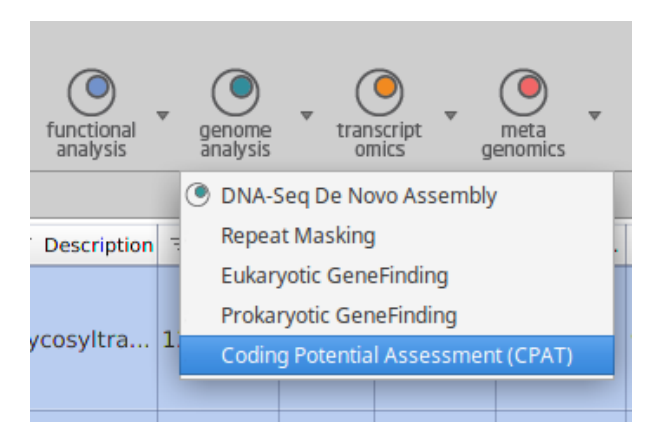

**Figure 1**: Coding Potential Assessment Tool in the OmicsBox Analysis Menu

## <span id="page-314-1"></span>16.1.2 Run Coding Potential Assessment Tool

This tool can be found under **Genome Analysis → Coding Potential Assessment (CPAT).** The wizard allows adjusting analysis parameters (Figure  $3^{164}$  $3^{164}$  $3^{164}$ ).

• **Accuracy:** By default, the accuracy is set automatically in order to reduce the false positives and the false negatives, this means that the threshold equals to the value where the sensitivity has the same value than the specificity.

If higher accuracy is desired the accuracy can be set manually. Raising the accuracy will allow classifying the sequences into three categories: coding, non-coding, and transcripts with unknown coding potential (Figure  $2^{165}$  $2^{165}$  $2^{165}$ ).

The accuracy can be set manually but it can never be lower than the default value. In this case, the accuracy value will automatically fallback to the default value.

<sup>165</sup> https://biobam.atlassian.net/wiki/pages/resumedraft.action?draftId=673284303#CodingPotential(GenomeAnalysis) figure2

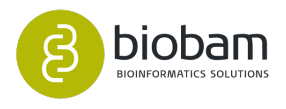

<sup>163</sup> https://www.ncbi.nlm.nih.gov/pmc/articles/PMC3616698/

<sup>164</sup> https://biobam.atlassian.net/wiki/pages/resumedraft.action?draftId=673284303#CodingPotential(GenomeAnalysis) figure3

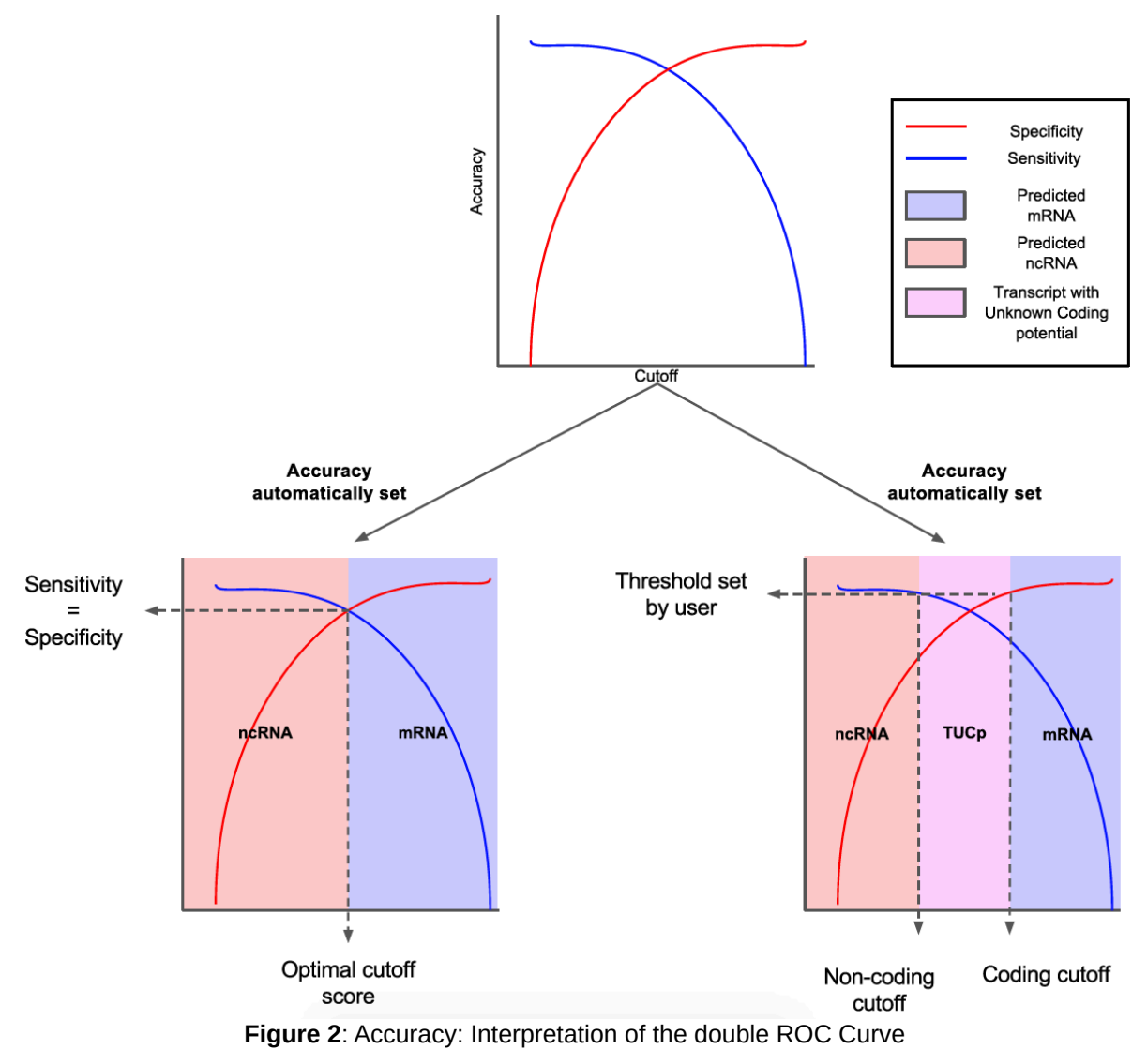

- **Models:** The algorithm needs models to calculate the coding potential for each transcript. Here we can choose the origin of these models:
	- Prebuilt: Use one of the prebuilt models available. Selecting one of these prebuilt models, the algorithm will run faster.

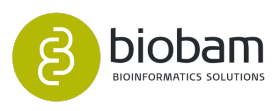

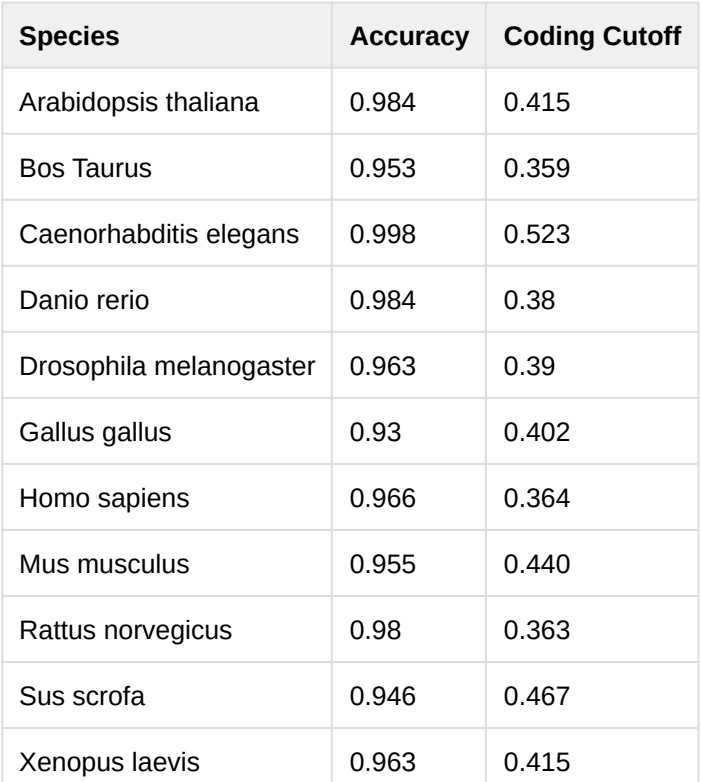

- From files: Create the model providing 2 FASTA files; one with coding sequences and another one with non-coding sequences.
- From NCBI sequences: Create a new species-specific model from the sequences available on the NCBI database by selecting his scientific name or ID on the search box. A minimum of 1000 non-coding and coding sequences are required.

Note: Checking the `Get Parent-Taxa ncRNA` allows to use non-coding RNA sequences from higher parent taxa until complete the 1000 necessary non-coding sequences.

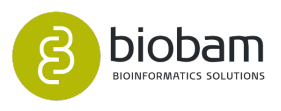

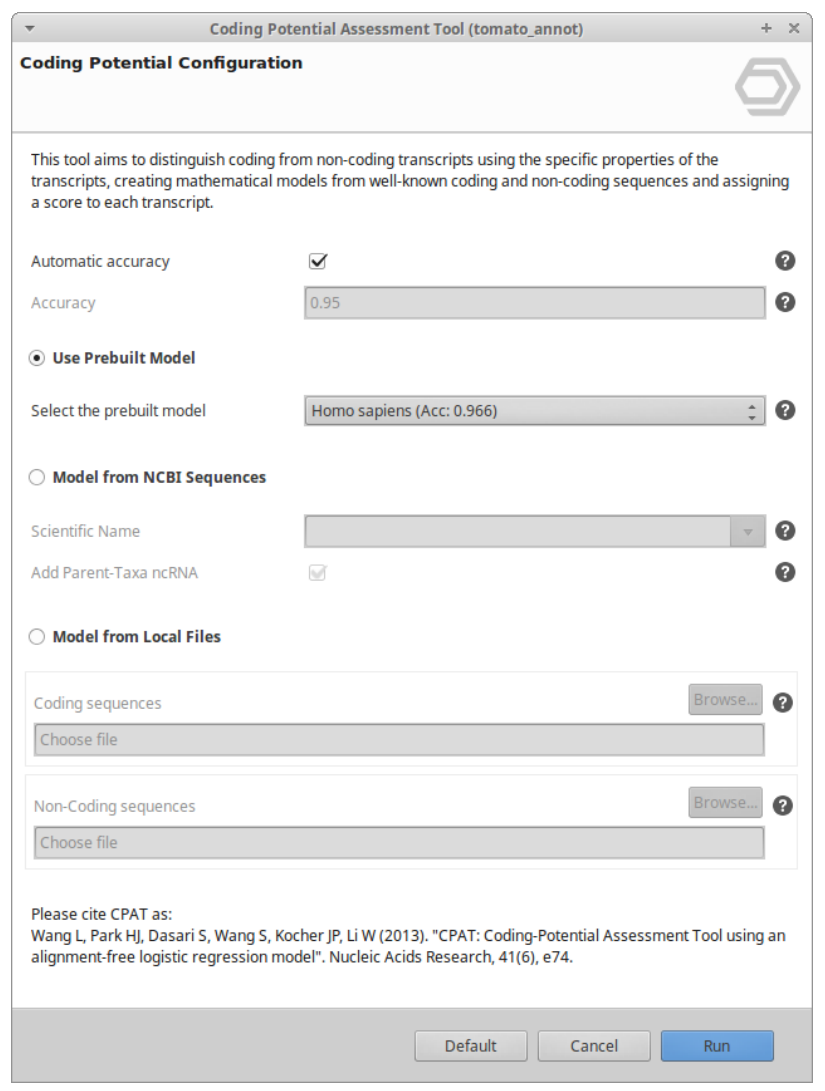

**Figure 3:** Wizard Page

## <span id="page-317-0"></span>16.1.3 Results

Once finished three result types are automatically created:

- **Coding Potential Table:** Here you can see the results for each sequence:
	- Tag: The tag marking for each sequence whether it is a coding, non-coding or unknown coding potential transcript.
	- Sequence: The name of the sequence.
	- mRNA size: The length of the original transcript.
	- ORF size: The size of the potential ORF within the sequence.
	- Fickett score: The Fickett score which is a linguistic feature that distinguishes protein-coding RNA and ncRNA according to the combinational effect of nucleotide composition and codon usage bias.
	- Hexamer score: The hexamer score is calculated using a log-likelihood ratio to measure differential hexamer usage between coding and noncoding sequences.

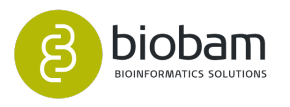

- Coding Probability: The coding probability assigned to each transcript.
- **Pie Chart:** The coding potential distribution is shown as a pie chart of the classification results for the corresponding sequences depending on the provided cutoffs (Figure  $4^{166}$  $4^{166}$  $4^{166}$ ).
- **Model Accuracy via a double ROC-Curve chart:** This chart opens when a new model is created or when the accuracy is manually set. In this chart, we can check the quality, the accuracy and the different thresholds of a model (Figure  $5^{167}$  $5^{167}$  $5^{167}$ ).

**Coding Potential Distribution** 

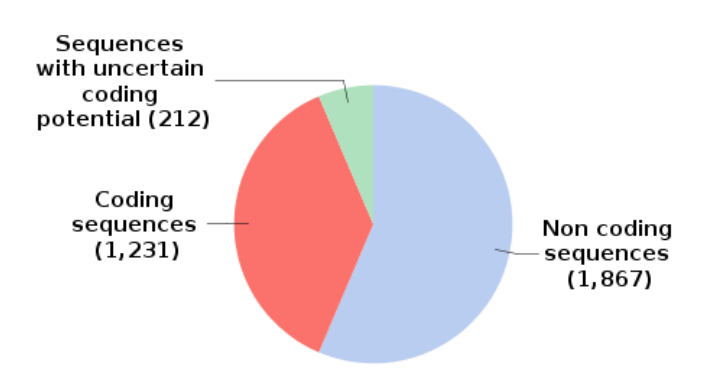

**Figure 4:** Distribution of the coding potential

<sup>167</sup> https://biobam.atlassian.net/wiki/pages/resumedraft.action?draftId=673284303#CodingPotential(GenomeAnalysis) figure5

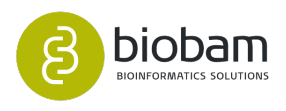

<sup>166</sup> https://biobam.atlassian.net/wiki/pages/resumedraft.action?draftId=673284303#CodingPotential(GenomeAnalysis) figure4

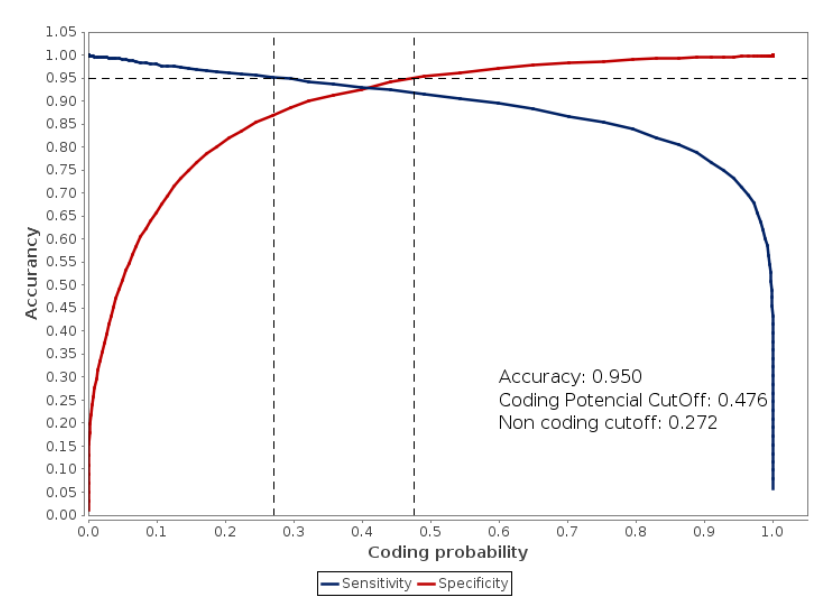

**Figure 5:** Double ROC curve showing the model quality, accuracy and threshold

# <span id="page-319-0"></span>16.2 NCBI Submission

## • [NCBI Database](#page-319-1)[\(see page 320\)](#page-319-1) • [NCBI Submission Submission Tool](#page-320-0)[\(see page 321\)](#page-320-0) • [General Workflow](#page-320-1)[\(see page 321\)](#page-320-1) • [Input Files](#page-320-2)[\(see page 321\)](#page-320-2) • [Preparing Your Data](#page-321-0)[\(see page 322\)](#page-321-0) • [Wizard Pages](#page-321-1)[\(see page 322\)](#page-321-1) • [Page 1: Project Details](#page-321-2)[\(see page 322\)](#page-321-2) • [Page 2: Sequence Data and Annotation Files](#page-323-0)[\(see page 324\)](#page-323-0) • [Page 3: Author's and Affiliation data](#page-325-0)[\(see page 326\)](#page-325-0) • [Result Files](#page-326-0)[\(see page 327\)](#page-326-0) • [Most Common Errors and Warnings](#page-327-0)[\(see page 328\)](#page-327-0) **Content of this page:**

## <span id="page-319-1"></span>16.2.1 NCBI Database

The most important source of new data for GenBank is direct submissions from scientists. GenBank depends on its contributors to help to keep the database as comprehensive, current, and accurate as possible. NCBI provides timely and accurate processing and biological review of new entries, updates existing entries and assists authors with the submission of new data.

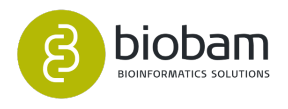

## <span id="page-320-0"></span>16.2.2 NCBI Submission Submission Tool

The NCBI data submission tool (**General Tools → Create NCBI GenBank Genome Submission Files**) facilitates the creation of a GenBank ready for submission. The tool combines a reference genome (fasta file), the gene coordinates (gff file) and the functional annotations of OmicsBox, creating a feature table which will be validated with the tbl2asn program. The `tbl2asn' command-line program is used to automate the creation of sequence records (.sqn files). For further information about tbl2asn visit: [http://](http://www.ncbi.nlm.nih.gov/genbank/tbl2asn2) [www.ncbi.nlm.nih.gov/genbank/tbl2asn2](http://www.ncbi.nlm.nih.gov/genbank/tbl2asn2).

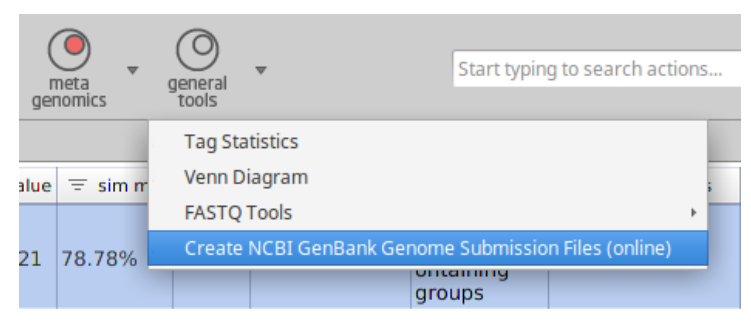

**Figure 1:** NCBI Submission Tool

 $\bigwedge$  Notes:

• This tool requires an internet connection to execute the tbl2asn program, it requires a connection to the NCBI databases in order to validate the annotations.

## <span id="page-320-1"></span>16.2.3 General Workflow

To successfully submit the annotated sequences, it is first necessary to prepare the source of the annotations, i.e. the reference genome to which the sequences belong, the position on the genome, and the functional annotation. These files are processed by OmicsBox and validated by `tbl2asn' to create the ASN1 file (.sqn) and the validation files ([Figure 2](#page-320-3)[\(see page 321\)](#page-320-3)).

<span id="page-320-3"></span>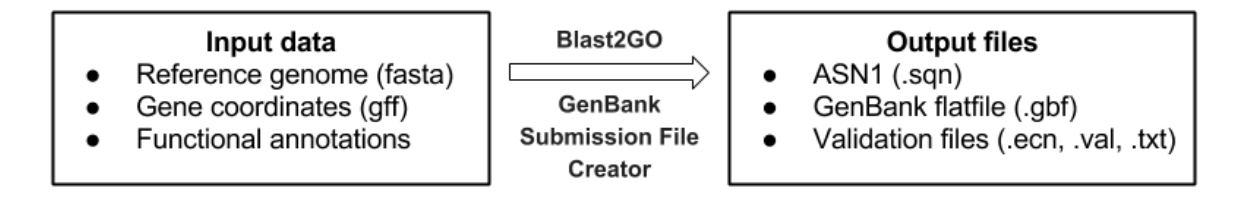

**Figure 2:** General Workflow

### <span id="page-320-2"></span>16.2.3.1 Input Files

Three elements are necessary to create the submission files:

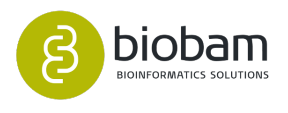

- **Reference genome:** This file provides the organisms nucleotide sequence and may contain one or more chromosomes The chromosome names in the fasta description line have to match the GFF file name(s).
- **Genomic annotation:** This data is provided by the GFF3 files, and is also used to link the annotations and the genome reference sequences in the Fasta file. The sequence names used in the OmicsBox project should appear in the feature column in the GFF3 file. The corresponding feature ID can be specified as parameter (default is seqName).
- **Functional annotation:** This information is provided by your OmicsBox project, and is intended to provide the functional features of your sequences, including gene names, Gene Ontology terms and enzyme numbers. The option to create the submission file is only activated when a OmicsBox Project file is loaded and selected.

The sequence name of the functional annotation in your OmicsBox project has to match with a feature of your choice in the gff file.

### <span id="page-321-0"></span>16.2.3.2 Preparing Your Data

In order to integrate all the information and to create the NCBI submission files, we need to create informative links between them. As discussed above, the GFF3 files act as a link between the genome sequence and the functional annotation [\(Figure 3](#page-321-3)[\(see page 322\)](#page-321-3)). The sequence name used in the OmicsBox project should appear in the feature column in the GFF3 file (attributes field). The corresponding feature ID can be specified as a parameter (for the GFF files created by Augustus and Glimmer included in OmicsBox, the IDs correspond to `seqName' by default).

<span id="page-321-3"></span>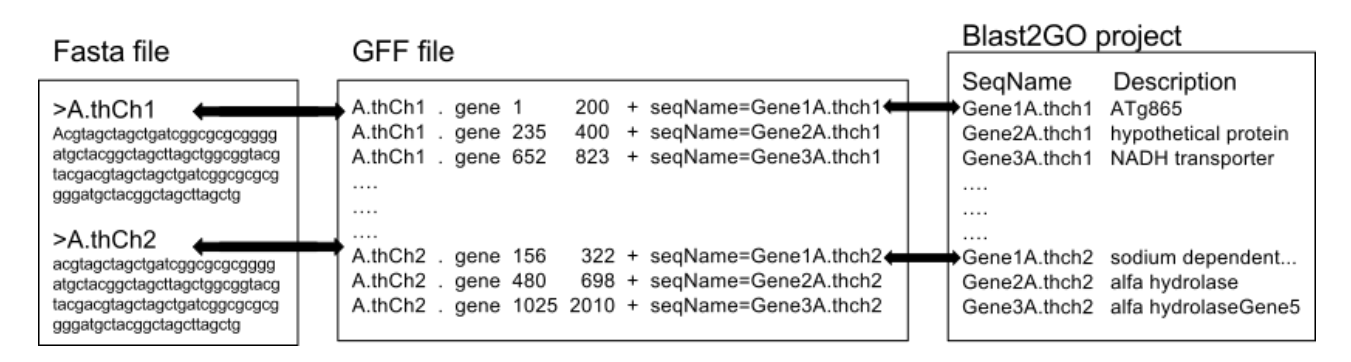

**Figure 3:** Information Integration Scheme

## <span id="page-321-1"></span>16.2.4 Wizard Pages

#### <span id="page-321-2"></span>16.2.4.1 Page 1: Project Details

- **Locus tag:** The `locus tag' is an alphanumeric identifier of your project provided by the NCBI or user determined at the moment of the BioProject registration at: [https://submit.ncbi.nlm.nih.gov/subs/](https://submit.ncbi.nlm.nih.gov/subs/bioproject) [bioproject](https://submit.ncbi.nlm.nih.gov/subs/bioproject)
- **Laboratory ID:** The laboratory ID is a unique tag that refers to your own laboratory and allows the sequences to be associated with it.
- **Submission type:** Here you can choose the type of submission you want to perform.

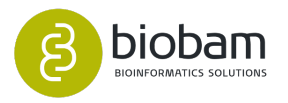

- **One or a few nucleotide sequences:** use this option if you have a small data-set containing few sequences (less than a chromosome, or a chromosome on scaffold stage).
- **Complete eukaryotic genomes or chromosomes:** use this option if you have a complete data set without N's, conforming a chromosome or a whole genome.
- **Incomplete genomes (WGS):** use this option if your data-set consists of incomplete genomic or chromosomal assemblies derived from shotgun sequencing methods.
- **Assembly details (only for WGS submission):** These details provide information about the more technical steps of the assembly. Here we can find:
	- **Assembly method:** The program or algorithms used to assemble the genome.
	- **Assembly name:** This is a short project identifier.
	- **Long assembly name:** This is a larger and more explanatory name of your project.
	- **Genome coverage:** This is the mean genome coverage obtained by the assembler and has a general format of one or more digits followed by an `x' (e.g: 12x or 76x).
	- **Sequencing technology:** The name of the technology used to perform the sequencing of the query genome. If the technology used is not in the list shown, you can manually enter the name.
- **Optional source qualifiers:** These are additional sequence qualifiers to your all project, specifications of optional qualifiers allows you to add useful information regarding the organism chromosome, type, etc. If you are going to submit a WGS project, add the source information as the organism and the relevant strain, breed, cultivar or isolate, if exists for the sequenced organism.

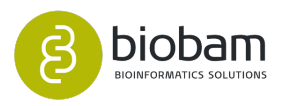

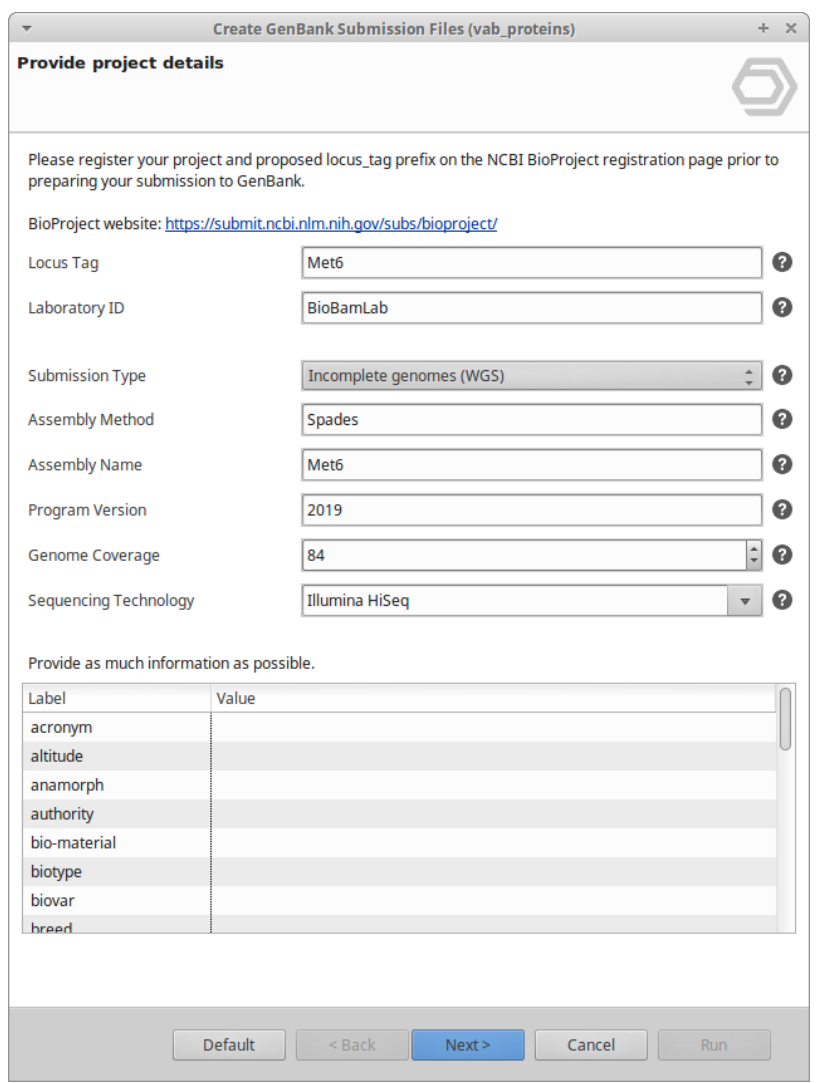

**Figure 4:** Information Integration Scheme

#### $\bigwedge$  Notes:

• The `gcode' corresponding to the genetic code is only mandatory if the submitting organism is not specified or is not in the NCBI Taxonomy Browser.

#### <span id="page-323-0"></span>16.2.4.2 Page 2: Sequence Data and Annotation Files

- **Output Directory:** The creation and validation of the submitting sequences will produce multiple files that may be checked. This option allows the files to be saved in an existing folder, or to create a new one.
- **Fasta File:** The reference genome is the FASTA or multi-FASTA file containing the sequences to be submitted. This tool is designed to submit complete eukaryotic genomes or chromosomes. If you are submitting a single complete chromosome it must be in a single fasta entry, however, if you are

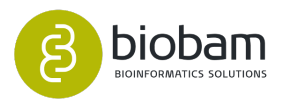
submitting a complete genome, you must have a single entry for each chromosome. Important note: if this is a complete genome or chromosome submission, remove all the 'Ns' present in the fasta file.

- **Genome annotation:** The genome annotation refers to the .gff file containing the gene coordinates for each annotated gene. This file must be named according to the data entry to which it corresponds.
- **Feature ID:** The feature ID of annotation refers to the flag on the ninth column of the gff file, which contains the name of the sequence, displayed as SeqName in OmicsBox.
- **Gene names:** Here you can choose how to assign the names for your annotated sequences, the options are: "hypothetical protein", the "SeqName" assigned in the OmicsBox project or assign the name of the "Top BLAST Hit". If this last option is selected, you can set the threshold for:
	- **E-value:** The minimum E-value obtained in the BLAST between the top BLAST hit and your query (default value is 1E-6).
	- **Similarity:** The minimum percent similarity between the two sequences (0-100).
	- **Coverage:** The minimum percent coverage between the two sequences (0-100).

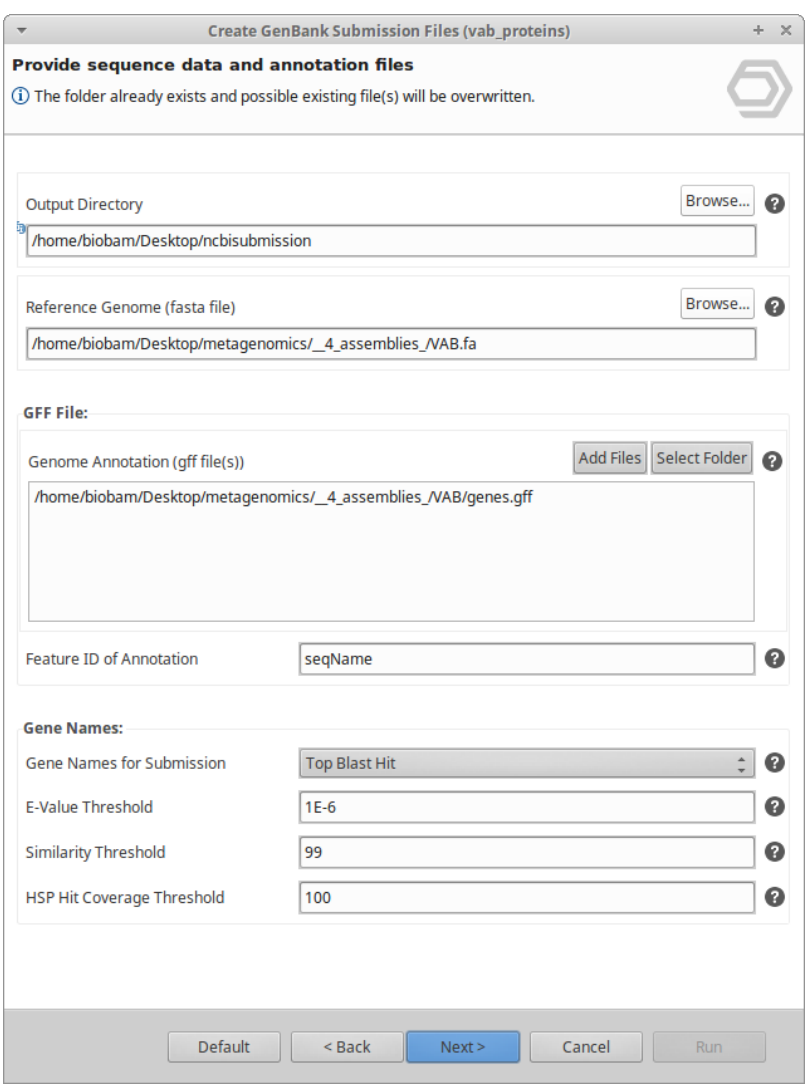

**Figure 5:** Sequence Data and Annotation Files page

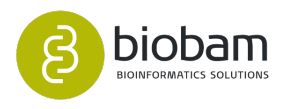

### $\bigwedge$  Notes:

- If the threshold is not reached, the name of the gene will be "hypothetical protein".
- All manual gene names annotations has higher priority.

#### 16.2.4.3 Page 3: Author's and Affiliation data

- **Contact data:** This page allows providing contact details for the submitting person. This information will not be publicly visible, and only can be used by the NCBI staff for validation.
- **Institution data:** Information about the institution where the sequencing was performed is provided here.
- **Title of the manuscript:** This title is provisional and can be modified at any time via email request to the NCBI.
- **Release date:** This is the date when your submitted and validated data will be accessible in the NCBI database. If the release date is The same day or before the submission, it will be automatically available once the data is validated.
- **Names and Initials:** Insert the names and initials of the individuals who must receive scientific credit for the generation of the sequences and annotations in this submission. If the authors are part of a consortium, it is not necessary that they appear as individual authors, as they are represented in the 'Consortium' option

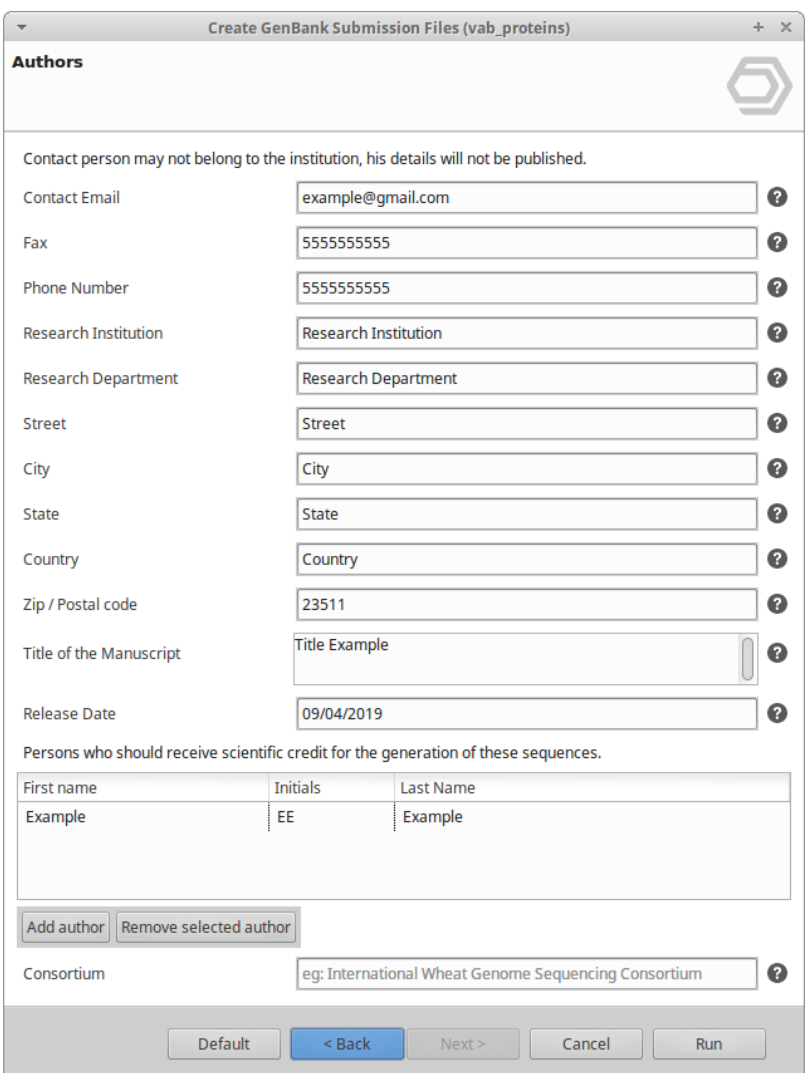

**Figure 6:** Author's and Affiliation page

## 16.2.5 Result Files

Once the input data has been analysed and processed via the tbl2asn tool, several result files are created.

- **.sqn:** This is the ASN1 file containing the compressed information of the .tbl and .sbt files.
- **.tbl:** The file containing the coordinates and the features for each annotated gene.
- **.sbt:** The file containing the authors and project information.
- **.gbf:** This is the GenBank flat file, a previous view of the .sqn once it is published.
- **.ecn:** This file contains the Enzyme Consortium Number errors and the changes applied by the previous NCBI automatic validation you have just performed.
- **.val:** This is the same file as the "errorsummary.val", with more details and explanations, that will guide you to make the appropriate corrections.
- **.txt:** This file contains additional information about the errors found.

support@biobam.com sales@biobam.com

A result page provides a summary of the different types of errors and warnings. Errors must be corrected and the warnings should be reviewed (they may actually not be harmful. depending on your data). Modifications can be made by editing the gff or the annotation in the project. Once errors are corrected, the tool should be run again, until an error-free validation is achieved. Once the submission files have no errors, the ASN1 (.sqn) file is ready for submission via the NCBI Genome Submission Tools [\(www.ncbi.nlm.nih.gov/projects/](http://www.ncbi.nlm.nih.gov/projects/GenomeSubmit/genome_submit.cgi) [GenomeSubmit/genome\\_submit.cgi](http://www.ncbi.nlm.nih.gov/projects/GenomeSubmit/genome_submit.cgi)<sup>[168](http://www.ncbi.nlm.nih.gov/projects/GenomeSubmit/genome_submit.cgi)</sup>). Whenever you submit a new genome, it is necessary to send an email to the Submission Processing Center (genomes[@ncbi.nlm.nih.gov](http://ncbi.nlm.nih.gov)<sup>[169](http://ncbi.nlm.nih.gov)</sup>), specifying the registered BioProject and organism name in the message as well as the requested release date for the genome.

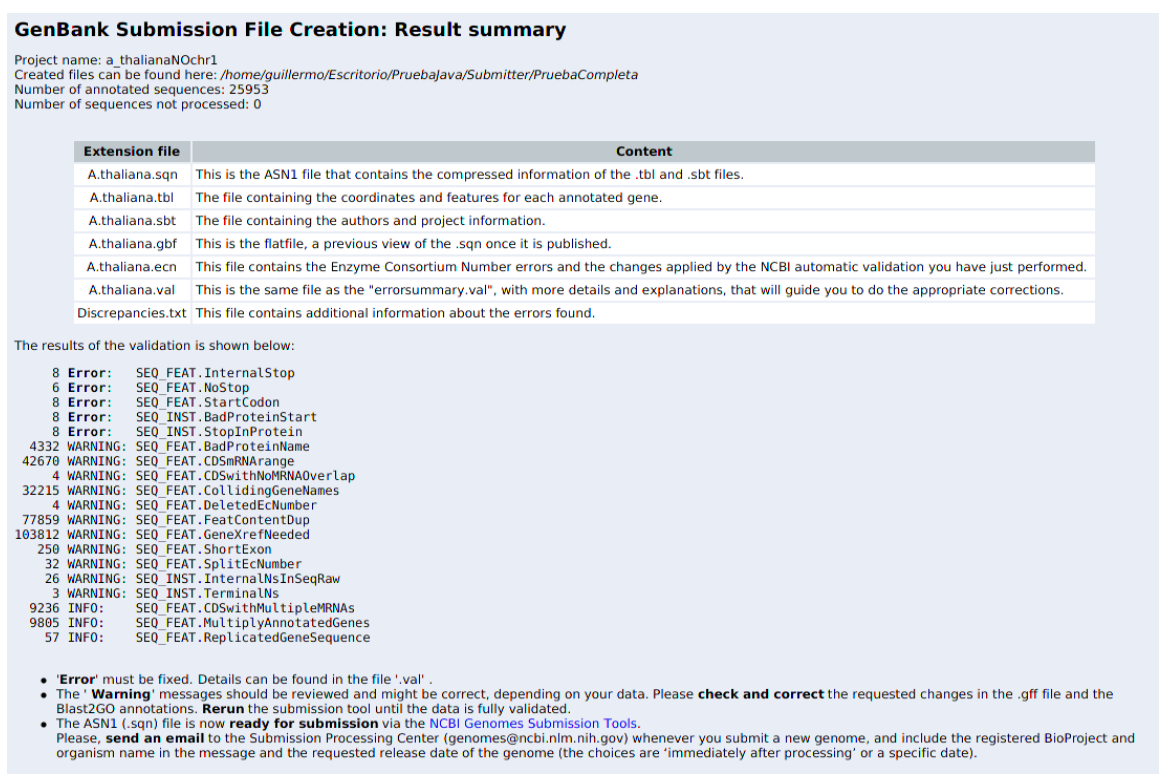

If either the Discrepancy Report or the Genome Submissions Check tool report errors that you feel are not problems, please include the list of these errors along with some explanation as to why they are OK. Once they recei

**Figure 7:** Results summary

#### 16.2.5.1 Most Common Errors and Warnings

- **ERROR(s):** InternalStop + StartCodon + BadProteinStart + StopInProtein: These error codes usually appear grouped, and they refer to the same sequence. This may be due to an error in the gff that has shifted its reading frame, you can correct that by changing the frame on the .gff.
- **StartCodon:** An illegal start codon was used. Some possible explanations are: (1) the wrong genetic code may have been selected; (2) the wrong reading frame may be in use; or (3) the coding region

<sup>168</sup> http://www.ncbi.nlm.nih.gov/projects/GenomeSubmit/genome\_submit.cgi 169 http://ncbi.nlm.nih.gov

may be incomplete at the 5' end, in which case a partial location should be indicated. This can be fixed in the .gff file, or by selecting the correct code in the 'source qualifiers' on the first wizard page.

- **InternalStop:** Internal stop codons are found in the protein sequence. Some possible explanations are: (1) the wrong genetic code may have been selected; (2) the wrong reading frame may be in use; (3) the coding region may be incomplete at the 5' end, in which case a partial location should be indicated; or (4) the CdRegion feature location is incorrect. This can be fixed in the .gff file by modifying the start of the sequence or selecting the correct code on the 'source qualifiers' on the first wizard page.
- **WARNING CDSmRNArange:** This error alerts you that two or more 'CDS' features are under the same 'mRNA' feature, but there are not colliding. If you are working with prokaryotes, this is a feature you must fix it in the .gff file, but if working with eukaryotes, it's a normal feature, as eukaryotic genes contain introns.
- **WARNING CDSwithNoMRNAOverlap:** This warning alerts you that a 'CDS' feature out of the 'mRNA' bounds, and should be fixed in the .gff file by extending the mRNA range.
- **WARNING BadProteinName:** The name assigned to this protein is not adequate. Remember that the protein name should not contain the names 'hypothetical' or 'partial', and must follow the Uni-Prot protein product names. Modify it in the OmicsBox project or directly in the .sqn file.
- **WARNING CollidingGeneNames:** Two gene features should not have the same name, this can be fixed in the OmicsBox project.
- **WARNING MissingMRNAproduct:** The mRNA feature indicates to a cDNA product that is not contained in the record. This must be fixed on the .gff file.
- **WARNING DuplicateInterval:** The location has identical adjacent intervals, e.g., a duplicate exon reference. This can be fixed eliminating the duplicated 'exon' or 'CDS' from the .gff file.
- **WARNING mRNAgeneRange:** An mRNA is overlapped by a gene feature, but is not completely contained by it. This can be corrected in the .gff by extending the range of the 'mRNA'.
- **NoOrgFound:** This entry does not specify the organism that was the source of the sequence. Please enter a name for the organism on the first page of the wizard, in the 'Optional source qualifiers'.

For more information about these errors, please refer to [http://www.ncbi.nlm.nih.gov/IEB/ToolBox/C](http://www.ncbi.nlm.nih.gov/IEB/ToolBox/)\_DOC/lxr/ source/errmsg/valid.msg

## 16.3 PSORTb

#### **Content of this page:**

- [Introduction](#page-328-0)[\(see page 329\)](#page-328-0)
- [Run](#page-329-0)[\(see page 330\)](#page-329-0)
- [Wizard and parameters](#page-329-1)[\(see page 330\)](#page-329-1)
- [Results](#page-330-0)[\(see page 331\)](#page-330-0)
- [Merge GO information](#page-331-0)[\(see page 332\)](#page-331-0)

## <span id="page-328-0"></span>16.3.1 Introduction

The PSORT principle uses the amino acid sequence information to generate an overall prediction of the protein localization sites. These rules are derived from experimental observations. For example, when

support@biobam.com sales@biobam.com

analysing a gram-negative organism, possible localization sites are cytoplasm, cytoplasmic membrane, periplasm, outer membrane, and extracellular space.

OmicsBox allows assigning sub-cellular localization sites to proteins based on their amino acid sequence via PSORTb. PSORTb is an algorithm that can be applied to bacteria or archaea protein sequences and uses a probabilistic system to predict the most probable localization. Once sites are predicted, their corresponding cellular component GO terms can be merged with the already existing annotations.

### <span id="page-329-0"></span>16.3.2 Run

Starting with a previously loaded .box/.b2g project with PROTEIN sequences, the PSORTb tool can be found under **Functional Analysis → Run PSORTb.**

If the loaded project contains nucleotide sequences, the "*Translate Longest ORF*" tool can help to obtain the predicted protein sequences and be able to run PSORTb.

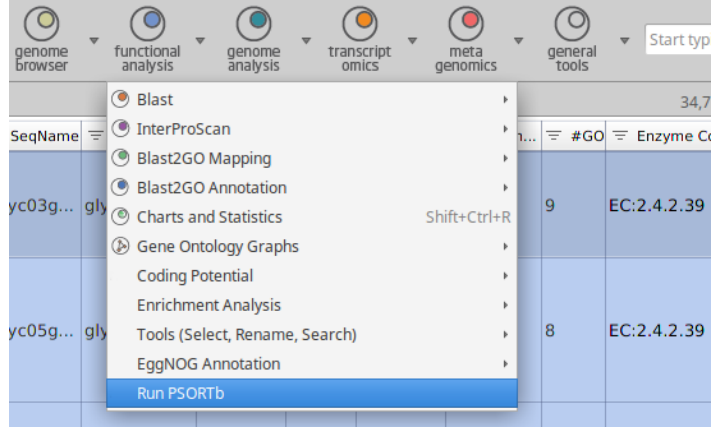

Figure 1. Run PSORTb in the Functional Analysis menu.

## <span id="page-329-1"></span>16.3.3 Wizard and parameters

The wizard allows adjusting the algorithm parameters (Figure 2).

It performs different analysis depending on the **Organism Type** and the **Gram Stain**. It can be used with bacteria positive and negative gram strains or archaea organism sequences. For more details of the core algorithm, visit [psortb.org](http://www.psort.org/documentation/index.html#organism)<sup>[170](http://www.psort.org/documentation/index.html#organism)</sup>.

The algorithm returns score values between 0 and 10 for each localization site, the **Cutoff** parameter allows setting a minimum value of each localization above which the value can be considered as possible localization.

<sup>170</sup> http://www.psort.org/documentation/index.html#organism

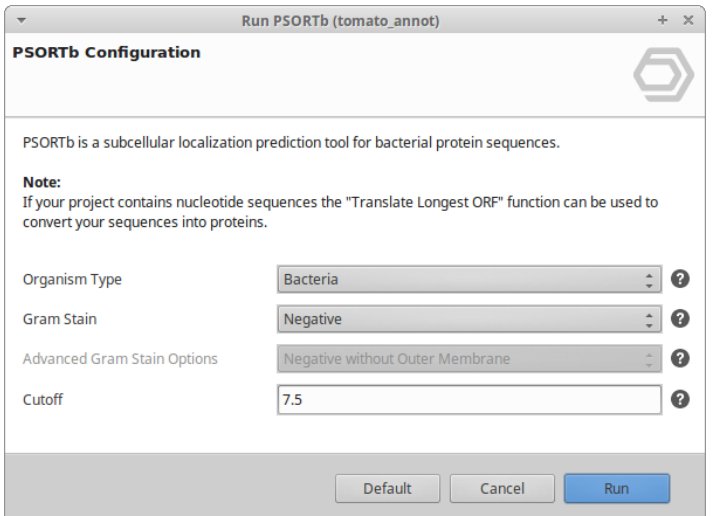

**Figure 2.** PSORTb wizard where the user can adjust the parameters.

## <span id="page-330-0"></span>16.3.4 Results

The tool will iterate over the input sequences and analyze each of them with the PSORTb 3. The process will open a new tab and as the results come back, they are shown in a table format.

The table contains one row for each sequence. The table columns are:

- **Sequence name:** shows each sequence identifier.
- **Final localization:** contains the predicted localization name.
- **Final score:** represents the prediction score for the localization.
- **GO ID:** the Gene Ontology ID associated to the location.
- **Secondary Localization:** a possible secondary localization when there is more than one score above the cutoff.
- The next 6 columns, hidden by default, show the score for all possible localizations.

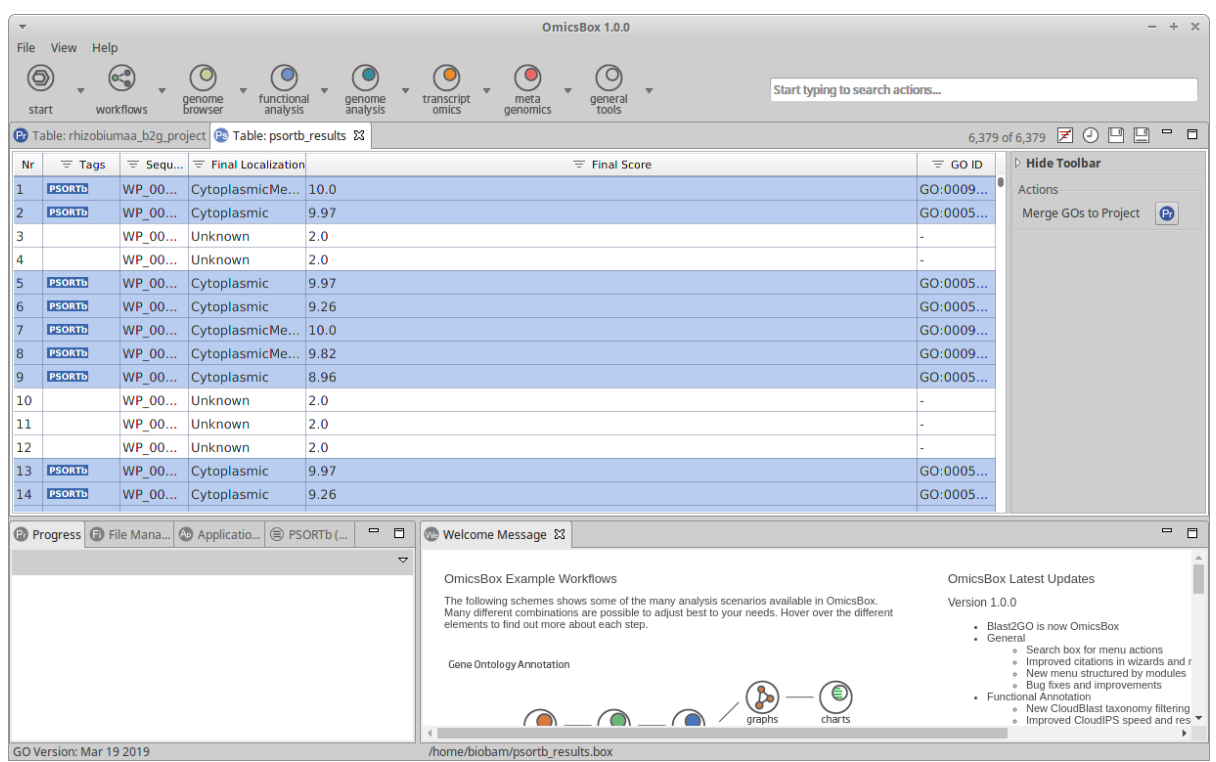

Figure 3. PSORTb results table.

## <span id="page-331-0"></span>16.3.5 Merge GO information

The GO IDs from the prediction can be merged into the original Blast2GO project as cellular component characterization of the sequences.

The merge option is available in the right side panel of the PSORTb results (Figure 3).

The merge wizard asks for the OmicsBox project file where to merge the GO results and will add the GO information to the project, matching the Sequence Name. Note: The initial OmicsBox project must be saved as a file before running the Merge GOs option.

For more information regarding PSORTb, visit the [psortb.org documentation page](http://www.psort.org/documentation/index.html) $^{171}$  $^{171}$  $^{171}$ .

<sup>171</sup> http://www.psort.org/documentation/index.html

# 16.4 Multi-Locus Sequence Typing (MLST)

#### **Content of this page**

- [Introduction](#page-332-0)[\(see page 332\)](#page-332-0)
- [Run MLST](#page-332-1)[\(see page 333\)](#page-332-1)
	- [Input](#page-333-0)[\(see page 333\)](#page-333-0)
	- [Configuration](#page-334-0)[\(see page 333\)](#page-334-0)
- [Results](#page-335-0)[\(see page 333\)](#page-335-0)

### <span id="page-332-0"></span>16.4.1 Introduction

Multi-locus sequence typing (MLST) is a useful tool for studying the genetic diversity of important public health pathogens that has provided a portable and reproducible typing system. It is a nucleotide sequencebased approach of an unambiguous procedure of characterizing isolates of bacterial species using the sequences of internal fragments of (usually) seven housekeeping genes. For this, approx. 4 450-500 bp internal fragments of each gene are used, as these can be accurately sequenced on both strands using an automated DNA sequencer. For each housekeeping gene, the different sequences present within a bacterial species are assigned as distinct alleles and, for each isolate, the alleles at each of the seven loci define the allelic profile or sequence type (ST).

For more info please click [here](https://pubmlst.org/general.shtml)<sup>[172](https://pubmlst.org/general.shtml)</sup>.

Please cite MLST as:

[Larsen MV et al. \(2012\). Multilocus sequence typing of total-genome-sequenced bacteria. Journal of clinical](https://www.ncbi.nlm.nih.gov/pubmed/22238442)  microbiology,  $50(4)$ ,  $1355-61$ .<sup>[173](https://www.ncbi.nlm.nih.gov/pubmed/22238442)</sup>

### <span id="page-332-1"></span>16.4.2 Run MLST

This functionality can be found under **Genome Analysis → Multi-locus Sequence Typing (MLST)**. The wizard allows to select files and set the parameters (Figure  $1^{174}$  $1^{174}$  $1^{174}$  and Figure  $2^{175}$  $2^{175}$  $2^{175}$ ).

<sup>172</sup> https://pubmlst.org/general.shtml

<sup>173</sup> https://www.ncbi.nlm.nih.gov/pubmed/22238442

<sup>174</sup> https://biobam.atlassian.net/wiki/pages/resumedraft.action?draftId=717127699#Multi-LocusSequenceTyping(MLST) figure1

<sup>175</sup> https://biobam.atlassian.net/wiki/pages/resumedraft.action?draftId=717127699#Multi-LocusSequenceTyping(MLST) figure2

#### <span id="page-333-0"></span>16.4.2.1 **Input**

- **Input File Type:** Choose between Assembled or Draft Genome/Contigs (FASTA) or Raw Sequencing Reads (FASTQ). Single-end or paired-end reads can be used when selecting Raw Sequencing Reads (FASTQ). Note that if paired-end is selected, two files per sample are required.
- **Input Data:** Provide the files containing sequencing reads or contigs. These files can be in FASTQ or FASTA format.
- **Paired-end configuration:** In the case of paired-end reads, the pattern to distinguish upstream files from downstream files is required. The provided patterns are searched right before the extension, and the start of the name should be the same for both files of each sample. Files whose name match with upstream and downstream patterns will be treated as paired-end data. The remaining files and those for which no partner is detected will be treated as single-end data.
	- **Upstream Files Pattern:** Establish the pattern to recognize upstream FASTQ files.
	- **Downstream Files Pattern:** Establish the pattern to recognize downstream FASTQ files.

For example, if the upstream file is named SRR366079\_1.fastq and the downstream one SRR3666079\_2.fastq, you should establish "\_1" as the upstream pattern and "\_2" as the downstream pattern.

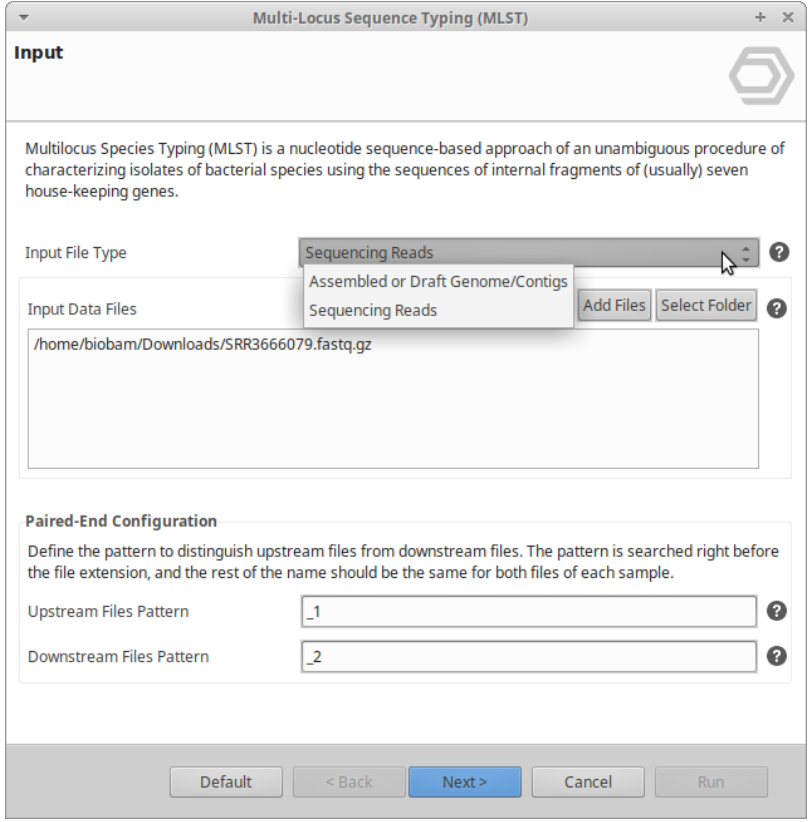

**Figure 1:** Input Data Page

### <span id="page-334-0"></span>16.4.2.2 **Configuration**

• **MLST Configuration:** Select the species database that will be used as a template for MLST prediction. If a wrong species is selected, the run may fail or the output will show no (zero) or minimal identity and coverage. MLST allele sequence and profile data are obtained from [PubMLST.org](https://pubmlst.org/) $^{176}$  $^{176}$  $^{176}$ .

#### **Configuration**

For four organisms, two or three different MLST schemes are available. These are:

- 1. Acinetobacter baumannii: (Acinetobacter baumannii #1, Acinetobacter baumannii #2)
- 2. Escherichia coli: Escherichia coli #1, Escherichia coli #2)
- 3. Pasteurella multocida: (Pasteurella multocida #1 (RIRDC), Pasteurella multocida #2 (multihost))
- 4. Leptospira: (Leptospira #1, Leptospira #2, Leptospira #3)

|                                                                                                    | Multi-Locus Sequence Typing (MLST)<br>$\mathbb{X}$                                                                                                    |
|----------------------------------------------------------------------------------------------------|----------------------------------------------------------------------------------------------------|
| <b>Configuration</b>                                                                                                    |                                                                                                    |
| <b>MLST Configuration</b>                                                                                                    | Achromobacter spp.                                                                                                    |
| <b>Version Details:</b><br>$-MLST$ 2.0.1<br>- MLST Database 2.0.0<br>- BLAST 2.9.0<br>$-KMA$ 1.0.0<br>Please Cite:<br>- Larsen MV et al. (2012). Multilocus seg<br>clinical microbiology, 50(4), 1355-61.<br>- Camacho C., Coulouris G., Avagyan V., I | A<br>Achromobacter spp.<br>Acinetobacter baumannii#1<br>Acinetobacter baumannii#2<br>Aeromonas spp.<br>Anaplasma phagocytophilum<br>Arcobacter spp.<br>Aspergillus fumigatus<br>Г⁄*,<br><b>Bacillus cereus</b><br><b>Bacillus licheniformis</b><br>гф |
| BLAST+: architecture and applications. E<br>- Clausen PTLC., Aarestrup FM. and Lund Bartonella bacilliformis<br>redundant databases with KMA. BMC bid Bartonella henselae                                                                              | <b>Bacillus subtilis</b><br>Гń.<br>Bordetella spp.<br>Borrelia spp.<br>Brachyspira hampsonii<br>Brachyspira hyodysenteriae<br>Brachyspira intermedia<br>Brachyspira pilosicoli<br>Brachyspira spp.                                                    |
| Default                                                                                                    | Brucella spp.<br>Burkholderia cepacia complex<br>Burkholderia nseudomallei                                                                                                    |

**Figure 2:** MLST Configuration Page

176 https://pubmlst.org/

## <span id="page-335-0"></span>16.4.3 Results

When the MLST completes, it creates a sequence table containing the MLST results ([Figure 3](https://biobam.atlassian.net/wiki/pages/resumedraft.action?draftId=717127699#Multi-LocusSequenceTyping(MLST)-figure3)<sup>[177](https://biobam.atlassian.net/wiki/pages/resumedraft.action?draftId=717127699#Multi-LocusSequenceTyping(MLST)-figure3)</sup>). This table will contain:

| $\rightarrow$                                                                                                    | File View                                                                                                    | Help              |               | <b>OmicsBox 1.1.60</b>               |                           |                           |                                                                                                    | $- + x$      |  |  |
|----------------------------------------------------------------------------------------------------|----------------------------------------------------------------------------------------------------|-------------------|---------------|--------------------------------------|---------------------------|---------------------------|----------------------------------------------------------------------------------------------------|--------------|--|--|
| $\circ$<br>◉<br>$\left(\infty\right)$<br>$\circ$<br>$\mathbf C$<br>$\cup$<br>$\circ$<br>Start typing to search actions<br>functional<br>analysis<br>transcript<br>omics<br>meta<br>genomics<br>genome<br>analysis<br>general<br>tools<br>genome<br>workflows<br><b>browser</b><br>start |                                                                                                    |                   |               |                                      |                           |                           |                                                                                                    |              |  |  |
|                                                                                                    | 6 1 *MLST: MLST Results 1 *MLST: MLST Results 1 *MLST: MLST Results 23<br>6of6 区日日 =<br>$\tilde{\sigma}$<br>$\overline{B}$ |                   |               |                                      |                           |                           |                                                                                                    |              |  |  |
| 0                                                                                                    | Nr                                                                                                    | $\equiv$ Tags     | $\equiv$ Name | $\equiv$ Sequence Type               | $\equiv$ Average Identity | $\equiv$ Average Coverage | $\equiv$ Notes                                                                                                    | $^\circledR$ |  |  |
| $\circ$                                                                                                    |                                                                                                    | <b>NO MATCHED</b> | scaffolds3    | <b>Unknown</b>                       | 0.0                       | 0.0                       | No MLST loci was found in the input data, ma                                                                                                    | $\varpi$     |  |  |
| $\circ$                                                                                                    |                                                                                                    | <b>MATCHED</b>    | scaffolds5    | 86                                   | 100.0                     | 100.0                     |                                                                                                    | ⊠            |  |  |
| $\circledcirc$                                                                                                    |                                                                                                    | <b>NO MATCHED</b> | scaffolds6    | Unknown                              | 0.0                       | 0.0                       | No MLST loci was found in the input data, ma                                                                                                    | $\sigma$     |  |  |
| $\circledcirc$                                                                                                    |                                                                                                    | <b>NO MATCHED</b> | scaffolds7    | Unknown                              | 0.0                       | 0.0                       | No MLST loci was found in the input data, ma                                                                                                    | <b>D</b>     |  |  |
| $\circledcirc$                                                                                                    | $\overline{5}$                                                                                                    | <b>PARTIAL</b>    | scaffolds9    | $10*$                                | 99.9820305480683          | 100.0                     | * alleles with less than 100% identity found<br>* tuf: Novel allele, ST may indicate nearest ST.                                                                                                    | <b>D</b>     |  |  |
|                                                                                                    |                                                                                                    | <b>PARTIAL</b>    | scaffolds4    | <b>Unknown</b><br>Nearest ST: 34.196 | 99.89387450764373         | 100.0                     | * alleles with less than 100% identity found<br>* atpA: Novel allele, ST may indicate nearest ST.<br>* gyrB: Novel allele, ST may indicate nearest ST.<br>* tuf: Novel allele, ST may indicate nearest ST. |              |  |  |
|                                                                                                    |                                                                                                    |                   |               |                                      |                           |                           |                                                                                                    |              |  |  |
|                                                                                                    |                                                                                                    |                   |               |                                      |                           |                           |                                                                                                    |              |  |  |
|                                                                                                    | GO Version: Iun 10 2019                                                                                                    |                   |               |                                      |                           |                           |                                                                                                    |              |  |  |

**Figure 3:** Results Table Page

- 1. **Tags:** It contains a quick overview of the MLST result of your sample. It will generate three possible reports:
	- a. **Matched:** When a complete matched was found with no errors or SNPs, therefore the average identity between all the housekeeping genes templates and the query reads/sequences, as well as the average coverage, is 100%. All samples with "Matched" results will be highlighted with green.
	- b. **Partial:** When partial matches were found the average identity between all the housekeeping genes templates and the query, as well as the average coverage, is less or equal to 99%. It happens when some potential errors or SNPs have been detected. All samples with "Partial" results will be highlighted with orange.
	- c. **No Matched:** The query sequence did NOT match any housekeeping gene template within the chosen MLST configuration. All samples with "No Matched" results with be highlighted with red.
- 2. **Name:** It displays the input file name.
- 3. **Sequence Type:** It contains the corresponding MLST sequence type. Please note that for all "Partial" results, the sequence type will have a number and an asterisk. This asterisk is to indicate that the Sequence Type number shown here is not a 100% match and alleles with discrepancies will be indicated in the "Note" column.

<sup>177</sup> https://biobam.atlassian.net/wiki/pages/resumedraft.action?draftId=717127699#Multi-LocusSequenceTyping(MLST) figure3

#### **Sequence Type: Unknown**

Please note that "Unknown" can be the Sequence Type for samples with "Matched" result and the reason for this is that even though all the alleles in the query are matching 100% alleles in templates sequences in the database, the combination of the alleles does not have a MLST number assigned yet. In the case of samples with "Partial" results, the "Unknown" Sequence Type is not because of the discrepancies, but because the combination of the alleles does not have a MLST number assigned yet either. Lastly, for samples with "No Matched" results, the "Unknown" Sequence Type is because there was not an MLST loci that matched with the input data. This is most common when the wrong MLST scheme was chosen in the MLST configuration wizard page.

Some "Unknown" results could also report a "Nearest ST..." if there is enough coverage and identity found between the query reads/sequences and any template sequence in the database. Figure 3 shows an example of this case in sample name "scaffolds4", in which the sequence type is reported as "Unknown, Nearest ST: 34, 196".

- 4. **Average Identity:** All query reads/sequences that match a housekeeping gene template sequence in the database will return the percentage identity of the alignment. This percentage identity obtained for each housekeeping gene will be averaged and this average will be displayed in this column.
- 5. **Average Coverage:** All query reads/sequences that match a housekeeping gene template sequence in the database will return the percentage coverage of the alignment. This percentage coverage obtained for each housekeeping gene will be averaged and this average will be displayed in this column.
- 6. **Notes:** It contains important information relevant to the sequence type result generated. "Matched" results will NOT any information in this column, however, "Partial" results will display all the alleles with discrepancies. This discrepancy may indicate that a novel allele was found, errors or SNPs. A detailed report containing the nucleotide(s) differences and location within the alleles can be found in the "MLST Alignment Report". "No Matched" results will indicate that no MLST loci was found in the input data, make sure that the correct MLST scheme was chosen.

When the MLST completes, it also creates a **MLST Report**. This contains the information relevant to the MLST run, including the input data, MLST configuration used, MLST results, and the parameters used for the analysis (Figure  $4^{178}$  $4^{178}$  $4^{178}$ ).

178 https://biobam.atlassian.net/wiki/pages/resumedraft.action?draftId=717127699

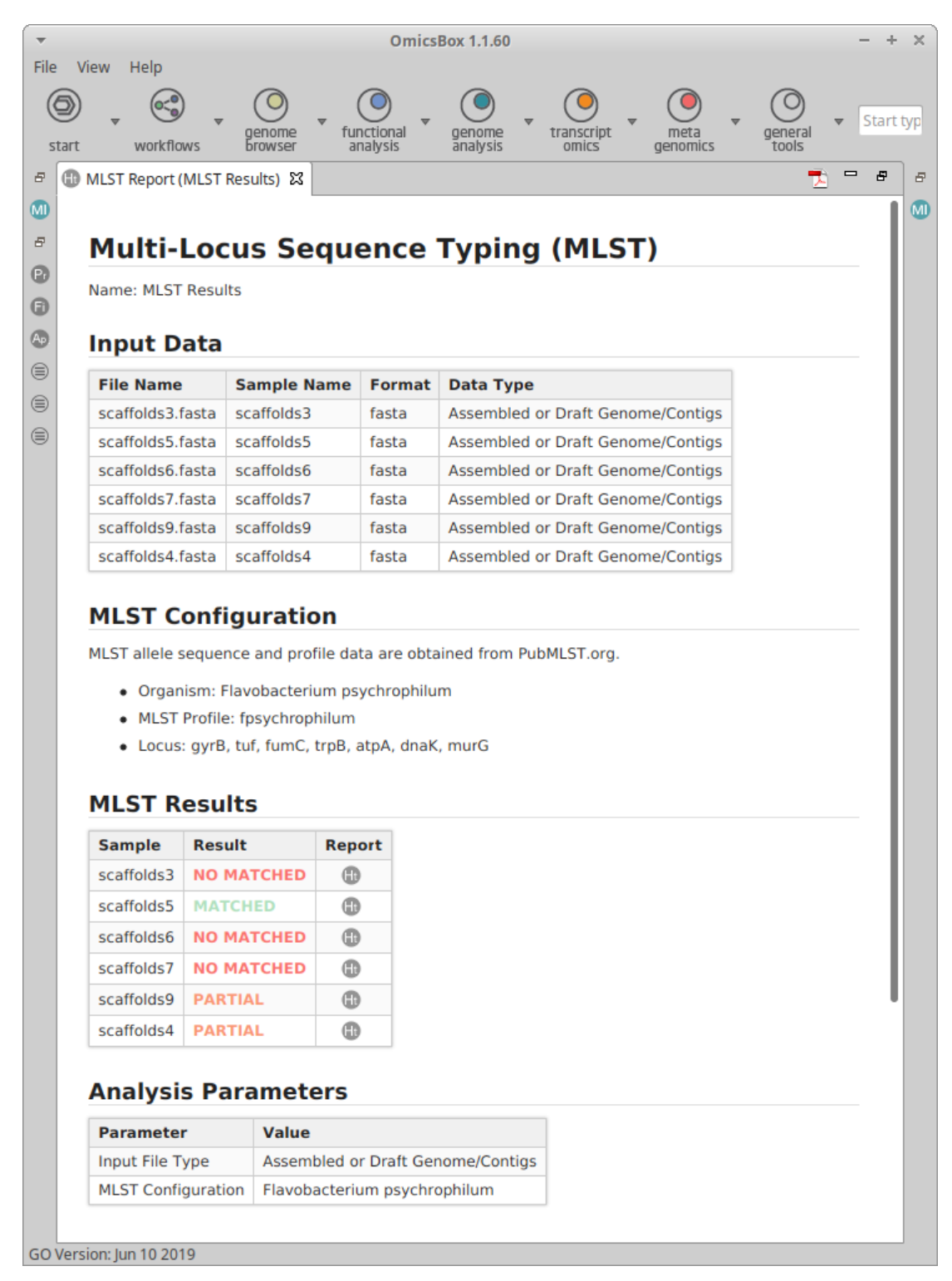

#### **Figure 4:** MLST Report Page

A **MLST Results** report will be generated with sample or file name and all the different housekeeping genes sequences found in the query reads/sequences (Figure  $5^{179}$  $5^{179}$  $5^{179}$ ). To access this report, right-click on the row of the sample, and select "Show MLST Result" option (Figure  $5^{180}$  $5^{180}$  $5^{180}$ ).

|                                                                                                    |                |                         |                                                                                                   |                                                                                           | OmicsBox 1.1.60           |                                                               | $\overline{\phantom{0}}$                                                                                                    | $+ \times$     |  |  |
|----------------------------------------------------------------------------------------------------|----------------|-------------------------|---------------------------------------------------------------------------------------------------|-------------------------------------------------------------------------------------------|---------------------------|---------------------------------------------------------------|----------------------------------------------------------------------------------------------------|----------------|--|--|
| File<br>View<br>Help<br>◉<br>' C<br>$\propto$<br>$\circ$<br>Start typing to search actions<br>functional<br>transcript<br>genome<br>genome<br>meta<br>general<br>analysis<br>analysis<br>omics<br>workflows<br>genomics<br>tools<br><b><i><u>Browser</u></i></b><br>start |                |                         |                                                                                                   |                                                                                           |                           |                                                               |                                                                                                    |                |  |  |
| Ð                                                                                                    |                | MLST: MLST Results &    |                                                                                                   |                                                                                           |                           | 6 of 6 团 凹 凹<br>$\qquad \qquad \blacksquare$<br>$\varpi$<br>Ð |                                                                                                    |                |  |  |
| 0                                                                                                    | Nr             | $\equiv$ Tags           | $\equiv$ Name                                                                                     | $\equiv$ Sequence Type                                                                    | $\equiv$ Average Identity | $\equiv$ Average Coverage                                     | $\equiv$ Notes                                                                                                    | ⊕              |  |  |
| 0                                                                                                    |                | <b>NO MATCHED</b>       | scaffolds3                                                                                        | <b>Unknown</b>                                                                            | 0.0                       | 0,0                                                           | No MLST loci was found in the input dat                                                                                         | $\varXi$       |  |  |
| $\circledcirc$                                                                                                    |                | <b>MATCHED</b>          | scaff 11.<br>Ht Show MLST Result                                                                  |                                                                                           | 100.0                     | 100.0                                                         |                                                                                                    | $\omega$       |  |  |
| $\circledcirc$                                                                                                    |                | <b>NO MATCHED</b>       | sca<br><b>MI</b> Show MLST Alignments                                                             |                                                                                           | 0.0                       | 0.0                                                           | No MLST loci was found in the input dat                                                                                         | $\varpi$       |  |  |
| $\circledcirc$                                                                                                    |                | <b>NO MATCHED</b>       | sca                                                                                               |                                                                                           | 0.0                       | 0.0                                                           | No MLST loci was found in the input dat                                                                                         | $\circledcirc$ |  |  |
| $\circledcirc$                                                                                                    | $\overline{5}$ | <b>PARTIAL</b>          | <b>MID</b> Extract Selection to New Tab<br>scaf                                                   |                                                                                           | 99.9820305480683          | 100.0                                                         | * alleles with less than 100% identity fo<br>* tuf: Novel allele, ST may indicate nea                                           | $\oplus$       |  |  |
|                                                                                                    | 6              | <b>PARTIAL</b>          | scaf                                                                                              | Copy Selection to Clipboard (tabular format)<br>Copy Content of Column: Name to Clipboard | 99.89387450764373         | 100.0                                                         | * alleles with less than 100% identity fo<br>* atpA: Novel allele, ST may indicate n<br>* gyrB: Novel allele, ST may indicate n |                |  |  |
|                                                                                                    |                |                         | C Create ID List of Column: Name<br>Create ID-Value-List of: Name and:                            |                                                                                           |                           |                                                               | * tuf: Novel allele, ST may indicate nea                                                                                        |                |  |  |
|                                                                                                    |                |                         | <b>S</b> Create Category Chart of Column: Name and:<br>Streate Distribution Chart of Column: Name |                                                                                           |                           |                                                               |                                                                                                    |                |  |  |
|                                                                                                    |                | GO Version: Jun 10 2019 |                                                                                                   |                                                                                           |                           |                                                               |                                                                                                    |                |  |  |

**Figure 5: Generating MLST Results** 

The **MLST Result** report contains the information relevant to that specific sample or input file. This includes the input data, MLST configuration used, MLST results, and the parameters used for the analysis ([Figure](https://biobam.atlassian.net/wiki/pages/resumedraft.action?draftId=717127699#Multi-LocusSequenceTyping(MLST)-figure6)  [6](https://biobam.atlassian.net/wiki/pages/resumedraft.action?draftId=717127699#Multi-LocusSequenceTyping(MLST)-figure6) [181](https://biobam.atlassian.net/wiki/pages/resumedraft.action?draftId=717127699#Multi-LocusSequenceTyping(MLST)-figure6)). The MLST results portion contains a table with the **locus**, which is the name if the housekeeping gene that the query reads/sequences have been aligned to; the **identity**, which refers to the percentage of the query reads/sequences that matched a template sequence in the database; the **coverage**, which refers to how much of the template sequence in the database has been covered by the query reads/sequences; the **al ignment length**, which refers to the total number of nucleotides between the query reads/sequences that have aligned against a template sequence in the database; the **allele length**, which refers to the total number of nucleotides in the allele or template sequence in the database; **gaps**, this will indicate if any gaps or deletions have been detected; and lastly, the **allele**, which refers to the name of the housekeeping gene or sequence in the database.

<sup>179</sup> https://biobam.atlassian.net/wiki/pages/resumedraft.action?draftId=717127699#Multi-LocusSequenceTyping(MLST) figure5

<sup>180</sup> https://biobam.atlassian.net/wiki/pages/resumedraft.action?draftId=717127699#Multi-LocusSequenceTyping(MLST) figure5

<sup>181</sup> https://biobam.atlassian.net/wiki/pages/resumedraft.action?draftId=717127699#Multi-LocusSequenceTyping(MLST) figure6

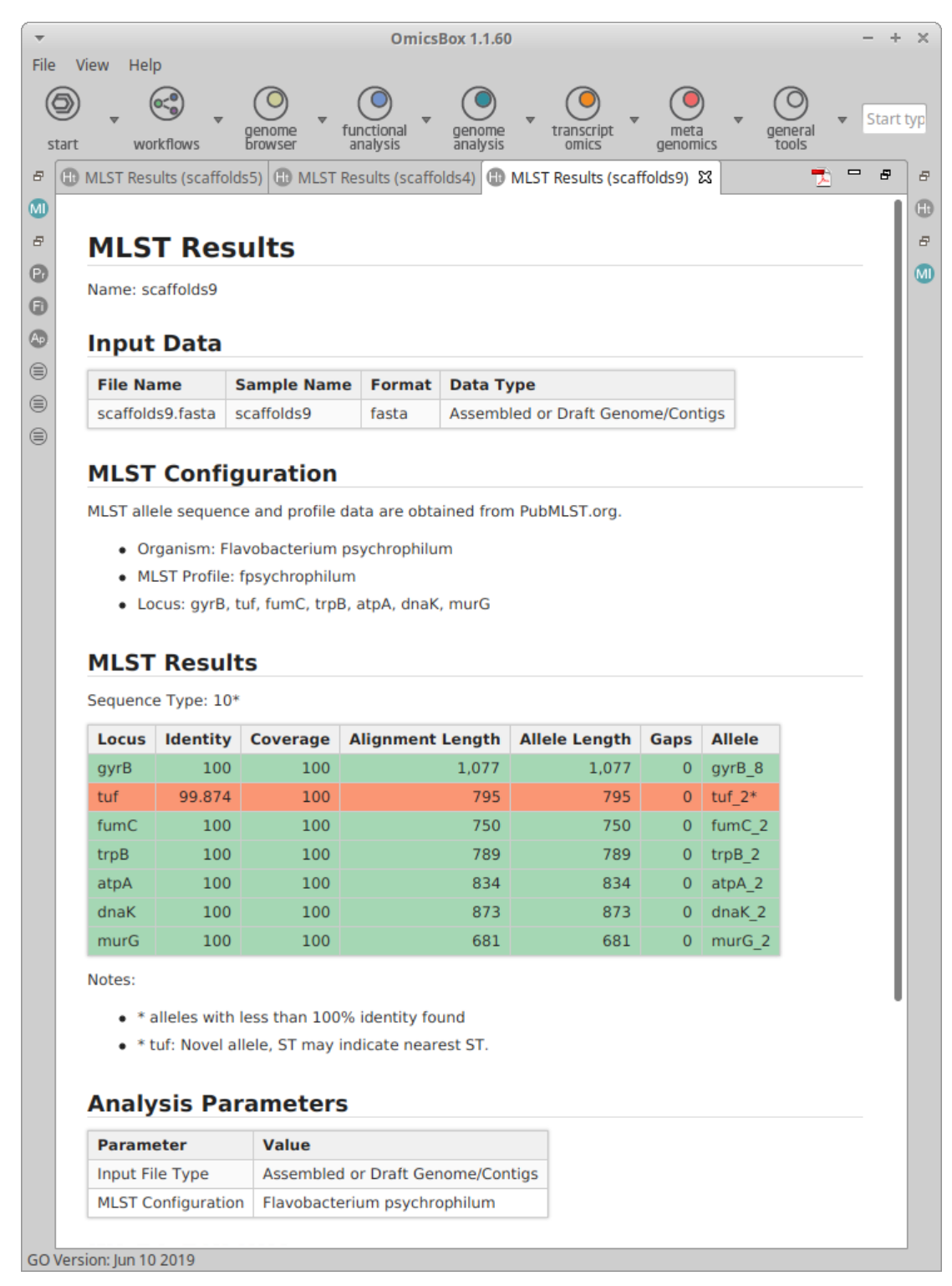

**Figure 6:** MLST Results Page for a Specific Sample or Input File

A **MLST Alignments** report will be generated with sample or file name and all the different housekeeping genes sequences found from the query reads aligned against the housekeeping genes template sequences

(Figure 4). To access this report, right-click on the row of the sample, and select "Show MLST Alignment Report" option (Figure  $7^{182}$  $7^{182}$  $7^{182}$ ).

|                                                                                   |                                                                                                    |                             |                                    |                                     | OmicsBox 1.1.60                                                                               |                                  |                                |                                                                                                    |                                          |  |  |
|-----------------------------------------------------------------------------------|----------------------------------------------------------------------------------------------------|-----------------------------|------------------------------------|-------------------------------------|-----------------------------------------------------------------------------------------------|----------------------------------|--------------------------------|----------------------------------------------------------------------------------------------------|------------------------------------------|--|--|
| File                                                                              | View                                                                                                    | Help                        |                                    |                                     |                                                                                               |                                  |                                |                                                                                                    |                                          |  |  |
| $\circ$<br>◉<br>O<br>$\left(\infty\right)$<br>O<br>functional<br>genome<br>genome |                                                                                                    |                             |                                    |                                     | meta<br>general                                                                               |                                  | Start typing to search actions |                                                                                                    |                                          |  |  |
|                                                                                   | start                                                                                                    | workflows<br><b>browser</b> | analysis<br>analysis               | transcript<br>omics                 | tools<br>genomics                                                                             |                                  |                                |                                                                                                    |                                          |  |  |
|                                                                                   | 6 of 6 $\mathbb Z$ $\boxdot$ $\boxdot$<br>$\qquad \qquad \blacksquare$<br>$E$ M<br>$\varpi$<br>*MLST: MLST Results & |                             |                                    |                                     |                                                                                               |                                  |                                |                                                                                                    |                                          |  |  |
| o                                                                                 | Nr                                                                                                    | $\equiv$ Tags               | $\equiv$ Name                      |                                     | $\equiv$ Sequence Type                                                                        | $\equiv$ Average Identity        | $\equiv$ Average Coverage      | $\equiv$ Notes                                                                                                    | $\oplus$                                 |  |  |
| 0                                                                                 |                                                                                                    | <b>NO MATCHED</b>           | scaffolds3                         |                                     | Unknown                                                                                       | 0.0                              | 0.0                            | No MLST loci was found in the input dat.                                                                                        | e.                                       |  |  |
| ⊛                                                                                 |                                                                                                    | <b>MATCHED</b>              | scaffolds5                         |                                     | 86<br>100.0                                                                                   |                                  | 100.0                          |                                                                                                    | $\Omega$                                 |  |  |
| ⊜                                                                                 |                                                                                                    | <b>NO MATCHED</b>           | Show MLST Result<br>scaffo         |                                     |                                                                                               |                                  | 0.0                            | No MLST loci was found in the input dat                                                                                         | Ð                                        |  |  |
| ⊜                                                                                 |                                                                                                    | <b>NO MATCHED</b>           | MI Show MLST Alignments<br>scaffol |                                     |                                                                                               |                                  | 0.0                            | No MLST loci was found in the input dat                                                                                         | $\oplus$                                 |  |  |
| $\circledcirc$                                                                    | 5                                                                                                    | <b>PARTIAL</b>              | scaffol                            | <b>Extract Selection to New Tab</b> |                                                                                               | 9820305480683                    | 100.0                          | * alleles with less than 100% identity fo<br>* tuf: Novel allele, ST may indicate nea                                           | $\oplus$                                 |  |  |
|                                                                                   | 6                                                                                                    | <b>PARTIAL</b>              | scaffol                            |                                     | Copy Selection to Clipboard (tabular format)<br>Copy Content of Column: Name to Clipboard     | 89387450764373                   | 100.0                          | * alleles with less than 100% identity fo<br>* atpA: Novel allele, ST may indicate n<br>* gyrB: Novel allele, ST may indicate n |                                          |  |  |
|                                                                                   |                                                                                                    |                             |                                    |                                     |                                                                                               | C Create ID List of Column: Name |                                |                                                                                                    | * tuf: Novel allele, ST may indicate nea |  |  |
|                                                                                   |                                                                                                    |                             |                                    |                                     | Create ID-Value-List of: Name and:                                                            |                                  |                                |                                                                                                    |                                          |  |  |
|                                                                                   |                                                                                                    |                             |                                    |                                     | St Create Category Chart of Column: Name and:<br>St Create Distribution Chart of Column: Name |                                  |                                |                                                                                                    |                                          |  |  |
|                                                                                   |                                                                                                    | GO Version: Jun 10 2019     |                                    |                                     |                                                                                               |                                  |                                |                                                                                                    |                                          |  |  |

**Figure 7:** Generating MLST Alignment Report Page

The **MLST Alignment** report contains a detailed and colored report of the alignments. In this report, the alignment between the query reads/sequences and the template sequence in the database is divided by each allele detected. Alleles can be identified by 'pound sign' (#) in front of the allele name. Discrepancies are highlighted (Figure  $8^{183}$  $8^{183}$  $8^{183}$ ).

<sup>182</sup> https://biobam.atlassian.net/wiki/pages/resumedraft.action?draftId=717127699#Multi-LocusSequenceTyping(MLST) figure7

<sup>183</sup> https://biobam.atlassian.net/wiki/pages/resumedraft.action?draftId=717127699#Multi-LocusSequenceTyping(MLST) figure8

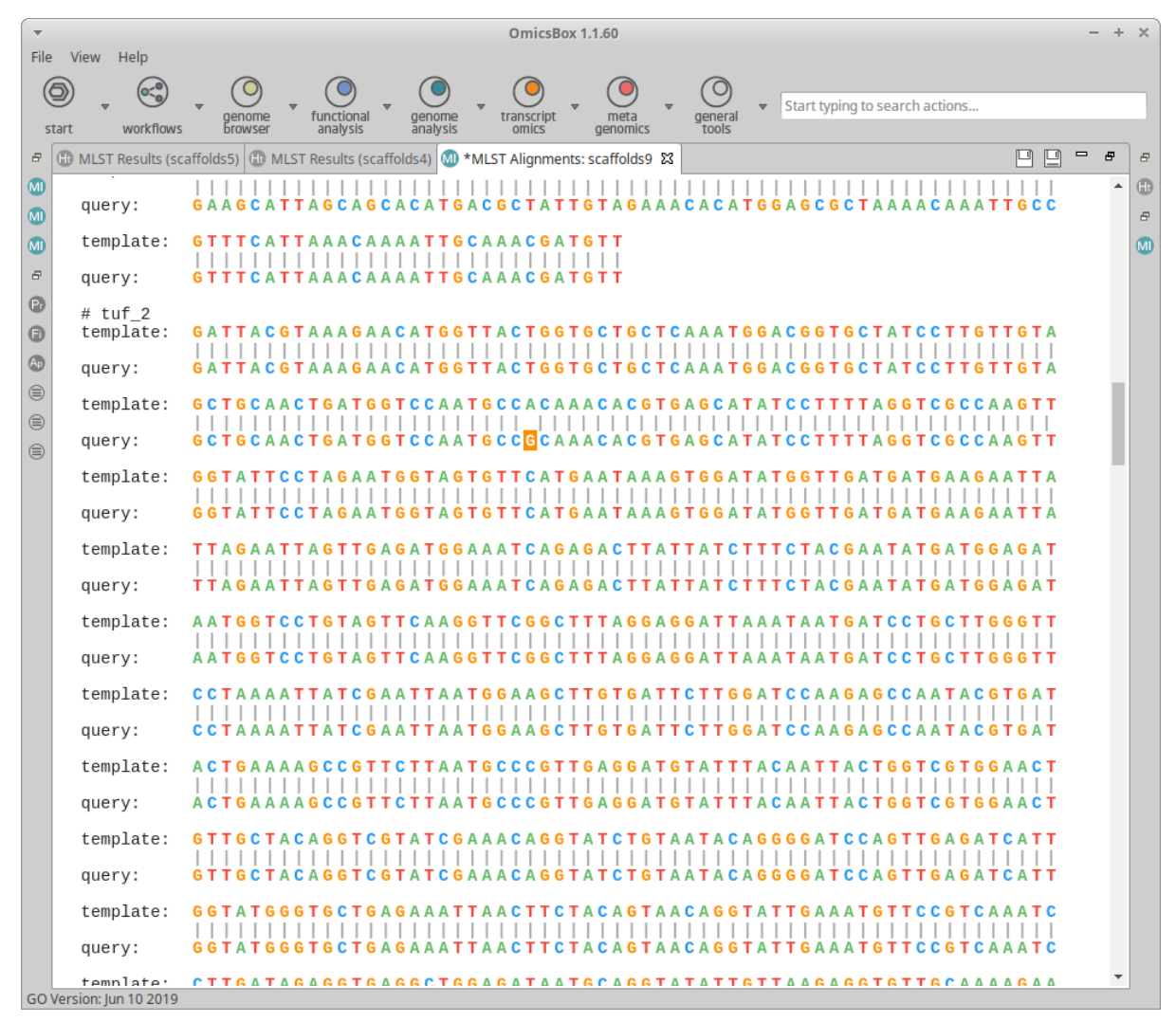

**Figure 8:** MLST Alignment Report Page

# About BioBam Bioinformatics

BioBam is a leading bioinformatics solution provider which accelerate research in disciplines such as agricultural genomics, microbiology and environmental NGS studies, amongst others.

BioBam is committed to the development of user-friendly software solutions for biological research. Our mission is to transform complex data analysis procedures into an attractive and interactive task. BioBam is devoted to close the gap between experimental work, bioinformatics analysis and applied research.

OmicsBox, BioBam's flagship product presents a user-friendly all-in-one analysis solution for industry, academic and governmental research biologists. OmicsBox is used by top private and public research institutions worldwide. Blast2GO, its functional annotation features are well established for functional genomics studies and especially popular in non-model organism research. This is demonstrated by over 7000+ scientific research citations.

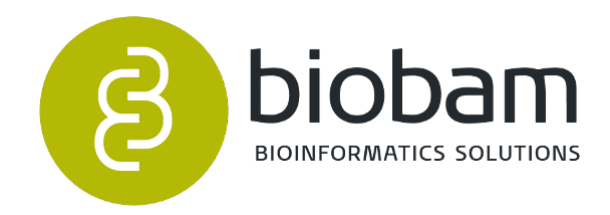

support@biobam.com sales@biobam.com www.biobam.com